Copyright © 2001 COREL CORPORATION. Tous droits réservés.

#### WordPerfect® Office 2002

LES INFORMATIONS RÉUNIES ICI SONT FOURNIES PAR COREL « EN L'ÉTAT », SANS AUTRES GARANTIES NI CONDITIONS, EXPRESSES OU TACITES, Y COMPRIS MAIS NE SE LIMITANT PAS AUX GARANTIES DE QUALITÉ LOYALE ET MARCHANDE, DE COMMERCIALISATION OU DE CONVENANCE À UNE FIN PARTICULIÈRE OU AUTRES GARANTIES PRÉVUES PAR LA LOI, LE DROIT ÉCRIT, LA PRATIQUE COMMERCIALE OU LE MARCHÉ DES NÉGOCIATIONS. VOUS ÊTES PLEINEMENT RESPONSABLE DES RISQUES QUANT À L'UTILISATION DES INFORMATIONS FOURNIES. NOUS N'AURONS PAS D'OBLIGATION ENVERS VOUS OU TOUTE AUTRE PERSONNE OU ENTITÉ POUR LES DOMMAGES INDIRECTS, ACCIDENTELS OU RÉELS QUELS QU'ILS SOIENT, Y COMPRIS MAIS NE SE LIMITANT PAS À LA PERTE DE REVENUS OU DE BÉNÉFICES, AUX DONNÉES PERDUES OU ENDOMMAGÉES OU À LA PERTE DE NATURE COMMERCIALE OU ÉCONOMIQUE, ET CE MÊME SI NOUS AVONS ÉTÉ AVISÉS QUE DE TELS DOMMAGES SONT POSSIBLES OU PRÉVISIBLES. NOUS NE SOMMES PAS RESPONSABLES DES RÉCLAMATIONS PORTÉES PAR UNE PARTIE TIERCE. NOTRE RESPONSABILITÉ TOTALE MAXIMALE AINSI QUE CELLE DE NOS REVENDEURS ET FOURNISSEURS SERONT LIMITÉES AU MONTANT DU PRIX D'ACHAT QUE VOUS AVEZ PAYÉ POUR LE PRODUIT EN PARTICULIER OU SA COPIE OU LE SERVICE AYANT OCCASIONNÉ LA RÉCLAMATION. CERTAINS PAYS OU ÉTATS N'ACCEPTENT NI L'EXCLUSION NI LA LIMITATION DE LA RESPONSABILITÉ À L'ÉGARD DES DOMMAGES ET INTÉRÊTS INDIRECTS OU ACCIDENTELS. LA LIMITATION INDIQUÉE CI-DESSUS NE VOUS CONCERNE DONC PEUT-ÊTRE PAS.

Corel, WordPerfect, Paradox, Presentations, Quattro, Versions, CorelCENTRAL, Corel Distribute et Corel Application Management sont des marques de commerce ou déposées de Corel Corporation ou de Corel Corporation Limited.

Microsoft, Windows, Windows NT, Visual Basic, Power Point et Freelance sont des marques de commerce ou déposées de Microsoft Corporation.

Adobe, Acrobat, Photoshop, PostScript sont des marques de commerce ou déposées d'Adobe Systems Incorporated.

Novell, Netware, IntraNet Ware sont des marques de commerce de commerce ou déposées de Novell Incorporated.

Bitstream et Font Navigator sont des marques de commerce ou déposées de Bitstream Incorporated.

Tous les autres produits, noms de polices et de sociétés, ainsi que les logos, sont des marques de commerce ou déposées de leur détenteur respectif.

006051

# CONTENU du MANUEL

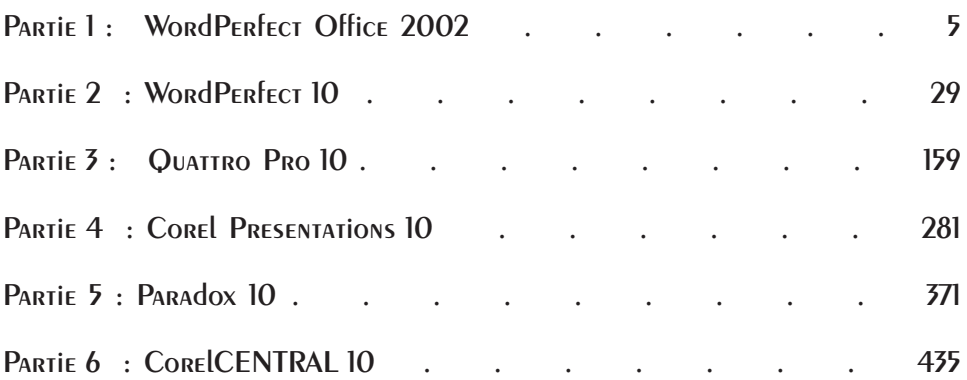

-

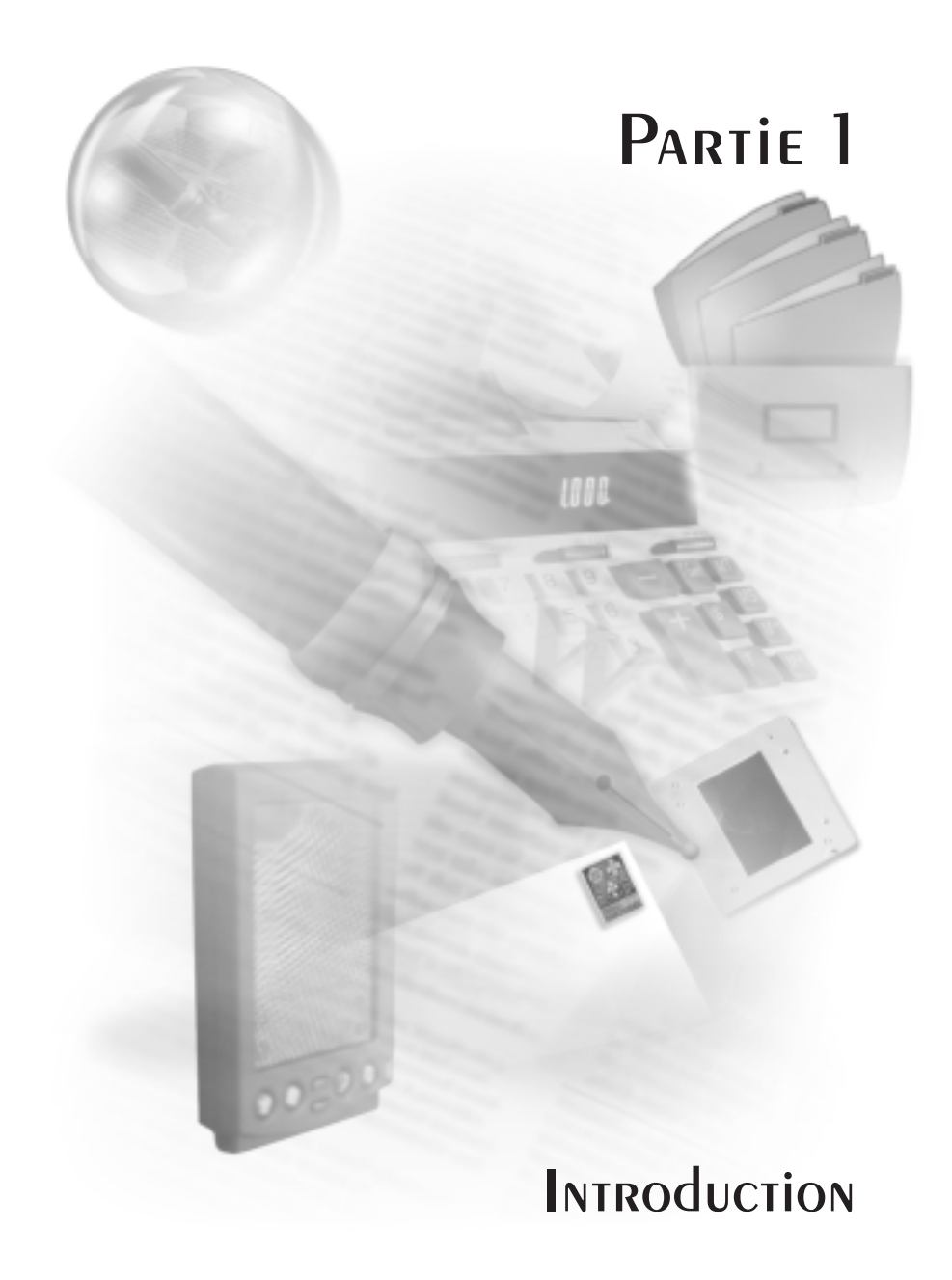

# Table des matières : Introduction

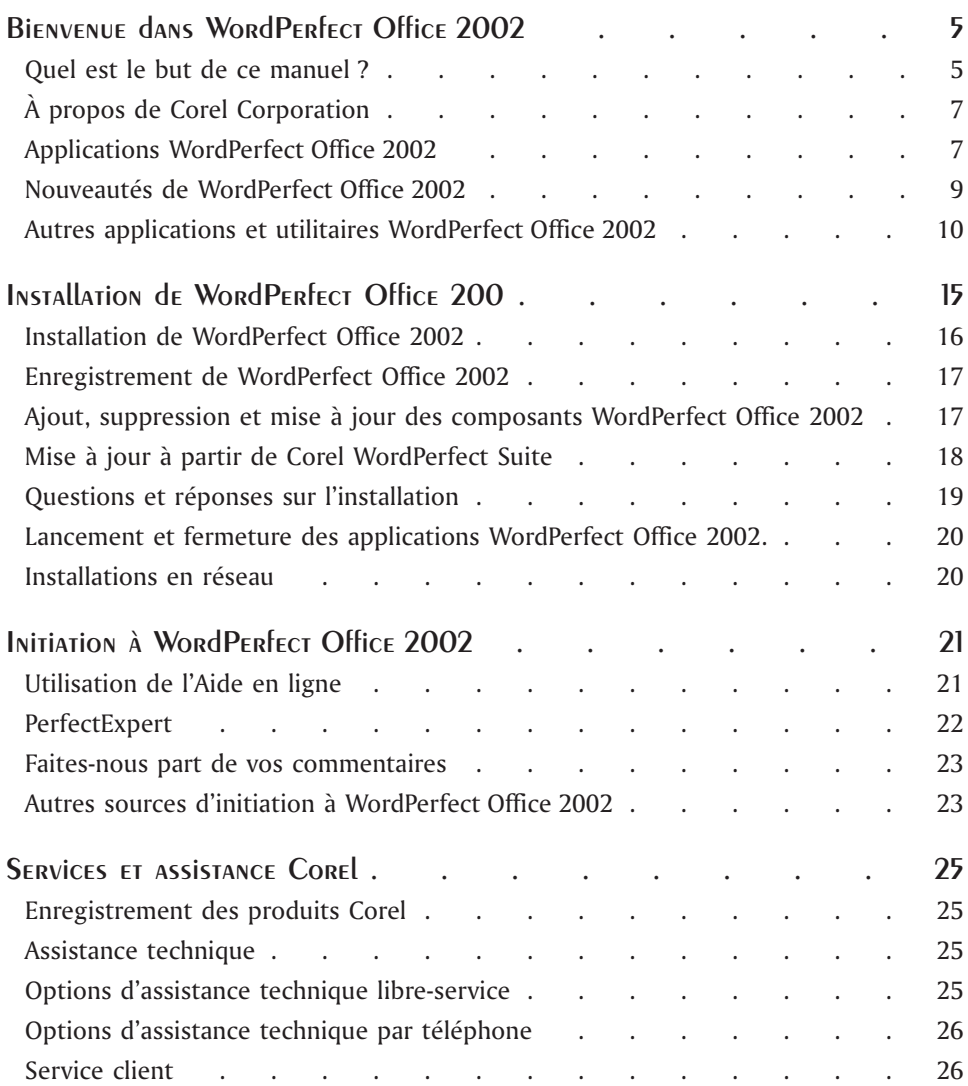

-

# Bienvenue dans WordPERfect Office 2002

Bienvenue dans WordPerfect® Office 2002 de Corel Corporation. WordPerfect Office 2002 est un module d'applications de productivité réputé qui s'utilise au travail comme à la maison. WordPerfect Office 2002 vous permet de créer des rapports annuels, des listes de publipostage à partir de bases de données, des brochures, des menus et des présentations professionnelles, de calculer des budgets, et bien plus encore.

# Quel est le but de ce manuel

*Le Guide de l'utilisateur WordPerfect Office 2002* traite des fonctions des applications de WordPerfect Office 2002 et fournit des instructions détaillées pour permettre aux utilisateurs d'effectuer les tâches les plus courantes. Dans la mesure où ce guide ne peut servir de référence exhaustive pour toutes les applications de WordPerfect Office 2002, il est préférable de le considérer comme un complément de l'Aide en ligne des modules. Le *Guide de l'utilisateur WordPerfect Office 2002* est conçu pour venir en aide aux utilisateurs de ce type d'applications, qu'ils soient expérimentés ou non, et les aider à se familiariser rapidement avec WordPerfect Office 2002.

Si vous êtes novice en matière d'applications professionnelles, ce guide vous servira de base d'apprentissage. Si vous êtes familier des applications professionnelles mais novice en matière d'applications WordPerfect Office 2002, vous pouvez utiliser ce guide pour connaître les outils disponibles et apprendre à les utiliser. Si vous êtes déjà expérimenté en matière d'applications WordPerfect Office 2002, vous pouvez utiliser ce guide comme un aide–mémoire ou un cours de remise à niveau. Chaque partie comprend des informations sur les nouveautés de WordPerfect Office 2002.

#### Quel est le contenu de ce quide d'utilisation

Ce guide d'utilisation est divisé en six parties. La première partie, que vous êtes en train de lire, présente WordPerfect Office 2002 et comporte des informations sur les exigences du système, l'installation, l'apprentissage de WordPerfect Office 2002 et les options de support. Les cinq autres parties concernent les principales applications WordPerfect Office 2002. La documentation relative à chaque application principale fournit des informations de base sur l'exécution des tâches les plus courantes et décrit les fonctions et les outils liés à chaque application. À la fin de chaque chapitre de chaque partie, vous serez guidé vers des rubriques appropriées de l'Aide en ligne, dans lesquelles vous trouverez des réponses aux questions auxquelles nous n'avons pas répondu dans ce guide.

#### **Préliminaires**

Ce guide de l'utilisateur suppose que vous savez comment exécuter des opérations de base dans Windows 95, Windows 98, Windows 2000 ou Windows NT 4.0. Si vous n'avez jamais utilisé l'un de ces systèmes d'exploitation, il vous faudra peut–être lire votre manuel Microsoft Windows avant d'installer et d'utiliser WordPerfect Office 2002.

Vous trouverez plus d'informations sur la documentation et l'Aide en ligne WordPerfect Office 2002 au chapitre 3 de cette partie.

#### Conventions pour la documentation

Avant de commencer à utiliser ce guide et l'Aide en ligne, il est important de comprendre les conventions relatives à la documentation.

**Lorsque vous voyez ceci… Procédez comme suit :** Cliquez sur Fichier **Nouveau** Cliquez sur le menu **Fichier** avec la souris et cliquez sur le mot **Nouveau** dans le menu. Cliquez sur **Édition Sélectionner Phrase** Cliquez sur le menu **Édition**, cliquez sur **Sélectionner**, puis sur **Phrase** dans le sous-menu. Activez une case à cocher Cliquez sur la case à cocher et placez une coche ou un « X » dans la case. Désactivez une case à cocher Cliquez sur la case à cocher pour supprimer la coche ou le « X ». Sélectionnez du texte Cliquez et faites glisser la souris pour mettre le texte choisi en surbrillance. Cliquez sur un paragraphe Cliquez pour placer le curseur dans le paragraphe. Cliquez sur un tableau Cliquez n'importe où dans le tableau ou cliquez sur la bordure du tableau. Cliquez avec le bouton droit de la souris et cliquez sur **Coller** Cliquez sur le bouton droit de la souris, puis cliquez sur la commande **Coller** à partir du

Le tableau suivant concerne les conventions d'utilisation de la souris.

Le tableau suivant concerne les séquences de touches.

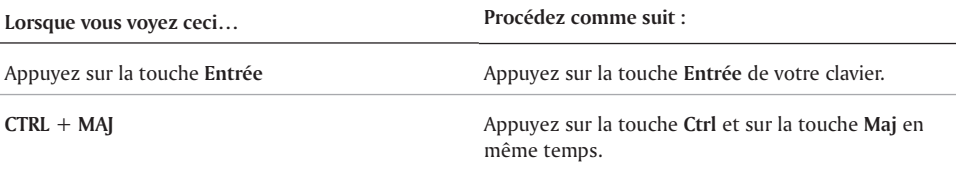

sous-menu qui s'affiche.

Le tableau suivant concerne les conventions utilisées dans ce guide.

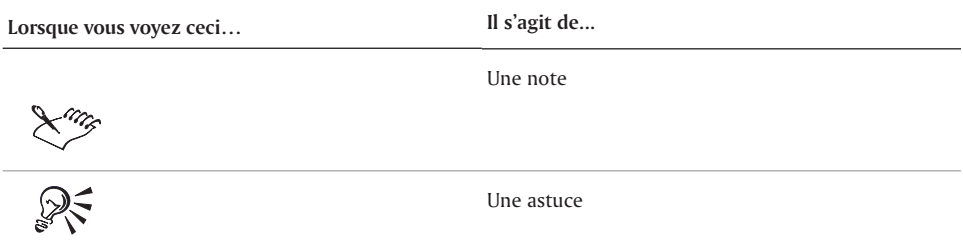

# À propos de Corel Corporation

Corel Corporation est un développeur mondialement reconnu de productivité professionnelle et d'applications graphiques. Le développement de produits leaders sur le marché tels que WordPerfect Office 2002 et la ligne d'applications graphiques CorelDRAWTM évolue continuellement pour répondre aux besoins des entreprises, des commerces et des établissements d'enseignement. Offrant la qualité, la compatibilité, le choix et des standards ouverts, Corel® développe des produits pour les plates-formes Windows, Macintosh, UNIX et Linux. Corel est une société cotée sur le marché NASDAQ (symbole CORL) ainsi qu'à la Bourse de Toronto (symbole COR).

# Applications WordPerfect Office 2002

La présente partie décrit les applications principales faisant partie de WordPerfect Office 2002. Toutes les versions de WordPerfect Office 2002 ne comprennent pas la totalité des applications décrites dans cette partie. Par exemple, WordPerfect Office 2002, Édition standard, ne comprend pas Paradox®, tandis que ce dernier fait partie de l'Édition professionnelle.

Vous trouverez plus d'informations sur chacune de ces applications dans les autres parties de ce guide d'utilisateur et dans les fichiers d'Aide en ligne.

### WordPerfect 10

WordPerfect 10 est un traitement de texte qui vous permet de produire des documents à l'aspect professionnel, tels que les bulletins, les articles, les rapports, les livres, les projets, les plaidoiries et les brochures. Avec WordPerfect 10 vous pouvez facilement ajouter des graphiques, des graphes et des tableaux à n'importe quel document. WordPerfect 10 continue de gérer l'affichage des codes, ce qui vous permet de contrôler chaque élément d'un document. WordPerfect 10 a également amélioré les fonctions de publication, qui vous permettent de créer un document et de le publier sur papier, sur un support électronique ou sur le Web.

Vous pouvez également utiliser WordPerfect 10 pour créer, modifier, récupérer, valider et enregistrer des documents créés avec le langage SGML (Standard Generalized Markup Language) ou XML (eXtensible Markup Language). Bien que l'interface utilisateur soit orientée XML, toutes les fonctionnalités SGML disponibles dans WordPerfect 8 et WordPerfect 9 le sont encore dans WordPerfect 10.

Pour plus d'informations sur les nouvelles fonctions de WordPerfect 10, reportez-vous à la rubrique « Nouveautés » des fichiers d'Aide en ligne.

#### Quattro Pro 10

Quattro® Pro 10 est une application de type tableur qui vous permet de gérer, d'analyser, de créer des rapports et de partager des données. Quattro Pro 10 vous aide à prendre des décisions professionnelles en fournissant les outils dont vous avez besoin pour produire des tableaux, des rapports financiers, des listes, des bases de données, des graphes et des rapports. Quattro Pro 10 vous permet d'exécuter des tâches simples, telles que la création de budgets, ou des tâches plus complexes, telles que la préparation des comptes de fin d'année, l'analyse de données complexes et la création de rapports à partir de bases de données externes. Tout comme WordPerfect 10, Quattro Pro 10 vous permet de créer un fichier, puis de le publier sur papier, sur un support électronique ou sur le Web.

Le moteur grapheur de Quattro Pro 10, tout comme les fonctions existantes, a été repensé pour vous offrir une puissance, un contrôle, une souplesse et une facilité d'utilisation améliorés. Vous pouvez maintenant tirer parti des fonctions de rendus évolués, de transparence des symboles et d'éclat pour produire des documents de qualité professionnelle.

Pour plus d'informations sur les nouvelles fonctions de Quattro Pro 10, reportez-vous à la rubrique « Nouveautés » des fichiers d'Aide en ligne.

#### Corel Presentations 10

Corel® Presentations™ 10 vous permet de créer des diaporamas et des dessins de haute qualité. Corel Presentations vous permet de produire des propositions de projet, des rapports interactifs, des présentations multimédia, des prospectus, des panneaux et des bannières. Vous pouvez également créer des présentations de diaporama pour de grands moniteurs, des présentations portables, Internet ou Intranet, des transparents, des diapositives 35 mm et des copies couleur ou noir et blanc d'un diaporama. Corel Presentations 10 est également une application graphique qui vous permet de créer des dessins, de modifier et de créer des images bitmap et de convertir des images vectorielles en bitmaps.

Corel Presentations 10 introduit une gamme de nouvelles fonctions, telles les pieds de page de diapositive, l'incorporation de polices, la prise en charge des fichiers Macromedia Flash et des fichiers d'animation GIF. Pour plus d'informations sur les nouvelles fonctions de Corel Presentations 10, reportez-vous à la rubrique « Nouveautés » des fichiers d'Aide en ligne.

#### CorelCENTRAL 10

CorelCENTRAL™ 10 est un gestionnaire d'informations personnelles qui vous permet de gagner du temps. Vous pouvez planifier votre emploi du temps journalier, écrire des pense-bêtes, organiser des informations de référence et gérer les informations de contact. Vous pouvez synchroniser CorelCENTRAL avec un 3Com PalmPilot. De plus, CorelCENTRAL est compatible avec n'importe quel navigateur Internet ; lorsque vous cliquez sur un hyperlien dans un élément CorelCENTRAL, le navigateur Internet par défaut s'ouvre automatiquement.

CorelCENTRAL comprend les éléments suivants : Agenda quotidien CorelCENTRAL, Calendrier CorelCENTRAL, Mémos CorelCENTRAL, Fichier de fiches CorelCENTRAL et Carnet d'adresses CorelCENTRAL.

CorelCENTRAL est maintenant doté d'une application de messagerie électronique, la Messagerie CorelCENTRAL, vous offrant des boîtes aux lettres multiples avec des fonctions de sécurité intégrées.

Pour plus d'informations sur les nouvelles fonctions de CorelCENTRAL 10, reportez-vous à la rubrique « Nouveautés » des fichiers d'Aide en ligne.

# Paradox 10

L'interface de Paradox 10 est en anglais.

Pour plus d'information sur les nouvelles fonctions de Paradox 10, reporte-vouz à la rubrique « Nouveautés » des fichiers d'Aide en ligne.

# Nouveautés de WordPerfect Office 2002

WordPerfect Office 2002 offre un choix, une compatibilité et un rendement améliorés. La présente partie présente les nouveautés de WordPerfect Office 2002. Pour plus d'informations sur les nouveautés relatives aux applications WordPerfect Office 2002, reportez-vous à leurs parties respectives dans ce manuel ou à l'Aide en ligne. Toutes les versions de WordPerfect Office 2002 ne comprennent pas la totalité des applications, des outils et des fonctions décrits dans cette partie.

#### Gestionnaire de récupération Corel (CARM - Corel Application Recovery Manager)

Le Gestionnaire de récupération Corel (CARM) facilite la récupération après la défaillance d'une application sans perte de travail.

Le Gestionnaire de récupération Corel est un assistant en ligne lancé automatiquement lorsqu'il y a une défaillance d'un programme et qui permet de choisir parmi trois possibilités d'actions :

- la sauvegarde du document et la fermeture de l'application ;
- la fermeture de l'application sans sauvegarder le document ;
- la poursuite du travail.

La récupération des modifications apportées à votre document depuis la dernière sauvegarde n'est pas garantie si vous choisissez de poursuivre votre travail.

Le Gestionnaire de récupération Corel fournit un fichier journal qui renferme les détails de la défaillance de l'application. Vous pouvez créer un rapport sur Internet pour fournir ces informations importantes à Corel. Ces rapports fournissent à Corel des informations sur les problèmes courants liés à l'utilisation réelle du produit.

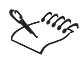

Paradox 10 n'utilise pas le Gestionnaire de récupération Corel car il est déjà doté de fonctions de récupération intégrées.

#### **Gestionnaire d'emplacement**

L'utilitaire Gestionnaire d'emplacement est un composant du Gestionnaire de récupération Corel. Cet utilitaire permet le lancement des applications WordPerfect Office 2002 sans erreurs, même lorsqu'il y a des fichiers manquants ou endommagés. Lors du lancement d'une application WordPerfect Office 2002, l'utilitaire Gestionnaire d'emplacement s'assure que tous les fichiers requis sont présents sur votre ordinateur. Si l'utilitaire ne parvient pas à trouver un fichier (fichier déplacé, renommé ou supprimé) ou détecte un fichier endommagé, il le remplace. Par conséquent, aucun message d'erreur ne s'affiche et l'application est lancée. Le Gestionnaire d'emplacement corrige le problème automatiquement et vous pouvez ouvrir l'application comme prévu. Cet utilitaire permet de réduire considérablement le temps d'arrêt et d'éliminer presque complètement le recours à l'assistance technique pour résoudre les problèmes de fichiers manquants ou endommagés.

#### Connecteur Corel

Si vous avez accès à Internet, vous pouvez accéder à de l'information, à des groupes de discussion, à des mises à jour, à l'assistance technique et à d'autres services propres aux produits grâce au nouvel utilitaire Connecteur Corel intégré dans WordPerfect Office 2002. Il s'agit d'un petit client Web intégré dans les applications. Le Connecteur Corel vous permet, sans sortir des applications WordPerfect Office 2002, de :

- rechercher des informations sur le Web à l'aide d'un moteur de recherche ou d'un portail ;
- explorer les divers sites Web de Corel, y compris **http://www.corel.com/** et **http://www.officecommunity.com/** ou d'autres sites Internet ou Intranet ;
- afficher des questions et trouver des réponses dans des groupes de discussion, y compris les groupes de discussion Corel surveillés par le personnel de Corel et des bénévoles de C\_Tech ;
- accéder à l'assistance technique en ligne, y compris la Base de connaissances Corel sur le site **http://kb.corel.com/**.

#### Pocket Oxford Dictionary

Depuis plus d'un siècle, le Oxford English Dictionary est le dictionnaire de langue anglaise qui fait autorité. Le Pocket Oxford Dictionary fournit la définition, l'étymologie et la prononciation de plus de 30 000 mots. Il a été intégré aux outils d'écriture existants dans WordPerfect Office 2002 pour vous permettre d'obtenir rapidement des définitions et des représentations phonétiques. Vous pouvez également vous procurer une version plus élaborée du dictionnaire et acheter d'autres services offerts par Oxford University Press.

# Autres applications et utilitaires WordPerfect Office 2002

Outre les applications principales déjà abordées dans ce chapitre, WordPerfect Office 2002 comporte plusieurs autres applications et utilitaires. Cette partie décrit certains de ses applications et utilitaires. Les différentes éditions de WordPerfect Office 2002 n'incluent pas tous les éléments suivants.

#### Adobe Acrobat Reader

Adobe Acrobat Reader est inclus avec WordPerfect Office 2002. Cette application vous permet de visualiser, de naviguer et d'imprimer les fichiers PDF (Portable Document Format) sur plusieurs platesformes. Vous pouvez sauvegarder des documents WordPerfect et Corel Presentations en fichiers PDF.

#### Bitstream Font Navigator

Bitstream Font Navigator™ 4.0 est un gestionnaire de polices. Il vous permet de trouver et d'installer des polices, de les organiser en groupes faciles à gérer, de les visualiser et d'imprimer des échantillons de polices.

#### **Lancement de Bitstream Font Navigator**

 Dans la barre de tâches Windows, cliquez sur **DémarrerWordPerfect Office 2002UtilitairesBitstream Font Navigator**.

### CorelMEMO

CorelMEMO™ est un bloc-notes électronique qui vous permet d'ajouter des commentaires aux documents créés par une application prenant en charge la fonction Liaison et incorporation d'objets (OLE). Utilisez CorelMEMO lorsque vous voulez laisser un message de rappel, noter une modification dans un document ou faire une remarque relative au document.

### Desktop Application Director

Le DAD (Desktop Application Director**TM** - Gestionnaire des applications du bureau) vous permet d'accéder aux applications principales de WordPerfect Office 2002 à partir de la barre des tâches Windows, ce qui élimine le besoin de créer des raccourcis clavier. Vous pouvez personnaliser le DAD pour y inclure les applications ou les fichiers exécutables qui vous intéressent, ce qui réduit le besoin de naviguer dans le menu Démarrer de Windows.

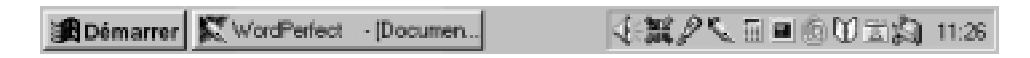

### Dragon NaturallySpeaking

Dragon NaturallySpeaking 5.x est une application de dictée vocale puissante qui vous permet de créer et de formater des textes à l'aide de commandes prédéfinies ou à l'aide de diverses options de menu et de dialogue activées par la voix. Vous pouvez utiliser la fonction de dictée dans les applications de courrier électronique courantes et pour parcourir le Web. L'application Dragon NaturallySpeaking est dotée d'une capacité d'apprentissage qui permet d'augmenter la précision et la rapidité de la reconnaissance vocale à chaque utilisation. Dragon NaturallySpeaking est une application intégrée dans WordPerfect.

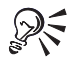

Dragon NaturallySpeaking ne fait pas partie de toutes les versions de WordPerfect Office 2002.

### Éditeur d'équation

L'Éditeur d'équation vous permet d'insérer et de formater des équations mathématiques et scientifiques dans un document WordPerfect. Pour lancer l'éditeur, cliquez sur Insertion, puis sur Équation. Pour plus d'informations, reportez-vous à l'Aide en ligne à partir de la fenêtre Éditeur d'équation.

#### Polices, clipart et photos

Pour vous aider à enrichir vos documents, WordPerfect Office 2002 vous offre une collection extensive de polices, de clipart et de photos. WordPerfect Office 2002 vous offre :

- plus de 1 000 polices TrueType. Lorsque vous installez WordPerfect Office 2002 en utilisant Installation Standard, un jeu de polices est automatiquement installé. Les polices sont groupées par style et par apparence pour vous aider à trouver la police souhaitée. Les polices de type 1 peuvent être téléchargées à partir du Web.
- 12 000 images clipart et symboles pour vous aider à communiquer vos idées et rendre vos documents plus intéressants. WordPerfect Office 2002 comprend un catalogue de bibliothèques en couleur, en format PDF, pour vous aider à retrouver l'image clipart ou le symbole dont vous avez besoin. WordPerfect Office 2002 vous permet d'utiliser l'album pour rechercher les images clipart ou les symboles par motsclés ou nom de fichier.

plus de 200 photos que vous pouvez ajouter à vos documents et à vos présentations.

Les polices, les images clipart et les photos peuvent être installées sur un réseau pour y donner accès à plusieurs utilisateurs sans les installer sur des systèmes individuels.

#### Installation instantanée

L'installation instantanée™ permet de réduire l'espace disque requis pour les applications WordPerfect Office 2002. Si vous essayez d'utiliser un élément qui n'est pas installé, l'installation instantanée vous demande si vous souhaitez l'installer. Vous pouvez ainsi installer seulement les applications et les utilitaires dont vous avez besoin et quand vous en avez besoin.

#### Macros et PerfectScript

Les macros sont des programmes qui font gagner du temps et qui automatisent les tâches de routine. Les macros vous permettent de reproduire certaines commandes au clavier, certaines actions de la souris et des commandes de menus. Par exemple, vous pouvez créer une macro pour récupérer un fichier, lui donner un nom nouveau et le sauvegarder dans un autre format. Vous pouvez ensuite réexécuter la macro quand vous le souhaitez pour répéter l'action.

PerfectScript™ est le langage macro pour WordPerfect, Quattro Pro et Corel Presentations. Il s'agit d'un langage basé sur des commandes qui vous permet d'enregistrer les résultats des séquences de touches et des actions de la souris, au lieu d'enregistrer les séquences de touches ellesmêmes. Par exemple, au lieu d'enregistrer chaque séquence de touches pour élargir la marge supérieure d'un document à 5 cm, vous pouvez utiliser PerfectScript pour enregistrer la commande MargeSupérieure (Largeur des marges: 5,0cm).

PerfectScript comprend des commandes de programme qui gèrent la fonction de la macro. Ces commandes vous permettent de créer des macros qui peuvent nécessiter l'intervention de l'utilisateur, la prise de décision et l'accès à des variables systèmes. En utilisant les commandes de programmes avec les commandes des produits, vous pouvez automatiser des tâches longues ou complexes.

WordPerfect Office 2002 fournit une Aide en ligne détaillée pour WordPerfect, Quattro Pro, Corel Presentations et les macrocommandes PerfectScript. Ces fichiers contiennent des informations sur les macrocommandes et leur syntaxe, des instructions supplémentaires et des exemples.

#### Microsoft Visual Basic pour applications

Plus de trois millions de développeurs de logiciel dans le monde utilisent Microsoft Visual Basic pour applications (VBA) pour créer des solutions professionnelles personnalisées. VBA, intégré dans WordPerfect, Quattro Pro, Corel Presentations et CorelCENTRAL, peut être utilisé par les développeurs pour construire des solutions personnalisées.

VBA intègre ses capacités de développement avec les applications hôtes. Lorsque vous utilisez VBA pour enrichir les capacités des applications WordPerfect Office 2002, vous bénéficiez du langage de programmation Visual Basic, d'un environnement RAD (Rapid Application Development) intégré et de performances d'exécution accrues. Vous pouvez également tirer profit du Microsoft Forms Package et du support pour commandes ActiveX pour créer des interfaces utilisateur personnalisées, accéder à l'API Windows et au système de fichier, ajouter la connectivité aux données d'entreprise et intégrer des applications à d'autres applications basées sur le modèle d'objet composant.

#### Quick View Plus

Quick View Plus est une application conçue pour faciliter le partage des fichiers. Elle vous permet de visualiser, de copier et d'imprimer le contenu de plus de 200 fichiers de format Windows, MS–DOS, Macintosh ou Internet, même si l'application native n'est pas installée sur votre ordinateur. L'application Quick View Plus peut être intégrée aux applications de courrier électronique, y compris la Messagerie CorelCENTRAL, Netscape Messenger, Eudora, Microsoft Outlook et Microsoft Exchange.

#### **Pour installer Quick View Plus :**

**1** Insérez le CD-ROM WordPerfect Office 2002 no 1 dans le lecteur de CD-ROM.

Si l'écran d'installation de WordPerfect Office 2002 ne s'affiche pas, cliquez sur le bouton **Démarrer** de la barre des tâches Windows, puis sur **Exécuter**. Tapez **D:\SETUP** (**D** étant la lettre correspondant à l'unité de CD-ROM) dans la zone **Ouvrir**.

- **2** Cliquez sur **Configuration de Quick View Plus**.
- **3** Suivez les messages à l'écran.

#### **PERFECTEXPERT**

PerfectExpert™ comporte les meilleurs fonctions des Tâches rapides, des modèles, des Tuteurs et de l'Aide en ligne. Il vous permet de créer des documents complexes rapidement à l'aide de modèles que vous pouvez modifier pour répondre à vos besoins. PerfectExpert, par exemple, peut vous guider dans un projet détaillé, tel que la création d'un curriculum vitae ou dans une tâche plus simple, comme l'insertion d'une image clipart. WordPerfect Office 2002 offre de nombreux modèles. Vous pouvez également télécharger de nouveaux modèles à partir du Web pour avoir une plus grande sélection.

#### TextArt

TextArt® vous permet de transformer des mots en dessins. Des effets graphiques multiples, comme les options de police, de couleur et de rotation peuvent servir à créer des images 2D et 3D d'aspect professionnel. Vous pouvez créer des images TextArt ou insérer des images 2D ou 3D prédéfinies dans des documents. La sauvegarde d'une image dans un fichier séparé permet de réutiliser l'image dans plusieurs projets. Vous pouvez également modifier la police d'une image TextArt en précisant un type et un style de police ou en insérant des symboles et des caractères de n'importe quel jeu de polices ou alphabet disponible.

Pour plus d'informations, reportez-vous à l'Aide en ligne de TextArt. Pour accéder à l'aide, cliquez sur **Insertion Graphiques TextART**.

#### Filtres WordPerfect Office 2002

Les applications WordPerfect Office 2002 comprennent des filtres pour les fichiers qui vous permettent d'ouvrir et de modifier les documents créés en utilisant les applications Microsoft Office et Lotus SmartSuite. Par exemple, vous pouvez ouvrir un document Microsoft Word dans WordPerfect ou utiliser Quattro Pro pour ouvrir une feuille de calcul Lotus 1-2-3. Vous pouvez également sauvegarder les documents WordPerfect Office 2002 aux formats Microsoft Office et Lotus SmartSuite. Par exemple, vous pouvez sauvegarder un diaporama Corel Presentations en tant que présentation Microsoft PowerPoint ou un document WordPerfect en tant que document Microsoft Word.

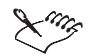

Pour maintenir la compatibilité entre fichiers, le format de fichiers de WordPerfect 10 reste le même que celui de WordPerfect 6.1, 7, 8 et 9.

#### WordPerfect Office 2002 SDK et Corel Solution Partners

Le SDK (Software Developer's Kit) WordPerfect Office 2002 est un jeu d'outils qui permet aux développeurs de logiciels de personnaliser les applications WordPerfect Office 2002 pour une utilisation professionnelle ou commerciale. Le SDK comprend les éléments suivants :

- Aide en ligne
- Échantillons d'automatisation OLE
- Outils PerfectScript
- Outils et utilitaires, y compris des assistants de génération de code pour les ajouts tiers à WordPerfect, Quattro Pro et Corel Presentations, des utilitaires pour contrôler les événements dans WordPerfect et Corel Presentations et un analyseur de format de fichier

Vous pouvez télécharger le SDK à l'adresse suivante : **www.corel.com**.

Le programme Corel Solution Partners gère les développeurs de produits complémentaires et les programmes ajoutés à des produits Corel sélectionnés, y compris WordPerfect Office 2002. Ce programme est conçu pour faciliter le développement des produits tiers et pour promouvoir ces produits. Pour plus d'informations sur Corel Solution Partners, visitez notre site Web à l'adresse suivante : **www.corel.com/partners\_developers/csp**.

# Installation de WordPERfECT Office 2002

Vous devez installer WordPerfect Office 2002 avant de l'exécuter pour la première fois. L'application d'installation WordPerfect Office 2002 facilite l'installation. Vous pouvez également utiliser l'application d'installation pour :

- ajouter des composants à WordPerfect Office 2002, une fois celui-ci installé
- rafraîchir les fichiers et les configurations de votre WordPerfect Office 2002, une fois celui-ci installé

Avant l'installation, effectuez les opérations suivantes :

- Fermez toutes les applications.
- Fermez toutes les applications de détection de virus.
- Assurez-vous que votre ordinateur répond aux exigences du système qui sont répertoriées ci-dessous.

#### **Configuration du système pour WordPerfect Office 2002 :**

Les données suivantes représentent la configuration requise pour WordPerfect Office 2002 :

- Windows 98, Windows 2000, Windows NT 4.0 avec SP6 ou une version ultérieure ou Windows Media
- Processeur Pentium 166 MHz
- 16 Mo de mémoire vive (32 Mo recommandé)
- 150 Mo d'espace disque dur (280 Mo pour une installation standard)
- Lecteur de CD-ROM
- Moniteur VGA
- Souris ou tablette

Les données suivantes représentent la configuration requise pour WordPerfect Office 2002 — Édition professionnelle avec Dragon NaturallySpeaking :

- Windows 98, Windows 2000, Windows NT 4.0 avec SP6 ou une version ultérieure ou Windows Media
- Processeur Pentium 266 MHz
- 64 Mo de mémoire vive (32 Mo recommandé)
- 260 Mo d'espace disque dur (380 Mo pour une installation standard)
- Lecteur de CD-ROM
- Moniteur VGA
- Souris ou tablette
- Carte son 16 bits ou qualité d'entrée audio intégrée égale ou supérieure à une carte SoundBlaster 16. Un haut-parleur est requis pour la sortie de son.

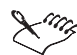

L'installation sur ordinateur portable peut exiger du matériel supplémentaire.

# Installation de WordPerfect Office 2002

L'application d'installation WordPerfect Office 2002 permet d'installer toutes les applications et composants principaux.

### Installation des applications WordPerfect Office 2002

**1** Insérez le CD-ROM WordPerfect Office 2002 dans le lecteur de CDROM.

Si l'écran d'installation de WordPerfect Office 2002 ne s'affiche pas, cliquez sur le bouton **Démarrer** de la barre des tâches Windows, puis sur **Exécuter**. Tapez **D:\SETUP** (**D** étant la lettre correspondant à l'unité de CD-ROM) dans la zone **Ouvrir**.

**2** Cliquez sur **Installation de WordPerfect Office 2002**.

Si vous souhaitez lire les notes sur la version WordPerfect Office 2002, cliquez sur le bouton Notes de version. Les notes de version peuvent contenir des astuces qui n'étaient pas disponibles au moment de la mise sous presse.

- **3** Cliquez sur le bouton **Suivant**.
- **4** Lisez l'accord de licence WordPerfect Office 2002 et cliquez sur le bouton **Accepter**. Si vous n'acceptez pas l'accord de licence, l'application d'installation prend fin.
- **5** Tapez votre nom complet et le nom de votre société (le cas échéant), puis cliquez sur le bouton **Suivant**.
- **6** Entrez le numéro de série de votre copie de WordPerfect Office 2002 et cliquez sur le bouton **Suivant**.

Le numéro de série se trouve sur la carte d'enregistrement du produit WordPerfect Office 2002.

- **7** Activez l'une des options suivantes :
	- **Installation Standard** permet d'installer les applications les plus couramment utilisées, les utilitaires et les fichiers. C'est le type d'installation recommandée pour la plupart des utilisateurs. Choisissez cette option si vous n'êtes pas sûr des éléments WordPerfect Office 2002 que vous souhaitez installer. Vous pouvez ensuite ajouter et supprimer des éléments.
	- **Installation Compacte** permet de conserver un grand espace disque en installant le nombre minimal d'applications, d'utilitaires et de fichiers dont vous avez besoin pour faire fonctionner WordPerfect Office 2002. Choisissez cette option si vous avez peu d'espace disque et si vous avez besoin d'un minimum de composants. Ce type d'installation est souvent utilisé pour les ordinateurs portables.
- **Installation Personnalisée** permet de choisir les éléments WordPerfect Office 2002 à installer. Cette option vous donne davantage de contrôle sur la procédure d'installation. Choisissez cette option si vous avez besoin d'installer des composants spécifiques qui ne font pas partie des installations standard ou compactes.
- **8** Si vous souhaitez que WordPerfect Office 2002 lise les fichiers requis à partir de l'unité de CD-ROM lorsque vous utilisez les applications, activez la case à cocher **Installation par CD-ROM**.

Cette option permet d'économiser de l'espace disque, mais il est nécessaire d'introduire le CD WordPerfect Office 2002 dans l'unité de CD-ROM chaque fois que vous souhaitez exécuter une application WordPerfect Office 2002. En outre, le fait d'activer cette option ralentit les performances du système.

**9** Cliquez sur le bouton **Suivant** et suivez les instructions d'installation dans l'assistant d'installation.

Lorsque l'installation est terminée, un message s'affiche vous demandant d'enregistrer WordPerfect Office 2002 électroniquement par Internet. Pour plus d'informations, reportez-vous à la section intitulée « Enregistrement de WordPerfect Office 2002 » à la page 17.

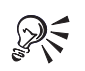

Pour modifier les sélections de l'Assistant d'installation, cliquez sur le bouton **Précédent**.

Cliquez sur le bouton **Aide** pour plus d'informations lorsque vous effectuez des sélections dans l'Assistant d'installation.

# Enregistrement de WordPerfect Office 2002

L'enregistrement de WordPerfect Office 2002 vous permet d'accéder aux dernières mises à jour du produit et à un support technique de haute qualité.

Le numéro de série de la carte d'enregistrement du produit est la preuve que vous possédez une copie légale de WordPerfect Office 2002. Vous aurez besoin de ce numéro de série lorsque vous contacterez le support technique Corel, que vous mettrez à jour une version de WordPerfect Office 2002 ou que vous commanderez des disques de remplacement.

Vous pouvez procéder à l'enregistrement en utilisant l'une des méthodes suivantes :

- Remplissez la carte d'enregistrement de WordPerfect Office 2002 pendant l'installation et retournez-la à Corel.
- Remplissez le formulaire d'enregistrement électronique qui s'affiche lorsque l'installation de WordPerfect Office 2002 est terminée. Vous devez avoir accès à Internet pour utiliser cette méthode.
- Visitez Corel sur le Web, et complétez le formulaire d'enregistrement à l'adresse **www.corel.com/support/onlineregistration.htm**.

### Ajout, suppression et mise à jour des composants WordPerfect Office 2002

Après avoir installé WordPerfect Office 2002, vous pouvez ajouter des composants à l'installation. Par exemple, après avoir choisi l'option d'installation standard, vous pouvez vous rendre compte que vous avez besoin de filtres d'importation de fichiers supplémentaires pour

Corel Presentation, que vous voulez utiliser des cartes de données avec Quattro Pro ou que vous souhaitez accéder à l'aide détaillée sur les macros pour WordPerfect.

Vous pouvez supprimer des composants de WordPerfect Office 2002 pour libérer de l'espace disque. Vous pouvez également mettre à jour des composants pour rafraîchir leurs paramètres de configuration. La mise à jour de composants rétablit également WordPerfect Office 2002 si vous avez accidentellement supprimé des fichiers d'application.

#### Ajout de composants à une installation de WordPerfect Office 2002

- **1** Fermez toutes les applications WordPerfect Office 2002.
- **2** Dans la barre des tâches Windows, cliquez sur **Démarrer WordPerfect Office 2002 Installation et notes Installation de WordPerfect Office 2002**.
- **3** Cliquez sur le bouton **Ajouter de nouveaux composants**.
- **4** Cliquez sur le bouton **Suivant** et suivez les instructions d'installation dans l'assistant d'installation.

#### Suppression de composants WordPerfect Office 2002 installés

- **1** Fermez toutes les applications WordPerfect Office 2002.
- **2** Dans la barre des tâches Windows, cliquez sur **Démarrer WordPerfect Office 2002 Installation et notes Programme de suppression Corel**.
- **3** Cliquez sur le bouton **Suivant** et suivez les instructions dans le Désinstalleur Corel.

#### Mise à jour d'une installation de WordPerfect Office 2002

- **1** Fermez toutes les applications WordPerfect Office 2002.
- **2** Dans la barre des tâches Windows, cliquez sur **Démarrer WordPerfect Office 2002 Installation et notes Installation de WordPerfect Office 2002**.
- **3** Cliquez sur le bouton **Mettre à jour l'installation courante**.
- **4** Cliquez sur le bouton **Suivant**.
- **5** Cliquez sur le bouton **Installer**.

# Mise à jour à partir de Corel WordPerfect Suite

WordPerfect Office 2002 peut fonctionner avec des versions antérieures d'applications WordPerfect Office (par exemple, WordPerfect Office 2000 ou Corel WordPerfect Suite 8) sur le même système, si vous disposez d'assez d'espace disque. L'application d'installation WordPerfect Office 2002 ne remplace pas de versions antérieures de ces applications.

Si vous ne souhaitez pas utiliser de versions antérieures de ces applications, vous pouvez les supprimer de votre disque dur pour libérer de l'espace disque.

#### Suppression de WordPerfect Office 2000

**1** Fermez toutes les applications.

2 Dans la barre des tâches Windows, cliquez sur **Démarrer WordPerfect Office 2002 Installation et notes Programme de suppression Corel**.

- **3** Cliquez sur le bouton **Suivant**.
- **4** Cliquez sur le bouton **Sélectionner tout**.
- **5** Activez la case **Supprimer les fichiers modifiés**.
- **6** Cliquez sur le bouton **Suivant** et suivez les instructions dans l'assistant de désinstallation de Corel.

### Questions et réponses sur l'installation

Les questions les plus courantes ainsi que les réponses sur l'installation de WordPerfect Office 2002 sont répertoriées dans la liste suivante.

#### Que faire si un message me dit que je n'ai pas assez d'espace disque pour installer tous les fichiers ?

Sortez de l'application d'installation et supprimez les fichiers dont vous n'avez pas besoin de votre disque dur afin de libérer de l'espace.

Vous pouvez également utiliser les options d'installation Personnalisée ou Compacte ou bien lancer l'installation depuis le CD-ROM. Plusieurs fichiers, tels que Clipart ou les cartes de données, ne sont pas nécessaires à l'exécution des applications. Utilisez l'installation compacte pour ajouter ces fichiers plus tard.

#### Comment préserver l'espace disque pendant l'installation ?

Choisissez l'installation compacte, qui n'installe pas tous les composants livrés avec WordPerfect Office 2002. Vous pouvez également choisir l'installation personnalisée et n'installer que les fichiers requis pour chaque application. Vous pouvez installer n'importe quel autre fichier souhaité.

#### J'ai fait une installation compacte. Pourquoi le correcteur d'orthographe, le thésaurus ou Grammatik ne marche-t-il pas ?

Une installation compacte n'installe que les fichiers nécessaires à l'exécution de WordPerfect Office 2002. Si vous souhaitez installer des outils d'aide à la rédaction, tels que le correcteur d'orthographe, le thésaurus ou Grammatik®, réexécutez l'application d'installation, choisissez l'installation personnalisée puis installez les fichiers souhaités.

#### Puis-je réinstaller des fichiers spécifiques ?

Si vous avez besoin d'un fichier spécifique, vous pouvez le copier depuis le CD, où se trouvent tous les fichiers décompressés WordPerfect Office 2002. Vous pouvez aussi réinstaller un produit entier ou un composant.

#### Si j'installe un système de messagerie électronique après avoir installé WordPerfect Office 2002, ai-je besoin d'exécuter l'application d'installation une nouvelle fois ?

Non. WordPerfect Office 2002 décèle votre système de messagerie lorsque vous lancez l'une des applications, pas quand vous installez, de sorte que l'ordre dans lequel vous installez les applications importe peu.

### LANCEMENT ET FERMETURE des Applications WordPerfect Office 2002.

Après avoir installé WordPerfect Office 2002, vous êtes prêt à commencer à utiliser les applications et les utilitaires.

#### LANCEMENT d'UNE Application WordPerfect Office 2002

 Dans la barre des tâches Windows, cliquez sur **Démarrer WordPerfect Office 2002,** puis sur l'application souhaitée**.**

#### Lancement d'un utilitaire WordPerfect Office 2002

 Dans la barre des tâches Windows, cliquez sur **Démarrer WordPerfect Office 2002 Utilitaires** puis sur l'utilitaire souhaité.

#### FERMETURE d'UNE Application WordPerfect Office 2002

• Cliquez sur Fichier  $\rightarrow$  Quitter.

### Installations en réseau

WordPerfect Office 2002 comprend l'assistant d'installation d'administrateur de réseau. Grâce à cet assistant, les gestionnaires IT (Information Technology) et les administrateurs système peuvent utiliser WordPerfect Office 2002 simultanément sur plusieurs postes de travail en installant WordPerfect Office 2002 sur un serveur.

Le *WordPerfect Office 2002 Network Administrator Guide*, en format PDF sur le CD–ROM, vous fournira plus d'informations sur les installations en réseau.

#### Utilisation de l'assistant d'installation de l'administrateur de réseau

**1** Insérez le CD-ROM WordPerfect Office 2002 dans le lecteur de CD-ROM.

Si l'écran d'installation de WordPerfect Office 2002 s'affiche, cliquez sur **Quitter**.

- **2** Cliquez sur le bouton **Démarrer** de la barre des tâches et sélectionnez **Exécuter**. Tapez **D:\NETADMIN\NETSETUP.EXE** (**D** étant la lettre correspondant à l'unité de CD-ROM) dans la zone **Ouvrir**.
- **3** Si vous souhaitez lire les notes sur la version WordPerfect Office 2002, cliquez sur le bouton **Notes de version**.

Les notes de version peuvent contenir des astuces qui n'étaient pas disponibles au moment de la mise sous presse.

**4** Cliquez sur le bouton **Suivant** et suivez les instructions d'installation dans l'assistant d'installation de l'administrateur de réseau.

# Initiation à WordPERfECT Office 2002

Outre le guide d'utilisation que vous êtes en train de lire, WordPerfect Office 2002 fournit une documentation électronique pour vous faciliter l'apprentissage et l'utilisation des applications, ainsi que le PerfectExpert™, un outil d'assistance pour l'utilisateur qui vous aide à travailler plus rapidement à mesure que vous vous familiarisez avec les applications WordPerfect Office 2002. La documentation électronique de WordPerfect Office 2002 est disponible en deux formats qui offrent différents contenus et outils : Fichier d'Aide en ligne et manuels en format PDF.

# Utilisation de l'Aide en ligne

L'Aide en ligne est votre source d'informations la plus exhaustive pour les applications WordPerfect Office 2002.

La boîte de dialogue des rubriques d'aide offre quatre moyens de trouver l'information recherchée. Vous pouvez choisir une rubrique à partir du Sommaire, utiliser les pages de l'Index pour rechercher une rubrique, utiliser la page Rechercher pour rechercher des mots et des expressions spécifiques dans les rubriques d'aide. Vous pouvez également imprimer des rubriques de l'Aide en ligne.

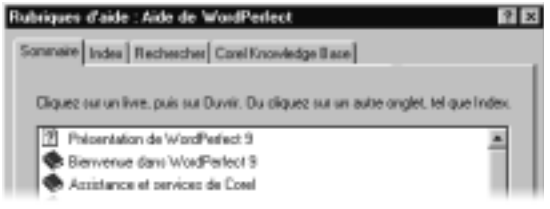

#### Accès aux rubriques de l'Aide en ligne

- **1** À partir d'une application WordPerfect Office 2002, cliquez sur **Aide Rubriques d'aide**.
- **2** Cliquez sur l'un des onglets suivants :
	- **Sommaire** pour consulter les rubriques par catégorie.
	- Index pour voir une liste des entrées d'index.
	- **Rechercher** pour rechercher une expression ou un mot particulier dans l'Aide en ligne.

#### Impression d'une section entière de l'Aide en ligne

- **1** Dans la page Sommaire, choisissez la section que vous souhaitez imprimer.
- **2** Cliquez sur le bouton **Imprimer**.

#### Impression d'une rubrique sélectionnée de l'Aide en ligne

 Cliquez sur la fenêtre de la rubrique d'aide avec le bouton droit de la souris et cliquez sur **Imprimer la rubrique**.

#### Aide contextuelle

WordPerfect Office 2002 comprend plusieurs formes d'aide contextuelle - c'est-à-dire qui vous fournit des informations à propos de l'application pendant que vous travaillez. Vous pouvez accéder à l'aide contextuelle à partir des menus, des boîtes de dialogue et des barres d'outils. Les moyens les plus courants d'accéder à l'aide contextuelle sont les suivants :

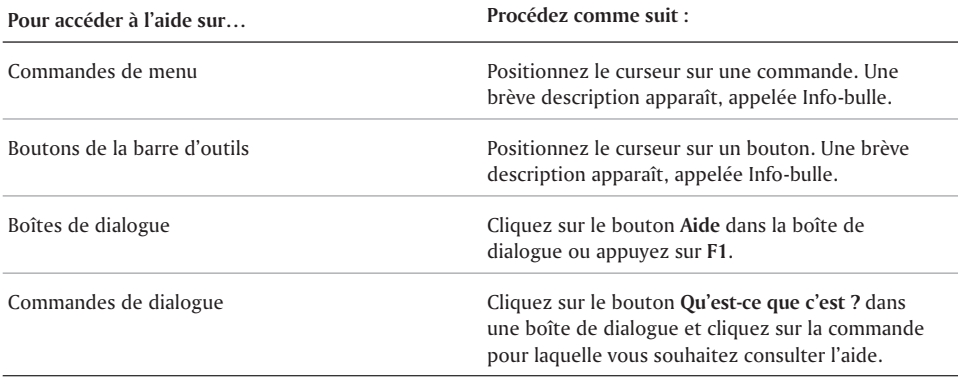

#### Installation d'Adobe Acrobat Reader

**1** Insérez le CD-ROM WordPerfect Office 2002 dans le lecteur de CD-ROM.

Si l'assistant d'installation n'est pas lancé automatiquement, cliquez sur le bouton **Démarrer** de la barre des tâches Windows, puis sur **Exécuter**. Tapez **D:\SETUP** (**D** étant la lettre correspondant à l'unité de CD-ROM) dans la zone Ouvrir.

- **2** Cliquez sur **Adobe Acrobat Reader Setup**.
- **3** Suivez les instructions du programme d'installation d'Adobe Acrobat Reader.

#### Visualisation des informations sur Adobe Acrobat Reader

**•** Dans la version d'Adobe Acrobat Reader que vous utilisez, cliquez sur **Help •** Acrobat Online **Guide**.

# **PERFECTEXPERT**

WordPerfect Office 2002 fournit un Expert pour vous aider à effectuer de nombreuses tâches courantes. PerfectExpert comprend les meilleures fonctions des Tâches rapides des modèles et des Tuteurs qui étaient inclus dans des versions antérieures des applications WordPerfect Office 2002.

PerfectExpert peut vous guider dans un projet détaillé, tel que la création d'un curriculum vitae ou dans une tâche plus simple, comme l'insertion d'une image clipart. PerfectExpert vous fournit des documents à l'aspect professionnel, dont vous pouvez modifier le contenu et la présentation pour répondre à vos besoins.

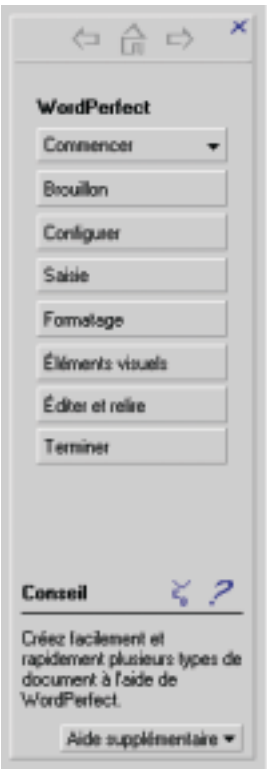

#### **Activation du PerfectExpert**

À partir d'une application WordPerfect Office 2002, cliquez sur **Aide PerfectExpert**.

### Faites-nous part de vos commentaires

Si vous avez des commentaires ou des suggestions sur la documentation WordPerfect Office 2002, vous pouvez les envoyer par courrier électronique à **wpodocs@corel.ca** ou à l'adresse ci-dessous. Malheureusement, il nous sera peut-être impossible de répondre à chaque message individuellement.

WordPerfect Office 2002 Documentation Manager Corel Corporation 1 600, avenue Carling Ottawa (Ontario) K1Z 8R7 CANADA

Tous les commentaires et suggestions faits à Corel sont considérés comme non confidentiels. Corel se réserve le droit de reproduire, d'utiliser, de révéler, de publier et de transmettre ces informations sans limitation.

# Autres sources d'initiation à WordPerfect Office 2002

Les autres sources d'initiation aux applications WordPerfect Office 2002 comprennent les éléments suivants :

#### **INTERNET**

Le site de Corel sur Internet fournit d'autres ressources pour répondre à vos questions sur WordPerfect Office 2002. Pour plus d'informations sur ces ressources, reportez-vous à la section intitulée « Assistance technique » à la page 25.

#### Corel eStore

Si vous souhaitez profiter au maximum des fonctionnalités de votre WordPerfect Office 2002, visitez Corel eStore sur Internet à l'adresse **www.corel.com/estore**. Ce forum commercial en ligne propose une série de livres, de tutoriels et de vidéos d'initiation.

# **Partenaires en formation**

Les Partenaires en formation de Corel dispensent des cours pour vous apprendre à tirer le meilleur parti de WordPerfect Office 2002. Il s'agit de fournisseurs indépendants approuvés par Corel qui dispensent une formation de grande qualité pour les produits WordPerfect Office 2002. Si vous recherchez le Partenaire en formation le plus proche, souhaitez devenir expert Corel pour les produits WordPerfect Office 2002 ou voulez que votre société devienne un Partenaire en formation, visitez notre site Internet à l'adresse **www.corel.com/learning/training/index.htm.**

#### Manuels et magazines tiers

Les manuels tiers concernant les applications WordPerfect Office 2002 sont disponibles dans votre magasin d'informatique ou chez votre libraire spécialisé le plus proche. Vous pouvez également trouver des exemples de tâches spécifiques relatives aux applications WordPerfect Office 2002 dans les magazines informatiques.

# SERVICES ET ASSISTANCE CORFI

Votre produit Corel est pris en charge par l'équipe du Service client de Corel qui fournit un service de qualité, facile d'accès et simple à utiliser tout en privilégiant le contact direct avec les clients.

Si vous avez des questions sur les fonctions et les caractéristiques des applications ou des systèmes d'exploitation Corel, consultez le Guide de l'utilisateur ou utilisez l'Aide en ligne de votre produit. Vous trouverez également des mises à jour et des informations techniques dans les notes de version.

# Enregistrement des produits Corel

L'enregistrement des produits Corel est important. Il vous permet d'accéder aux dernières mises à jour du produit, à des informations utiles sur les versions de produit ainsi qu'à des téléchargements sans frais, des conseils et astuces et des offres spéciales.

Pour plus d'informations sur l'enregistrement d'un produit Corel, utilisez l'Aide en ligne du produit ou consultez le site Internet suivant : **http://www.corel.com/support/register.**

# Assistance **TECHNIQUE**

L'adresse du site Web de Corel est la suivante : **http://www.corel.com**. Vous trouverez une liste de sites Web localisés de Corel à l'adresse suivante :

**http://www.corel.com/international/country.htm**. Vous trouverez également des informations sur le système d'exploitation LINUX® de Corel sur le site Internet **http://linux.corel.com**.

# Options d'assistance technique libre-service

Plusieurs outils libre-service sont offerts pour répondre à des questions d'ordre technique, 24 heures par jour, sept jours par semaine.

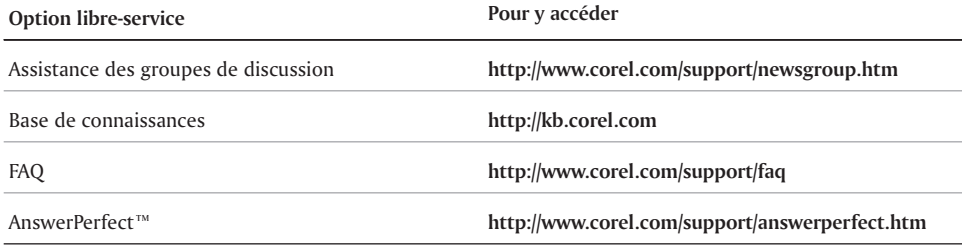

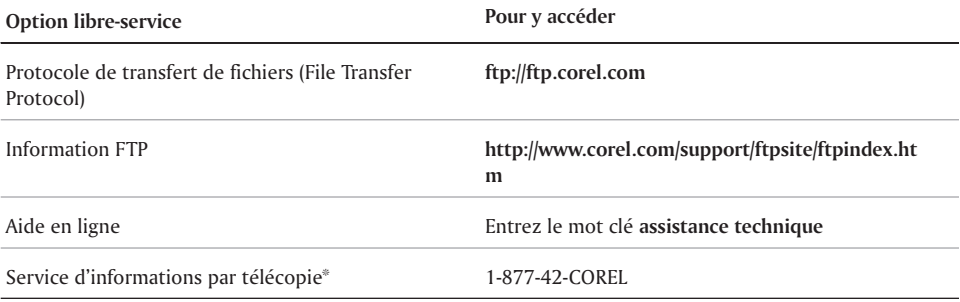

# Options d'assistance technique par téléphone

Les utilisateurs de Corel peuvent utiliser des services payants ou gratuits d'assistance technique par téléphone. Trois services d'assistance sont disponibles.

### Service d'installation et de configuration

Le service d'installation et de configuration, qui est offert gratuitement pendant une période de 30 jours à partir de la date du premier appel, est conçu pour résoudre les problèmes liés à l'installation, à la configuration et aux nouvelles fonctions.

Le service d'installation et de configuration remplace le service Classic. Toutefois, Corel respectera les contrats de service Classic en vigueur. Pour plus d'informations, consultez le site Internet **http://www.corel.com/support/options/telephone.htm**.

Le service d'installation et de configuration n'est pas offert pour la version OEM, la version « White box », la version CD seulement (dans un étui), la version d'essai et la version Academic des produits Corel.

#### **SERVICE PRIORITY**

Le service Priority est un service payant pour les utilisateurs ayant besoin de l'aide de techniciens de second niveau. Le service Priority peut être facturé à la minute, à l'incident ou selon le mode forfait. L'accès au service peut être limité aux heures de bureau pour les utilisateurs individuels ou illimité pour les environnements utilisateurs multiples.

#### Service Premium

Le service Premium offre le plus haut niveau de support Corel. Ce service est conçu pour les sociétés qui veulent établir des relations directes avec Corel et pour celles qui emploient des professionnels du support technique ou qui disposent d'une gestion technique centralisée.

# Service client

Le service client Corel peut fournir rapidement et précisément des informations sur les fonctions, le cahier des charges, les prix, la disponibilité et les services des produits Corel. Le service client Corel n'offre pas d'assistance technique. Vous pouvez accéder au service client comme suit :

#### Internet

Vous pouvez accéder au Service client général et aux informations sur le produit via Internet à l'adresse **http://www.corel.com/support**.

#### Courrier, télécopie, courrier électronique

Vous pouvez envoyer vos questions spécifiques aux représentants du Service client Corel par lettre, télécopie ou courrier électronique.

Corel Corporation Service client Corel 1 600, avenue Carling Ottawa, Ontario Canada K1Z 8R7

Fax : 1-613-761-9176

Courrier électronique : custserv2@corel.ca

#### Téléphone

Vous pouvez également téléphoner aux centres de Service client Corel pour leur poser vos questions.

En Amérique du nord, vous pouvez appeler le Service client Corel au 1-800-772-6735 (appel gratuit). Les horaires d'ouverture vont de 9:00 à 21:00, heure normale de l'Est, du lundi au vendredi et de 10:00 à 19:00 le samedi.

Les utilisateurs Corel domiciliés hors de l'Amérique du Nord peuvent contacter les représentants du Service client Corel à Dublin, Irlande au numéro 353-1-213-3912 ou en appelant un partenaire local de service Corel.

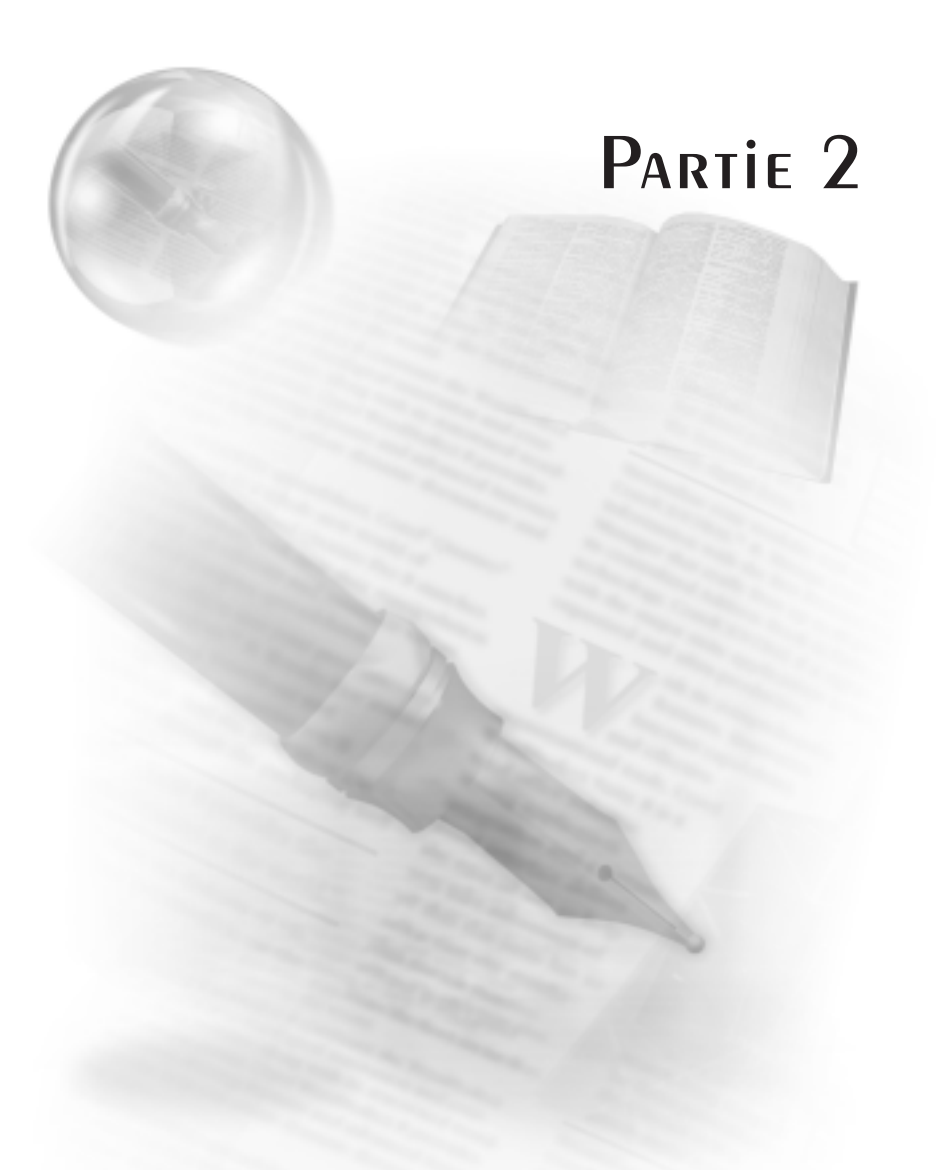

# WordPerfect 10

# Table des matières : WordPerfect 10

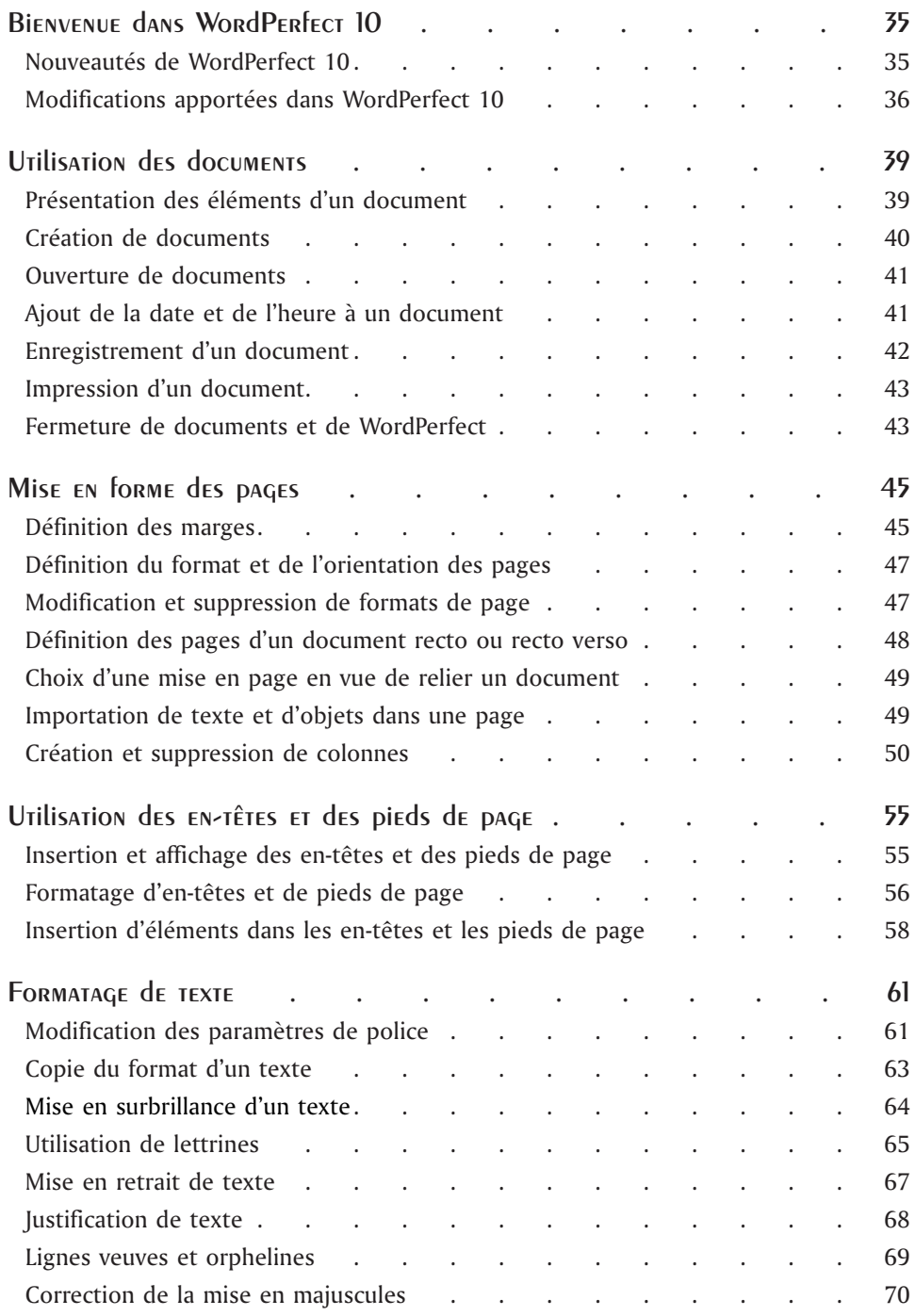

-

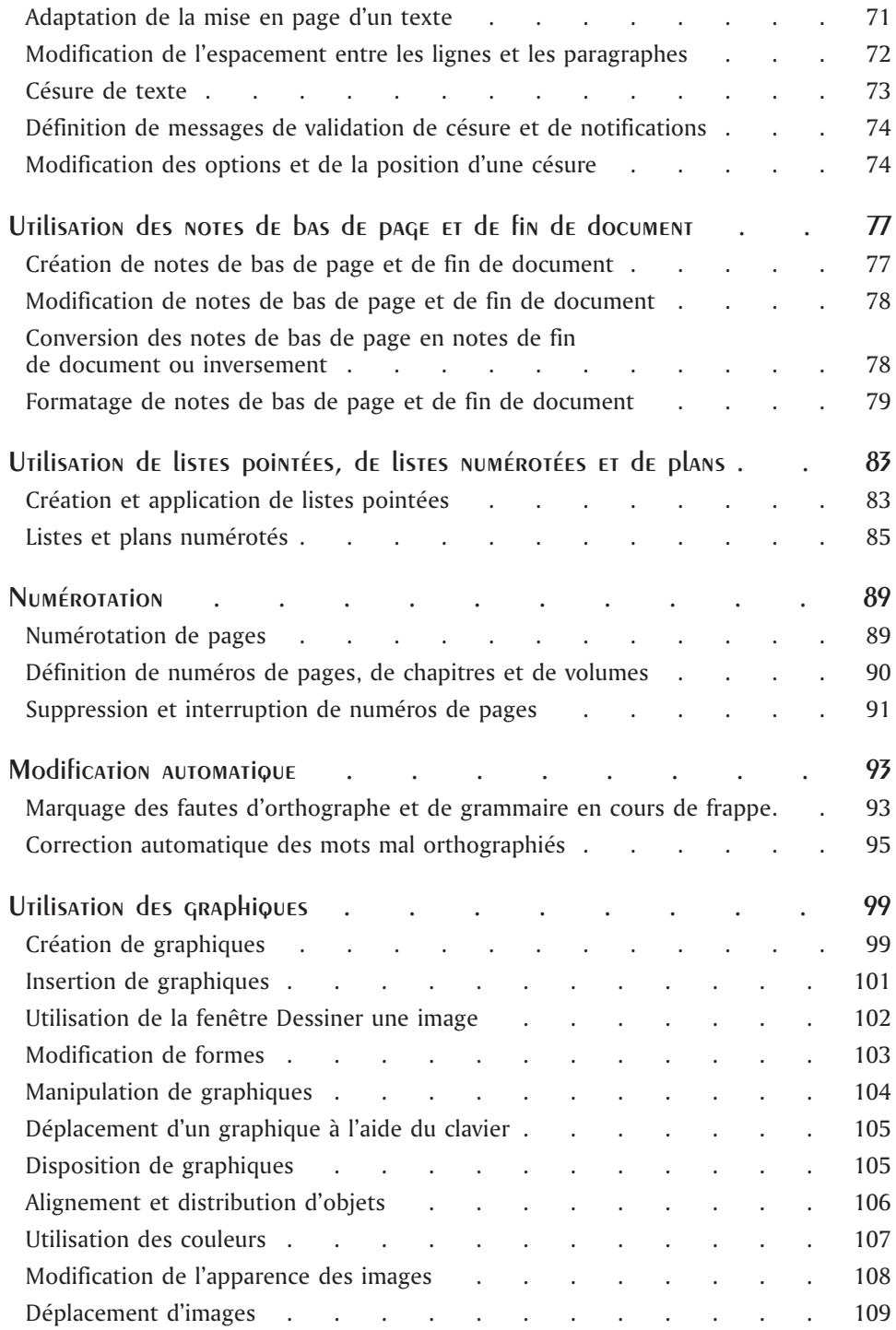

 $=$
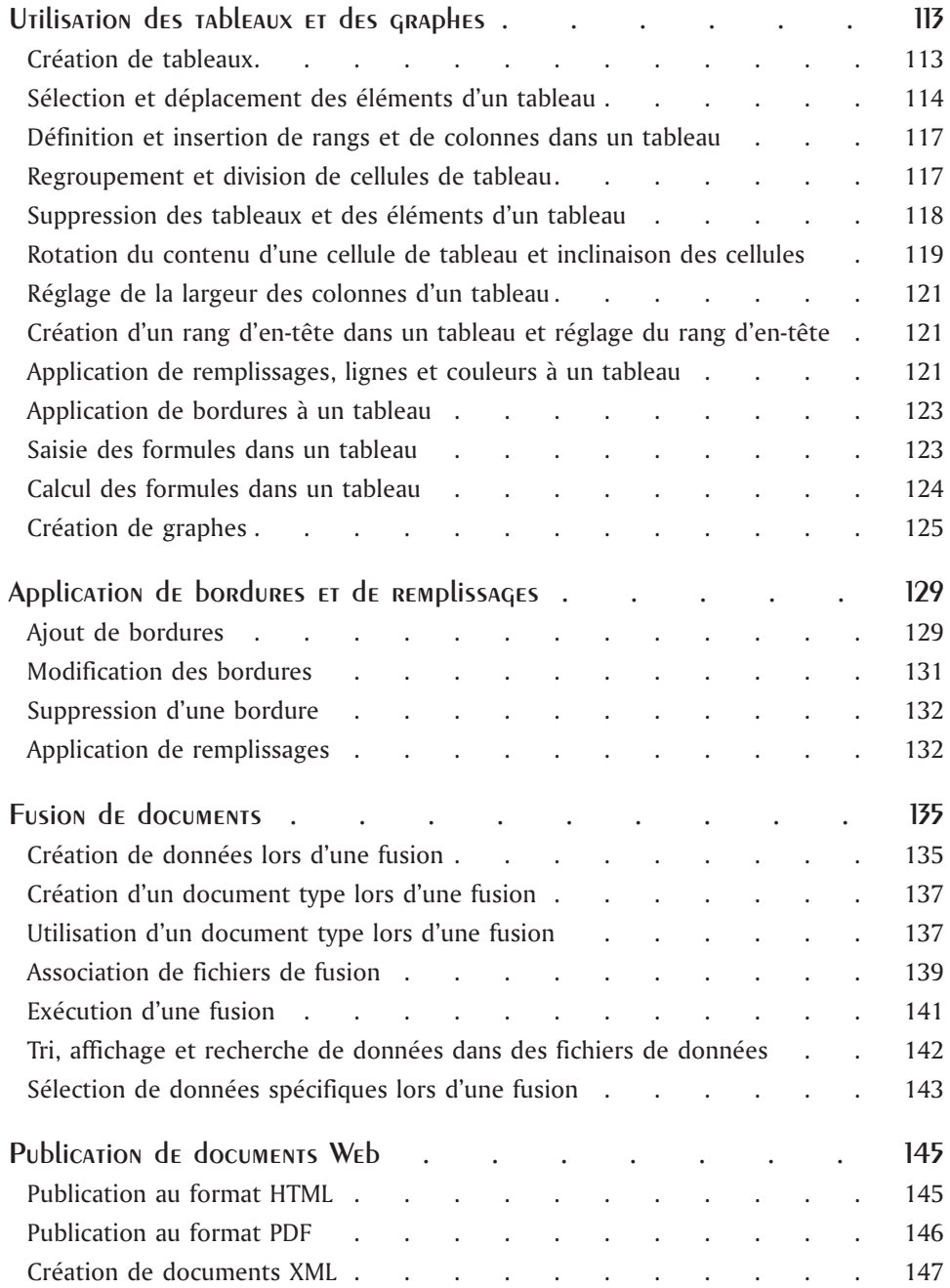

 $\equiv$ 

# BIENVENUE dans WordPERfECT 10

WordPerfect 10 est un puissant traitement de texte permettant de créer des bulletins d'information, des articles, des rapports, des propositions commerciales, des livres et d'autres types de document. Vous pouvez agrémenter les documents WordPerfect de graphiques, de tableaux et de graphes. Vous avez également le choix du support : papier, électronique ou World Wide Web. Grâce à WordPerfect, vous pouvez mettre en forme, structurer et modifier vos documents à tout moment et en gardant le contrôle complet des opérations.

Cette section traitera des éléments suivants :

- Nouveautés de WordPerfect 10
- Modifications apportées dans WordPerfect 10

## Nouveautés de WordPerfect 10

Grâce aux fonctions nouvelles ou optimisées de WordPerfect 10, créez des documents réellement professionnels. Le tableau suivant décrit les nouvelles fonctions.

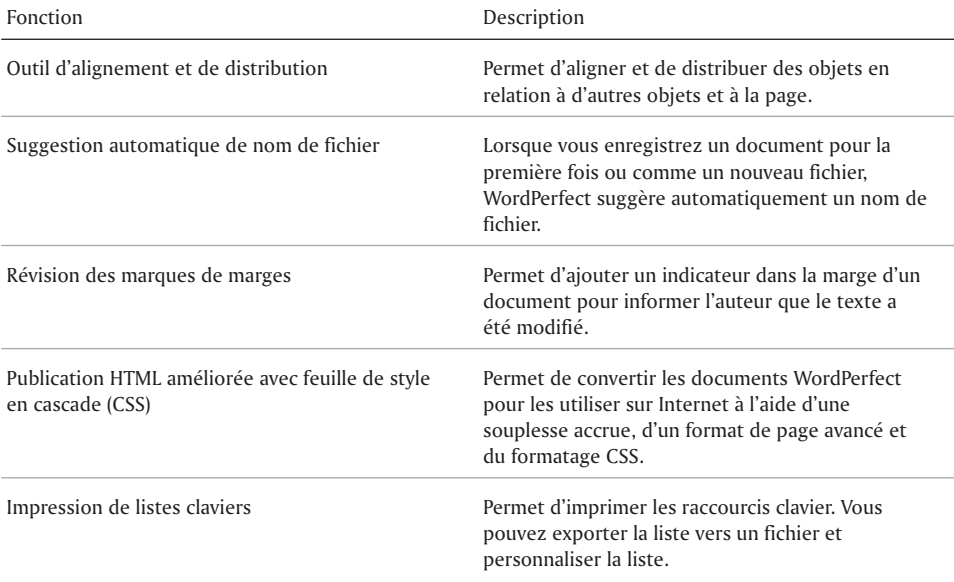

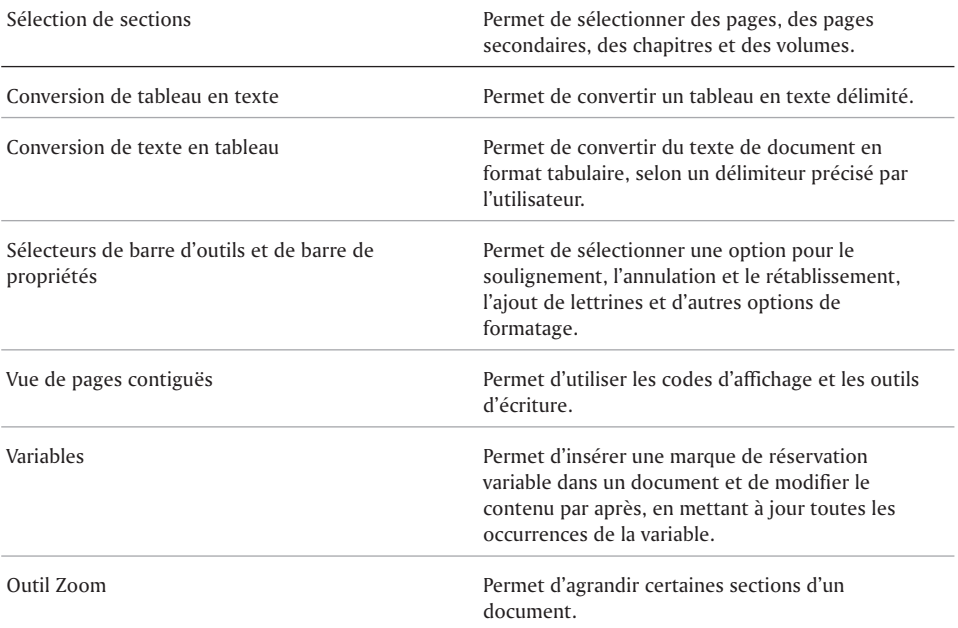

# Modifications apportées dans WordPerfect 10

Dans chaque nouvelle version de WordPerfect, des éléments ont été ajoutés, d'autres renommés et d'autres déplacés. Le tableau suivant décrit les éléments qui ont été modifiés dans WordPerfect 10.

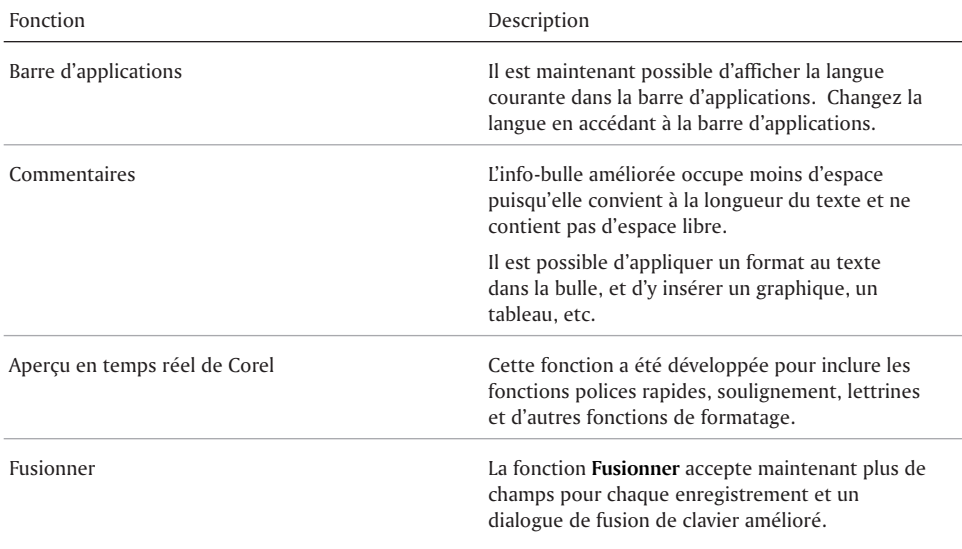

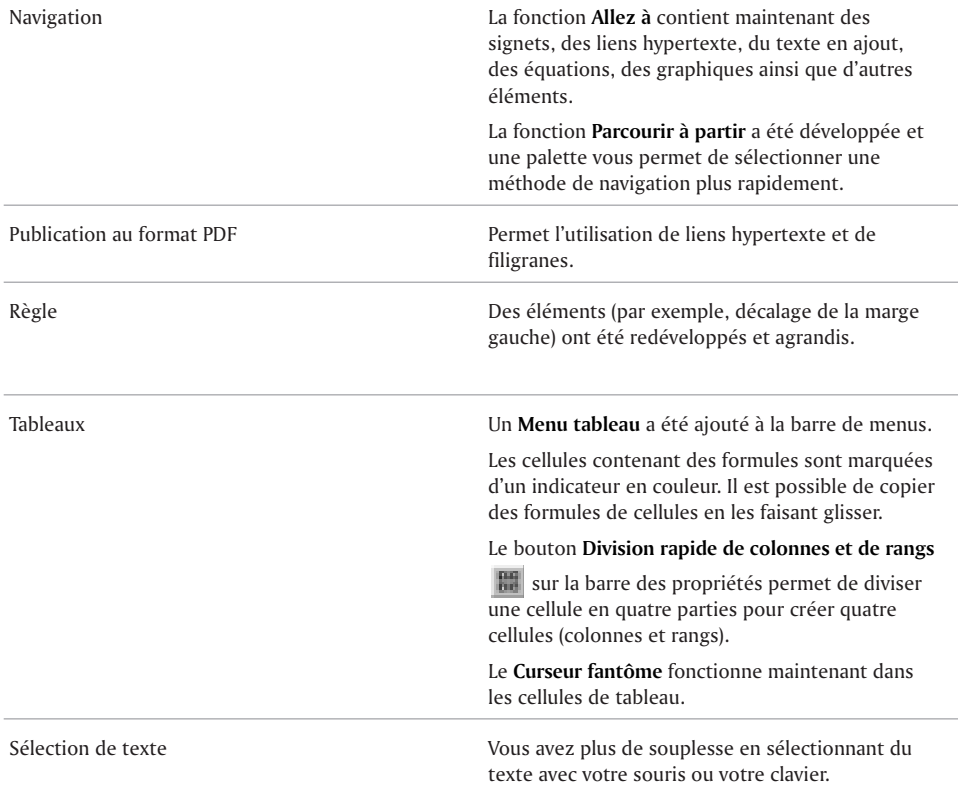

# Et maintenant...

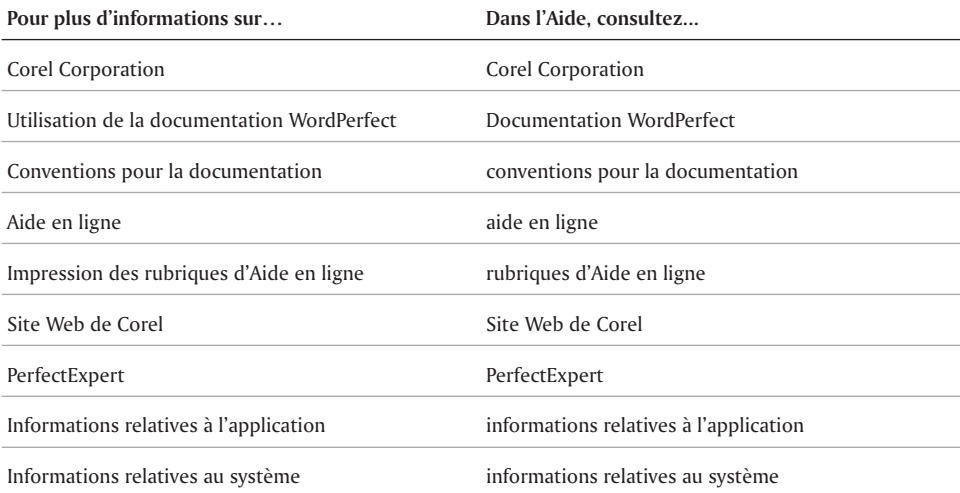

 $\equiv$ 

# Utilisation des documents

Ce chapitre traite des opérations de base dans WordPerfect.

Cette section traitera des éléments suivants :

- Présentation des éléments d'un document
- Création de documents
- Ouverture de documents
- Ajout de la date et de l'heure à un document
- Enregistrement d'un document
- Impression d'un document
- Utilisation du Gestionnaire de récupération Corel
- Fermeture de documents et de WordPerfect

## Présentation des éléments d'un document

Un document WordPerfect est un fichier comportant une extension de nom de fichier. Chaque document se compose d'un ou de plusieurs des éléments ci-après.

#### **Texte**

Vous pouvez saisir du texte directement dans WordPerfect ou l'importer depuis des éditeurs ou des traitements de texte. Pour plus d'informations sur l'ajout de texte à un document, reportez-vous à la rubrique «Saisie ou insertion de texte».

#### **Graphiques**

Le terme graphique désigne des formes, des dessins, des images et des images clipart. Une forme est un objet créé à l'aide des outils de dessin de WordPerfect. Un dessin est créé via les outils et les menus de Corel Presentations. Une image est un bitmap ou une image graphique qui a été importé dans un document WordPerfect. Les images peuvent être importées à l'aide d'un scanner, d'un CD-ROM ou d'applications de dessin telles que Corel PHOTO-PAINT. Les images clipart peuvent être insérées dans des applications Corel, puis modifiées ou utilisées en tant que tel. Corel offre une large gamme d'images clipart de différents formats. Vous pouvez vous procurer des images supplémentaires, y compris des images au format bitmap, auprès des revendeurs. Pour plus d'informations sur l'ajout de graphiques à un document, reportez-vous à la rubrique « Insertion de graphiques ».

#### **Styles**

Un style est un ensemble d'attributs de formatage appliqués à des caractères, des paragraphes ou des documents. Le formatage d'éléments avec des styles garantit un format cohérent à l'ensemble du document. Dès que vous modifiez le formatage dans un style, vous modifiez l'apparence de tous les éléments utilisant ce style. Pour plus d'informations sur le formatage à l'aide des styles, reportez-vous à la rubrique « Création et enregistrement de styles de texte ».

#### **Modèles**

Un modèle est un document préformaté servant de guide à la création d'un document. Tout document créé dans WordPerfect repose sur un modèle ou un modèle de projet. À l'ouverture de WordPerfect, le document vierge qui s'affiche repose sur le modèle par défaut. Les modèles de projet peuvent comporter des pages de garde de télécopie, des mémos, des bulletins d'informations et des dépliants. Pour plus d'informations sur les modèles, reportez-vous à la rubrique « Utilisation de modèles de projet ».

#### **Macros**

Les macros permettent d'automatiser des tâches. Vous pouvez utiliser, par exemple, des macros WordPerfect pour définir des marges, sélectionner une police ou créer un fichier de fusion. Pour plus d'informations sur les macros, reportez-vous à la rubrique « Enregistrements, macros et fonctions d'automatisation ».

# Création de documents

Vous pouvez créer un document dans WordPerfect en ouvrant une fenêtre de document vierge. Tous les documents que vous créez sont basés sur un modèle. Il en va de même d'un document vierge, basé sur le modèle par défaut qui comporte des éléments de formatage tels que les marges, les tabulations et les barres d'outils. WordPerfect comporte également des modèles de projet prédéfinis que vous pouvez ouvrir et utiliser pour créer une gamme étendue de documents parmi lesquels des lettres, des pages de garde de télécopie, des calendriers et des cartes de visite. Pour plus d'informations sur les modèles, reportez-vous à la rubrique « Utilisation de modèles de projet ».

#### Création d'un document à l'aide du modèle par défaut

Cliquez sur **Fichier Nouveau**.

#### Création d'un document à l'aide du modèle de projet

- **1** Cliquez sur **Fichier Nouveau document à partir du projet**.
- **2** Sélectionnez le type de projet que vous souhaitez créer dans la zone de liste **Nouveau document**.
- **3** Cliquez sur le bouton **Créer**.
- **4** Cliquez sur les boutons appropriés du volet PerfectExpert.

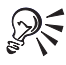

Vous pouvez également créer un nouveau document en cliquant sur le bouton Nouveau document **de la vierge** dans la barre d'outils.

# Ouverture de documents

Vous pouvez ouvrir des fichiers texte ainsi que d'autres documents de traitement de texte créés dans WordPerfect ou une autre application. Vous pouvez, par exemple, ouvrir des fichiers au format Microsoft Word et RTF dans WordPerfect. Pour plus d'informations sur l'ouverture de documents Microsoft Word, reportez-vous à la rubrique « Ouverture des documents Microsoft Word ».

Ouvrir un document créé dans une autre application (plutôt qu'importer du texte) présente l'avantage de préserver de nombreux attributs de formatage du document original (taille des pages, marges, propriétés de police, puces et soulignement). Certaines des fonctions non reconnues comportent des images incorporées, du texte masqué, un interlignage, du crénage, des macros, des mises en page multiples (la première du document est utilisée tout au long de ce dernier) et des objets OLE.

Pour plus d'informations sur l'importation de fichiers, reportez-vous à la rubrique « Importation et exportation de formats de fichier pour WordPerfect 10 » dans la section Informations de référence de l'aide en ligne.

## Ouverture d'un document WordPerfect

- **1** Cliquez sur **Fichier Ouvrir**.
- **2** Sélectionnez le lecteur et le dossier dans lesquels est stocké le document.
- **3** Dans la zone de liste **Type de fichier**, sélectionnez un format de fichier.

L'option **Tous les fichiers** affiche des fichiers de tout type.

**4** Cliquez deux fois sur le nom du fichier du document.

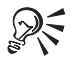

Vous pouvez également ouvrir un document en cliquant sur le bouton **Ouvrir** dans la barre d'outils.

Si vous connaissez l'emplacement d'un fichier, entrez le chemin et le nom du fichier dans la zone **Nom de fichier**.

#### Ouverture d'un document créé dans une autre application

- **1** Cliquez sur **Fichier Ouvrir**.
- **2** Dans la zone de liste **Rechercher dans**, choisissez le lecteur dans lequel le document est stocké.
- **3** Cliquez deux fois sur le dossier contenant le document.
- **4** Sélectionnez le format de fichier adéquat dans la zone de liste **Type de fichier**.
- **5** Cliquez deux fois sur le nom du document.

# Ajout de la date et de l'heure à un document

Vous pouvez insérer la date et l'heure dans un document. Le format de texte de la date et de l'heure peut être modifié.

Vous pouvez créer un format personnalisé. La date et l'heure peuvent également être supprimées.

### Insertion de la date ou de l'heure

- **1** Cliquez à l'endroit où vous voulez ajouter la date ou l'heure.
- **2** Cliquez sur **Insertion Date/Heure**.
- **3** Sélectionnez un format dans la zone de liste **Formats de date et d'heure**. Pour mettre la date ou l'heure à jour lorsque vous ouvrez ou imprimez le document, cochez la case **Garder à jour la date insérée**.
- **4** Cliquez sur **Insérer**.

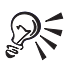

Appuyez sur **Ctrl + D** pour insérer la date en tant que texte.

Appuyez sur **Ctrl + Maj + D** pour insérer la date en tant que code mis à jour lorsque vous ouvrez ou imprimez le document.

## Modification du format de date ou d'heure

- **1** Sélectionnez la date ou l'heure.
- **2** Cliquez sur **Insertion Date/Heure**.
- **3** Sélectionnez un nouveau format dans la zone de liste **Formats de date et d'heure**.
- **4** Cliquez sur **Appliquer le format**.

#### Suppression de la date ou de l'heure

- **1** Sélectionnez la date ou l'heure dans votre document.
- **2** Appuyez sur la touche **Suppr**.

## Enregistrement d'un document

Lorsque vous enregistrez un document pour la première fois, vous lui attribuez un nom et choisissez un dossier dans lequel vous allez le stocker. Toutes les modifications apportées au document par la suite sont enregistrées à cet emplacement. Vous pouvez créer une copie du nouveau document en l'enregistrant dans un dossier ou sous un nom de fichier différents.

Vous pouvez incorporer une police si elle est inhabituelle ou si vous voulez être sûr qu'elle s'affichera correctement. L'incorporation d'une police assure que les informations concernant la totalité des polices utilisées dans votre document sont enregistrées avec le document.

#### Enregistrement d'un nouveau document

- **1** Cliquez sur **Fichier Enregistrer**.
- **2** Sélectionnez le lecteur et le dossier dans lesquels vous souhaitez stocker le document.
- **3** Dans la zone **Nom de fichier**, entrez le nom du document.
- **4** Cliquez sur **Enregistrer**.

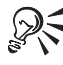

Vous pouvez également enregistrer un document en appuyant sur la touche **F3**, qui affiche la boîte de dialogue **Enregistrer**.

#### Enregistrement des modifications d'un document

Cliquez sur **Fichier Enregistrer**.

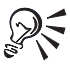

Vous pouvez également enregistrer un document en cliquant sur le bouton **Enregistrer** dans la barre d'outils.

#### Enregistrement d'un document à un nouvel emplacement ou sous un nouveau nom

- **1** Cliquez sur **Fichier Enregistrer sous**.
- **2** Dans la zone de liste **Enregistrer dans**, sélectionnez le lecteur et le dossier dans lesquels vous souhaitez stocker le document.
- **3** Dans la zone **Nom de fichier**, entrez le nom du document.
- **4** Cliquez sur **Enregistrer**.

## Impression d'un document

Vous pouvez imprimer tout le document ou une partie de celui-ci. Pour plus d'informations sur l'impression des documents, reportez-vous à la rubrique « Impression ».

#### Impression d'un document

- **1** Cliquez sur **Fichier Imprimer**.
- **2** Sélectionnez une imprimante dans la zone **Imprimante courante**.
- **3** Dans la zone **Imprimer**, activez l'une des options suivantes :
	- **Document complet** pour imprimer l'ensemble du document
	- **Page courante** pour imprimer la page sur laquelle se trouve le curseur
	- **Pages** pour imprimer une plage de pages
	- **Texte sélectionné** pour imprimer le texte sélectionné
	- **Sommaire de document** pour imprimer le sommaire du document
- **4** Le cas échéant, spécifiez d'autres options.
- **5** Cliquez sur **Imprimer**.

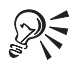

Vous pouvez également imprimer un document en cliquant sur le bouton **Imprimer** dans la barre d'outils.

## Fermeture de documents et de WordPerfect

Vous pouvez fermer le document actif ou tous les documents sans quitter WordPerfect. Quitter WordPerfect provoque la fermeture de l'application et de tous les documents ouverts. Un message vous invite à enregistrer les modifications avant de fermer ou de quitter.

## Fermeture de WordPerfect

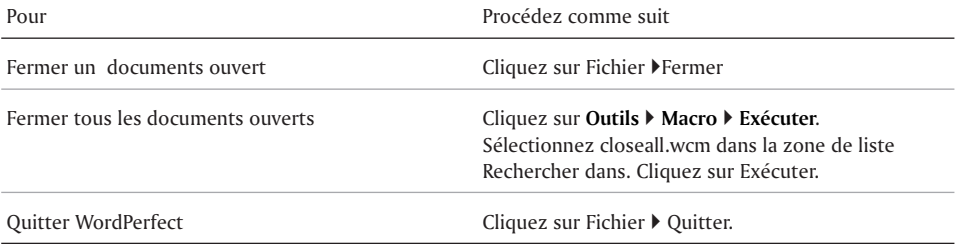

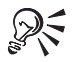

Pour fermer un document, vous pouvez également cliquer sur le bouton **Fermer** dans la barre de menus.

# Et maintenant...

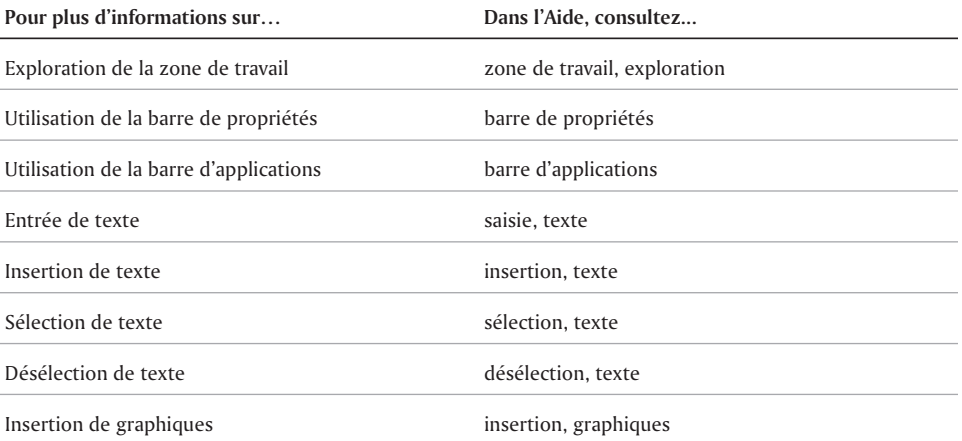

 $\overline{\phantom{0}}$ 

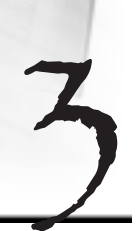

# MISE EN fORME dES PAGES

Lorsque vous changez la mise en forme d'un document, vous modifiez la disposition des informations sur une page et l'apparence physique générale du document fini. WordPerfect 10 vous permet de changer la mise en forme d'une partie d'une page ou d'une page complète et d'appliquer une mise en forme à du texte sélectionné et une mise en forme différente à une autre partie du document.

WordPerfect contient des outils d'alignement, notamment les lignes directrices, les règles et les lignes directrices de la règle, qui vous aident pendant la saisie. Les lignes directrices sont des lignes horizontales ou verticales non imprimables qui permettent d'aligner des images, des graphiques ou du texte. Elles affichent les marges ou les dimensions des éléments d'un document, tels que les marges des pages, les tableaux, les colonnes, les en-têtes ou les pieds de page. Elles sont représentées par des lignes pointillées en gris. Vous pouvez les afficher, les masquer ou les déplacer à l'écran, mais elles n'apparaissent jamais à l'impression. Les lignes directrices représentent le moyen le plus rapide de modifier des marges, de redimensionner des tableaux ou des colonnes et de déplacer des en-têtes ou des pieds de page.

Cette section traitera des éléments suivants :

- Définition des marges
- Définition du format et de l'orientation des pages
- Modification et suppression de formats de page
- Définition des pages d'un document recto ou recto verso
- Choix d'une mise en page en vue de relier un document
- Centrage d'une page
- Modification de l'espacement entre les lignes d'un texte
- Importation de texte et d'objets dans une page
- Création et suppression de colonnes

# Définition des marges

Pour définir les marges de vos documents, utilisez les lignes directrices (lignes pointillées verticales qui apparaissent sur la page), les mesures ou les marques de marge situées sur la règle. Les marques de marge correspondent aux barres verticales doubles (||) situées aux extrémités gauche et droite de la règle.

Les paramètres des marges s'appliquent à la page courante et aux pages suivantes. Les marges de gauche et de droite définissent la longueur des lignes dans un document. Vous pouvez définir les marges avant de saisir du texte ou les appliquer au texte sélectionné.

WordPerfect vous permet de paramétrer les marges de la page à l'aide des lignes directrices de marge, des mesures précises ou de la règle. Vous pouvez paramétrer les marges supérieure, inférieure, gauche et droite d'un document. Vous pouvez paramétrer les marges pour tout le document ou pour quelques paragraphes seulement.

### Définition des marges à l'aide des lignes directrices

- **1** Cliquez sur **Affichage Lignes directrices**.
- **2** Cochez la case **Marges**.
- **3** Placez le curseur sur l'une des lignes directrices suivantes :
	- Ligne directrice pointillée verticale située à gauche
	- Ligne directrice pointillée verticale située à droite
	- Ligne directrice pointillée horizontale supérieure
	- Ligne directrice pointillée horizontale inférieure Le curseur se transforme en flèche à deux pointes.
- **3** Faites glisser la ligne directrice vers l'emplacement souhaité.

#### Définition des marges à l'aide de mesures précises

- **1** Cliquez sur une page.
- **2** Cliquez sur **Format Marges**.
- **3** Cliquez sur l'onglet **Mise en page**.
- **4** Dans la zone **Marges**, entrez des valeurs dans les zones suivantes :
	- **Gauche** pour définir où commence la marge de gauche
	- **Droite** pour définir où commence la marge de droite
	- **Haut** pour définir où commence la marge du haut
	- **Bas** pour définir où commence la marge du bas
- **5** Cliquez sur l'un des boutons suivants :
	- **Égal** pour attribuer aux quatre marges la valeur de la dernière marge utilisée
	- **Minimum** pour attribuer aux quatre marges la valeur minimale que l'imprimante peut accepter

#### Définition des marges à l'aide de la règle

- **1** Placez le curseur sur la **Marque de marge** située à gauche ou à droite de la règle. Le curseur se transforme en flèche à deux pointes.
- **2** Faites glisser la **Marque de marge** à l'endroit souhaité sur la règle.

#### Modification des marges pour quelques paragraphes seulement

- **1** Cliquez sur **Format Paragraphe Format**.
- **2** Sélectionnez l'une des options suivantes :
	- **Retrait de première ligne** pour définir le retrait de la première ligne
	- **Décalage de la marge gauche** pour définir l'espacement pour la marge gauche
	- **Décalage de la marge droite** pour définir l'espacement pour la marge droite
- **3** Dans la zone **Espacement entre les paragraphes**, cliquez sur l'une des options suivantes :
- **Nombre de lignes** pour définir le nombre de lignes entre les paragraphes
- **Distance en points** pour définir la distance en points entre les paragraphes

# Définition du format et de l'orientation des pages

Le format de page permet de déterminer la taille et le mode d'impression des pages. Par exemple, vous pouvez créer des formats de page pour des enveloppes et des pages de taille non standard. Vous pouvez choisir parmi différents formats de page ou créer votre propre définition.

Les définitions de format de page varient selon l'imprimante sélectionnée. Quelques définitions ne sont peut-être pas disponibles sur certaines imprimantes ou sur certains ordinateurs. Si la définition recherchée n'existe pas, WordPerfect sélectionne la définition la plus proche. Si la définition ne convient pas, modifiez-la ou créez votre propre définition.

#### Sélection d'un format de page prédéfini

- **1** Cliquez sur **Fichier Mise en page**.
- **2** Cliquez sur l'onglet **Mise en page**.
- **3** Dans la zone de liste **Définition de page**, sélectionnez une définition de page.
- **4** Activez l'une des options suivantes :
	- **Portrait** pour imprimer le texte et les graphiques sur une feuille dont la hauteur est supérieure à la largeur
	- **Paysage** pour imprimer le texte et les graphiques sur une feuille dont la largeur est supérieure à la hauteur.
- **5** Dans la zone **Appliquer à**, activez l'une des options suivantes :
	- **La page courante et les pages suivantes** applique les définitions de page à la page courante et aux pages suivantes
	- La page courante seulement applique les définitions de page à la page courante seulement

**Tout le document** — applique les définitions de page à tout le document

# Modification et suppression de formats de page

WordPerfect utilise les définitions de format de page pour formater les pages. Après avoir créé ou sélectionné un format de page, vous pouvez le modifier ou le supprimer.

#### Modification d'un format de page

- **1** Cliquez sur **Fichier Mise en page**.
- **2** Cliquez sur l'onglet **Mise en page**.
- **3** Cliquez sur **Modifier le format**  $\boxed{\top}$ .
- **4** Dans la boîte de dialogue **Modifier la définition de page**, sélectionnez la source du papier souhaitée dans la zone de liste **Source**.
- **5** Dans la zone **Réglage de l'impression**, sélectionnez un réglage dans les zones de liste suivantes et entrez une valeur dans la zone correspondante :
	- **Vertical**
	- **Horizontal**
- **6** Dans la zone **Afficher la taille de la page pour**, activez l'une des options suivantes :
- **Toutes les imprimantes** pour afficher les formats de page de toutes les imprimantes installées
- **Imprimante courante uniquement** pour afficher les formats de page de l'imprimante sélectionnée

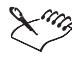

La source du papier par défaut est indiquée dans la fenêtre Imprimantes de Windows pour l'imprimante sélectionnée. Sélectionnez **Alimentation manuelle** dans la zone de liste **Source** de la boîte de dialogue **Modifier la définition de page** si vous mettez vous-même les feuilles dans l'imprimante l'une après l'autre.

## Suppression d'un format de page

- **1** Cliquez sur **Fichier Mise en page**.
- **2** Cliquez sur l'onglet **Mise en page.**
- **3** Dans la zone de liste **Définition de page**, sélectionnez la taille de la page souhaitée.
- **4** Cliquez sur **Supprimer le format .**

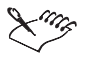

Lorsque vous supprimez un format de page, vous ne pouvez plus l'utiliser ; un document peut être imprimé avec un format de page semblable, mais pas identique.

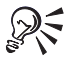

Toutes les imprimantes ont une zone non imprimable. Tout texte situé dans cette zone ne s'imprimera pas. Pour déplacer des informations hors de la zone non imprimable, vous devez modifier les valeurs de la section Réglage de l'impression en rapport avec le format de page.

## Définition des pages d'un document recto ou recto verso

Vous pouvez définir les pages d'un document recto ou recto verso.

#### Définition des pages d'un document recto

- **1** Cliquez sur **Fichier Mise en page**.
- **2** Cliquez sur l'onglet **Modèle**.
- **3** Dans la zone **Impression recto verso**, activez l'option **Désactiver**.

#### Définition des pages d'un document recto verso

- **1** Cliquez sur **Fichier Mise en page**.
- **2** Cliquez sur l'onglet **Modèle**.
- **3** Dans la zone **Impression recto verso**, activez l'une des options suivantes :
	- **Livre (côte à côte)** pour relier les pages du document par le côté le plus long
	- **Calendrier (de haut en bas)** pour relier les pages du document par le côté le plus court

# Choix d'une mise en page en vue de relier un document

Vous pouvez augmenter une des marges d'un document pour le relier en choisissant une mise en page précise. Vous pouvez également diviser des pages pour créer une mise en page de type livre ou calendrier, car un document est constitué de pages physiques et logiques.

La page physique s'affiche à l'écran, tandis que la page logique existe à l'intérieur de la page physique. Lorsque, par exemple, vous modifiez une des marges pour relier le document, vous modifiez en réalité la page logique. Vous pouvez également diviser la page physique en pages logiques plus petites pour créer des dépliants, tels que des billets, des cartes de voeux, etc. Pour plus d'informations sur l'impression de documents, reportez-vous à la rubrique « Impression de brochures ».

Lorsque vous modifiez le document, chaque page logique est traitée comme une page séparée. La fenêtre du document affiche les dimensions de la page logique. Lorsqu'une page logique est pleine, le texte continue sur la page logique suivante. La mise en forme que vous pouvez utiliser dans un document classique s'applique aux pages logiques que vous créez.

#### Sélection d'un format de document pour la reliure

- **1** Cliquez sur **Fichier Mise en page**.
- **2** Cliquez sur l'onglet **Mise en page**.
- **3** Dans la zone **Marges**, entrez des valeurs dans les zones suivantes :
	- **À Gauche**
	- **À Droite**
	- **En haut**
	- **En bas**
- **4** Cliquez sur l'un des boutons suivants :
	- **Égal** pour attribuer aux quatre marges la valeur de la dernière marge utilisée
	- **Minimum** pour attribuer aux quatre marges la valeur minimale que l'imprimante peut accepter
- **5** Cliquez sur l'onglet **Modèle**.
- **6** Dans la zone **Impression recto verso**, activez l'une des options suivantes :
	- **Livre (côte à côte)** pour relier les pages du document par le côté le plus long
	- **Calendrier (de haut en bas)** pour relier les pages du document par le côté le plus court
- **7** Activez l'une des options suivantes :
	- **Intérieur** pour modifier l'espace réservé à la reliure dans la marge intérieure
	- **Extérieur** pour modifier l'espace réservé à la reliure dans la marge extérieure
- **8** Dans la zone **Reliure**, entrez une valeur dans la case **Augmenter la marge pour la reliure**.

# Importation de texte et d'objets dans une page

WordPerfect vous permet d'importer un objet. L'objet peut être du texte, un graphique, un clip sonore, un clip vidéo ou les cellules d'une feuille de calcul — tout ce qui peut se copier vers une autre application.

L'option Coller copie l'objet d'une application vers une autre sans connexion. Vous pouvez faire un copier-coller lorsque vous ne modifiez pas l'objet. Lorsque vous coupez ou copiez un objet, celui-ci est stocké dans le Presse-papiers. Copiez-le ensuite ailleurs dans le même document ou

dans une autre application Windows. Vous pouvez choisir un format spécial lorsque vous collez des informations du Presse-papiers dans WordPerfect. Pour plus d'informations sur les opérations de coupe, de copie et de collage, reportez-vous à la rubrique « Coupe, copie et collage de texte et de graphiques ». Pour plus d'informations sur les différentes méthodes d'importation de texte et d'objets, reportez-vous à la rubrique «Liaison et incorporation d'objets».

### Importation d'un objet par copier-coller

- **1** Sélectionnez un objet dans l'application Windows.
- **2** Cliquez sur **Édition Copier**.
- **3** Démarrez WordPerfect.
- **4** Cliquez sur **Édition Coller**.

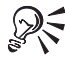

Vous pouvez choisir comment un objet sera importé dans un document en cliquant sur **Édition Collage spécial**. Par exemple, vous pouvez choisir de coller le texte au format non formaté ou au format texte riche.

# Création et suppression de colonnes

Vous pouvez utiliser l'option Colonnes pour diviser le texte verticalement sur une page. Il existe quatre types de colonnes qui peuvent être utilisées dans des documents tels que des bulletins d'information, des glossaires, des scripts ou des inventaires : Colonnes journal, Colonnes journal équilibrées, Colonnes parallèles et Colonnes parallèles avec protection de bloc.

L'illustration suivante montre des colonnes journal. Les colonnes journal permettent de faire aller le texte jusqu'en bas de la page ou jusqu'au saut de colonne, puis de le poursuivre en haut de la colonne suivante.

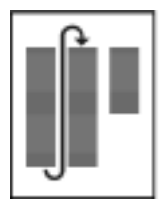

L'illustration suivante montre des colonnes journal équilibrées. Les colonnes journal équilibrées sont similaires aux colonnes journal classiques, mais sont ajustées sur la page et ont donc toutes la même longueur.

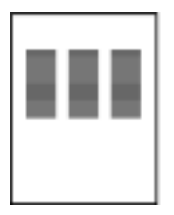

L'image suivante montre des colonnes parallèles et illustre le fait que le texte des colonnes parallèles est groupé dans un rang sur la page. Le rang suivant commence sous la colonne la plus longue du rang précédent. Ce type de colonne est particulièrement utile pour les curriculum vitae, les scripts, les graphes ou les inventaires.

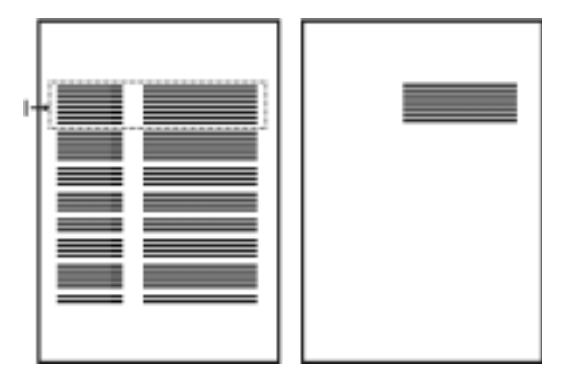

L'image suivante montre des colonnes parallèles avec protection de bloc et illustre le fait que les colonnes parallèles à protection de bloc permettent de conserver chaque rang de colonnes sur une même page. Si une colonne d'un rang est si longue qu'elle dépasse un saut de page, le rang entier est transféré sur la page suivante. Vous pouvez également utiliser des tableaux pour créer ce type de colonne. Pour plus d'informations sur les tableaux, reportez-vous à la rubrique « Utilisation de tableaux et de graphes ».

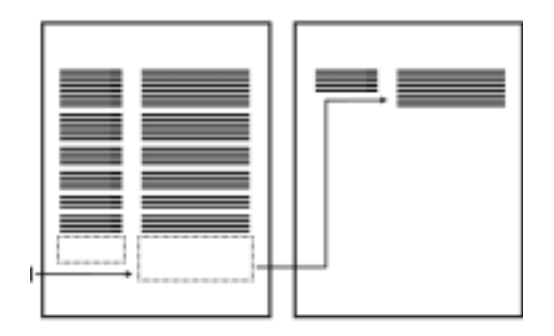

De plus, les colonnes peuvent être supprimées. Pour afficher les entrées des colonnes du document, ouvrez la fenêtre Afficher les codes. Vous pouvez utiliser des touches de raccourci pour vous déplacer plus rapidement dans les colonnes. Pour plus d'informations concernant l'affichage des codes, reportez-vous à la rubrique « Affichage des codes ».

#### Création d'une colonne dans une page

- **1** Cliquez sur une page.
- **2** Cliquez sur **Format Colonnes**.
- **3** Entrez une valeur dans la zone **Nombre de colonnes**.
- **4** Dans la section **Type de colonnes**, sélectionnez l'une des options suivantes :
	- **Colonnes journal** pour faire aller le texte d'une colonne jusqu'au bas de la page ou jusqu'au saut de colonne, puis le poursuivre en haut de la colonne suivante
	- **Colonnes journal équilibrées** pour créer des colonnes journal de longueur égale
- **Colonnes parallèles** pour regrouper les colonnes de la page en rangs et faire commencer les rangs suivants sous la colonne la plus longue du rang précédent
- **Parallèles avec protection de bloc** pour conserver ensemble tous les rangs de colonnes en cas de saut de page

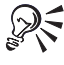

Vous pouvez aussi appliquer des colonnes à une page en cliquant sur le bouton Colonnes **sur la barre d'outils pour spécifier le nombre de colonnes et d'autres** options.

#### Suppression d'une colonne

- **1** Cliquez sur une colonne.
- **2** Cliquez sur **Format Colonnes**.
- **3** Cliquez sur **Désactiver**.

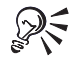

Vous pouvez aussi supprimer des colonnes en faisant glisser avec la souris le code **Déf col** hors de la fenêtre Afficher les codes.

# Et maintenant...

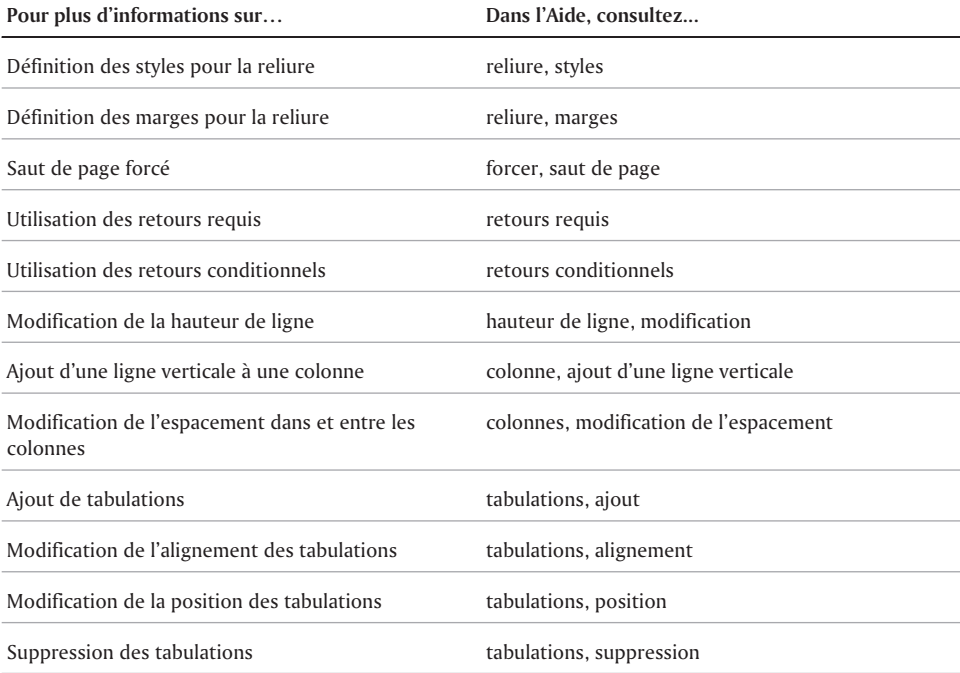

# ET MAINTENANT...

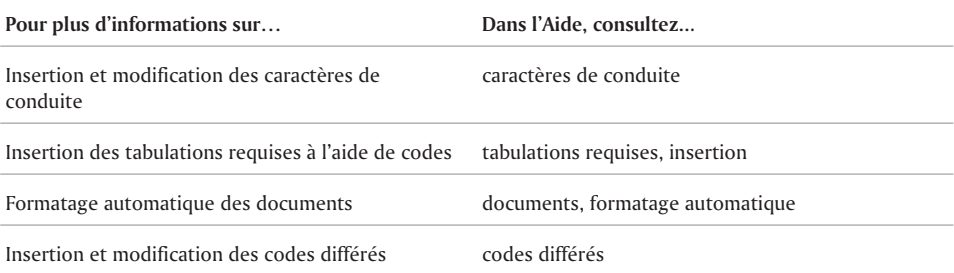

 $\equiv$ 

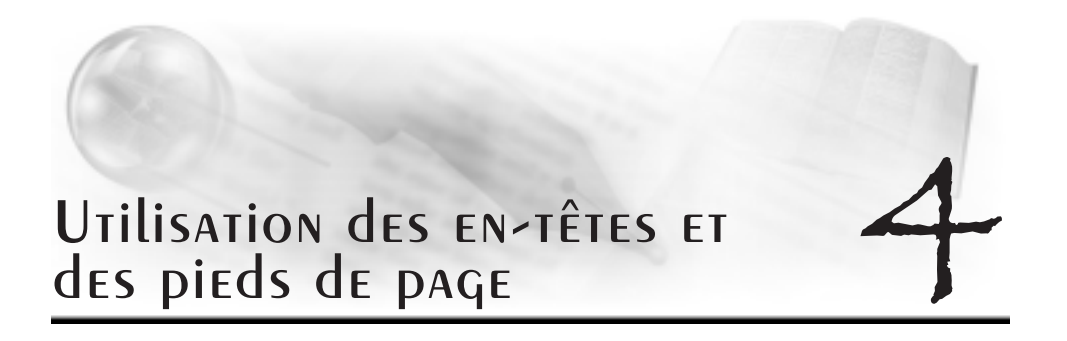

Utilisez les en-têtes et les pieds de page pour afficher des informations, telles que la numérotation, un titre de chapitre, un titre, une date, un nom de personne ou de société en haut ou en bas de chaque page ou sur des pages alternées dans le document.

Cette section traitera des éléments suivants :

- Insertion et affichage des en-têtes et des pieds de page
- Formatage des en-têtes et des pieds de page
- Insertion d'éléments dans les en-têtes et les pieds de page

## Insertion et affichage des en-têtes et des pieds de page

Les en-têtes et les pieds de page peuvent contenir du texte, la numérotation, la date, l'heure et des noms de fichiers.

L'image suivante illustre 1) un en-tête qui s'affiche juste au-dessous de la marge supérieure et 2) un pied de page qui s'affiche juste au-dessous de la marge inférieure.

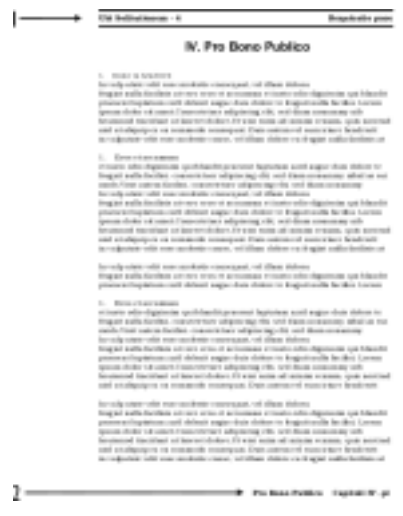

Lorsque vous insérez des en-têtes et des pieds de page dans un document, ils peuvent être visualisés à partir du mode Page.

#### Insertion d'un en-tête ou d'un pied de page

- **1** Cliquez sur **Insertion En-tête/Pied de page**.
- **2** Activez l'une des options suivantes :
	- **En-tête A**
	- **En-tête B**
	- **Pied de page A**
	- **Pied de page B**
- **3** Cliquez sur **Créer**.
- **4** Entrez le texte de l'en-tête ou du pied de page.
- **5** Cliquez sur **Fichier Fermer**.

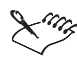

Vous pouvez utiliser deux en-têtes ou pieds de page différents n'importe où dans un document. Il est également possible de placer plusieurs en-têtes et pieds de page dans un document, mais deux de chaque seulement peuvent être actifs sur une page.

Seul un en-tête ou un pied de page du même format peut remplacer un en-tête ou un pied de page existant. Par exemple, seul un nouvel En-tête A peut remplacer un En-tête A existant. De même, il faut un Pied de page A pour remplacer celui qui existe déjà.

## Affichage d'un en-tête ou d'un pied de page

- Cliquez sur **Affichage**, puis sur l'une des options suivantes :
	- **Une page**
	- **Pages contiguës**

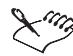

Les en-têtes et les pieds de page ne s'affichent pas en mode Brouillon.

# Formatage d'en-têtes et de pieds de page

Vous pouvez modifier les informations dans les en-têtes et les pieds de page, et ajuster l'espacement situé au-dessous d'un en-tête ou au-dessus d'un pied de page. De plus, vous pouvez supprimer des en-têtes ou des pieds de page, de telle sorte qu'ils n'apparaissent pas sur une page et ne s'impriment pas. La désactivation d'un en-tête ou d'un pied de page permet de le supprimer de l'ensemble du document. Vous pouvez également placer un en-tête ou un pied de page uniquement sur les pages paires ou impaires d'un document.

#### Modification d'un en-tête ou d'un pied de page

- **1** Cliquez sur **Insertion En-tête/Pied de page**.
- **2** Activez l'une des options suivantes :
	- **En-tête A**
	- **En-tête B**
	- **Pied de page A**
	- **Pied de page B**
- **3** Cliquez sur **Modifier**.
- **4** Effectuez les modifications nécessaires dans le texte.
- **5** Cliquez sur **Fichier Fermer**.

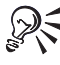

Si les commandes de mode **Page** ou **Pages contiguës** sont affichées, vous pouvez également modifier l'en-tête ou le pied de page en cliquant sur l'en-tête ou le pied de page.

#### Ajustement de l'espacement situé au-dessous d'un en-tête ou au-dessus d'un pied de page

- **1** Cliquez sur **Insertion En-tête/Pied de page**.
- **2** Activez l'une des options suivantes :
	- **En-tête A**
	- **En-tête B**
	- **Pied de page A**
	- **Pied de page B**
- **3** Faites glisser vers le haut ou vers le bas les lignes directrices de l'en-tête ou du pied de page.

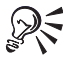

Vous pouvez également ajuster l'espacement situé au-dessus d'un pied de page ou au-dessous d'un en-tête en cliquant sur le bouton **Espacement en-tête/pied de page 1** de la barre de propriétés, puis entrez une valeur dans la zone **Espacement entre le texte et l'en-tête/le pied de page**.

#### Suppression d'un en-tête ou d'un pied de page

- **1** Cliquez sur **Format Page Supprimer**.
- **2** Cochez l'une des cases suivantes :
	- **En-tête A**
	- **En-tête B**
	- **Pied de page A**
	- **Pied de page B**

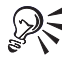

Vous pouvez également utiliser l'option Différer les codes pour que les en-têtes ou les pieds de page ne s'affichent pas sur une page de titre, de copyright ou sur toute autre page distincte du document. Pour plus d'informations sur les codes différés, reportez-vous à la rubrique « Insertion et modification de codes différés ».

#### Désactivation d'un en-tête ou d'un pied de page

- **1** Cliquez sur **Insertion En-tête/Pied de page**.
- **2** Activez l'une des options suivantes :
	- **En-tête A**
	- **En-tête B**
- **Pied de page A**
- **Pied de page B**
- **3** Cliquez sur **Désactiver**.

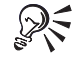

Vous pouvez également supprimer un en-tête ou un pied de page du document en glissant le code associé en dehors de la fenêtre Afficher les codes. Pour plus d'informations, reportez-vous à la rubrique « Affichage des codes ».

# Insertion d'éléments dans les en-têtes et les pieds de page

Vous pouvez insérer une ligne horizontale dans un en-tête ou un pied de page, par exemple, pour séparer les informations dans l'en-tête ou le pied de page et le texte du document. Vous pouvez également insérer le nom de fichier (ou le chemin et le nom de fichier) du document actif dans les en-têtes et les pieds de page. Si le document n'a jamais été enregistré, un code sera inséré, mais le nom de fichier (ou le chemin et le nom de fichier) ne sera pas affiché avant l'enregistrement du document. Pour plus d'informations sur l'enregistrement des fichiers, reportez-vous à la rubrique « Enregistrement de fichiers ».

De plus, vous pouvez insérer la date et l'heure ou la numérotation, telle que les numéros de page, de chapitre, de volume ou le nombre total des pages, dans un en-tête ou un pied de page.

#### Insertion d'une ligne graphique horizontale dans un en-tête ou un pied de page

- **1** Cliquez sur **Insertion En-tête/Pied de page**.
- **2** Activez l'une des options suivantes :
	- **En-tête A**
	- **En-tête B**
	- **Pied de page A**
	- **Pied de page B**
- **3** Cliquez sur **Insertion Ligne**, puis cliquez sur l'une des options suivantes :
	- **Ligne horizontale**
	- **Ligne verticale**

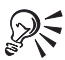

Vous pouvez également ajouter une ligne graphique à un en-tête ou un pied de page en cliquant sur le bouton **Ligne horizontale** de la barre de propriétés.

## Insertion du nom de fichier du document actif dans un en-tête ou un pied de page

- **1** Cliquez sur **Insertion En-tête/Pied de page**.
- **2** Activez l'une des options suivantes :
	- **En-tête A**
	- **En-tête B**
	- **Pied de page A**
- **Pied de page B**
- **3** Cliquez sur **Insertion Autres Nom de fichier**.

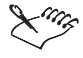

Si vous renommez le document, le nom de fichier est automatiquement mis à jour dans l'en-tête ou le pied de page.

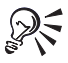

Pour insérer le chemin et le nom de fichier, cliquez sur Insertion  $\blacktriangleright$  Autre  $\blacktriangleright$  Chemin **d'accès complet**.

#### Insertion d'une date et d'une heure dans un en-tête ou un pied de page

- **1** Cliquez sur **Insertion En-tête/Pied de page**.
- **2** Activez l'une des options suivantes :
	- **En-tête A**
	- **En-tête B**
	- **Pied de page A**
	- **Pied de page B**
- **3** Cliquez sur **Insertion Date/Heure**.
- **4** Sélectionnez un format pour la date et l'heure dans la zone de liste **Formats de date et d'heure**.
- **5** Cliquez sur **Insérer**.

#### Insertion de la numérotation dans un en-tête ou un pied de page

- **1** Cliquez sur **Insertion En-tête/Pied de page**.
- **2** Activez l'une des options suivantes :
	- **En-tête A**
	- **En-tête B**
	- **Pied de page A**
	- **Pied de page B**
- **3** Cliquez sur **Format Page Insérer un numéro de page**.
- **4** Sélectionnez un format de numérotation de pages dans la liste **Numéro**.
- **5** Cliquez sur **Insérer**.

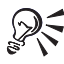

Vous pouvez également insérer les numéros de pages dans les en-têtes ou les pieds de page en cliquant sur le bouton **Numéros de pages d** de la barre d'outils Page

# Et maintenant...

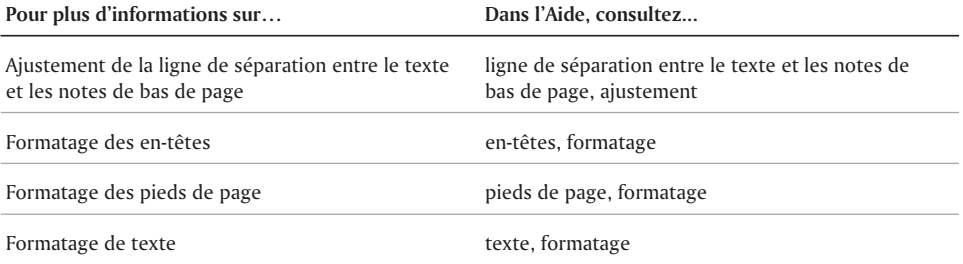

# FORMATAGE de TEXTE

WordPerfect vous permet de contrôler la conception et la disposition d'un texte à l'aide de différents outils.

Cette section traitera des éléments suivants :

- Modification des paramètres de police
- Copie du format d'un texte
- Mise en surbrillance d'un texte
- Utilisation de lettrines
- Mise en retrait de texte
- Justification de texte
- Lignes veuves et orphelines
- Correction de la mise en majuscules
- Adaptation de la mise en page d'un texte
- Césure de texte

# Modification des paramètres de police

Vous pouvez appliquer un formatage à un texte pour modifier la police et ses attributs, tels que le style, la taille et la couleur.

L'aperçu en temps réel de Corel permet de visualiser les polices et leur taille avant de les appliquer. Par exemple, vous pouvez visualiser le texte en différentes polices avant de choisir la police la plus appropriée. Si vous ne souhaitez pas visualiser les polices et leur taille, vous pouvez désactiver l'aperçu en temps réel de Corel.

WordPerfect vous permet de formater du texte à l'aide des derniers paramètres de police, tels que la police et la taille. Vous pouvez également changer la police et la taille de police par défaut du document actif ou de tous les documents.

L'image suivante illustre des exemples de polices et de styles.

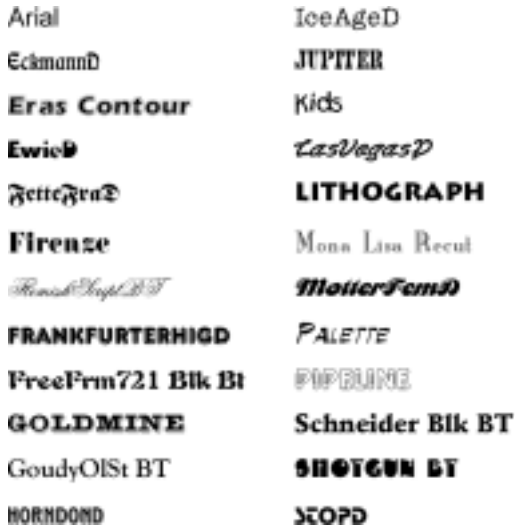

## Modification de la police

- **1** Cliquez dans le document.
- **2** Cliquez sur **Format Police**.
- **3** Cliquez sur l'onglet **Police**.
- **4** Sélectionnez une police dans la liste **Police**.

Vous pouvez également :

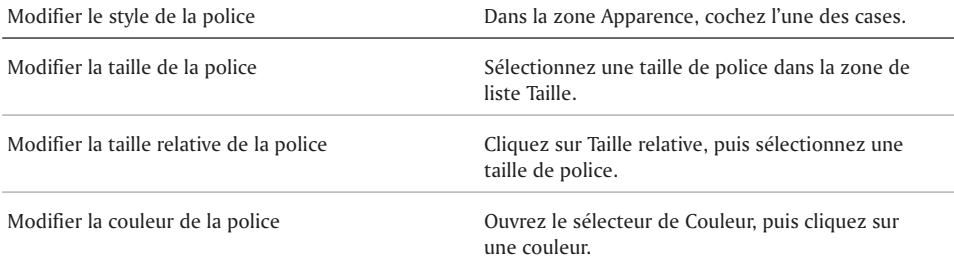

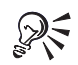

Pour modifier la couleur de la police, vous pouvez également cliquer sur le bouton **Couleur de police** de la barre de propriétés, puis cliquer sur une couleur.

Vous pouvez modifier le style de souligné en ouvrant le sélecteur de **Souligné** de la barre de propriétés, puis en cliquant sur un style de souligné.

## Modification de la police à l'aide de l'aperçu en temps réel de Corel

- **1** Cliquez dans un document.
- **2** Dans la barre de propriétés, ouvrez la zone de liste **Police** et pointez sur une police. Modifiez l'affichage de la police dans la fenêtre d'aperçu Police.
- **3** Sélectionnez une police dans la zone de liste **Police**.

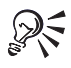

Vous pouvez modifier la taille de la police à l'aide de l'aperçu en temps réel de Corel en ouvrant la zone de liste **Taille de la police** de la barre de propriétés, en visualisant les tailles dans la fenêtre d'aperçu Taille de police, puis en sélectionnant une taille.

#### Désactivation de l'aperçu en temps réel de Corel

- **1** Cliquez sur **Outils Paramètres**.
- **2** Cliquez sur l'icône **Affichage**.
- **3** Cliquez sur l'onglet **Document**.
- **4** Dans la zone **Afficher**, désactivez la case à cocher **Aperçu en temps réel**.

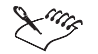

La fonction Aperçu en temps réel de Corel est activée par défaut.

# Copie du format d'un texte

Vous pouvez copier le format d'un texte et l'appliquer à un autre texte d'un document. Si vous souhaitez copier un texte sélectionné, les attributs de formatage (police, taille et style, par exemple) sont tous copiés. Si vous copiez le titre d'un paragraphe, le style du paragraphe ainsi que la police et ses attributs sont copiés.

Lorsque vous copiez le format d'un texte, vous créez automatiquement un style de texte. Si vous modifiez un texte formaté à l'aide d'un style de texte, vous modifiez également tout le texte qui utilise le style en question dans ce document. Pour plus d'informations sur les styles de texte, reportez-vous à la rubrique « Application et modification de styles de texte ».

#### Copie du format d'un texte

- **1** Cliquez sur le texte qui contient le formatage à copier.
- **2** Cliquez sur **Format Formatage rapide**.
- **3** Activez l'une des options suivantes :
	- **Caractères sélectionnés** copie le format de la police et les attributs
	- **Titres** copie le format du paragraphe, les styles, la police et les attributs
- **4** Cliquez sur **OK**.
- **5** Faites glisser le curseur en forme de pinceau de la fonction Formatage rapide sur le texte auquel vous souhaiter copier le format.
- **6** Cliquez sur **Format Formatage rapide**.

La fonction Formatage rapide est désactivée lorsque la commande de menu **Formatage rapide** n'est plus cochée.

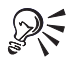

Pour activer ou désactiver la fonction Formatage rapide, vous pouvez également cliquer sur le bouton **Formatage rapide** *.*

# **Mise en surbrillance d'un texte**

La mise en surbrillance place sur le texte une barre de couleur transparente qui permet de modifier des documents ou de distinguer des mots et des paragraphes. Vous pouvez ajouter et supprimer la surbrillance de la totalité ou d'une partie du document ou en modifier la couleur. Vous pouvez également masquer la surbrillance dans un document.

## Mise en surbrillance d'un texte

- **1** Cliquez sur **Outils Surbrillance Activer**. Le curseur prend la forme d'un crayon.
- **2** Sélectionnez le texte.
- **3** Cliquez sur **Outils Surbrillance Activer**.

La surbrillance est désactivée lorsque la commande de menu **Activer** n'est plus cochée.

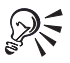

Pour mettre un texte en surbrillance, vous pouvez également sélectionner le texte, puis cliquer sur le bouton **Surbrillance** *.*

## Suppression de la surbrillance d'un texte

- **1** Sélectionnez le texte en surbrillance.
- **2** Cliquez sur **Outils Surbrillance Supprimer**.

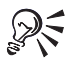

Pour supprimer la surbrillance, vous pouvez également cliquer dans le texte en surbrillance, puis cliquer sur le bouton **Surbrillance** *.* . La surbrillance est supprimée de toute la section en surbrillance.

## Modification de la couleur de surbrillance

- **1** Cliquez sur **Outils Surbrillance Couleur**.
- **2** Ouvrez le sélecteur de **Couleur**, puis cliquez sur une couleur.
- **3** Entrez une valeur dans la zone **Ombre**.

Plus les valeurs sont élevées, plus la couleur de surbrillance est foncée. Plus les valeurs sont basses, plus la couleur de surbrillance est pâle.

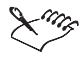

Le changement de couleur ne s'applique pas au texte déjà en surbrillance. Pour modifier la couleur d'un texte en surbrillance, sélectionnez d'abord le texte.

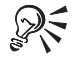

Pour modifier la couleur de la surbrillance, vous pouvez également ouvrir la fenêtre **Surbrillance ...** puis cliquer sur une couleur.

#### Masquage de la surbrillance

#### Cliquez sur **Outils Surbrillance Imprimer/Afficher**.

L'absence de marque en regard de la commande de menu **Imprimer/Afficher** indique que la surbrillance est masquée.

La surbrillance est affichée par défaut.

# Utilisation de lettrines

Les lettrines sont des lettres permettant de décorer le texte au début d'une ligne ou d'un paragraphe. Vous pouvez ajouter des lettrines à un document ou en supprimer et vous pouvez modifier leur taille, leur position et leur style.

L'image suivante illustre un paragraphe sans lettrine (à gauche) et un paragraphe avec lettrine (à droite).

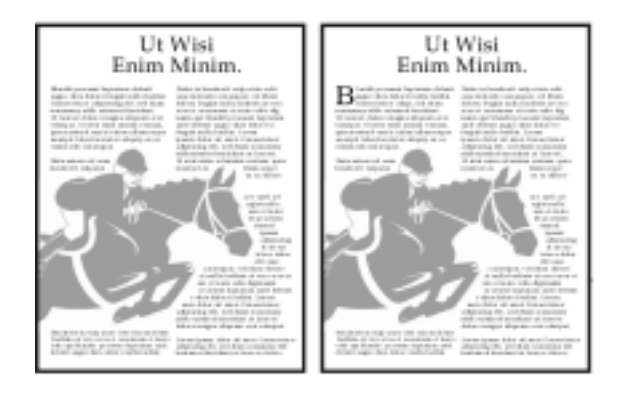

## Ajout ou suppression d'une lettrine

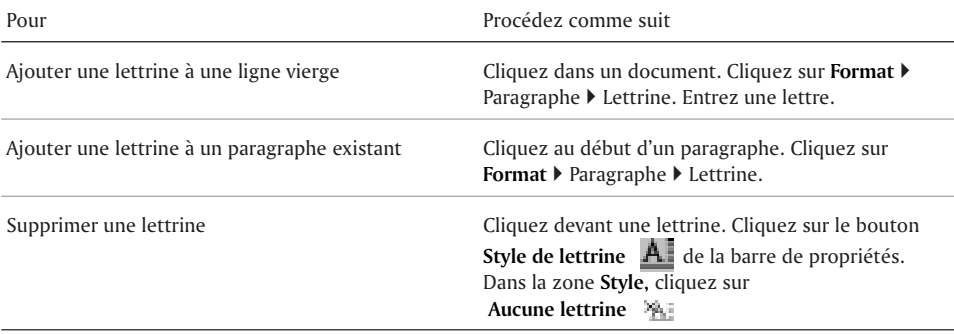

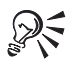

Pour supprimer une lettrine, vous pouvez également cliquer sur la fenêtre **Style de lettrine** , puis cliquer sur le style **Aucune lettrine**.

### Modification de la taille d'une lettrine

- **1** Cliquez devant une lettrine.
- **2** Cliquez sur le bouton **Dimensionner la lettrine A1** de la barre de propriétés.
- **3** Dans la zone **Hauteur**, entrez une valeur dans la zone **Lignes**.

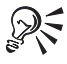

Pour modifier la taille d'une lettrine, vous pouvez également cliquer sur la fenêtre **Dimensionner la lettrine de** la barre de propriétés, puis sélectionner une taille de lettrine.

#### Modification de la position d'une lettrine

- **1** Cliquez devant une lettrine.
- **2** Cliquez sur le bouton **Positionner la lettrine de la barre de propriétés.**
- **3** Dans la zone **Position**, entrez une valeur dans la case **Déplacer la lettrine dans la marge**.

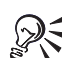

Pour spécifier la position d'une lettrine, vous pouvez déplacer le curseur de la zone **Position**.

Pour modifier la position d'une lettrine, vous pouvez également cliquer sur la fenêtre Positionner la lettrine **A** de la barre de propriétes, puis sélectioner une position de lettrine

#### Modification du style d'une lettrine

- **1** Cliquez devant une lettrine.
- 2 Cliquez sur le bouton Style de lettrine **de la barte de propriétés.**
- **3** Dans la section **Style**, cliquez sur l'un des boutons suivants :
	- **Aucune lettrine**
	- **Lettrine dans la marge**
	- **50% dans la marge**
	- **Lettrine dans le texte**

Vous pouvez également :

Modifier la police d'une lettrine Cliquez devant une lettrine. Cliquez sur le bouton Police de la lettrine  $\mathcal{A}$  de la barre de propriétés. Sélectionnez une police dans la liste Police. Dans la zone **Apparence,** cochez l'une des cases.

Modifier la couleur d'une lettrine Cliquez devant une lettrine. Cliquez sur le bouton **Police de la lettrine d** de la barre de propriétés. Ouvrez le sélecteur de **Couleur**, puis cliquez sur une couleur. Entrez un pourcentage dans la zone Ombrage.

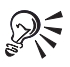

Pour modifier le style d'une lettrine, vous pouvez également cliquer sur la fenêtre **Style de lettrine de** la barre de propriétés, puis sélectionner un style de lettrine.

## Mise en retrait de texte

La mise en retrait permet de disposer le texte sur une page en déplaçant une ou plusieurs lignes

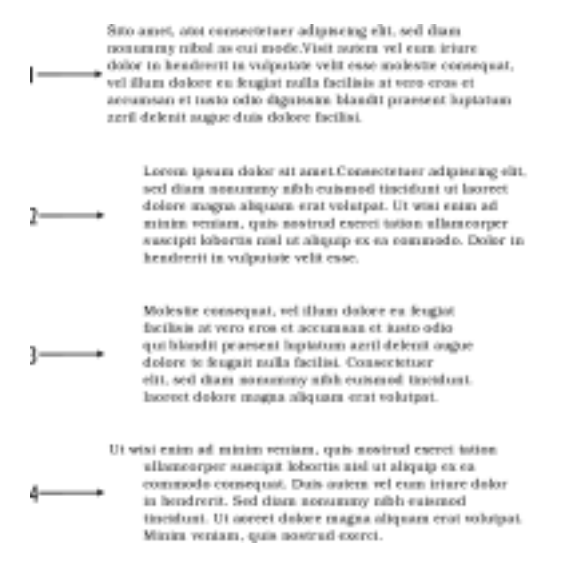

vers la gauche ou la droite de la marge de paragraphe. Vous pouvez mettre en retrait une ligne ou un paragraphe manuellement. Vous pouvez également effectuer cette opération automatiquement.

L'image suivante illustre les options de mise en retrait de WordPerfect : 1) un paragraphe sans mise en retrait, 2) un paragraphe mis en retrait, 3) un paragraphe en double retrait et 4) un paragraphe en retrait négatif.

#### Application d'un retrait à un texte

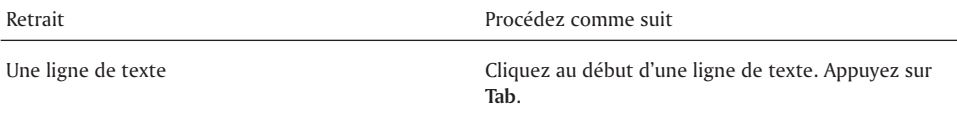

Automatique de la première ligne de chaque paragraphe

Cliquez sur un paragraphe. Cliquez sur **Format Paragraphe Format**. Dans la zone **Retrait de première ligne**, entrez une valeur pour spécifier la distance du retrait

## Application d'un retrait double ou d'un retrait négatif de première ligne

- **1** Cliquez au début d'un paragraphe.
- **2** Cliquez sur **Format Paragraphe**, puis cliquez sur l'une des options suivantes :
	- **Retrait négatif de première ligne** pour mettre en retrait tout le paragraphe à l'exception de la première ligne
	- **Retrait double** pour mettre le paragraphe en retrait à une distance égale des deux marges

#### Suppression d'un retrait

- **1** Cliquez au début d'une ligne de texte.
- **2** Appuyez sur **Maj** + **Tab**.

# Justification de texte

Vous pouvez justifier le texte d'un document. Vous alignez alors le texte horizontalement entre les marges gauche et droite de la page.

L'image suivante illustre les options de justification de WordPerfect : 1) un paragraphe justifié à gauche, 2) un paragraphe justifié à droite, 3) un paragraphe centré, 4) un paragraphe entièrement justifié et 5) un paragraphe dont toutes les lignes sont justifiées.

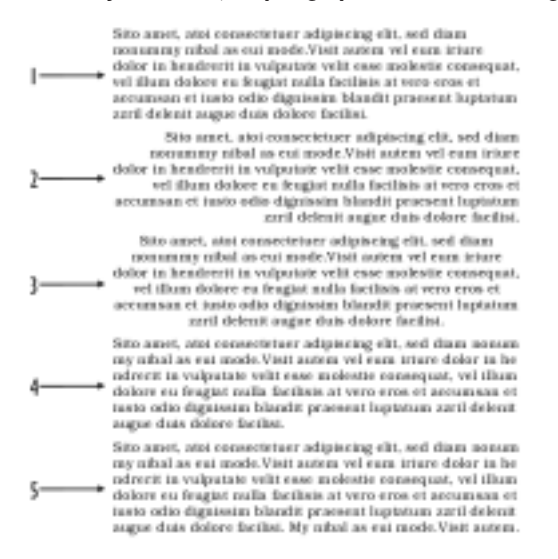
#### Justification du texte

- **1** Cliquez sur un paragraphe.
- 2 Cliquez sur **Format**  $\blacktriangleright$  **Justification**, puis cliquez sur l'une des options suivantes :
	- **Gauche** pour aligner le texte de façon régulière sur la marge gauche
	- **Droite** pour aligner le texte de façon régulière sur la marge droite
	- **Centre** pour centrer le texte entre les marges droite et gauche
	- **Gauche et droite** pour aligner le texte, sauf la dernière ligne, sur les marges droite et gauche
	- **Tous** pour aligner le texte, y compris la dernière ligne, sur les marges droite et gauche

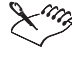

La justification s'applique à tout le texte vers le bas à partir du curseur. Pour appliquer la justification à un mot, une ligne ou un paragraphe, vous devez d'abord les sélectionner.

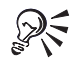

Pour justifier du texte, vous pouvez également cliquer sur le sélecteur de **Justification**  $\blacksquare$  de la barre de propriétés, puis sélectionner une justification.

#### Lignes veuves et orphelines

Vous pouvez insérer des espaces insécables pour conserver des mots sur une même ligne. Vous pouvez également empêcher la séparation de la première et de la dernière ligne d'un paragraphe du reste du paragraphe par un saut de page.

Vous pouvez également insérer un saut de ligne pour commencer une nouvelle ligne sans mettre fin au paragraphe.

#### Maintien de mots sur une seule page

- **1** Cliquez entre deux mots.
- **2** Cliquez sur **Format Ligne Autres codes**.
- **3** Activez l'option **Espace insécable [Esp inséc]**.
- **4** Cliquez sur **Insérer**.

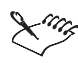

Avant d'insérer un espace insécable, vous devez supprimer tout espace situé entre les deux mots.

#### Maintien d'un paragraphe sur une seule page

- **1** Cliquez au début d'un paragraphe.
- **2** Cliquez sur **Format Lignes veuves et orphelines**.
- **3** Dans la zone **Veuve/Orpheline,** cochez la case **Garder la première et la dernière ligne d'un paragraphe sur la même page.**

Vous pouvez également :

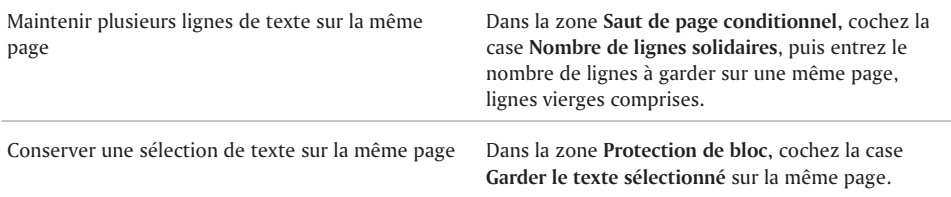

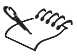

Lorsque vous conservez plusieurs paragraphes consécutifs sur une même page, vous devez séparer chaque paragraphe par au moins un retour conditionnel ou un retour requis ; sinon, ils seront considérés comme un seul grand bloc de texte.

#### Insertion d'un saut de ligne

- **1** Cliquez sur **Outils Paramètres**.
- **2** Cliquez sur **Personnaliser**.
- **3** Cliquez sur **Modifier**.
- **4** Cliquez sur l'onglet **Fonctions**.
- **5** Sélectionnez **Insérer** dans la zone **Catégories de fonctions**.
- **6** Sélectionnez **Saut de ligne** dans la liste **Fonctions**.
- **7** Cliquez sur le bouton **Ajouter**.
- **8** Cliquez sur le bouton **Saut de ligne**.

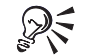

Vous pouvez également appuyer sur les touches **Ctrl + Maj + L**.

#### Correction de la mise en majuscules

Vous pouvez rapidement mettre un mot ou le texte sélectionné en majuscules, en minuscules, ou ne mettre en majuscule que la première lettre.

Les exceptions pour les minuscules et les majuscules initiales sont les suivantes :

- Les mots commençant par " I ", tels que les mots anglais " I'm ", " I'd ", " I've ", et le premier mot de chaque phrase restent en majuscules lorsque le texte est converti en minuscules.
- Lorsque vous mettez un texte en majuscules initiales, la première lettre de chaque mot est mise en majuscule. Ne sont pas concernés les articles, les prépositions, les conjonctions et certains pronoms. Pour ajouter des exceptions concernant les majuscules initiales, consultez le fichier **Wt9xx.icr** (où **xx** indique le code de langue) dans **Program files\Corel\Shared\Writing tools\9.0**.

Vous pouvez modifier la mise en majuscule après la fin d'une phrase. Lorsque vous modifiez la mise en majuscule après la fin d'une phrase, l'entrée peut être automatiquement ajoutée à la liste des exceptions. Il est également possible de supprimer des exceptions de cette liste.

#### Modification de la mise en majuscules

- **1** Sélectionnez le texte dont vous souhaitez modifier la mise en majuscules.
- **2** Cliquez sur **Édition Majuscules/minuscules**, puis cliquez sur l'une des options suivantes :
	- **Minuscules** pour mettre toutes les lettres en minuscules
	- **Majuscules** pour mettre toutes les lettres en majuscules
	- **Majuscule initiale** pour mettre en majuscule uniquement la première lettre de chaque mote

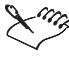

Vous pouvez ajouter des boutons à la barre d'outils pour la mise en majuscules. Pour plus d'informations sur les barres d'outils, reportez-vous à la rubrique « Personnalisation des barres d'outils ».

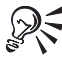

Vous pouvez aussi appuyer sur les touches **Ctrl** + **K** pour modifier le texte sélectionné en majuscules ou en minuscules.

#### CORRECTION AUTOMATIQUE des MAjuscules

- **1** Cliquez sur **Outils Correction rapide**.
- **2** Cliquez sur l'onglet **Formatage instantané**.
- **3** Dans la zone **Corrections de phrase**, cochez la case **Mettre en majuscule la lettre suivant la ponctuation de fin de phrase.**

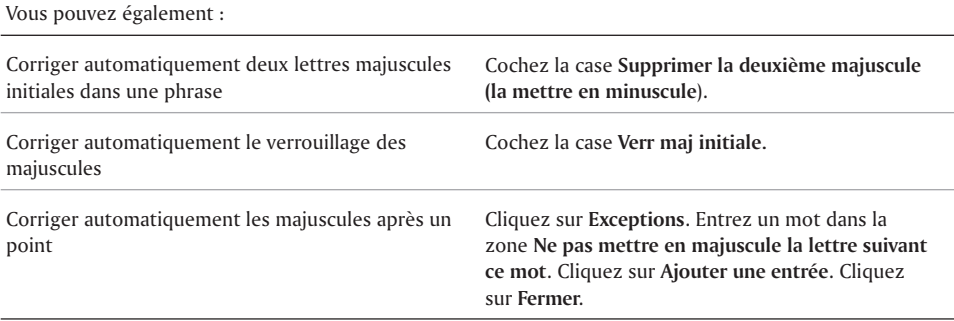

#### Ajout d'entrées à la liste des exceptions de mise en majuscules

- **1** Cliquez sur **Outils Correction rapide**.
- **2** Cliquez sur l'onglet **Formatage instantané**.
- **3** Dans la zone **Corrections de phrase**, cliquez sur le bouton **Exceptions**.
- **4** Entrez un mot dans la zone **Ne pas mettre en majuscule la lettre suivant ce mot** de la boîte de dialogue **Liste des exceptions**.
- **5** Cliquez sur **Ajouter une entrée**.
- **6** Cliquez sur **Fermer**.

Ajouter automatiquement des entrées à la liste des exceptions

Cochez la case **Ajouter les exceptions lors de leur correction dans un document.**

#### Adaptation de la mise en page d'un texte

Vous pouvez adapter tout un texte ou une partie de texte à un document.

#### Adaptation de la mise en page d'un texte

- **1** Cliquez dans un document.
- **2** Cliquez sur **Format Adapter la mise en page**.
- **3** Entrez une valeur dans la zone **Nombre de pages souhaité**.

Le nombre de pages que vous définissez doit représenter au maximum 50 % du nombre de pages courant du document.

- **4** Dans la zone **Éléments à adapter**, cochez l'une des cases suivantes :
	- **Marge gauche**
	- **Marge droite**
	- **Marge supérieure**
	- **Marge inférieure**
	- **Taille de la police**
	- **Interlignage**
- **5** Cliquez sur **Adapter la mise en page**.

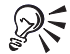

Pour adapter un certain bloc de texte seulement, sélectionnez le texte.

#### Modification de l'espacement entre les lignes et les paragraphes

L'interligne désigne l'espace entre les lignes, c'est-à-dire l'espace entre le bas d'une ligne et le haut de la ligne suivante. Vous pouvez modifier l'interligne entre deux lignes ou deux paragraphes. Vous devez alors modifier l'espacement des lignes, définir une hauteur de ligne fixe et modifier l'espacement des paragraphes.

#### " doctus cum"libro" ้ ตัดดินิธริ ตันทำไม้หัด

#### Modification de l'interligne

- **1** Cliquez sur un paragraphe.
- **2** Cliquez sur **Format Composition Espacement des mots et des caractères**.
- **3** Cochez la case **Ajuster** dans la section **Ajustement d'interlignage**.
- **4** Entrez une valeur dans la zone **Entre les lignes**.

Une valeur positive augmente l'interligne. Inversement, une valeur négative le diminue.

#### Modification de l'interlignage

- **1** Cliquez sur un paragraphe.
- **2** Cliquez sur **Format Ligne Interlignage**.
- **3** Entrez la valeur dans la zone **Interlignage**.

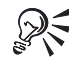

Vous pouvez également modifier l'espacement entre les lignes du texte sélectionné.

#### Définition d'une hauteur de ligne fixe

- **1** Cliquez sur un paragraphe.
- **2** Cliquez sur **Format Ligne Hauteur**.
- **3** Activez l'option **Fixe** et entrez une valeur dans la zone correspondante.

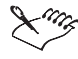

La hauteur de ligne est obtenue en multipliant la hauteur de la ligne actuelle par la valeur saisie.

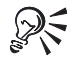

Vous pouvez également modifier la hauteur des lignes du texte sélectionné.

#### Modification de l'espacement entre les paragraphes

- **1** Cliquez sur un paragraphe.
- **2** Cliquez sur **Format Paragraphe Format**.
- **3** Dans la zone **Espacement entre les paragraphes**, cliquez sur l'une des options suivantes :
	- **Nombre de lignes** pour insérer le nombre de lignes saisi
	- **Distance en points** pour insérer l'espace mesuré en points.

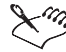

 $\mathcal{C}_{\mathcal{F}}$  Un pouce contient 72 points.

#### Césure de texte

La césure coupe les mots qui s'étendent au-delà de la zone de césure. Vous pouvez activer la césure automatique. Il est également possible de modifier la largeur de la zone de césure (zone étroite qui entoure la marge droite d'un document). Incrémentez le pourcentage de la zone de césure pour couper le moins de mots possible ; diminuez ce même pourcentage pour en couper plus. Vous pouvez également créer un tiret insécable.

#### Activation de la césure automatique

- **1** Cliquez dans un document.
- **2** Cliquez sur **Outils Langue Césure**.
- **3** Cochez la case **Activer la césure**.

#### Modification de la largeur de la zone de césure

- **1** Cliquez dans un document.
- **2** Cliquez sur **Outils Langue Césure**.
- **3** Entrez une valeur dans la zone **Gauche**.
- **4** Entrez une valeur dans la zone **Droite**.

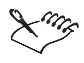

Si l'option de césure est activée avant la modification du pourcentage de la zone de césure, il est possible qu'un message apparaisse pour vous demander de recouper certains mots du document actif.

#### Insertion d'un tiret insécable

Appuyez sur **Ctrl** + tiret (**-**).

#### Définition de messages de validation de césure et de notifications

La définition d'un message de validation de césure vous permet de choisir d'être averti lorsqu'un mot doit subir une césure. Vous pouvez également choisir de recevoir une notification par signal sonore lorsqu'un mot doit subir une césure.

#### Définition d'un message de validation de césure

- **1** Cliquez sur **Outils Paramètres**.
- **2** Cliquez sur l'icône **Environnement**.
- **3** Dans la boîte de dialogue **Paramètres d'environnement**, cliquez sur l'onglet **Messages**.
- **4** Dans la zone **Message**, sélectionnez l'une des options suivantes de la zone de liste **Césure** :
	- **Toujours** pour afficher un message pour chaque césure
	- **Jamais** pour ne jamais afficher de message lors d'une césure
	- **Sur demande** pour afficher un message lorsqu'une césure doit être appliquée à un mot introuvable dans la liste de mots principale
- **5** Cliquez sur **OK**.
- **6** Cliquez sur **Fermer**.

Par défaut, les messages sur demande sont activés.

#### Modification des options et de la position d'une césure

Vous pouvez choisir la façon dont les mots sont coupés. Les mots peuvent être séparés par un tiret, un espace ou un retour conditionnel. Vous pouvez également ignorer le message de validation de césure et placer le mot sur la ligne suivante. Vous pouvez modifier la position des tirets dans les mots.

Les options de césure ne sont disponibles que lorsque vous avez activé la césure automatique et les messages de validation de césure dans le document. Pour plus d'informations sur l'activation de la césure, reportez-vous à la rubrique « Césure de texte ». Pour plus d'informations sur les messages de validation de césure, reportez-vous à la rubrique « Définition de messages de validation de césure et de notifications ».

#### Choix d'une option de césure

**1** Entrez du texte dans un document.

La boîte de dialogue **Positionner un tiret** s'affiche lorsqu'un tiret est nécessaire.

- **2** Cliquez sur l'un des boutons suivants :
	- **Insérer un tiret** pour insérer un tiret qui s'affiche et s'imprime seulement lorsque les mots franchissent la zone de césure
	- **Insérer un espace** pour couper le mot à l'aide d'un espace ajouté entre les lettres spécifiées
	- **RTC de césure** pour couper le mot à l'aide d'un retour conditionnel placé entre les lettres spécifiées lorsque les mots franchissent la zone de césure
	- **Ignorer ce mot** pour empêcher la césure du mot
	- **Désactiver la césure** pour suspendre temporairement la césure

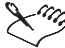

Lorsque l'option **Jamais** est activée dans la zone de liste **Césure**, la boîte de dialogue **Positionner un tiret** ne s'affiche pas. Pour plus d'informations sur la définition d'un message de validation de césure, reportez-vous à la rubrique « Définition d'un message de validation de césure ».

#### Positionnement d'un tiret dans un mot

**1** Entrez du texte dans un document.

La boîte de dialogue **Positionner un tiret** s'affiche lorsqu'un tiret est nécessaire.

- **2** Cliquez sur la zone **Utilisez la souris ou les touches fléchées pour positionner le tiret**, puis appuyez sur l'une des touches suivantes :
	- **FLÈCHE GAUCHE** pour déplacer le tiret à la gauche du mot affiché
	- **FLÈCHE DROITE** pour déplacer le tiret à la droite du mot affiché

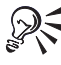

Pour repositionner le tiret, cliquez, dans la zone **Utilisez la souris ou les touches fléchées pour positionner le tiret**, à l'endroit où vous souhaitez positionner le tiret dans le mot.

#### Et maintenant...

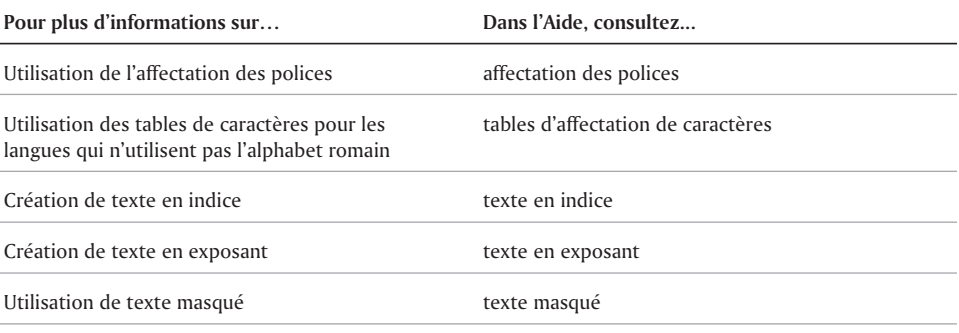

#### Et maintenant...

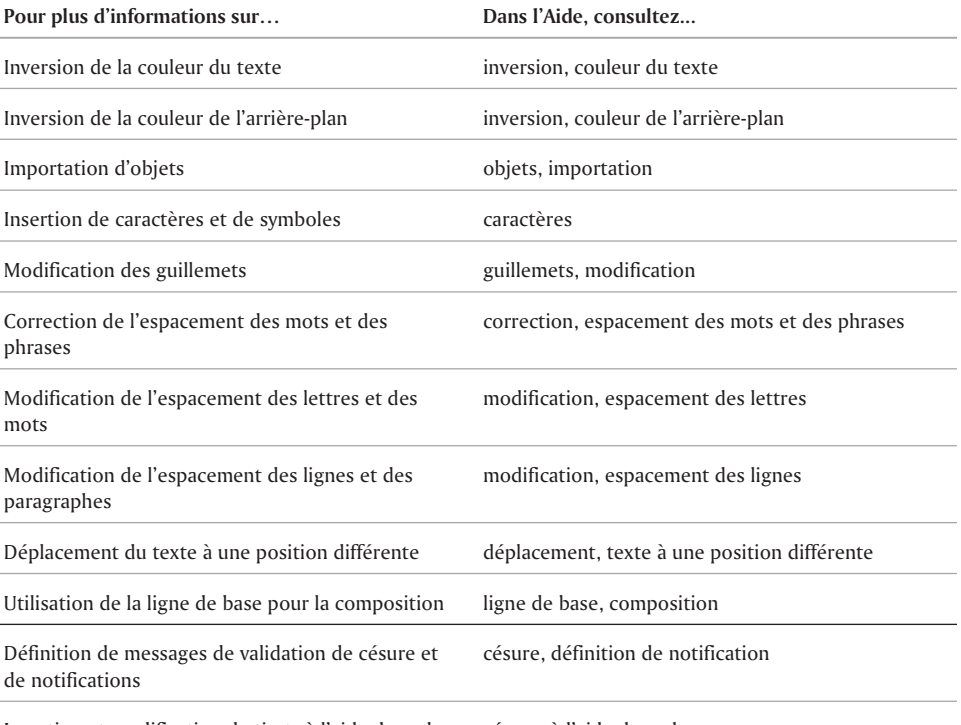

Insertion et modification de tirets à l'aide de codes césure, à l'aide de codes

# Utilisation des notes de bas de page et UTILISATION DES NOTES<br>DE bAS DE PAGE ET<br>DE fin de document

Les notes de bas de page et les notes de fin de document permettent de fournir plus d'informations sur un sujet abordé dans votre document.

Cette section traitera des éléments suivants

- Création des notes de bas de page et de fin de document
- Modification des notes de bas de page et de fin de document
- Conversion des notes de bas de page en notes de fin de document ou inversement
- Formatage des notes de bas de page et de fin de document

#### Création de notes de bas de page et de fin de document

Une note de bas de page est une note qui figure après la dernière ligne de texte ou en bas de la page et fournit des informations complémentaires sur un sujet. Une note de fin de document renvoie à une référence figurant à la fin du document. Les notes de bas de page et les notes de fin de document peuvent être créées en insérant un numéro de référence à l'intérieur du texte d'un document. Ce numéro est alors lié au texte correspondant dans la note de fin de document ou de bas de page.

#### Création d'une note de bas de page ou de fin de document

- **1** Cliquez dans un document.
- **2** Cliquez sur **Insertion Note de bas de page/Note de fin de document**.
- **3** Activez l'une des options suivantes et entrez une valeur dans la case correspondante :
	- **Numéro de note de bas de page**
	- **Numéro de note de fin de document**
- **4** Cliquez sur **Créer**.
- **5** Entrez le texte de la note de bas de page ou de fin de document.
- **6** Cliquez sur **Fichier Fermer**.

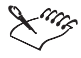

Les fonctions de WordPerfect ne seront pas toutes disponibles si vous vous trouvez dans une note de bas de page ou de fin de document. Pour pouvoir y accéder, vous devez retourner dans le corps du texte.

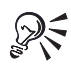

Vous pouvez également fermer la note de bas de page ou la note de fin de document et revenir au document en cliquant sur le bouton **Fermer .**

Si vous supprimez un numéro de note de bas de page ou de note de fin de document, vous pouvez le restaurer en cliquant sur le bouton **Numéro de note** dans la barre de propriétés.

#### Modification de notes de bas de page et de fin de document

Il est possible de modifier le texte des notes de bas de page ou de fin de document.

#### Modification d'une note de bas de page ou de fin de document

- **1** Cliquez sur **Insertion Note de bas de page/Note de fin de document**.
- **2** Activez l'une des options suivantes et entrez une valeur dans la case correspondante :
	- **Numéro de note de bas de page**
	- **Numéro de note de fin de document**
- **3** Cliquez sur **Modifier**.
- **4** Modifiez le texte de la note de bas de page ou de fin de document.
- **5** Cliquez sur **Fichier Fermer**.

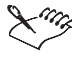

Lorsque vous êtes en Mode page, vous pouvez également modifier le texte de la note de bas de page ou de fin de document en cliquant sur le texte. Pour plus d'informations sur le mode Page, reportez-vous à la rubrique « Changement du mode d'affichage ».

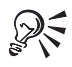

Vous pouvez également fermer la note de bas de page ou la note de fin de document et revenir au document en cliquant sur le bouton **Fermer.**

Si vous supprimez un numéro de note de bas de page ou de note de fin de document, vous pouvez le restaurer en cliquant sur le bouton **Numéro de note** dans la barre de propriétés.

#### Conversion des notes de bas de page en notes de fin de document ou inversement

Certaines macros fournies avec WordPerfect permettent la conversion des notes de bas de page en notes de fin de document ou inversement. Les macros sont généralement installées dans le dossier des macros par défaut.

#### Conversion des notes de bas de page en notes de fin de document ou inversement

- **1** Cliquez sur **Outils Macro Exécuter**.
- **2** Sélectionnez le lecteur et le dossier dans lesquels est stocké l'un des fichiers suivants :
	- **footend.wcm** exécute la macro de conversion de la note de bas de page
	- **endfoot.wcm** exécute la macro de conversion de la note de fin de document
- **3** Cliquez sur **Exécuter**.

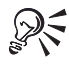

La conversion de note de bas de page en note de fin de document et inversement peut également être effectué en cliquant sur le bouton **Convertir les notes de fin de document en notes de bas de page de l**ou le bouton **Convertir les notes de bas de page en notes de fin de document**  $\Box$  sur la barre d'outils **Macros fournies avec le produit**. Pour plus d'informations sur la personnalisation des barres d'outils, reportez-vous à la rubrique « Personnalisation des barres d'outils ».

#### Formatage de notes de bas de page et de fin de document

Vous pouvez modifier le format des notes de bas de page et de fin de document, l'emplacement de ces notes sur la page et l'espace entre les notes de bas de page ou de fin de document et le texte. Vous pouvez également imprimer des messages « Suite... » pour les notes de bas de page ou de fin de document qui passent à la page suivante et modifier la méthode de numérotation de ces notes.

L'option de renumérotation des notes de bas de page et de fin de document vous permet d'attribuer des notes spécifiques à chaque chapitre ou section d'un document. De plus, il est possible de modifier la ligne de séparation qui apparaît entre le texte du document et les notes de bas de page ou de fin de document.

#### Modification du format du numéro d'une note de bas de page ou de fin de document

- **1** Cliquez sur **Insertion Note de bas de page/Note de fin de document**.
- **2** Activez l'une des options suivantes :
	- **Numéro de note de bas de page**
	- **Numéro de note de fin de document**
- **3** Cliquez sur **Options**, puis sur **Options avancées**.
- **4** Dans la section **Modifier le style de numérotation**, cliquez sur l'un des boutons suivants :
	- **Dans le texte** pour spécifier le format de tous les numéros de notes de fin de document ou de bas de page dans le texte du document
	- **Dans la note** pour spécifier le format des numéros de notes de fin de document ou de bas de page dans leurs sections
- **5** Dans la boîte de dialogue **Éditeur de style**, modifiez les attributs de votre choix.

#### Modification de l'emplacement des notes sur une page

- **1** Cliquez sur **Insertion Note de bas de page/Note de fin de document**.
- **2** Activez l'option **Numéro de note de bas de page**.
- **3** Cliquez sur **Options**, puis sur **Options avancées**.
- **4** Dans la zone **Position**, activez l'une des options suivantes :
	- **Sous le texte**
	- **En bas de la page**

#### Modification de l'espacement entre les notes de bas de page ou de fin de document

- **1** Cliquez sur **Insertion Note de bas de page/Note de fin de document**.
- **2** Activez l'une des options suivantes :
- **Numéro de note de bas de page**
- **Numéro de note de fin de document**
- **3** Cliquez sur **Options**, puis sur **Options avancées**.
- **4** Entrez une valeur dans la zone **Espace entre les notes**.

#### Prolongation des notes de bas de page ou de fin de document sur une autre page

- **1** Cliquez sur **Insertion Note de bas de page/Note de fin de document**.
- **2** Activez l'une des options suivantes :
	- **Numéro de note de bas de page**
	- **Numéro de note de fin de document**
- **3** Cliquez sur **Options**, puis sur **Options avancées**.
- **4** Dans la zone **Notes consécutives**, entrez une valeur dans la zone **Espace occupé par les notes à regrouper**.

Cette valeur permet de définir l'espace minimal disponible pour une note de bas de page ou de fin de document en bas d'une page avant qu'elle ne soit déplacée à la page suivante.

**5** Cochez la case **Insérer le message (Suite...)**.

#### Modification de la méthode de numérotation d'une note de bas de page ou de fin de document

- **1** Cliquez sur **Insertion Note de bas de page/Note de fin de document**.
- **2** Activez l'une des options suivantes :
	- **Numéro de note de bas de page**
	- **Numéro de note de fin de document**
- **3** Cliquez sur **Options**, puis sur **Options avancées**.
- **4** Dans la zone **Méthode de numérotation**, sélectionnez une méthode de numérotation dans la zone de liste **Numérotation**.

Cochez la case **Relancer la numérotation à chaque page** pour que la numérotation des notes de bas de page recommence à chaque page.

#### Réinitialisation de la numérotation des notes de fin de document suivantes à 1

- **1** Cliquez sur **Insertion Note de bas de page/Note de fin de document**.
- **2** Activez l'option **Numéro de note de fin de document** et entrez une valeur dans la zone correspondante.
- **3** Cliquez sur **Position des notes de fin de document**.
- **4** Activez l'option **Insérer des notes de fin de document au point d'insertion et réinitialiser la numérotation.**

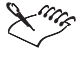

Lorsque l'option **Insérer des notes de fin de document au point d'insertion et réinitialiser la numérotation** est activée, toutes les notes de fin de document jusqu'au numéro précisé sont affichées, puis une nouvelle page est créée. La numérotation des notes redémarre à 1 sur la nouvelle page.

#### Et maintenant...

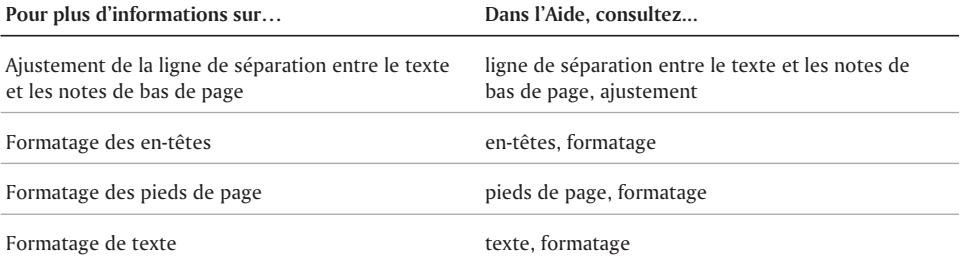

 $\equiv$ 

# Utilisation de listes pointées, de listes Utilisation de listes<br>pointées, de listes<br>numérotées et de plans

Vous pouvez organiser un texte à l'aide de puces, de numéros ou de plans. Les puces permettent de distinguer les éléments d'une liste ou de faire ressortir les paragraphes sélectionnés. Vous pouvez les utiliser pour marquer des éléments de liste sans ordre particulier. Les plans et les listes numérotées vous aident à organiser et à afficher vos informations et à indiquer les relations entre vos idées.

Les listes pointées, les listes numérotées et les plans peuvent comporter plusieurs niveaux de numérotation. Par exemple, vous pouvez numéroter les éléments de premier niveau sous la forme 1, 2, 3 et les éléments de second niveau sous la forme a, b, c. Vous pouvez également utiliser le style Plan ou Légal (1, a, i ou 1, 1.1 ou 1.1.1.).

Cette section traitera des éléments suivants :

- Création et application de listes pointées
- Listes et plans numérotés
- Création de plans à titres

#### Création et application de listes pointées

Pour créer des listes pointées, vous pouvez appliquer l'un des formats prédéfinis fournis avec WordPerfect 10. Vous pouvez également utiliser les Puces rapides pour créer des listes lors de la saisie.

Vous pouvez remplacer une puce par un symbole personnalisé (un coeur, une étoile ou une coche). Vous pouvez également appliquer un format de puce à un texte existant.

L'image suivante illustre des exemples de formats de puce prédéfinis.

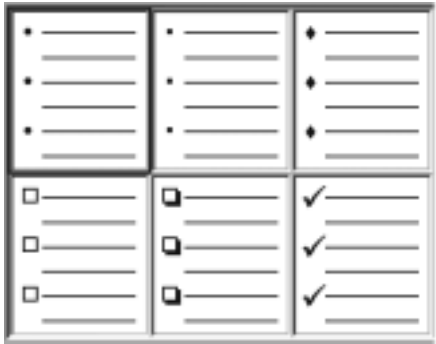

#### Création d'une liste pointée

- **1** Cliquez dans un document.
- **2** Cliquez sur **Insertion Plan/Puces et numéros**.
- **3** Cliquez sur l'onglet **Puces**.
- **4** Sélectionnez un style de puce dans la zone de liste **Description**.
- **5** Cliquez sur **OK**.
- **6** Saisissez le texte, puis appuyez sur la touche **Entrée**. Effectuez cette étape pour chaque entrée de la liste.
- **7** Appuyez sur **Retour arrière** pour interrompre la liste.

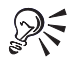

Vous pouvez également créer une liste pointée en cliquant sur le sélecteur **Puces**  $\mathbf{F}$  dans la barre d'outils.

#### Activation de la fonction Puces Rapides

- **1** Cliquez sur **Outils Correction rapide**.
- **2** Cliquez sur l'onglet **Formatage instantané**.
- **3** Activez la case à cocher **Puces rapides**.

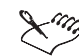

La fonction Puces rapides est désactivée par défaut dans WordPerfect 10.

#### Création d'une liste pointée à l'aide de la fonction Puces rapides

- **1** Cliquez dans un document.
- **2** Entrez un caractère **Puces rapides**.
- **3** Appuyez sur **Tab**.
- **4** Saisissez le texte, puis appuyez sur la touche **Entrée**. Effectuez cette étape pour chaque entrée de la liste.
- **5** Appuyez sur **Retour arrière**.

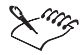

Si vous ne voulez pas commencer une liste pointée par l'un des caractères de la liste Puces rapides, ajoutez-le à la liste Correction rapide. Pour plus d'informations sur la fonction Correction rapide, reportez-vous à la rubrique « Correction automatique des mots mal orthographiés ».

#### Création d'un symbole de puce personnalisé

- **1** Cliquez dans un document.
- **2** Cliquez sur **Insertion Plan/Puces et numéros**.
- **3** Cliquez sur l'onglet **Puces**.
- **4** Cliquez sur **Autres puces**.
- **5** Dans la boîte de dialogue **Symboles**, sélectionnez un jeu de symboles dans la zone de liste **Définir**.
- **6** Sélectionnez un symbole dans la zone de liste **Symboles**.
- **7** Cliquez sur **Insérer et fermer**.

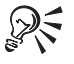

Pour ouvrir la boîte de dialogue **Symboles**, vous pouvez également appuyer sur **Ctrl + W**.

#### Application d'un format de puce à un texte existant

- **1** Sélectionnez le texte auquel vous souhaitez appliquer le format de puce.
- **2** Cliquez sur **Insertion Plan/Puces et numéros**.
- **3** Cliquez sur l'onglet **Puces**.
- **4** Sélectionnez un style de puce dans la zone de liste **Description**.

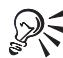

Vous pouvez également ajouter une puce à un texte existant en plaçant le curseur au début d'une ligne et en cliquant sur le bouton **Puces**  $\frac{1}{n}$  dans la barre d'outils.

Pour entrer un corps de texte entre des éléments de la liste, appuyez deux fois sur **Entrée**, puis appuyez sur la **flèche haut** pour écrire sur la ligne ne commençant pas par une puce.

#### Listes et plans numérotés

Vous pouvez créer une liste numérotée ou un plan numéroté dans un document, ou vous pouvez utiliser la fonction Numéros rapides pour créer des listes et des plans lors de la saisie.

L'image suivante illustre des exemples de formats de numéro prédéfinis.

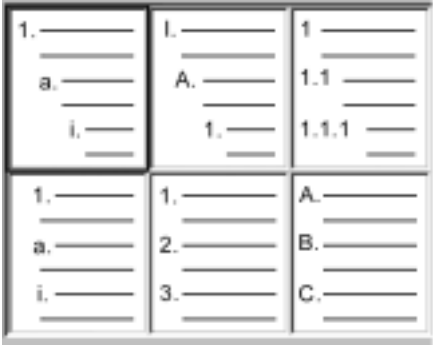

Vous pouvez numéroter un texte existant. Vous pouvez également modifier un numéro en renumérotant une liste numérotée ou un plan numéroté existant.

#### Création d'une liste ou d'un plan numérotés

- **1** Cliquez dans un document.
- **2** Cliquez sur **Insertion Plan/Puces et numéros**.
- **3** Cliquez sur l'onglet **Chiffres**.
- **4** Sélectionnez un style de numéro dans la zone de liste **Description**.
- **5** Cliquez sur **OK**.
- **6** Saisissez le texte, puis appuyez sur la touche **Entrée**. Effectuez cette étape pour chaque entrée de la liste.
- **7** Appuyez sur **Retour arrière** pour interrompre la liste.

#### Création d'une liste numérotée à l'aide de la fonction Numéros rapides

- **1** Au début d'une nouvelle ligne, entrez un numéro suivi d'un point, d'une parenthèse fermante ou d'un tiret.
- **2** Appuyez sur **Tab**.
- **3** Saisissez le texte pour le premier élément de la liste, puis appuyez sur la touche **Entrée**. Dans un paragraphe, laissez le texte passer à la ligne au lieu d'insérer un retour requis. Effectuez cette étape pour chaque entrée de la liste.
- **4** Appuyez sur **Retour arrière**.

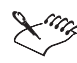

La fonction Puces rapides doit être activée pour pouvoir utiliser la fonction Numéros rapides. Pour plus d'informations sur l'activation de la fonction Puces rapides, reportez-vous à la rubrique « Activation de la fonction Puces rapides ».

Grâce aux fonctions Puces rapides et Numéros rapides, vous créez votre propre style de numérotation. Les derniers styles de numérotation utilisés sont affichés dans la zone **Description** de la boîte de dialogue **Puces et numéros**.

#### Numérotation d'un texte existant

- **1** Sélectionnez le texte à numéroter.
- **2** Cliquez sur le bouton **Numérotation**  $\Box$  dans la barre d'outils.

#### Renumérotation d'une liste ou d'un plan numérotés

- **1** Cliquez sur une liste ou un plan.
- **2** Dans la barre de propriétés, cliquez sur le bouton **Définir un numéro de paragraphe .**
- **3** Entrez le nouveau numéro dans la zone **Numéro de paragraphe**.

Le numéro que vous modifiez et tous les suivants sont renumérotés en conséquence.

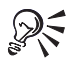

Vous pouvez également renuméroter des paragraphes en appuyant sur les touches **Ctrl + Maj + F5**. Pour plus d'informations, reportez-vous à la rubrique « Numérotation de paragraphes dans un document ».

Si la numérotation que vous voulez modifier est en retrait de la marge gauche, tapez un point d'interrogation (« ? ») pour chaque niveau de retrait dans la zone **Niveau de plan** avant d'entrer le nouveau numéro. Par exemple, si le texte est en retrait de deux niveaux par rapport à la marge, tapez « ?? » suivi du nouveau numéro.

#### Et maintenant...

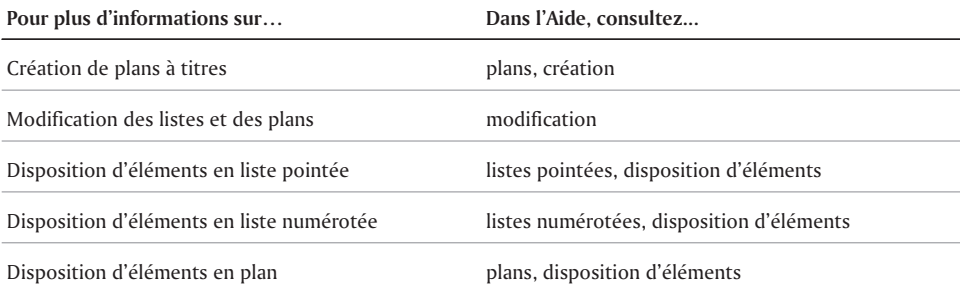

# NUMÉROTATION 8

WordPerfect 10 vous permet d'affecter des numéros aux paragraphes et aux documents, et d'insérer et de personnaliser des numéros dans un document.

Cette section traitera des éléments suivants :

- Numérotation des pages
- Définition de numéros de pages, de chapitres et de volumes
- Suppression et interruption de numéros de pages

#### Numérotation de pages

Vous pouvez numéroter les pages d'un document et inclure le nombre de pages, de chapitres, de volumes ou de pages secondaires. Vous pouvez définir le format de numérotation à utiliser et sélectionner une position pour les numéros.

L'image suivante montre diverses positions de numérotation de pages : 1) pas de numérotation de page, 2) numéro de page dans le coin inférieur droit, 3) numéro de page au centre de la partie inférieure et 4) numéro de page dans le coin supérieur droit.

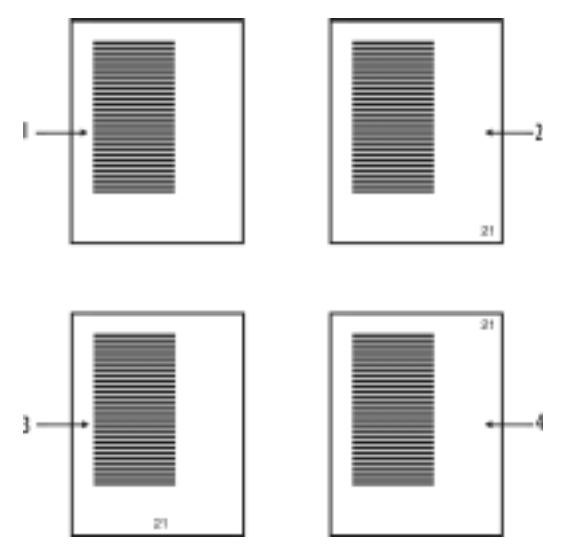

Vous avez le choix entre plusieurs formats de numérotation de page communs et la création de votre propre format personnalisé. Pour plus d'informations sur les formats personnalisés, reportez-vous à la rubrique « Personnalisation des formats de numérotation de pages ».

#### Insertion de numéros de pages

- **1** Cliquez sur **Format Page Numérotation**.
- **2** Dans la zone de liste **Position**, sélectionnez une position pour les numéros de pages.
- **3** Dans la zone de liste **Format de numérotation des pages**, sélectionnez un format pour les numéros de pages.

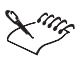

Les pages d'exemples de la boîte de dialogue **Définir le format de numérotation des pages** permettent de visualiser l'emplacement des numéros et leur apparence avant impression.

#### Insertion de numéros de pages, de chapitres ou de volumes dans le texte d'un document

- **1** Cliquez dans un document.
- **2** Cliquez sur **Format Page Insérer un numéro de page**.
- **3** Dans la zone de liste, sélectionnez l'une des options suivantes :
	- **Page** pour définir un style de numérotation personnalisé pour des pages
	- **Chapitre** pour définir un style de numérotation personnalisé pour un chapitre
	- **Volume** pour définir un style de numérotation personnalisé pour un volume
	- **Page secondaire** pour définir un style de numérotation personnalisé pour des pages secondaires
	- **Nombre total de pages** pour définir un style de numérotation personnalisé pour le nombre total de pages (par exemple, page 6 sur 10)
- **4** Cliquez sur **Insérer**.

#### Définition de numéros de pages, de chapitres et de volumes

Vous pouvez spécifier le numéro de page, de chapitre ou de volume courant d'un document. Par exemple, lorsque vous commencez un nouveau chapitre, il est possible d'indiquer deux pour le numéro de chapitre et un pour le numéro de la première page du chapitre.

Lorsque vous modifiez la numérotation d'une page, d'un chapitre ou d'un volume, la numérotation débute par ce nouveau numéro à partir de cette page.

#### Définition d'un numéro de page

- **1** Cliquez sur **Format Page Numérotation**.
- **2** Cliquez sur **Définir une valeur**.
- **3** Dans la boîte de dialogue, cliquez sur l'onglet **Page**.
- **4** Saisissez un nouveau numéro dans la zone **Définir le numéro de page**.
- **5** Activez l'une des options suivantes :
	- **Toujours garder le même numéro** pour conserver le même numéro lorsque le document subit des modifications

 **Permettre les changements de numéros à l'ajout/la suppression de page** — pour pouvoir modifier les numéros lorsque le document subit des modifications

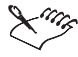

Lors de la fusion d'un document type à pages multiples, vous pouvez faire relancer la numérotation de pages pour chaque enregistrement fusionné en cochant la case **Toujours garder le même numéro**.

#### Définition d'un numéro de chapitre

- **1** Cliquez sur **Format Page Numérotation**.
- **2** Cliquez sur **Définir une valeur**.
- **3** Dans la boîte de dialogue, cliquez sur l'onglet **Chapitre**.
- **4** Saisissez un nouveau numéro dans la zone **Définir le numéro de chapitre**.
- **5** Activez l'une des options suivantes :
	- **Toujours garder le même numéro** pour conserver le même numéro lorsque le document subit des modifications
	- **Permettre les changements de numéros à l'ajout/la suppression de chapitre** pour pouvoir modifier les numéros lorsque le document subit des modifications

#### Définition d'un numéro de volume

- **1** Cliquez sur **Format Page Numérotation**.
- **2** Cliquez sur le bouton **Définir une valeur**.
- **3** Cliquez sur l'onglet **Volume**.
- **4** Entrez un numéro dans la zone **Définir le numéro de volume**.
- **5** Activez l'un des boutons suivants :
	- **Toujours garder le même numéro** pour conserver le même numéro lorsque le document subit des modifications
	- **Permettre les changements de numéros à l'ajout/la suppression de volume** pour pouvoir modifier les numéros lorsque le document subit des modifications

#### Suppression et interruption de numéros de pages

Vous pouvez supprimer la numérotation des pages à partir d'une page donnée de votre document. Vous pouvez également interrompre les numéros de pages pour les supprimer de tout le document.

#### Suppression de numéros de pages

- **1** Cliquez sur **Format Page Supprimer**.
- **2** Cochez la case **Numérotation des pages**.

#### Interruption de numéros de pages

- **1** Cliquez sur **Format Page Numérotation**.
- **2** Dans la zone de liste **Position**, sélectionnez **Pas de numérotation**.

#### Et maintenant...

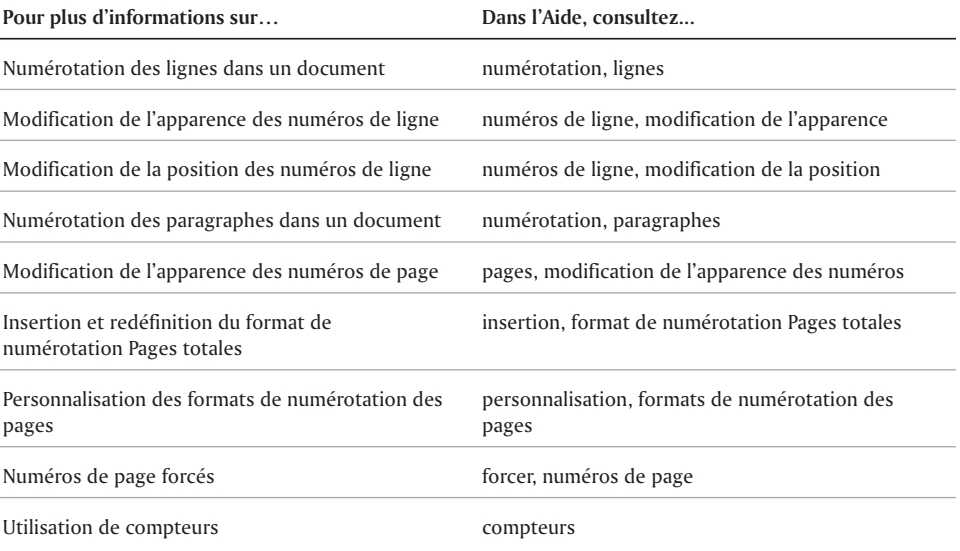

# Modification automatique

WordPerfect 10 offre des fonctions de modification automatique qui vous permettent de gagner du temps lors de la modification de documents.

Cette section traitera des éléments suivants :

- Marquage des fautes d'orthographe et de grammaire en cours de frappe
- Correction automatique des mots mal orthographiés

#### Marquage des fautes d'orthographe et de grammaire en cours de frappe

#### **Correction de l'orthographe**

Utilisez la fonction Orthographe instantanée pour vérifier et corriger les mots mal orthographiés. La fonction Orthographe instantanée souligne en rouge les mots mal orthographiés, vous permettant ainsi de les repérer et de les corriger ou non. Cette fonction peut être activée ou désactivée.

Pour corriger les fautes d'orthographe, vous pouvez également utiliser l'un des outils suivants : Correcteur d'orthographe, Correction rapide, Grammatik et Suggestions instantanées. Le correcteur d'orthographe permet de vérifier l'orthographe dans la totalité des documents ou sur un nombre donné de pages et d'omettre certains mots dans le document actif uniquement. Au fur et à mesure de la saisie, WordPerfect souligne en rouge les mots qui ne figurent pas dans ses dictionnaires.

#### **Correction de la grammaire**

Utilisez la fonction Grammaire instantanée pour corriger les erreurs grammaticales. La fonction Grammaire instantanée souligne en bleu les mots ou les phrases incorrects. La fonction Grammaire instantanée peut être activée ou désactivée. Elle est similaire à l'outil Grammatik et inclut les fonctions de vérification du correcteur d'orthographe instantané.

#### **Remplacement de mots incorrects**

Cette fonction peut faire office de correcteur d'orthographe et de grammaire ou de dictionnaire des synonymes en fonction de l'emplacement du curseur. La zone de liste Suggestions instantanées affiche les suggestions au fur et à mesure de la saisie. Si le curseur est placé sur un mot mal orthographié ou sur une faute de grammaire possible, la zone de liste Suggestions instantanées de la barre de propriétés propose une liste de corrections. Si le curseur est placé sur un mot correctement orthographié et sans faute de grammaire, la zone de liste Suggestions instantanées contient la liste de synonymes possibles.

Suggestions instantanées permet d'identifier les erreurs pendant la création des documents. Le système utilise des codes de couleur pour mettre en évidence les erreurs rencontrées. Si le texte dans la zone Suggestions instantanées s'affiche en rouge, le mot est peut-être mal orthographié. S'il est en bleu, il y a peut-être une faute de grammaire ou d'usage. S'il est en noir, vous pouvez remplacer le mot par un synonyme. Si la zone est vierge, alors il n'y a pas de suggestions pour le mot.

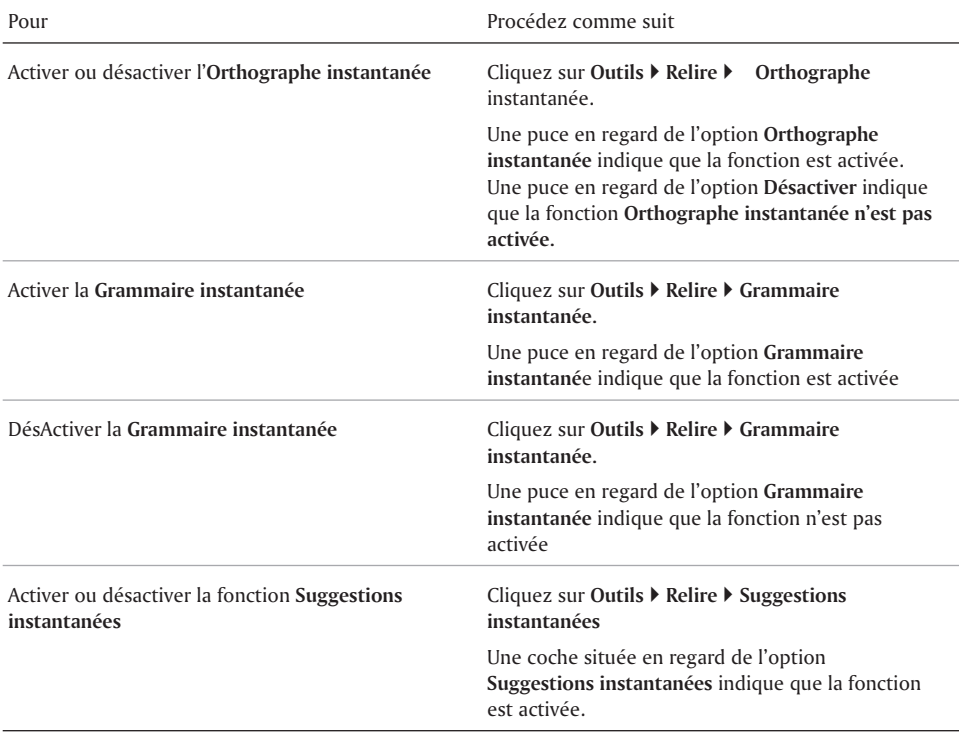

#### Activation ou désactivation des fonctions Grammaire instantanée, Orthographe instantanée et Suggestions instantanées

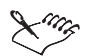

Si la fonction **Grammaire instantanée** est activée, la fonction **Orthographe instantanée** l'est également, même si elle n'est pas cochée.

L'activation ou la désactivation de la fonction **Grammaire instantanée** ou **Orthographe instantanée** n'affecte pas la fonction **Suggestions instantanées**. Par défaut, la fonction **Orthographe instantanée** est activée.

#### Utilisation de la fonction Orthographe instantanée ou Suggestions instantanées

 Cliquez avec le bouton droit de la souris sur un mot souligné en rouge ou en bleu, puis cliquez sur une suggestion.

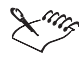

Les mots qui ne figurent dans aucun des dictionnaires WordPerfect ne sont soulignés en rouge que si la fonction Orthographe instantanée est activée. Par défaut, cette fonction est activée.

#### Utilisation de la fonction Suggestions instantanées

- **1** Cliquez sur **Outils Relire Suggestions instantanées**.
- **2** Cliquez sur une expression ou sur un mot souligné dans votre document.
- **3** Choisissez le texte de remplacement dans la zone de liste **Suggestions instantanées** dans la barre de propriétés.

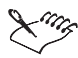

Si vous utilisez la fonction Suggestions instantanées, les mots sont soulignés uniquement si la fonction Orthographe instantanée ou Grammaire instantanée est activée. Si ces fonctions sont désactivées, les mots de remplacement s'affichent dans la zone de liste Suggestions instantanées dans la barre de propriétés, mais ne sont pas soulignés. La zone de liste Suggestions instantanées est vide si aucun mot n'est mal orthographié, s'il n'y a pas de faute de grammaire ou si aucun synonyme ne figure dans le dictionnaire.

Utilisez également le correcteur d'orthographe et le dictionnaire des synonymes pour la recherche d'erreurs d'orthographe ou de synonymes. Pour plus d'informations, reportez-vous aux rubriques « Utilisation du correcteur d'orthographe » et « Utilisation du dictionnaire des synonymes ».

#### Correction automatique des mots mal orthographiés

Activez la fonction Correction rapide pour corriger automatiquement les fautes de frappe courantes. Cette fonction affiche la liste des mots généralement mal orthographiés et leur orthographe correcte. Par exemple, la Correction rapide remplace systématiquement « aevc » par « avec ». Vous pouvez également ajouter à la liste Correction rapide une entrée correspondant à une paire de mots. Par exemple, vous pouvez remplacer « dansl es » par « dans les ». De plus, des mots peuvent être supprimés de la liste Correction rapide.

#### Activation de la Correction rapide

- **1** Cliquez sur **Outils Correction rapide**.
- **2** Cliquez sur l'onglet **Correction rapide**.
- **3** Cochez la case **Corriger lors de la saisie**.

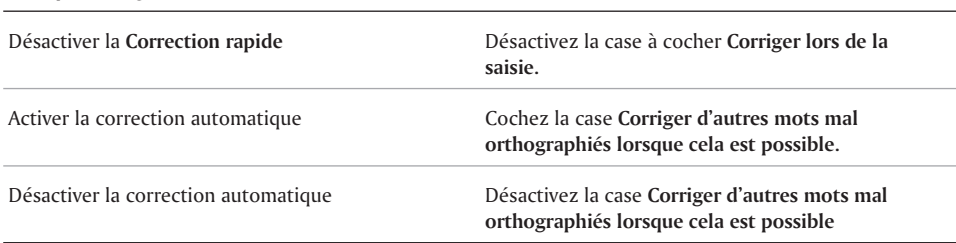

Vous pouvez également :

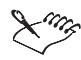

Lorsque la case **Corriger d'autres mots mal orthographiés lorsque cela est possible** est cochée, WordPerfect remplace les fautes de frappe avec une seule possibilité de correction sans vous en avertir.

N'utilisez l'option **Corriger d'autres mots mal orthographiés lorsque cela est possible** que si vous êtes sûr que votre document contient des mots figurant dans la liste de mots standard. Des orthographes inhabituelles et des noms propres peuvent être convertis automatiquement lorsque vous activez cette option. La Correction rapide est automatiquement désactivée si vous modifiez une macro.

#### Ajout d'un mot à la liste de correction rapide

- **1** Cliquez sur **Outils Correction rapide**.
- **2** Cliquez sur l'onglet **Correction rapide**.
- **3** Entrez le mot mal orthographié dans la zone **Remplacer**.
- **4** Entrez le mot correctement orthographié dans la zone **Par**.
- **5** Cliquez sur **Ajouter une entrée**.

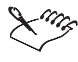

Vous pouvez également ajouter des abréviations à la liste Correction rapide. Les abréviations de la Correction rapide font la distinction entre majuscules et minuscules. Par exemple, si vous ajoutez l'abréviation « m. » pour « Monsieur », puis que vous entrez « M. », la correction rapide insère « MONSIEUR ».

#### Suppression d'un mot de la liste de correction rapide

- **1** Cliquez sur **Outils Correction rapide**.
- **2** Choisissez un mot dans la zone de liste des **Mots mal orthographiés**.
- **3** Cliquez sur **Supprimer l'entrée**.

**4** Cliquez sur **Oui** dans la boîte affichée pour répondre à l'invite **Souhaitez-vous supprimer l'entrée de correction rapide ?**

#### Et maintenant...

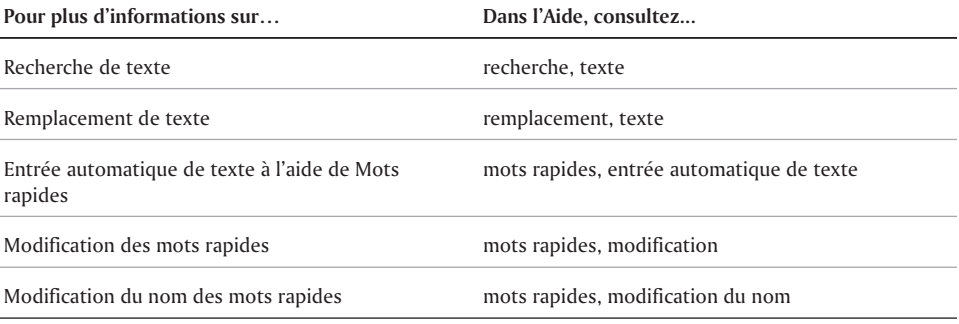

#### Et maintenant...

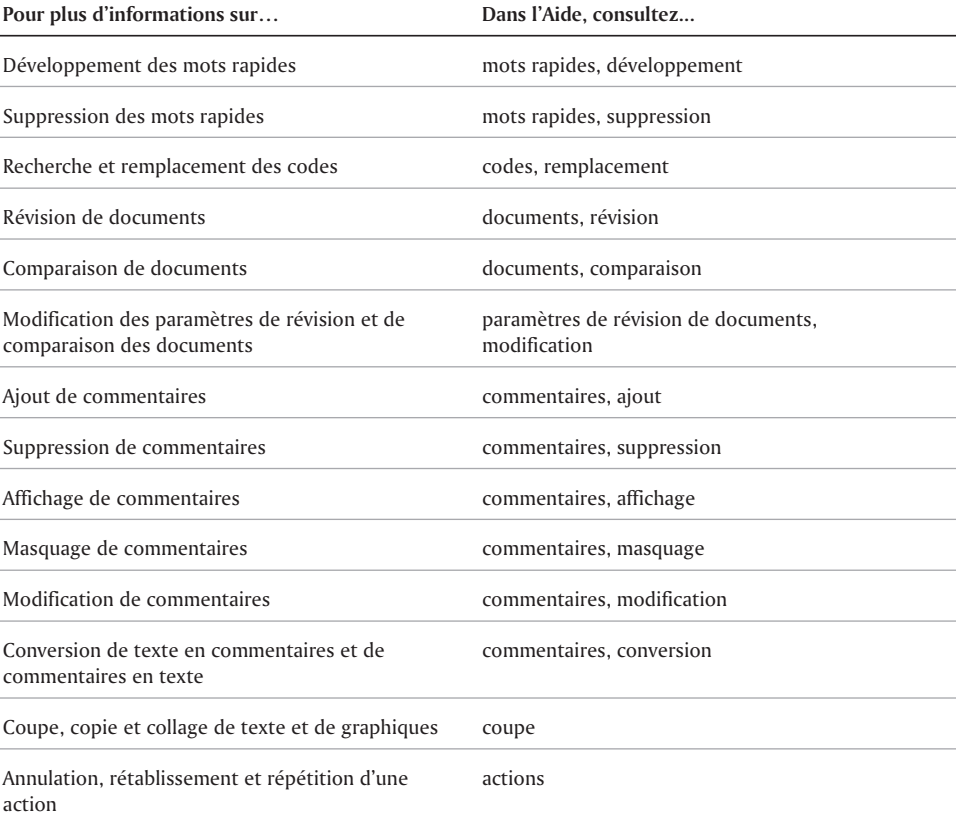

 $\equiv$ 

and the control of the control of

# Utilisation des graphiques

WordPerfect 10 vous permet d'insérer dans un document des graphiques tels que des formes, des dessins et des images clipart. Vous pouvez dimensionner, déplacer et modifier les graphiques selon vos besoins.

Cette section traitera des éléments suivants :

- Création de graphiques
- Insertion de graphiques
- Utilisation de la fenêtre Dessiner une image
- Modification de formes
- Manipulation de graphiques
- Disposition de graphiques
- Alignement et distribution d'objets
- Utilisation des couleurs
- Modification de l'apparence des images
- Déplacement d'images

#### CRÉATION de GRADHIQUES

Vous pouvez créer des formes dans un document WordPerfect. Une forme est un objet créé à l'aide des outils de dessin de WordPerfect.

L'image suivante est un exemple d'image créée à l'aide des formes de base de WordPerfect.

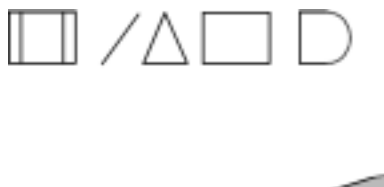

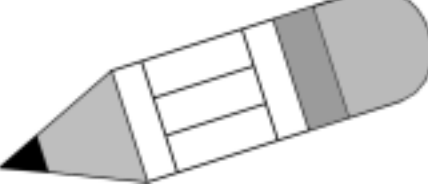

Vous pouvez créer des formes de base telles que des triangles, des cercles ou des rectangles, ainsi que des lignes, des flèches, des étoiles, etc. Vous pouvez également créer des polylignes.

L'image suivante montre des exemples de formes prédéfinies : 1) formes de base et 2) organigrammes.

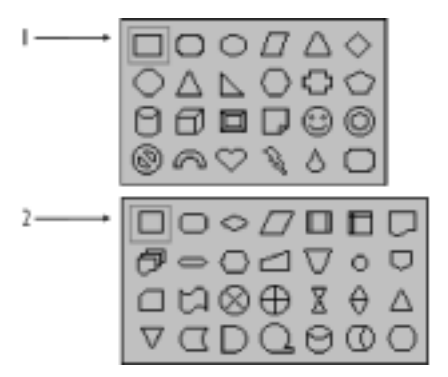

Grâce à WordPerfect, il est possible d'enregistrer un graphique sous la forme d'un fichier séparé que vous pouvez insérer dans d'autres documents. Pour plus d'informations sur l'exportation de fichiers, reportez-vous à la rubrique « Importation et exportation de formats de fichier pour WordPerfect 10 ».

Vous pouvez supprimer des graphiques d'un document. Dans WordPerfect, vous pouvez également masquer ou afficher des graphiques.

#### Création d'une forme

- **1** Cliquez sur **Insertion Formes**.
- **2** Activez l'une des options suivantes :
	- **Lignes** pour créer des formes telles que des lignes droites ou des courbes
	- **Formes de base** pour créer des formes telles que des cercles, des rectangles ou des cubes
	- **Flèches** pour créer divers types de flèches
	- **Organigramme** pour créer des formes utilisées dans un organigramme
	- **Étoiles** pour créer divers types d'étoiles
	- **Légendes** pour créer des légendes permettant d'inclure du texte
	- **Action** pour créer des formes permettant d'indiquer une action
- **3** Cliquez sur une forme dans la palette.
- **4** Cliquez sur **OK**.
- **5** Pointez le curseur à l'endroit où vous voulez créer la forme.
- **6** Faites glisser la souris pour étirer la forme.

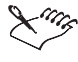

Lorsque l'option de ligne est activée, vous pouvez créer des polylignes. Pour plus d'informations sur la création de polylignes, reportez-vous à la rubrique « Création d'une polyligne ».

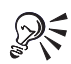

Pour insérer des lignes horizontales, verticales et diagonales précises, maintenez la touche **Ctrl** enfoncée en dessinant la ligne.

Pour créer un carré, maintenez la touche **Maj** enfoncée en dessinant un rectangle.

#### Enregistrement d'un graphique

- **1** Sélectionnez un graphique.
- **2** Cliquez sur **Fichier Enregistrer sous**.
- **3** Dans la boîte de dialogue **Enregistrer**, cliquez sur **Image sélectionnée**.
- **4** Cliquez sur **OK**.
- **5** Dans la boîte de dialogue **Enregistrer l'image sous**, sélectionnez le lecteur et le dossier dans lesquels vous souhaitez enregistrer le graphique.
- **6** Entrez un nom de fichier dans la zone **Nom du fichier**.
- **7** Sélectionnez un type de fichier dans la zone de liste **Type de fichier**. Pour enregistrer les polices avec le graphique, activez la case à cocher **Incorporer les polices**.
- **8** Cliquez sur **Enregistrer**.

#### Suppression d'un graphique

- **1** Sélectionnez un graphique.
- **2** Appuyez sur la touche **Suppr**.

#### Masquage ou affichage des graphiques

Cliquez sur **Affichage Graphiques**.

La coche située en regard de l'option **Graphiques** indique que les graphiques sont affichés.

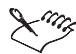

Par défaut, les graphiques sont visibles dans la fenêtre de document.

#### Insertion de graphiques

Vous pouvez insérer des images clipart dans un document WordPerfect. Vous pouvez utiliser les images clipart incluses dans WordPerfect. Les images clipart peuvent être insérées dans un document WordPerfect et modifiées ou utilisées sous leur forme courante.

Vous pouvez insérer une photo à partir du CD-ROM WordPerfect Office 2002. Lorsque vous insérez une photo à partir d'un CD-ROM, vous pouvez lier l'image à sa source ou l'incorporer au document. Pour plus d'informations sur la liaison et l'incorporation d'images, reportez-vous à la rubrique « Liaison et incorporation de documents vidéo ».

Il est possible d'établir une liaison à une image sur disque. Lorsque vous liez une image sur disque, seul l'emplacement de l'image est inséré dans le document. Cela permet de réduire considérablement la taille du fichier, surtout lorsque l'image apparaît à plusieurs endroits dans le document.

L'utilisation de la fonction Liaison et incorporation d'objets (OLE) dans un document permet un échange d'informations entre les applications Windows. Vous pouvez lier ou incorporer dans un document WordPerfect une photo créée dans un autre programme. Lorsque vous liez une photo, les mêmes informations existent dans deux fichiers : l'application où la photo a été créée

(l'application source) et l'application où elle a été copiée (l'application client). Lorsque vous modifiez les informations dans l'application source, l'application client est également mise à jour. Lorsque vous incorporez une photo, elle devient partie intégrante du document. Vous pouvez directement modifier la photo. Pour plus d'informations sur la fonction Liaison et incorporation d'objets, reportez-vous à la rubrique « Liaison et incorporation d'objets ».

Il est possible de régler les propriétés du scanner. Vous pouvez numériser une image (photographie ou dessin) directement dans WordPerfect sous la forme d'une image bitmap.

#### Insertion d'une image clipart

- **1** Cliquez à l'endroit où vous voulez insérer une image.
- **2** Cliquez sur **Insertion Graphiques Clipart**. L'album s'ouvre.
- **3** Parcourez les dossiers de l'album jusqu'à ce que vous trouviez l'image à insérer.
- **4** Sélectionnez l'image clipart.
- **5** Cliquez sur **Insérer**.

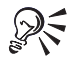

Vous pouvez également insérer une image clipart en faisant glisser l'image de l'album vers le document.

#### Insertion d'une photo à partir du CD-ROM WordPerfect Office 2002

- **1** Insérez le CD WordPerfect Office 2002 dans le lecteur de CD-ROM.
- **2** Cliquez sur l'endroit où vous voulez insérer une photo.
- **3** Cliquez sur **Insertion Graphiques À partir du fichier**.
- **4** Sélectionnez le lecteur et le dossier dans lesquels est stocké le fichier. Les fichiers de photos ont l'extension **.jpg**.
- **5** Cliquez deux fois sur un nom de fichier.

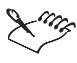

Le chemin d'accès au dossier sur le lecteur de CD-ROM est Corel\WPO2002\Graphiques\dossier Photos.

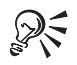

Vous pouvez également insérer une photo en la faisant glisser. Activez le **curseur fantôme**, faites-le glisser dans la zone de document où vous souhaitez insérer la photo, puis cliquez sur **Image du fichier** dans le **menu local**.

Pour visualiser la photo avant de l'insérer, cliquez sur le bouton **Activer/Désactiver l'aperçu** , puis cliquez sur le nom du fichier de la photo.

#### Utilisation de la fenêtre Dessiner une image

WordPerfect vous permet de créer des dessins complexes. Pour plus d'informations sur la création de dessins, reportez-vous à l'aide en ligne de Corel Presentations. Il est possible d'ouvrir la fenêtre Dessiner une image et de modifier ces dessins.

#### Ouverture de la fenêtre Dessiner une image

**1** Cliquez sur **Insertion Graphiques Dessiner une image**.

Corel Presentations s'ouvre.

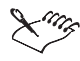

Pour plus d'informations sur la fenêtre Dessiner une image, reportez-vous à l'aide en ligne de Corel Presentations.

#### Modification d'un dessin

- **1** Cliquez avec le bouton droit de la souris sur le graphique, puis sur **Modifier l'image**. Corel Presentations s'ouvre.
- **2** Modifiez le dessin.
- **3** Cliquez sur **Fichier Enregistrer**.

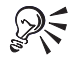

Pour modifier un dessin ou une image clipart, vous pouvez également cliquer deux fois dessus.

#### Modification de formes

Il existe plusieurs façons de modifier une forme dans WordPerfect. Par exemple, vous pouvez ajouter des ombres portées et modifier la couleur des lignes, des ombres et des remplissages des formes.

Il est possible d'incliner une forme, c'est-à-dire de la déformer ou de la rendre asymétrique. Certaines formes peuvent être modifiées à l'aide de glyphes. L'image suivante illustre les différents aspects d'une forme modifiée à l'aide d'un glyphe.

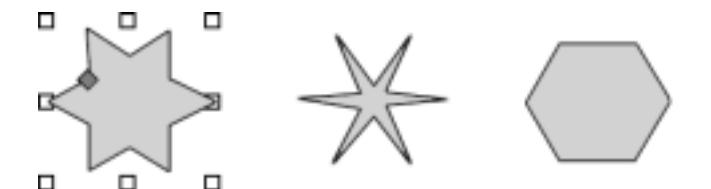

Une ellipse peut être modifiée à l'aide de l'interrupteur de changement de mode. L'image suivante illustre les trois formes qu'une ellipse peut prendre lorsqu'elle est modifiée à l'aide de l'interrupteur de changement de mode.

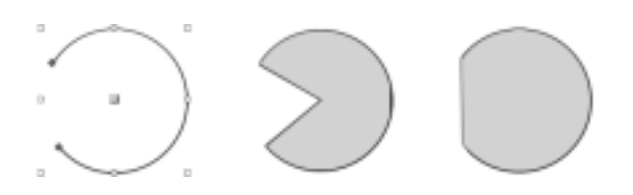

Les lignes et les polylignes peuvent également être modifiées.

#### Modification d'une forme

- **1** Cliquez deux fois sur une forme.
- **2** Cliquez sur l'un des boutons suivants :
	- **Remplissage** pour modifier les options de remplissage
	- **Ligne** pour modifier les options de style de ligne
	- **Ombre** pour modifier les options d'ombre portée

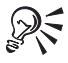

Il est également possible de modifier une forme en utilisant la barre de propriétés pour modifier les attributs d'une forme.

#### Inclinaison d'une forme

- **1** Cliquez avec le bouton droit de la souris sur une forme, puis cliquez sur **Incliner une forme**. Des petites poignées vertes en forme de losange apparaissent.
- **2** Faites glisser une poignée d'inclinaison jusqu'à ce que la forme soit de la taille voulue.

#### Modification d'une forme à l'aide d'un glyphe

- **1** Sélectionnez une forme.
- **2** Faites glisser un glyphe pour obtenir l'effet souhaité.

#### Manipulation de GRAPHIQUES

WordPerfect 10 vous permet de manipuler un graphique de plusieurs façons. Vous pouvez dimensionner et étirer un graphique. Lorsque vous dimensionnez un graphique, vous modifiez sa taille mais conservez les proportions d'origine. Lorsque vous étirez un graphique, vous l'agrandissez horizontalement ou verticalement. Il est également possible de déplacer un graphique.

Vous pouvez couper, copier et coller des graphiques dans un même document ou d'un document à un autre. Pour plus d'informations, reportez-vous à la rubrique « Coupe, copie et collage de texte et de graphiques ».
## Dimensionnement d'un graphique

- **1** Sélectionnez un graphique.
- **2** Faites glisser une poignée d'angle jusqu'à ce que le graphique soit de la taille voulue.

Vous pouvez également :

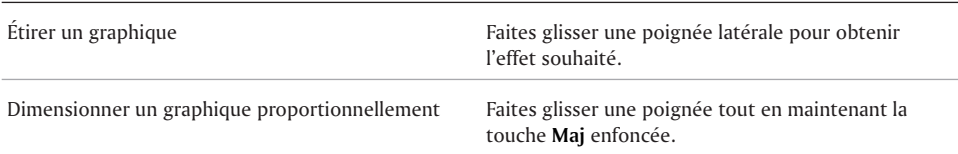

## Déplacement d'un graphique à l'aide du clavier

- **1** Sélectionnez un graphique.
- **2** Appuyez sur les touches fléchées pour déplacer le graphique dans la direction voulue.

## Disposition de graphiques

Lorsque des graphiques se superposent dans un document, vous pouvez modifier leur ordre en déplaçant leurs encadrés graphiques vers le dessus ou le dessous de la pile des encadrés. Vous pouvez aussi déplacer des graphiques derrière du texte (comme un filigrane) ou devant du texte (comme une étiquette repositionnable). Il est également possible de sélectionner un graphique placé sur ou sous un autre graphique.

Vous pouvez regrouper des graphiques pour qu'ils restent solidaires lorsque vous les déplacer, les dimensionner et les modifier. L'image suivante est un exemple de graphiques regroupés.

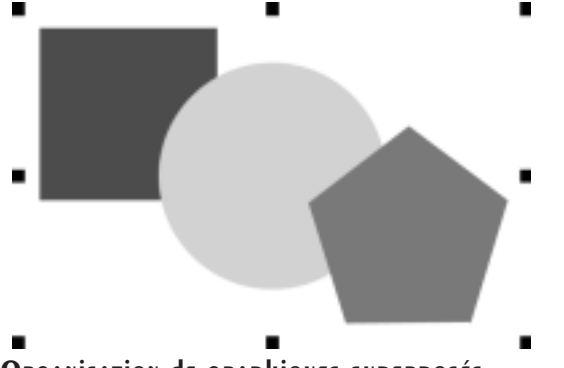

## Organisation de graphiques superposés

- **1** Cliquez avec le bouton droit de la souris sur le graphique.
- **2** Cliquez sur **Trier**, puis sur l'une des options suivantes :
	- **Vers l'avant** pour placer un graphique devant les graphiques superposés
	- **Vers l'arrière** pour placer un graphique derrière les graphiques superposés
	- **Suivant** pour avancer un graphique d'une couche
	- **Précédent** pour reculer un graphique d'une couche

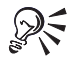

Vous pouvez également organiser les graphiques superposés en cliquant sur les boutons **Objet(s) vers l'avant**  $\mathbf{F}^*$  ou **Objet(s) vers l'arrière**  $\mathbf{F}$  dans la barre de propriétés.

## Déplacement d'un graphique devant ou derrière du texte

- **1** Sélectionnez un graphique.
- **2** Dans la barre de propriétés, cliquez sur le bouton **Graphiques**, puis sur l'une des options suivantes :
	- **Devant le texte** pour placer le graphique sélectionné devant le texte
	- **Derrière le texte** pour placer le graphique sélectionné derrière le texte

#### Regroupement de graphiques

- **1** Cliquez sur les graphiques à regrouper tout en maintenant la touche **Maj** enfoncée.
- **2** Cliquez avec le bouton droit de la souris sur l'un des graphiques sélectionnés, puis cliquez sur **Associer**.

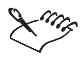

Le regroupement est utile lorsque vous ne voulez pas séparer une image et du texte.

Lorsque vous cliquez sur l'un des graphiques, des poignées de dimensionnement entourent les graphiques groupés. Vous pouvez dimensionner, déplacer ou modifier le groupe de graphiques. Pour plus d'informations sur le dimensionnement de graphiques, reportez-vous à la rubrique « Manipulation de graphiques ». Pour plus d'informations sur le déplacement de graphiques, reportez-vous à la rubrique « Déplacement d'images ».

## Séparation de graphiques

 Cliquez avec le bouton droit de la souris sur l'un des graphiques groupés, puis cliquez sur **Dissocier**.

## Alignement et distribution d'objets

WordPerfect vous permet d'aligner et de distribuer des objets en fonction d'eux-mêmes et de la page. Par exemple, vous pouvez aligner une série d'objets horizontalement et verticalement.

## Alignement d'un objet

- **1** Sélectionnez un objet.
- **2** Cliquez sur **Outils Aligner et distribuer**.
- **3** Cliquez sur l'onglet **Aligner**.
- **4** Activer les cases à cocher correspondant à l'alignement horizontal et vertical souhaité. Pour aligner un objet verticalement, activez la case à cocher **Gauche**, **Centrer** ou **Droite**.
- **5** Dans la zone **Aligner**, activez l'une des cases à cocher suivantes :
	- **Bord de la page** pour aligner l'objet avec le bord de la page

**Centre de la page** — pour centrer l'objet sur la page

WordPerfect affiche un avertissement qui indique que la position d'ancrage de l'objet peut être modifiée. Pour ignorer cet avertissement, activez la case **Ne plus afficher l'avertissement**.

## Vous pouvez également aligner une série d'objets en sélectionnant les objets.

## Distribution d'objets

- **1** Sélectionnez les objets que vous souhaitez distribuer.
- **2** Cliquez sur **Outils Aligner et distribuer**.
- **3** Cliquez sur l'onglet **Distribuer**.
- **4** Activer les cases à cocher correspondant à la distribution horizontale et verticale souhaitée.
- **5** Dans la zone **Distribuer sur**, cochez la case correspondant à la zone de distribution voulue.

## Utilisation des couleurs

Vous pouvez créer des couleurs utilisées avec les polices, le surlignage et les graphiques dans WordPerfect. Vous pouvez également créer des couleurs dans les modèles de couleurs. Il existe trois modèles de couleurs : **RVB**, **TLS** et **CMJN**. WordPerfect vous permet de visualiser les modifications de couleurs apportées à une sélection avant qu'elles n'aient vraiment lieu. Vous pouvez appliquer les couleurs créées aux graphiques.

## Création d'une couleur

- **1** Cliquez sur **Format Police**.
- **2** Cliquez sur l'onglet **Police**.
- **3** Ouvrez le sélecteur de **Couleur** , puis cliquez sur **Autre**.
- **4** Faites glisser le pointeur sur la roue chromatique jusqu'à ce que la couleur adéquate s'affiche dans la zone **Couleur courante**.
- **5** Faites glisser le pointeur sur la barre d'intensité jusqu'à ce que l'ombre adéquate s'affiche dans la zone **Couleur courante**.

## Création d'une couleur à l'aide des modèles de couleurs

- **1** Cliquez sur **Format Police**.
- **2** Cliquez sur l'onglet **Police**.
- **3** Ouvrez le sélecteur de **Couleur** , puis cliquez sur **Autre**.
- **4** Sélectionnez un modèle de couleur dans la zone de liste **Modèle de couleur**.
- **5** Dans la zone **Valeurs de couleur**, entrez des valeurs jusqu'à ce que la couleur adéquate s'affiche dans la zone **Couleur courante**.

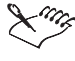

Le modèle de couleurs sélectionné détermine les options disponibles dans les zones **Valeurs de couleur**.

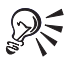

Vous pouvez ouvrir la boîte de dialogue **Sélectionner une couleur** dans toutes les palettes de couleurs de WordPerfect.

## Aperçu des modifications de couleurs

- **1** Sélectionnez un graphique.
- **2** Dans la barre de propriétés, cliquez sur l'un des boutons suivants :
	- **Couleur de premier plan** pour modifier la couleur de premier plan d'une forme
	- **Couleur d'arrière-plan** pour modifier la couleur d'arrière-plan d'une forme
	- **Couleur de l'ombre** pour modifier la couleur d'une ombre portée
	- **Couleur de ligne** pour modifier la couleur d'une ligne graphique
- **3** Pointez le curseur sur une couleur dans la palette de couleurs.

Lorsque vous laissez le curseur quelques instants sur une couleur, un aperçu du graphique dans cette couleur s'affiche sur la page.

Pour l'appliquer au graphique, cliquez sur la couleur.

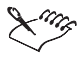

La fonction Aperçu en temps réel de Corel est activée par défaut. Pour plus d'informations sur l'Aperçu en temps réel de Corel, reportez-vous à la rubrique « Modification des paramètres de police ».

## Modification de l'apparence des images

WordPerfect 10 comporte des outils qui permettent de modifier l'aspect d'une image. Vous pouvez agrandir ou réduire une image , ou en faire le recadrage. Vous pouvez également définir les attributs de couleur, modifier le remplissage et restaurer l'apparence d'origine d'une image.

## Agrandissement ou réduction d'une image

- **1** Cliquez avec le bouton droit de la souris sur une image, puis cliquez sur **Outils Image**.
- **2** Ouvrez le menu contextuel **Zoom**, puis cliquez sur l'outil **Zoom avant/zoom arrière** . Une barre de défilement s'affiche à la droite de l'image.
- **3** Pour agrandir ou réduire l'image, cliquez sur les flèches haut ou bas de la barre de défilement.

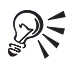

Pour afficher l'image à sa taille d'origine, cliquez sur l'outil **Zoom taille réelle H** du menu contextuel **Zoom**.

Pour modifier précisément la taille de l'image, cliquez sur **Modifier les attributs Redimensionnement**, puis précisez une valeur pour X (largeur) et Y (hauteur).

#### Recadrage d'une image

- **1** Cliquez avec le bouton droit de la souris sur une image, puis cliquez sur **Outils Image**.
- **2** Ouvrez le menu contextuel **Zoom**, puis cliquez sur l'outil **Recadrage de l'image** .
- **3** Placez le curseur sur l'image jusqu'à ce qu'il se transforme en loupe.
- **4** Utilisez le pointeur loupe pour sélectionner la partie de l'image que vous souhaitez recadrer. La zone sélectionnée remplit l'encadré graphique.

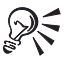

Pour afficher l'image à sa taille d'origine, cliquez sur l'outil Zoom taille réelle **a** du menu contextuel **Zoom**.

## Définition des attributs de couleur d'une image

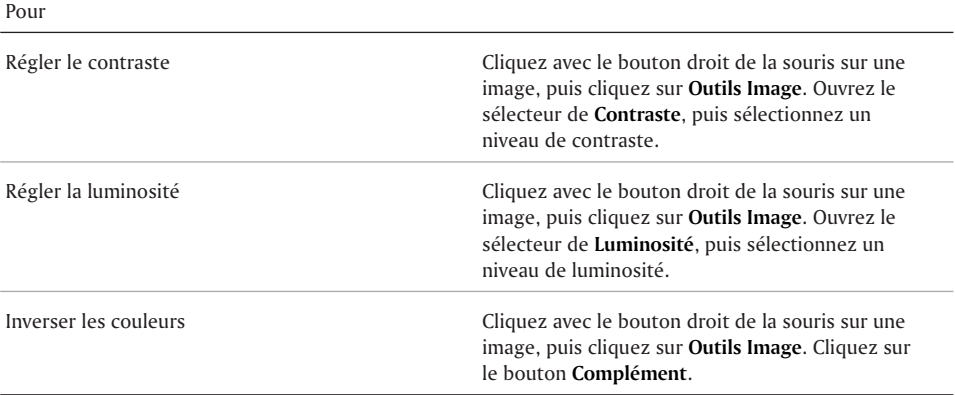

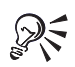

Pour attribuer une valeur de luminosité ou de contraste, cliquez sur **Modifier les attributs Attributs de couleur**, puis spécifiez une valeur entre -1 et 1.

Cliquez de nouveau sur **Complément** pour qu'elles reviennent à leurs valeurs initiales.

## Restauration de l'apparence d'origine d'une image

- **1** Cliquez avec le bouton droit de la souris sur une image, puis cliquez sur **Outils Image**.
- **2** Cliquez sur **Rétablir les attributs**.

## Déplacement d'images

WordPerfect vous permet de déplacer une image dans un encadré graphique. Vous pouvez retourner une image pour afficher son image miroir ou la faire pivoter. Vous pouvez également modifier le centre de rotation d'une image.

## Déplacement d'une image dans un encadré graphique

- **1** Cliquez avec le bouton droit de la souris sur une image, puis cliquez sur **Outils Image**.
- **2** Cliquez sur **Déplacer**.
- **3** Faites glisser l'image pour la déplacer dans l'encadré graphique.

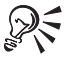

Pour préciser la position horizontale et verticale de l'image, cliquez sur **Modifier les attributs** dans la boîte de dialogue **Outils Image**, puis entrez une valeur dans la zone **Horizontal** ou **Vertical**.

#### ROTATION d'UNE IMAGE

- **1** Cliquez avec le bouton droit de la souris sur une image, puis cliquez sur **Outils Image**.
- **2** Cliquez sur l'un des boutons suivants :
	- **Retournement gauche/droite** pour retourner ou inverser l'image par rapport à son axe vertical
	- **Retournement haut/bas** pour retourner ou inverser l'image par rapport à son axe horizontal

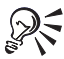

Vous pouvez également faire basculer une image à l'aide des boutons **Retournement haut/bas** ou **Retournement gauche/droite** dans la barre de propriétés.

#### ROTATION **d'UNE** IMAGE

- **1** Cliquez avec le bouton droit de la souris sur une image, puis cliquez sur **Outils Image**.
- **2** Cliquez sur **Rotation**.

Des poignées de rotation sont affichées à chaque angle de l'encadré graphique.

**3** Pour faire pivoter l'image dans une direction donnée, faites glisser la poignée de rotation d'angle correspondante.

## Et maintenant...

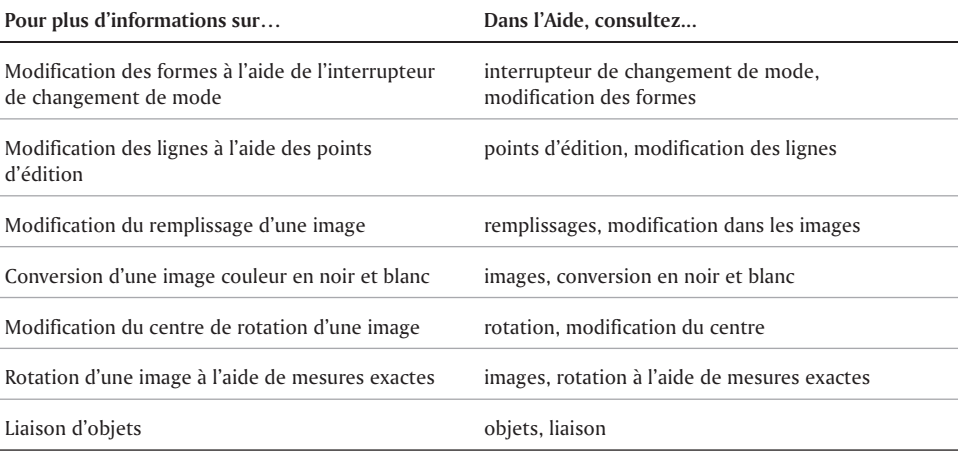

## Et maintenant...

Pour plus d'informations sur...<br>
Dans l'Aide, consultez...

Numérisation d'images images, numérisation

Incorporation d'objets **objets** objets, incorporation

Ξ

# Utilisation des tableaux et Utilisation des tableaux et

WordPerfect 10 permet de créer des tableaux et des graphes. Les tableaux permettent d'organiser les données en rangs et colonnes de cellules. Ils peuvent contenir du texte ou des graphiques et ils peuvent être formatés. Pour présenter des listes, des planifications, des données financières, des comparaisons et des sommaires, utilisez des tableaux.

Les graphes améliorent la présentation des données dans un document. Pour présenter des comparaisons, des prévisions et des statistiques et les organigrammes pour la structure d'une organisation, utilisez les graphes.

Cette section traitera des éléments suivants :

- Création de tableaux
- Sélection et déplacement des éléments d'un tableau
- Définition et insertion de rangs et de colonnes dans un tableau
- Regroupement et division des cellules de tableau
- Suppression des tableaux et des éléments d'un tableau
- Rotation du contenu d'une cellule de tableau et inclinaison des cellules
- Réglage de la largeur des colonnes d'un tableau
- Création d'un rang d'en-tête dans un tableau et réglage du rang d'en-tête
- Application de remplissages, lignes et couleurs à un tableau
- Application de bordures à un tableau
- Saisie des formules dans un tableau
- Calcul des formules dans un tableau
- Création d'un graphe

## Création de tableaux

Un tableau est constitué de rangées horizontales et de colonnes verticales. L'intersection d'un rang et d'une colonne forme une cellule. Il s'agit d'une petite fenêtre d'édition dans laquelle vous pouvez insérer du texte, des graphiques, des chiffres ou des formules. Les cellules d'un tableau sont libellées alphabétiquement de gauche à droite et numériquement de haut en bas.

L'illustration suivante montre un tableau comportant : 1) des rangs et 2) des colonnes.

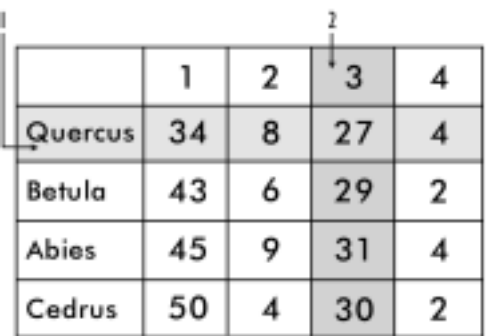

## Création d'un tableau

- **1** Cliquez sur **Tableau Créer**.
- **2** Entrez des valeurs dans les zones suivantes :
	- **Colonnes**
	- **Rangs**
- **3** Cliquez sur **Créer**.

Vous pouvez également :

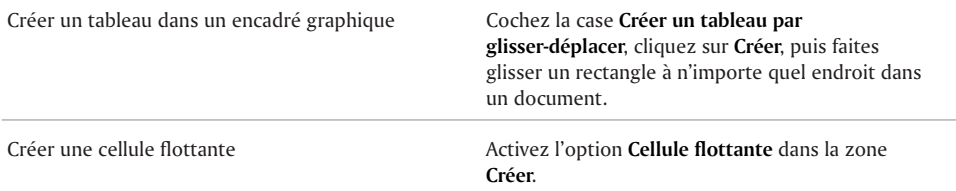

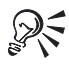

Il est également possible de créer un tableau en cliquant sur le bouton **Créer rapidement un tableau**  $\Box$  dans la barre d'outils, puis en faisant glisser le curseur pour spécifier le nombre de lignes et de colonnes du tableau.

Si le curseur fantôme est activé, vous pouvez créer un tableau en étirant un rectangle, puis en cliquant sur **Tableau** dans le menu local qui est affiché.

## Sélection et déplacement des éléments d'un tableau

Vous devez sélectionner un tableau ou un élément de tableau pour effectuer une modification, par exemple changer le nombre de rangs ou de colonnes, ou copier le format d'une cellule du tableau vers une autre cellule. Vous pouvez également sélectionner les éléments de tableau à l'aide de l'outil Sélection rapide ou des indicateurs de rang/colonne.

Il est possible de copier, couper et coller les éléments d'un tableau Vous pouvez copier le format de la cellule d'un tableau et l'appliquer à une autre cellule ou à un groupe de cellules. Le

formatage comprend des attributs tels que le style de ligne, la couleur de ligne ou le remplissage, mais n'inclut pas le contenu des cellules comme le texte ou les formules.

#### Sélection d'un tableau

- **1** Cliquez n'importe où dans un tableau.
- **2** Cliquez sur **Édition Sélectionner Sélectionner un tableau**.

## Sélection d'un tableau ou de ses éléments avec Sélection rapide

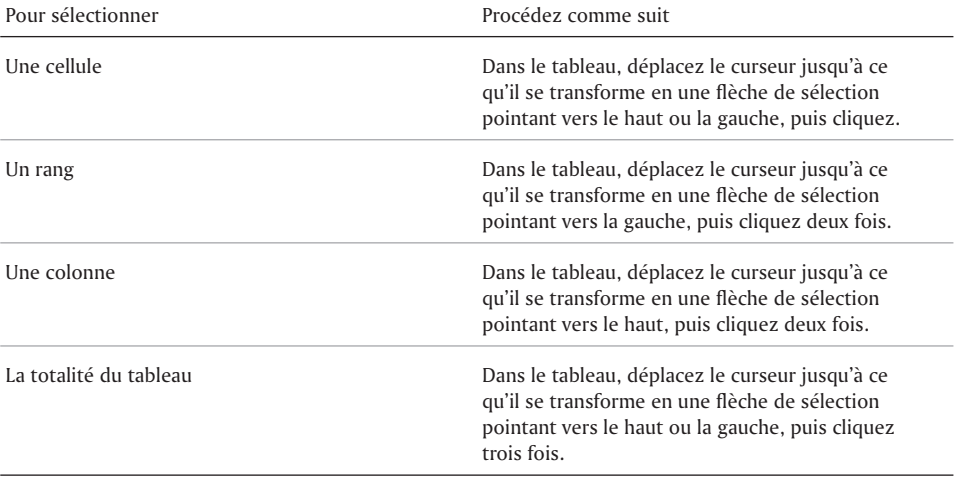

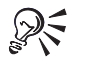

Il est également possible de sélectionner une cellule en cliquant dessus et en appuyant sur les touches **Maj + F8**.

#### Sélection des tableaux, des rangs et des colonnes avec Indicateurs de rang/colonne

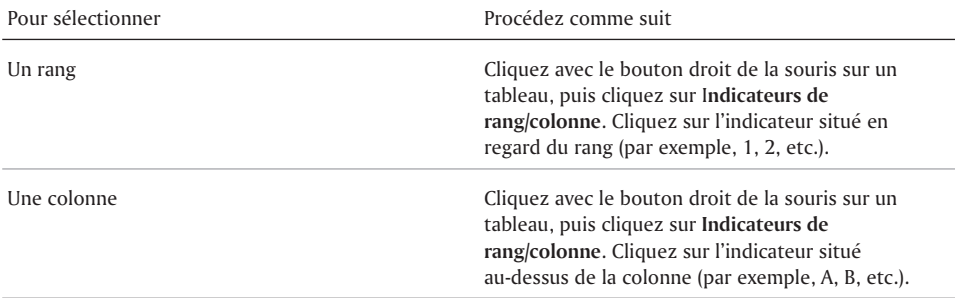

La totalité du tableau Cliquez avec le bouton droit de la souris sur un tableau, puis cliquez sur **Indicateurs de rang/colonne**. Cliquez sur le rectangle situé dans l'angle supérieur gauche des indicateurs de rang et de colonne (le pointeur se transforme en curseur bidirectionnel).

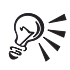

Vous pouvez également sélectionner des rangs, des colonnes et des tableaux en cliquant sur **Tableau Indicateurs de rang/colonne**.

#### Copie des éléments de tableau

- **1** Sélectionnez une plage de cellules, un rang ou une colonne.
- **2** Cliquez sur **Édition Copier**.
- **3** Activez l'une des options suivantes :
	- **Sélection** pour ne copier que les cellules sélectionnées.
	- **Rang** pour copier le rang sélectionné.
	- **Colonne** pour copier la colonne sélectionnée.
	- **Cellule** pour copier la cellule sélectionnée dans le Presse-papiers, en dessous ou à droite un certain nombre de fois.
- **4** Cliquez à l'endroit où vous souhaitez coller les cellules, le rang ou la colonne.
- **5** Cliquez sur **Édition Coller**.

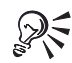

Pour déplacer une plage de cellules sélectionnées, un rang ou une colonne, cliquez sur **Édition Couper**.

Vous pouvez également sélectionner une plage de cellules, un rang ou une colonne, cliquer avec le bouton droit de la souris, puis cliquer sur **Copier** pour copier les éléments de tableau.

## Définition et insertion de rangs et de colonnes dans un tableau

Vous pouvez définir le nombre de rangs et de colonnes d'un tableau. Vous pouvez également insérer des colonnes et des rangs dans un tableau. Les colonnes et les rangs ajoutés adoptent le format de la colonne ou du rang dans lequel se trouve le curseur.

#### Définition du nombre de rangs et de colonnes dans un tableau

- **1** Sélectionnez un tableau.
- **2** Cliquez sur **Tableau Format**.
- **3** Cliquez sur l'onglet **Tableau**.
- **4** Dans la zone **Taille de tableau**, entrez une valeur dans les zones suivantes :
	- **Colonnes**
	- **Rangs**

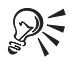

Si vous ajoutez des colonnes et que vous souhaitez que toutes les colonnes aient la même largeur, sélectionnez un rang, puis cliquez sur **Tableau Équilibrer la largeur des colonnes**.

## Insertion d'une colonne ou d'un rang dans un tableau

- **1** Cliquez avec le bouton droit de la souris à l'endroit où vous souhaitez insérer la colonne ou le rang, puis cliquez sur **Insérer**.
- **2** Activez l'une des options suivantes :
	- **Colonnes** pour spécifier le nombre de colonnes à insérer.
	- **Rangs** pour spécifier le nombre de rangs à insérer.
- **3** Activez l'une des options suivantes :
	- **Avant** pour insérer des colonnes ou des rangs avant le rang dans lequel se trouve le curseur.
	- **Après** pour insérer des colonnes ou des rangs après le rang dans lequel se trouve le curseur.

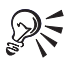

Si vous insérez une colonne, cochez la case **Conserver la largeur des colonnes** pour que la largeur des colonnes existantes ne soit pas modifiée lors de l'ajout de la nouvelle colonne.

Vous pouvez également insérer un rang en cliquant sur le bouton **Insérer un rang** de la barre de propriétés.

## Regroupement et division de cellules de tableau

Il est possible de regrouper ou de diviser les cellules d'un tableau. A l'exception des cellules formatées individuellement, le second tableau adopte le formatage du premier tableau. Lorsque vous regroupez des cellules sélectionnées, le formatage de la cellule située en haut à gauche est utilisé pour toutes les cellules regroupées. Vous pouvez également diviser un tableau horizontalement en deux tableaux. Lorsque vous divisez des cellules de tableau, chacune se sépare en deux. Les nouvelles cellules ont le même format que celle d'origine.

## Regroupement des cellules d'un tableau

- **1** Sélectionnez les cellules à joindre.
- **2** Cliquez sur **Tableau Joindre Cellule**.

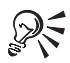

Vous pouvez également regrouper des cellules en cliquant sur **Tableau Joindre Joindre rapidement**, puis en sélectionnant les cellules à regrouper.

#### Regroupement de deux tableaux

- **1** Cliquez sur **Affichage Afficher les codes**.
- **2** Dans la fenêtre Afficher les codes, supprimez tous les codes de retour requis et tous les autres codes ou le texte entre le code **[Tab dés]** du premier tableau et le code **[Déf Tbl]** du deuxième tableau.
- **3** Cliquez sur le premier tableau.
- **4** Cliquez sur **Tableau Joindre Tableau**.

## Division d'une cellule de tableau

- **1** Cliquez sur une cellule.
- **2** Cliquez sur **Tableau Diviser Cellule**.
- **3** Activez l'une des options suivantes et entrez une valeur :
	- **Colonnes** pour diviser la cellule en colonnes.
	- **Rangs** pour diviser la cellule en rangs.

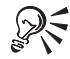

Vous pouvez également diviser les cellules de tableau en cliquant sur le bouton **Division rapide de rang**  $\blacksquare$ , **Division rapide de colonne**  $\blacksquare$  ou Division rapide **de colonnes et de rangs** dans la barre de propriétés, puis en cliquant dans une cellule de tableau. Lorsque le bouton **Division rapide de rang**, **Division rapide de colonne** ou **Division rapide de colonnes et de rangs** apparaît enfoncé, maintenez la touche **Maj** enfoncée pour passer à l'outil **Joindre rapidement.**

Vous pouvez alterner entre la division des cellules et des rangs en cliquant sur le **bouton Division rapide de rang**  $\mathbf{F}$  ou Division rapide de colonne  $\mathbf{F}$  tout en maintenant la touche Alt enfoncée.

## Division d'un tableau

- **1** Cliquez sur l'endroit où vous voulez diviser le tableau.
- **2** Cliquez sur **Tableau Diviser Tableau**.
- **3** Cliquez sur **Affichage Afficher les codes**.
- **4** Dans la fenêtre **Afficher les codes**, déplacez le curseur entre le code **[Tbl dés]** du premier tableau et le code **[Déf Tbl]** du deuxième tableau, puis appuyez plusieurs fois sur la touche **Entrée** pour séparer les deux tableaux.

## Suppression des tableaux et des éléments d'un tableau

Vous pouvez supprimer un rang, une colonne ou la totalité d'un tableau. Pour conserver la structure du tableau, vous pouvez supprimer uniquement le contenu ou les formules. Lorsque vous supprimez un rang, une colonne ou le tableau entier, vous pouvez en supprimer les données, la structure ou seulement les formules.

## Suppression d'un rang ou d'une colonne de tableau

- **1** Sélectionnez un rang ou une colonne, puis cliquez sur **Tableau Supprimer**.
- **2** Activez l'une des options suivantes :
	- **Rangs** pour spécifier le nombre de rangs à supprimer.

**Colonnes** — pour spécifier le nombre de colonnes à supprimer.

Pour ne supprimer que le contenu d'un rang ou d'une colonne, activez l'option **Contenu de la cellule uniquement**.

## ROTATION du CONTENU d'UNE CELLULE de TAbleau ET INCLINAISON des cellules

Vous pouvez faire pivoter le contenu d'une cellule de tableau dans le sens inverse des aiguilles d'une montre. Le texte pivoté est placé dans un encadré texte.

Vous pouvez incliner le rang supérieur ou les colonnes droite et gauche d'un tableau. Vous pouvez également modifier l'angle d'inclinaison et préciser d'autres options d'inclinaison.

L'image suivante illustre plusieurs exemples de tableaux inclinés prédéfinis.

Lorsque vous modifiez l'inclinaison du rang supérieur, vous pouvez redresser le coin de la première ou de la dernière colonne pour donner un effet de perspective. Ceci empêche les cellules de dépasser le bord du tableau.

## ROTATION du CONTENU d'UNE CELLULE de TABLEAU

- **1** Sélectionnez une cellule.
- **2** Cliquez sur **Tableau Format**.

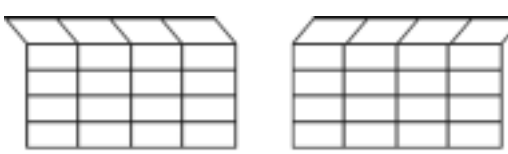

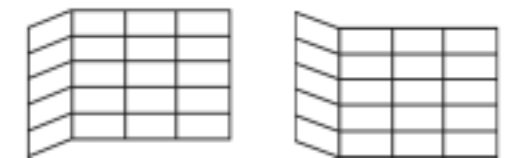

- **3** Cliquez sur l'onglet **Cellule**.
- **4** Sélectionnez l'une des options suivantes dans la zone de liste **Rotation** :
	- **90 degrés**
	- **180 degrés**
	- **270 degrés**

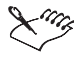

Lorsque vous faites pivoter une cellule contenant une formule, celle-ci est définitivement remplacée par son résultat.

## Inclinaison des cellules dans un tableau

- **1** Sélectionnez un tableau.
- **2** Cliquez sur **Tableau Format**.
- **3** Cliquez sur l'onglet **Incliner**.
- **4** Sélectionnez les cellules à incliner dans la liste **Paramètres d'inclinaison**.
- **5** Cliquez sur **Autres**.
- **6** Dans la zone de liste **Incliner les rangs**, sélectionnez l'une des options suivantes :
	- **Aucun style** pour ne pas incliner le rang supérieur.
	- **Haut** pour préciser l'angle d'inclinaison du rang supérieur.
- **7** Dans la zone de liste **Incliner les colonnes**, sélectionnez l'une des options suivantes :
	- **Aucun style** pour ne pas incliner les colonnes.
	- **Colonne gauche** pour préciser l'angle d'inclinaison de la colonne gauche.
	- **Colonne droite** pour préciser l'angle d'inclinaison de la colonne droite.

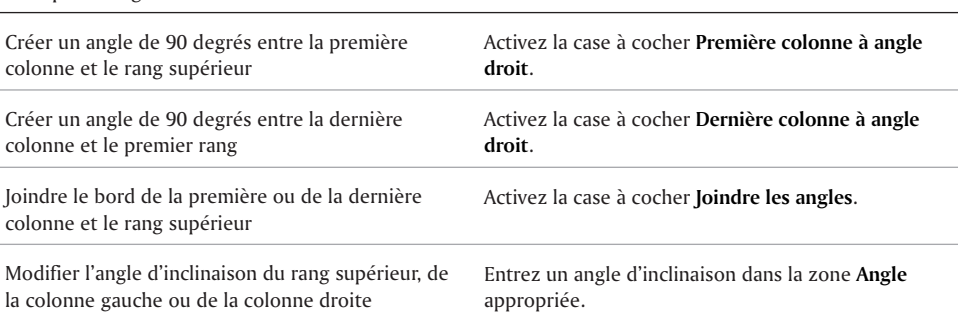

Vous pouvez également :

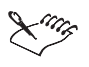

Les cases à cocher **Première colonne à angle droit** et **Dernière colonne à angle droit** ne sont disponibles que si le rang supérieur est incliné. La case à cocher **Joindre les angles** n'est disponible que si la colonne gauche ou la colonne droite est inclinée.

Vous devrez peut-être augmenter la hauteur d'un rang incliné pour que le texte y rentre. Pour plus d'informations sur la modification de la hauteur d'un rang, reportez-vous à la rubrique « Modification de la hauteur d'un rang de tableau ».

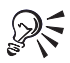

Pour que le texte reste droit, désactivez la case à cocher **Texte incliné**.

## Réglage de la largeur des colonnes d'un tableau

Vous pouvez spécifier une largeur précise de colonne, modifier des colonnes de largeur inégale pour qu'elles soient toutes de la même largeur ou modifier automatiquement la largeur des colonnes.

## Réglage automatique de la largeur des colonnes d'un tableau

- **1** Cliquez sur un tableau.
- **2** Cliquez sur **Tableau Adapter la colonne**.

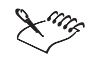

L'option **Adapter la colonne** adapte une colonne de tableau à la largeur du texte le plus large dans les cellules de la colonne.

## Création d'un rang d'en-tête dans un tableau et réglage du rang d'en-tête

Vous pouvez créer un rang d'en-tête dans un tableau. Ce rang apparaît en haut de la page chaque fois que le tableau passe à une nouvelle page.

Vous pouvez permettre la prolongation d'un rang de tableau sur plusieurs pages. Vous pouvez également modifier la hauteur d'un rang de tableau et le nombre de lignes de texte par rang, et vous pouvez aligner un tableau entre les marges gauche et droite de la page.

#### Création d'un rang d'en-tête dans un tableau

- **1** Sélectionnez un ou plusieurs rangs.
- **2** Cliquez sur **Tableau Format**.
- **3** Cliquez sur l'onglet **Rang**.
- **4** Cochez la case **Rang d'en-tête**.

## Application de remplissages, lignes et couleurs à un tableau

Vous pouvez changer le remplissage, le style et la couleur des lignes d'une ou de plusieurs cellules ou d'un tableau tout entier. WordPerfect permet de faire contraster les cellules, les rangs et les colonnes d'un tableau à l'aide d'un remplissage alterné. Un style de remplissage comprend un type de remplissage et des couleurs de premier plan et d'arrière-plan. Un type de remplissage peut être un motif, tel qu'un échiquier ou un taux de remplissage, ou un dégradé, qui présente le passage d'une couleur à une autre selon un motif linéaire, radial, conique ou carré.

Vous pouvez appliquer un remplissage alterné à un tableau pour effectuer un contraste entre les cellules, les rangs et les colonnes.

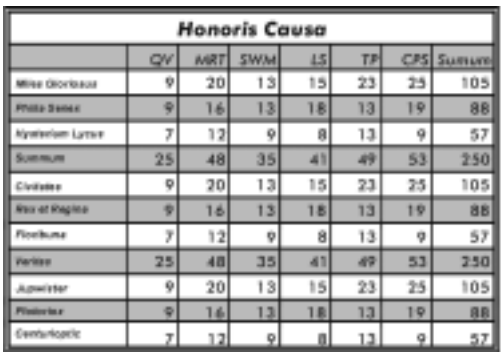

L'illustration suivante montre un tableau auquel un remplissage alterné est appliqué.

Un style de ligne peut comprendre plusieurs lignes ensemble, par exemple une ligne double ou triple. Ces lignes peuvent avoir une épaisseur et un style différents. Un style de ligne est constitué d'un ensemble de lignes qui suivent le contour de l'objet sélectionné par l'extérieur ou l'intérieur. Vous pouvez modifier les deux types de lignes individuellement.

## Modification du remplissage d'une cellule de tableau

- **1** Sélectionnez une cellule.
- **2** Cliquez sur **Tableau Bordures/Remplissage**.
- **3** Cliquez sur l'onglet **Cellule**.

Vous pouvez également :

Pour modifier le remplissage d'un groupe de cellules de tableau, activez l'une des options suivantes dans la zone **Appliquer lignes à** :

- **En dehors de la sélection courante** vous permet de modifier les attributs d'un groupe de cellules comme s'il s'agissait d'une cellule unique.
- **Chaque cellule de la sélection** vous permet de modifier les attributs de chaque cellule sélectionnée dans un groupe.
- **4** Cliquez sur un style de remplissage dans la palette **Remplissage**.
- **5** Cliquez sur une couleur de remplissage dans les palettes **Premier plan** et **Arrière-plan**.

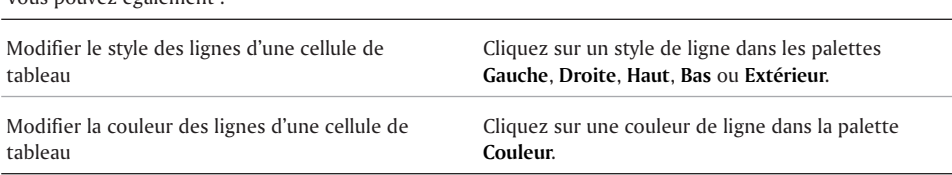

## Application de bordures à un tableau

Vous pouvez ajouter un style de bordure à un tableau. Vous pouvez sélectionner l'un des styles de bordure proposés par WordPerfect ou créer une bordure personnalisée avec les options de style et de couleur de lignes, d'ombre portée et de remplissage que vous souhaitez, puis nommer ce style pour l'appliquer à d'autres tableaux de votre document. Vous pouvez également définir un aspect standard pour tous les tableaux d'un document en définissant un style de tableau comme paramètre par défaut. Les paramètres de ligne, de remplissage et de bordure créés deviennent les valeurs par défaut de tous les tableaux du document courant et de tous les documents utilisant ce modèle.

## Ajout d'une bordure à un tableau

- **1** Sélectionnez un tableau.
- **2** Cliquez sur **Tableau Bordures/Remplissage**.
- **3** Cliquez sur l'onglet **Tableau**.
- **4** Cliquez sur un style de bordure dans la palette **Bordure**.

## Définition d'une présentation standard des tableaux

- **1** Sélectionnez un tableau, puis cliquez sur **Tableau Bordures/Remplissage**.
- **2** Cliquez sur l'onglet **Tableau**.
- **3** Cliquez sur un style de bordure dans la palette **Bordure**.
- **4** Dans la zone **Bordure de tableau**, cliquez sur une couleur dans la palette **Couleur**.
- **5** Cliquez sur un style de ligne dans la palette **Ligne**.
- **6** Dans la zone **Lignes de cellule par défaut**, cliquez sur une couleur de ligne dans la palette **Couleur**.
- **7** Dans la zone **Remplissage**, cliquez sur un style de remplissage dans la palette **Motif**.
- **8** Dans la zone **Remplissage**, cliquez sur une couleur de remplissage dans les palettes **Premier plan** ou **Arrière-plan**.
- **9** Cliquez sur **Valeurs par défaut**.

## Saisie des formules dans un tableau

WordPerfect vous permet d'ajouter des formules ou des fonctions aux tableaux. Vous pouvez créer des formules à l'aide des opérateurs arithmétiques et logiques. Vous pouvez ensuite les insérer dans les tableaux et les cellules flottantes. Pour plus d'informations sur les opérateurs arithmétiques et logiques, reportez-vous à la rubrique « Utilisation d'opérateurs ».

Les cellules d'un tableau sont libellées alphabétiquement de gauche à droite et numériquement de haut en bas. Lorsque vous utilisez une adresse de cellule, une virgule sépare les différentes références ; par exemple, si vous souhaitez additionner le contenu de B1 et B4, utilisez la formule =SUM(B1,B4). Utilisez deux points pour séparer les extrémités d'une série ; par exemple, pour additionner le contenu des cellules B1 à B4, utilisez =SUM(B1:B4). Les références de cellules peuvent être indifféremment transcrites en majuscules ou minuscules.

Vous pouvez insérer et copier des formules et des fonctions dans des cellules de tableau et des cellules flottantes. Vous pouvez également saisir directement les formules dans les cellules si vous faites précéder le premier symbole, chiffre ou fonction par + ou =. Cependant, la saisie directe des formules est uniquement conseillée si vous savez utiliser les fonctions et si vous vous souvenez des noms auxquels vous souhaitez vous référer dans les formules. Les formules entrées sont calculées automatiquement lorsque vous déplacez le point d'insertion à l'extérieur de la cellule qui contient la formule. Vous pouvez également exclure une cellule ou un groupe de cellules des calculs.

Lorsque vous entrez une formule dans une cellule de tableau, un indicateur est affiché dans le coin inférieur droit de la cellule. Vous pouvez afficher la formule en pointant le curseur n'importe où dans la cellule. Vous pouvez également faire glisser l'indicateur de formule vers une autre cellule pour copier la formule. Pour ne pas afficher les indicateurs de formules de tableau, vous pouvez modifier les paramètres de tableau.

## Saisie d'une formule dans un tableau

- **1** Cliquez sur **Tableau Barre de formules**.
- **2** Cliquez dans la zone **Édition de formule**, à droite du bouton **Accepter la formule** *.*
- **3** Saisissez les adresses de cellule, les opérateurs et les valeurs dans la zone **Édition de formule**.

Pour insérer le nom d'un tableau ou d'une cellule flottante au lieu d'une adresse de cellule, cliquez sur **Noms** dans la barre d'outils **Formule de tableau**, cliquez sur un nom, puis cliquez sur **Insérer**.

- **4** Cliquez sur l'un des boutons suivants :
	- **Accepter la formule**  $\mathbb{F}$  pour insérer la formule dans la cellule.
	- **Annuler les modifications**  $\mathbb{K}$  pour annuler la formule ou les modifications apportées.

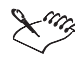

WordPerfect ne reconnaît pas les formules dans les cellules dont le format numérique est défini à la valeur **Texte**.

Lorsque vous insérez ou annulez une formule, le mode **Édition** est désactivé.

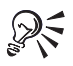

Vous pouvez également cliquer sur le bouton **Barre de formules**  $\mathbf{f}_d$  dans la barre de propriétés pour afficher la barre d'outils **Formule de tableau**.

## Calcul des formules dans un tableau

WordPerfect vous permet d'effectuer des opérations de feuille de calcul sur les données d'un tableau. Par exemple, vous pouvez calculer la somme des valeurs des cellules d'un tableau, répertorier et utiliser des fonctions et des noms, calculer des formules et remplir des cellules selon un modèle de progression arithmétique.

Il est possible d'additionner rapidement les valeurs d'un tableau et d'exclure une cellule lors d'un calcul.

Vous pouvez également remplir un tableau avec incrémentation des nombres et des dates. Dans un modèle de valeurs, l'incrémentation ou la décrémentation des valeurs doit se faire respectivement par addition ou par soustraction. Vous ne pouvez pas mettre au point un modèle de valeurs qui incrémente ou décrémente des valeurs par multiplication ou par division.

Vous pouvez obtenir des informations sur les erreurs de formules de tableau, y compris une brève explication de tout symbole d'erreur ?? ou ERR qui s'affiche dans le tableau lors du calcul des formules.

## Calcul d'une formule dans un tableau

- **1** Cliquez sur un tableau.
- **2** Cliquez sur **Tableau Calculer**.
- **3** Activez l'une des options suivantes :
	- **Calculer le tableau** pour effectuer les calculs dans le tableau ou la cellule flottante où se trouve le point d'insertion.

 **Calculer les tableaux du document** — pour effectuer les calculs dans tous les tableaux et les cellules flottantes du document.

## Addition rapide de valeurs dans un tableau

- **1** Cliquez sur la cellule située au-dessous ou à droite des cellules dont vous souhaitez calculer le total.
- **2** Cliquez sur **Tableau Somme rapide**.

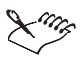

Si vous cliquez dans une cellule au lieu d'en sélectionner un groupe, la somme calculée remplace le contenu (valeurs, formules ou texte) de la cellule.

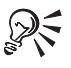

Il est également possible d'additionner des valeurs en cliquant sur le bouton **Somme rapide** dans la barre d'outils **Formule de tableau**. Pour afficher la barre d'outils **Formule de tableau**, cliquez sur **Tableau Barre de formules**.

## Exclusion d'une cellule des calculs

- **1** Sélectionnez une cellule, puis cliquez sur **Tableau Format**.
- **2** Cliquez sur l'onglet **Cellule**.
- **3** Cochez la case **Ignorer la cellule lors du calcul**.

## Création de graphes

Dans WordPerfect, vous pouvez créer et insérer des graphes dans un document. Vous pouvez créer un graphe d'après les données d'un tableau ou d'une feuille de calcul, ou vous pouvez entrer les données lors de la création du graphe. Un graphe peut être lié à un tableau afin d'être mis à jour si les données du tableau sont modifiées. Si vous déplacez le graphe dans le document, son association avec le tableau reste en vigueur.

L'illustration suivante est un exemple de graphe de données.

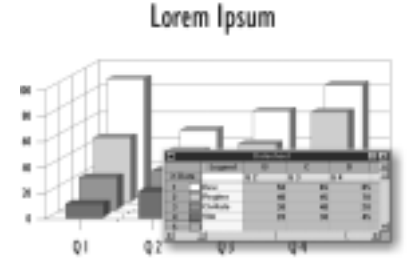

Lorsque vous créez un graphe dans WordPerfect, les menus et les outils de Corel Presentations s'affichent. Grâce à ces menus et à ces outils, vous pouvez sélectionner un type de graphe et le modifier. Vous pouvez choisir entre différents types de graphes (histogramme, graphe lignes et sectoriel) et y ajouter des attributs (légende ou cadre). Vous pouvez également utiliser Corel Presentations pour inclure du texte dans un graphe. Cependant, le texte est enregistré comme partie intégrante du graphe et non du document.

Vous pouvez créer un organigramme pour présenter la structure d'une organisation ou les relations entre des personnes et leurs postes.

L'illustration suivante est un exemple d'organigramme.

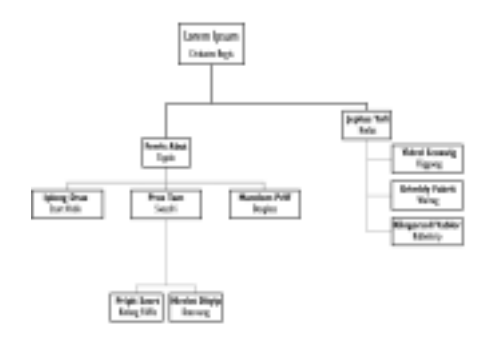

Vous pouvez modifier et mettre à jour les graphes. Vous pouvez également modifier les données sur lesquelles est basé le graphe.

Vous pouvez utiliser les données d'un tableau pour créer un graphe contenant les mêmes informations. Lorsqu'un graphe est créé à partir d'un tableau, les deux sont associés. Vous pouvez spécifier que les graphes associés à des tableaux se mettent automatiquement à jour quand vous modifiez les données des tableaux.

Pour plus d'informations sur les graphes, reportez-vous à l'aide en ligne de Corel Presentations.

## Création d'un graphe

- **1** Cliquez sur l'endroit où vous voulez insérer un graphe.
- **2** Cliquez sur **Insertion Graphe**.
- **3** Cliquez sur **Graphe Galerie**, puis sélectionnez un type de graphe.
- **4** Dans la Feuille de données, cliquez une ou deux fois sur les cellules dont vous souhaitez modifier le contenu.
- **5** Cliquez sur **Graphe Format/Type**.
- **6** Dans la boîte de dialogue **Propriétés de format/type**, sélectionnez les options de style et d'apparence.
- **7** Cliquez sur **Graphe Séries**.
- **8** Dans la boîte de dialogue **Propriétés des séries**, sélectionnez les couleurs de ligne et de remplissage.
- **9** Pour revenir à la fenêtre de document, cliquez à l'extérieur du graphe.

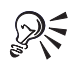

Pour importer des données d'une feuille de calcul ou d'un fichier, cliquez sur **Données Importer** lorsque les outils et les menus de Corel Presentations sont affichés. Indiquez alors le nom du document que vous souhaitez importer.

Vous pouvez utiliser cette méthode pour créer un graphe à partir d'un tableau. Créez un tableau contenant les données à inclure dans un graphe, puis cliquez sur le tableau.

#### Création d'un organigramme

- **1** Cliquez à l'endroit où l'organigramme doit être inséré.
- **2** Cliquez sur **Insertion Graphiques Dessiner une image**.

Les outils et les menus de Corel Presentations s'affichent et un cadre de dessin apparaît dans la fenêtre du document.

- **3** Cliquez sur **Insertion Organigramme**.
- **4** Cliquez dans le cadre de dessin.
- **5** Cliquez sur un type d'organigramme.
- **6** Cliquez sur **OK**.
- **7** Cliquez deux fois sur un cadre de l'organigramme, puis entrez un nom et un titre pour remplacer le nom de la marque de réservation.
- **8** Pour revenir à la fenêtre de document, cliquez à l'extérieur du graphe.

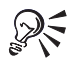

Vous pouvez également créer un organigramme en exécutant la macro **wp\_org.wcm**. Cliquez sur **Outils Macro Exécuter**, puis cliquez deux fois sur **wp\_org.wcm**. Pour plus d'informations sur les macros, reportez-vous à la rubrique « Exécution de macros ».

## Et maintenant...

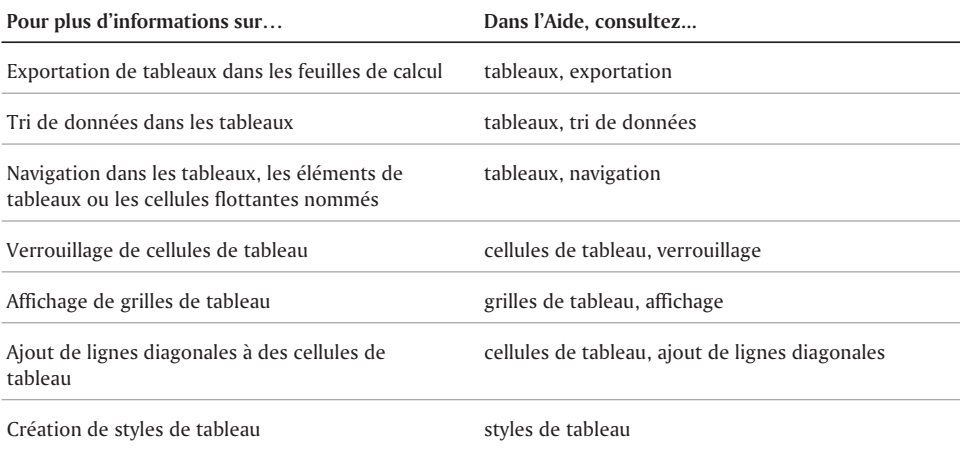

## Et maintenant...

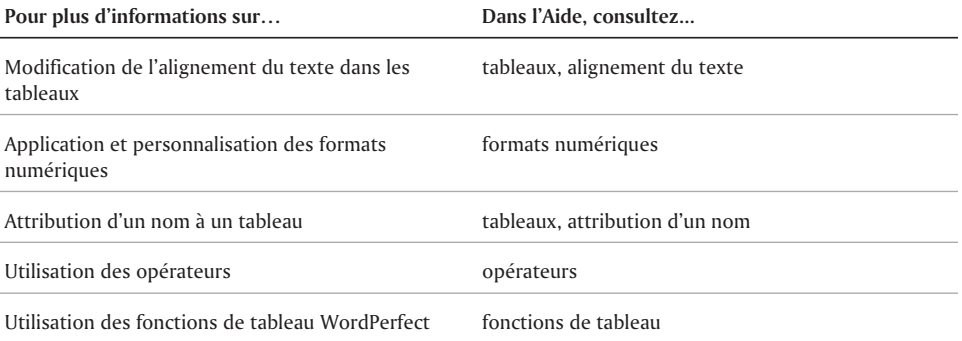

# Application de bordures et Application de bordures et 12

Vous pouvez appliquer des bordures et des remplissages à un document pour mettre en valeur certaines informations et en faciliter la consultation.

L'illustration suivante montre 1) un graphique 2) un graphique auquel une bordure a été appliquée 3) un graphique auquel une bordure et un remplissage ont été appliqués et 4) un graphique auquel une bordure, un remplissage et une ombre portée ont été appliqués.

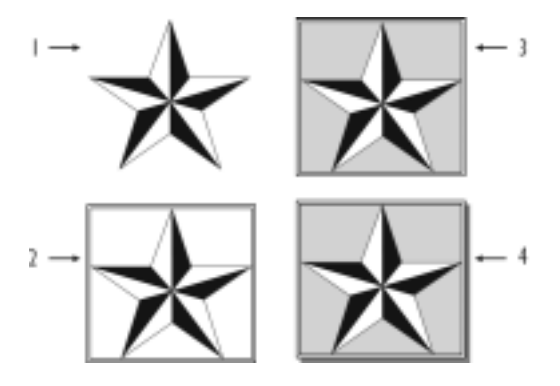

Cette section traitera des éléments suivants :

- Ajout des bordures
- Modification des bordures
- Suppression d'une bordure
- Application de remplissages

## Ajout de bordures

Vous pouvez ajouter une bordure autour d'un encadré graphique, d'un paragraphe, d'une colonne ou d'une page.

#### Ajout d'une bordure à un encadré graphique

- **1** Cliquez avec le bouton droit de la souris sur un encadré graphique, puis cliquez sur **Bordure/Remplissage**.
- **2** Sélectionnez un modèle de bordure dans la zone **Styles de bordure disponibles**.

## Ajout d'une bordure à un paragraphe

- **1** Cliquez sur un paragraphe.
- **2** Cliquez sur **Format Paragraphe Bordure/remplissage**.
- **3** Sélectionnez un modèle de bordure dans la zone **Styles de bordure disponibles**. Pour appliquer la bordure uniquement au paragraphe sélectionné, activez la case **Appliquer uniquement au paragraphe courant**.

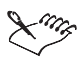

Si vous désactivez la case **Appliquer uniquement au paragraphe courant**, la bordure entoure le paragraphe courant et tous les paragraphes suivants du document.

## Ajout d'une bordure à une colonne

- **1** Cliquez sur une colonne.
- **2** Cliquez sur **Format Colonnes**.
- **3** Cliquez sur **Bordure/remplissage**.
- **4** Sélectionnez un modèle de bordure dans la zone **Styles de bordure disponibles**. Pour appliquer la bordure uniquement à la colonne sélectionnée, activez la case **Appliquer uniquement au groupe de colonnes courant**.

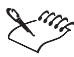

Si vous désactivez la case **Appliquer uniquement au groupe de colonnes courant**, la bordure entoure la colonne courante et toutes les colonnes suivantes du document.

## Ajout d'une bordure à une page

- **1** Cliquez sur une page.
- **2** Cliquez sur **Format Page Bordure/remplissage**.
- **3** Dans la zone de liste **Type de bordure**, sélectionnez l'une des options suivantes :
	- **Ligne** pour choisir l'une des bordures formées de lignes prédéfinies
	- **Fantaisie** pour choisir une bordure dans le dossier des **bordures fantaisie** par défaut

**4** Sélectionnez un modèle de bordure dans la zone **Styles de bordure disponibles**. Pour appliquer la bordure uniquement à la page courante, activez la case **Appliquer uniquement à la page courante**.

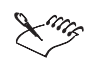

Si vous désactivez la case **Appliquer uniquement à la page courante**, la bordure entoure la page courante et toutes les pages suivantes du document.

Après avoir placé une bordure fantaisie sur une page, vous pouvez saisir votre texte dans les conditions habituelles. Cependant, la bordure ne modifie pas les marges de la page. Si vous ne souhaitez pas masquer la bordure, à la saisie, vous devrez probablement déplacer les marges à l'intérieur de la bordure.

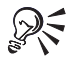

Pour chercher des bordures fantaisie dans d'autres dossiers, cliquez sur **Changer le** dossier  $\Box$ , puis entrez dans la zone **Nom de fichier** le nom du dossier que vous souhaitez ouvrir.

## Modification des bordures

Vous pouvez modifier le style des bordures d'un encadré graphique, d'un paragraphe, d'une colonne ou d'une page. De plus, vous pouvez modifier l'arrondi d'une bordure d'encadré graphique ou d'une bordure de page.

## Modification de la bordure d'un encadré graphique

- **1** Cliquez avec le bouton droit de la souris sur un graphique, puis cliquez sur **Bordure/remplissage**.
- **2** Sélectionnez un modèle de bordure dans la zone **Styles de bordure disponibles**.
- **3** Ouvrez le sélecteur de **Couleur**, puis cliquez sur une couleur.
- **4** Ouvrez le sélecteur de **Style de ligne**, puis cliquez sur un style de ligne.

#### Modification de la bordure d'un paragraphe

- **1** Cliquez sur un paragraphe.
- **2** Cliquez sur **Format Paragraphe Bordure/remplissage**.
- **3** Sélectionnez un modèle de bordure dans la zone **Styles de bordure disponibles**.
- **4** Ouvrez le sélecteur de **Couleur**, puis cliquez sur une couleur.
- **5** Ouvrez le sélecteur de **Style de ligne**, puis cliquez sur un style de ligne.

#### Modification de la bordure d'une colonne

- **1** Cliquez sur une colonne.
- **2** Cliquez sur **Format Colonnes**.
- **3** Cliquez sur **Bordure/remplissage**.
- **4** Dans la boîte de dialogue **Bordure/Remplissage de colonne**, sélectionnez un modèle de bordure dans la zone **Styles de bordure disponibles**.
- **5** Ouvrez le sélecteur de **Couleur**, puis cliquez sur une couleur.
- **6** Ouvrez le sélecteur de **Style de ligne**, puis cliquez sur un style de ligne.

## Modification de la bordure d'une page

- **1** Cliquez sur une page.
- **2** Cliquez sur **Format Page Bordure/remplissage**.
- **3** Sélectionnez un modèle de bordure dans la zone **Styles de bordure disponibles**.
- **4** Ouvrez le sélecteur de **Couleur**, puis cliquez sur une couleur.
- **5** Ouvrez le sélecteur de **Style de ligne**, puis cliquez sur un style de ligne. Pour ajuster l'espacement à l'intérieur et à l'extérieur de la bordure, cliquez sur l'onglet **Options avancées**.

## Suppression d'une bordure

Vous pouvez supprimer la bordure d'un encadré graphique, d'une colonne, d'un paragraphe ou d'une page.

## Suppression d'une bordure d'un encadré graphique

- **1** Cliquez avec le bouton droit de la souris sur un graphique, puis cliquez sur **Bordure/remplissage**.
- **2** Cliquez sur **Désactiver**.

#### Suppression d'une bordure de colonne

- **1** Cliquez sur une bordure de colonne.
- **2** Cliquez sur **Format Colonnes Bordure/remplissage**.
- **3** Cliquez sur **Désactiver**.

## Suppression d'une bordure de paragraphe ou de page

- **1** Cliquez sur une bordure de paragraphe ou de page.
- **2** Cliquez sur **Format**, puis sur l'une des options suivantes :
	- **Paragraphe Bordure/remplissage** pour modifier les options de bordure d'un paragraphe
	- **Page > Bordure/remplissage** pour modifier les options de bordure d'une page
- **3** Cliquez sur **Désactiver**.

## Application de remplissages

Vous pouvez ajouter ou modifier un remplissage. Vous pouvez ajouter des dégradés à un encadré graphique, une colonne, un paragraphe ou une page.

## Ajout et modification des remplissages

- **1** Cliquez avec le bouton droit de la souris sur un graphique, puis cliquez sur **Bordure/remplissage**.
- **2** Cliquez sur l'onglet **Remplissage**.
- **3** Sélectionnez un modèle dans la zone **Styles de remplissage disponibles**.
- **4** Sélectionnez une couleur dans l'une des palettes suivantes :
	- **Premier plan**
	- **Arrière-plan**

#### Ajout d'un dégradé à un encadré graphique

- **1** Cliquez avec le bouton droit de la souris sur un graphique, puis cliquez sur **Bordure/remplissage**.
- **2** Cliquez sur l'onglet **Remplissage**.
- **3** Sélectionnez une couleur dans l'une des palettes suivantes :
	- **Premier plan**
	- **Arrière-plan**
- **4** Cliquez sur l'onglet **Options avancées**.
- **5** Dans la zone de liste **Dégradé**, sélectionnez un type de remplissage.

Vous pouvez également :

Faire pivoter le dégradé Entrez une valeur dans la zone **Angle de rotation**.

Changer le positionnement des ombres à l'intérieur du dégradé

Entrez des valeurs dans les zones **Décalage horizontal** et **Décalage vertical**.

#### Ajout de dégradés à une colonne

- **1** Cliquez sur **Format Colonnes**.
- **2** Cliquez sur **Bordure/remplissage**.
- **3** Dans la boîte de dialogue **Bordure/Remplissage de colonne**, cliquez sur l'onglet **Remplissage**.
- **4** Sélectionnez une couleur dans l'une des palettes suivantes :
	- **Premier plan**
	- **Arrière-plan**
- **5** Cliquez sur l'onglet **Options avancées**.
- **6** Dans la zone de liste **Dégradé**, sélectionnez un type de remplissage.

Vous pouvez également :

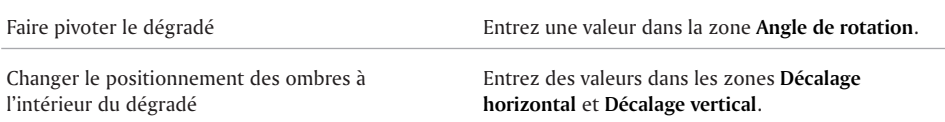

#### Ajout de dégradés à une page ou à un paragraphe

- **1** Cliquez sur **Format**, puis sur l'une des options suivantes :
	- **Paragraphe Bordure/remplissage** pour modifier les options de dégradé d'un paragraphe
	- **Page > Bordure/remplissage** pour modifier les options de dégradé d'une page
- **2** Cliquez sur l'onglet **Remplissage**.
- **3** Sélectionnez une couleur dans l'une des palettes suivantes :
	- **Premier plan**
	- **Arrière-plan**
- **4** Cliquez sur l'onglet **Options avancées**.
- **5** Dans la zone de liste **Dégradé**, sélectionnez un type de remplissage.

Vous pouvez également :

Changer le positionnement des ombres à l'intérieur du dégradé.

Faire pivoter le dégradé. Entrez une valeur dans la zone **Angle de rotation**.

Entrez des valeurs dans les zones **Décalage horizontal** et **Décalage vertical**.

## Et maintenant...

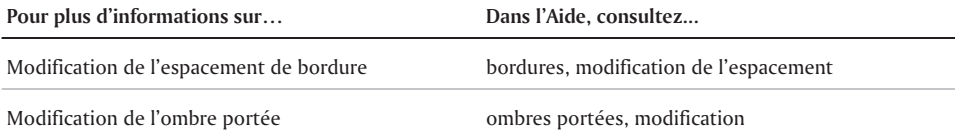

# Fusion de documents

Lors d'une fusion, vous combinez un document type et une source de données pour créer une nouvelle série de documents. La fusion permet de créer des copies du document type. Chaque copie contient des informations spécifiques provenant d'un enregistrement de la source de données.

Cette section traitera des éléments suivants :

- Création de données lors d'une fusion
- Utilisation d'un document type lors d'une fusion
- Association de fichiers de fusion
- Exécution d'une fusion
- Sélection de données lors d'une fusion

## Cr**é**ation de donn**é**es lors d'une fusion

Lors de la fusion de documents, vous créez des copies du document type. Chaque copie contient des informations spècifiques provenant d'un enregistrement de la source de donnèes, telles qu'un fichier de données, un carnet d'adresses ou une saisie au clavier.

Lorsque vous utilisez un fichier de données WordPerfect comme source de données, créez un fichier de données texte ou un fichier de données tableau. Dans les deux cas, les informations du fichier de données sont organisées en enregistrements et en champs. Un enregistrement peut comprendre, par exemple, un nom, une adresse, un numéro de téléphone et d'autres renseignements utiles sur les personnes à contacter. Chaque élément de l'enregistrement, le nom et l'adresse par exemple, constitue un champ.

Lorsque vous créez un fichier de données texte, chaque champ est marqué par le code ENDFIELD et chaque enregistrement par le code ENDRECORD.

Le graphique ci-dessous représente un fichier de données texte contenant 1) des codes ENDFIELD et 2) des codes ENDRECORD.

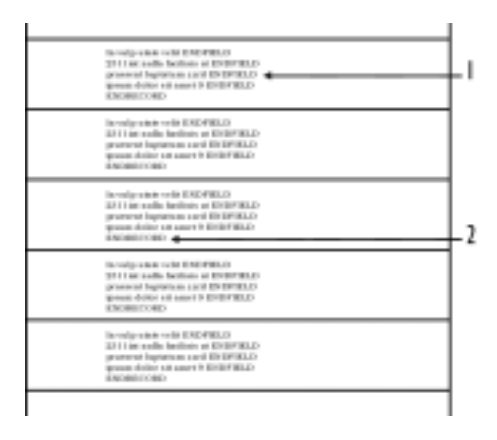

Lorsque vous créez un fichier de données tableau, les champs et les enregistrements sont disposés en colonnes et en rangs. Chaque colonne contient un champ. Chaque rang contient un enregistrement. Le graphique ci-dessous représente un fichier de données tableau contenant 1) des enregistrements, 2) des champs et 3) des noms de champs.

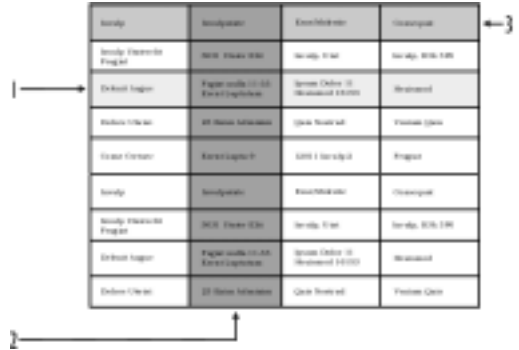

Vous pouvez également extraire des données de fichiers dans un autre format et les utiliser comme fichiers de données dans WordPerfect. Par exemple, il est possible d'extraire et de convertir un fichier de base de données, un fichier feuille de calcul, une source de données ODBC ou un fichier texte. Pour plus d'informations sur la conversion de fichiers, reportez-vous à la rubrique « Ouverture et insertion de fichiers ».

Vous pouvez également utiliser un carnet d'adresses comme source de données de fusion. Pour plus d'informations, reportez-vous à la rubrique « Fusion avec le carnet d'adresses ».

WordPerfect insère automatiquement une barre d'outils **Fusion** dans le fichier de données de fusion. Pour plus d'informations sur la barre d'outils **Fusion**, reportez-vous à la rubrique « Utilisation de la barre d'outils Fusion ».

## Création d'un document type lors d'une fusion

- **1** Cliquez sur **Outils Fusionner**.
- **2** Cliquez sur **Outils Créer un fichier de données**.

Si vous avez saisi du texte dans le document, activez l'une des options suivantes dans la boîte de dialogue **Source de fichier de données** :

- Utiliser le fichier de la fenêtre active pour utiliser le document actif
- Nouvelle fenêtre de document pour créer un nouveau document
- **3** Cliquez sur **OK**.
- **4** Entrez un nom de champ dans la zone **Nom de champ**.

Pour créer un fichier de données tableau, cochez la case **Formater les enregistrements dans un tableau**.

- 5 Cliquez sur **Ajouter**.
- **6** Cliquez sur l'un des boutons suivants pour organiser un champ sélectionné :
	- Remplacer -pour modifier le nom du champ sélectionné
	- Supprimer pour supprimer le champ sélectionné
	- Vers le haut pour déplacer le champ sélectionné vers le haut dans la zone de liste **Champs utilisés dans la fusion**
	- Vers le bas pour déplacer le champ sélectionné vers le bas dans la zone de liste **Champs utilisés dans la fusion**
- **7** Cliquez sur **OK**.
- **8** Dans la zone **Créez ou modifiez les données d'un enregistrement**, entrez les données pour chaque enregistrement.
- **9** Cliquez sur **Fermer**, puis sur **Oui**.

Vous pouvez également :

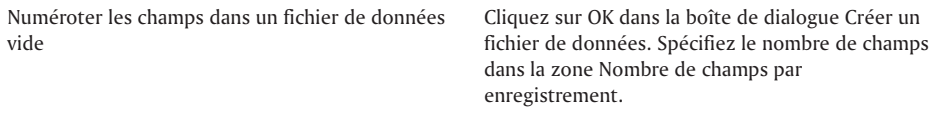

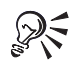

Pour ajouter une ligne à un champ, appuyez sur **Ctrl + Entrée**.

Appuyez sur la touche **Tabulation** pour passer au champ suivant

## Utilisation d'un document type lors d'une fusion

Un document type fournit le modèle et la présentation d'un document fusionné. Il est composé de texte, de formatage, de graphiques et de commandes de fusion. La procédure de création des documents type est identique à celle des documents ordinaires. Cependant, au lieu de placer des informations spécifiques, vous insérez un code qui peut être remplacé par les informations de la

source de données lorsque vous effectuez la fusion. Pour plus d'informations sur l'insertion des commandes de fusion, reportez-vous à la rubrique « Utilisation de commandes de fusion ».

Le graphique suivant présente un document type contenant 1) des codes FIELD dans lesquels sont insérés le nom et l'adresse du destinataire et 2) le texte d'une lettre.

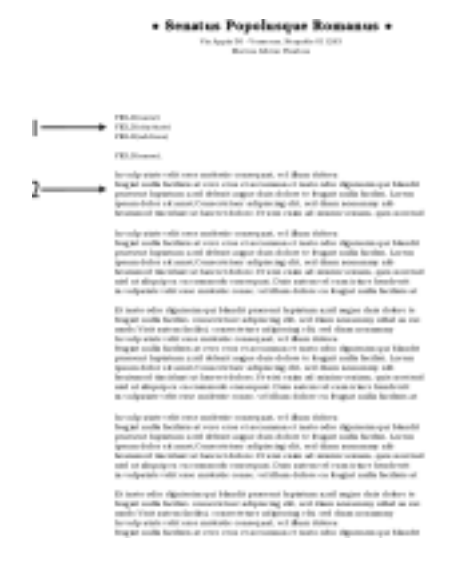

Dans la partie supérieure de la fenêtre du document, WordPerfect insère la barre d'outils **Fusion** qui permet un meilleur contrôle de la fusion. Pour plus d'informations sur la barre d'outils **Fusion**, reportez-vous à la rubrique « Utilisation de la barre d'outils Fusion »

Il est également possible de créer un document type pour les étiquettes et le texte fusionné oblique.

Création d'un document type lors d'une fusion

- **1** Cliquez sur **Outils** {bmct onestep.bmp} **Fusionner**.
- **2** Cliquez sur **Type de document** {bmct onestep.bmp} **Document type**.

Si vous avez saisi du texte dans le document actif, activez l'une des options suivantes :

- Utiliser le fichier de la fenêtre active {bmct emdash.bmp} pour utiliser le document actif
- Nouvelle fenêtre de document {bmct emdash.bmp} pour créer un nouveau document
- **3** Cliquez sur **OK**.
- **4** Activez l'une des opérations suivantes :
	- Associer un fichier de données {bmct emdash.bmp} pour spécifier le chemin d'accès et le nom du fichier
	- Associer un carnet d'adresses {bmct emdash.bmp} pour spécifier le carnet d'adresses à utiliser
	- Associer une source de données ODBC {bmct emdash.bmp} pour spécifier la source ODBC à utiliser
	- Aucune association {bmct emdash.bmp} pour ne pas associer de fichier de données
- **5** Saisissez le texte et insérez les commandes de fusion dans le document type.
- **6** Insérez les champs dans le document type.

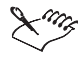

Pour plus d'informations sur l'insertion des commandes de fusion, reportez-vous à la rubrique « Insertion d'une commande de fusion ».

#### Insertion d'un champ dans un document type lors d'une fusion

- **1** Cliquez sur le bouton **Insérer un champ** dans la barre d'outils **Fusion**.
- **2** Cliquez sur le document à l'endroit où vous souhaitez faire figurer les données issues de la source de données.
- **3** Entrez une valeur dans la zone **Champ**.
- **4** Cliquez sur **Insérer**.

## CRÉATION d'ÉTIQUETTES LORS d'UNE fusion

- **1** Cliquez sur **Outils Fusionner**.
- **2** Cliquez sur **Type de document Document type**.

Si vous avez saisi du texte dans le document en cours, activez l'une des options suivantes :

- **Utiliser le fichier de la fenêtre active** pour utiliser le document actif
- **Nouvelle fenêtre de document** pour créer un nouveau document
- **3** Cliquez sur le bouton **Associer un carnet d'adresses** dans la boîte de dialogue **Associer un document type à des données**, puis choisissez un carnet d'adresses dans la zone de liste.
- **4** Cliquez sur **OK**.
- **5** Cliquez sur **Format Étiquettes** dans la barre de menus de WordPerfect 10.
- **6** Dans la section **Répertorier les étiquettes**, cliquez sur l'une des options d'étiquettes suivantes :
	- **Impression laser** pour afficher les options d'étiquettes pour imprimer au laser
	- **Imprimante à picots** pour afficher les options d'étiquettes pour imprimante à picots
	- **Les deux** pour afficher les options d'étiquettes pour imprimante laser et imprimante à picots
- **7** Choisissez un format d'étiquette dans la liste **Étiquettes**, puis cliquez sur le bouton **Sélectionner**.
- **8** Insérez les champs dans le document type.

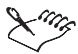

Vous pouvez fusionner des enregistrements sélectionnés dans un carnet d'adresses. Pour plus d'informations, reportez-vous à la rubrique « Fusion d'enregistrements sélectionnés dans un carnet d'adresses ».

## Association de fichiers de fusion

Lorsque vous fusionnez des documents, vous devez lier le nom d'une source de données à un document type. Cette opération constitue l'association d'une source de données. Il est possible d'associer une source de données à un document type ou d'associer un document type à un fichier de données comme une source de données ODBC. L'association est toujours enregistrée dans le document type.

## Association d'un fichier de données à un document type

- **1** Ouvrez le fichier de données.
- **2** Cliquez sur le bouton **Type de document** dans la barre d'outils **Fusion**.
- **3** Cliquez sur l'un des boutons suivants :
	- **Sélectionner** pour associer un document type existant
	- **Créer** pour créer un document type

 $\mathscr{P}$  L'association est enregistrée dans le document type.

#### Association d'un document type à une source de données

- **1** Ouvrez le document type qui ne contient aucune source de données associée.
- **2** Cliquez sur le bouton **Données** dans la barre d'outils **Fusion**.
- **3** Cliquez sur l'un des boutons suivants :
	- **Sélectionner** pour associer un fichier de données
	- **Créer** pour créer un fichier de données ou un format de fichier et le nommer
	- **Carnet d'adresses** pour associer un carnet d'adresses
	- **ODBC** pour associer une source de données ODBC

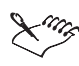

Pour plus d'informations sur l'association d'une source de données ODBC, reportez-vous à la rubrique « Association d'un document type à une source de données ODBC ».

## Exécution d'une fusion

Lors d'une fusion, vous combinez un document type et une source de données pour créer une nouvelle série de documents. Dans WordPerfect, différentes options de sortie sont fournies pour les nouveaux documents. Par exemple, vous pouvez les enregistrer sur le disque dur, les imprimer ou les ajouter au document actif. L'illustration ci-dessous présente 1) un document de données source, 2) un document type et 3) des documents fusionnés.

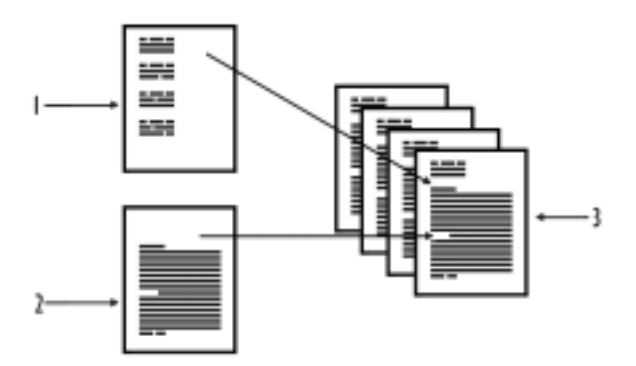
Vous pouvez créer des enveloppes au moment de la fusion d'un document type (comme une lettre) ou des enveloppes fusionnées. Une enveloppe est créée pour chaque enregistrement sélectionné dans la source de données. Pour plus d'informations sur les enveloppes, reportez-vous à la rubrique « Création d'enveloppes ».

Il est possible d'envoyer les documents fusionnés par courrier électronique.

#### Exécution d'une fusion

- **1** Cliquez sur **Outils Fusionner**.
- **2** Cliquez sur le bouton **Type de document**, puis indiquez l'emplacement du document type à fusionner.
- **3** Cliquez sur le bouton **Source de données**, puis indiquez l'emplacement du fichier de données à fusionner.
- **4** Cliquez sur le bouton **Fichier de sortie**, puis choisissez l'une des options suivantes :
	- **Document courant**
	- **Nouveau document**
	- **Imprimante**
- **5** Cliquez sur **Fusionner**.

Vous pouvez également :

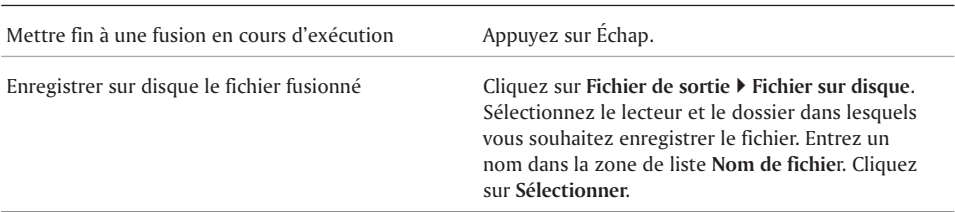

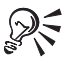

Pour exécuter une fusion de clavier, vous pouvez également cliquer sur le bouton **Fusion** dans la barre d'outils **Fusion**. Pour plus d'informations, reportez-vous à la rubrique « Utilisation de la barre d'outils Fusion ».

#### Fusion avec des enveloppes

- **1** Cliquez sur **Outils Fusionner**.
- **2** Cliquez sur le bouton **Type de document**, puis indiquez l'emplacement du document type. Si vous fusionnez uniquement des enveloppes, cliquez sur **Document courant** pour indiquer l'emplacement du document type.
- **3** Cliquez sur le bouton **Source de données**, puis indiquez l'emplacement du fichier de données.
- **4** Cliquez sur **Enveloppes**.
- **5** Insérez les champs dans le document type.
- **6** Cliquez sur **Fermer**.
- **7** Cliquez sur le bouton **Continuer la fusion** dans la barre d'outils **Fusion**.
- **8** Cliquez sur le bouton **Fichier de sortie**, puis choisissez l'emplacement du fichier fusionné.

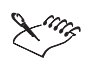

Les enveloppes fusionnées sont placées à la fin du fichier fusionné.

Si ce document dispose déjà d'une enveloppe, vous pouvez la modifier, l'annuler ou la définir. Pour plus d'informations sur la création des enveloppes, reportez-vous à la rubrique « Création d'enveloppes ».

#### Fusion pour un envoi par courrier électronique

- **1** Cliquez sur **Outils Fusionner**.
- **2** Cliquez sur le bouton **Type de document**, puis indiquez l'emplacement du document type à fusionner.
- **3** Cliquez sur le bouton **Source de données**, puis indiquez l'emplacement du fichier de données à fusionner.
- **4** Cliquez sur **Fichier de sortie**, puis sélectionnez **Courrier électronique**.
- **5** Spécifiez le champ contenant l'adresse électronique dans la zone de liste **Sélectionnez un nom de champ d'adresse électronique**.
- **6** Dans la zone **Ligne objet**, entrez le sujet à faire figurer dans le message électronique fusionné.
- **7** Cliquez sur **OK**.
- **8** Cliquez sur **Fusionner**.

#### Tri, affichage et recherche de données dans des fichiers de données

Vous pouvez trier les fichiers de données. À l'aide de l'option Saisie rapide des données de WordPerfect, vous pouvez faire défiler les enregistrements et les champs d'un fichier de données.

Il est également possible de rechercher des enregistrements contenant un texte spécifique.

#### Tri d'un fichier de données

- **1** Dans la barre d'outils **Fusion**, cliquez sur **Options**, **Trier**.
- **2** Choisissez un critère dans la zone de liste **Critères de tri**.
- **3** Cliquez sur **Trier**.

Le tableau est trié par ordre alphabétique ou numérique croissant, en fonction de la première cellule de chaque rang.

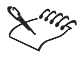

Pour plus d'informations sur le tri d'enregistrements, reportez-vous à la rubrique « Utilisation d'enregistrements ».

### Sélection de données spécifiques lors d'une fusion

Lors de la fusion de documents, vous créez des copies du document type. Chaque copie contient des informations spécifiques provenant d'un enregistrement de la source de données. Si vous ne voulez pas fusionner tous les enregistrements dans une source de données, vous pouvez limiter la fusion à certains enregistrements du fichier de données en marquant une série d'enregistrements à fusionner ou en spécifiant des critères pour les enregistrements.

#### Marquage d'enregistrements lors d'une fusion

- **1** Cliquez sur **Outils Fusionner**.
- **2** Cliquez sur le bouton **Type de document**, puis indiquez l'emplacement du document type.
- **3** Cliquez sur le bouton **Source de données**, puis indiquez l'emplacement du fichier de données.
- **4** Cliquez sur **Enregistrements**.
- **5** Activez l'option **Marquer les enregistrements** dans la zone **Méthode de sélection**.
- **6** Entrez la plage d'enregistrements à afficher dans les zones **Afficher les enregistrements de**.
- **7** Indiquez le premier champ à afficher dans la zone **Premier champ à afficher**.
- **8** Cliquez sur **Mettre à jour la liste**.
- **9** Cliquez sur **OK**.

Vous pouvez également :

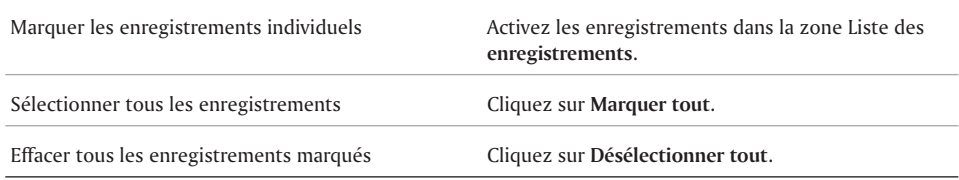

#### Spécification des critères lors d'une fusion

- **1** Cliquez sur **Outils Fusionner**.
- **2** Cliquez sur **Exécuter la fusion**.
- **3** Cliquez sur le bouton **Type de document**, puis indiquez l'emplacement du document type.
- **4** Cliquez sur le bouton **Source de données**, puis indiquez l'emplacement du fichier de données.
- **5** Cliquez sur **Enregistrements**.
- **6** Activez l'option **Spécifier les critères** dans la zone **Méthode de sélection**.
- **7** Sélectionnez un champ dans la zone de liste **Champ**.
- **8** Entrez les critères de sélection dans les zones de texte **Critère**.

Pour afficher des exemples de critères de sélection, cliquez sur le bouton **Exemple**.

**9** Cliquez sur **OK**.

Vous pouvez également :

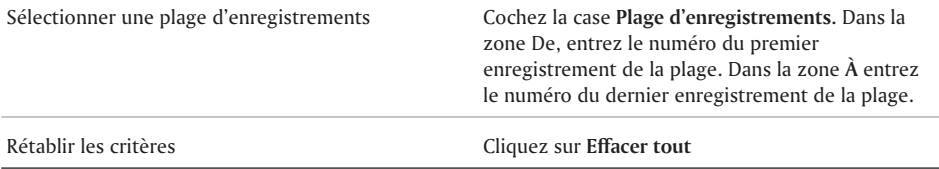

## Et maintenant...

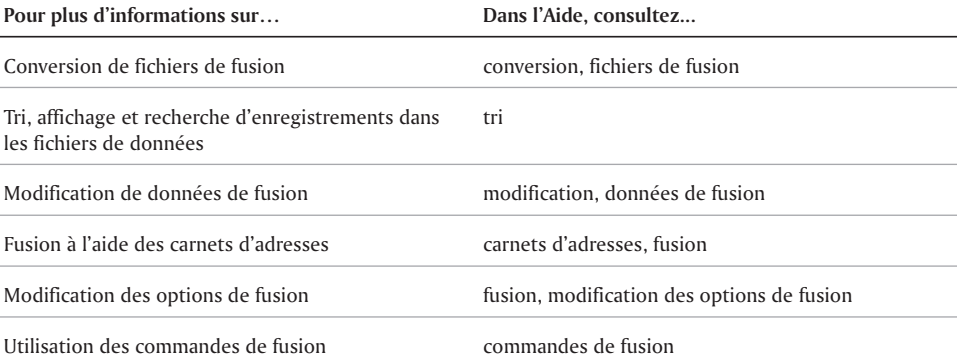

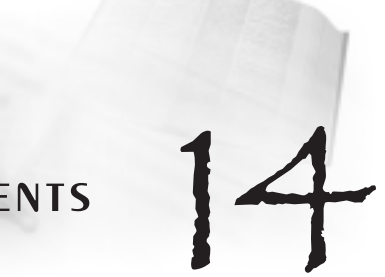

# Publication de documents Publication de documents

Dans WordPerfect 10, vous pouvez publier des documents au format HTML ou PDF. Les documents HTML peuvent être affichés sur le World Wide Web. Les documents PDF sont affichés à l'aide d'Adobe Acrobat Reader.

Cette section traitera des éléments suivants :

- Publication au format HTML
- Publication au format PDF
- Création de documents XML

#### Publication au format HTML

Pour publier un document au format HTML, WordPerfect l'enregistre dans un fichier .HTM.

Vous pouvez naviguer dans le Web à partir de WordPerfect et prévisualiser un document dans un navigateur à partir de WordPerfect.

Lorsque vous publiez au format HTML, les graphiques sont automatiquement convertis au format généralement utilisé sur le Web. Vous pouvez également spécifier un format de fichier de graphique. Si un graphique comporte peu de couleurs ou d'arêtes (des traits, par exemple), il est conseillé de le convertir au format **.gif**. Si un graphique comporte une large gamme de nuances (photographies, images numérisées), il est conseillé de le convertir au format **.jpg.**

#### Publication au format HTML

- **1** Cliquez sur **Fichier Publier au format HTML**.
- **2** Saisissez un nom dans la zone **Nom du fichier HTML**.
- **3** Cliquez sur **Publier**.

#### Navigation dans le Web à partir de WordPerfect

• Cliquez sur Aide  $\triangleright$  Connecteur Corel.

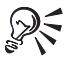

Vous pouvez également sélectionner un fichier en cliquant sur le bouton **Parcourir** dans la zone **Nom du fichier HTML**

#### Aperçu d'un document Web

Cliquez sur **Affichage Aperçu** du contenu dans le navigateur Web.

#### Conversion d'un graphique au format GIF

- **1** Cliquez avec le bouton droit de la souris sur le graphique, puis sur **Propriétés HTML**.
- **2** Cliquez sur l'onglet **Publier**.
- **3** Activez l'option **GIF**.
- **4** Cochez l'une des cases suivantes :
	- **Entrelacé** pour obtenir une image entrelacée
	- **Transparence** pour sélectionner une couleur transparente

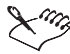

Si vous cochez la case **Transparence**, vous pouvez sélectionner une couleur de transparence en cliquant sur le bouton **Couleur transparente de** dans la boîte de dialogue Propriétés HTML. Cliquez ensuite sur une couleur de transparence dans la palette de couleurs.

#### Conversion d'un graphique au format JPEG

- **1** Cliquez avec le bouton droit de la souris sur le graphique, puis sur **Propriétés HTML**.
- **2** Cliquez sur l'onglet **Publier**.
- **3** Activez l'option **JPEG**.

#### Publication au format PDF

Dans WordPerfect, vous pouvez publier des documents au format PDF. Adobe Acrobat Reader vous permet d'imprimer, de visualiser et de partager des fichiers PDF. Vous pouvez installer Adobe Acrobat Reader à partir du CD-ROM WordPerfect Office 2002.

Vous pouvez publier le document actif ou un document auquel vous avez accès.

#### Installation d'Adobe Acrobat Reader

**1** Insérez le CD WordPerfect Office 2002 dans le lecteur de CD-ROM.

Si l'assistant d'installation ne démarre pas automatiquement, passez à l'étape 2 ; sinon, passez à l'étape 4.

- **2** Cliquez sur le bouton **Démarrer** de la barre des tâches **Windows** et sélectionnez **Exécuter**.
- **3** Tapez D:\SETUP, où D correspond au lecteur de CD-ROM.
- **4** Cliquez sur **Installation d'Adobe Acrobat Reader**.
- **5** Suivez les instructions du programme d'**installation d'Adobe Acrobat Reader**.

#### Publication du document actif au format PDF

- **1** Cliquez sur **Fichier Publier au format PDF**.
- **2** Cliquez sur l'onglet **Général**.
- **3** Dans la zone **Nom de fichier**, cliquez sur **Parcourir**.
- **4** Sélectionnez le lecteur et le dossier dans lesquels vous souhaitez **enregistrer** le fichier.
- **5** Entrez le nom du fichier dans la zone **Nom de fichier**.
- **6** Sélectionnez un type de fichier dans la zone de liste **Type de fichier**.
- **7** Cliquez sur **Enregistrer**.
- **8** Dans la zone **Plage d'exportation**, activez l'une des options suivantes :
	- **Document complet** pour publier l'ensemble du fichier
	- **Page courante** pour publier uniquement la page courante
	- **Pages** pour publier une partie du fichier
	- **Sélection** pour publier un texte sélectionné

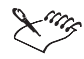

Si vous activez l'option **Pages**, vous devez entrer les nombres correspondant à la première et à la dernière page à publier dans les zones **Publier numéro de page**.

#### Création de documents XML

Vous pouvez utiliser WordPerfect pour créer, modifier, récupérer, valider et enregistrer des documents créés avec le langage SGML (Standard Generalized Markup Language) ou XML (eXtensible Markup Language). Ces deux langages vous permettent de créer votre propre DTD (définition de type de document) ou d'utiliser des DTD pour définir l'architecture et les balises d'un document. SGML et XML sont des normes internationales ouvertes qui ne dépendent ni des plates-formes ni des applications.

Bien que l'interface utilisateur soit maintenant orientée XML, toutes les fonctionnalités SGML disponibles dans Corel WordPerfect 9 le sont également dans WordPerfect 10. Pour plus d'informations sur les documents SGML et XML, reportez-vous à la rubrique « Utilisation de SGML et XML ».

#### Et maintenant...

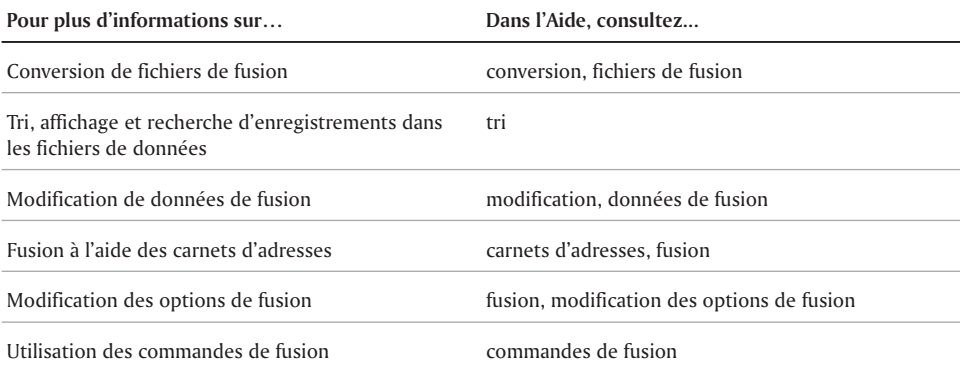

# Index : WordPerfect 10

# A

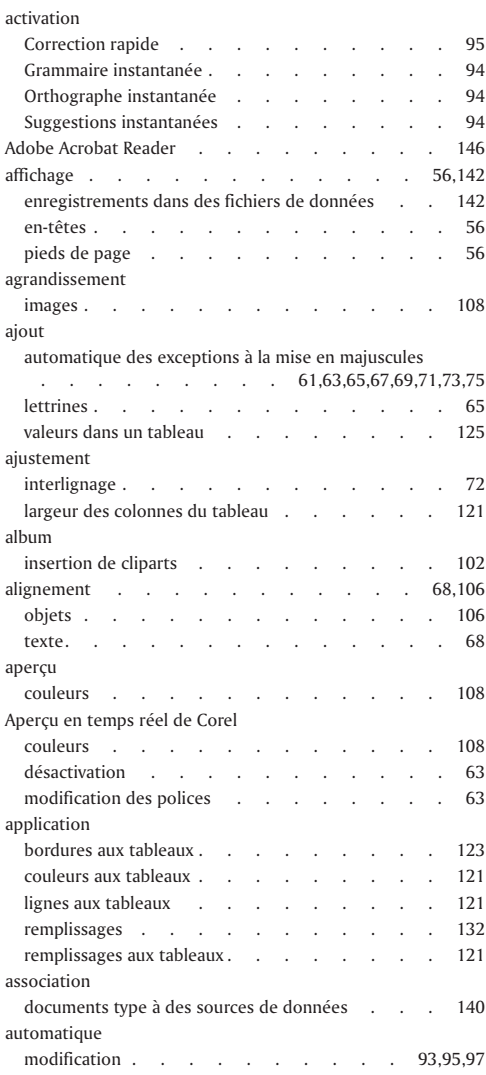

# B

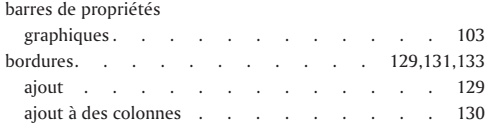

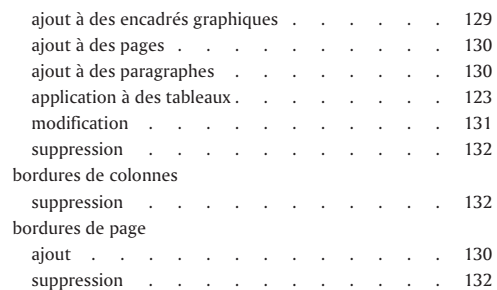

# C

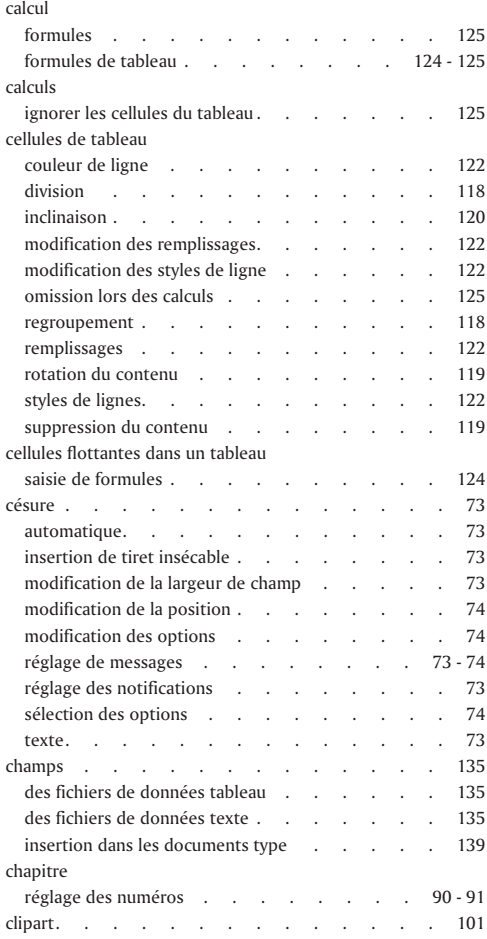

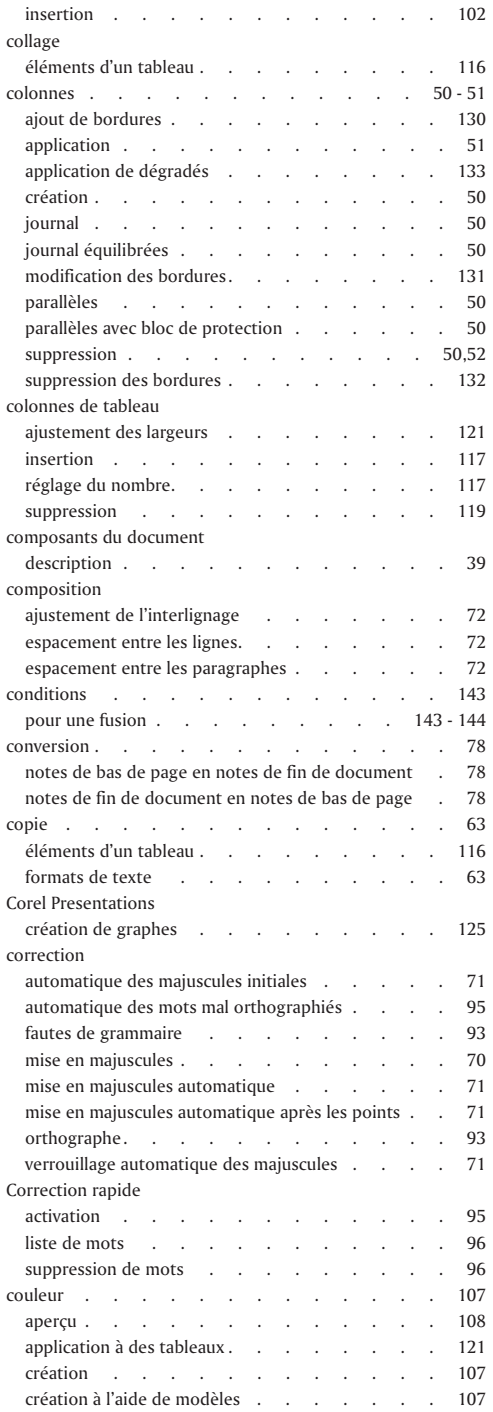

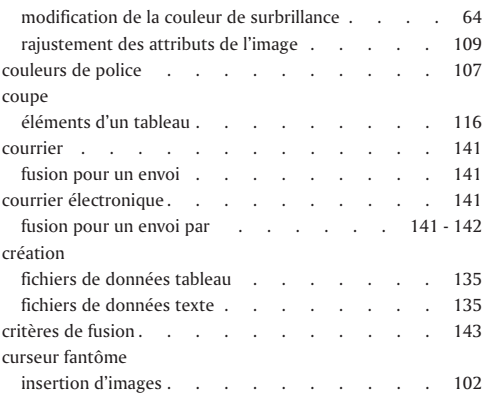

### D

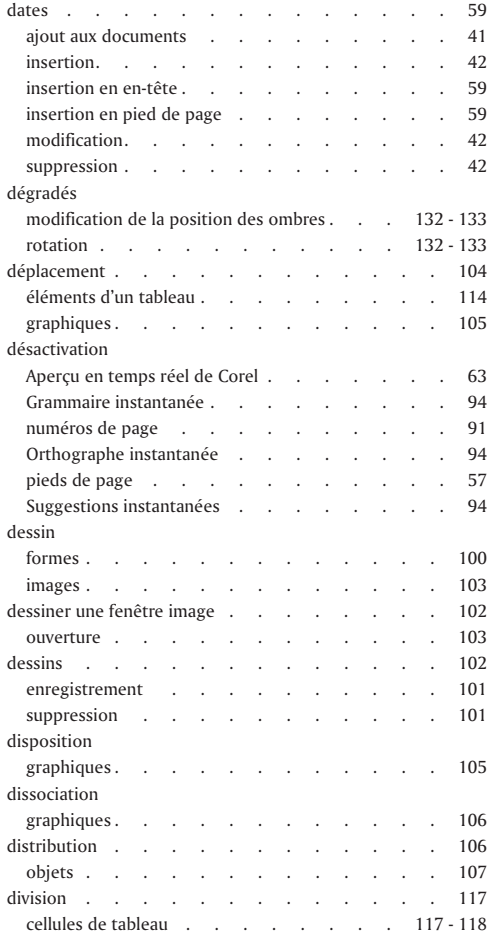

÷

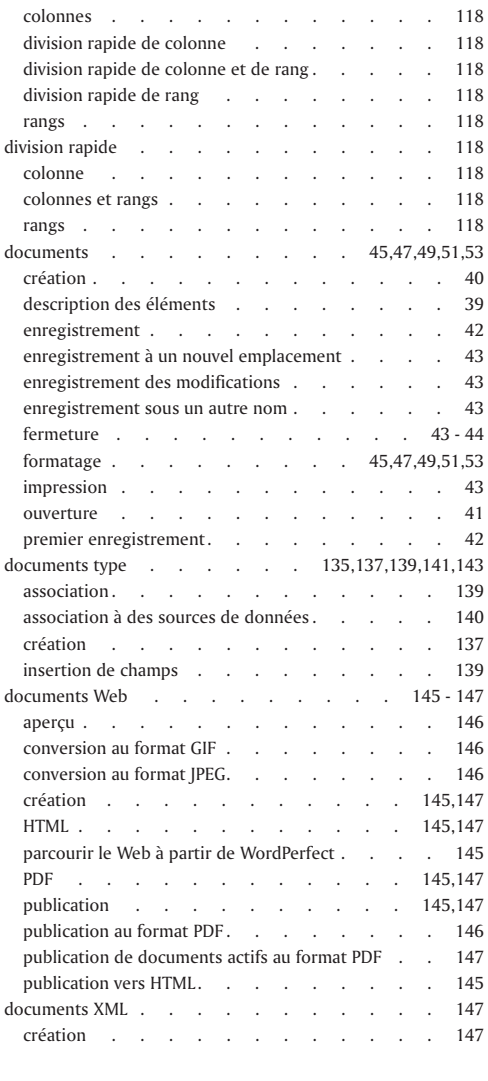

# E

 $\equiv$ 

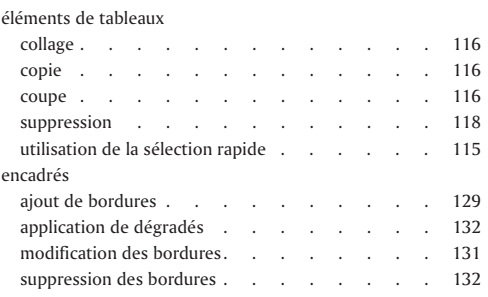

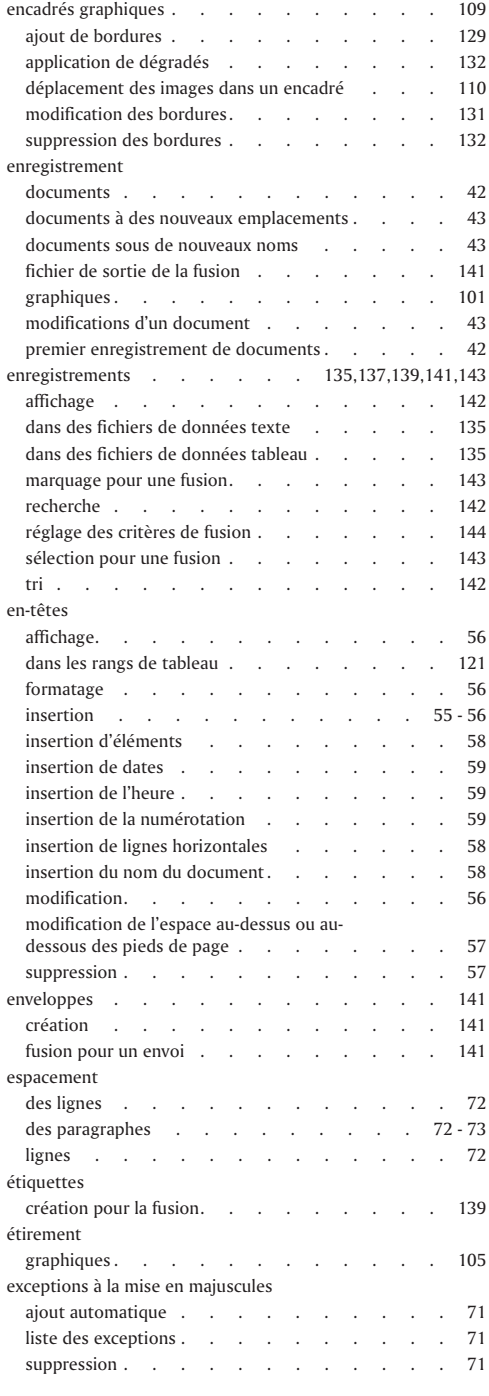

# F

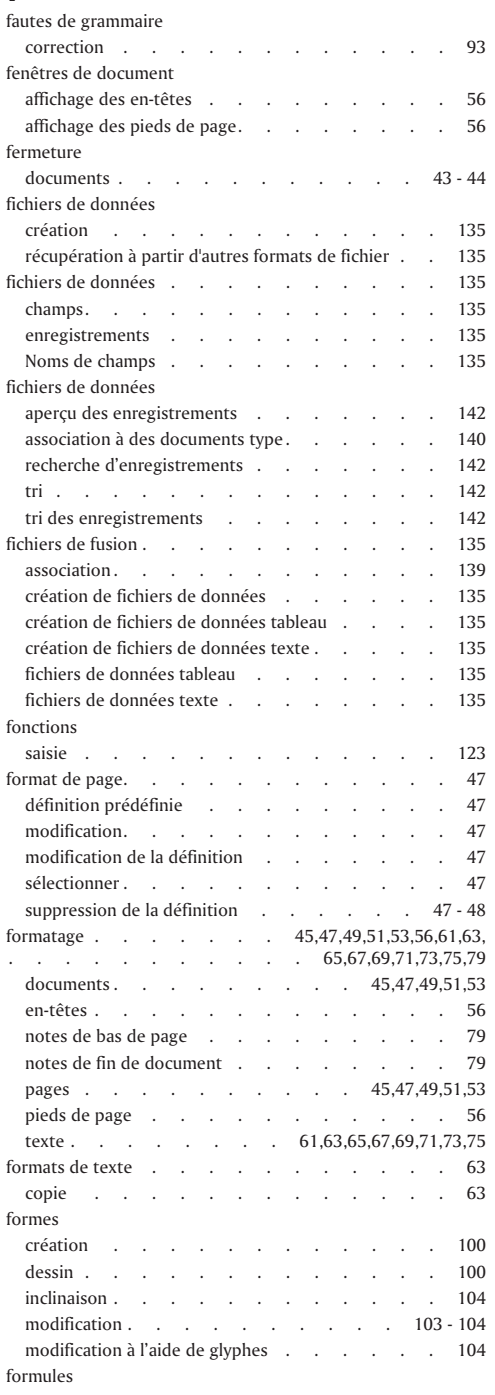

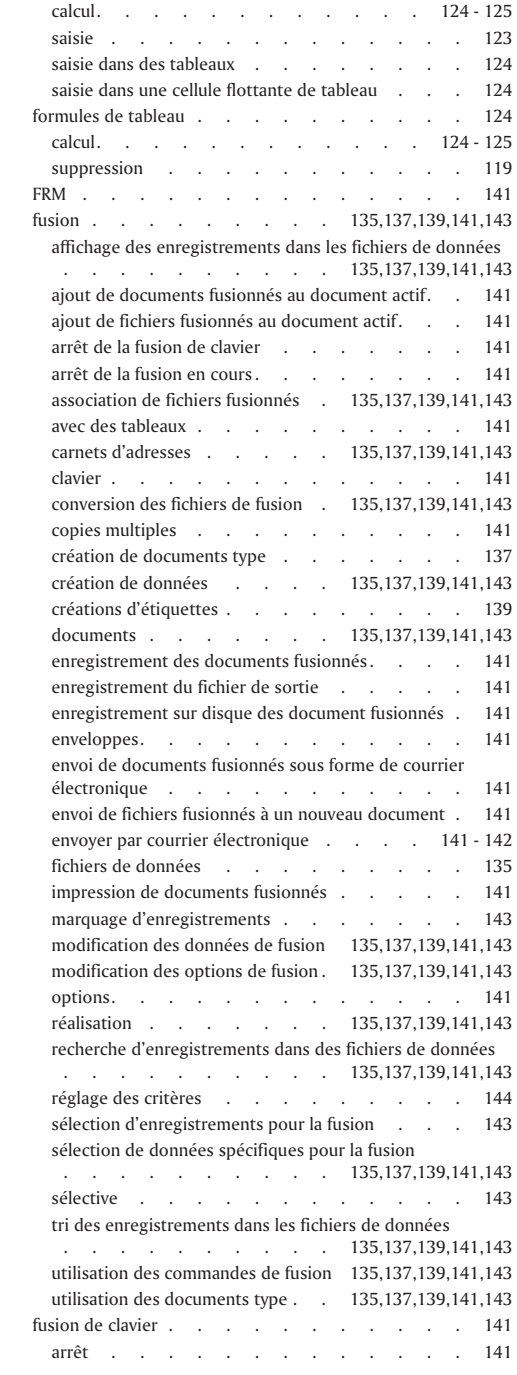

# G

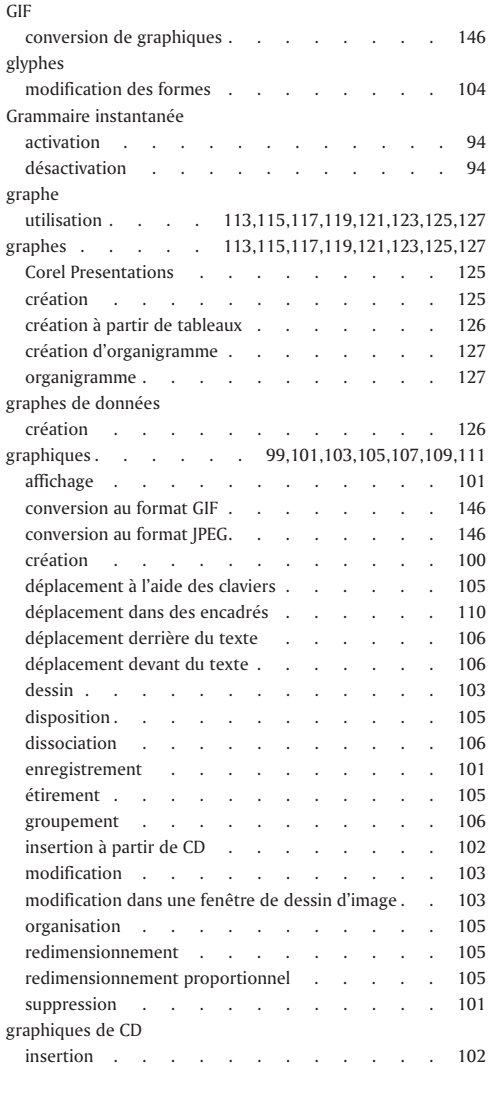

### H

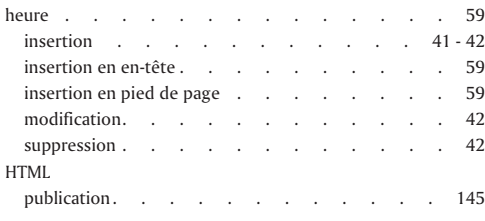

#### images . . . . . . 99,101,103,105,107,109,111 agrandissement . . . . . . . . . . 108 déplacement dans des encadrés graphiques . . . 110 dessin . . . . . . . . . . . . . 103 insertion à partir de CD . . . . . . . 102 inversion des couleurs. . . . . . . . . 109 modification dans une fenêtre de dessin d'image . . 103 recadrage . . . . . . . . . . . . 109 réduction . . . . . . . . . . . . 108 réglage de la luminosité . . . . . . . . 109 réglage des attributs de couleur . . . . . 109 réglage du contraste . . . . . . . . . 109 restauration de l'image d'origine . . . . . 109 retournement . . . . . . . . . . . 110 rotation . . . . . . . . . . . . 110 sur CD . . . . . . . . . . . . . . 101 importation . . . . . . . . . . . 49 - 50 objets . . . . . . . . . . . . 49 - 50 texte. . . . . . . . . . . . . . 49 impression . . . . . . . . . . . . 141 documents . . . . . . . . . . . 43 documents fusionnés . . . . . . . . . 141 fichier de sortie de la fusion . . . . . . 141 inclinaison . . . . . . . . . . . 103,119 cellules de tableau . . . . . . . . 119 - 120 formes . . . . . . . . . . . . . . 104 incorporation graphiques. . . . . . . . . . . . 101 indicateurs ligne/col . . . . . . . . . . 116 sélection de colonnes . . . . . . . . . 116 sélection de rangs . . . . . . . . . . 116 sélection de tableaux . . . . . . . . . 116 insertion . . . . . . . . . . . . 55 champs dans des documents type . . . . . . 139 colonnes dans des tableaux . . . . . . 117 colonnes de tableau . . . . . . . . 117 dates . . . . . . . . . . . 41 - 42 éléments dans des en-têtes . . . . . . . . 58 éléments dans des pieds de page . . . . . . 58 en-têtes. . . . . . . . . . . 55 - 56 heure . . . . . . . . . . . . 41 - 42 numéros de chapitre  $\ldots$  . . . . . . . 90 numéros de page . . . . . . . . . . 90 numéros de volume . . . . . . . . . . 90 pieds de page . . . . . . . . . . 55 - 56 rangs dans des tableaux . . . . . . . . 117 rangs de tableau . . . . . . . . . 117 sauts de ligne . . . . . . . . . . 70 installation Adobe Acrobat Reader. . . . . . . . 146 interlignage ajustement . . . . . . . . . . . . 72

I

# J

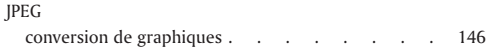

# L

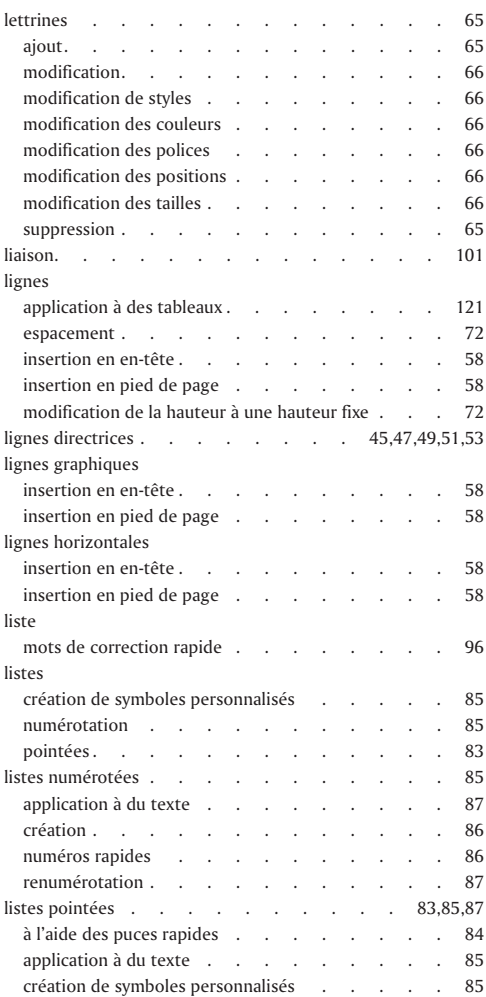

# M

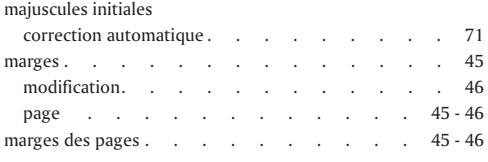

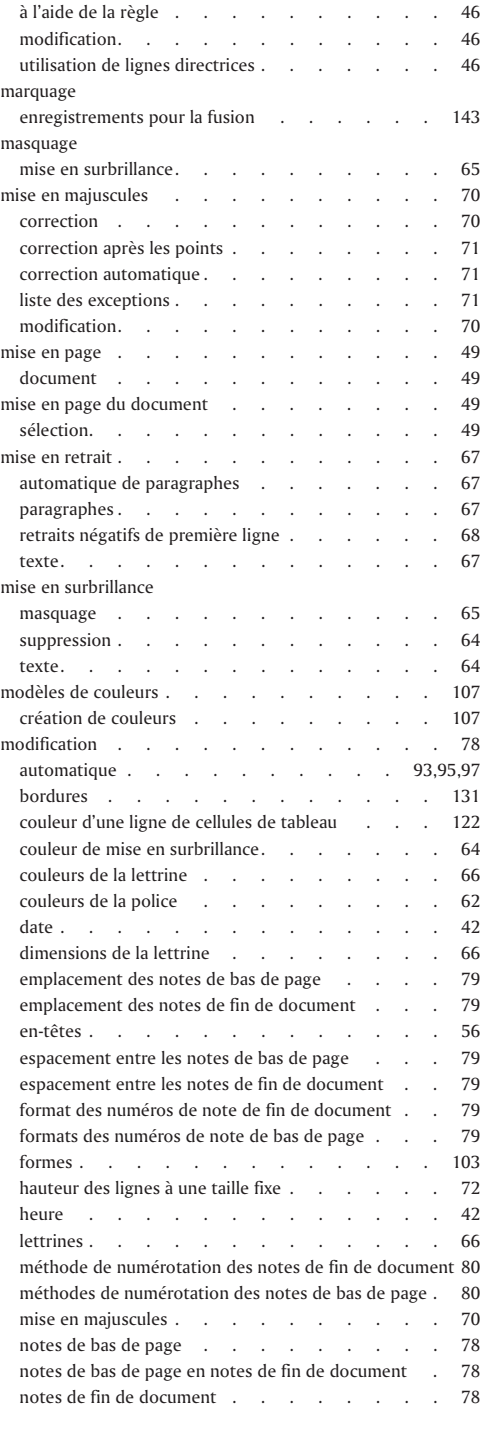

÷

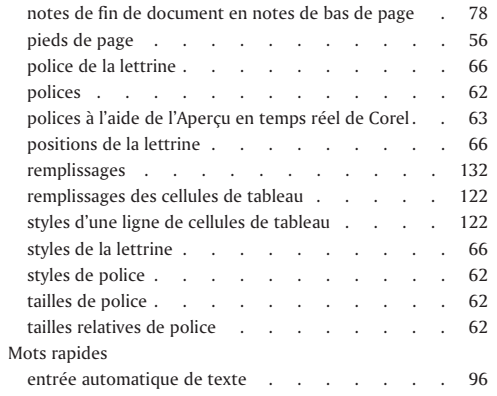

# N

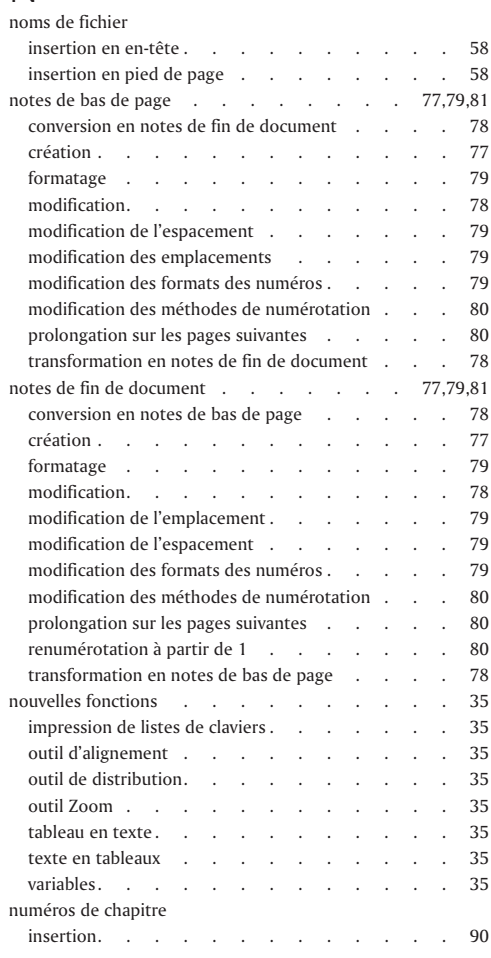

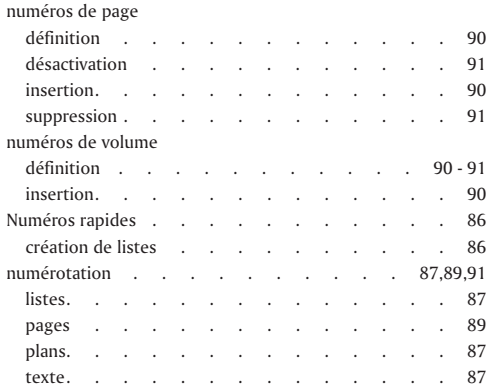

### O

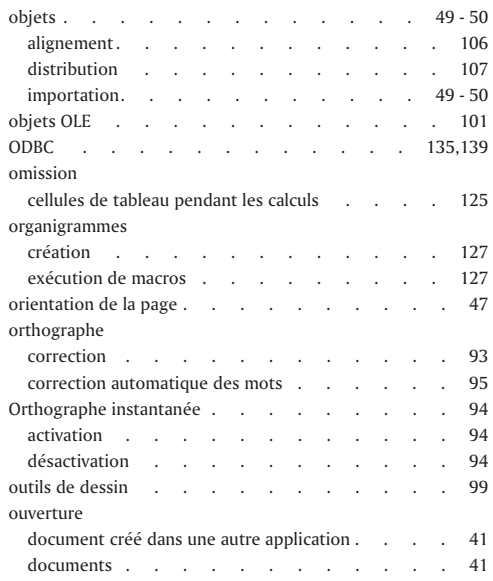

#### P

#### page

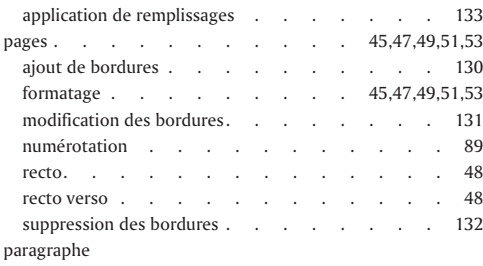

Ξ

=

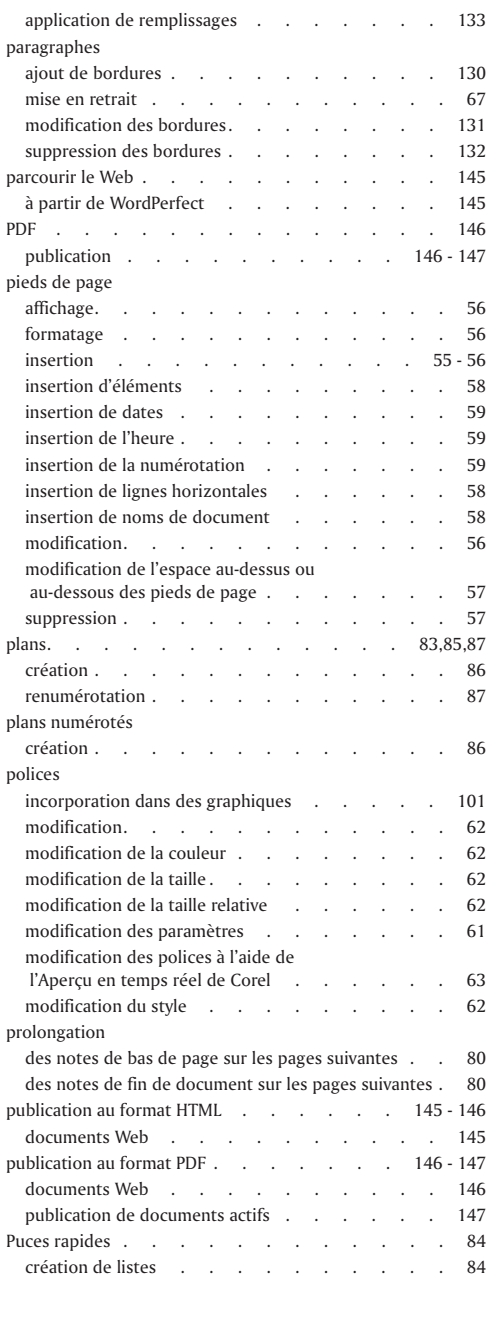

# $\overline{Q}$

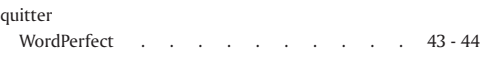

# R

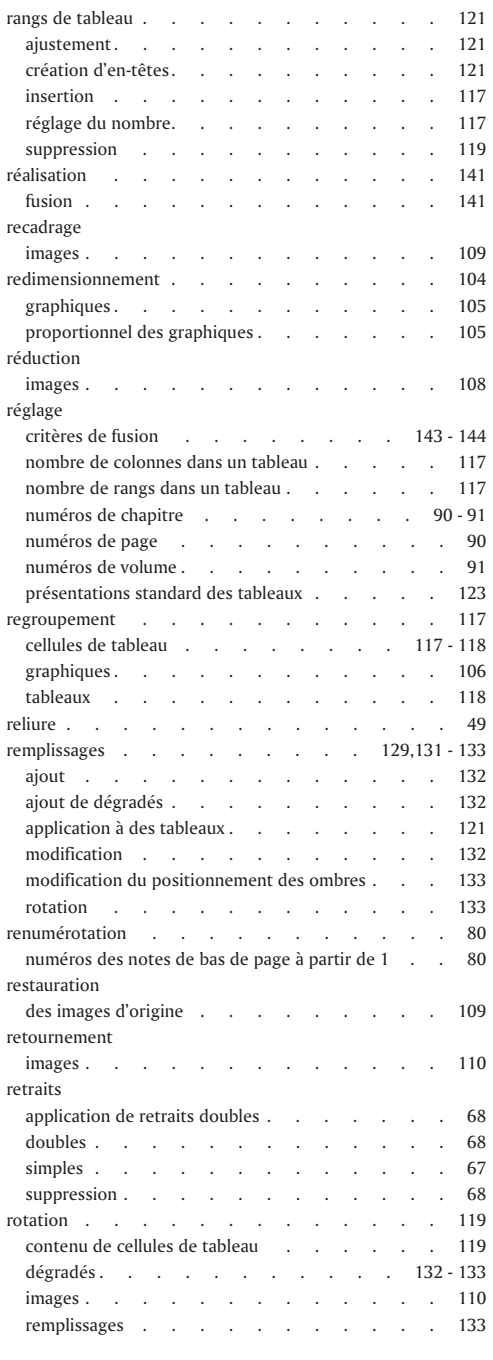

÷

# S

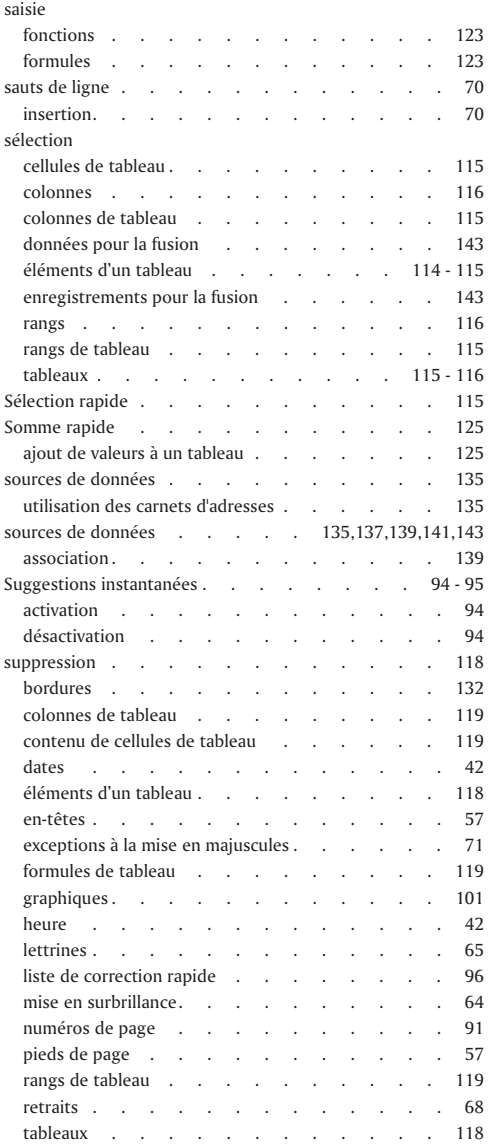

# T

۳

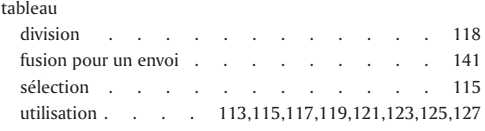

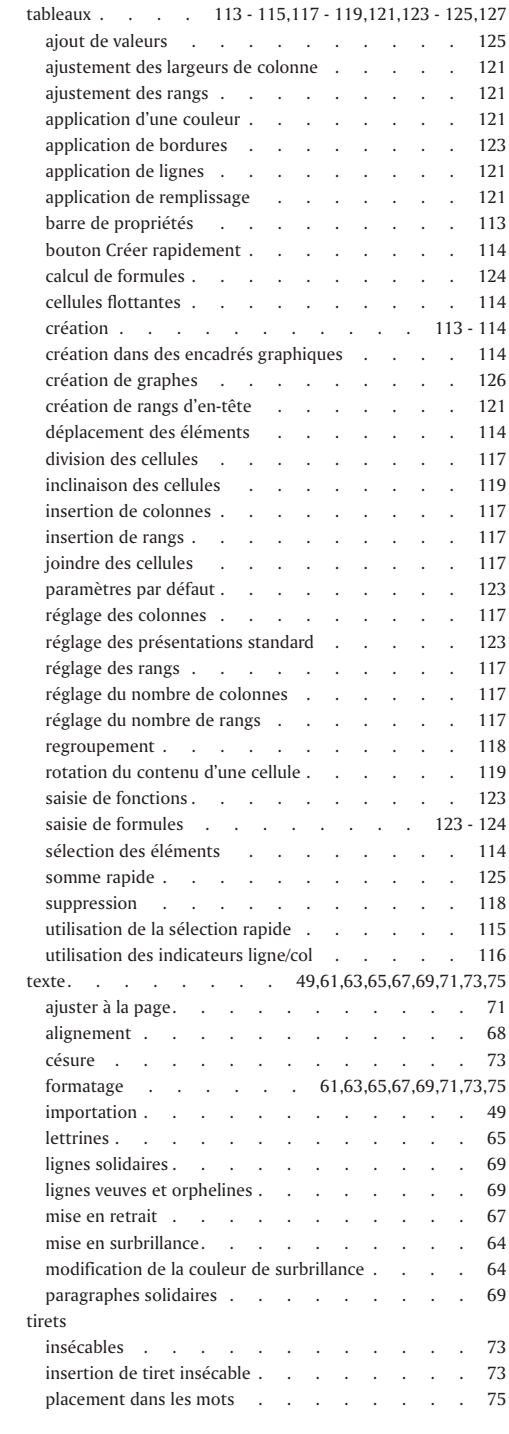

=

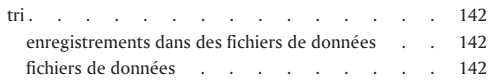

### V

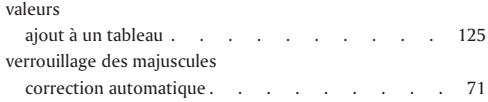

# W

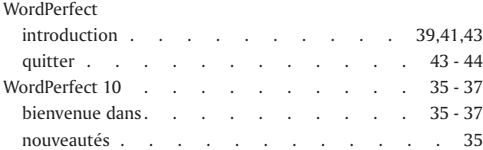

 $=$ 

 $=$ 

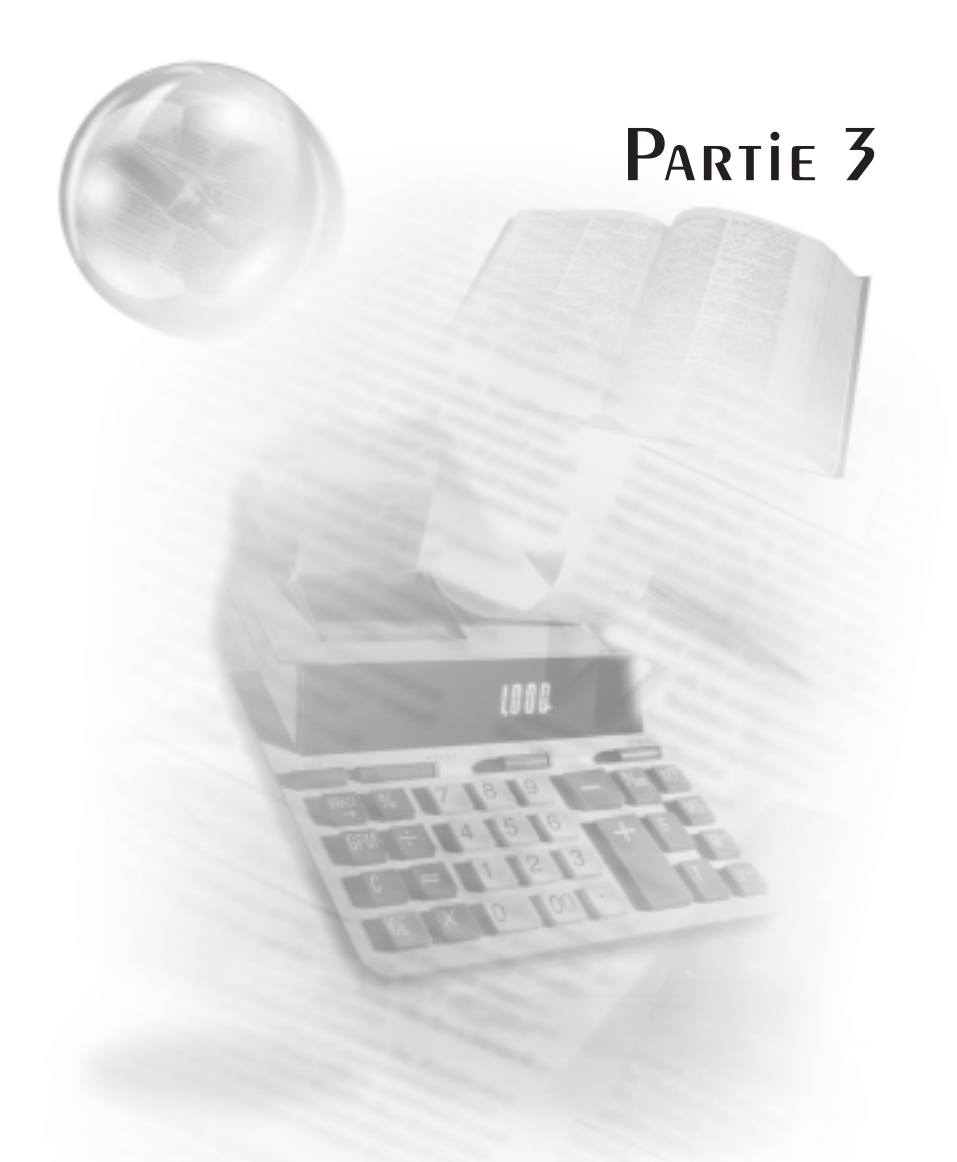

Quattro Pro 10

# Table des matières : Quattro Pro 10

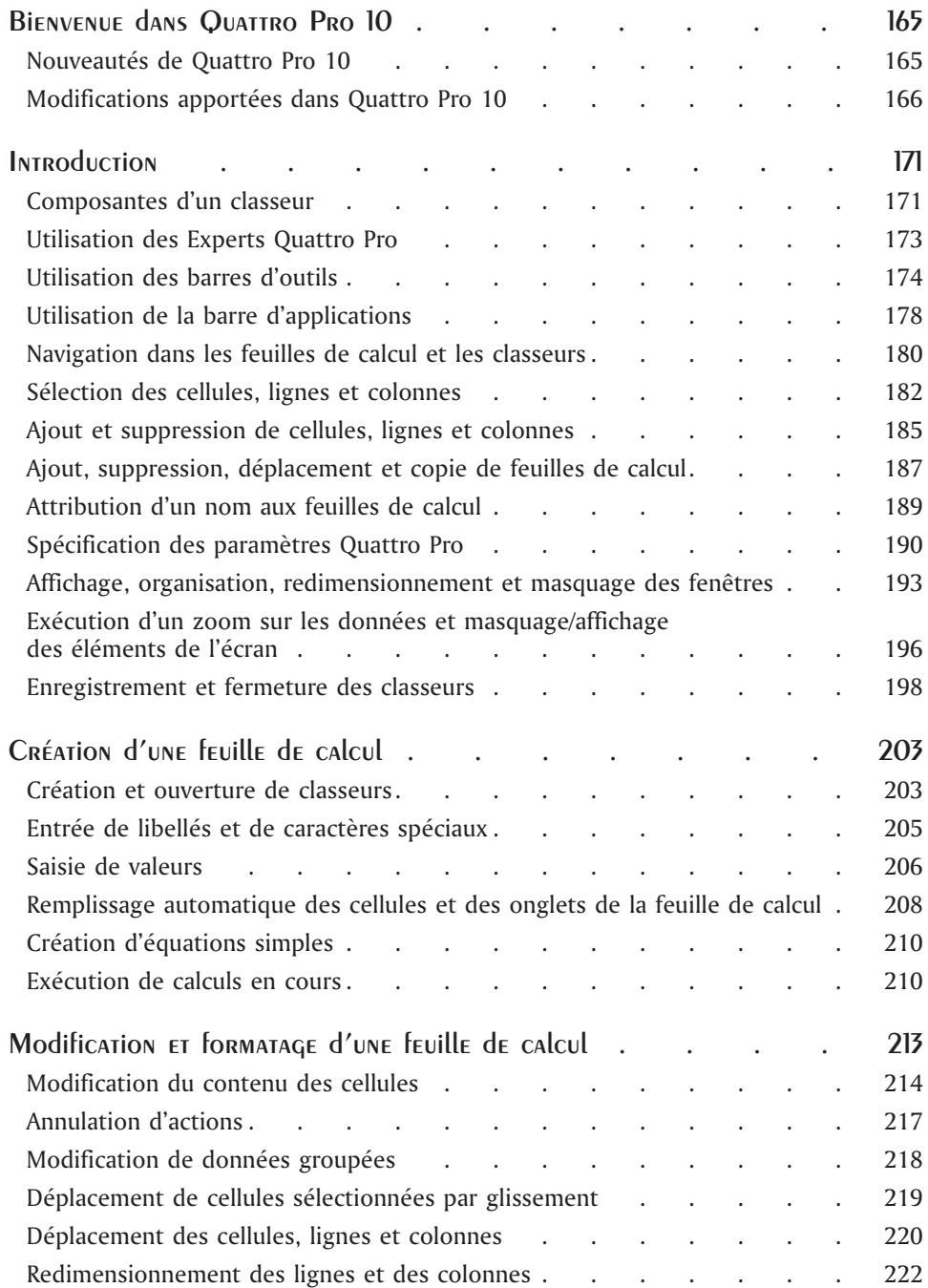

-

-

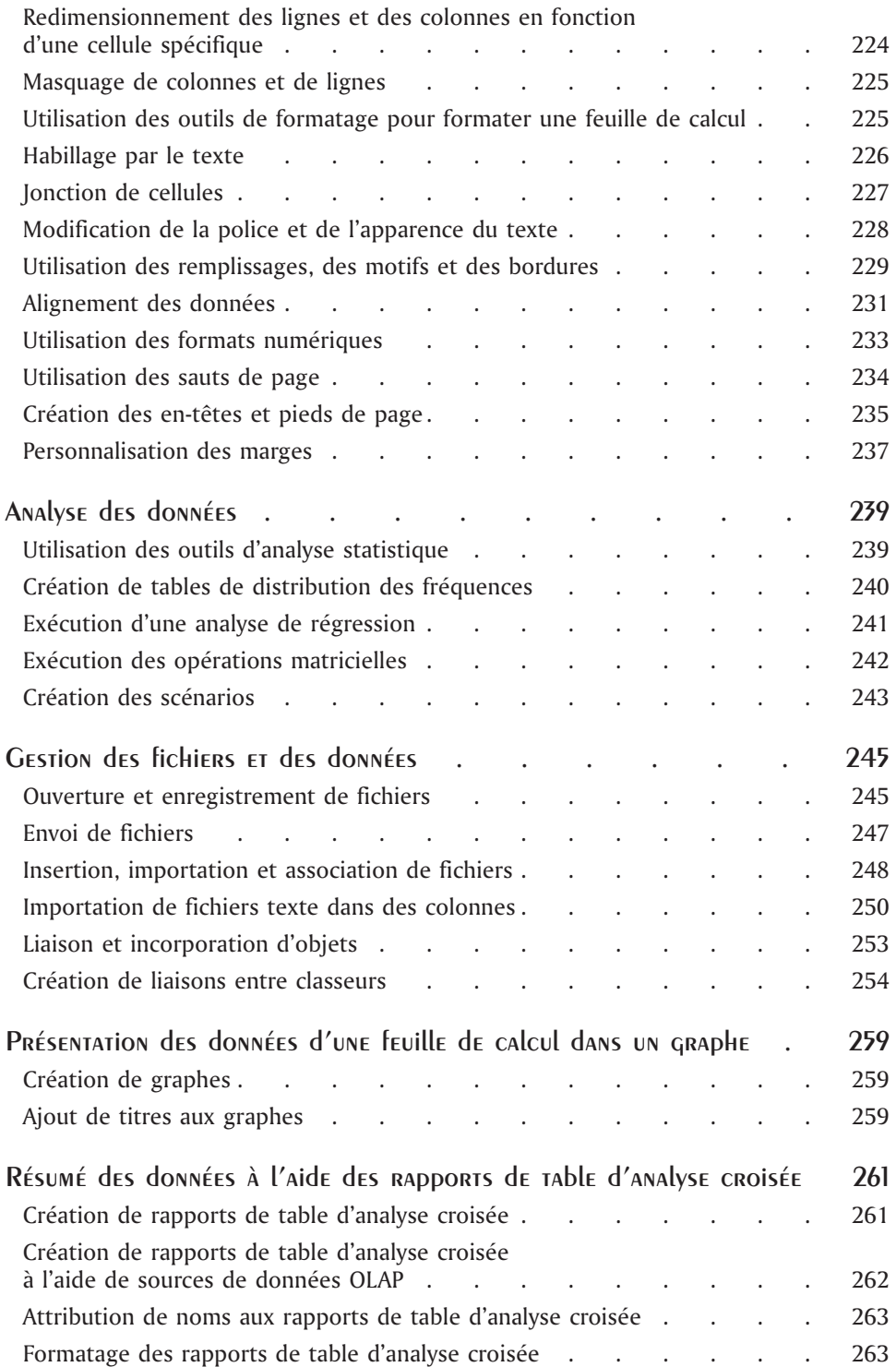

۰

 $=$ 

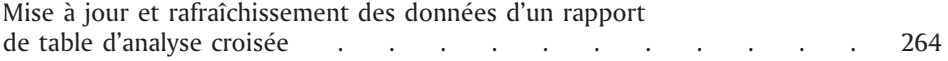

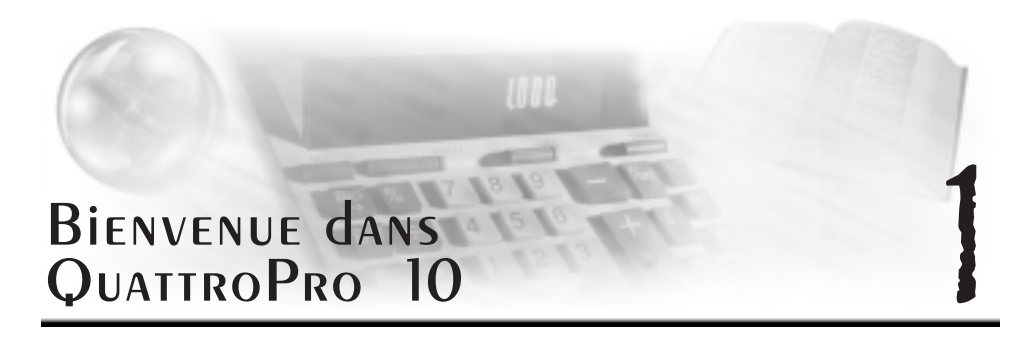

Quattro Pro vous permet de créer des documents professionnels basés sur des feuilles de calcul, afin de faciliter la gestion de vos données. Il fournit tous les outils nécessaires à la création de tableaux, formulaires financiers, listes, bases de données, graphes, rapports ou tout autre type de document utilisant des données. Avec Quattro Pro, vous pouvez créer un classeur contenant une seule feuille de calcul ou la totalité d'un projet, c'est-à-dire plusieurs feuilles de calcul, des rapports et des graphes. Un classeur est enregistré sous forme de fichier pouvant ensuite être publié en version imprimée, sur support électronique ou sur le World Wide Web.

Quattro Pro ne vous limite pas à une présentation sous forme de feuille de calcul. Vous pouvez présenter les données de vos feuilles de calcul sous forme de graphes ou faire ressortir uniquement les données pertinentes sous forme de rapports de table d'analyse croisée dynamiques reflétant toujours l'état actuel des données qu'ils résument. Une fois la saisie des données terminée, vous pouvez à tout moment modifier le format et la structure de vos classeurs sont modifiables.

Cette section traite des éléments suivants :

- Nouveautés de Quattro Pro 10
- Modifications dans Quattro Pro 10

#### Nouveautés de Quattro Pro 10

Quattro Pro 10 bénéficie d'améliorations et de fonctionnalités totalement nouvelles qui vous aideront à créer et présenter les données de vos feuilles de calcul. Cette version comporte également un nouveau moteur de création de graphes, une nouvelle fonction d'espace de travail, des fonctions de personnalisation améliorées et une aide en ligne restructurée.

#### Sommaire des nouvelles fonctionnalités

Les fonctionnalités suivantes ont été ajoutées ou améliorées dans Quattro Pro 10. Pour une description complète et les sommaires de procédures des fonctions, reportez-vous à l'aide en ligne.

#### Création de graphes

Un nouveau moteur de création de graphes permet de présenter les données de vos feuilles de calcul sous forme de graphes à l'aide de nombreux types et styles de graphes, des légendes et des titres personnalisés, ainsi que des options avancées de rendu et d'éclairage.

#### **Espace de travail**

Un espace de travail définit la disposition des divers barres de commandes, commandes et boutons au démarrage de l'application. Quattro Pro vous permet de créer, importer et exporter des espaces de travail personnalisés.

#### **Aide en ligne améliorée**

L'aide en ligne de Quattro Pro a été modifiée pour mettre en valeur les procédures qui permettent de réaliser des tâches. Elle comprend par ailleurs des descriptions complètes des fonctions de feuille de calcul nouvelles ou améliorées.

#### **Annulations/Rétablissements multiples**

Quattro Pro vous offre maintenant la possibilité d'annuler plusieurs actions précédentes ou, le cas échéant, de les rétablir. La commande d'annulations multiples permet d'annuler jusqu'à 200 actions précédentes.

#### **Ajuster rapidement**

Les nouvelles options du menu Ajuster rapidement (Ajustement rapide de colonne, Ajustement rapide de ligne et Ajustement rapide de ligne/colonne) vous permettent d'optimiser la structure de votre feuille de calcul.

#### **Défilement automatique**

Défilement automatique est maintenant un outil autonome de Quattro Pro, qui peut être utilisé indépendamment d'IntelliMouse. Vous pouvez rapidement parcourir les classeurs ouverts, à la vitesse et dans le sens souhaités.

#### **Icônes des commandes de menus**

Les menus Quattro Pro affichent maintenant des icônes en regard des éléments de menu afin d'accélérer l'identification des commandes.

#### **Fermer tout et Enregistrer tout**

De nouveaux éléments ajoutés au menu Fichier vous permettent de fermer ou d'enregistrer rapidement tous les dossiers Quattro Pro à l'aide d'une seule commande.

#### **Fonctions de paramétrage et de personnalisation améliorés**

Une nouvelle boîte de dialogue regroupe toutes les fonctions de paramétrage et de personnalisation de Quattro Pro. Vous pouvez ainsi contrôler l'apparence et le comportement de l'application à partir d'une même fenêtre.

#### Modifications apportées dans Quattro Pro 10

Certaines commandes Quattro Pro ont été déplacées vers de nouveaux menus spécifiques à cette version. De plus, certains termes ont été remplacés par des équivalents plus compréhensibles.

N'oubliez pas que les menus varient en fonction de la fenêtre ouverte. Par exemple, lorsque vous insérez un graphe, les menus proposent les commandes disponibles lors de l'utilisation d'un graphe.

#### Modifications apportées au menu Fichier

Toutes les options de menu répertoriées ci-dessous sont accessibles via le menu Fichier.

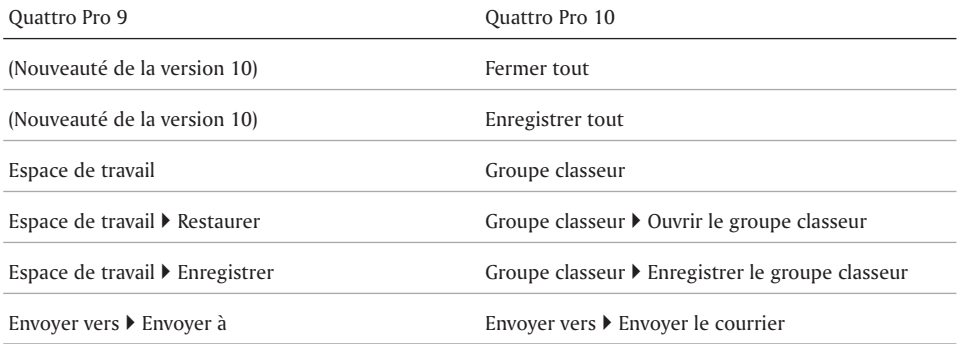

#### Modifications apportées au menu Édition

Toutes les options de menu répertoriées ci-dessous sont accessibles via le menu Édition.

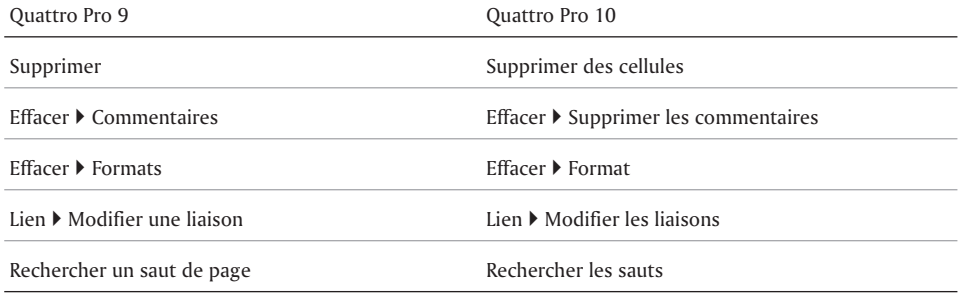

#### Modifications apportées au menu Affichage

Toutes les options de menu répertoriées ci-dessous sont accessibles via le menu Affichage.

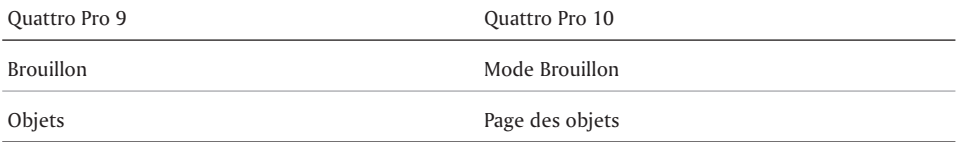

—

#### Modifications apportées au menu Insertion

Toutes les options de menu répertoriées ci-dessous sont accessibles via le menu Insertion.

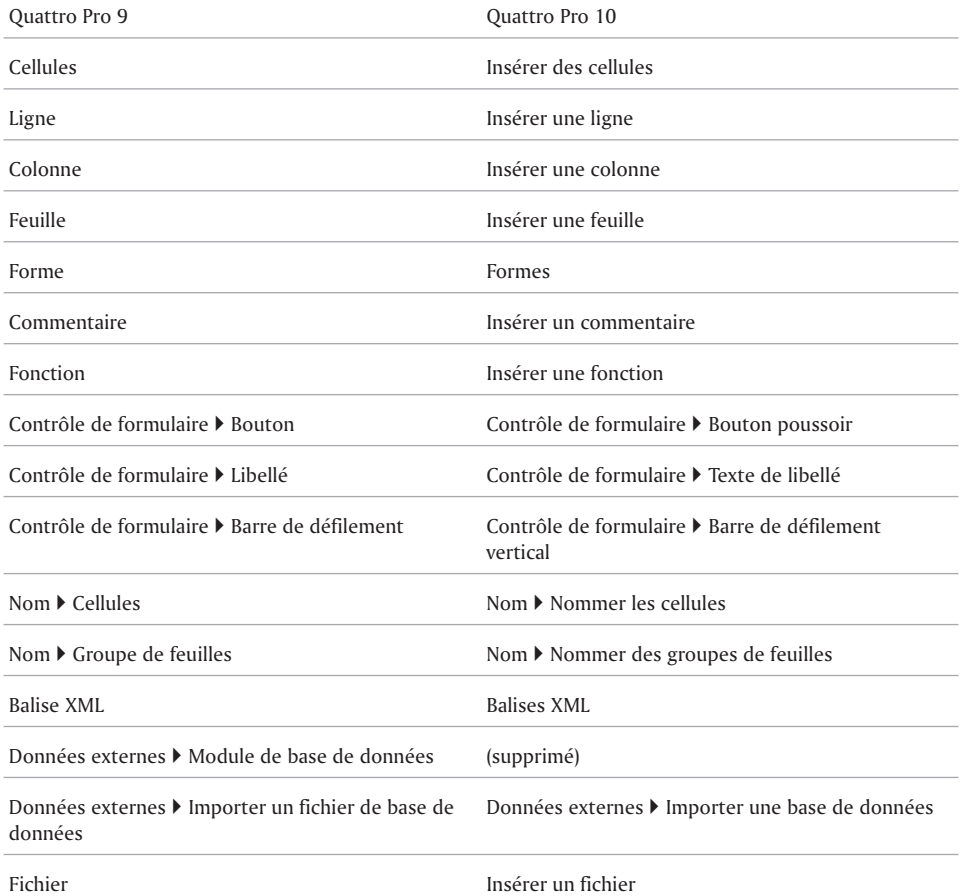

#### Modifications apportées au menu Format

Toutes les options de menu répertoriées ci-dessous sont accessibles via le menu Fichier.

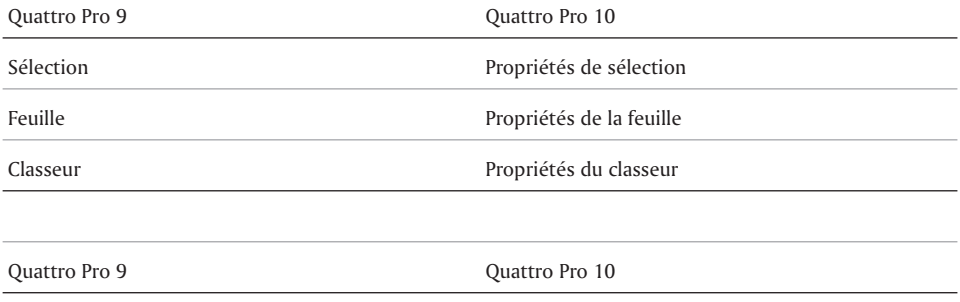

 $\overline{\phantom{0}}$ 

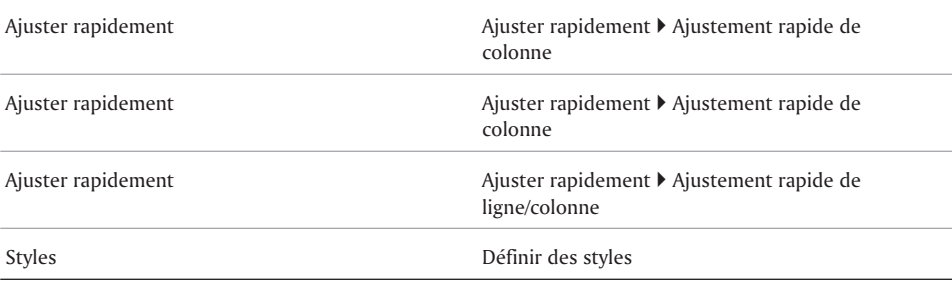

#### Modifications apportées au menu Outils

Toutes les options de menu répertoriées ci-dessous sont accessibles via le menu Outils.

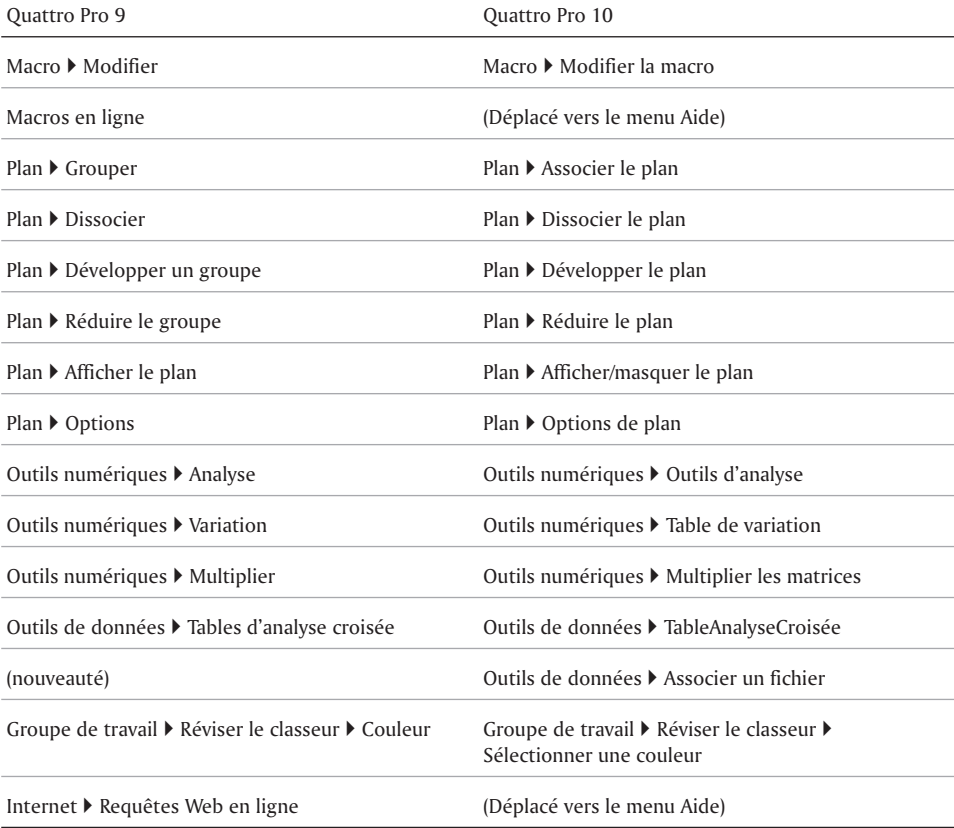

#### Modifications apportées au menu Aide

Toutes les options de menu répertoriées ci-dessous sont accessibles via le menu Aide.

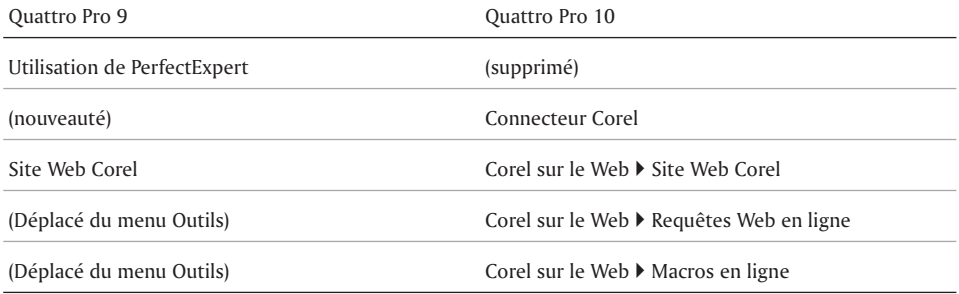

### Et maintenant...

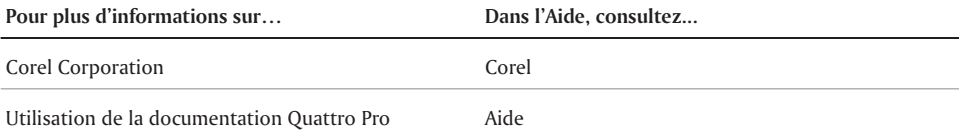

 $\qquad \qquad$ 

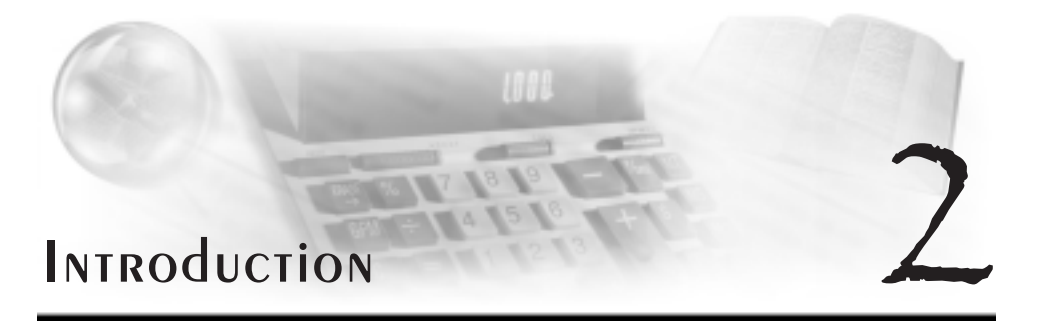

Avant de commencer votre projet, vous devez maîtriser les concepts et les composantes de l'interface vous permettant de créer des documents basés sur des feuilles de calcul. Les outils de Quattro Pro vous donnent un accès rapide, vous permettent de vous déplacer facilement et vous offrent un rendement élevé. Vous pouvez également personnaliser votre espace de travail et vos barres d'outils pour avoir le même environnement de travail chaque fois que vous lancez l'application.

Cette section traite des éléments suivants :

- Composantes d'un classeur
- Utilisation des Experts Quattro Pro
- Utilisation des barres d'outils
- Utilisation de la barre d'applications
- Navigation dans les feuilles de calcul et les classeurs
- Sélection des cellules, lignes et colonnes
- Ajout et suppression de cellules, lignes et colonnes
- Ajout, suppression, déplacement et copie de feuilles de calcul
- Attribution d'un nom aux feuilles de calcul
- Spécification des paramètres Quattro Pro
- Affichage, organisation, redimensionnement et masquage des fenêtres
- Exécution d'un zoom sur les données et masquage/affichage des éléments de l'écran
- Enregistrement et fermeture des classeurs

#### Composantes d'un classeur

Les classeurs, feuilles de calcul et leurs éléments associés se trouvent au cœur de l'application Quattro Pro. Les classeurs vous permettent d'organiser de nombreuses feuilles de calcul dans le même fichier. Un classeur contient 18 000 feuilles de calcul. Chaque feuille de calcul comprend environ 1 000 000 lignes et 18 000 colonnes.

#### Composantes d'un classeur

Les informations suivantes décrivent les composantes de base d'un classeur Quattro Pro.

#### **Feuilles de calcul**

Une feuille de calcul est un livre de comptes électronique. Elle contient des colonnes et des lignes dans lesquelles des données peuvent être saisies, organisées, calculées et analysées. Dans une feuille de calcul, vous pouvez organiser des données, les classer par catégories, effectuer des opérations mathématiques simples et appliquer des formules complexes. Après avoir saisi vos données dans une feuille de calcul, vous pouvez créer un graphe, ajouter des cartes et des graphiques ou produire un rapport. La feuille de calcul s'affichant lors de l'ouverture de Quattro Pro est l'une parmi les milliers disponibles dans chaque classeur.

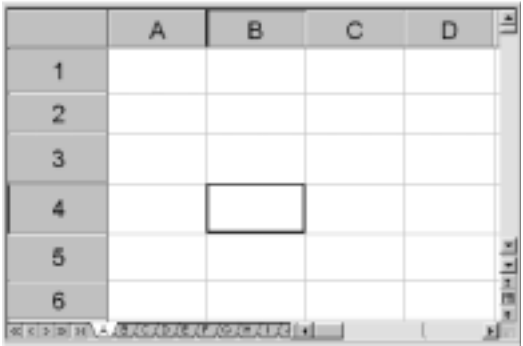

#### **Feuille des objets**

La dernière feuille de chaque classeur est la feuille des objets. Elle affiche une icône pour chaque graphe dans le classeur. Cette feuille affiche également des icônes représentant les boîtes de dialogue personnalisées que vous avez créées. Vous pouvez copier, renommer et imprimer des éléments dans la feuille des objets. La barre de propriétés de la feuille des objets contient des boutons permettant de créer, de modifier et d'afficher des graphes, ainsi que de créer des boîtes de dialogue personnalisées.

#### **Modèles de projet**

Ils vous permettent de créer un nouveau classeur en fonction d'un projet préconçu. De nombreux modèles de projets Quattro Pro fournissent un format et une structure de base pour les feuilles de calcul et les formulaires de saisie de données fréquemment utilisés. Vous pouvez également créer vos propres modèles de projet.

#### **Valeurs**

Une valeur représente un nombre, une date, une formule ou son résultat. Quattro Pro détermine automatiquement si les données représentent une valeur ou un libellé. Lors de la saisie des données dans une cellule, l'indicateur PRÊT situé dans la barre d'applications passe à LIBELLÉ ou VALEUR selon le type de données saisi.

#### **Libellés**

Les libellés contiennent des données alphanumériques, telles que des titres, des numéros de téléphone ou des adresses. Quattro Pro interprète et formate les libellés et les valeurs de façon différente. Contrairement aux libellés, les valeurs sont calculables.

#### **Formules**

Les formules représentent des équations mathématiques. Elles se réfèrent généralement aux nombres situés dans d'autres cellules afin de calculer une valeur, telle que la différence entre les valeurs situées dans deux cellules ou le total des valeurs situées dans une colonne. Vous pouvez utiliser des fonctions mathématiques et des nombres dans les formules.

#### **Fonctions de la feuille de calcul**

Les fonctions d'une feuille de calcul sont des formules intégrées effectuant automatiquement la plupart des calculs. Par exemple, @AMINTACC est une fonction calculant le total des intérêts payés pour un prêt après un nombre défini de paiements périodiques. Toutes les fonctions de la feuille de calcul sont précédées du signe @.

#### **Macros**

Il s'agit de scripts effectuant des séquences de commandes répétitives ou complexes. Une macro désigne une séquence de commandes exécutée automatiquement par Quattro Pro. Elles peuvent exécuter des séquences de touches, des actions de la souris et des commandes de menus. Les macros peuvent être utilisées pour effectuer des travaux de façon automatique (tels que l'impression d'un rapport standard), saisir à l'aide d'une séquence de touches des libellés fréquemment utilisés ou créer des applications complètes pour simplifier les travaux Quattro Pro d'autres utilisateurs.

### Utilisation des Experts Quattro Pro

Les Experts Quattro Pro vous guident rapidement et aisément étape par étape pour effectuer de nombreuses tâches relatives à la feuille de calcul. Vous pouvez accéder aux Experts Quattro Pro à partir d'une barre d'outils ou d'un menu. Voici une liste des Experts disponibles :

- **PerfectExpert** vous permet d'effectuer des tâches Quattro Pro communes rapidement.
- **Expert Analyse** vous permet d'effectuer de nombreux calculs d'analyse, tels que la régression avancée, la corrélation, la covariance, le lissage exponentiel, le F-Test, la moyenne flottante, le t-test et le z-test.
- **Expert Budget** vous aide à créer cinq modèles de budget différents à des fins personnelles et professionnelles.
- **Expert Consolidation** vous permet de combiner des cellules à l'aide d'opérateurs statistiques (SOMME, MOYENNE, COMPTE, MIN, MAX, STD, STDS, VAR, VARS). Les données combinées peuvent ensuite être triées.
- **Expert Données externes** vous permet d'importer facilement des données d'une base de données, telle que Paradox ou dBASE. La Requête par l'exemple (QBE) est également prise en charge, ainsi que la Connectivité de base de données ouverte (ODBC).
- **Expert Carte** crée une carte à partir des cellules de données sélectionnées.
- **Expert Scénario** vous permet de créer et d'afficher des groupes de scénarios (conditions et résultats de données) selon les modèles de votre classeur.
- **Expert Variation** vous permet de créer des tableaux montrant le résultat obtenu lors de la modification d'une ou de deux cellule(s) variable(s) référencée(s) dans une formule.

#### Utilisation d'un expert à partir de la barre d'outils

- **1** Cliquez avec le bouton droit de la souris sur une barre d'outils, puis cliquez sur **Experts et outils numériques**.
- **2** Dans la barre d'outils **Experts et outils numériques**, cliquez sur l'expert de votre choix.

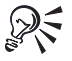

Vous pouvez déplacer le curseur sur un bouton pour obtenir une description de l'expert.

#### Utilisation d'un expert à partir d'un menu

Pour utiliser un expert répertorié dans le tableau suivant, suivez son chemin de menus.

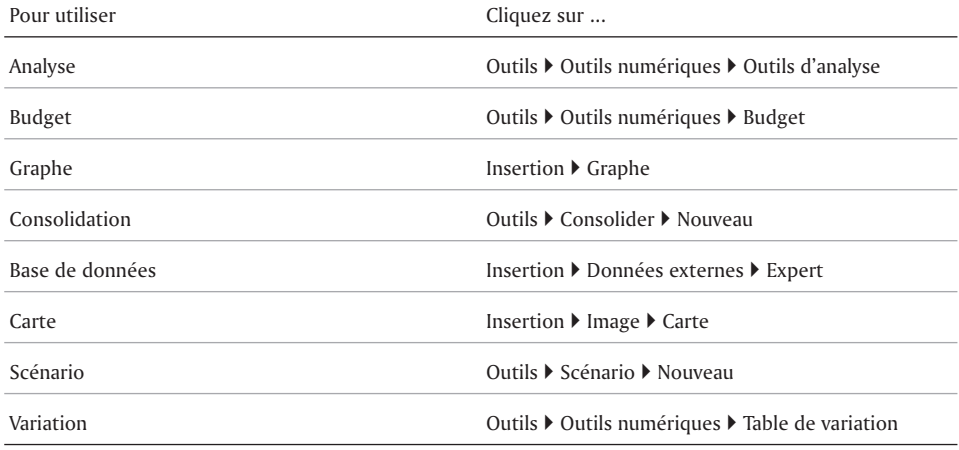

#### Utilisation des barres d'outils

Les barres d'outils vous permettent d'accéder rapidement à des fonctions que vous utilisez fréquemment. Vous pouvez créer vos propres barres d'outils à partir d'un vaste assortiment de boutons de barres d'outils. Quattro Pro crée une barre d'outils personnelle vers laquelle vous pouvez copier ou faire glisser des boutons.

Vous pouvez modifier une barre d'outils pour afficher les boutons souhaités dans l'ordre de votre choix. En raison des fonctionnalités avancées de la barre d'outils dans Quattro Pro 10, vous ne pouvez pas utiliser les barres d'outils créées dans les versions précédentes de Quattro Pro. Ces barres d'outils doivent être créées. Cependant, vous pouvez copier une barre d'outils créée par un autre utilisateur dans Quattro Pro 10 en utilisant la fonction Espace de travail.

Vous pouvez afficher des barres d'outils horizontalement ou verticalement autour de la fenêtre Quattro Pro ou afficher une barre d'outils flottante dans la fenêtre de la feuille de calcul. Toute barre d'outils peut être masquée. Les barres d'outils standard suivantes sont fournies avec Quattro Pro :

- **Classeur** fournit des outils de saisie et de modification des données.
- **Formatage de la sélection** fournit des outils de manipulation des données dans les cellules sélectionnées.
- **Manipulation de données** fournit des outils permettant d'utiliser des cellules et des sélections du classeur.
- **Graphe et outils de dessin** fournit des outils de dessin ou d'insertion des objets dans une fenêtre de graphe et d'organisation des objets sur une couche supérieure du classeur.
- **Outils de contour** fournit des outils de regroupement des données dans des ensembles de données pouvant être réduits et développés.
- **Outils d'audit** fournit des outils de traçage des cellules dépendantes, des antécédents et même des erreurs dans des classeurs volumineux et complexes.
- **Réviser** fournit des outils de révision des classeurs partagés.
- **Experts et outils numériques** fournit des outils de création rapide de cartes, de graphes et de budgets, ainsi que des outils de calcul.
- **Rapport de table d'analyse croisée** fournit des outils de manipulation des rapports de table d'analyse croisée.
- **Visual Basic** lance l'éditeur Visual Basic et le mode création de Visual Basic.

Vous pouvez repositionner une barre d'outils en la faisant glisser vers le bord supérieur, inférieur, gauche ou droit de la fenêtre d'application. Si vous faites glisser la barre d'outils vers un autre emplacement que les bords de la fenêtre d'application, elle se transforme en barre d'outils flottante. Une fois créée, une barre d'outils peut également être renommée ou supprimée. Après avoir modifié une barre d'outils, vous pouvez la réinitialiser pour lui restaurer ses paramètres par défaut.

Vous pouvez modifier le graphique ou le texte d'un bouton de barre d'outils ou afficher le texte sous tous les boutons de la barre d'outils.

Quattro Pro vous permet de créer un bouton lançant une application ou un document Windows. Vous pouvez également créer un bouton exécutant une macro Quattro Pro ou PerfectScript.

#### CRÉATION d'UNE DARRE d'OUTILS

- **1** Cliquez sur **Outils Personnaliser**.
- **2** Ouvrez le menu **Personnalisation**.
- **3** Cliquez sur **Barre d'outils**.
- **4** Cliquez sur **Nouveau**.
- **5** Entrez un nom pour la barre d'outils.
- **6** Cliquez sur **Commandes**.
- **7** Choisissez les commandes souhaitées dans la liste **Commandes**. Chaque commande apparaît sous le nom de menu approprié.
- **8** Faites glisser le bouton des commandes de la liste vers la barre d'outils.

#### Modification d'une barre d'outils

- **1** Cliquez sur **Outils Personnaliser**.
- **2** Ouvrez le menu **Personnalisation**.
- **3** Cliquez sur **Barre d'outils**.
- **4** Cochez la case en regard de chaque barre d'outils que vous voulez personnaliser.
- **5** Cliquez sur **Commandes**.
- **6** Choisissez la commande souhaitée dans la liste correspondante.

Chaque commande apparaît sous le nom de menu approprié.

**7** Faites glisser le bouton des commandes vers la barre d'outils, à l'emplacement voulu.

#### Vous pouvez également

Réorganiser des boutons de la barre d'outils Cliquez sur **Commandes,** puis faites glisser les boutons de la barre d'outils à l'emplacement voulu.

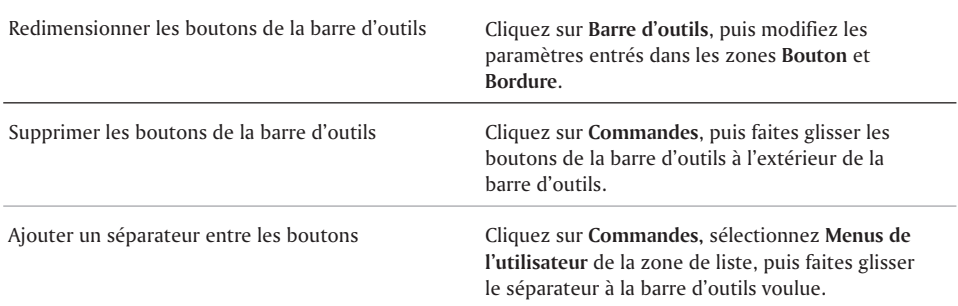

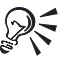

Pour personnaliser un menu contextuel, sélectionnez **Menu contextuel** dans la liste de la barre d'outils.

#### Affichage d'une barre d'outils

- **1** Cliquez sur une barre d'outils avec le bouton droit de la souris.
- **2** Cliquez sur la barre d'outils à afficher.

#### Déplacement d'une barre d'outils

- **1** Pointez sur les deux lignes verticales grises au début de la barre d'outils.
- **2** Faites glisser la barre d'outils vers un nouvel emplacement.

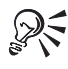

Pour afficher un titre de barre d'outils sur la barre flottante, cochez la case **Afficher les titres sur des barres d'outils flottantes** dans la boîte de dialogue de personnalisation de la barre d'outils.

#### Attribution d'un nouveau nom à une barre d'outils

- **1** Cliquez sur **Outils Personnaliser**.
- **2** Ouvrez le menu **Personnalisation**.
- **3** Cliquez sur **Barre d'outils**.
- **4** Sélectionnez une barre d'outils.
- **5** Appuyez sur **F2**.
- **6** Entrez un nouveau nom.

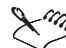

 $\chi$   $\gg$  Les barres d'outils définies par le système ne peuvent pas être renommées.

#### Suppression d'une barre d'outils

- **1** Cliquez sur **Outils Personnaliser**.
- **2** Ouvrez le menu **Personnalisation**.
- **3** Cliquez sur **Barre d'outils**.
- **4** Sélectionnez une barre d'outils.
- **5** Cliquez sur **Supprimer**.
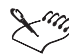

Les barres d'outils définies par le système ne peuvent pas être supprimées.

## Rétablissement d'une barre d'outils

- **1** Cliquez sur **Outils Personnaliser**.
- **2** Ouvrez le menu **Personnalisation**.
- **3** Cliquez sur **Barre d'outils**.
- **4** Sélectionnez une barre d'outils.
- **5** Cliquez sur **Rétablir**.

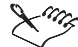

Z Les barres d'outils définies par le système peuvent uniquement être rétablies.

#### Affichage d'un graphique ou d'un texte sur un bouton de barre d'outils

- **1** Cliquez sur un bouton de la barre d'outils avec le bouton droit de la souris, puis cliquez sur **Personnaliser Élément de barre d'outils**.
- **2** Activez l'une des options d'affichage suivantes :
	- **Image seulement**
	- **Titre seulement**
	- **Titre sous l'image**
	- **Titre à droite de l'image**

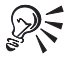

Vous pouvez restaurer les paramètres par défaut de la barre d'outils standard en cliquant sur le bouton droit de la souris, puis en cliquant sur **Personnaliser Élément de barre d'outils Par défaut**.

### Affichage du texte sous tous les boutons de la barre d'outils

 Cliquez sur un bouton de la barre d'outils avec le bouton droit de la souris, puis cliquez sur **Barre d'outils du classeur Titre sous l'image**.

## Ajout d'un bouton lançant une application ou un document

- **1** Cliquez sur **Outils Personnaliser**.
- **2** Ouvrez le menu **Personnalisation**.
- **3** Cliquez sur **Commandes**, puis sélectionnez **Programmes** dans la zone de liste.
- **4** Cliquez sur l'onglet **Catégorie de commandes du programme**.
- **5** Cliquez sur **Ajouter**.
- **6** Dans la zone de liste **Cible**, choisissez le fichier ou l'application pour laquelle vous souhaitez créer un bouton.
- **7** Dans la zone de liste **Paramètres**, spécifiez une option de ligne de commande.
- **8** Dans la zone de liste **Répertoire de travail**, spécifiez le répertoire en question.

Laissez la zone de liste **Répertoire de travail** en blanc lorsque vous souhaitez utiliser le dossier de démarrage Quattro Pro.

**9** Cliquez sur **Appliquer**, puis faites glisser le bouton à l'emplacement voulu sur la barre d'outils.

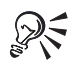

Pour modifier l'apparence du nouveau bouton ainsi que l'info-bulle correspondante, cliquez sur l'onglet **Apparence**, puis sur **Général**.

Pour supprimer un bouton de la barre d'outils, sélectionnez la commande dans la liste, puis cliquez sur **Supprimer**.

### Ajout d'un bouton exécutant une macro

- **1** Cliquez sur **Outils Personnaliser**.
- **2** Ouvrez le menu **Personnalisation**.
- **3** Cliquez sur **Commandes**, puis sélectionnez **Macros** dans la zone de liste.
- **4** Cliquez sur l'onglet **Catégorie de macro-commandes**.
- **5** Cliquez sur **Ajouter**.
- **6** Exécutez l'une des interventions suivantes :
	- Cliquez sur **Macro Quattro Pro**, puis entrez les macro-commandes dans la zone de liste **Macro**.
	- Cliquez sur **Macro PerfectScript**, puis spécifiez le fichier macro (**.wcm**).

**7** Cliquez sur **Appliquer**, puis faites glisser le bouton à l'emplacement voulu sur la barre d'outils.

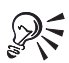

Pour modifier l'apparence du nouveau bouton ainsi que l'info-bulle correspondante, cliquez sur l'onglet **Apparence**, puis sur **Général**.

Pour supprimer un bouton de la barre d'outils, sélectionnez la commande dans la liste, puis cliquez sur **Supprimer**.

# Utilisation de la barre d'applications

La barre d'applications affiche les indicateurs de mode et d'état. Par exemple, lorsque vous appuyez sur **VERR. MAJ.**, elle vous indique que cette touche est activée. Vous pouvez personnaliser la barre d'applications pour enregistrer et gérer vos réglages.

La barre d'applications est généralement située en bas du bureau Quattro Pro. Toutefois, il est possible de déplacer la barre d'applications. Vous pouvez également modifier la hauteur de la barre d'applications.

La fonction Cellule rapide s'affiche depuis la barre d'applications. La fonction Cellule rapide vous permet d'afficher une cellule sélectionnée dans la barre d'applications et de voir sa valeur mise à jour lorsque vous modifiez d'autres cellules à un autre endroit dans le classeur.

### PERSONNALISATION de la barre d'applications

- **1** Cliquez avec le bouton droit de la souris sur la barre d'applications, puis cliquez sur **Personnaliser Barre d'applications Ajouter une nouvelle commande**.
- **2** Sélectionnez **Affichage** de la zone de liste **Commandes**.
- **3** Sélectionnez une commande dans la liste.
- **4** Faites glisser le bouton de la commande à l'emplacement voulu sur la barre d'applications.

Vous pouvez également :

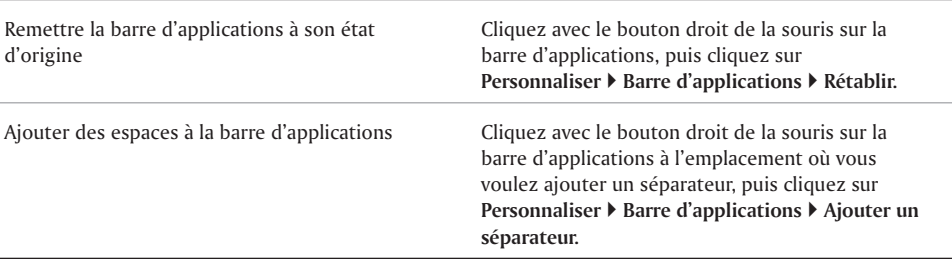

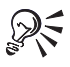

ous pouvez déplacer les commandes et les espaces de la barre d'applications sans ouvrir la boîte de dialogue **Personnalisation** en appuyant sur **Alt** lorsque vous faites glisser la souris.

# Déplacement de la barre d'applications

- **1** Cliquez avec le bouton droit de la souris sur la barre d'applications, puis cliquez sur **Personnaliser Barre d'applications Emplacement**.
- **2** Cliquez sur **Haut** ou **Bas**.

### Modification de la hauteur de la barre d'applications

- **1** Cliquez avec le bouton droit de la souris sur la barre d'applications, puis cliquez sur **Personnaliser Barre d'applications Taille**.
- **2** Cliquez sur **Une ligne** ou **Deux lignes**.

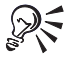

Vous pouvez également modifier la hauteur de la barre d'applications en faisant glisser la bordure supérieure ou inférieure.

# Utilisation de la fonction Cellule Rapide

- **1** Cliquez sur une cellule de la feuille de calcul.
- **2** Cliquez sur le bouton **Cellule rapide** de la barre d'applications.

Vous pouvez également

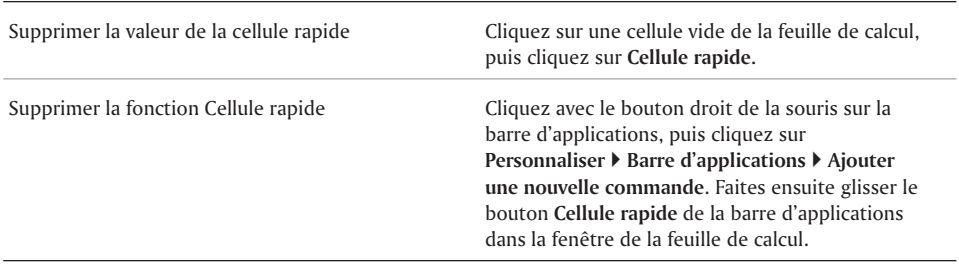

# Navigation dans les feuilles de calcul et les classeurs

Vous pouvez naviguer dans les colonnes et les lignes de la feuille de calcul à l'aide des touches fléchées, de la touche **ENTRÉE** et de la touche **TAB**. Vous pouvez également parcourir la feuille de calcul à l'aide de l'outil **Défilement automatique**. En outre, vous pouvez naviguer rapidement vers la feuille des objets et les classeurs ouverts.

Vous pouvez accéder aux options de menu et de boîte de dialogue à l'aide du clavier. Pour obtenir une liste des raccourcis clavier, reportez-vous à la rubrique « Raccourcis clavier Quattro Pro » dans la section Informations de référence de l'aide en ligne de Quattro Pro.

Enfin, vous pouvez passer à une cellule ou une plage de cellules spécifique à l'aide des fonctions Atteindre et Parcourir à partir.

### Navigation dans une feuille de calcul

Utilisez les raccourcis clavier décrits dans le tableau suivant :

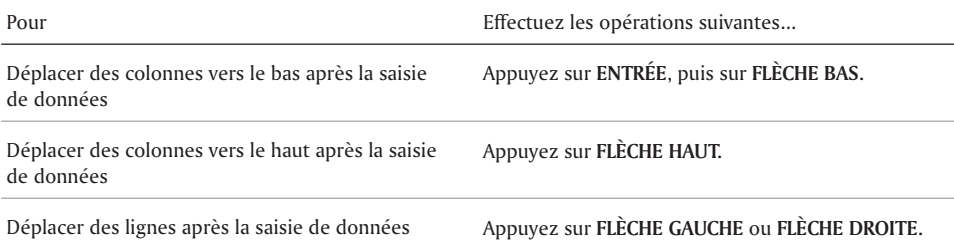

R Utilisez la touche **TAB** pour vous déplacer vers la droite.

# Défilement automatique d'une feuille de calcul

- **1** Dans la barre d'outils du classeur, cliquez sur **Défilement automatique** . Le curseur se transforme en flèche de **défilement automatique**.
- **2** Déplacez votre flèche de **défilement automatique** dans le sens de défilement souhaité.

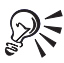

Plus vous éloignez la flèche de l'outil de **défilement automatique**, plus la vitesse de défilement augmente.

Vous pouvez désactiver le **défilement automatique** en cliquant n'importe où dans la feuille de calcul.

### Accès à la feuille des objets

• Cliquez sur le bouton **Onglet rapide** > i situé en bas à gauche de la fenêtre de classeur.

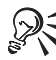

Pour revenir à la feuille courante à partir de la feuille des objets, cliquez sur le bouton **Onglet rapide**  $\boxed{\geq 1}$  encore une fois.

#### Navigation entre les classeurs ouverts

Dans la barre d'applications, cliquez sur le bouton affichant le nom du classeur.

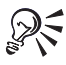

Vous pouvez également vous déplacer dans les classeurs ouverts en appuyant sur **MAJ + F6** pour passer au classeur suivant ou **CTRL + F6** pour passer au classeur précédent.

Si le titre commence par un chemin de répertoire, cliquez sur **Outils Paramètres Options de fichier**, puis désactivez la case **Activer les noms de chemin complet**. Cela permet d'afficher les titres de classeur sans le chemin de répertoire.

### Accès aux options de menu à l'aide du clavier

- **1** Maintenez la touche **ALT** enfoncée.
- **2** Entrez la lettre soulignée du menu à ouvrir.
- **3** Utilisez les touches fléchées pour vous déplacer de menus en menus et d'options en options.
- **4** Appuyez sur **ENTRÉE** pour choisir une option en surbrillance.

### Accès aux options de boîte de dialogue à l'aide du clavier

Utilisez les raccourcis clavier décrits dans le tableau suivant :

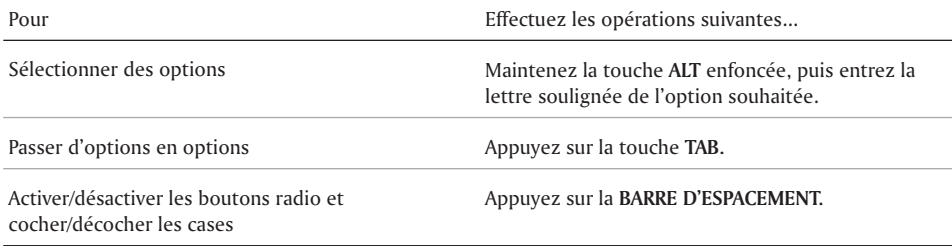

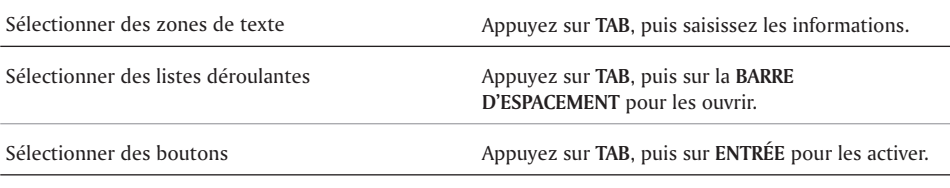

## Accès à une cellule spécifique du classeur

- **1** Cliquez sur **Édition Atteindre**.
- **2** Saisissez l'adresse de cellule dans la zone **Référence**.

Si la cellule se trouve sur une autre feuille de calcul, saisissez également le nom de la feuille de calcul dans l'adresse. Par exemple, pour accéder à la cellule Z36 sur la feuille de calcul D, saisissez D:Z36. Si la cellule se trouve sur un autre classeur, ajoutez le préfixe du classeur, par exemple, [Budget]D:Z36.

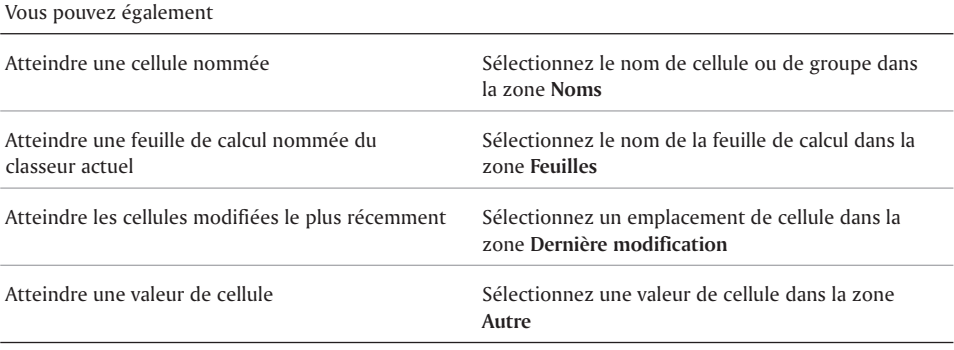

### Recherche de données précises dans un classeur

- **1** Cliquez avec le bouton droit de la souris sur le bouton **Parcourir à partir** situé dans le coin inférieur droit de la feuille de calcul.
- **2** Sélectionnez un type de données.

# Sélection des cellules, lignes et colonnes

Vous pouvez sélectionner des cellules individuellement ou dans des lignes, colonnes, blocs ou blocs 3D. Lorsque vous sélectionnez une cellule, un rectangle à bordure noire apparaît pour indiquer la cellule active. Ce rectangle est appelé sélecteur. Vous pouvez définir le sélecteur pour vous déplacer à l'intérieur de la cellule lorsque vous appuyez sur **Entrée**.

Si vous sélectionnez des cellules non contiguës, vous pouvez écrire des formules qui s'appliquent à plusieurs sélections à différents emplacements. Vous pouvez également sélectionner des blocs de cellules provenant d'une ou de plusieurs feuilles de calcul. Par exemple, A2..B5 sur les feuilles A à D correspond à une sélection 3D. La syntaxe des sélections 3D peut être adaptée selon vos besoins.

Lorsque vous devez saisir des références de cellules dans des boîtes de dialogue, il est généralement plus facile de sélectionner les cellules que de saisir leurs adresses entières. Grâce au **Sélecteur de plage** de Quattro Pro, la sélection des cellules est facile.

Le bouton Sélection rapide vous permet de sélectionner rapidement un bloc de cellules entier. Utilisez également ce bouton pour vous déplacer rapidement vers chaque angle du bloc.

Vous pouvez sélectionner des lignes, des colonnes et des feuilles entières. Il est également possible de sélectionner plusieurs feuilles.

Vous pouvez verrouiller des lignes et des colonnes spécifiques d'une feuille de calcul afin que leurs titres restent affichés lorsque vous faites défiler l'écran. Une ligne bleue divise la zone verrouillée et les données du classeur. Les titres verrouillés n'ont aucune incidence sur l'impression.

### Déplacement du sélecteur lorsque vous appuyez sur Entrée

- **1** Cliquez sur **Outils Paramètres**.
- **2** Cliquez sur **Général**.
- **3** Désactivez la case à cocher **Touches de compatibilité**.
- **4** Activez la case à cocher **Déplacer le sélecteur de cellules/Touche Entrée**.
- **5** Dans la zone de liste, choisissez **Bas**, **Haut**, **Gauche** ou **Droite** en fonction du sens de déplacement souhaité du sélecteur lorsque vous appuyez sur Entrée.

## Sélection de cellules non contiquës

- **1** Sélectionnez le premier groupe de cellules.
- **2** Maintenez la touche **CTRL** enfoncée, puis sélectionnez des cellules supplémentaires.

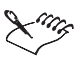

Pour saisir des références aux sélections non contiguës dans une formule, séparez chaque sélection d'une virgule, comme dans l'exemple ci-dessous : A2..A5,B7,D5..E12.

# Sélection d'un bloc de cellules 3D

- **1** Sélectionnez les cellules sur la première feuille de calcul.
- **2** Maintenez la touche **MAJ** enfoncée, puis cliquez sur l'onglet de la dernière feuille de calcul de la série.

Une ligne noire apparaît sous les onglets ; les mêmes cellules sont ainsi sélectionnées dans toutes les feuilles où cette ligne noire apparaît.

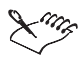

Les cellules restent sélectionnées tant que vous n'effectuez pas d'autre sélection dans le classeur.

Pour établir une référence à un bloc 3D, saisissez d'abord les références de la feuille de calcul, suivies des coordonnées de cellules.

## Modification de la syntaxe des plages de feuilles 3D

- **1** Cliquez sur **Outils Paramètres**.
- **2** Cliquez sur **Compatibilité**.
- **3** Dans la section **Syntaxe 3D**, cliquez sur l'une des deux options suivantes :
- **A..B:A1..B2** mentionne d'abord les références des feuilles, suivies de deux points, puis des coordonnées de cellules. Cette syntaxe permet d'abréger davantage les références de groupe.
- **A:A1..B:B2** se réfère à chaque angle de la sélection 3D, y compris la référence des feuilles.

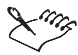

Après avoir cliqué sur une nouvelle cellule, toutes les références 3D des formules présentes dans les classeurs ouverts apparaissent avec la nouvelle syntaxe.

## Sélection de cellules à partir d'une boîte de dialogue

- **1** Cliquez sur **Sélecteur de plage .**
- **2** Sélectionnez les cellules à afficher dans la zone de texte de la boîte de dialogue.
- **3** Agrandissez la boîte de dialogue.

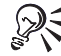

Pour sélectionner des cellules, cliquez deux fois sur le contenu de la zone de texte.

## Sélection rapide des données sur une feuille de calcul

- **1** Sélectionnez l'une des cellules du bloc.
- **2** Cliquez avec le bouton droit de la souris sur une barre d'outils, puis cliquez sur **Manipulation de données**.
- **3** Dans la barre d'outils **Manipulation de données**, cliquez sur **Sélection du tableau** . Toutes les cellules sont sélectionnées.

### Déplacement rapide vers un angle du bloc de cellules

- **1** Sélectionnez l'une des cellules du bloc.
- **2** Cliquez avec le bouton droit de la souris sur une barre d'outils, puis cliquez sur **Manipulation de données**.
- **3** Cliquez sur l'un des outils de navigation suivants :
	- **Bouton Sélection haut gaucher**
	- **Bouton Sélection haut droite**
	- Bouton **Sélection bas gauche**
	- **Bouton Sélection bas droite**

### Sélection d'une ligne ou d'une colonne

Sélectionnez le titre de la ligne ou de la colonne.

### Sélection de plusieurs feuilles de calcul

- **1** Cliquez sur l'onglet de la première feuille de calcul à sélectionner.
- **2** Maintenez la touche **MAJ** enfoncée, puis cliquez sur l'onglet de la dernière feuille de calcul à inclure dans la sélection.

Une ligne noire apparaît sous les onglets.

# Verrouillage des titres sur une feuille de calcul

- **1** Sélectionnez la cellule supérieure gauche de la zone de feuille de calcul que vous souhaitez faire défiler.
- **2** Cliquez sur **Affichage Verrouiller les titres**.

Une ligne bleue divise la zone verrouillée et les données du classeur.

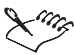

L'option **Verrouiller les titres** n'est disponible que dans le **Mode Brouillon**.

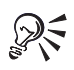

Vous ne pouvez afficher que les titres de lignes ou les titres de colonnes comme titres verrouillés. Pour y arriver, sélectionnez la ligne ou la colonne au-dessous ou à droite du dernier titre à afficher.

Pour déverrouiller les titres, cliquez sur **Affichage Verrouiller les titres**.

#### Répétition des titres de colonnes sur chaque feuille de calcul d'un classeur imprimé

- **1** Cliquez sur **Fichier** ▶ Mise en page.
- **2** Cliquez sur l'onglet **Options**.
- **3** Entrez l'emplacement du titre de colonne dans la zone **Supérieur**.

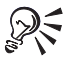

Pour répéter les titres de lignes, entrez l'emplacement du titre de ligne dans la zone **Gauche**.

# Ajout et suppression de cellules, lignes et colonnes

Vous pouvez insérer des cellules, des lignes ou des colonnes à n'importe quel endroit dans un classeur. Lors de l'insertion d'un élément, les données existantes sont repoussées vers le bas, vers la droite ou vers l'arrière du classeur pour libérer de la place. Lorsque les données ne s'avèrent plus utiles, vous pouvez facilement supprimer des cellules, des lignes ou plusieurs lignes et plusieurs colonnes.

Vous pouvez empêcher les autres utilisateurs d'ajouter des lignes et des colonnes à une feuille de calcul en saisissant des données dans la dernière cellule de la feuille de calcul. Cette cellule ne pouvant être décalée vers le bas ou vers la droite, aucune cellule supplémentaire ne peut être ajoutée à la feuille de calcul.

## Insertion d'une cellule

- **1** Sélectionnez une cellule à l'emplacement où vous souhaitez insérer une nouvelle cellule.
- **2** Cliquez sur **Insertion Insérer des cellules**.
- **3** Activez l'option **Partiel** dans la section **Étendue**.
- **4** Activez l'une des options suivantes dans la section **Dimension** :
	- **Lignes** la cellule sélectionnée est décalée vers le bas.
	- **Colonnes** la cellule sélectionnée est décalée vers la droite.
	- **Feuilles** la cellule sélectionnée est décalée vers la feuille de calcul suivante.

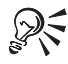

Il est également possible d'insérer plusieurs cellules. Assurez-vous que l'angle supérieur gauche des cellules sélectionnées contient la première entrée de cellules à décaler vers la droite, vers le bas ou vers l'arrière. Les cellules sélectionnées doivent être de la même taille que l'espace à insérer.

#### Insertion d'une ligne

- **1** Sélectionnez le titre de ligne en dessous de l'emplacement où vous souhaitez insérer la ligne.
- **2** Cliquez sur **Insertion Insérer une ligne**.

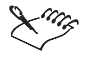

Lors de l'insertion d'une ligne à l'intérieur des limites d'une zone nommée ou d'une cellule référencée par une formule, les références sont étendues pour inclure la nouvelle ligne.

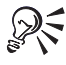

Pour insérer plusieurs lignes, sélectionnez plusieurs titres de lignes, puis cliquez sur **Insertion Insérer une ligne**.

### Insertion d'une colonne

- **1** Sélectionnez le titre de colonne à droite de l'emplacement où vous souhaitez insérer la colonne.
- **2** Cliquez sur **Insertion Insérer une colonne**.

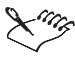

Lors de l'insertion d'une colonne à l'intérieur des limites d'une zone nommée ou d'une cellule référencée par une formule, les références sont étendues pour inclure la nouvelle colonne.

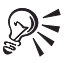

Pour insérer plusieurs colonnes, sélectionnez plusieurs titres de colonnes, puis cliquez sur **Insertion Insérer une colonne**.

#### Suppression d'une cellule

- **1** Sélectionnez la cellule à supprimer.
- **2** Cliquez sur **Édition Supprimer des cellules**.
- **3** Activez l'option **Partiel** dans la section **Étendue**.
- **4** Activez l'une des options suivantes dans la section **Dimension** :
	- **Lignes** la cellule au-dessous de la cellule sélectionnée est déplacée vers le haut
	- **Colonnes** la cellule à droite de la cellule sélectionnée est déplacée vers la gauche
	- **Feuilles** la cellule correspondante sur la feuille de calcul suivante est déplacée vers la feuille de calcul courante

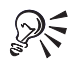

Pour supprimer plusieurs cellules, sélectionnez un bloc de cellules.

## Suppression d'une ligne ou d'une colonne

- **1** Sélectionnez le titre de la ligne ou de la colonne.
- **2** Cliquez sur **Édition Supprimer des cellules**.

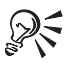

Pour supprimer plusieurs lignes ou colonnes, sélectionnez plusieurs titres, puis cliquez sur **Édition Supprimer des cellules**.

#### Limitation de l'ajout de lignes et de colonnes

- **1** Appuyez sur la touche **FIN**, puis sur **FLÈCHE BAS**.
- **2** Appuyez sur la touche **FIN**, puis sur **FLÈCHE DROITE**.

Le curseur se trouve dans la dernière cellule de la feuille de calcul.

- **3** Entrez un libellé ou une valeur.
- **4** Appuyez sur **ORIGINE** pour revenir à la première cellule de la feuille de calcul.

Lorsque vous essayez d'ajouter une ligne ou une colonne, un message vous avertit que vous avez dépassé les limites autorisées.

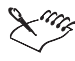

Si la feuille de calcul contient des données, appuyez sur **FIN**, puis sur les touches **FLÈCHE BAS** et **FLÈCHE DROITE** pour déplacer le curseur à la dernière cellule du bloc. Utilisez cette séquence de touches pour accéder à la dernière cellule de la feuille de calcul.

# Ajout, suppression, déplacement et copie de feuilles de calcul

Vous pouvez insérer ou supprimer de votre classeur une ou plusieurs feuilles de calcul. Faites glisser l'onglet de la feuille de calcul vers un autre emplacement, puis déplacez les feuilles à l'intérieur d'un classeur ou entre des classeurs pour les réorganiser. Vous pouvez également copier des feuilles de calcul à l'intérieur d'un classeur.

### Insertion d'une feuille de calcul

- **1** Cliquez sur l'onglet de la feuille de calcul avant laquelle vous souhaitez insérer la nouvelle feuille.
- **2** Cliquez sur **Insertion Insérer une feuille**.

#### Insertion de plusieurs feuilles

- **1** Cliquez sur **Insertion Insérer des cellules**.
- **2** Activez l'option **Feuilles** dans la section **Dimension**.
- **3** Activez l'option **Entier** dans la section **Étendue**.
- **4** Faites une sélection 3D dans le champ **Cellules**.

Pour insérer, par exemple, trois feuilles avant la feuille de calcul B, saisissez B:A3..D:A3 (peu importe la cellule à laquelle vous faites référence).

## Suppression d'une feuille de calcul

- **1** Cliquez sur un onglet de la feuille de calcul.
- **2** Cliquez sur **Édition Supprimer des cellules**.
- **3** Activez l'option **Feuilles**.
- **4** Activez l'option **Entier**.

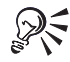

Pour supprimer une feuille de calcul, cliquez avec le bouton droit de la souris sur un onglet de feuille de calcul, puis cliquez sur **Supprimer une feuille**.

## Suppression de plusieurs feuilles

- **1** Cliquez sur l'onglet de la première feuille de calcul.
- **2** Maintenez la touche **MAJ** enfoncée tout en cliquant sur le dernier onglet de la feuille de calcul à supprimer.

Une ligne noire apparaît sous les onglets.

- **3** Cliquez sur **Édition Supprimer des cellules**.
- **4** Activez l'option **Feuilles**.
- **5** Activez l'option **Entier**.

### Déplacement d'une feuille de calcul

- **1** Cliquez sur l'onglet de la feuille de calcul à déplacer.
- **2** Faites glisser l'onglet de la feuille de calcul dans n'importe quelle direction jusqu'à ce qu'une icône de feuille apparaisse.
- **3** Faites glisser l'icône de feuille vers la droite ou la gauche le long de la ligne des onglets.
- **4** Relâchez le bouton de la souris lorsque l'icône de feuille se trouve à l'emplacement approprié dans la feuille de calcul.

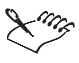

Pour déplacer une feuille de calcul, cliquez sur **Édition Déplacer des feuilles**, puis spécifiez les feuilles à déplacer.

### Copie d'une feuille de calcul

- **1** Maintenez la touche **Ctrl** enfoncée et cliquez sur l'onglet de la feuille de calcul à copier.
- **2** Faites glisser l'onglet de la feuille de calcul dans n'importe quelle direction jusqu'à ce qu'une icône de feuille apparaisse.
- **3** Faites glisser l'icône de feuille vers la droite ou la gauche le long de la ligne des onglets.
- **4** Relâchez le bouton de la souris lorsque l'icône de feuille se trouve à l'emplacement approprié dans la feuille de calcul.

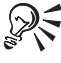

Pour copier une feuille de calcul, cliquez sur **Édition Sélectionner tout**, puis cliquez **Modifier Copier**.

# Attribution d'un nom aux feuilles de calcul

Un onglet est situé en bas de chaque feuille de calcul d'un classeur. Ces onglets affichent le nom de la feuille de calcul. À l'origine, les feuilles de calcul sont nommées par des lettres dans l'ordre, de A à Z, puis AA à AZ, jusqu'à ZZZ. Il est possible d'attribuer un nom descriptif à une feuille de calcul comportant jusqu'à 64 caractères (lettres et nombres).

Il est également possible de modifier le nom de la feuille de calcul afin de respecter les conventions d'appellation utilisées par certaines applications comme Excel de Microsoft.

# Attribution d'un nouveau nom à une feuille de calcul

- **1** Cliquez sur **Format Propriétés de la feuille**.
- **2** Cliquez sur l'onglet **Nom**.
- **3** Saisissez un nom descriptif.

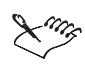

La feuille des objets (la dernière du classeur) ne peut pas être renommée.

Lorsque vous renommez une feuille de calcul, les formules faisant référence à cette feuille sont mises à jour en fonction du nouveau nom.

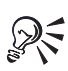

Pour restaurer le nom d'origine d'une feuille de calcul, cliquez sur **Rétablir**.

Pour nommer une feuille de calcul, cliquez deux fois sur l'onglet correspondant.

## Attribution d'un nouveau nom à l'aide des conventions Excel de Microsoft

- **1** Cliquez sur **Outils Paramètres**.
- **2** Cliquez sur **Compatibilité**.
- **3** Activez la case à cocher **Afficher sous forme de nombres**.

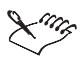

Pour restaurer des lettres à des onglets de feuilles de calcul, désactivez la case à cocher **Afficher sous forme de nombres**.

# Spécification des paramètres Quattro Pro

Les paramètres de l'application affectent le fonctionnement global de Quattro Pro. Les modifications apportées à ces paramètres sont conservées jusqu'à ce que vous les modifiez à nouveau, même après la fermeture et le redémarrage de Quattro Pro. Les paramètres de propriétés vous permettent de voir en un coup d'œil les modifications apportées aux éléments individuels du classeur.

Vous pouvez afficher des informations de statistiques sur un classeur Quattro Pro. Ces informations incluent le nom du fichier, le chemin d'accès au répertoire, la date de création, la date du dernier enregistrement et l'utilisateur qui a procédé à l'enregistrement, ainsi que le numéro de révision.

La fonctionnalité de résumé des classeurs permet d'enregistrer des informations, telles que le titre, l'objet, l'auteur et les mots-clés d'un fichier. Vous pouvez également enregistrer des commentaires relatifs au fichier. Les informations de résumé sont utiles lors de la recherche

rapide d'un fichier. Lorsque vous publiez un classeur sur Internet, les informations de résumé sont transférées dans les champs correspondants du document Web.

Vous pouvez créer ou modifier des classeurs sous un format compatible avec d'autres programmes en modifiant les options de compatibilité de Quattro Pro. Il est possible de modifier les types de fichiers enregistrés et ouverts par défaut, ainsi que la taille des classeurs. Ces modifications deviennent les paramètres par défaut du programme.

Le paramètre International permet de modifier les devises et la ponctuation à partir de Quattro Pro. Les formats de nombre, de date et d'heure des cellules individuelles peuvent être modifiés.

L'option de langue de Quattro Pro vous permet d'afficher votre interface dans la langue choisie dans une liste. Pour pouvoir modifier la langue de l'interface, une version d'une autre langue doit être installée.

### Modification des paramètres de l'application

Cliquez sur **Outils Paramètres**.

### Modification des propriétés d'un élément

 Vous pouvez modifier les propriétés d'un élément en cliquant sur les options de menu suivantes :

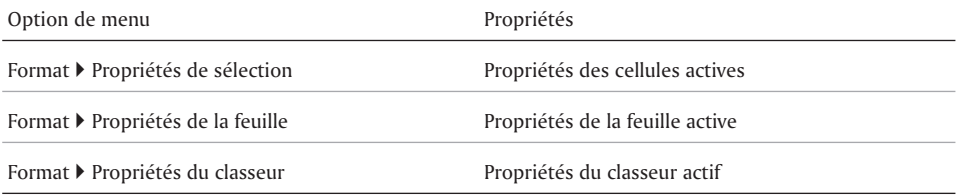

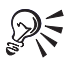

Il est également possible de modifier les propriétés en cliquant sur la cellule avec le bouton droit de la souris, puis en sélectionnant **Propriétés de sélection**.

# Affichage de statistiques sur un classeur

- **1** Cliquez sur **Fichier Propriétés**.
- **2** Cliquez sur l'onglet **Statistiques**.

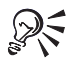

Vous pouvez également accéder aux onglets **Statistiques** et **Résumé** en cliquant sur **Format Propriétés du classeur**.

### Enregistrement des informations de résumé d'un classeur

- **1** Cliquez sur **Fichier Propriétés**.
- **2** Cliquez sur l'onglet **Résumé**.
- **3** Enregistrez les informations appropriées dans l'une des zones suivantes :
	- **Titre**
	- **Objet**
- **Auteur**
- **Mots-clés**
- **Commentaires**

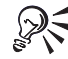

Vous pouvez également accéder aux onglets **Statistiques** et **Résumé** en cliquant sur **Format Propriétés du classeur**.

#### Modification des options de compatibilité

- **1** Cliquez sur **Outils Paramètres**.
- **2** Cliquez sur **Compatibilité**.

#### Modification du type de fichier sauvegardé par défaut

- **1** Cliquez sur **Outils Paramètres**.
- **2** Cliquez sur **Compatibilité**.
- **3** Choisissez une extension de fichier dans la liste **Type de fichier par défaut**.

#### Modification du type de fichier ouvert par défaut

- **1** Cliquez sur **Outils Paramètres**.
- **2** Cliquez sur **Compatibilité**.
- **3** Choisissez une extension de fichier dans la liste **Types de fichiers ouverts par défaut**.

#### Modification de la taille du classeur

- **1** Cliquez sur **Outils Paramètres**.
- **2** Cliquez sur **Compatibilité**.
- **3** Entrez le nombre de feuilles souhaité dans la zone **Feuilles**.
- **4** Entrez le nombre de colonnes souhaité dans la zone **Colonnes**.
- **5** Entrez le nombre de lignes souhaité dans la zone de texte **Lignes**.

#### Modification du symbole monétaire

- **1** Cliquez sur **Outils Paramètres**.
- **2** Cliquez sur **International**.
- **3** Activez l'option **Monétaire**.
- **4** Activez l'option **Quattro Pro**, puis cliquez sur le pays dont vous souhaitez utiliser le symbole monétaire.
- **5** Activez l'une des options suivantes :
	- **Signé** les valeurs négatives sont précédées d'un signe moins.
	- **Parenthèse** les valeurs négatives sont mises entre parenthèses.

### Modification des paramètres de ponctuation

- **1** Cliquez sur **Outils Paramètres**.
- **2** Cliquez sur **International**.
- **3** Activez l'option **Ponctuation**.
- **4** Sélectionnez une option de ponctuation.

Ces options indiquent les marques de ponctuation utilisées pour les milliers et le séparateur décimal suivies de la marque de ponctuation utilisée pour séparer les arguments dans les fonctions et les macros (a1,a2). Les quatre dernières options indiquent qu'un espace sépare les milliers dans les nombres.

## Modification des formats de date disponibles

- **1** Cliquez sur **Outils Paramètres**.
- **2** Cliquez sur **International**.
- **3** Activez l'option **Format de date**.
- **4** Sélectionnez une option de format de date.

### Modification des formats d'heure disponibles

- **1** Cliquez sur **Outils Paramètres**.
- **2** Cliquez sur **International**.
- **3** Activez l'option **Format d'heure**.
- **4** Sélectionnez une option de format d'heure.

### Conversion des caractères LICS

- **1** Cliquez sur **Outils Paramètres**.
- **2** Cliquez sur **International**.
- **3** Cochez la case **LICS**.

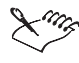

Les caractères au format LICS (Lotus International Character Set) sont semblables au jeu de caractères ANSI standard, excepté pour les caractères dont le code ASCII est compris entre 128 et 255, correspondant généralement aux caractères internationaux et graphiques. Pour plus d'informations sur les caractères LICS, consultez votre documentation Lotus 1-2-3. Lors de l'enregistrement du classeur, ces caractères sont convertis en leurs équivalents LICS.

### Modification de la langue par défaut

- **1** Cliquez sur **Outils Paramètres**.
- **2** Cliquez sur **International**.
- **3** Activez l'option **Langue**.
- **4** Activez l'une des options suivantes :
	- **Valeur par défaut de la suite** permet de spécifier la langue par défaut de toutes les applications de la suite.
	- **Quattro Pro** permet de spécifier une autre langue uniquement pour Quattro Pro.

# Affichage, organisation, redimensionnement et masquage des fenêtres

Une fenêtre Quattro Pro affiche un fichier Quattro Pro ou un fichier importé dans Quattro Pro. Lors de l'utilisation de Quattro Pro, plusieurs fenêtres peuvent être ouvertes. Imaginons, par exemple, que vous utilisiez quatre classeurs différents, chacun établissant un rapport trimestriel. Ils peuvent tous être affichés en même temps.

Vous pouvez sélectionner les fenêtres à ouvrir, ainsi que le mode d'affichage des données dans ces fenêtres. Il existe plusieurs méthodes pour réorganiser les fenêtres de votre bureau. Les fenêtres peuvent également être masquées.

Vous pouvez modifier le mode d'affichage du classeur sans modifier le classeur lui-même. Utilisez, par exemple, le **mode Brouillon** lors de la saisie rapide des données ou le **mode Page** lors de la modification des marges et l'aperçu avant impression des informations. Utilisez également le paramètre **Zoom** pour augmenter ou restreindre l'affichage du classeur.

Vous pouvez afficher les formules au lieu des résultats. Vous pouvez également faire automatiquement afficher les commentaires des feuilles de calcul par Quattro Pro. Une fois un commentaire affiché, vous pouvez le déplacer ou le copier vers une nouvelle cellule.

Vous pouvez créer un nombre indéfini de vues. Lors de la création d'une nouvelle vue d'une fenêtre de classeur, la fenêtre dupliquée apparaît en pleine page devant les autres fenêtres ouvertes, avec la cellule A1 sélectionnée sur la première feuille de calcul.

Pour afficher différentes parties du même classeur, dupliquez la fenêtre ou divisez-la en deux volets. Les fenêtres peuvent être divisées verticalement ou horizontalement.

Lorsque les volets sont synchronisés, vous pouvez les faire défiler en même temps pour comparer les données des lignes et des colonnes. Le défilement des fenêtres divisées verticalement s'effectue verticalement. La même logique s'applique aux fenêtres divisées horizontalement. Lorsque vous désynchronisez les volets, vous pouvez les faire défiler indépendamment pour afficher différentes parties du classeur. Vous pouvez également redimensionner les volets.

# Sélection d'une fenêtre de classeur

Dans la barre d'applications, cliquez sur le bouton affichant le nom de la fenêtre.

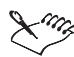

La fenêtre avec la barre de titre en surbrillance est active.

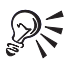

Vous pouvez passer de Quattro Pro vers toute fenêtre différente d'une fenêtre non-tableur et inversement, telle que le correcteur d'orthographe, en appuyant sur **ALT + F6**.

### Organisation des fenêtres de classeur

- Choisissez l'une des options de menu suivantes :
	- pour afficher toutes les fenêtres à l'écran en même temps, cliquez sur **Fenêtre Mosaïque (horizontale)** ou cliquez sur **Fenêtre Mosaïque (verticale)**, selon votre choix. Dans la mesure du possible, toutes les fenêtres sont de taille identique ;

 pour réorganiser toutes les fenêtres en couches superposées, cliquez sur **Fenêtre Cascade**. La ligne supérieure de chaque fenêtre est affichée pour indiquer le nom du classeur, du graphe ou de la boîte de dialogue qu'elle contient.

## Masquage d'une fenêtre de classeur

- **1** Cliquez sur la fenêtre.
- **2** Cliquez sur **Fenêtre Masquer**.

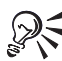

Pour afficher ou masquer une fenêtre de classeur, cliquez sur **Fenêtre Afficher**.

## Sélection d'un affichage de classeur

- **1** Cliquez sur **Affichage**.
- **2** Cliquez sur l'une des vues suivantes :
	- **Brouillon** permet de ne pas afficher certains éléments de document, tels que les pieds de page, les sauts de page et les marges, bien qu'ils puissent exister dans le classeur. Puisque toutes les propriétés n'apparaissent pas, le travail en **mode Brouillon** est souvent plus rapide que celui en **mode Page**.
	- **Page** permet d'afficher les pages du classeur telles qu'elles sortiront à l'impression. Le **mode Page** affiche des éléments, tels que la police et les fonctions d'apparence, les en-têtes, les pieds de page, les sauts de page et les marges. Le mode Page offre davantage de modifications WYSIWYG (Tel écran, tel écrit), telles que le déplacement des marges et des sauts de page. Vous pouvez également accéder à la boîte de dialogue **Mise en page** en cliquant deux fois ou en cliquant avec le bouton droit de la souris sur une marge.
	- **Sauts de page** permet d'afficher les sauts de page conditionnels et les sauts de page requis. Vous pouvez utiliser cet affichage pour modifier ces sauts de page.
	- **Objets** permet d'afficher la **feuille des objets**, c'est-à-dire la dernière feuille du classeur. Vous pouvez afficher les graphes, cartes et boîtes de dialogue de cette feuille.

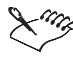

La vue sélectionnée lorsque vous quittez Quattro Pro est celle qui s'affiche lors de la réouverture de Quattro Pro.

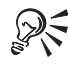

Vous pouvez faire glisser des graphiques ou des graphes en **mode Brouillon** ou **Page**.

Pour afficher plusieurs pages en **mode Page**, cliquez sur **Affichage Zoom**, puis choisissez 50 pour cent (%) ou moins. Pour modifier les marges en **mode Page**, faites glisser une ligne de marge bleue pour définir la marge courante d'une colonne ou d'une ligne de pages.

### Affichage des formules au lieu des résultats

• Cliquez sur **Affichage**  $\triangleright$  Formules.

# Affichage des commentaires des feuilles de calcul

Cliquez sur **Affichage Commentaires**.

## Affichage d'une nouvelle vue d'une fenêtre de classeur

Cliquez sur **Fenêtre Nouvelle vue**.

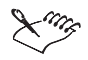

La fonction **Nouvelle vue** permet de déplacer des cellules par glisser-déplacer entre des feuilles de calcul.

Lorsque vous modifiez les propriétés des bordures ou des lignes de grille, ces modifications n'apparaissent pas dans les vues dupliquées. Lorsque vous verrouillez des titres, des volets de division ou effectuez un zoom des données, les modifications n'apparaissent pas dans les vues dupliquées.

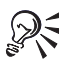

Pour afficher différentes zones des fenêtres ouvertes, redimensionnez-les pour afficher une partie de chacune d'elles. Faites défiler les fenêtres ou sélectionnez différentes feuilles selon votre choix.

Pour supprimer une vue supplémentaire, cliquez sur le bouton **Fermer la fenêtre** situé dans le coin supérieur droit de la fenêtre. Lorsque vous cliquez sur **Fichier Fermer**, toutes les vues sont fermées, car toutes les vues du classeur sont enregistrées sous le même fichier.

### Division d'une fenêtre en deux volets

- **1** Déplacez le curseur vers le coin inférieur droit de la fenêtre sur le **diviseur de volets** . Le pointeur se transforme en double flèche noire. Selon l'emplacement de votre curseur, la double flèche pointe horizontalement ou verticalement.
- **2** Effectuez l'une des opérations suivantes :
	- Pour créer des volets horizontaux, faites glisser la double flèche verticale vers la droite. Relâchez le bouton de la souris à l'emplacement où vous souhaitez diviser les volets.
	- Pour créer des volets verticaux, faites glisser la double flèche horizontale vers la gauche. Relâchez le bouton de la souris à l'emplacement où vous souhaitez diviser les volets.

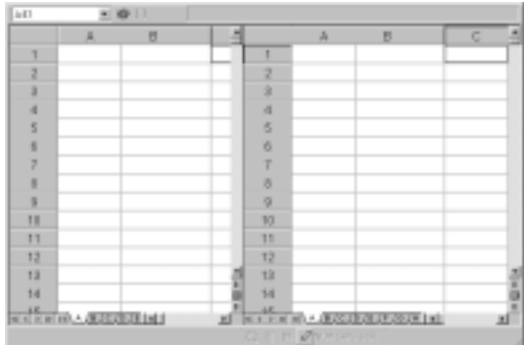

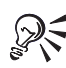

Vous pouvez également diviser une fenêtre en volets à l'aide des options **Affichage Diviser la fenêtre**. La fenêtre est divisée à l'emplacement du sélecteur ou, lorsque l'espace pour diviser la fenêtre à l'emplacement courant n'est pas suffisant, la fenêtre est divisée en deux.

Pour fermer le deuxième volet, cliquez sur **Affichage ▶ Diviser la fenêtre**, puis activez l'option **Fermeture volet**.

# Synchronisation des volets de fenêtre

- **1** Cliquez sur **Affichage Diviser la fenêtre**.
- **2** Cochez la case **Synchroniser**.

# Redimensionnement des volets de fenêtre

- 1 Déplacez le curseur sur le **diviseur de volets** itué en bas à droite du volet gauche ou du volet supérieur jusqu'à ce qu'une double flèche apparaisse.
- **2** Faites glisser la souris jusqu'à l'emplacement où vous souhaitez que le premier volet s'achève.

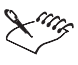

Lorsque vous redimensionnez les volets, les modifications des propriétés suivantes n'ont aucune incidence sur l'apparence de l'autre volet : les propriétés de bordure ou de lignes de grille, les titres verrouillés, la hauteur des lignes, la largeur des colonnes, la largeur des colonnes par défaut ou les propriétés Afficher/Masquer.

# Exécution d'un zoom sur les données et masquage/affichage des éléments de l'écran

Le paramètre Zoom vous permet de visualiser entièrement une page imprimée ou quelques cellules de façon détaillée. Vous pouvez définir le paramètre Zoom pour un classeur entier ou des feuilles individuelles. Le paramétrage par défaut est 100 %. Les pourcentages inférieurs à 100 % permettent de voir un plus grand nombre de colonnes et de lignes. Les pourcentages supérieurs à 100 % produisent l'effet inverse. Le bouton **Ajuster le zoom** permet d'afficher automatiquement la sélection courante à la taille de l'écran.

Les barres de défilement, tabulations et graphiques peuvent être masqués. Lors de la création d'un classeur ou d'un formulaire de présentation spéciale, il se peut que vous souhaitiez, par

exemple, masquer certaines parties de la fenêtre dans un seul classeur. Lorsque vous affichez uniquement les contours des graphiques (tels que les graphes, les cliparts et les formes), vous pouvez faire défiler l'écran et imprimer plus rapidement.

Certaines parties de la fenêtre peuvent être masquées dans tous les classeurs futurs en définissant des options d'affichage. Les lignes de grille et bordures d'une feuille de calcul peuvent également être masquées. Ces options s'avèrent utiles lors de la création d'un formulaire.

## Exécution d'un zoom dans un classeur

- **1** Cliquez sur **Affichage Zoom**.
- **2** Sélectionnez un niveau de zoom.
- **3** Activez l'option **Classeur**.

Le paramètre Zoom ne modifie pas la sortie imprimée.

Choisissez **100 %** pour restaurer l'affichage normal de la fenêtre.

Si vous sélectionnez une cellule et choisissez **Sélection**, Quattro Pro recherche les limites des données, puis effectue un zoom sur cette cellule.

### Zoom sur les données à ajuster à la taille de l'écran

- **1** Sélectionnez la ou les cellules à agrandir.
- **2** Cliquez avec le bouton droit de la souris sur une barre d'outils, puis cliquez sur **Manipulation de données**.
- **3** Cliquez sur **Ajuster le zoom**

### Masquage des fonctions du classeur

- **1** Cliquez sur **Format Propriétés du classeur**.
- **2** Cliquez sur l'onglet **Afficher**.
- **3** Désactivez l'une des cases à cocher suivantes :
	- **Barre de défilement vertical**
	- **Barre de défilement horizontal**
	- **Onglets de feuille**

### Masquage de certaines parties de la fenêtre

- **1** Cliquez sur **Outils Paramètres**.
- **2** Cliquez sur **Affichage**.
- **3** Désactivez les cases à cocher appropriées.

### Masquage des bordures d'une feuille de calcul

- **1** Cliquez sur **Format Propriétés de la feuille**.
- **2** Cliquez sur l'onglet **Afficher**.
- **3** Désactivez l'une des cases à cocher suivantes :
	- **Bordures de lignes**

#### **Bordures de colonnes**

# Masquage des lignes de grille d'une feuille de calcul

- **1** Cliquez sur **Format Propriétés de la feuille**.
- **2** Cliquez sur l'onglet **Afficher**.
- **3** Désactivez l'une des cases à cocher suivantes :
	- **Horizontal**
	- **Vertical**

# Enregistrement et fermeture des classeurs

Chaque classeur est enregistré sous son propre fichier. Le nom du fichier par défaut du premier classeur est CLASS1.QPW. Lorsque vous enregistrez un classeur pour la première fois, vous pouvez accepter ce nom de fichier par défaut ou le renommer. Vous pouvez également appliquer un mot de passe au classeur.

Vous pouvez préciser une extension de nom de fichier par défaut pour vos fichiers Quattro Pro, ainsi qu'un dossier par défaut pour votre travail. Lors de l'ouverture de Quattro Pro, le dossier par défaut apparaît lorsque vous ouvrez ou enregistrez un fichier. Si vous ouvrez ou enregistrez un fichier dans un autre dossier, ce dernier devient le dossier par défaut jusqu'au redémarrage de Quattro Pro.

Lorsque vous quittez Quattro Pro sans enregistrer votre document ou lorsqu'une panne réseau ou de secteur se produit, votre travail est perdu à moins que vous n'ayez sélectionné l'option Sauvegarde du document. Si vous quittez malencontreusement Quattro Pro avec la fonction Sauvegarde automatique activée, vous serez invité, lors du prochain démarrage de Quattro Pro, à restaurer tous les fichiers ouverts.

Vous pouvez extraire une partie d'un classeur et l'enregistrer comme un fichier séparé, ce qui permet de conserver intact le fichier d'origine. Cette procédure est la même que pour la copie de données, mais elle vous permet également de copier des valeurs ou des formules et d'enregistrer des noms de cellules et des graphes du classeur avec les cellules spécifiées.

Lors de la fermeture d'un classeur de Quattro Pro, vous êtes invité à enregistrer toute modification. Lors de la fermeture d'un fichier, vous supprimez du Bureau le classeur et toutes ses informations associées. Avant de fermer votre fichier ou de quitter Quattro Pro, enregistrez-le pour conserver les modifications apportées.

# Enregistrement d'un classeur

- **1** Cliquez sur **Fichier Enregistrer**.
- **2** Sélectionnez le lecteur et le dossier dans lesquels le fichier doit être enregistré.
- **3** Entrez un nom du fichier dans la zone **Nom de fichier**.
- **4** Cliquez sur **Enregistrer**.

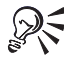

Pour enregistrer tous les classeurs ouverts, sélectionnez **Enregistrer tout**.

#### Enregistrement d'un classeur sous un nouveau nom

- Cliquez sur **Fichier Enregistrer sous**.
- Sélectionnez le lecteur et le dossier dans lesquels le fichier doit être enregistré.
- Entrez un nom du fichier dans la zone **Nom de fichier**.
- Cliquez sur **Enregistrer**.

#### Enregistrement d'un classeur avec un mot de passe

- Cliquez sur **Fichier Enregistrer sous**.
- Sélectionnez le lecteur et le dossier dans lesquels le fichier doit être enregistré.
- Entrez un nom du fichier dans la zone **Nom de fichier**.
- Cochez la case **Protéger par mot de passe**.
- Cliquez sur **Enregistrer**.
- Saisissez un mot de passe.
- Saisissez à nouveau le mot de passe pour vérification.

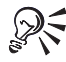

Pour enregistrer le fichier avec un mot de passe après l'avoir précédemment enregistré, cliquez sur **Fichier Enregistrer sous**, puis sélectionnez **Protéger par mot de passe**.

#### Spécification d'une extension de nom de fichier par défaut

- Cliquez sur **Outils Paramètres**.
- Cliquez sur **Compatibilité**.
- Saisissez de une à trois lettres dans la zone **Type de fichier par défaut**.

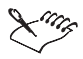

Il est utile de spécifier une autre extension si vous enregistrez ou ouvrez généralement des fichiers sous un format autre que **.qpw**. Par exemple, si vous utilisez principalement des fichiers Microsoft Excel, il est utile de spécifier **.xls** comme extension par défaut.

#### Spécification d'un dossier par défaut

- Cliquez sur **Outils Paramètres**.
- Cliquez sur **Options de fichier**.
- Dans la zone de liste **Dossier par défaut**, spécifiez le dossier par défaut.

#### Sauvegarde automatique des classeurs

- Cliquez sur **Outils Paramètres**.
- Cliquez sur **Options de fichier**.
- Cochez la case **Sauvegarde automatique toutes les**.
- Dans la zone **Minutes**, définissez un intervalle de 1 à 59 minutes.

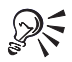

Pour modifier l'emplacement du dossier de fichier, entrez un nouveau chemin d'accès dans la zone **Dossier de sauvegarde**.

## Extraction d'une partie d'un classeur

- **1** Cliquez sur **Outils Outils de données Extraire vers un fichier**.
- **2** Dans la zone de texte **Cellule(s)**, saisissez le nom ou les coordonnées de la cellule à enregistrer.

Vous pouvez spécifier des sélections non contiguës en séparant les sélections par des virgules.

- **3** Activez l'un des éléments suivants :
	- **Formules** permet d'enregistrer les cellules telles quelles.
	- **Valeurs** permet d'enregistrer les résultats au lieu des formules d'origine.
- **4** Saisissez un nom de fichier.

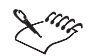

Si la sélection contient des lignes ou colonnes masquées, elles sont enregistrées dans le nouveau fichier et restent masquées lors de l'ouverture du fichier.

Certains noms de cellules et graphes enregistrés dans le fichier extrait peuvent être insignifiants s'ils font référence à des cellules non extraites. Ils peuvent être supprimés, réattribués ou ignorés.

#### Fermeture d'un classeur

• Cliquez sur **Fichier**  $\triangleright$  **Fermer.** 

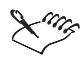

Si vous avez modifié le classeur, vous êtes invité à enregistrer votre travail.

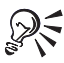

Pour fermer tous les classeurs en même temps, sélectionnez **Fermer tout**.

### Fermeture de Quattro Pro

• Cliquez sur **Fichier**  $\triangleright$  Quitter.

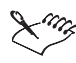

Si vous avez modifié des fichiers, vous êtes invité à enregistrer votre travail.

# Et maintenant...

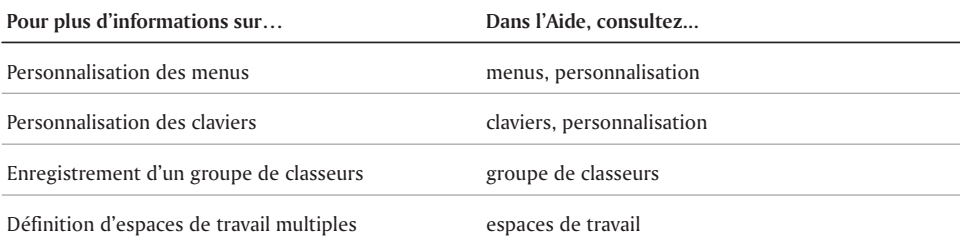

 $\overline{\phantom{a}}$ 

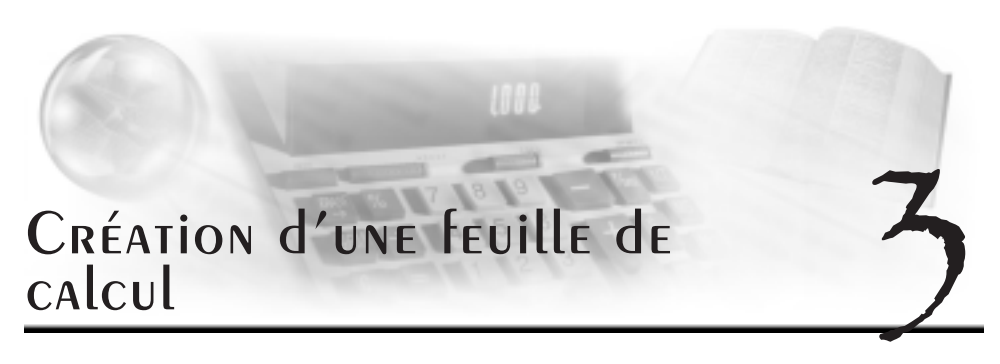

Les classeurs de Quattro Pro contiennent des feuilles de calcul. Après avoir créé une feuille de calcul, saisissez des données, puis effectuez des calculs. Vous pouvez, par exemple, entrer une liste d'éléments et le coût de chacun d'entre eux, puis calculer le coût total de tous les éléments.

Cette section traite des éléments suivants :

- Création et ouverture de classeurs
- Entrée de libellés et de caractères spéciaux
- Entrée de valeurs
- Remplissage automatique des cellules et des onglets de la feuille de calcul
- Création d'équations simples
- Exécution de calculs en cours

# Création et ouverture de classeurs

Avant d'ouvrir une nouvelle feuille de calcul dans Quattro Pro, vous devez d'abord créer un classeur. Vous pouvez en créer un à partir d'une liste de modèles de projets ou du modèle par défaut. Les modèles de projets vous invitent à saisir vos données, puis les formatent et les calculent automatiquement. Lorsque vous créez un classeur à partir du modèle par défaut, formatez vous-même les données, puis effectuez vos propres calculs.

Une feuille de calcul Quattro Pro comporte 1 000 000 lignes et 18 000 colonnes. Chaque classeur contient 18 000 feuilles de calcul. Lorsqu'un projet ne requiert pas un classeur aussi volumineux, vous pouvez modifier la taille du classeur. Lorsque la taille du classeur est limitée, les barres de défilement sont plus utiles. Cette limitation vous empêche également d'écrire en dehors de la plage souhaitée.

Vous pouvez également ouvrir un classeur ou personnaliser les options de démarrage afin d'ouvrir automatiquement un classeur spécifique à chaque lancement de Quattro Pro.

### Création d'un classeur

Cliquez sur **Fichier Nouveau**.

## Création d'un classeur à l'aide d'un modèle de projet

- **1** Cliquez sur **Fichier Nouveau document à partir du projet**.
- **2** Cliquez sur l'onglet **Nouveau document**.
- **3** Sélectionnez **Quattro Pro 10** dans la zone de liste **Catégories**.
- **4** Sélectionnez un projet dans la liste **Projets**.
- **5** Cliquez sur **Créer**.
- **6** Utilisez le volet **PerfectExpert** pour modifier le projet.

## Modification de la taille d'un classeur

- **1** Cliquez sur **Outils Paramètres**.
- **2** Dans la liste des catégories, cliquez deux fois sur **Espace de travail**, **Application**, puis cliquez sur **Compatibilité**.
- **3** Entrez une valeur dans la zone **Feuilles** de la section **Tailles des classeurs**.

Pour spécifier un nombre minimum de tabulations à afficher dans la feuille de calcul, entrez une valeur dans la zone **Nombre minimum à afficher**.

- **4** Entrez une valeur dans la zone **Colonnes**.
- **5** Entrez une valeur dans la zone **Lignes**.

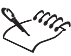

Toute modification apportée dans la page **Compatibilité** devient le paramètre par défaut de l'application.

### Ouverture d'un classeur

- **1** Cliquez sur **Fichier Ouvrir**.
- **2** Choisissez le lecteur et le dossier dans lesquels est stocké le classeur.
- **3** Cliquez sur un nom de fichier.
- **4** Cliquez sur **Ouvrir**.

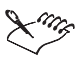

Les fichiers de la version 10 de Quattro Pro utilisent l'extension .**qpw**. Les versions antérieures utilisent les extensions .**wb3**, .**wb2** ou .**wb1**.

# Ouverture d'un classeur spécifique lors du lancement de Quattro Pro

- **1** Cliquez sur **Démarrer Exécuter** dans la barre des tâches Windows.
- **2** Dans la zone **Ouvrir**, entrez la commande Quattro Pro avec son chemin d'accès suivis d'une espace, puis d'un nom de fichier.

Par exemple, **qpw.exe "C:\Mes documents\MONFICHIER.QPW** lance Quattro Pro et ouvre **MONFICHIER.QPW.**

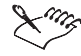

Lorsque vous ouvrez un fichier qui contient une macro de démarrage native PerfectScript ou Quattro Pro, celle-ci est lancée immédiatement. Toutefois, elles peuvent contenir des commandes qui risquent de modifier, supprimer et endommager des données ou des fichiers du système. Il s'agit dans ce cas, d'une macro généralement appelée virus. Dans ce cas, Quattro Pro affiche un message vous avertissant que le fichier contient ce type de macro.

# Entrée de libellés et de caractères spéciaux

Vous pouvez créer des libellés dans une feuille de calcul qui, contrairement aux autres données de cellule, ne peuvent pas être calculés à l'aide de formules. Un libellé peut comporter du texte (adresse), du texte avec des chiffres (145 rue Jean Moulin) ou des chiffres considérés comme du texte (numéro de téléphone, 202-555-1212). Un libellé peut commencer par n'importe quelle lettre, signe de ponctuation ou symbole, à l'exception des caractères suivants :

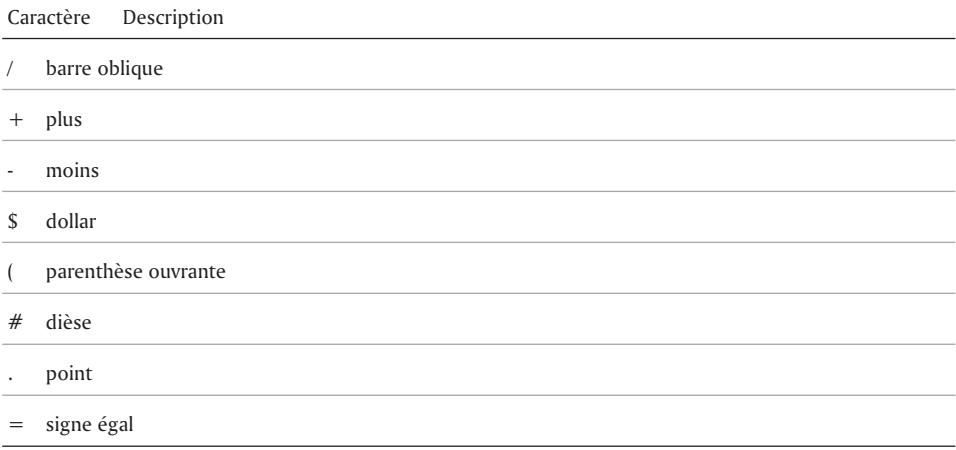

Lorsque vous saisissez un de ces caractères, Quattro Pro le considère comme une formule ou une valeur. Pour forcer Quattro Pro à considérer une valeur comme un libellé, saisissez d'abord un caractère d'alignement. Par exemple, pour entrer (Avant imposition), saisissez : **"(Avant imposition)**.

Vous pouvez insérer des caractères spéciaux et des symboles pour accéder à des caractères non présents sur votre clavier, tels que des icônes, des caractères phonétiques et des caractères de langues étrangères. Quattro Pro vous permet également de répéter un caractère ou une série de caractères dans une cellule.

# Création d'un libellé

- **1** Cliquez sur une cellule.
- **2** Saisissez des caractères alphanumériques.
- **3** Appuyez sur **Entrée**.

# Création d'un libellé à partir d'une valeur

Pour créer Effectuez les opérations suivantes...

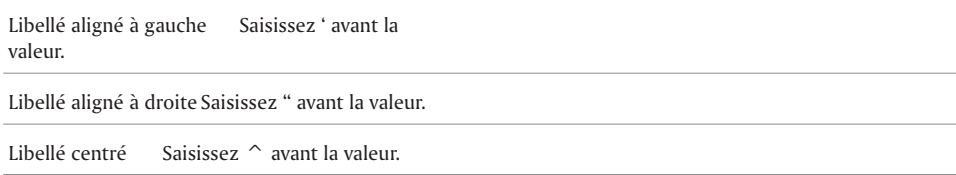

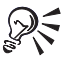

Pour commencer un intitulé par une barre oblique sans répéter des caractères qui la suivent, faites précéder la barre oblique d'un caractère d'alignement.

#### Insertion de caractères spéciaux et de symboles

- **1** Cliquez sur une cellule.
- **2** Cliquez sur **Insertion Symbole**.
- **3** Sélectionnez un jeu de caractères dans la zone de liste **Définir**.
- **4** Sélectionnez un caractère dans la liste **Symboles**.
- **5** Cliquez sur **Insérer**.

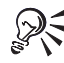

Vous pouvez également insérer des caractères spéciaux et des symboles en cliquant sur le bouton *Caractères WordPerfect* dans la barre de propriétés.

#### Répétition d'un caractère

- **1** Cliquez sur une cellule.
- **2** Entrez **\** (barre oblique), puis entrez un caractère.
- **3** Appuyez sur **Entrée**.

#### Répétition d'une série de caractères dans un motif

- **1** Cliquez sur une cellule.
- **2** Entrez **\** (barre oblique), puis entrez le jeu de caractères à répéter. Par exemple : \abc.

# Saisie de valeurs

Une valeur est un chiffre, une formule, une date ou une heure. En fonction des caractères saisis, Quattro Pro détermine les données correspondant à une valeur. Le type de données s'affiche dans la barre d'applications.

Les chiffres entrés dans les cellules sont composés uniquement des caractères suivants :

- $\bullet$  les chiffres (0 à 9);
- le signe moins (-) pour les nombres négatifs ;
- $\bullet$  le signe plus  $(+)$  pour les nombres positifs ;
- les symboles monétaires, par exemple, \$ ;
- une virgule décimale ;
- un pourcentage de suspension ;
- un E pour la notation scientifique.

Respectez les restrictions suivantes lors de l'entrée de nombres :

- utilisez un signe moins (-) et non des parenthèses pour indiquer un nombre négatif. Toutefois, lorsque vous modifiez un format numérique en valeur monétaire ou décimale, les nombres négatifs apparaissent entre parenthèses ;
- n'insérez pas d'espaces dans la saisie ;
- si un nombre n'est pas adapté à la taille de la cellule, il est affiché en format exponentiel ;
- utilisez des caractères numériques et non des lettres pour représenter 1 et 0. Par exemple, ne saisissez pas la minuscule l (« el ») pour 1 (un) ou la majuscule O (« oh ») pour 0 (zéro).

Quattro Pro vous permet également d'entrer des nombres sous forme de fractions.

Vous pouvez entrer une date ou une heure dans une cellule. Lors de la lecture des dates et des heures comme des valeurs, Quattro Pro applique un formatage et des critères de calcul spécifiques en fonction des formats de date et d'heure définis par défaut. Entrez une date ou une heure dans de nombreux formats, tels que 04-04-98, 04/04/98 et 01:42:30 PM.

Quattro Pro stocke toutes les dates sous forme de nombres entiers et les heures sous forme de fractions décimales afin de calculer les dates et les heures comme des valeurs. Le nombre entier minimal est -109 571 correspondant au 1er janvier 1600 ; le nombre entier maximal est 474 816 correspondant au 31 décembre 3199. La fraction décimale minimale est 0,99999 (correspondant à l'heure 23:59:59) et la fraction décimale maximale est 0,000 (correspondant à l'heure 00:00:00). Le nombre entier ou la fraction décimale s'affichent dans la ligne de saisie lorsque vous sélectionnez une cellule.

Une cellule contenant un nombre entier ainsi qu'une fraction décimale indique la date et l'heure. Par exemple, 2,5 correspond au 1er janvier 1900 à midi.

#### Saisie d'un nombre

- **1** Cliquez sur une cellule.
- **2** Saisissez un nombre.
- **3** Appuyez sur **Entrée**.

### Saisie de fractions

- **1** Cliquez sur une cellule.
- **2** Saisissez un nombre sous forme décimale.
- **3** Appuyez sur **Entrée**.
- **4** Cliquez sur la cellule.
- **5** Cliquez sur **Format Propriétés de sélection**.
- **6** Cliquez sur l'onglet **Format numérique**.
- **7** Sélectionnez **Fraction** dans la liste **Formats numériques**.
- **8** Sélectionnez un type dans la liste **Fraction**.

#### Saisie d'une date ou d'une heure

- **1** Cliquez sur une cellule.
- **2** Saisissez une date ou une heure.
- **3** Appuyez sur **Entrée**.

#### Saisie de la date courante

- **1** Cliquez sur une cellule.
- **2** Cliquez sur **Insertion Date**.

Quattro Pro insère le format de date courte spécifié dans les Paramètres régionaux du panneau de configuration Windows.

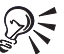

Pour entrer la date courante, vous pouvez également sélectionner une cellule et appuyer sur **Ctrl** + **D**.

## Saisie d'une date à l'aide de la fonction DATE de la feuille de calcul

- **1** Cliquez sur une cellule.
- **2** Cliquez sur **Insertion Insérer une fonction**.
- **3** Sélectionnez **Date** dans la liste **Catégorie de fonction**.
- **4** Sélectionnez **DATE** dans la liste **Fonction**.
- **5** Cliquez sur **OK**.
- **6** Saisissez la date (jour, mois et année) entre parenthèses.
- **7** Appuyez sur **Entrée**.

# Remplissage automatique des cellules et des onglets de la feuille de calcul

Quattro Pro répète automatiquement les libellés et fonctions. Dès que Quattro Pro reconnaît les lettres ou la séquence initiale saisie, il insère automatiquement les données. Lors de la saisie d'une fonction, la fonction la plus proche est affichée.

Vous gagnez ainsi du temps car les cellules sont remplies automatiquement lorsque vous commencez une séquence par une valeur germe.

Vous pouvez également remplir automatiquement les onglets de la feuille de calcul.

#### Insertion automatique de données répétées

- **1** Cliquez sur **Outils Paramètres**.
- **2** Dans la liste des catégories, cliquez deux fois sur **Espace de travail**, **Application**, puis cliquez sur **Général**.
- **3** Cochez la case **Saisie rapide**.
- **4** Cliquez sur **OK**.
- **5** Saisissez du texte dans une cellule.

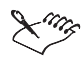

Les cellules vides à remplir doivent être contiguës à la valeur germe dans le sens de la colonne ou de la ligne vers la droite.

## Remplissage automatique de cellules vides

- **1** Sélectionnez les cellules.
- **2** Cliquez sur **Édition Remplissage Remplissage rapide**.
- **3** Choisissez une série dans la zone de liste **Nom de série**.
- **4** Sélectionnez un élément dans la liste **Éléments de la série**.
- **5** Dans la section **Remplir sous forme de**, activez l'une des options suivantes :
	- **Colonnes** permet de remplir l'ensemble de la première colonne de cellules, puis de continuer en haut de la deuxième colonne.
	- **Lignes** permet de remplir l'ensemble de la première ligne de cellules, puis de continuer au début de la deuxième ligne.

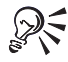

Il est également possible d'ouvrir la boîte de dialogue **Remplissage rapide** en cliquant sur le bouton **Remplissage rapide dans** la barre d'outils du classeur.

Vous pouvez créer une nouvelle série à partir d'une série existante en modifiant la série et en l'enregistrant sous un autre nom.

### Remplissage automatique de cellules à l'aide de valeurs germes

- **1** Saisissez une valeur germe dans une cellule.
- **2** Sélectionnez la cellule de valeur germe et les cellules vides à remplir.
- **3** Cliquez sur **Édition Remplissage Remplissage rapide**.

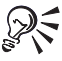

Il est également possible de remplir automatiquement les cellules en cliquant sur le bouton **Remplissage rapide du** de la barre d'outils du classeur.

### Remplissage automatique des onglets de la feuille de calcul

- **1** Sélectionnez une cellule vide.
- **2** Cliquez sur **Édition Remplissage Remplissage rapide**.
- **3** Choisissez une série dans la zone de liste **Nom de série**.
- **4** Sélectionnez un élément dans la liste **Éléments de la série**.
- **5** Activez l'option **Onglets** dans la zone **Remplir sous forme de**.

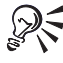

Il est également possible d'ouvrir la boîte de dialogue **Remplissage rapide** en cliquant sur le bouton **Remplissage rapide dans** la barre d'outils du classeur.

# Création d'équations simples

Vous pouvez effectuer des opérations mathématiques simples telles que 1+1 directement dans une cellule. Quattro Pro considère ces équations comme des formules et indique les cellules contenant des formules en ajoutant un triangle bleu dans le coin inférieur gauche de la cellule. Quattro Pro effectue également le total des valeurs.

## Calcul simple dans une cellule

- **1** Saisissez les nombres et signes mathématiques dans une cellule. Par exemple, saisissez 4500+450.
- **2** Appuyez sur **Entrée**.

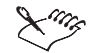

N'insérez pas d'espaces dans les nombres.

# Calcul du total d'une colonne

**1** Cliquez sur la première cellule vide située en dessous à gauche de la colonne des cellules à calculer.

**2** Entrez **total**.

**3** Appuyez sur **Entrée**.

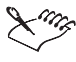

Cette fonction gère indifféremment les majuscules et les minuscules, mais dépend de la langue.

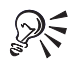

Vous pouvez également calculer le total d'une ligne en cliquant sur la première cellule vide située au-dessus à droite de la ligne des cellules à calculer, puis en entrant **total**. Appuyez sur **Entrée**.

### Identification de la barre oblique (/) comme signe de division dans Quattro Pro

- **1** Cliquez sur **Outils Paramètres**.
- **2** Dans la liste des catégories, cliquez deux fois sur **Espace de travail**, **Application**, puis cliquez sur **Général**.
- **3** Cochez la case **Formule mathématique**.

# Exécution de calculs en cours

Quattro Pro vous permet d'effectuer les calculs rapidement en utilisant des calculs prédéfinis.

Vous pouvez également totaliser les valeurs des cellules selon les lignes ou les colonnes. Par exemple, vous pouvez calculer le total d'une ligne ou de plusieurs lignes ou colonnes. La ligne ou colonne ne doit pas contenir de cellules vides et tout libellé dans les cellules sélectionnées est considéré comme valeur égale à zéro.

Vous pouvez également totaliser les cellules de plusieurs feuilles de calcul et calculer les sous-totaux dans une colonne.

La fonction Calcul simultané vous permet d'afficher plusieurs totaux en cours pour les cellules sélectionnées ; la somme, la moyenne, le nombre, la valeur maximale et la valeur minimale s'affichent alors dans la barre d'applications. Vous pouvez désactiver la fonction Calcul simultané.

## Calculs prédéfinis

- **1** Entrez des valeurs dans une ligne ou une colonne.
- **2** Cliquez sur la première cellule vide après la valeur.
- **3** Ouvrez la palette **FonctionRapide** de la barre d'outils du classeur, puis cliquez sur une fonction.

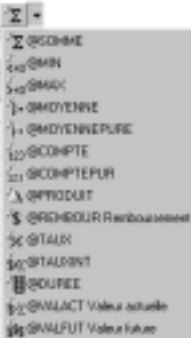

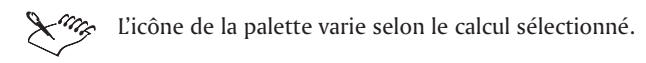

# Calcul du total des cellules

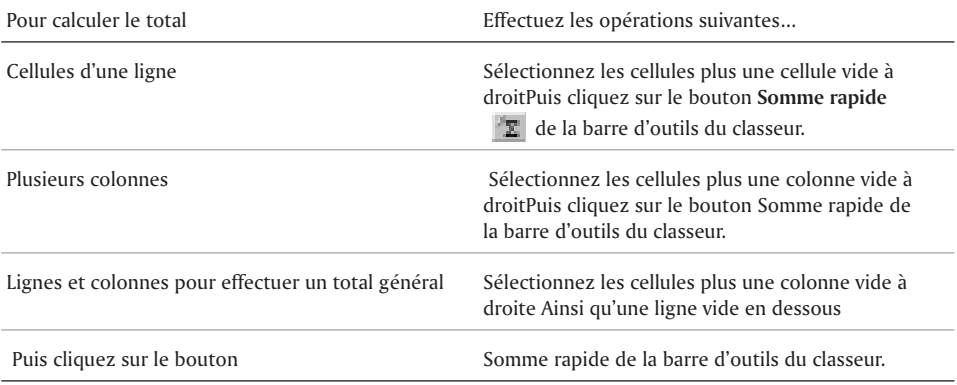

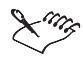

Vous pouvez totaliser plusieurs cellules dans une colonne en sélectionnant les données plus une cellule vide au-dessous. Par exemple, pour additionner les valeurs des cellules A1..A3, sélectionnez A1..A4. La somme est affichée dans la cellule A4.

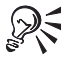

Vous pouvez également totaliser les valeurs des cellules d'une colonne ou de plusieurs colonnes.

# Total de toutes les cellules de plusieurs feuilles de calcul

- **1** Sélectionnez les cellules dont vous souhaitez calculer le total pour chaque feuille de calcul.
- **2** Sélectionnez les mêmes cellules sur une feuille de calcul vierge.
- **3** Cliquez sur le bouton **Somme rapide** de la barre d'outils du classeur.

#### Total des sous-totaux d'une colonne

- **1** Sélectionnez la première cellule vide située sous la colonne contenant les cellules de sous-totaux.
- **2** Cliquez sur le bouton **Somme rapide** de la barre d'outils du classeur.

#### Utilisation de Calcul simultané

- **1** Sélectionnez les cellules sur lesquelles exécuter des calculs en cours.
- **2** Affichez les totaux dans la barre d'applications.

#### Désactivation de la fonction Calcul simultané

- **1** Cliquez sur **Outils Paramètres**.
- **2** Dans la liste des catégories, cliquez deux fois sur **Espace de travail**, **Application**, puis cliquez sur **Général**.
- **3** Désactivez la case à cocher **Calcul simultané**.

# Et maintenant...

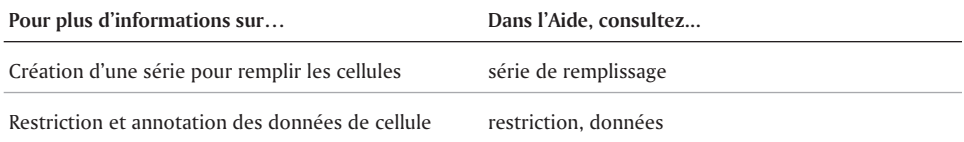
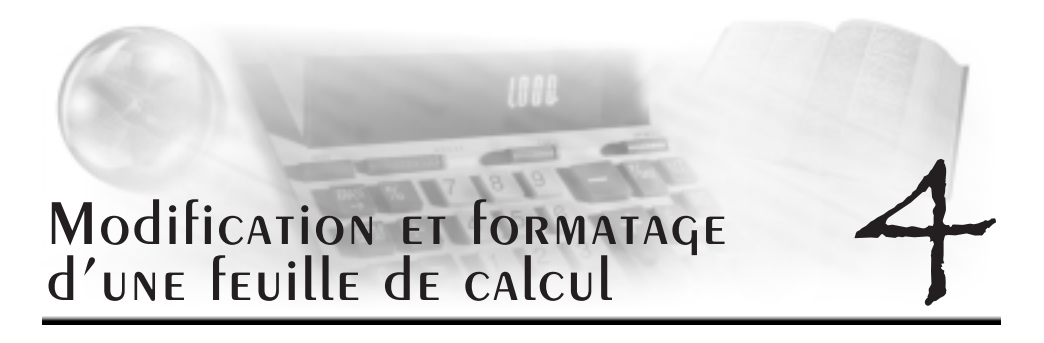

Quattro Pro vous permet de modifier et de formater des cellules, des lignes, des colonnes ou la feuille de calcul entière. Par exemple, il est possible de corriger l'orthographe dans une feuille de calcul, de copier des cellules dans différents emplacements du classeur, de modifier la couleur d'une cellule ou d'un texte à l'intérieur d'une cellule, de modifier l'orientation d'un texte d'une cellule et de redimensionner les lignes et les colonnes. Il est également possible de créer et de modifier des en-têtes, des pieds de page ainsi que des marges dans une feuille de calcul.

Cette section traite des éléments suivants :

- Protection des données
- Modification du contenu des cellules
- Annulation d'actions
- Modification de données groupées
- Déplacement de cellules sélectionnées par glissement
- Déplacement de cellules, lignes et colonnes
- Redimensionnement des lignes et des colonnes
- Redimensionnement des lignes et des colonnes en fonction d'une cellule spécifique
- Masquage des lignes et des colonnes
- Utilisation des outils de formatage pour formater une feuille de calcul
- Habillage par le texte
- Jonction de cellules
- Modification de la police et de l'apparence du texte
- Utilisation des remplissages, des motifs et des bordures
- Alignement des données
- Utilisation des formats numériques
- Utilisation des sauts de page
- Création des en-têtes et pieds de page
- Personnalisation des marges

#### PROTECTION des dONNÉES

Il est possible d'éviter que des utilisateurs modifient les données d'une feuille de calcul en protégeant les cellules de la feuille de calcul.

Pour permettre aux utilisateurs de ne modifier que des cellules spécifiques, déverrouillez des cellules spécifiques dans une feuille de calcul protégée.

La protection des objets d'une feuille de calcul permet d'éviter que les utilisateurs déplacent, redimensionnent, modifient ou suppriment les objets d'une feuille de calcul active. Parmi les objets protégés figurent les graphes flottants et les objets graphiques, les objets liés et incorporés utilisant les fonctions DDE (Dynamic Data Exchange) ou OLE, les objets dessinés et les contrôles de formulaires. Il est également possible de définir une protection pour des objets individuels. Toutefois, lorsque vous désactivez la protection des feuilles appliquée aux objets, Quattro Pro ignore le statut des objets non protégés.

## PROTECTION de TOUTES LES CELLULES d'UNE FEUILLE de CALCUL

- **1** Cliquez sur **Format Propriétés de la feuille**.
- **2** Cliquez sur l'onglet **Protection**.
- **3** Cochez la case **Activer le verrouillage des cellules**.

## Déverrouillage d'une cellule dans une feuille de calcul protégée

- **1** Sélectionnez une cellule.
- **2** Cliquez sur **Format Propriétés de sélection**.
- **3** Cliquez sur l'onglet **Contraintes**.
- **4** Dans la zone **Protection de cellule**, activez l'option **Déprotéger**.

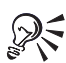

Il est également possible de déverrouiller une cellule en cliquant sur la cellule avec le bouton droit de la souris, puis en cliquant sur **Propriétés de sélection**.

Vous pouvez sélectionnez plusieurs cellules non contiguës en maintenant la touche **CTRL** enfoncée lors de la sélection des cellules.

## PROTECTION de TOUS LES ObjeTS d'UNE feuille de calcul

- **1** Cliquez sur **Format Propriétés de la feuille**.
- **2** Cliquez sur l'onglet **Protection**.
- **3** Cochez la case **Activer le verrouillage des objets**.

# Modification du contenu des cellules

Il est possible d'insérer des données dans une cellule ou d'écraser les données existantes. Il existe deux méthodes de modification des entrées de cellule. Vous pouvez modifier tout le contenu d'une cellule ou une partie des données à l'intérieur de la cellule.

Vous pouvez également effacer les valeurs d'une série de cellules sans effacer les formules.

Quattro Pro vous permet de rechercher rapidement une cellule et de remplacer automatiquement les données qu'elle contient. Il est possible de rechercher des données dans les formules ou les valeurs de cellules. Définissez également des conditions pour les critères de recherche. Par exemple, dans une feuille de calcul des dépenses, vous pouvez rechercher uniquement les dépenses dépassant 300 \$.

## Écrasement des données

- **1** Cliquez sur une cellule.
- **2** Appuyez sur la touche **INSER**.

Le bouton Refrappe dans la barre d'applications apparaît enfoncé lorsque le mode refrappe est activé.

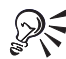

Pour revenir à l'insertion dans les données existantes, appuyez sur la touche **INSER**.

#### Remplacement du contenu entier d'une cellule

- **1** Cliquez sur une cellule.
- **2** Saisissez une nouvelle entrée.
- **3** Appuyez sur **ENTRÉE**.

#### Modification du contenu et du formatage d'une cellule

- **1** Cliquez sur une cellule.
- **2** Cliquez sur **Édition Effacer**, puis cliquez sur l'une des options suivantes :
	- **Cellules** permet d'effacer le contenu et le formatage d'une cellule.
	- **Valeurs** permet d'effacer le contenu d'une cellule sans effacer le formatage.
	- **Formats** permet d'effacer le formatage d'une cellule sans effacer le contenu.

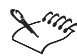

Les commandes **Édition Effacer Formats** n'affecte pas la largeur des colonnes ou la hauteur des lignes.

Un formatage de cellule inutile peut augmenter considérablement la taille du fichier de classeur. Effacez le formatage pour réduire la taille du fichier.

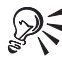

Pour effacer le contenu d'une cellule sans effacer le formatage, sélectionnez la cellule, puis cliquez sur la touche **SUPPR**.

## Modification d'une partie du contenu d'une cellule

- **1** Cliquez deux fois sur une cellule
- **2** Cliquez sur l'endroit à modifier.
- **3** Modifiez le contenu de la cellule.
- **4** Appuyez sur **ENTRÉE**.

Vous pouvez également :

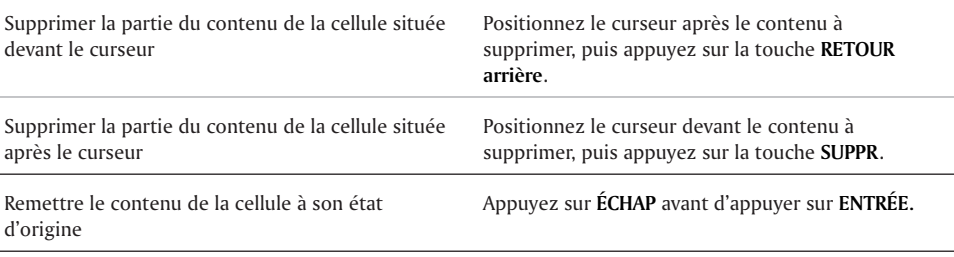

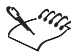

Il est possible de déplacer le point d'insertion à l'intérieur d'une cellule à l'aide des touches fléchées.

## Effacement des valeurs dans une série de cellules sans effacer les formules

- **1** Sélectionnez une plage de cellules.
- **2** Cliquez sur **Édition Couper**.
- **3** Cliquez sur **Édition Collage spécial**.
- **4** Désactivez la case **Cellules de nombre**.
- **5** Cliquez sur **Coller**.

#### Recherche et remplacement de données

- **1** Cliquez sur **Édition Rechercher et remplacer**.
- **2** Saisissez le texte ou la valeur recherchée dans la zone **Rechercher**.
- **3** Saisissez le texte ou la valeur de remplacement dans la zone **Remplacer**.
- **4** Saisissez les cellules recherchées dans la zone **Cellule(s)**.
- **5** Dans la section **Type de recherche**, activez l'une des options suivantes :
	- **Formule** permet de rechercher les données dans une formule.
	- **Valeur** permet de rechercher les données dans une valeur.
	- **Condition** permet de comparer les cellules de la feuille de calcul avec les conditions spécifiées dans la zone **Rechercher**.
- **6** Cliquez sur l'un des boutons suivants :
	- **Suivant**
	- **Précédent**
- **7** Cliquez sur **Remplacer**.

Vous pouvez également :

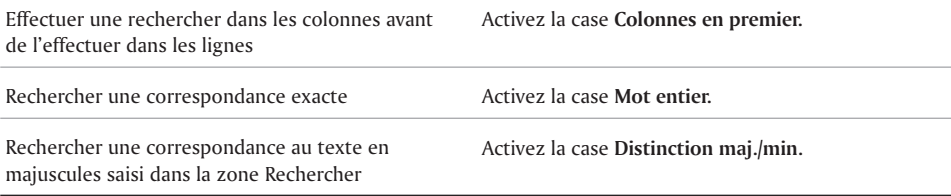

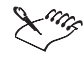

Quattro Pro remplace le texte à partir de la position du curseur jusqu'à la fin du document ; vous devez donc déplacer le curseur au début du document avant d'effectuer la recherche.

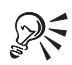

Pour remplacer toutes les occurrences de l'élément recherché avec le texte ou la valeur de remplacement, cliquez sur le bouton **Tout remplacer**.

Pour effectuer une recherche conditionnelle, entrez un point d'interrogation (?) avant la condition de recherche (par exemple, ? > 300).

# Annulation d'actions

Quattro Pro vous permet d'annuler la plupart des actions dans le sens inverse dans lequel elles ont été effectuées. Par exemple, lorsque vous créez une entrée de cellule et que vous souhaitez la supprimer, l'annulation de l'entrée restaure le contenu précédent de la cellule. Il est possible d'annuler une ou plusieurs actions à la fois.

L'annulation d'une action vous permet de rétablir une modification, ou de rétablir plusieurs actions à la fois.

Quattro Pro permet de définir les niveaux d'annulation et de rétablissement des actions.

## Annulation d'une action

• Cliquez sur **Édition**  $\triangleright$  Annuler.

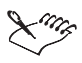

Il est impossible d'annuler certaines actions. (La commande de menu **Annuler** apparaît en grisé juste après l'exécution de l'une de ces actions).

## Annulation de plusieurs actions

- **1** Cliquez sur **Édition**, puis cliquez sur la palette **Annuler**.
- **2** Cliquez sur une action dans la liste.

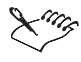

Lorsque vous cliquez sur une action dans la liste, toutes les actions exécutées après cette action seront annulées.

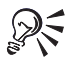

Il est également possible d'annuler plusieurs actions en cliquant sur la palette **Annule***r* de la barre d'outils du classeur.

## Rétablissement d'une action

• Cliquez sur **Édition**  $\triangleright$  **Rétablir.** 

## Rétablissement de plusieurs actions

- **1** Cliquez sur **Édition**, puis cliquez sur la palette **Rétablissement**
- **2** Cliquez sur une action dans la liste.

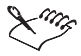

Lorsque vous cliquez sur une action dans la liste, toutes les actions exécutées après cette action seront rétablies.

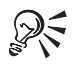

Il est également possible de rétablir plusieurs actions en cliquant sur la palette **Rétablir** de la barre d'outils du classeur.

## Définition des niveaux d'annulation et de rétablissement

- **1** Cliquez sur **Outils Paramètres**.
- **2** Dans la liste des catégories, cliquez deux fois sur **Espace de travail**, **Application**, puis cliquez sur **Général**.
- **3** Entrez une valeur dans la zone **Occurences Annuler/rétablir (0 à 200)**.

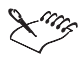

En toutes circonstances, le niveau d'annulation et de rétablissement des actions doit être réglé à un au minimum, sauf lorsque la mémoire disponible et la vitesse du programme sont des éléments importants.

# Modification de données groupées

Lorsqu'un classeur contient des textes ou des formats similaires dans plusieurs feuilles de calcul, vous pouvez créer des groupes de feuilles de calcul pour modifier simultanément plusieurs feuilles de calcul. La modification d'une feuille de calcul d'un groupe affecte toutes les feuilles de calcul du groupe. Par exemple, il est possible de modifier en même temps les propriétés de la même cellule dans les feuilles de calcul A, B et C si vous les regroupez. Une feuille de calcul appartient uniquement à un groupe.

Il est possible d'activer ou de désactiver le mode Groupe pour les feuilles de calcul. Lorsque le mode Groupe est activé, une ligne bleue est affichée sous les onglets de la feuille de calcul afin d'identifier le groupe de feuilles de calcul. Lorsque le mode Groupe est désactivé, vous pouvez effectuer des tâches comportant des références 2D.

Quattro Pro vous permet de copier des données vers des feuilles de calcul dans un groupe.

Vous pouvez également supprimer un groupe de feuilles de calcul.

## Création d'un groupe de feuilles de calcul

- **1** Cliquez sur **Insertion Nom Groupe de feuilles**.
- **2** Saisissez un nom de groupe dans la zone **Nom de groupe**.
- **3** Saisissez le nom de la première feuille de calcul dans la zone **Première feuille**.
- **4** Saisissez le nom de la dernière feuille de calcul dans la zone **Dernière feuille**.

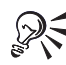

Vous pouvez également créer un groupe de feuilles de calcul en sélectionnant une cellule de la première feuille, en maintenant la touche **MAj** enfoncée et en cliquant sur l'onglet de la dernière feuille de calcul à inclure dans le groupe.

Pour créer un nouveau groupe de feuilles de calcul, modifiez les entrées dans les zones **Première feuille** et **Dernière feuille**.

## Activation ou désactivation du mode Groupe

Cliquez sur **Affichage Mode Groupe**.

Lorsque le mode Groupe est activé, une ligne bleue est affichée sous les onglets des feuilles de calcul du groupe.

## Copie de données vers des feuilles de calcul dans un groupe

- **1** Cliquez sur **Affichage ▶ Mode Groupe** pour désactiver le mode Groupe.
- **2** Sélectionnez les données source à copier.
- **3** Cliquez sur **Édition Copier**.
- **4** Cliquez sur **Affichage ▶ Mode Groupe** pour activer le mode Groupe.
- **5** Sélectionnez la cellule de destination dans une feuille de calcul du groupe.
- **6** Cliquez sur **Édition Coller**.

## Suppression d'un groupe de feuilles de calcul

- **1** Cliquez sur **Insertion Nom Groupe de feuilles**.
- **2** Sélectionnez un groupe dans la zone **Groupes définis**.
- **3** Cliquez sur **Supprimer**.

# Déplacement de cellules sélectionnées par glissement

Quattro Pro vous permet de choisir visuellement l'emplacement exact vers lequel vous souhaitez déplacer par glissement les cellules sélectionnées. Il est possible de faire glisser les cellules vers un emplacement quelconque de la feuille de calcul active, d'une autre feuille de calcul ou d'un autre classeur. Une bordure de couleur de la cellule sélectionnée se déplace en même temps qu'une flèche à quatre directions pour vous aider à définir une zone vers laquelle déplacer la cellule.

Il est possible de modifier le délai de la flèche qui apparaît lorsque vous faites glisser les cellules sélectionnées.

## Déplacement de cellules par glissement

- **1** Sélectionnez une ou plusieurs cellule(s).
- **2** Positionnez le curseur sur un des bords des cellules jusqu'à l'apparition de la flèche à quatre directions.
- **3** Faites glisser les cellules vers la zone de destination.

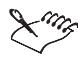

La bordure de couleur peut servir de guide lors du déplacement des cellules.

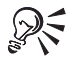

Il est possible de copier une cellule en maintenant la touche **CTRL** enfoncée pendant le glissement.

## Déplacement de cellules par glissement vers une autre feuille de calcul

- **1** Cliquez sur **Fenêtre Nouvelle vue**.
- **2** Cliquez sur **Fenêtre Mosaïque (verticale)**.
- **3** Dans la fenêtre représentant la feuille de calcul destinataire, cliquez sur l'onglet de la feuille de calcul vers laquelle vous souhaitez déplacer la cellule.
- **4** Dans la fenêtre représentant la source des cellules à déplacer, sélectionnez la ou les cellules.
- **5** Positionnez le curseur sur un des bords des cellules jusqu'à l'apparition de la flèche à quatre directions.
- **6** Faites glisser les cellules vers la zone de destination.

## Déplacement de cellules par glissement vers un autre classeur

- **1** Ouvrez le classeur vers lequel vous souhaitez faire glisser les cellules sélectionnées.
- **2** Sélectionnez les cellules à déplacer.
- **3** Positionnez le curseur sur un des bords des cellules jusqu'à l'apparition de la flèche à quatre directions.
- **4** Faites glisser les cellules vers le nom du classeur dans la barre d'applications vers lequel vous voulez déplacer les cellules.
- **5** Maintenez le bouton gauche de la souris enfoncé jusqu'à l'apparition du deuxième classeur, puis faites glisser les cellules vers ce dernier.

## Modification du délai de la flèche glisser/déplacer

- **1** Cliquez sur **Outils Paramètres**.
- **2** Dans la liste des catégories, cliquez deux fois sur **Espace de travail**, **Application**, puis cliquez sur **Général**.
- **3** Saisissez un nouvel intervalle dans la zone **Délai de la fonction glisser/déplacer de la cellule**.

# Déplacement des cellules, lignes et colonnes

Quattro Pro vous permet de copier ou de déplacer des cellules. Vous pouvez copier ou déplacer les cellules en sélectionnant les cellules directement dans une feuille de calcul ou en spécifiant l'emplacement de la cellule.

Il est possible de contrôler les éléments que vous copiez ou déplacez en spécifiant le type de données ou les propriétés de la cellule à déplacer. Par exemple, il est possible de copier des données sans copier les propriétés ou vice versa.

Quattro Pro vous permet également de transposer des colonnes en lignes et des lignes en colonnes. Par exemple, après avoir transposé les colonnes et les lignes, toutes les données qui apparaissaient dans une colonne sont désormais affichées dans une ligne.

## Copie des cellules

- **1** Sélectionnez les cellules à copier.
- **2** Cliquez sur **Édition Copier**.
- **3** Sélectionnez les cellules de destination sur la feuille de calcul active.
- **4** Cliquez sur **Édition Coller**.

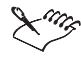

Lorsque vous copiez une sélection de cellules dans une cellule spécifique, le Presse-papiers utilise cette cellule comme position supérieure gauche des informations copiées.

## Déplacement des cellules

- **1** Sélectionnez les cellules à déplacer.
- **2** Cliquez sur **Édition Couper**.
- **3** Sélectionnez les cellules de destination sur la feuille de calcul active.
- **4** Cliquez sur **Édition Coller**.

#### Copie des cellules vers un emplacement spécifique

- **1** Cliquez sur **Édition Copier les cellules**.
- **2** Dans la zone **De**, spécifiez les cellules à copier.
- **3** Dans la zone **Vers**, spécifiez les cellules de destination.

Lorsque vous copiez des cellules contenant des références absolues, cochez la case **Copier un modèle**.

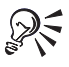

Au lieu de spécifier les cellules que vous souhaitez copier, appuyez sur la touche **F3** pour faire votre choix dans une liste de noms de cellules dans la boîte de dialogue **Noms des cellules**.

#### Copie de types spécifiques de données, de propriétés de cellules et de commentaires de cellules dans une sélection de cellules

- **1** Sélectionnez les cellules à copier.
- **2** Cliquez sur **Édition Copier**.
- **3** Sélectionnez les cellules de destination.
- **4** Cliquez sur **Édition Collage spécial**.
- **5** Cochez les cases correspondant aux attributs à copier.

Pour que les cellules copiées soient mises à jour en même temps que les cellules source, liez les cellules copiées aux cellules source en cliquant sur **Lien** dans la boîte de dialogue **Collage spécial**.

#### Transposition de colonnes en lignes

- **1** Sélectionnez la colonne de cellules à transposer.
- **2** Cliquez sur **Outils Outils numériques Transposer**.
- **3** Dans la zone de texte **Vers**, spécifiez la cellule dans le coin supérieur gauche dans laquelle vous souhaitez copier les données transposées.

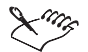

Si vous transposez des cellules contenant des formules, les références de cellules ne peuvent pas être correctement ajustées.

Si vous spécifiez une cellule dans les cellules source, les données n'apparaissent pas dans l'ordre approprié.

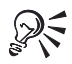

Pour transposer les lignes en colonnes, sélectionnez les cellules d'une ligne au lieu de celles d'une colonne.

# Redimensionnement des lignes et des colonnes

Quattro Pro vous permet de modifier la hauteur des lignes et la largeur des colonnes dans une feuille de calcul.

Quattro Pro utilise une largeur de colonne par défaut pour l'ensemble des colonnes d'une feuille de calcul. Cette largeur par défaut d'une feuille de calcul active est assez importante pour afficher neuf caractères dans la police par défaut. Il est possible de modifier la largeur par défaut d'une feuille de calcul active.

Les valeurs dépassant la largeur de la colonne apparaissent soit sous la forme scientifique, soit sous la forme d'une ligne d'astérisques (\*\*\*\*\*\*\*\*\*\*\*\*\*\*\*\*\*\*\*\*\*\*\*\*), selon le format numérique et la largeur de la cellule. Il est possible d'élargir automatiquement la colonne lorsque vous saisissez des données : les valeurs sont ainsi toujours visibles.

Les colonnes dont vous ajustez la largeur de façon explicite ne sont pas contrôlées par la largeur par défaut de la feuille de calcul active. Avant de modifier la largeur par défaut des colonnes d'une feuille de calcul active, vous devez rétablir la largeur de la colonne de la cellule active. Il est également possible de rétablir la hauteur de la ligne à la hauteur par défaut de la cellule active (déterminée par la plus grande police utilisée sur la ligne).

## Modification de la hauteur d'une ligne

- **1** Sélectionnez une cellule dans chaque ligne à redimensionner ou sélectionnez les bordures de lignes.
- **2** Cliquez sur **Format Propriétés de sélection**.
- **3** Cliquez sur l'onglet **Ligne/Colonne**.
- **4** Dans la zone **Options de lignes**, activez l'option **Définir la hauteur**, puis entrez une valeur dans la zone.
- **5** Activez l'une des options suivantes :
	- **Points**
	- **Pouces**
	- **Centimètres**

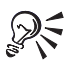

Il est également possible de modifier la hauteur d'une ligne en déplaçant le curseur vers le bord inférieur d'une bordure de ligne jusqu'à ce qu'il se transforme en flèche à deux pointes, puis en faisant glisser la flèche à deux pointes pour redimensionner la ligne.

Vous pouvez sélectionner des lignes non contiguës en appuyant sur la touche **CTRL** avant de sélectionner les lignes.

## Modification de la largeur des colonnes

- **1** Sélectionnez une cellule dans chaque colonne à redimensionner ou sélectionnez les bordures des colonnes.
- **2** Cliquez sur **Format Propriétés de sélection**.
- **3** Cliquez sur l'onglet **Ligne/Colonne**.
- **4** Dans la zone **Options de colonnes**, activez l'option **Définir la largeur**, puis entrez une valeur dans la zone.
- **5** Activez l'une des options suivantes :
	- **Caractères**
	- **Pouces**
	- **Centimètres**

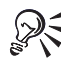

Il est également possible de modifier la largeur d'une colonne en déplaçant le curseur vers l'extrémité droite d'une bordure de colonne jusqu'à ce qu'il se transforme en flèche à deux pointes, puis en faisant glisser la flèche à deux pointes pour redimensionner la colonne.

Vous pouvez sélectionner des colonnes non contiguës en appuyant sur la touche **CTRL** avant de sélectionner les colonnes.

## Modification de la largeur de colonne par défaut de la feuille de calcul active

- **1** Cliquez sur **Format Propriétés de la feuille**.
- **2** Cliquez sur l'onglet **Largeur par défaut**.
- **3** Entrez une valeur dans la zone **Largeur de colonne**.
- **4** Dans la zone **Unité**, activez l'une des options suivantes :
	- **Caractères**
	- **Pouces**
	- **Centimètres**

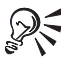

Il est également possible de modifier la largeur de colonne par défaut en cliquant avec le bouton droit de la souris sur un onglet de feuille de calcul, puis sur **Propriétés de la feuille**.

## Élargissement de la colonne lors de la saisie des valeurs

- **1** Cliquez sur **Outils Paramètres**.
- **2** Dans la liste des catégories, cliquez deux fois sur **Espace de travail**, **Application**, puis cliquez sur **Général**.
- **3** Activez la case **Ajuster au fur et à mesure de la saisie**.

## Restauration de la largeur de colonne par défaut de la cellule active

- **1** Sélectionnez une cellule dans chaque colonne dont vous voulez restaurer la largeur à la largeur par défaut.
- **2** Cliquez sur **Format Propriétés de sélection**.
- **3** Cliquez sur l'onglet **Ligne/Colonne**.
- **4** Activez l'option **Rétablir la largeur**.

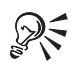

Cliquez sur le bouton **Propriétés** pour accéder à l'onglet **Ligne/Colonne***.*

Vous pouvez sélectionner des colonnes non contiguës en appuyant sur la touche **Ctrl** avant de sélectionner les colonnes.

## Restauration de la hauteur de ligne par défaut de la cellule active

- **1** Sélectionnez une cellule dans chaque ligne dont vous voulez restaurer la hauteur à la hauteur par défaut.
- **2** Cliquez sur **Format Propriétés de sélection**.
- **3** Cliquez sur l'onglet **Ligne/Colonne**.
- **4** Activez l'option **Rétablir la hauteur**.

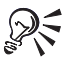

Cliquez sur le bouton **Propriétés de la pour accéder à l'onglet Ligne/Colonne**.

Vous pouvez sélectionner des lignes non contiguës en appuyant sur la touche **Ctrl** avant de sélectionner les lignes.

# Redimensionnement des lignes et des colonnes en fonction d'une cellule spécifique

Pour s'adapter aux entrées longues, Quattro Pro permet d'élargir les colonnes d'un caractère de plus que l'entrée la plus longue dans une sélection. Il est également possible d'augmenter la hauteur d'une ligne en fonction de l'entrée la plus haute d'une sélection.

Vous pouvez ajuster la hauteur des lignes et la largeur des colonnes simultanément.

## Élargissement de la colonne en fonction de l'entrée la plus longue

- **1** Sélectionnez une colonne.
- **2** Cliquez sur le bouton Ajustement rapide de colonne  $\Box$  dans la barre d'outils.

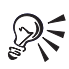

Pour élargir une colonne, cliquez deux fois sur la lettre de la colonne.

Il est également possible d'élargir une colonne en fonction de l'entrée la plus longue dans une sélection de cellules en sélectionnant une colonne partielle.

## Augmentation de la hauteur d'une ligne en fonction de l'entrée la plus haute

- **1** Sélectionnez une ligne.
- **2** Cliquez sur le bouton Ajustement rapide de colonne  $\begin{bmatrix} 1 \\ 2 \end{bmatrix}$  dans la barre d'outils.

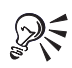

Pour augmenter la hauteur d'une ligne, cliquez deux fois sur la lettre de la ligne.

Il est également possible d'augmenter la hauteur d'une ligne en fonction de l'entrée la plus haute dans une sélection de cellules en sélectionnant une ligne partielle.

## Ajustement simultané de la largeur des colonnes et de la hauteur des lignes

- **1** Sélectionnez une cellule.
- **2** Cliquez sur le bouton **Ajustement rapide de ligne/colonne**  $\overline{H}$  dans la barre d'outils.

# Masquage de colonnes et de lignes

Quattro Pro vous permet de masquer les lignes et les colonnes à l'écran. Les lignes et les colonnes masquées ne sont pas imprimées. Bien qu'elles soient masquées, elles sont toujours utilisées pour les calculs. Les colonnes se déplacent vers la gauche pour remplir l'espace vide laissé par les colonnes masquées et les lignes se déplacent vers le haut. Toutefois, les numéros de lignes et les lettres de colonnes ne changent pas. Par exemple, lorsque vous masquez la colonne B, les colonnes apparaissant à l'écran sont libellées A, C, D, etc.

Vous pouvez afficher les lignes et les colonnes masquées.

## Masquage de lignes et de colonnes

- **1** Sélectionnez les lignes ou les colonnes à masquer.
- **2** Cliquez avec le bouton droit de la souris sur les lignes ou les colonnes, puis cliquez sur **Masquer**.

#### Affichage de colonnes masquées

- **1** Cliquez sur **Édition Sélectionner tout**.
- **2** Cliquez sur **Format Propriétés de sélection**.
- **3** Cliquez sur l'onglet **Ligne/Colonne**.
- **4** Activez l'option **Afficher** dans la zone **Options de colonnes**.

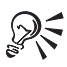

Pour afficher une colonne masquée, placez le curseur légèrement à droite de l'endroit prétendu de la colonne masquée, puis faites-le glisser.

Pour afficher des lignes masquées, activez l'option **Afficher** dans la zone **Options de lignes**.

## Utilisation des outils de formatage pour formater une feuille de calcul

Quattro Pro vous permet de formater une feuille de calcul en copiant le formatage (couleur d'arrière-plan, police, format numérique, etc.) d'une cellule à une autre ou vers une sélection de cellules.

Il est possible d'appliquer un format prédéfini aux données. Il est également possible d'ajouter un format à la liste de formats prédéfinis. Ce formatage remplace tous les paramètres existants de propriétés de cellules.

## Copie du formatage de la cellule

- **1** Cliquez sur la (les) cellule(s) contenant le format que vous souhaitez copier.
- **2** Cliquez sur le bouton **Format rapide** dans la barre d'outils.
- **3** Sélectionnez la (les) cellule(s) où vous souhaitez copier le formatage.

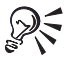

Pour quitter le **Format rapide**, cliquez sur le bouton **Format rapide de la de la** dans la barre d'outils.

## Application d'un format prédéfini

- **1** Sélectionnez les cellules à formater.
- **2** Cliquez sur **Format TurboFormat**.
- **3** Sélectionnez un format dans la liste **Formats**.

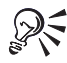

Il est également possible d'appliquer un format prédéfini en cliquant sur le bouton **TurboFormat** dans la barre d'outils.

Il est possible de réviser un format prédéfini en désactivant toutes les propriétés que vous ne souhaitez pas appliquer aux cellules.

## Ajout d'un format à la liste de formats prédéfinis

- **1** Cliquez sur **Format TurboFormat**.
- **2** Choisissez un format à personnaliser dans la liste **Formats**.
- **3** Cliquez sur **Ajouter**.
- **4** Saisissez le nom du nouveau format dans la zone **Nom de format**.
- **5** Sélectionnez les cellules qui contiennent le format à l'aide de l'outil **Sélecteur de plage** dans la zone **Cellules exemple**.

# Habillage par le texte

Le texte qui dépasse la largeur d'une colonne déborde dans la cellule suivante lorsque celle-ci est vide. Si la cellule voisine contient des données, le texte qui a débordé est masqué et est tronqué. Pour régler ce problème, vous pouvez habiller un texte dans une cellule ou entrer des lignes de texte courtes dans une cellule.

Il est possible de redistribuer le texte dans une cellule pour qu'il apparaisse sous la forme d'un paragraphe couvrant plusieurs lignes ou colonnes. Bien que le texte apparaisse dans plusieurs lignes ou colonnes, les données sont stockées dans les cellules placées le plus à gauche de chaque ligne. Le texte redistribué conserve la hauteur originale de la ligne, sauf si les entrées sont reformatées avec différentes tailles de police. La taille de la police de l'entrée dans la première ligne détermine celle du texte redistribué. Seul du texte déjà existant peut être redistribué. Le texte saisi par la suite n'est pas affecté.

## Habillage d'un texte dans une cellule

- **1** Cliquez sur la cellule dans laquelle vous souhaitez habiller le texte.
- **2** Cliquez sur **Format Propriétés de sélection**.
- **3** Cliquez sur l'onglet **Alignement**.
- **4** Cochez la case **Habillage par le texte** dans la zone **Options de cellule**.

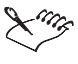

L'habillage par le texte fonctionne uniquement pour le texte et non avec des données numériques. Il est possible de saisir jusqu'à 4 096 caractères (4 Ko) dans une seule cellule.

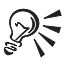

Il est également possible d'habiller un texte en cliquant sur le bouton **Propriétés** dans la barre d'outils.

#### Saisie de lignes de texte courtes dans une cellule

- **1** Cliquez sur une cellule.
- **2** Saisissez une ligne de texte.
- **3** Appuyez sur **ALT** + **ENTRÉE**.
- **4** Poursuivez la saisie.
- **5** Appuyez sur **ENTRÉE**.

#### Redistribution de texte sur plusieurs lignes et colonnes

- **1** Sélectionnez la première cellule à redistribuer.
- **2** Cliquez sur **Format Reformater le texte**.
- **3** Sélectionnez les cellules dans lesquelles vous voulez que le texte redistribué soit affiché à l'aide de l'outil **Sélecteur de plage** dans la zone *Cellules*.

La première cellule que vous avez sélectionnée pour être reformatée sera la cellule supérieure gauche.

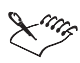

Lorsque vous spécifiez à la fois les colonnes et les lignes comme cellules de destination pour le texte redistribué, Quattro Pro redistribue le texte dans ces cellules lorsque l'espace est suffisant.

Si vous insérez une cellule vide entre les cellules à redistribuer, les cellules suivant la cellule vide ne sont pas redistribuées.

# Jonction de cellules

Quattro Pro vous permet de joindre des cellules pour créer un titre au-dessus de plusieurs cellules ou une barre verticale latérale. Il est possible, dans des cellules jointes, de centrer et d'aligner du texte et des chiffres comme dans une cellule seule. Les cellules peuvent être jointes en lignes, en colonnes ou les deux. Il est également possible d'effectuer des calculs et d'utiliser des formules dans une cellule jointe comme dans une cellule normale.

## Jonction de cellules

- **1** Déplacez le curseur au-dessus des cellules à joindre.
- **2** Cliquez sur **Format Propriétés de sélection**.
- **3** Cliquez sur l'onglet **Alignement**.
- **4** Cochez la case **Joindre les cellules** dans la section **Options de cellule**.

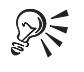

Il est également possible de joindre des cellules en sélectionnant les cellules à joindre et en cliquant sur le bouton *Joindre les cellules* dans la barre d'outils. Les données des cellules jointes à l'aide de cette méthode sont centrées automatiquement.

# Modification de la police et de l'apparence du texte

Pour modifier le texte dans une ou plusieurs cellules, ajustez la police, la taille de la police ou la couleur du texte. La modification de la couleur du texte n'affecte pas la couleur ou l'ombré de la cellule. Des couleurs personnalisées peuvent également être utilisées.

L'apparence du texte peut également être modifiée. Par exemple, le texte peut être souligné, mis en italique, mis en exposant ou en indice.

## Modification de la police et du style du texte

- **1** Sélectionnez les cellules dont le texte doit être formaté.
- **2** Cliquez sur **Format Propriétés de sélection**.
- **3** Cliquez sur l'onglet **Police Cellule**.
- **4** Sélectionnez un style de police dans la liste **Police**.
- **5** Sélectionnez une taille de police dans la zone de liste **Taille**.
- **6** Ouvrez le sélecteur **Couleur**, puis cliquez sur une couleur.

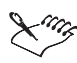

Lorsqu'une police est suivie du symbole TrueType (TT) ou Adobe Type Manager (a), le texte est imprimé de la même façon qu'à l'écran. Les polices suivies d'un symbole d'imprimante sont imprimées mais il se peut qu'elles n'apparaissent pas dans la police correcte à l'écran. Les polices sans symbole s'affichent bien à l'écran mais peuvent ne pas présenter la bonne police lors de l'impression.

Lorsque du texte n'apparaît pas à l'impression, choisissez une couleur plus sombre. Certaines imprimantes impriment les couleurs claires en blanc.

## Modification de l'apparence du texte

- **1** Sélectionnez les cellules dont le texte doit être formaté.
- **2** Cliquez sur **Format Propriétés de sélection**.
- **3** Cliquez sur l'onglet **Police Cellule**.
- **4** Activez l'une des cases à cocher suivantes de la zone **Apparence** :
	- **Gras**
	- **Italique**
	- **Souligné**
	- **Rayé**

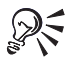

Pour modifier l'apparence du texte, cliquez sur les boutons **Gras**, **Italique**, **Souligné** ou **Rayé** dans la barre de propriétés.

## Définition du texte en exposant ou en indice

- **1** Cliquez deux fois sur une cellule
- **2** Sélectionnez les données à modifier.
- **3** Cliquez sur l'un des boutons suivants dans la barre de propriétés :
	- **Exposant**
	- **•** Indice

# Utilisation des remplissages, des motifs et des bordures

Quattro Pro vous permet de remplir l'arrière-plan des cellules avec des couleurs et des motifs. Il est possible d'utiliser les couleurs pour identifier les plages de données et de modifier la couleur des types spécifiques de données tels que les valeurs comprises au-dessus et en dessous d'une plage spécifiée ainsi que les valeurs ERR. Il est également possible de créer un code chromatique pour les onglets des feuilles de calcul. Par exemple, appliquez une couleur à tous les onglets de dépenses et une couleur différente à tous les onglets de revenu.

Quattro Pro vous permet d'ajouter des bordures aux cellules et de régler le style, l'épaisseur et la couleur des lignes de bordure. Vous pouvez également ajouter des lignes aux colonnes de total et de total général de votre feuille de calcul.

## Remplissage de l'arrière-plan de la cellule

- **1** Sélectionnez une cellule.
- **2** Cliquez sur **Format Propriétés de sélection**.
- **3** Cliquez sur l'onglet **Remplissage/Motif**.
- **4** Cliquez sur un bouton de motif dans la palette de motifs.
- **5** Ouvrez le sélecteur **Couleur de motif**, puis sélectionnez une couleur.
- **6** Ouvrez le sélecteur **Couleur d'arrière-plan**, puis sélectionnez une couleur d'arrière-plan.

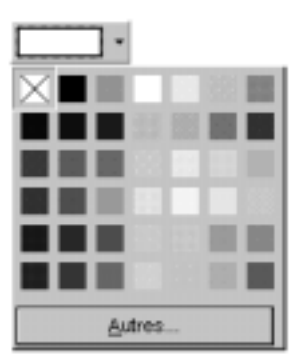

## Ajout de couleurs à une plage de données

- **1** Cliquez sur **Format Propriétés de la feuille**.
- **2** Cliquez sur l'onglet **Couleur conditionnelle**.
- **3** Dans la zone **Limite inférieure**, saisissez la plus petite valeur à laquelle vous souhaitez appliquer une couleur conditionnelle.
- **4** Dans la zone **Limite supérieure**, saisissez la plus grande valeur à laquelle vous souhaitez appliquer une couleur conditionnelle.
- **5** Dans la zone **Options** , activez l'une des options suivantes :
	- **Inférieur aux limites** permet de définir la couleur des cellules dont les valeurs sont inférieures à la limite inférieure.
	- **Couleur normale** permet de définir la couleur des cellules dont les valeurs se situent entre la plage définie dans les zones **Limite inférieure** et **Limite supérieure**.
	- **Supérieur aux limites** permet de définir la couleur des cellules dont les valeurs sont supérieures à la limite supérieure.
	- **Couleur ERR** permet de définir la couleur à utiliser pour les valeurs ERR et ND générées par les erreurs de formules.
- **6** Cliquez sur une couleur dans la palette.
- **7** Répétez les étapes 5 et 6 pour activer une couleur différente pour toutes les options pour lesquelles vous souhaitez créer un code chromatique.
- **8** Cochez la case **Activer**.

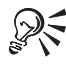

Il est également possible d'ajouter une plage de données en cliquant avec le bouton droit de la souris sur un onglet de feuille de calcul, puis sur **Propriétés de la feuille**.

## ATTRIbution d'un code chromatique à un onglet de feuille de calcul

- **1** Cliquez sur **Format Propriétés de la feuille**.
- **2** Cliquez sur l'onglet **Couleur Onglet**.
- **3** Désactivez la case à cocher **Utiliser la couleur système**.
- **4** Ouvrez le sélecteur de couleur, puis sélectionnez une couleur dans la palette.

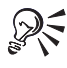

Il est également possible d'attribuer un code chromatique à un onglet de feuille de calcul en cliquant avec le bouton droit de la souris sur un onglet de feuille de calcul, puis sur **Propriétés de la feuille**.

## Ajout d'une bordure aux cellules

- **1** Sélectionnez les cellules auxquelles vous souhaitez ajouter une bordure.
- **2** Cliquez sur **Format Propriétés de sélection**.
- **3** Cliquez sur l'onglet **Bordure**.
- **4** Dans la zone **Propriétés de la bordure**, ouvrez le sélecteur **Type**, puis cliquez sur un type de bordure.
- **5** Ouvrez le sélecteur **Couleur**, puis cliquez sur une couleur.
- **6** Cliquez sur l'un des boutons suivants :
- **Tout** permet d'appliquer des bordures à toutes les lignes de grille de la sélection de cellules.
- **Contour** permet d'appliquer les bordures uniquement aux lignes de grilles extérieures de la sélection de cellules.
- **Intérieur** permet d'appliquer les bordures uniquement aux lignes de grilles intérieures de la sélection de cellules.
- **Vertical** permet d'appliquer les bordures uniquement aux lignes de grilles verticales de la sélection de cellules.
- **Horizontal** permet d'appliquer les bordures uniquement aux lignes de grilles horizontales de la sélection de cellules.

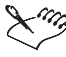

Utilisez une zone exemple pour indiquer l'endroit où tracer des lignes dans les cellules sélectionnées.

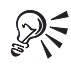

Pour supprimer des lignes dans une bordure, cliquez sur une ligne, ouvrez le sélecteur **Type** dans la zone **Propriétés de la bordure**, puis cliquez sur **Aucune Ligne** .

Vous pouvez également effacer tous les segments d'une sélection en cliquant sur **Supprimer la sélection**.

#### Ajout d'une ligne aux totaux et aux totaux généraux

- **1** Sélectionnez les cellules auxquelles vous souhaitez ajouter des lignes.
- **2** Cliquez sur **Format Propriétés de sélection**.
- **3** Cliquez sur l'onglet **Police Cellule**.
- **4** Dans la zone **Style de comptabilité**, activez l'une des options suivantes :
	- **Une seule ligne**
	- **Trait double**

## Alignement des données

Il est possible d'aligner horizontalement et verticalement des données dans une cellule. Par défaut, les nombres et les résultats de formules sont alignés à droite, et les libellés et les dates à gauche. Il est possible de modifier l'alignement par défaut de tous les libellés.

Il est également possible de centrer les données dans plusieurs cellules. Par exemple, vous pouvez centrer un titre au niveau des colonnes C, D et E. Vous pouvez également changer l'orientation du texte dans une cellule en le faisant pivoter horizontalement, verticalement ou selon un degré spécifique.

## Alignement des données dans une cellule

- **1** Sélectionnez une cellule.
- **2** Cliquez sur **Format Propriétés de sélection**.
- **3** Cliquez sur l'onglet **Alignement**.
- **4** Dans la zone **Horizontal**, activez l'une des options suivantes :
- **Général** permet d'aligner les valeurs à droite et les libellés à gauche.
- **Gauche** permet d'aligner à gauche tous les types de données.
- **Droite** permet d'aligner à droite tous les types de données.
- **Centré** permet de centrer les données de la cellule.
- **Retrait** permet de déplacer les données du bord de la cellule vers l'intérieur de la cellule.
- **5** Dans la zone **Alignement vertical**, activez l'une des options suivantes :
	- **Supérieure**
	- **Centré**
	- **Inférieure**

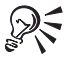

Vous pouvez également cliquer sur le bouton Alignement **de la barre de** propriétés pour changer l'alignement horizontal des cellules.

## Définition de l'alignement par défaut de tous les libellés

- **1** Cliquez sur **Format Styles**.
- **2** Sélectionnez **Normal** dans la zone de liste **Définir le style**.
- **3** Cliquez sur **Alignement**.
- **4** Dans la boîte de dialogue **Alignement**, modifiez les paramètres d'alignement.

## Centrage du texte dans plusieurs cellules

- **1** Entrez le texte à centrer dans la cellule la plus à gauche.
- **2** Sélectionnez les cellules au-dessus desquelles vous souhaitez centrer le texte, y compris la cellule contenant le texte.
- **3** Cliquez sur **Format Propriétés de sélection**.
- **4** Cliquez sur l'onglet **Alignement**.
- **5** Dans la zone **Horizontal**, activez l'option **Centré par rapport au bloc**.

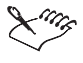

Lorsque vous entrez du texte dans une deuxième cellule dans laquelle du texte est centré au niveau de plusieurs cellules, la première saisie est centrée au-dessus des cellules à gauche de la prochaine saisie.

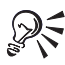

Pour afficher le texte centré dans la ligne de saisie, cliquez sur la cellule dans laquelle le texte était saisi à l'origine.

## ROTATION du TEXTE

- **1** Cliquez sur la cellule contenant le texte à pivoter.
- **2** Cliquez sur **Format Propriétés de sélection**.
- **3** Cliquez sur l'onglet **Alignement**.
- **4** Dans la section **Orientation**, activez l'une des options suivantes :
	- **Horizontal** permet d'orienter le texte horizontalement.
- **Vertical** permet d'orienter le texte verticalement.
- **Rotation** permet de faire pivoter le texte au degré spécifié.

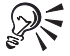

Si vous activez l'option **Rotation** et que vous spécifiez 90 ou -90, le texte est pivoté verticalement.

# Utilisation des formats numériques

Quattro Pro utilise deux types de formats numériques : les formats numériques et les formats de date/heure. Les formats numériques ne changent pas les valeurs des cellules ; ils changent uniquement leur mode d'affichage.

Lorsque des nombres sont entrés, Quattro Pro arrondit par défaut les nombres fractionnés autant que nécessaire afin qu'ils s'adaptent à la cellule. Il est possible de modifier le format numérique d'une cellule pour l'adapter aux formats scientifique, monétaire, décimal et pourcentage par exemple.

Quattro Pro vous permet de masquer toutes les valeurs égales à zéro sur une feuille de calcul. Le masquage des zéros ne supprime pas ces valeurs des feuilles de calcul ; elles restent en mémoire et peuvent être affichées si vous avez choisi de ne pas les masquer. Il est aisé d'écraser accidentellement des cellules contenant des formules égales à zéro. Pour que cette situation ne survienne pas, assurez-vous qu'il soit possible d'annuler les actions ou protégez la feuille de calcul.

Quattro Pro vous permet de formater des dates et des heures dans une feuille de calcul. Par exemple, Quattro Pro affiche par défaut les heures sous la forme plus longue HH:MM:SS (par exemple 09:32:30) ou sous la forme raccourcie HH:MM (par exemple 09:32) lorsque les secondes n'ont pas été spécifiées. Il est possible de changer ce format.

## Modification du format numérique d'une cellule

- **1** Sélectionnez une cellule.
- **2** Cliquez sur **Format Propriétés de sélection**.
- **3** Cliquez sur l'onglet **Format numérique**.
- **4** Sélectionnez l'un des formats suivants dans la liste **Formats numériques** :
	- **Général** permet d'afficher les nombres exactement comme ils sont entrés (sauf si la colonne est trop étroite).
	- **Nombre** permet de sélectionner un nombre négatif et un nombre de formats décimaux et de séparer les milliers par des virgules.
	- **Monétaire** permet de sélectionner le pays dont vous voulez utiliser le symbole monétaire.
	- **Scientifique** permet d'afficher les nombres sous forme de notations scientifiques.
	- **Fraction** permet de sélectionner un format de fraction.
	- **Masqué** permet de ne pas afficher le contenu d'une cellule.
	- **Pourcentage** permet d'afficher les nombres en format de pourcentage.
	- **Personnalisé** permet de sélectionner un format personnalisé.

#### Masquage des zéros sur une feuille de calcul

- **1** Cliquez sur **Format Propriétés de la feuille**.
- **2** Cliquez sur l'onglet **Afficher**.
- **3** Activez l'option **Non** dans la zone **Afficher les zéros**.

## Formatage des dates et des heures

- **1** Sélectionnez une cellule à formater.
- **2** Cliquez sur **Format Propriétés de sélection**.
- **3** Cliquez sur l'onglet **Format numérique**.
- **4** Cliquez sur l'un des formats suivants dans la liste **Formats numériques** :
	- **Date** permet de choisir un format de date dans les options **Formats de date**
	- **Heure** permet de choisir un format d'heure dans les options **Formats d'heure**

# Utilisation des sauts de page

Modifiez l'aspect de la feuille de calcul en spécifiant des sauts de page. Il existe deux catégories de sauts de page : les sauts de page conditionnels et les sauts de page requis. Quattro Pro vous permet de visualiser et de trouver les sauts de page dans les feuilles de calcul. Les sauts de page apparaissent sous la forme de lignes bleues continues.

Quattro Pro crée automatiquement des sauts de page conditionnels à la fin de chaque page en fonction de la taille de la page. Insérez des sauts de page requis horizontaux ou verticaux pour entamer une nouvelle page.

Supprimez les sauts de page dont vous n'avez plus besoin.

Quattro Pro vous permet de convertir les sauts de page conditionnels en sauts de page requis et vice versa. Vous pouvez également supprimer un saut de page requis.

## Visualisation des sauts de page

Cliquez sur **Affichage Sauts de page**.

## Recherche des sauts de page

- **1** Cliquez sur **Édition Rechercher sauts de page**.
- **2** Dans la zone **Type de saut**, sélectionnez un type de saut de page dans la zone de liste.
- **3** Dans la zone **Classification du saut**, sélectionnez une classification de saut de page dans la zone de liste.
- **4** Cliquez sur **Suivant**.

#### Insertion de sauts de page requis

- **1** Cliquez sur la cellule au niveau de laquelle vous souhaitez insérer un saut de page.
- **2 Cliquez sur Insertion Saut de page Créer**.
- **3** Choisissez un type de saut de page dans la zone de liste **Type de saut**.

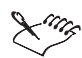

Le saut de page est inséré avant la cellule sélectionnée.

Lorsque vous cliquez en dessous ou à droite d'un saut de page requis existant, le nouveau saut de page est créé dans le sens opposé. Par exemple, lorsque vous cliquez en regard d'un saut de page horizontal, vous créez un saut de page vertical.

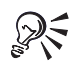

Pour créer un saut de page horizontal, sélectionnez une ligne et cliquez sur **Insertion Saut de page Créer**.

Il est également possible d'insérer un saut de page requis en cliquant à l'endroit où vous voulez insérer le saut de page et en appuyant sur les touches **CTRL** + **ENTRÉE**. Cette intervention ne s'applique que si le mode Édition n'est pas activé.

## Conversion de sauts de page conditionnels en sauts de page requis

- **1** Déplacez le pointeur sur le saut de page affiché jusqu'à ce qu'il se transforme en **flèche à** deux pointes  $+ +$ .
- **2** Cliquez sur le saut de page avec le bouton droit de la souris, puis cliquez sur **Définir saut de page requis**.

#### Conversion de sauts de page requis en sauts de page conditionnels

- **1** Déplacez le pointeur sur le saut de page affiché jusqu'à ce qu'il se transforme en **flèche à deux pointes.**
- **2** Cliquez sur le saut de page avec le bouton droit de la souris, puis cliquez sur **Supprimer saut de page requis**.

#### Suppression de sauts de page requis

- **1** Cliquez en dessous ou à droite du saut de page.
- **2 Cliquez sur Insertion Saut de page Supprimer**.

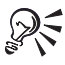

Pour supprimer tous les sauts de page, cliquez sur Insertion  $\triangleright$  Saut de page  $\triangleright$ **Supprimer tout**.

# Création des en-têtes et pieds de page

Les en-têtes et les pieds de page sont des lignes de texte imprimées au début et à la fin de chaque page. L'ajout d'en-têtes et de pieds de page permet d'insérer des informations telles que les numéros de page, le titre, la date, l'heure et le nom du fichier sur chaque page du classeur. Vous pouvez également entrer le contenu d'une cellule dans un en-tête ou un pied de page.

Il est possible de modifier la distance entre l'en-tête ou le pied de page et la première ou la dernière ligne de données.

Une fois créé, un en-tête ou un pied de page peut être modifié selon vos besoins.

## Ajout d'un en-tête ou d'un pied de page

- **1** Cliquez sur **Affichage Page**.
- **2** Cliquez avec le bouton droit de la souris sur la marge supérieure ou inférieure, puis cliquez sur l'une des options suivantes :
	- **Créer un en-tête**
	- **Créer un pied de page**
- **3** Saisissez le texte d'en-tête ou de pied de page.
- **4** Cliquez sur **Format Propriétés de sélection**.
- **5** Sélectionnez un style de police dans la liste **Police**.
- **6** Sélectionnez une taille de police dans la zone de liste **Taille**.
- **7** Activez l'une des cases à cocher suivantes de la zone **Apparence** :
	- **Gras**
	- **Italique**
	- **Souligné**
	- **Rayé**

## Liaison du contenu d'une cellule à un en-tête ou un pied de page

- **1** Cliquez sur **Fichier Mise en page**.
- **2** Cliquez sur l'onglet **En-tête/Pied de page**.
- **3** Dans la zone **En-tête** ou **Pied de page**, cochez la case **Créer**.
- **4** Entrez l'adresse de la cellule, précédée d'une barre oblique inverse. Par exemple, \A:A1.

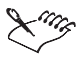

Il est impossible de saisir du texte ou d'insérer des caractères de positionnement sur la même ligne que le contenu de la cellule.

## Ajustement de l'espace au-dessus ou en dessous de l'en-tête ou du pied de page

- **1** Cliquez sur **Fichier Mise en page**.
- **2** Cliquez sur l'onglet **En-tête/Pied de page**.
- **3** Entrez une valeur de hauteur dans la zone **Hauteur**.

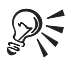

Il est également possible d'ajuster l'espace entre l'en-tête ou le pied de page et la première ou la dernière ligne de donnée en faisant glisser les pointillés bordant le haut ou le bas des données de la feuille de calcul.

## Modification d'un en-tête ou d'un pied de page

- **1** Cliquez sur **Affichage Page**.
- **2** Cliquez deux fois sur la zone en pointillés de l'en-tête ou du pied de page.
- **3** Apportez les modifications nécessaires.
- **4** Cliquez en dehors de l'en-tête ou du pied de page.

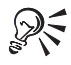

Il est également possible de modifier les en-têtes ou les pieds de page en cliquant sur **Fichier Mise en page**, sur l'onglet **En-tête/Pied de page** et en entrant les modifications appropriées dans la zone **En-tête** ou **Pied de page**.

# Personnalisation des marges

Quattro Pro vous permet d'afficher toutes les marges d'une page. Pour améliorer la présentation de vos données, vous pouvez modifier les paramètres de marge.

## Affichage de toutes les marges sur une page

- **1** Cliquez sur **Affichage Page**.
- **2** Cliquez sur **Affichage Zoom**.
- **3** Activez l'option **50 %**.

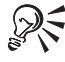

Il est également possible d'afficher toutes les marges sur une page en cliquant sur le bouton **Zoom** dans la barre d'outils et en sélectionnant **50 %** dans la liste.

#### Modification des paramètres de marge

- **1** Cliquez sur **Fichier** ▶ Mise en page.
- **2** Cliquez sur l'onglet **Marges d'impression**.
- **3** Entrez les mesures des marges dans les zones suivantes :
	- **Supérieure** représente la distance entre le haut de la page et l'en-tête.
	- **Inférieure** représente la distance entre le bas de la page et le pied de page.
	- **Droite** représente la distance entre le bord droit de la feuille et les données.
	- **Gauche** représente la distance entre le bord gauche de la feuille et les données.

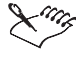

Lorsque « po » est affiché en regard des paramètres de marge par défaut, les mesures que vous entrez sont enregistrées en pouces. Lorsque « cm » est affiché, les mesures sont enregistrées en centimètres. Utilisez des décimales pour indiquer des pouces ou des centimètres partiels, par exemple 0,5 cm.

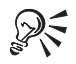

Il est également possible de modifier une marge en cliquant sur **Affichage Page** et en faisant glisser la ligne de marge pointillée.

## et maintenant...

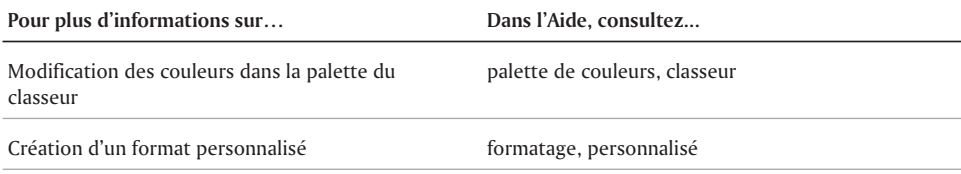

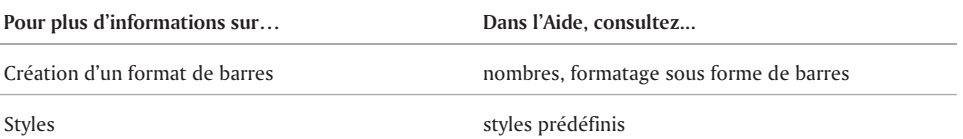

 $=$ 

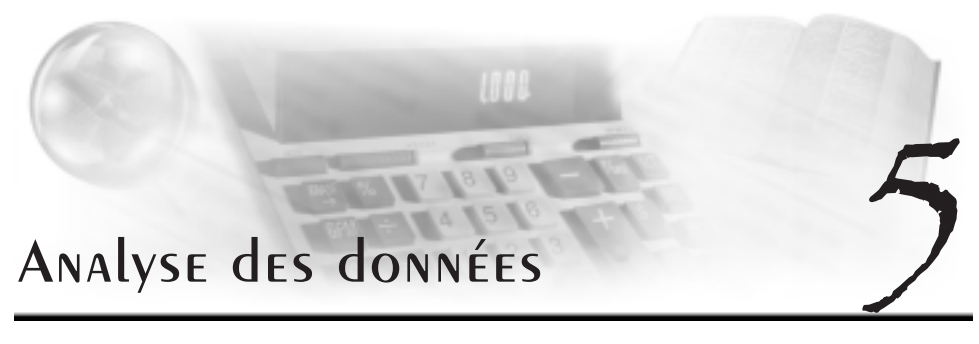

Après avoir saisi, modifié et formaté des données, de nombreuses fonctionnalités performantes vous permettent de les résumer, de répondre à des questions spécifiques et de résoudre des problèmes.

Cette section traite des éléments suivants :

- Utilisation des outils d'analyse statistique
- Création de tables de distribution des fréquences
- Exécution d'une analyse de régression
- Exécution des opérations matricielles
- Création des scénarios

# Utilisation des outils d'analyse statistique

Quattro Pro vous permet d'effectuer des tâches d'analyse statistique, numérique et financière avancées. Les outils d'analyse statistique suivants vous indiquent les étapes à effectuer.

Régression avancée Plan d'amortissement ANOVA : un facteur ANOVA : deux facteurs avec répétition ANOVA : deux facteurs sans répétition Corrélation Covariance Statistiques descriptives Courbe exponentielle Fourier F-Test Histogramme Refinancement de l'emprunt Moyenne flottante Nombre aléatoire Rang et percentile

Échantillonnage

t-Test

Z-Test

## Utilisation d'un outil d'analyse

- **1** Cliquez sur **Outils Outils numériques Outils d'analyse**.
- **2** Suivez les étapes dans la section **Experts Analyse**.

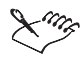

Avant d'utiliser un outil d'analyse, assurez-vous que les cellules d'entrées sont correctement disposées et qu'elles contiennent, non pas des chaînes, mais des données numériques. Les outils d'analyse comportent diverses restrictions sur le contenu des cellules d'entrée et leur taille.

# Création de tables de distribution des fréquences

Une table de distribution des fréquences indique les valeurs possibles d'une variable ainsi que sa fréquence. Vous pouvez, par exemple, créer une table de distribution des fréquences pour déterminer combien de fois les nombres compris entre deux et cinq apparaissent dans un bloc de cellules donné.

Vous pouvez fournir des données statistiques dans le classeur à l'aide des fonctions de feuille de calcul appropriées. Par exemple, vous pouvez inclure ces formules à la fin des chiffres des ventes hebdomadaires contenus dans une sélection nommée VENTES :

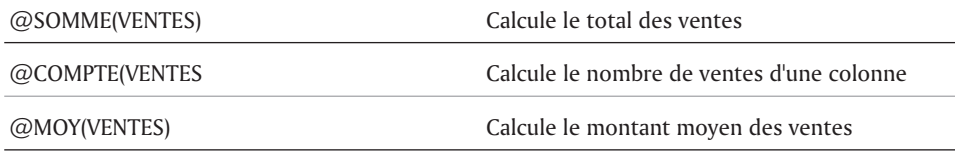

Pour créer cette table, une ou plusieurs zones de valeurs et des cellules intervalle répertoriant les plages de valeurs sont nécessaires à chaque calcul. Les cellules intervalle comprennent les plages d'intervalles que vous souhaitez faire analyser. L'intervalle doit représenter une seule colonne et une colonne de cellules vides à sa droite, contenant les résultats. De plus, les cellules de valeur doivent former une colonne simple.

## Création d'une table de distribution des fréquences

- **1** Saisissez les valeurs dans un intervalle de plages sur la feuille de calcul.
- **2** Cliquez sur **Outils Outils numériques Fréquence**.
- **3** Cliquez sur **Sélecteur de plage** dans la zone **Cellules de valeur**, puis sélectionnez les cellules de valeur.
- **4** Cliquez sur **Sélecteur de plage** dans la zone **Cellules intervalle**, puis sélectionnez les cellules intervalle.

Les plages de cellules intervalle doivent être en ordre croissant.

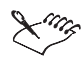

Chaque valeur des cellules intervalle représente les valeurs comprises entre celle-ci et la précédente. La première valeur représente toute valeur inférieure ou égale à celle-ci.

La zone de résultat comprend une cellule de plus que les cellules intervalle ; elle est affichée à droite des cellules intervalle. La dernière cellule comprend le nombre de valeurs supérieures au nombre final de l'intervalle.

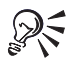

Pour créer un graphe XY d'une distribution des fréquences, définissez les cellules intervalle comme série d'axes X et les résultats comme première série de valeurs.

# Exécution d'une analyse de régression

L'analyse de régression répond à la question « Dans quelle mesure une ou plusieurs variables indépendantes peuvent-elles expliquer et prévoir une variable dépendante ? ». Vous pouvez créer une table d'analyse de régression indiquant l'incidence des ensembles de variables indépendantes sur un ensemble donné de variables dépendantes. Par exemple, les incidences des heures de travail effectuées sur la production et les frais de publicité sur les ventes peuvent être estimés.

La relation entre les variables dépendantes et indépendantes représente une estimation linéaire. À l'aide d'une variable indépendante, l'analyse de régression sélectionne la ligne la plus appropriée, également appelée ligne de régression parmi de nombreux couples de valeurs dépendants-indépendants.

Puisque les régressions admettent une relation linéaire, vos résultats sont plus précis si vos données correspondent à un modèle linéaire. Pour vous aider à obtenir des résultats précis, la table de régression contient deux estimations d'erreurs standard.

## Exécution d'une analyse de régression

- **1** Cliquez sur **Outils Outils numériques Régression**.
- **2** Cliquez sur **Sélecteur de plage** dans la zone **Dépendant**, puis sélectionnez la colonne des données dépendantes.
- **3** Cliquez sur **Sélecteur de plage**dans la zone **Indépendant**, puis sélectionnez la colonne des données indépendantes.
- **4** Cliquez sur **Sélecteur de plag***e* dans la zone **Sortie**, puis sélectionnez la cellule supérieure gauche des cellules de sortie dans lesquelles vous souhaitez que les informations de régression figurent.

Pour forcer à zéro la valeur Y à l'origine, sélectionnez l'option « **Zéro** » dans la section **Y à l'origine**.

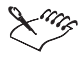

Les cellules de données que vous comparez dans l'analyse de régression doivent comporter le même nombre de lignes.

Les tables de régression ne sont pas mises à jour automatiquement.

# Exécution des opérations matricielles

Une matrice représente une table rectangulaire de nombres. Chaque colonne de la matrice correspond à une variable et chaque ligne correspond à une contrainte linéaire. Quattro Pro vous permet de multiplier deux matrices et d'inverser une matrice.

Les opérations matricielles vous permettent de résoudre des séries d'équations et de formules linéaires. Vous avez, par exemple, les quatre équations suivantes utilisant les variables w, x, y

et z.

 $1w+1x+2y+3z=10$ 

 $3w+2x+2y+1z=20$ 

 $1w+0x+3y+4z=15$ 

 $1w+1x+0y+1z=6$ 

Vous pouvez définir les coefficients de ces équations (nombres multipliant les variables w, x, y et z) dans cette matrice à coefficient « 4X4 » :

1123

3221

1034

1101

Dans cette matrice constante « 4X1 », définissez les résultats (la première variable figure en première position en haut de la liste, suivie de la deuxième et ainsi de suite) :

10

20

15

6

Pour rechercher la valeur de chaque variable de la seconde matrice répondant aux contraintes de la première, utilisez la multiplication et l'inversion de matrices.

La multiplication de matrices est utile lorsque vous devez multiplier les éléments d'une matrice par les éléments d'une seconde matrice et ajouter leurs produits. Par exemple, elle peut calculer les coûts de plusieurs types de matériaux de construction lors des phases de développement ou les coûts du travail impliquant différentes catégories de travailleurs.

L'inversion d'une matrice est la première étape à effectuer pour résoudre des séries d'équations linéaires. Lorsque vous multipliez une matrice par son inverse, la matrice obtenue est une unité matricielle (uniquement des 1 et des 0, avec une seule diagonale de 1). Une matrice singulière ne peut pas être inversée. Une matrice est singulière lorsque son déterminant est égal à zéro. Une matrice avec éléments redondants ou contradictoires ne peut pas être inversée. Seules les matrices carrées peuvent être inversées. Une matrice carrée est une matrice ayant le même nombre de lignes et de colonnes.

55

## Multiplication de deux matrices

- **1** Cliquez sur **Outils Outils numériques Multiplier les matrices**.
- **2** Cliquez sur **Sélecteur de plage** de dans la zone **Matrice 1**, puis sélectionnez la première matrice à multiplier.
- **3** Cliquez sur **Sélecteur de plage** dans la zone **Matrice 2**, puis sélectionnez la deuxième matrice à multiplier.
- **4** Cliquez sur **Sélecteur de plage** dans la zone **Destination**, puis spécifiez les cellules de destination.

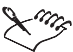

Le nombre de colonnes de la première matrice doit être identique au nombre de lignes de la seconde matrice.

#### Inversion d'une matrice

- **1** Cliquez sur **Outils Outils numériques Inverser**.
- **2** Cliquez sur **Sélecteur de plage** dans la zone **Source***,* puis sélectionnez les cellules de matrices à inverser.
- **3** Cliquez sur **Sélecteur de plage** dans la zone **Destination**, puis sélectionnez la cellule supérieure gauche des cellules dans lesquelles la matrice inversée doit figurer.

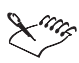

Des matrices comprenant jusqu'à 90 lignes et 90 colonnes peuvent être inversées.

Lorsque vous définissez les mêmes cellules source que les cellules de destination, la matrice inversée écrase la matrice existante.

# Création des scénarios

Quattro Pro vous permet de créer des scénarios. Un scénario est un instantané d'un modèle de données. Il s'agit d'un ensemble de formules conçues pour simuler des conditions et situations réelles. Les scénarios indiquent les données pouvant être modifiées ou les valeurs variables d'un modèle et les valeurs résultantes. Par exemple, dans le pire des cas, les résultats de la série de valeurs variables la moins envisagée apparaissent et un scénario idéal utilise vos valeurs préférées comme valeurs d'entrée. Les scénarios permettent généralement de rechercher la solution optimale à un problème.

Avant d'utiliser des scénarios, créez un modèle de données comprenant des formules et des données auxiliaires.

## Création d'un scénario

- **1** Cliquez sur **Outils Scénario Nouveau**.
- **2** Cliquez sur **Sélecteur de plage** dans la zone **Cellules variables**, puis sélectionnez les cellules variables.
- **3** Cliquez sur **Suivant**.
- **4** Saisissez un nom dans la zone **Nom du scénario**.
- **5** Saisissez une valeur pour chaque cellule variable dans la zone **Modifier des cellules et leur contenu**.
- **6** Cliquez sur **Ajouter un scénario**.
- **7** Cliquez sur **Suivant**.
- **8** Cliquez sur **Afficher le scénario**.

#### Création d'un groupe de scénarios

- **1** Cliquez sur **Outils Scénario Modifier**.
- **2** Cliquez sur **Paramètres**.
- **3** Dans la boîte de dialogue **Paramètres de groupe de scénarios**, cliquez sur **Nouveau**.
- **4** Dans la boîte de dialogue **Nouveau groupe**, entrez un nom dans la zone **Nom du nouveau groupe**.

#### Affichage d'un scénario

- **1** Cliquez sur **Outils Scénario Modifier**.
- **2** Sélectionnez un groupe de scénarios dans la zone de liste **Groupes de scénarios**.
- **3** Sélectionnez un scénario dans la zone de liste **Scénarios**.

#### Et maintenant...

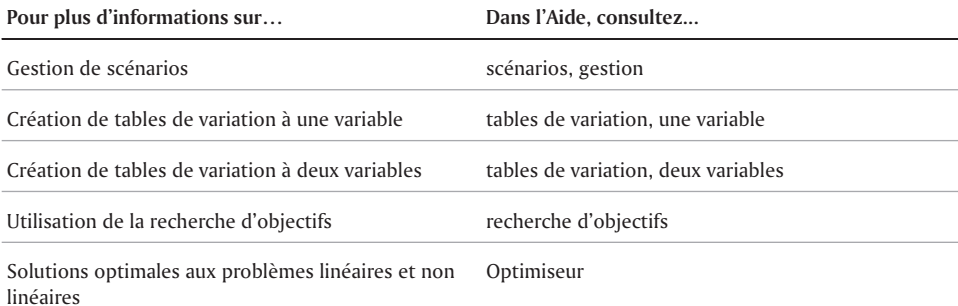

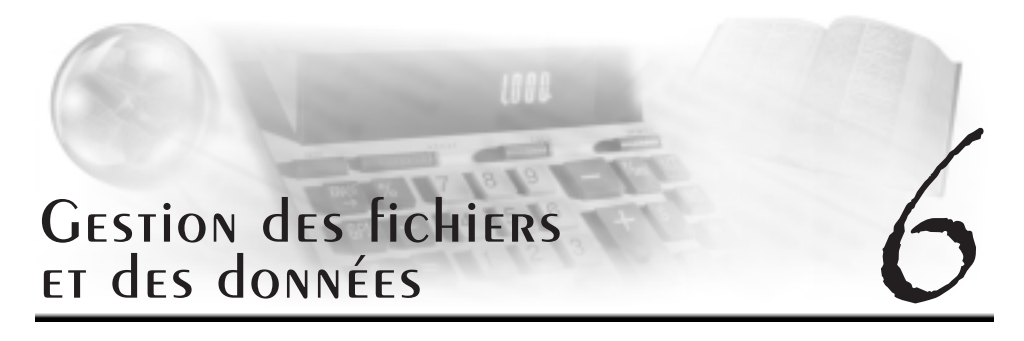

La gestion des fichiers représente une partie importante d'un projet. Vous pouvez ouvrir de nombreux formats de fichiers différents dans Quattro Pro où il est possible d'importer, d'insérer ou de combiner des données. Vous pouvez relier les données entre des classeurs ou entre Quattro Pro et une autre application.

Cette section traite des éléments suivants :

- Ouverture et enregistrement de fichiers
- Envoi de fichiers
- Insertion, importation et association de fichiers
- Importation de fichiers texte dans des colonnes
- Liaison et incorporation d'objets
- Création de liaisons entre classeurs

## Ouverture et enregistrement de fichiers

Vous pouvez ouvrir des fichiers d'autres applications dans Quattro Pro. Par exemple, lorsque vous utilisez Microsoft Excel ou Lotus 1-2-3, vous pouvez ouvrir vos fichiers dans Quattro Pro. Ces fichiers peuvent également être ouverts sur Internet.

Quattro Pro permet d'ouvrir un fichier **.qif** (Quicken Interchange Format). Il est également possible d'ouvrir des fichiers qui contiennent des macros de démarrage. Dans la mesure où ces dernières risquent de contenir des virus, vous pouvez ouvrir le fichier en désactivant les macros.

Vous pouvez enregistrer des données Quattro Pro comme des fichiers de base de données, aux formats dBASE et Paradox. Les noms de champs sont basés sur les données figurant sur la première ligne de la première feuille. Si la première ligne contient des données non valides en tant que nom de champ d'une base de données (par exemple, des nombres, des espaces, des symboles ou des libellés en double), Quattro Pro utilise les lettres d'identification des colonnes de la feuille de calcul pour désigner les noms de champs. Vous pouvez également enregistrer les fichiers Quattro Pro dans d'autres formats.

#### Ouverture d'un fichier issu d'une autre application

- **1** Cliquez sur **Fichier Ouvrir**.
- **2** Choisissez le lecteur et le dossier dans lesquels le fichier est stocké.
- **3** Choisissez l'extension de fichier dans la zone de liste **Type de fichier**.
- **4** Cliquez deux fois sur le nom de fichier

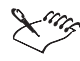

Lorsque le lecteur n'apparaît pas dans la zone de liste **Type de recherche**, vous devez connecter un lecteur de réseau. Lorsque le lecteur ne se connecte pas, il se peut que l'accès à cet emplacement soit refusé.

#### Ouverture d'un fichier sur Internet

- **1** Cliquez sur **Fichier Ouvrir**.
- **2** Saisissez une adresse URL dans le champ **Nom de fichier**.
- **3** Cliquez sur **Ouvrir**.

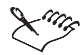

Quattro Pro copie le fichier en local. Il n'est pas nécessaire d'être connecté en continu à Internet pour utiliser ce fichier.

#### Ouverture des fichiers .qif (Quicken InterchangeFormat)

- **1** Cliquez sur **Fichier Ouvrir**.
- **2** Choisissez le lecteur et le dossier dans lesquels le fichier est stocké.
- **3** Choisissez l'extension de fichier **Format Quicken Interchange (.qif)** dans la zone de liste **Type de fichier**.
- **4** Cliquez deux fois sur le nom de fichier

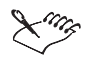

Lors de l'ouverture d'un fichier **.qif**, chaque ligne d'une feuille de calcul contient un seul enregistrement de transaction comprenant la date, le numéro de chèque, le bénéficiaire, le solde et les colonnes des sommes. En outre, les catégories attribuées sont réparties en colonnes. Vous pouvez additionner pour chaque colonne les sommes relatives à ces catégories, créer des rapports et des graphes ou utiliser les données des transactions en tant que données réelles dans Quattro Pro.

Lors de l'ouverture de divisions de transactions (catégories multiples affectées à une seule transaction), Quattro Pro place la somme exacte dans chaque colonne de catégorie. Lorsqu'une transaction divisée est composée d'une seule catégorie mais de plusieurs transactions, la colonne de catégorie contient une formule comprenant chacune des sommes.

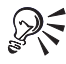

Pour enregistrer un fichier **.qif** ouvert, enregistrez-le en tant que fichier Quattro Pro. Vous pouvez l'enregistrer sous un format de fichier différent, mais une partie du formatage risque d'être perdue.

#### Enregistrement des fichiers de base de données

- **1** Cliquez sur **Fichier Enregistrer sous**.
- **2** Choisissez l'une des fonctions suivantes dans la zone de liste **Type de fichier** :
	- **dBase**
	- **Paradox**
- **3** Entrez le nom du fichier dans la zone **Nom de fichier**.
- **4** Cliquez sur **Enregistrer**.
- **5** Dans la zone de liste **Champs**, choisissez un nom de champ, puis apportez les modifications nécessaires au nom ou au type de champ.
- **6** Cliquez sur **Écrire**.

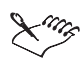

Lorsque vous avez utilisé les fonctionnalités uniques à Quattro Pro, un message peut apparaître indiquant que vous enregistrez sous un format de fichier différent de Quattro Pro. Cliquez sur le format de la base de données pour poursuivre l'enregistrement du fichier de base de données.

Pour désigner un champ à supprimer, cliquez sur ce champ, puis appuyez sur **Supprimer**. Un astérisque apparaît en regard du nom du champ. Pour restaurer le champ, appuyez à nouveau sur **Supprimer**.

## Enregistrement d'un fichier Quattro Pro sous un autre format

- **1** Cliquez sur **Fichier Enregistrer sous**.
- **2** Choisissez un type de fichier dans la zone de liste **Type de fichier**.
- **3** Entrez le nom du fichier dans la zone **Nom de fichier**.
- **4** Cliquez sur **Enregistrer**.

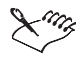

La totalité du fichier est enregistrée lors de l'enregistrement du fichier aux formats des versions 5.0, 7.0 et 97 de Microsoft Excel. Lors de l'enregistrement sous tout autre format, seul le contenu de la feuille courante (ou, si elle est vierge, de la première feuille non vierge) est enregistré.

# Envoi de fichiers

Vous pouvez envoyer des classeurs vers de nouveaux emplacements. Vous pouvez également les envoyer par courrier électronique. Si vous disposez d'une application de messagerie sur votre ordinateur ou votre réseau, vous pouvez y accéder depuis Quattro Pro.

## Envoi d'un classeur vers une autre application

- **1** Cliquez sur **Fichier Envoyer vers**.
- **2** Cliquez sur l'emplacement cible.

#### Envoi d'un classeur par messagerie électronique

- **1** Cliquez sur **Fichier Envoyer vers Envoyer le courrier**.
- **2** Paramétrez les options de messagerie selon le système utilisé.
- **3** Envoyez le message.

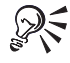

Pour envoyer des parties de votre classeur par messagerie électronique, sélectionnez d'abord les parties que vous désirez envoyer, puis cliquez sur **Fichier Envoyer vers Envoyer le courrier**.

## Insertion, importation et association de fichiers

Quattro Pro vous permet d'insérer des fichiers dans un classeur. Ceci vous permet de définir un emplacement pour les données insérées.

Quattro Pro vous permet d'importer à la fois des fichiers texte d'une largeur délimitée et fixe. Lors de l'importation de texte, vous pouvez définir son organisation sur la feuille de calcul. L'organisation des données en colonnes et en lignes est appelée analyse. Par exemple, vous pouvez analyser une colonne de libellés longs en plusieurs colonnes de données.

Lors de l'ouverture d'un fichier texte comportant des tabulations indiquant de nouveaux segments de données, Quattro Pro commence une nouvelle colonne chaque fois qu'il rencontre une tabulation dans le texte.

Chaque feuille du fichier importé contenant des données est placée sur une nouvelle feuille du classeur actif. Si une seule feuille est insérée, elle adopte le nom du fichier inséré. Si plusieurs feuilles sont insérées, les nouvelles feuilles portent le nom de la séquence de lettres par défaut.

Vous pouvez enregistrer des classeurs comme des fichiers texte délimités par des tabulations ou des virgules. Il est également possible d'importer un fichier texte non formaté.

Vous pouvez ajouter, soustraire, multiplier ou diviser les cellules d'un classeur avec celles d'un autre classeur. L'ajout des données est utile pour associer des fichiers et obtenir un total cumulé. Par exemple, vous pouvez additionner les chiffres annuels à partir des classeurs mensuels pour créer un classeur cumulé indiquant le total des dépenses annuelles à ce jour.

## Insertion d'un fichier dans un classeur

- **1** Assurez-vous que le fichier à insérer est fermé.
- **2** Cliquez sur **Insertion Insérer un fichier**.
- **3** Saisissez un nom de fichier.
	- Pour insérer un fichier d'une autre application, ajoutez son extension.
- **4** Dans la zone de texte **Avant la feuille**, saisissez les cellules de la feuille avant laquelle vous souhaitez insérer le fichier.

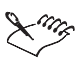

Lorsque le fichier est inséré à l'intérieur des limites d'une sélection nommée de cellules ou de cellules référencées par une formule, les adresses sont développées pour inclure les nouvelles feuilles de calcul.

Lorsque l'insertion d'un fichier augmente les adresses d'une sélection nommée de cellules ou d'une adresse de cellule au-delà de la limite d'un classeur (au-delà de la feuille de calcul ZZZ), l'adresse devient ERR.

## Importation de fichiers texte

- **1** Cliquez sur **Fichier Ouvrir**.
- **2** Choisissez le lecteur et le dossier dans lesquels le fichier est stocké.
- **3** Sélectionnez **Texte ASCII (\*.txt)** dans la zone de liste **Type de fichier**.
- **4** Cliquez deux fois sur le nom de fichier
- **5** Choisissez l'un des paramètres d'analyse suivants dans la liste **Paramètres d'analyse** :
	- **Automatique** permet de déterminer automatiquement la meilleure analyse du fichier texte importé.
- **Délimitation automatique** permet d'analyser automatiquement le fichier texte délimité importé.
- **Largeur fixe automatique** permet d'analyser automatiquement le texte à largeur fixe importé.

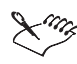

Les lignes de plus de 4 Ko ne sont pas importées. Si le nombre total de lignes (rangs) importées dépasse la limite du nombre de rangs spécifiés pour votre feuille de calcul, les données sont tronquées en fonction de cette limite.

Les fichiers ne doivent être pas être formatés et enregistrés sous forme de fichiers texte ASCII, sans codes de contrôle ou autre formatage de traitement de texte. Avant d'ouvrir un fichier texte, supprimez tous les caractères de formatage, tels que le gras, le souligné ou le centrage.

### Enregistrement des fichiers texte

- **1** Sélectionnez une cellule dans la feuille de calcul pertinente.
- **2** Cliquez sur **Fichier Enregistrer sous**.
- **3** Entrez le nom du fichier ayant l'extension **.txt** dans la zone **Nom de fichier**.
- **4** Choisissez **Texte ASCII (délimité par des tabulations ou des virgules)** dans la zone de liste Type de fichier.

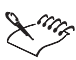

Seul le contenu de la feuille courante (ou, si elle est vierge, de la première feuille non vierge) d'un classeur est enregistré.

### Importation de fichiers non formatés

- **1** Dans l'application source, sélectionnez les données à coller dans Quattro Pro.
- **2** Cliquez sur **Édition Copier**.
- **3** Dans Quattro Pro, cliquez sur Édition **Collage spécial**.
- **4** Choisissez **Texte non formaté** dans la zone de liste **Comme**.
- **5** Activez l'option **Coller**.

### Association de fichiers à l'aide des opérations mathématiques

- **1** Cliquez sur **Fichier Ouvrir**.
- **2** Choisissez le lecteur et le dossier dans lesquels le classeur de destination est stocké.
- **3** Cliquez deux fois sur le nom de fichier

Ce classeur comprend les valeurs existantes : les données figurant dans ce classeur sont modifiées.

- **4** Cliquez sur **Outils Outils numériques Associer un fichier**.
- **5** Cliquez sur le bouton **Parcourir**  $\mathbb{Z}$  et sélectionnez le classeur source. Ce classeur comprend des valeurs entrantes : aucune modification n'est apportée à ce classeur.
- **6** Dans la section **Source**, activez l'une des options suivantes :
	- **Fichier entier** permet d'associer toutes les données dans les deux fichiers.
- **Cellule(s)** permet d'associer uniquement les données dans les cellules précisées.
- **7** Dans la section **Opération**, activez l'une des options suivantes :
	- **Copier** permet d'insérer le contenu exact du classeur source.
	- **Ajouter** permet d'ajouter les nouvelles valeurs aux valeurs existantes.
	- **Soustraire** permet de soustraire les nouvelles valeurs aux valeurs existantes.
	- **Multiplier** permet de multiplier les nouvelles valeurs par les valeurs existantes.
	- **Diviser** permet de diviser les valeurs existantes par les nouvelles valeurs.

## Importation de fichiers texte dans des colonnes

Vous pouvez importer un fichier texte et réorganiser en même temps le texte en colonnes.

Il est également possible de personnaliser le mode d'analyse des fichiers texte délimités ou à largeur fixe. Vous pouvez ajuster la largeur des colonnes et modifier leurs options de formatage. Vous pouvez modifier le format des colonnes importées et même ignorer les lignes de votre choix.

### Importation de fichiers texte dans des colonnes

- **1** Cliquez sur **Outils Outils de données Colonnes rapides**.
- 2 Cliquez sur **Sélecteur de plage** dans la zone **Source du texte**, puis sélectionnez les cellules source.
- **3** Cliquez sur **Sélecteur de plage** dans la zone **Destination,** puis sélectionnez une destination pour les données importées.
- **4** Choisissez l'un des paramètres d'analyse suivants dans la liste **Paramètres d'analyse** :
	- **Automatique** permet de déterminer automatiquement la meilleure analyse du fichier texte importé.
	- **Délimitation automatique** permet d'analyser automatiquement le fichier texte délimité importé.
	- **Largeur fixe automatique** permet d'analyser automatiquement le texte à largeur fixe importé.

Cliquez sur **Format** pour visualiser l'affichage des données dans la feuille de calcul.

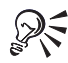

Vous pouvez importer un texte d'un fichier en cliquant sur **Parcourir**  $\triangleright$  dans la zone **Source du texte**, puis sélectionnez un fichier entier.

La zone de texte **Destination** contient la cellule active de la feuille de calcul. Au lieu de définir toutes les cellules de destination, spécifiez une seule cellule dans laquelle les cellules analysées commenceront à être insérées.

### Personnalisation des paramètres d'analyse pour les fichiers texte délimités

- **1** Cliquez sur **Outils Outils de données Colonnes rapides**.
- **2** Cliquez sur **Sélecteur de plage**dans la zone **Source du texte,** puis sélectionnez les cellules source.
- **3** Cliquez sur **Sélecteur de plage** dans la zone **Destination,** puis sélectionnez une destination pour les données importées.
- **4** Sélectionnez **Délimitation automatique** dans la zone de liste **Paramètres d'analyse**.
- **5** Cliquez sur **Paramètres**.
- **6** Choisissez l'une des options suivantes dans la liste **Paramètres d'analyse** :
	- **Appliquer le formatage à la feuille de calcul** permet d'appliquer automatiquement le formatage de la feuille de calcul existante au texte importé.
	- **Définir la largeur des colonnes de la feuille de calcul** permet d'appliquer automatiquement la largeur des colonnes de la feuille de calcul existante au texte importé.
	- **Définir la longueur de page sur** permet de saisir le nombre de lignes par page dans la zone de texte **Lignes.**
	- **Qualificatif texte** permet de sélectionner le caractère à identifier par Quattro Pro comme un indicateur de libellé.
- **7** Cochez les cases pour établir des séparateurs (sauts de données) dans chacune des catégories suivantes :
	- **Fin de cellule** permet de définir le(s) caractère(s) sélectionné(s) comme le début d'une nouvelle cellule à l'intérieur d'une ligne.
	- **Fin de ligne** permet de définir le(s) caractère(s) sélectionné(s) comme le début d'une nouvelle ligne.
	- **Fin de feuille** permet de définir le(s) caractère(s) sélectionné(s) comme le début d'une nouvelle feuille de calcul.

Pour enregistrer vos paramètres d'analyse pour une utilisation ultérieure, cliquez sur **Enregistrer** et entrez un nom de fichier portant l'extension **.qpx**.

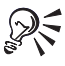

Pour charger des paramètres d'analyse enregistrés au préalable, cliquez sur le bouton **Parcourir** en regard de la zone de liste **Paramètres d'analyse** et localisez le fichier **.qpx** à charger.

#### Personnalisation des paramètres d'analyse pour les fichiers texte à largeur fixe

- **1** Cliquez sur **Outils Outils de données Colonnes rapides**.
- **2** Cliquez sur **Sélecteur de plage de la** dans la zone **Source du texte**, puis sélectionnez les cellules source.
- **3** Cliquez sur **Sélecteur de plage** dans la zone **Destination,** puis sélectionnez une destination pour les données importées.
- **4** Sélectionnez **Largeur fixe automatique** dans la zone de liste **Paramètres d'analyse**.
- **5** Cliquez sur **Paramètres**.
- **6** Dans la section **Largeur fixe**, activez l'une des options suivantes :
- **Sauter le premier caractère** permet de sauter le premier caractère de chaque ligne du texte.
- **Ignorer les lignes non conformes** permet de sauter les lignes du texte ne pouvant pas être analysées par l'Expert Colonnes rapides. Dans le cas contraire, ces lignes sont copiées dans les cellules de destination comme libellés non analysés.
- **Joindre les lignes brisées à ## caractères** permet de révéler les lignes avant l'analyse. Par exemple, si le texte est généré par une application qui coupe les lignes de texte dépassant 80 caractères, cochez cette case, puis saisissez 80.

### Ajustement de la largeur de colonne d'un texte importé

- **1** Cliquez sur **Outils Outils de données Colonnes rapides**.
- **2** Cliquez sur **Format**.
- **3** Dans le titre de colonne, déplacez le pointeur sur la bordure jusqu'à ce qu'il se transforme en flèche à deux pointes.
- **4** Faites glisser la bordure pour obtenir la largeur de colonne souhaitée.

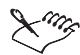

Lorsque vous ajustez des colonnes contenant du texte à largeur fixe, l'ajustement peut être modifié à l'emplacement des données dans les cellules de destination. Lorsqu'il s'agit de colonnes contenant un texte délimité, l'ajustement redimensionne toute la colonne et n'a aucune incidence sur l'emplacement des données.

### Modification du format des colonnes d'un texte importé

- **1** Cliquez sur **Outils Outils de données Colonnes rapides**.
- **2** Cliquez sur **Format**.
- **3** Dans le volet d'aperçu, sélectionnez la colonne à ajuster.
- **4** Dans les zones de liste de format situées au-dessus du volet, choisissez les options d'alignement et de style.

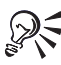

Vous pouvez également cliquer avec le bouton droit de la souris dans le volet de prévisualisation et sélectionner les séparateurs de colonnes.

### Modification du format des lignes d'un texte importé

- **1** Cliquez sur **Outils Outils de données Colonnes rapides**.
- **2** Cliquez sur **Format**.
- **3** Activez l'une des options suivantes :
	- **Analyser** permet d'analyser la ligne.
	- **Passer** permet d'ignorer la ligne.
	- **Libellé** permet de copier la ligne sous forme de libellé non analysé dans les cellules de destination.
- **4** Activez l'une des options suivantes :
	- **Interrompre le flux de données**  $\mathbf{F} = \mathbf{F}$  = permet d'insérer une ligne, une colonne ou une feuille de calcul dans votre fichier texte analysé.
- $\bullet$  Fusionner les données  $\blacksquare \blacksquare$  permet de supprimer le séparateur et, par conséquent, le saut de colonne.
- **Transposer les données**  $\mathbf{w}$  permet d'intervertir les colonnes et les lignes.
- **Séparateur de texte**  $\mathbb{H}$  permet de supprimer les colonnes et de déplacer le texte sélectionné dans la première cellule sélectionnée. Toutefois, le séparateur est conservé pour séparer le texte

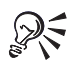

Vous pouvez également cliquer avec le bouton droit de la souris dans le volet de prévisualisation et sélectionner les séparateurs de colonnes.

## Liaison ET INCORPORATION d'ObjETS

Quattro Pro vous permet d'utiliser la liaison et l'incorporation d'objets (OLE) pour importer et exporter des projets et des objets. La liaison et l'incorporation d'objets fonctionnent via deux protocoles de client-serveur : OLE et DDE (Dynamic Data Exchange). DDE permet l'interaction de deux applications lancées en même temps.

Cette version de Quattro Pro prend en charge OLE 2.0 comme conteneur (client) et serveur. Quattro Pro agit également comme un serveur et un client pour OLE 1.0 et DDE. Plusieurs macros Quattro Pro peuvent aider les développeurs d'applications à initier et effectuer des échanges ou des « conversations » DDE. Les développeurs d'applications peuvent utiliser les macro-commandes et d'autres fonctionnalités Quattro Pro pour créer et contrôler des objets OLE dans d'autres applications supportant l'automatisation OLE comme client.

Dans Quattro Pro, vous pouvez créer une liaison à un objet d'une autre application. Par exemple, vous pouvez créer une liaison à un graphique dans CorelDRAW, à une image bitmap dans PHOTO-PAINT, à un mémo dans WordPerfect ou à une diapositive dans Corel Presentations.

Lorsque vous liez un fichier, les informations figurent dans le fichier source et une copie liée du fichier source se trouve dans le classeur. Lorsque les informations sont modifiées dans l'application source, elles sont automatiquement mises à jour dans le classeur. Vous pouvez lier un objet de grande taille, tel qu'une image bitmap, surtout si elle apparaît à plusieurs reprises dans un classeur. Vous pouvez ainsi réduire au minimum la taille du fichier. La liaison d'objets de grande taille diminue la taille de votre fichier car l'objet est stocké dans le fichier source et non dans votre fichier.

Vous pouvez également incorporer des objets. Lorsque vous incorporez un objet, une copie de celui-ci est insérée dans votre classeur. Elle est séparée de l'objet d'origine. Inversement, les fichiers Quattro Pro peuvent être enregistrés dans d'autres formats.

## Liaison d'objets

- **1** Sélectionnez la cellule à lier à un objet.
- **2** Cliquez sur **Insertion Objet**.
- **3** Cochez la case **Créer à partir d'un fichier**.
- **4** Cliquez sur **Parcourir**.
- **5** Choisissez le lecteur et le dossier dans lesquels l'objet est stocké.
- **6** Cliquez deux fois sur le nom de fichier
- **7** Cochez la case **Lien**.

Cochez la case **Afficher en icône** pour afficher l'objet en icône.

#### Incorporation d'objets

- **1** Sélectionnez la cellule à l'endroit où vous souhaitez incorporer un objet.
- **2** Cliquez sur **Insertion Objet**.
- **3** Cochez la case **Créer à partir d'un fichier**.
- **4** Cliquez sur **Parcourir**.
- **5** Choisissez le lecteur et le dossier dans lesquels l'objet est stocké.
- **6** Cliquez deux fois sur le nom de fichier

Cochez la case **Afficher en icône** pour afficher l'objet en icône.

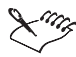

Si vous choisissez **Créer Nouveau**, un nouvel objet vide apparaît. Lorsque l'application source supporte la modification en contexte, l'objet est activé pour cette fonction. Dans le cas contraire, une nouvelle fenêtre est ouverte et l'application source est lancée. Utilisez les commandes et outils de modification pour créer et manipuler les données.

### Déplacement d'un objet dans une autre application à l'aide de la fonction glisser-déplacer

- **1** Sélectionnez un objet dans Quattro Pro.
- **2** Faites glisser l'objet dans l'autre application en utilisant l'une des options suivantes :
	- **Appuyer sur MAJ tout en faisant glisser l'objet** permet d'incorporer l'objet.
	- **Appuyer sur CTRL tout en faisant glisser l'objet** permet de lier l'objet.

#### Incorporation d'un objet dans une autre application à l'aide de la copie

- **1** Sélectionnez un objet dans Quattro Pro.
- **2** Cliquez sur **Édition Copier**.
- **3** Ouvrez l'application de destination.
- **4** Dans l'application de destination, sélectionnez l'option **Collage spécial**, puis choisissez l'un des formats Quattro Pro à coller.

#### Redimensionnement des objets OLE

- **1** Cliquez avec le bouton droit de la souris sur l'objet, puis cliquez sur **Propriétés**.
- **2** Cliquez sur l'onglet **OLE**.
- **3** Désactivez la case à cocher **Redimensionnement automatique**.
- **4** Faites glisser les bordures d'un objet OLE pour le redimensionner.

## Création de liaisons entre classeurs

Vous pouvez insérer des liaisons dans les classeurs Quattro Pro. Les liaisons entre classeurs comportent plusieurs avantages par rapport aux classeurs de plusieurs feuilles. Vous pouvez éviter les redondances, assurer que vos données sont toujours à jour, libérer de l'espace disque, diviser du travail entre plusieurs personnes et créer des modèles plus importants dépassant les limites d'un seul classeur.

Vous pouvez lier des classeurs en sélectionnant des cellules dans le classeur source (lorsque les deux classeurs sont ouverts). Lors de la consolidation d'informations issues de plusieurs fichiers ayant le même format, vous pouvez utiliser des caractères génériques pour établir une liaison avec le même emplacement dans tous ces fichiers. Les cellules peuvent également être liées.

Des liaisons de classeurs peuvent être créées entre Quattro Pro et d'autres applications. Vous pouvez, par exemple, écrire un mémo dans WordPerfect et y lier une cellule dans Quattro Pro.

Vous pouvez créer un lien hypertexte dans votre classeur vous renvoyant à un autre fichier ou à un autre site Internet.

#### Insertion d'un lien hypertexte dans un classeur

- **1** Sélectionnez la cellule dans laquelle vous souhaitez placer une liaison.
- **2** Saisissez la ligne plus (**+**) et l'adresse de liaison **[Lecteur:\Chemin\Nom de fichier.Extension]Feuille:Référence de cellule**, où :
	- **Lecteur** représente le lecteur contenant le classeur. Ceci est uniquement nécessaire si le classeur par rapport auquel vous établissez une liaison ne se trouve pas dans le même lecteur que le classeur principal.
	- **Chemin** représente le chemin d'accès au dossier contenant le classeur. Ceci est uniquement nécessaire lorsque le classeur ne se trouve pas dans le même dossier que le classeur principal.
	- **Nom de fichier** correspond au nom du classeur.
	- **Extension** représente le suffixe composé de trois lettres et séparé du nom de fichier par un point (.). Elle est uniquement nécessaire lorsque le classeur comporte une extension différente du classeur principal.
	- **Feuille** représente tout nom de feuille valide, toute plage de feuilles ou nom de groupe (tel que C, Ventes, D..F ou Année courante).
	- **Référence de cellule** représente toute adresse de cellule valide, tout couple de coordonnées ou nom de cellule. Toutefois, les coordonnées de cellules sont uniquement valides lorsque la liaison contient une fonction à exécuter sur les cellules.

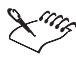

Toutes les parties des liaisons peuvent être saisies indifféremment en majuscules ou en minuscules. N'insérez aucune espace dans la référence.

### Liaisons de classeurs par la sélection de cellules

- **1** Cliquez sur **Fichier Ouvrir**.
- **2** Choisissez le lecteur et le dossier du classeur.
- **3** Cliquez deux fois sur le nom de fichier
- **4** Sélectionnez une cellule.
- **5** Saisissez le signe plus (+) de la cellule.
- **6** Dans la barre d'applications, cliquez sur le nom du fichier auxiliaire.
- **7** Cliquez sur la cellule contenant la liaison à placer dans votre classeur principal. Si la formule n'est pas terminée, finissez de saisir les données.
- **8** Appuyez sur **ENTRÉE**.

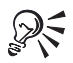

Pour activer le classeur cible, cliquez sur **Fenêtre**, puis choisissez une fenêtre dans la liste numérotée située au bas du menu.

### Utilisation des caractères génériques pour la liaison des classeurs

- **1** Cliquez sur **Fichier Ouvrir**.
- **2** Ouvrez le classeur principal et tous ses fichiers auxiliaires.
- **3** Saisissez un caractère générique à la place des noms de fichiers dans la liaison.

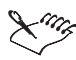

Lorsque la saisie de la liaison est terminée, la formule est révisée pour contenir des noms de fichiers spécifiques. Lors de l'ouverture de nouveaux fichiers après avoir utilisé un caractère générique dans la liaison, ceux-ci ne sont donc pas référencés dans la formule.

### Liaison de cellules

- **1** Dans le classeur source, sélectionnez les cellules à lier.
- **2** Cliquez sur **Édition Copier**.
- **3** Dans le classeur de destination, sélectionnez la cellule supérieure gauche des cellules de destination des liaisons.
- **4** Cliquez sur **Édition Collage spécial**.
- **5** Cliquez sur **Liaison**.

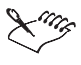

Chaque cellule collée contient une formule commençant par un signe plus (+) suivi du nom de fichier entre parenthèses (s'il ne s'agit pas du classeur actif), du nom de la feuille et les deux points (s'il ne s'agit pas de la feuille active) et de l'adresse de cellule.

### Liaisons de données entre des applications

- **1** Dans l'application source, sélectionnez les données à lier dans Quattro Pro.
- **2** Cliquez sur **Édition Copier**.
- **3** Dans Quattro Pro, cliquez sur la cellule où vous souhaitez placer les données liées.
- **4** Cliquez sur **Édition Collage spécial**.
- **5** Activez l'option **Coller lien**.
- **6** Choisissez un format de fichier dans la zone de liste **Comme**.

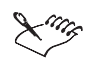

Vous pouvez lier des sélections contiguës et non contiguës.

Chaque cellule collée contient une formule commençant par un signe plus (+) suivi du nom de fichier entre parenthèses (s'il ne s'agit pas du classeur actif), du nom de la feuille et les deux points (s'il ne s'agit pas de la feuille active) et de l'adresse de cellule.

#### Insertion d'un lien hypertexte

- **1** Sélectionnez une cellule dans la feuille de calcul active.
- **2** Cliquez sur **Outils Lien hypertexte**.
- **3** Dans la zone **Texte à lier**, saisissez une description du lien.
- **4** Entrez la source de la liaison dans l'une des zones suivantes :
	- **Lier à un fichier ou à une adresse URL** permet d'accéder à un autre fichier ou à une adresse URL.
	- **Emplacement spécifique : adresse de cellule ou signet** pour créer un lien vers une adresse de cellule ou un signet dans le même classeur

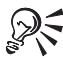

Pour que l'accès au fichier vers lequel vous avez créé un lien se fasse via un chemin relatif, cochez la case **Utiliser le chemin relatif**. Lorsque vous déplacez un fichier contenant un lien hypertexte vers un autre répertoire, Quattro Pro utilise le chemin relatif pour rechercher le lien.

## Et maintenant...

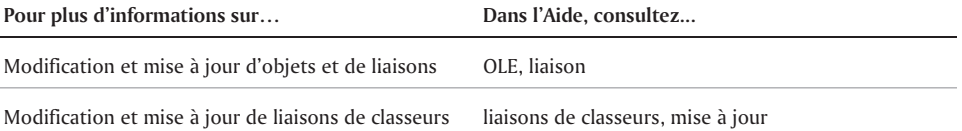

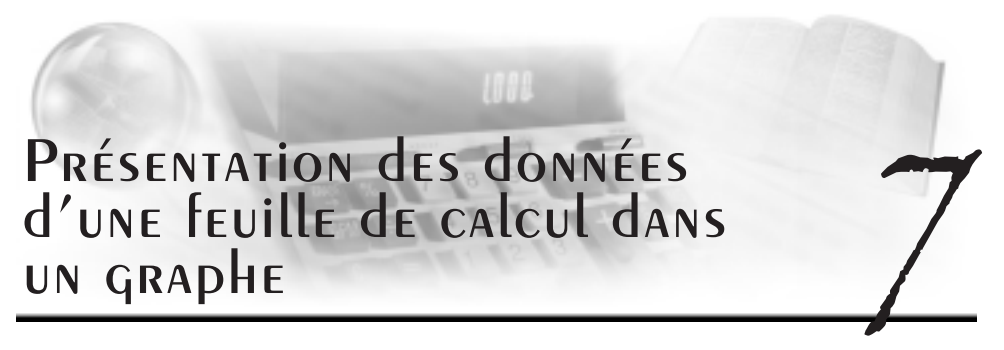

Quattro Pro vous permet de présenter des données sous forme de graphes.

Cette section traitera des éléments suivants :

- Création de graphes
- Ajout de titres aux graphes

## Création de graphes

Quatro Pro vous permet de présenter des données sous forme de graphes. Vous pouvez créer un graphe automatiquement (les options de graphes sont alors prédéfinies), ou vous pouvez créer un graphe à l'aide de l'Expert Graphe. Ce dernier vous indique les étapes à suivre pour créer le type de graphe approprié pour un ensemble de données.

## Création automatique d'un graphe

- **1** Sélectionnez les cellules dont vous souhaitez faire un graphe. Lorsque des cellules voisines contiennent des libellés explicatifs à utiliser comme libellés d'axes ou de légendes, sélectionnez-les également.
- **2** Cliquez sur le bouton **Graphe rapide** dans la barre d'outils.
- **3** Cliquez sur l'emplacement de la feuille de calcul où vous souhaitez insérer le graphe.

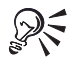

Pour personnaliser la taille du graphe, cliquez sur le graphe, puis faites-le glisser en diagonale sur la feuille de calcul.

## Création d'un graphe à l'aide de l'Expert graphe

- **1** Cliquez sur **Insertion Graphe**.
- **2** Suivez les étapes de l'Expert.

## Ajout de titres aux graphes

Il possible de personnaliser un graphe en y ajoutant des titres. Ces titres peuvent être ajoutés au graphe ou à un axe précis.

Il est également possible d'ajouter un titre aux graphes numériques.

## Ajout d'un titre

- **1** Cliquez sur un graphe.
- **2** Cliquez sur **Graphe Titres**.
- **3** Cochez la case **Titre principal**, puis entrez un titre.

#### Vous pouvez également

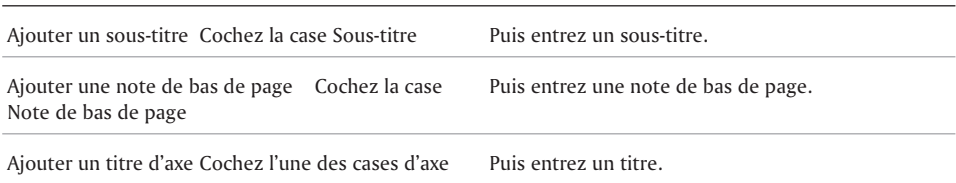

## Et maintenant...

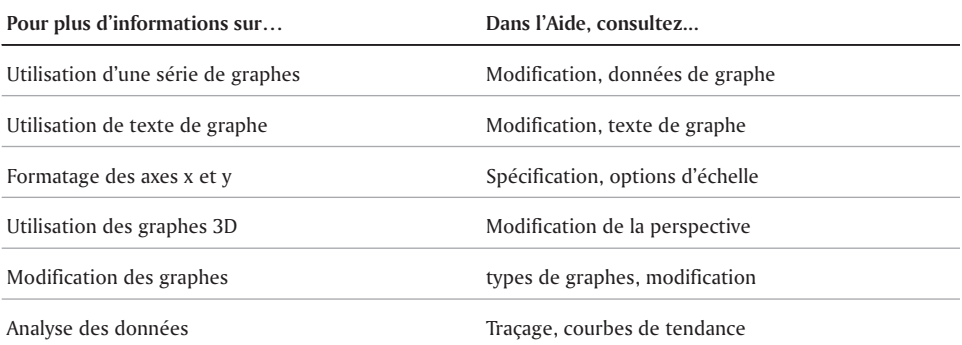

 $\overline{\phantom{0}}$ 

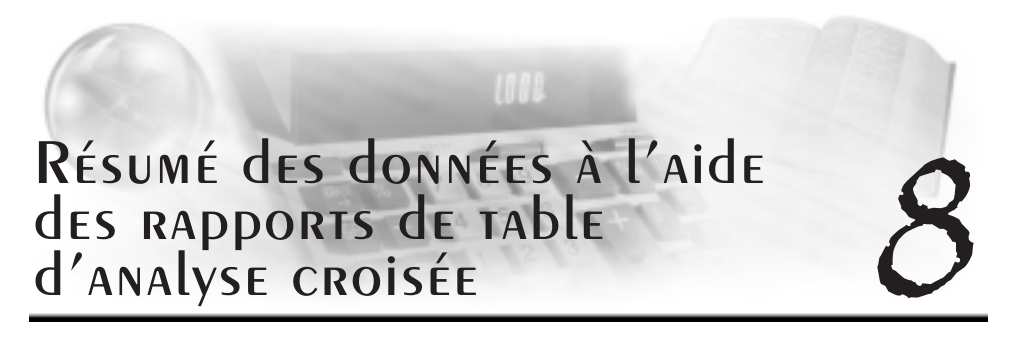

Les rapports de table d'analyse croisée vous permettent de résumer des volumes de données importants à partir de feuilles de calcul créées dans Quattro Pro et de bases de données externes.

Cette section traite des éléments suivants :

- Création de rapports de table d'analyse croisée
- Création de rapports de table d'analyse croisée à l'aide de sources de données OLAP
- Attribution de noms aux rapports de table d'analyse croisée
- Formatage des rapports de table d'analyse croisée
- Mise à jour et rafraîchissement des données d'un rapport de table d'analyse croisée

## Création de rapports de table d'analyse croisée

Utilisez les rapports de table d'analyse croisée pour analyser et organiser les données situées dans des classeurs et des bases de données. Par exemple, vous pouvez gérer une base de données contenant les adresses de vos clients dans différentes villes et des informations sur les ventes effectuées avec ces clients. Si la base de données stocke effectivement ces informations, elle ne vous permet pas de les analyser de façon pratique ou précise. En créant un rapport de table d'analyse croisée, vous pouvez analyser, organiser et résumer ces données dans un rapport sur les ventes qui pourra être régulièrement mis à jour. La même base de données peut être utilisée pour analyser les résultats d'un vendeur pour chaque produit vendu par votre société.

Vous pouvez créer un rapport de table d'analyse croisée regroupant les données de plusieurs feuilles de calcul de votre classeur. Connectez deux feuilles de calcul ou plus contenant des données, puis créez un rapport de table d'analyse croisée pour résumer ces données.

#### **Planification et interprétation de votre analyse des données**

Avant de créer un rapport de table d'analyse croisée à partir d'une source telle qu'une base de données, déterminez les champs à analyser. Le rapport de table d'analyse croisée analyse les données en utilisant les champs de données sélectionnés en tant que libellés de ligne ou de colonne, et les champs de données numériques en tant que données devant être analysées. Les champs situés dans les régions de lignes et de colonnes sont utilisés comme critères de sélection pour déterminer les valeurs de la base de données à inclure à l'intersection des libellés de champs de ligne et de colonne. Par exemple, partons de l'hypothèse que la base de données contient des informations sur les ventes de produits (les données). Dans le rapport de table

d'analyse croisée, placez le champ contenant les noms des vendeurs de la société à gauche de la feuille de calcul (lignes) et le champ contenant les produits que vous vendez en haut de la feuille de calcul (colonnes). L'intersection des libellés « Vendeur A » et « Produits » indique le nombre total de produits vendus par le vendeur A.

### Création d'un rapport de table d'analyse croisée

- **1** Cliquez sur une cellule de la feuille de calcul contenant des données.
- **2** Cliquez sur **Outils Outils de données TableAnalyseCroisée Rapport**.
- **3** Faites glisser un champ de la liste de la zone **Champs** vers l'une des positions suivantes de la zone **Modèle** :
	- **Lignes**
	- **Colonnes**
	- **Données**
	- **Pages**
- **4** Entrez la destination du rapport dans la zone **Destination**.

Si vous n'entrez pas de destination, le rapport de table d'analyse croisée sera placé dans la cellule A1 de la prochaine feuille de calcul disponible et non protégée.

#### Connexion de plusieurs feuilles de calcul pour créer un rapport de table d'analyse croisée

- **1** Cliquez sur une cellule de la feuille de calcul contenant des données.
- **2** Cliquez sur **Outils Outils de données TableAnalyseCroisée Rapport**.
- **3** Cliquez sur **Sélecteur de plage** dans la zone **Données source**.
- **4** Appuyez sur **MAJ** et cliquez sur les onglets de la feuille de calcul dans laquelle figurent les données.

Cliquez sur les onglets des feuilles de calcul dans l'ordre croissant.

**5** Cliquez sur le bouton **Agrandir** de la barre de titre **Rapport de table d'analyse croisée**.

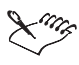

Après la connexion de plusieurs feuilles de calcul contenant des données, le premier champ de la liste dans la zone **Champs** de la boîte de dialogue **Rapport de table d'analyse croisée** correspond à [FEUILLE]. Faites alors faire glisser ce champ vers les positions **Pages**, **Lignes** ou **Colonnes** de la zone **Modèle**.

## Création de rapports de table d'analyse croisée à l'aide de sources de données OLAP

Les rapports de table d'analyse croisée sont particulièrement adaptés à l'affichage et à l'exploration de données stockées sur des serveurs OLAP. Pour créer des rapports de table d'analyse croisée à partir des champs situés sur un serveur OLAP, sélectionnez ce dernier comme source des données. Vous pouvez aussi importer des rapports de table d'analyse croisée créés à l'aide du logiciel OLAP dans Quattro Pro.

### Sélection d'une source de données OLAP pour un rapport de table d'analyse croisée

- **1** Cliquez sur **Outils Outils de données TableAnalyseCroisée Rapport**.
- **2** Cochez la case **Rapport OLAP**.
- **3** Cliquez sur **OK**.
- **4** Dans la boîte de dialogue **Sources de données de table d'analyse croisée**, sélectionnez le serveur approprié.
- **5** Dans la boîte de dialogue **Se connecter au fournisseur**, entrez une ID utilisateur et un mot de passe.

#### Importation de rapports de table d'analyse croisée OLAP

- **1** Cliquez sur **Outils Outils de données TableAnalyseCroisée Rapport**.
- **2** Cochez la case **Rapport OLAP**.
- **3** Cliquez sur **OK**.
- **4** Dans la boîte de dialogue **Sources de données de table d'analyse croisée**, sélectionnez le serveur approprié.
- **5** Dans la boîte de dialogue **Se connecter au fournisseur**, entrez une ID utilisateur et un mot de passe.
- **6** Sélectionnez une source de données.
- **7** Dans la boîte de dialogue **Rapport de table d'analyse croisée**, cliquez sur **Rapport d'importation**.
- **8** Dans la boîte de dialogue **Importation des modèles**, choisissez un type de rapport.
- **9** Dans la boîte de dialogue **Rapport d'importation**, choisissez un rapport.

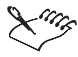

Un fournisseur OLAP doit absolument être en cours d'exécution à l'arrière-plan pour que vous puissiez vous connecter au serveur.

## Attribution de noms aux rapports de table d'analyse croisée

Après avoir créé un rapport de table d'analyse croisée, vous pouvez en modifier le nom par défaut. Lorsque vous générez plusieurs rapports de table d'analyse croisée à partir de données, vous devez attribuer un nom unique à chaque rapport.

### Attribution d'un nom à un rapport de table d'analyse croisée

- **1** Cliquez sur une cellule d'un rapport de table d'analyse croisée.
- **2** Cliquez sur **Outils Outils de données TableAnalyseCroisée Options**.
- **3** Attribuez un nom au rapport dans la zone **Nom**.

## Formatage des rapports de table d'analyse croisée

Une fois les données résumées dans un rapport de table d'analyse croisée, il est possible d'aligner les champs de données par ligne ou par colonne. Il est aussi possible d'afficher le total et la somme globale des données de chaque colonne et de chaque ligne. L'affichage de ces totaux est très pratique, car il offre une vue d'ensemble des données et il vous permet de mieux comprendre le rapport entre chaque champ et le total.

Vous pouvez aussi modifier l'apparence d'un rapport de table d'analyse croisée en modifiant les options de formatage, telles que le format numérique et l'alignement des libellés.

#### Alignement des champs de données dans un rapport de table d'analyse croisée

- **1** Cliquez sur une cellule d'un rapport de table d'analyse croisée.
- **2** Cliquez sur **Outils Outils de données TableAnalyseCroisée Rapport**.
- **3** Activez l'une des options suivantes :
	- **Par ligne** les données apparaissent verticalement dans le rapport.
	- **Par colonne** les données apparaissent horizontalement dans le rapport.

### Affichage des résumés de colonne dans un rapport de table d'analyse croisée

- **1** Cliquez sur une cellule d'un rapport de table d'analyse croisée.
- **2** Cliquez sur **Outils Outils de données Table Analyse Croisée Options**.
- **3** Cochez la case Afficher les résumés de colonne.

### Personnalisation de l'apparence d'un rapport de table d'analyse croisée

- **1** Cliquez sur **Outils Outils de données Table Analyse Croisée Options**.
- **2** Cochez l'une des cases suivantes :
	- **Formater le rapport de table d'analyse croisée** applique un formatage prédéfini aux champs et aux données, facilitant ainsi la lecture du rapport.
	- **Conserver le formatage des données** conserve le format numérique des données source, tel que le format Monétaire.
	- **Centrer les libellés dans les blocs de cellules** centre les noms des champs (les libellés) dans la colonne de données (par défaut, les noms des champs sont alignés à droite).

## Mise à jour et rafraîchissement des données d'un rapport de table d'analyse croisée

Les rapports de table d'analyse croisée sont des rapports dynamiques, ce qui signifie que les modifications apportées aux données source sont prises en compte dans le rapport. Vous pouvez configurer Quattro Pro pour qu'il vérifie automatiquement si les données source ont été modifiées lors de l'ouverture d'un rapport et, le cas échéant, qu'il mette à jour le rapport.

### Mise à jour des données d'un rapport de table d'analyse croisée

- **1** Cliquez sur **Outils Outils de données Table Analyse Croisée Options**.
- **2** Cochez la case **Mettre à jour les données à l'ouverture**.

### Rafraîchissement d'un rapport de table d'analyse croisée

- **1** Cliquez sur une cellule d'un rapport de table d'analyse croisée.
- **2** Cliquez sur **Outils Outils de données Table Analyse Croisée Rafraîchir**.

## Et maintenant...

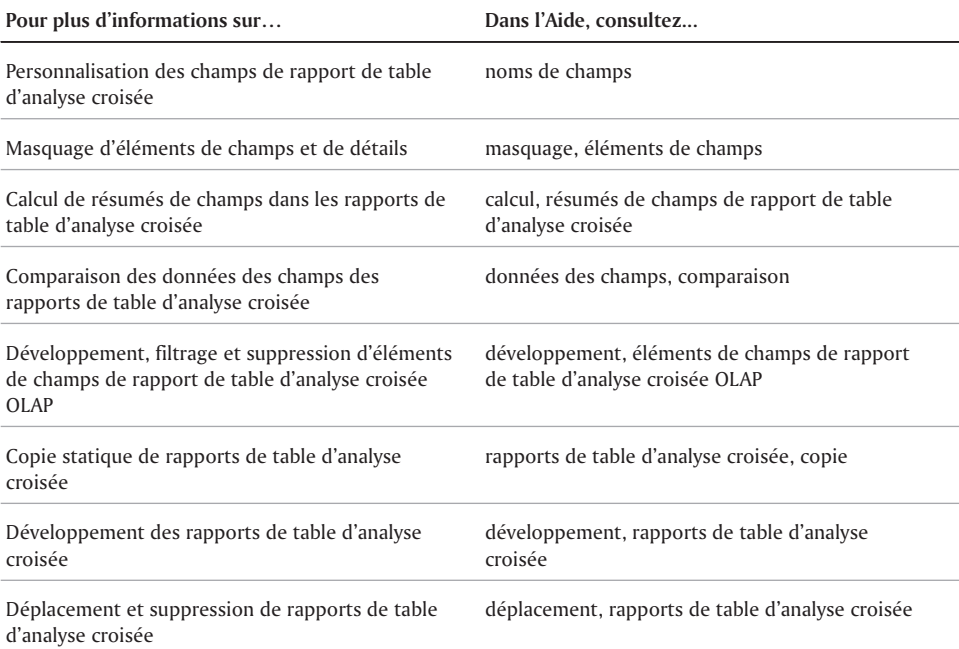

 $\equiv$ 

## Index

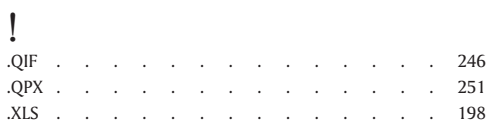

## A

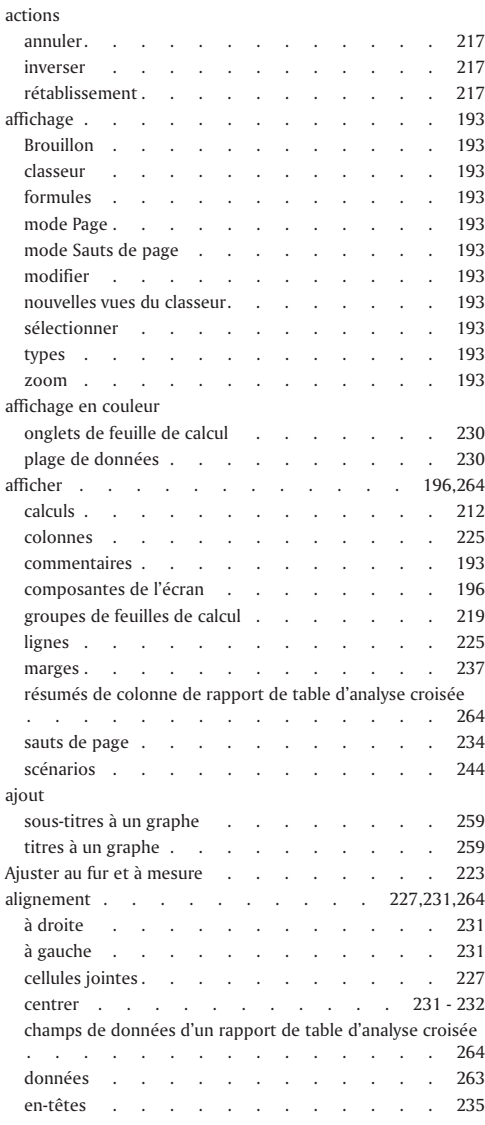

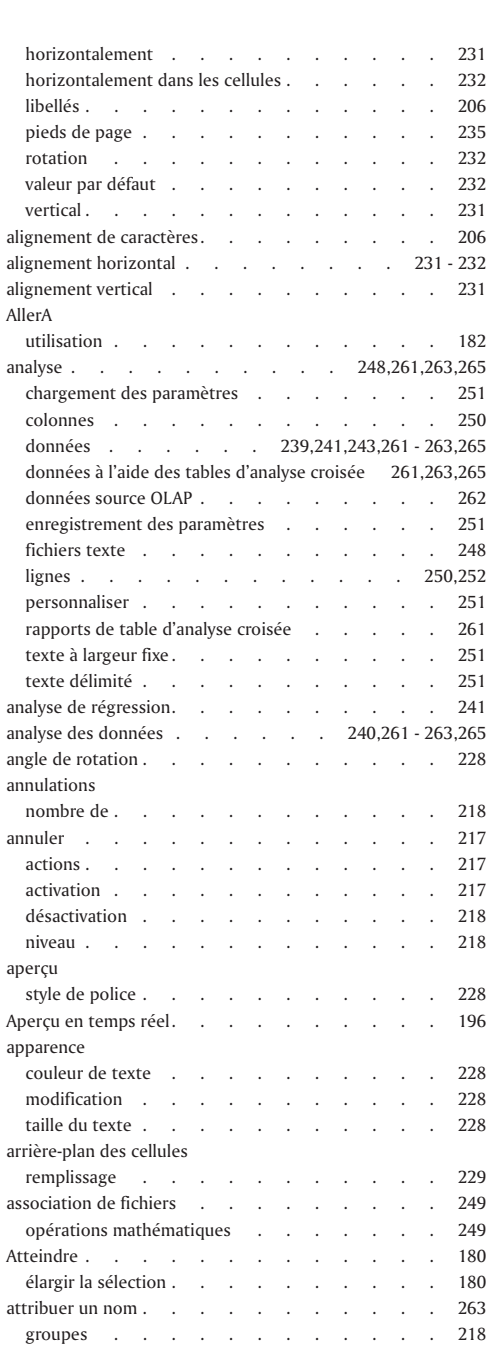

۳

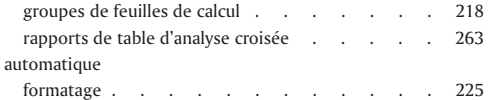

## B

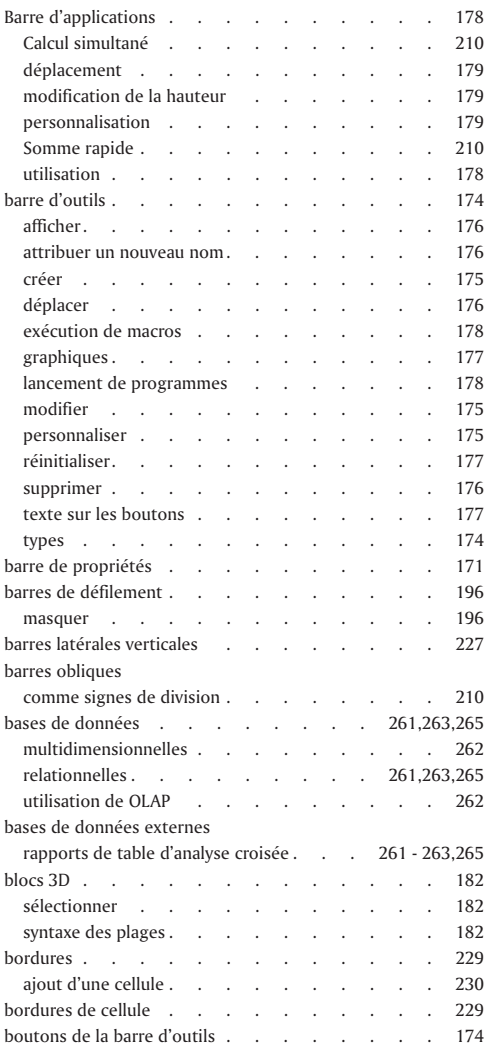

## C

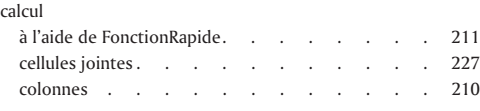

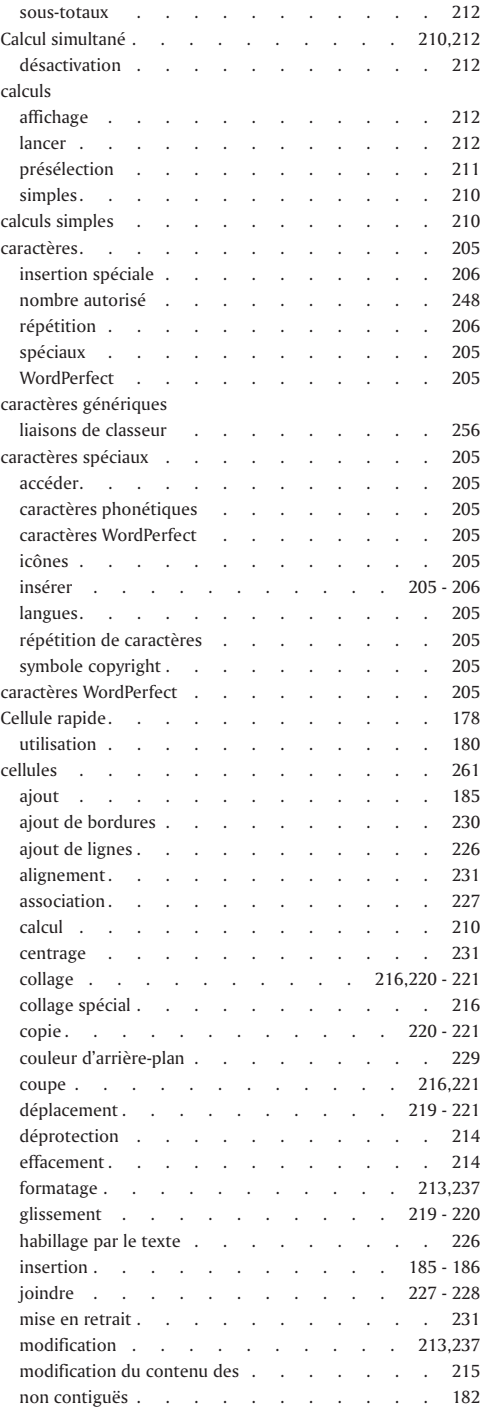

÷,

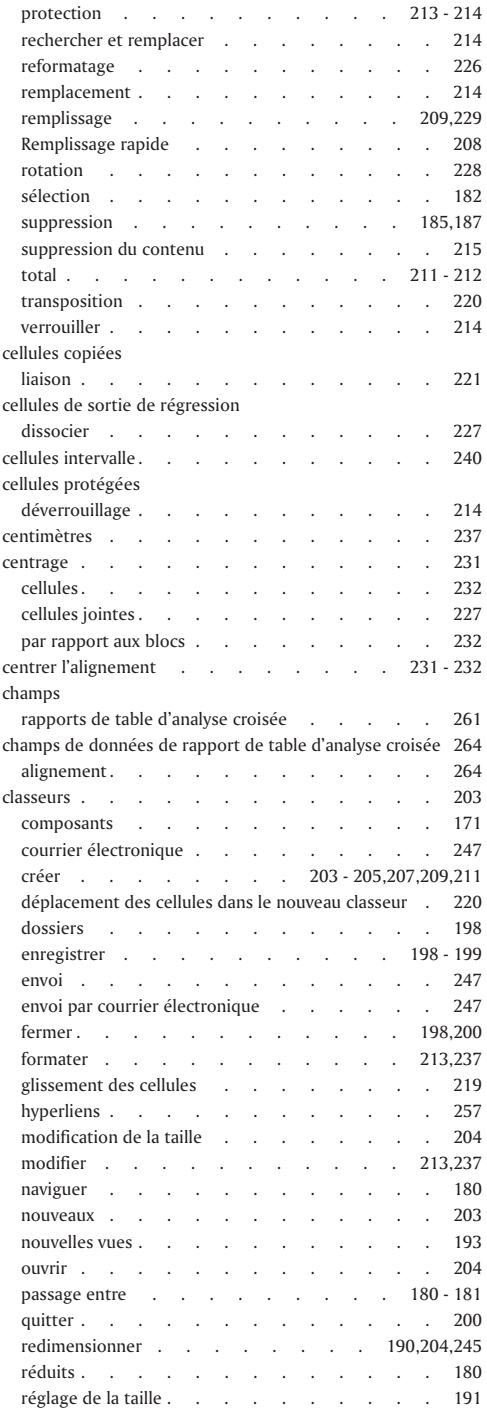

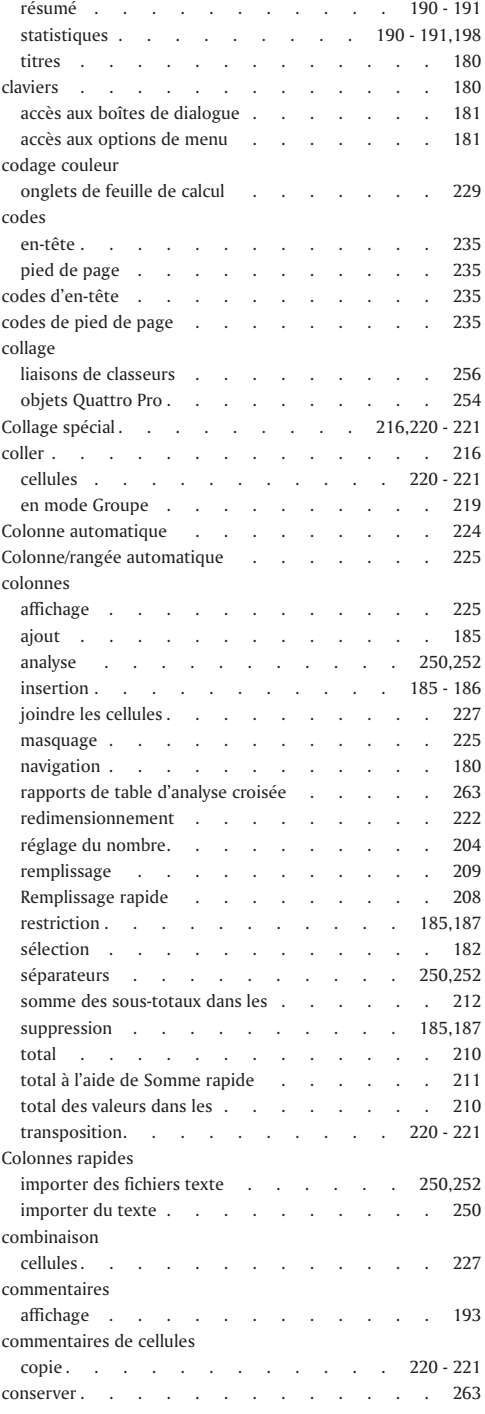

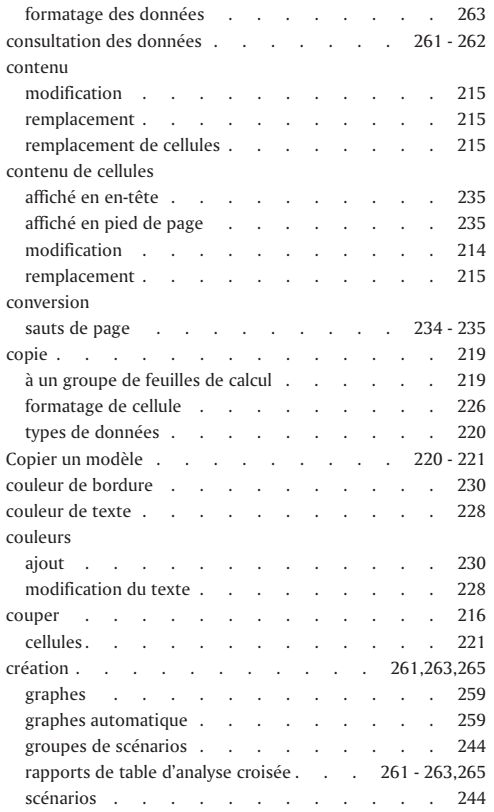

## D

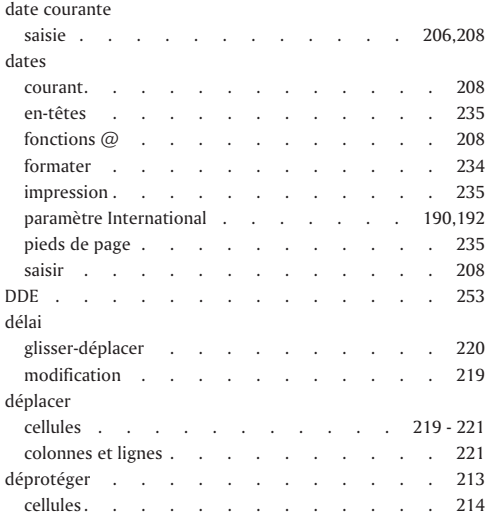

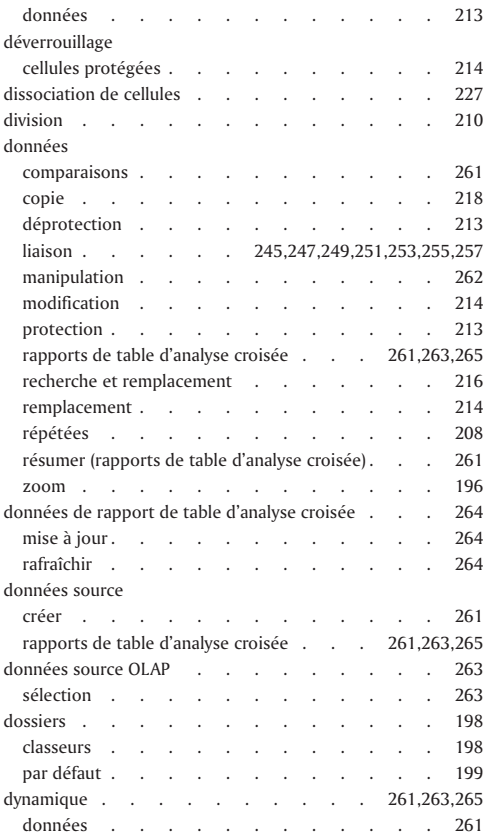

## E

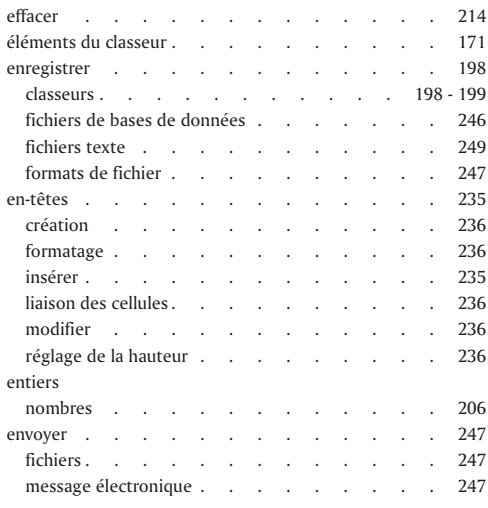

÷,

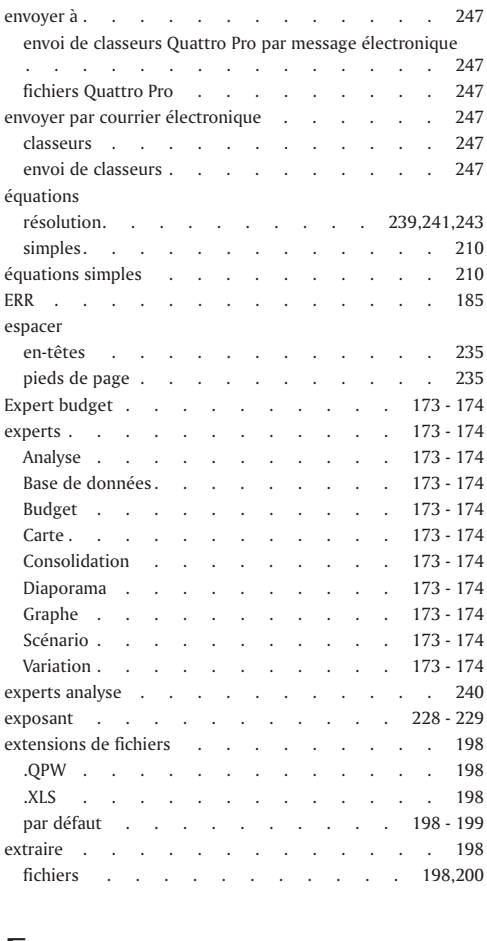

## F

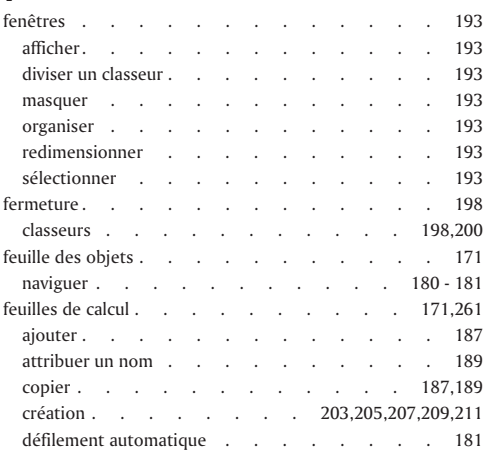

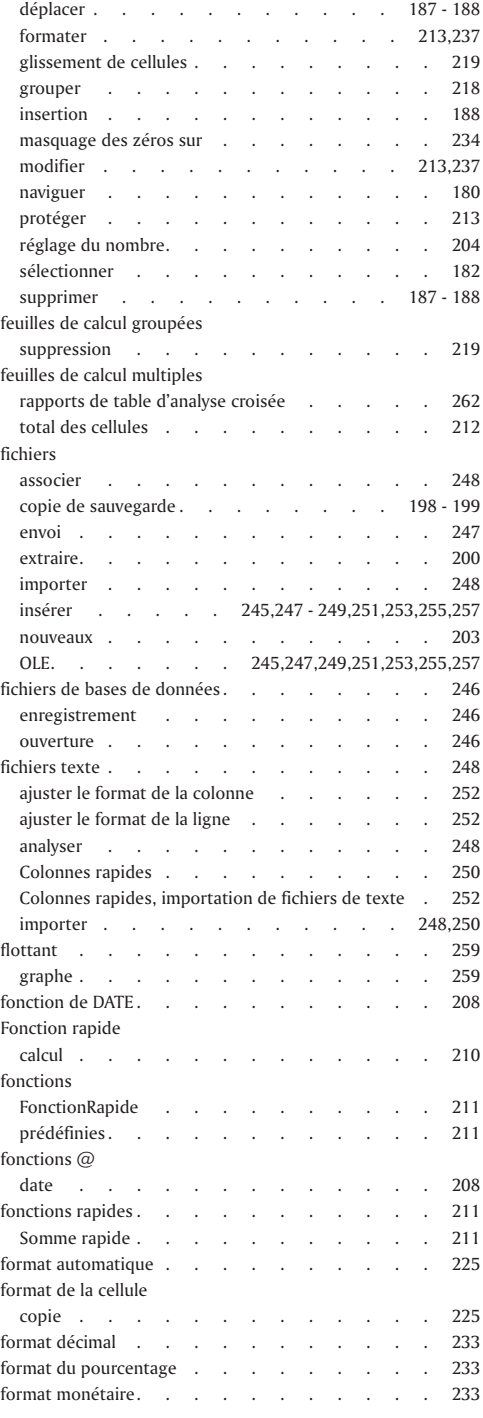

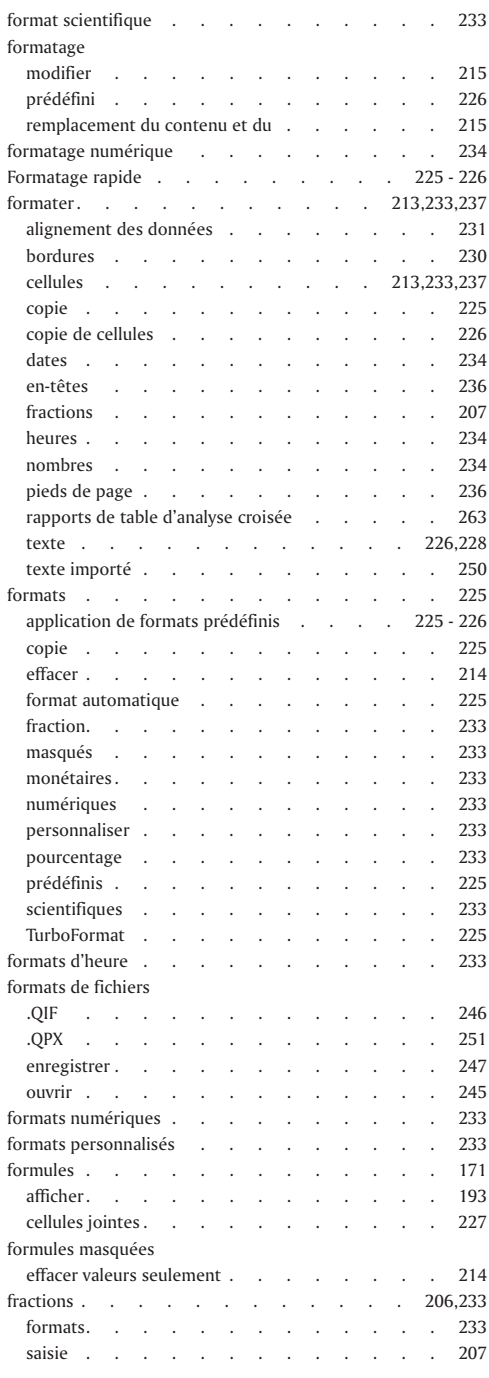

## G

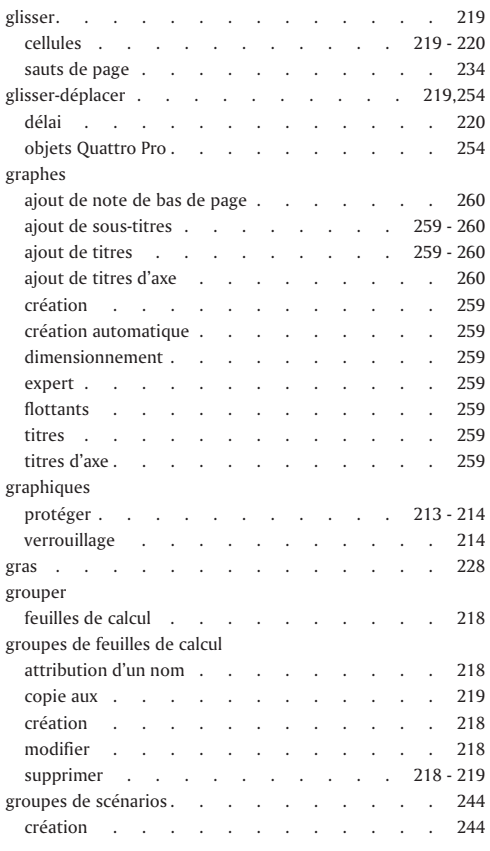

## H

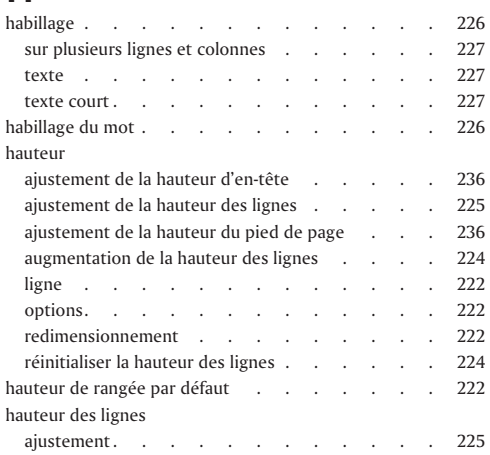

÷,

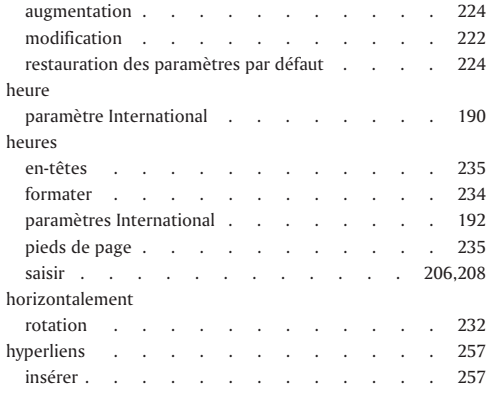

## I

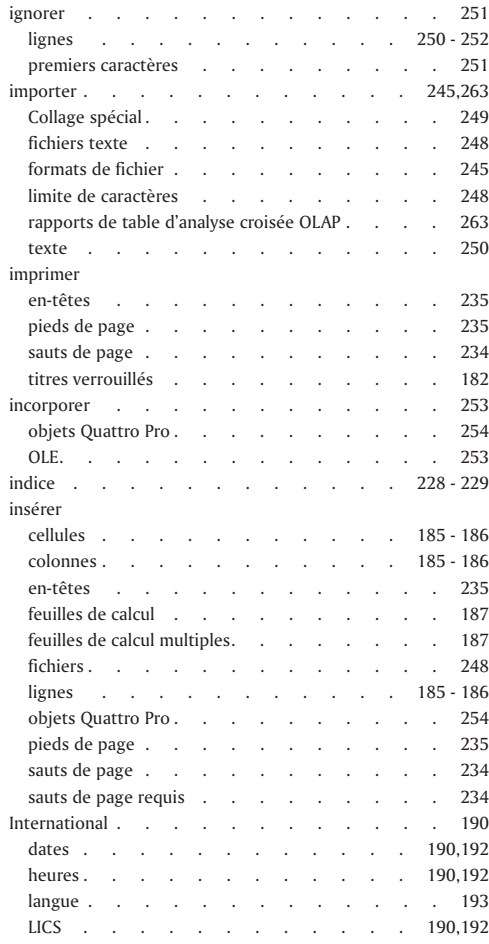

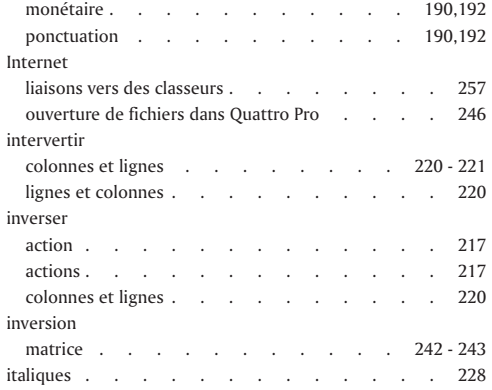

## J

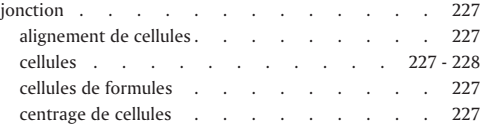

## L

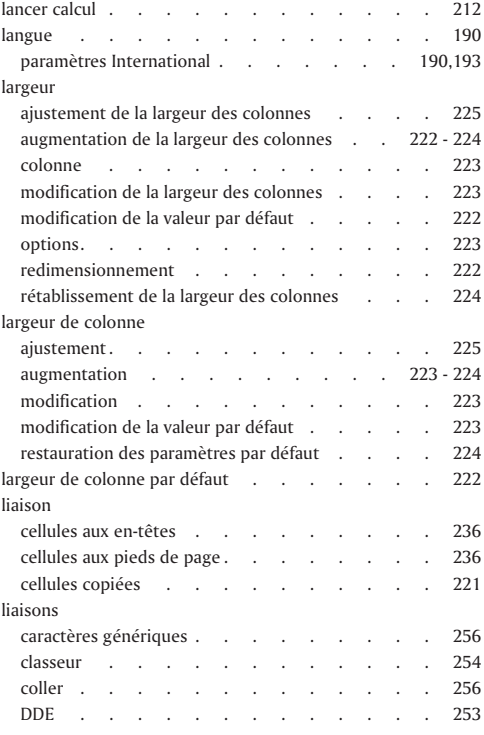

۳

۰

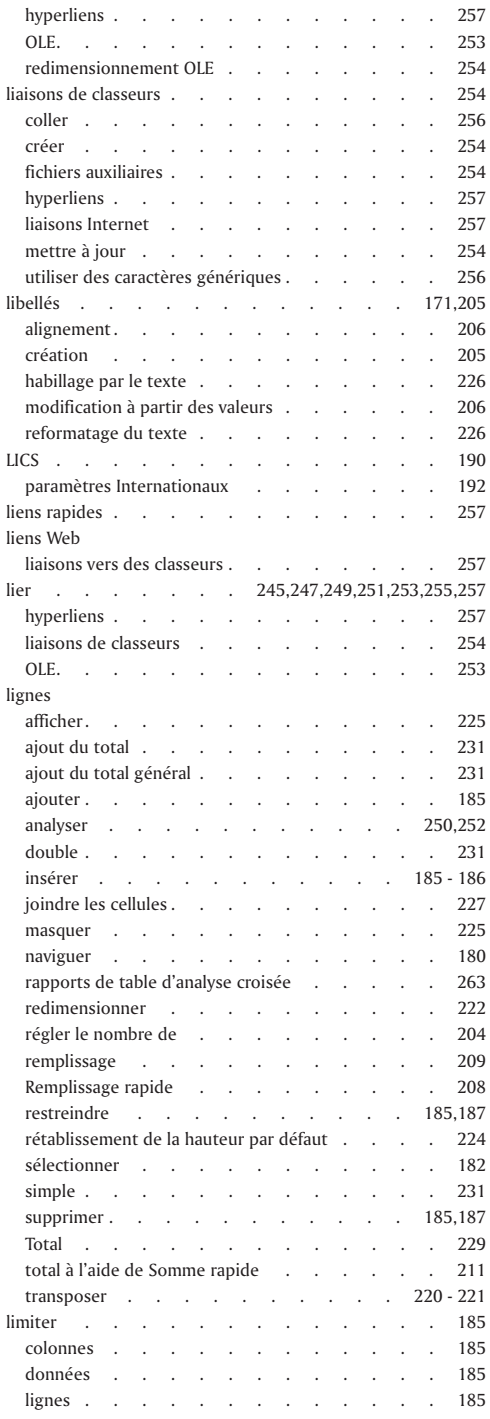

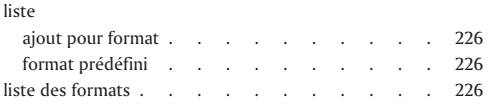

## M

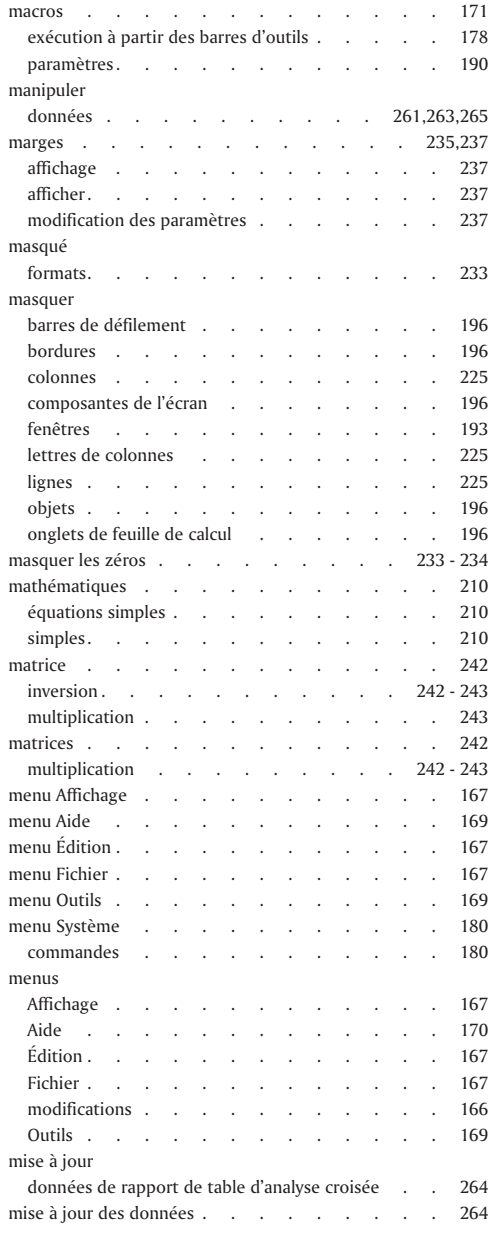

÷,

 $\equiv$ 

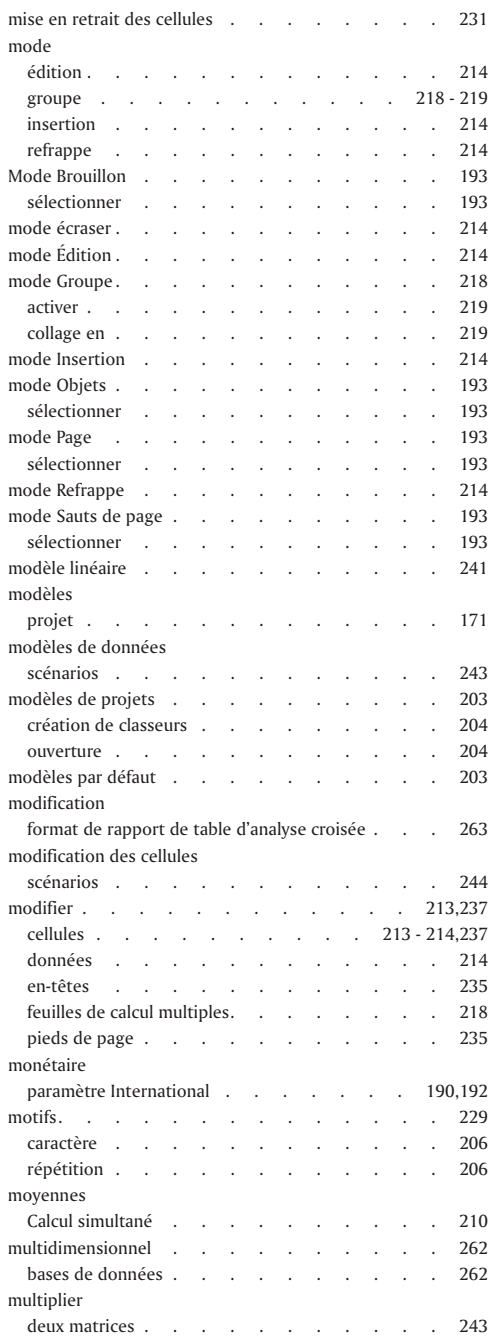

## N

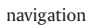

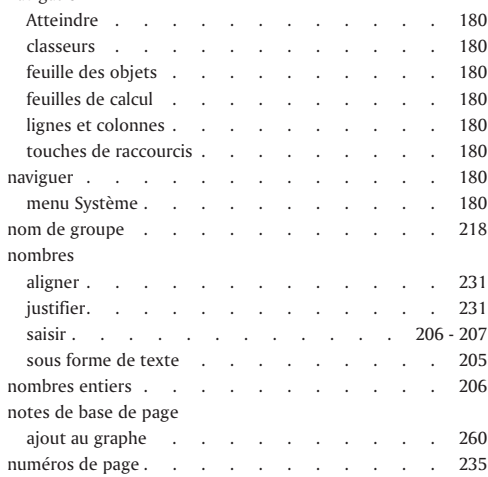

#### O  $\sum_{\text{ohiets}}$

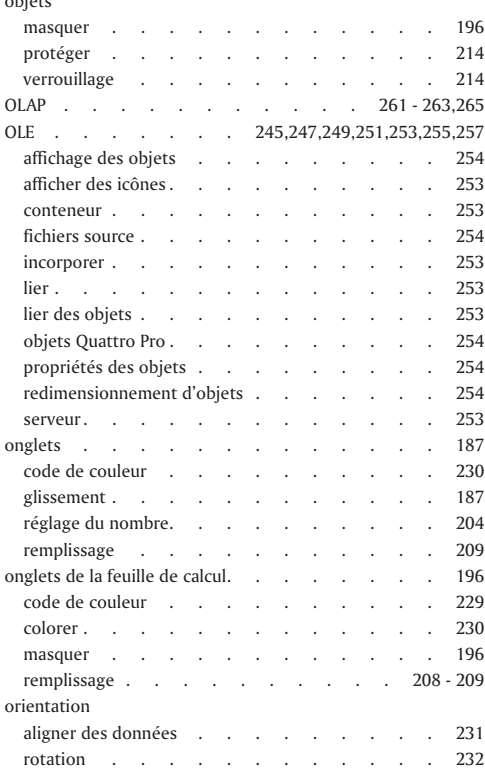

۳

-

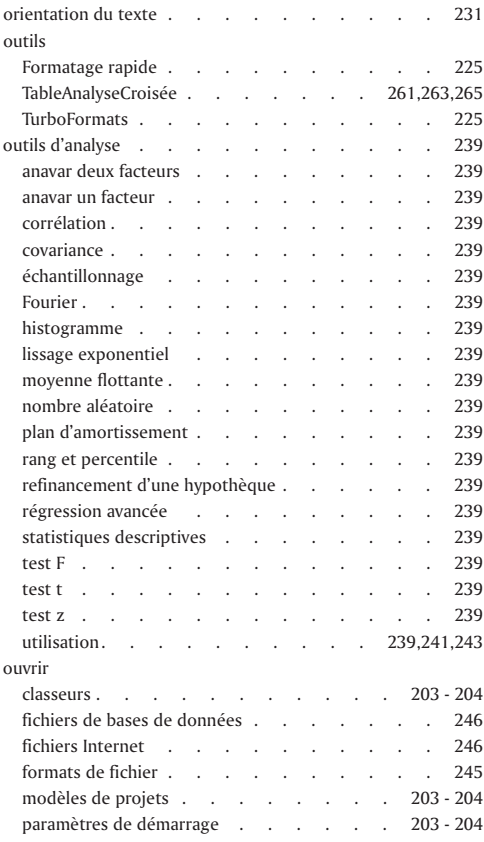

## P

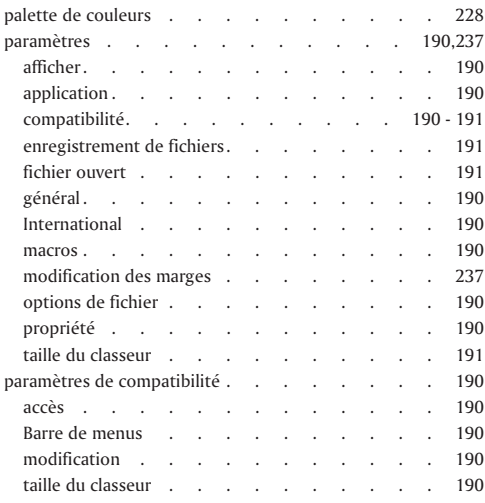

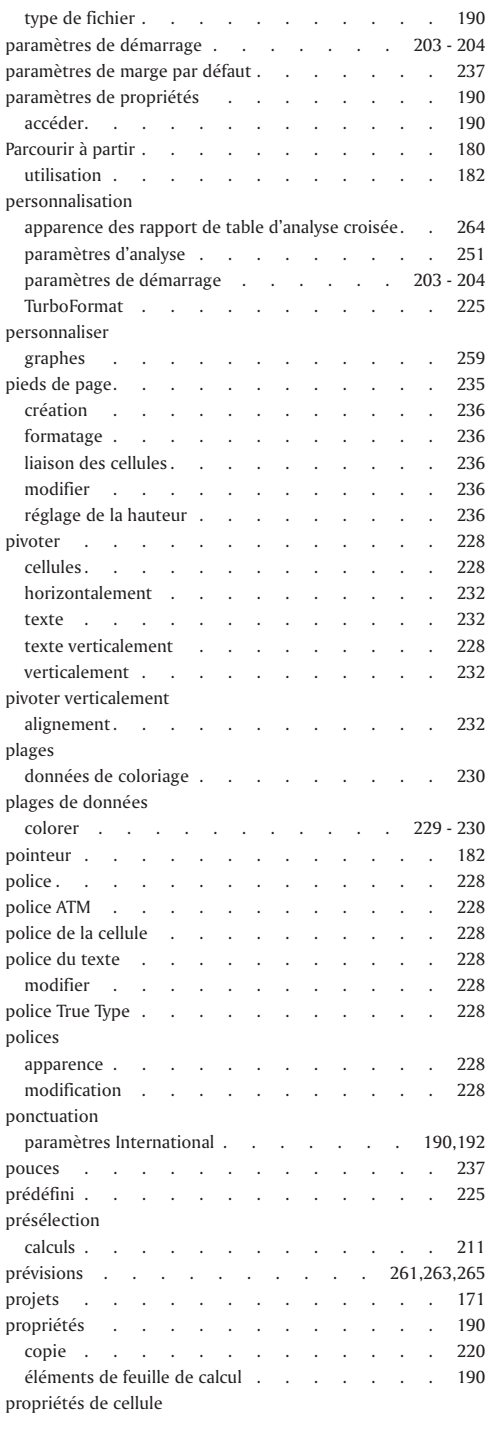

 $=$ 

 $\equiv$ 

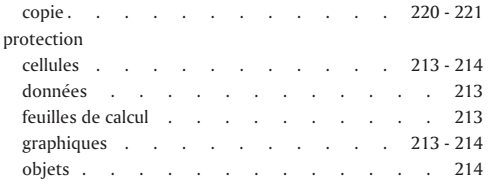

## $\mathbf Q$

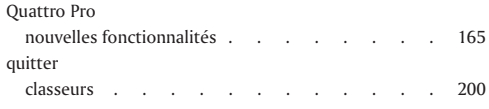

## R

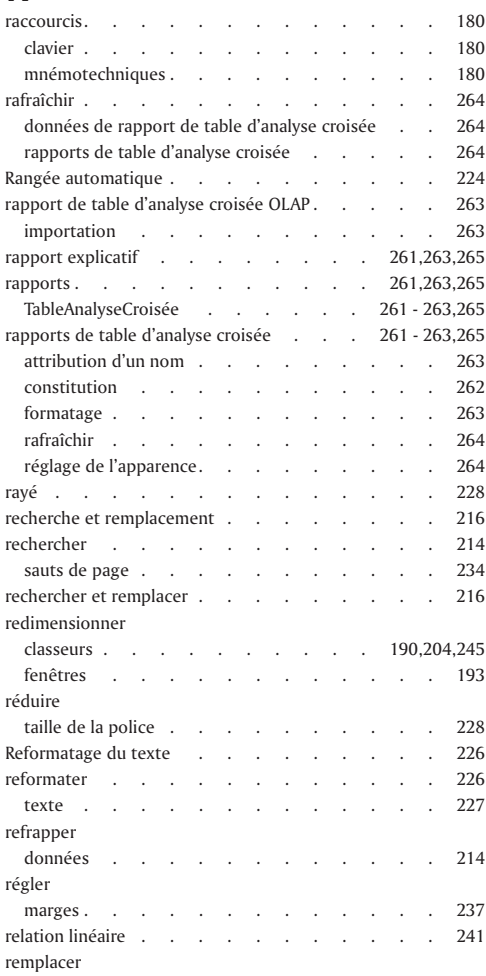

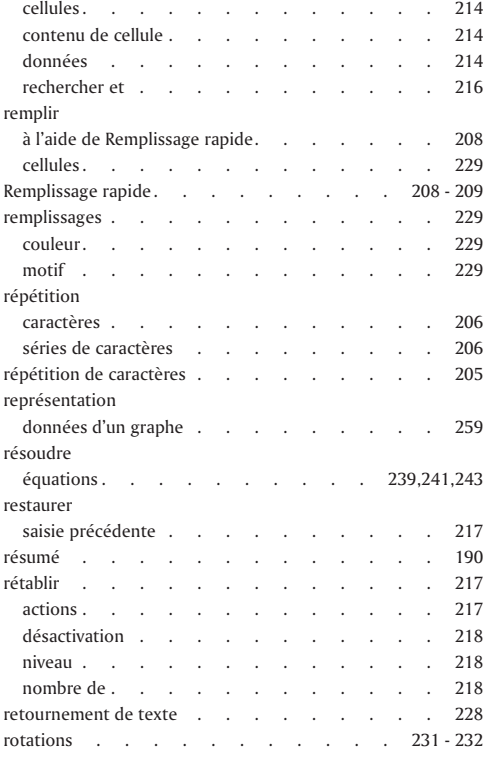

## S

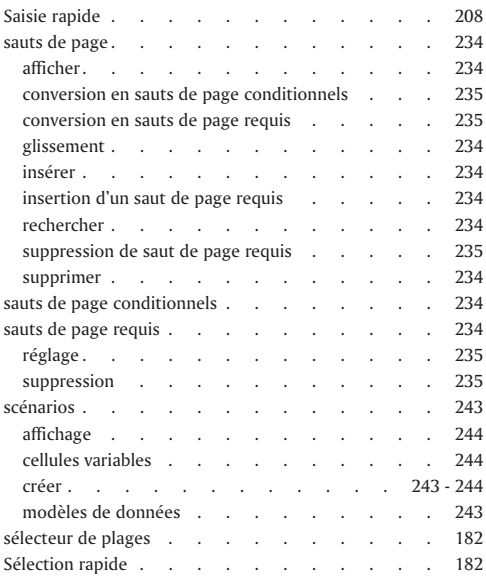

Ξ

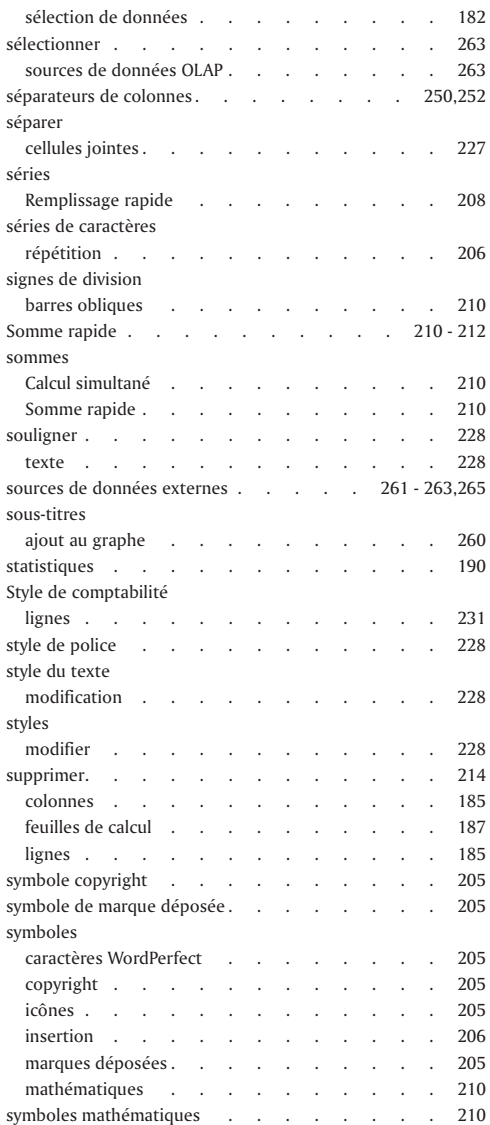

## T

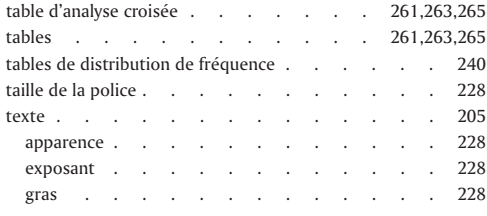

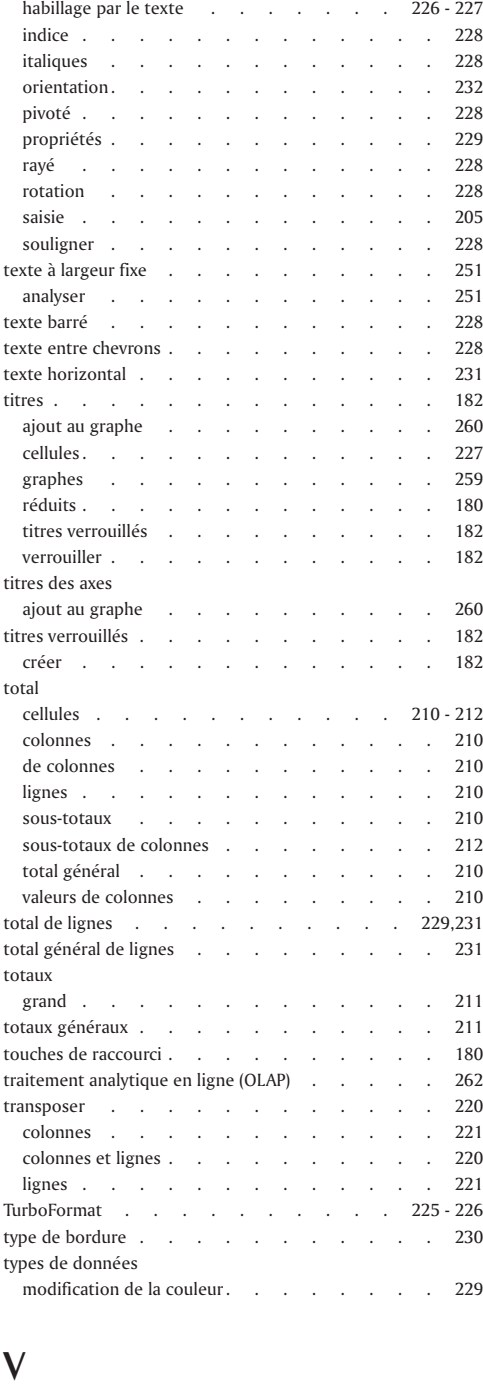

÷,

valeurs . . . . . . . . . . . . 171

 $\equiv$ 

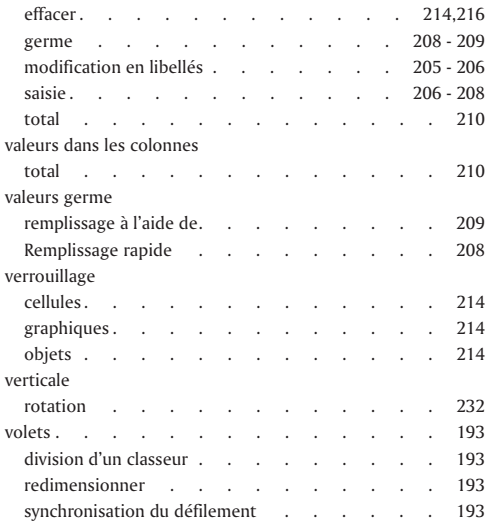

## Z

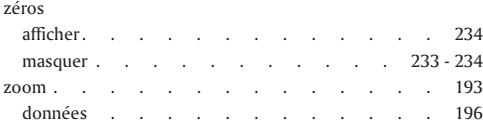

 $\equiv$ 

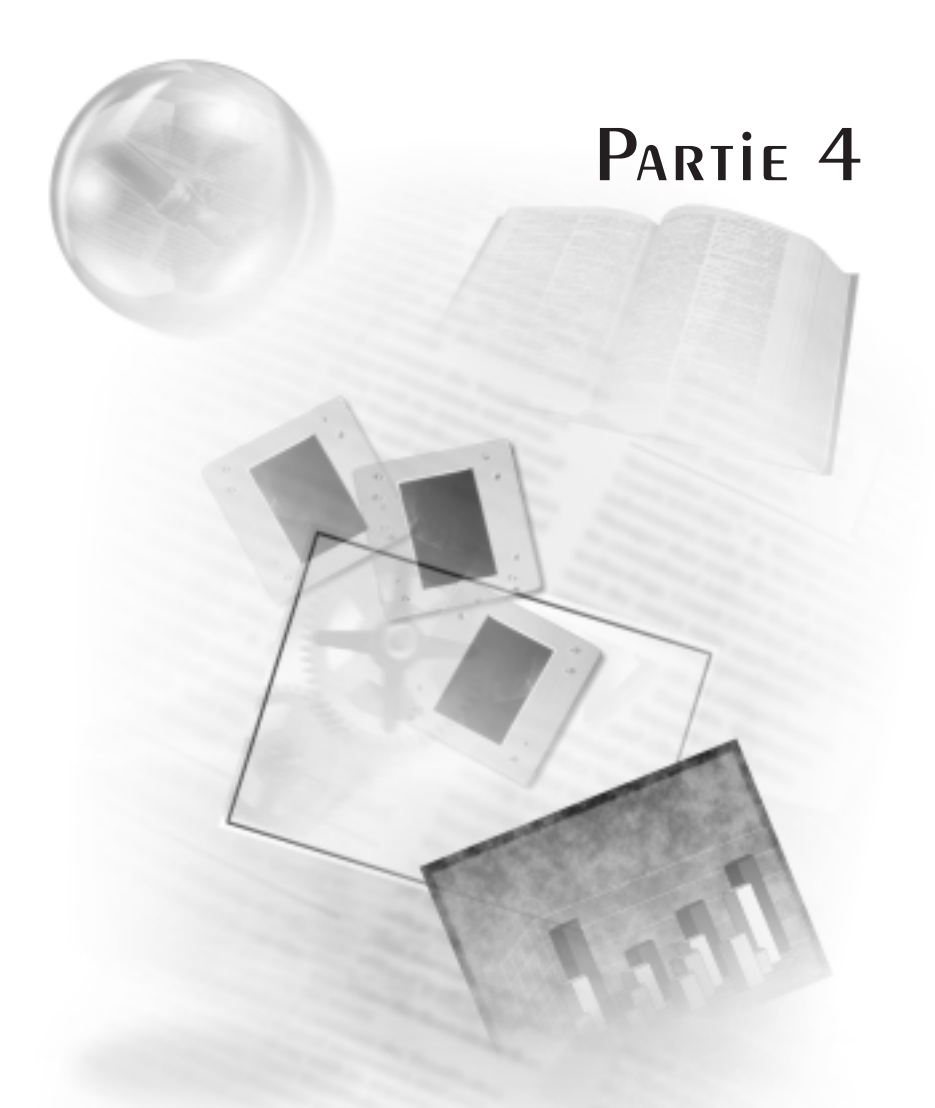

# Corel Presentations 10

## Table des matières : Corel Presentations10

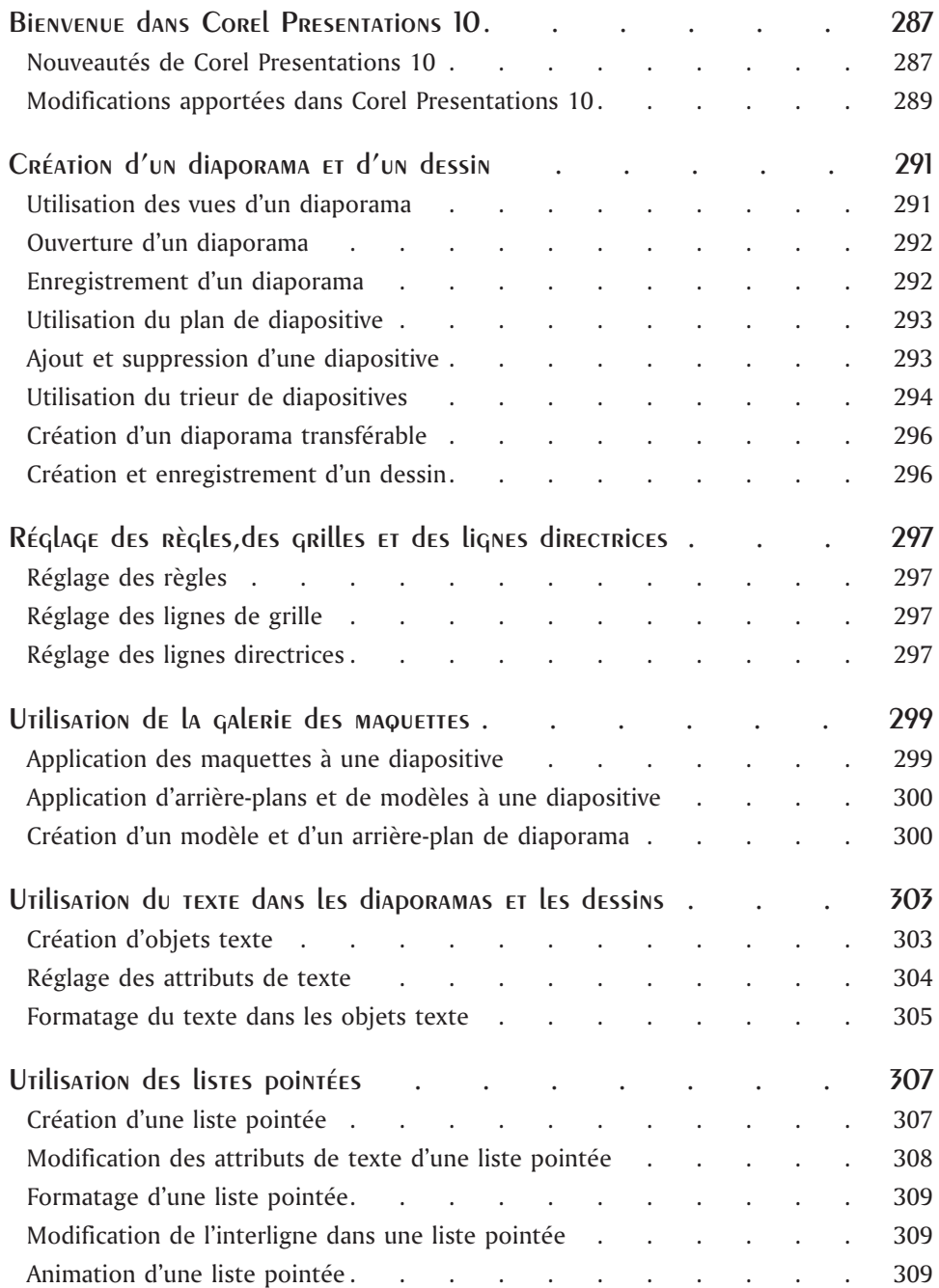

-

-

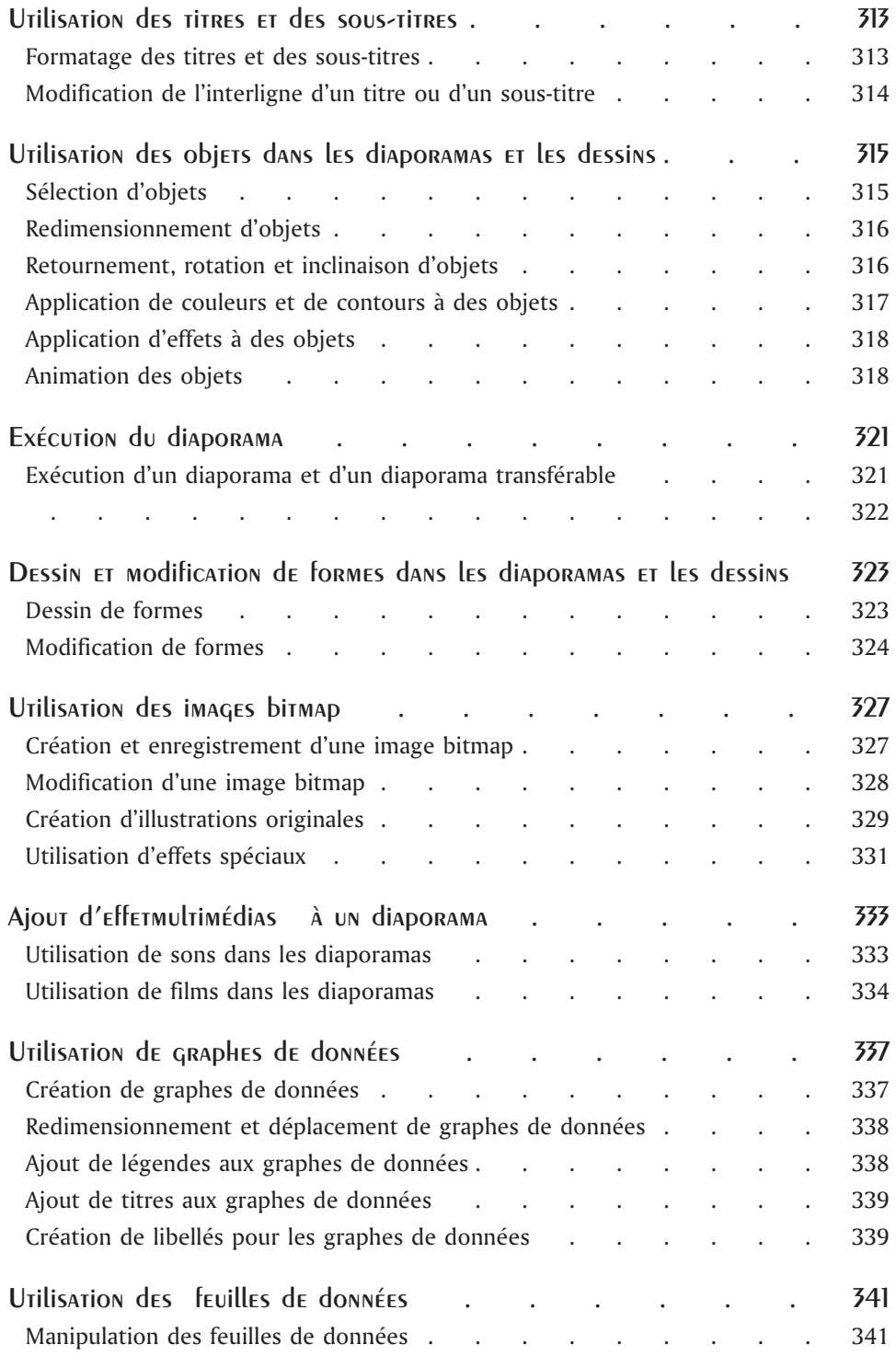

 $=$ 

 $\equiv$
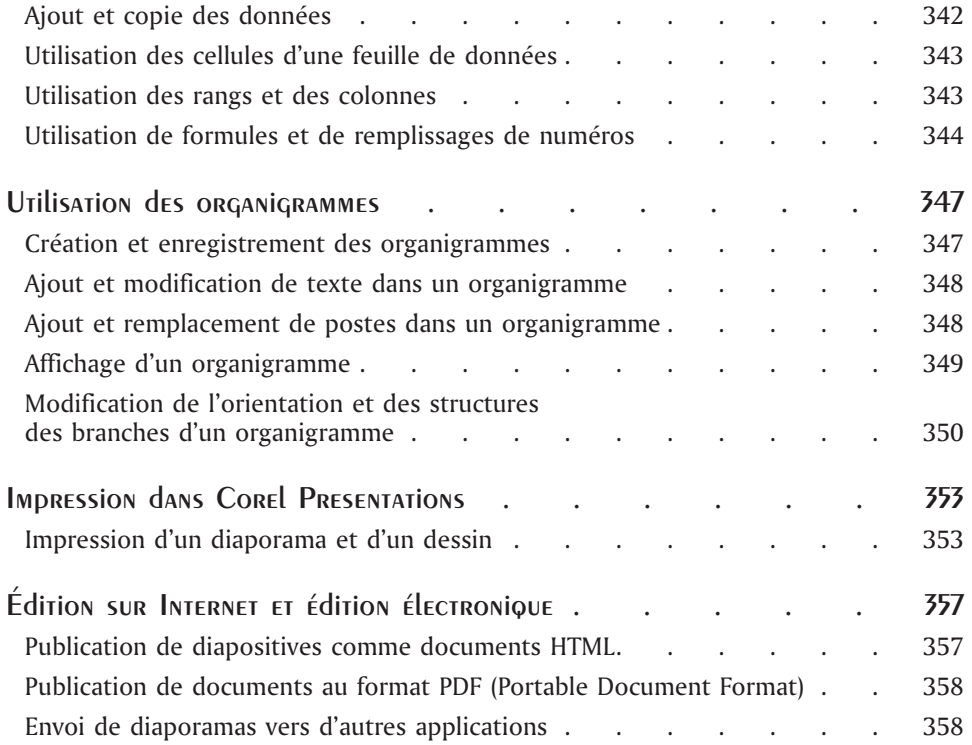

 $\equiv$ 

## Bienvenue dans COREL PRESENTATIONS 10

Corel Presentations permet de créer des diaporamas et des dessins de grande qualité, auxquels peuvent être ajoutés du texte, des graphes de données, des organigrammes et des objets graphiques.

Utilisez Corel Presentations pour créer des propositions de projet, des démonstrations interactives, des présentations multimédia, des prospectus, des symboles, des publicités, etc. de qualité professionnelle. Vous pouvez présenter les diaporamas sur un moniteur grand format, un ordinateur portable, des transparents, des diapositives 35 mm ou les imprimer en couleur ou en noir et blanc. Vous pouvez aussi envoyer vos présentations sur Internet.

Cette section traite des éléments suivants :

- Nouveautés de Corel Presentations 10
- Modifications apportées dans Corel Presentations 10

## Nouveautés de Corel Presentations 10

Corel Presentations 10 propose les nouvelles fonctions suivantes :

#### **Incorporation de police et correspondances de polices**

Les fonctions Incorporation de police et Correspondances de polices sont utiles lorsque vous voulez partager des fichiers avec d'autres utilisateurs qui ne disposent peut-être pas des mêmes polices. La fonction Incorporation de police vous permet d'incorporer des polices dans un document afin que celui-ci conserve son apparence et sa mise en forme même si les polices ne sont pas disponibles sur les systèmes des autres utilisateurs. La fonction Correspondances de polices permet d'aviser l'utilisateur que des polices ne sont pas disponibles et de remplacer les polices manquantes lors de l'ouverture d'un document. Si les polices utilisées lors de la création du document ne sont pas disponibles sur le système de l'utilisateur, un message en avise l'utilisateur. L'utilisateur peut ensuite choisir de remplacer la police absente par la police recommandée ou d'annuler l'ouverture du document pour installer les polices requises.

#### **Gestionnaire de récupération Corel**

Le Gestionnaire de récupération Corel est un assistant en ligne qui vous permet d'enregistrer un document et de quitter l'application Corel Presentations si le programme devient instable. Vous pouvez aussi envoyer un rapport en ligne à Corel pour indiquer la nature du problème et les événements qui l'ont précédé. En cas de défaillance du programme, le Gestionnaire de récupération Corel est lancé automatiquement. Vous pouvez alors procéder de trois façons :

- enregistrer le document et fermer l'application
- fermer l'application sans enregistrer le document
- continuer à travailler

Si vous choisissez de continuer à travailler, vous ne pourrez pas nécessairement récupérer les modifications apportées à votre document depuis la dernière sauvegarde et le programme risque de se fermer. Après avoir fait un choix, vous pouvez signaler le problème à Corel en lui faisant parvenir un rapport d'activités. Les renseignements compris dans ce rapport permettent à Corel d'améliorer ses produits.

#### **Animation avec son**

Vous pouvez maintenant associer un fichier son à une animation utilisée dans un diaporama afin d'ajouter du son à l'animation.

#### **Prise en charge de Macromedia Flash**

Vous pouvez maintenant publier un diaporama comme fichier Macromedia Flash (**.swf**) en utilisant l'Éditeur Internet de Corel.

#### **MP3/WMA**

Corel Presentations prend maintenant en charge les fichiers son MP3 dans les diaporamas.

#### **Pied de page dans la couche de modèle de diapositive**

Vous pouvez créer un pied de page dans un diaporama et y inclure des informations telles que le numéro de la page, la date et l'heure ainsi que du texte personnalisé. Vous pouvez accéder à cette fonction uniquement à partir de la couche de modèle d'un diaporama.

#### **Fichiers GIF animés**

Corel Presentations prend maintenant en charge les fichiers GIF (**.gif**) animés.

#### **Raccourcis clavier**

Les raccourcis clavier suivants ont été ajoutés :

- **ALT + F2** Rechercher précédent
- **MAJ + F2** Rechercher suivant

#### **Connecteur Corel**

L'utilitaire Connecteur Corel, incluant les contrôles ActiveX du connecteur Web, permet aux utilisateurs d'accéder à l'ensembles des informations Corel disponibles sur Internet, y compris les informations sur les produits, les services d'assistance en ligne, les informations sur les portails et d'autres informations sur Corel.

#### **Oxford Pocket Dictionary**

Le Pocket Oxford Dictionary permet à l'utilisateur de vérifier la définition, l'orthographe et la prononciation de plus de 30 000 mots.

#### **Accessibilité**

Corel s'engage à répondre aux besoins spéciaux des personnes handicapées. Nous encourageons le développement de logiciels accessibles qui permettent aux personnes handicapées d'avoir une meilleure qualité de vie, de travailler et d'acquérir une plus grande indépendance. Corel Presentations est maintenant accessible aux utilisateurs à besoins spéciaux. Les rubriques d'aide fournissent des informations sur la façon de personnaliser l'application en fonction des besoins de chacun. Pour savoir comment adapter Corel Presentations aux besoins spéciaux des personnes handicapées, reportez-vous à la rubrique « Utilisation des fonctions d'accessibilité ».

Les grandes icônes sont maintenant disponibles.

## Modifications apportées dans Corel Presentations 10

Cette section répertorie un certain nombre de modifications apportées dans Corel Presentations 10.

#### **Filtre Microsoft PowerPoint amélioré**

Les filtres d'importation et d'exportation pour Microsoft Power Point 95 et 97 ont été améliorés pour permettre une meilleure exploitation des fonctions telles que le texte pointé, les titres, les sous-titres, les couches d'arrière-plan et les polices.

#### **Fonctions PDF améliorées**

Corel Presentations 10 offre des fonctions PDF améliorées, y compris les styles PDF prédéfinis, la possibilité de créer des styles personnalisés, les informations sur l'auteur et les mots-clés, les liens hypertextes, les signets, les options d'affichage au démarrage, l'optimisation pour Internet ainsi que la compression de texte et de dessin au trait. Il est également possible d'inclure des fichiers incorporés à l'intérieur des fichiers PDF. De plus, la compatibilité avec les versions PDF 1.2 et 1.3 et les contrôles d'encodage binaire et ASCII 85 est maintenant disponible.

#### **Mise à jour de la version VBA**

Corel Presentations utilise maintenant la version 6.2 du programme Visual Basic pour Applications (VBA).

#### **Impression**

Corel Presentations offre des fonctions d'impression améliorées. Des nouvelles boîtes de dialogue ont été ajoutées à chaque application de WordPerfect Office 2002 et Corel Presentations est maintenant muni d'un bouton Aperçu avant impression qui vous permet de voir l'effet d'une option d'impression sur le diaporama ou le dessin.

#### **Raccourcis clavier**

- **F10** Suspendre la macro.
- **MAJ** + **F10** Afficher le menu local.

#### **Polices et macros en ligne**

• L'option Polices en ligne se situe maintenant dans le menu Aide  $\blacktriangleright$  Corel sur le Web  $\blacktriangleright$  Polices en ligne.

 L'option Macros en ligne se situe maintenant dans le menu Aide} Corel sur Web} Macros en ligne.

#### **Fonctions supprimées**

- Contrôle de la version
- Demander au PerfectExpert (AnswerWorks)

## Et maintenant...

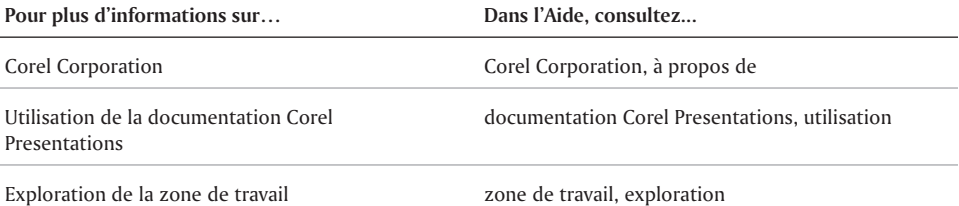

 $\equiv$ 

 $\overbrace{\phantom{aaaaa}}$ 

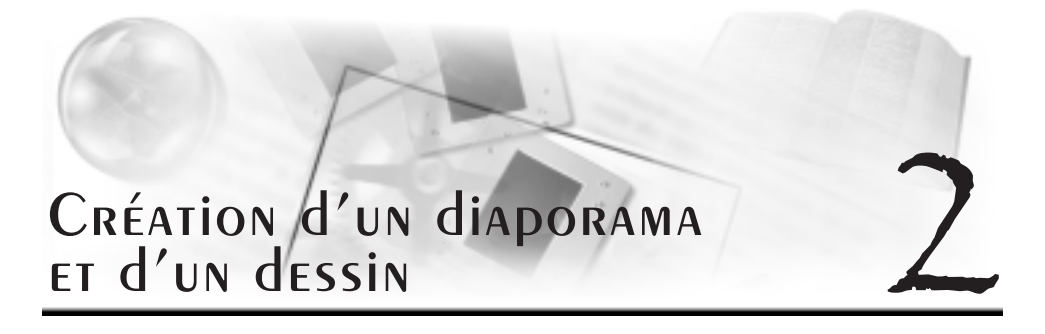

Corel Presentations 10 comprend des outils de diaporama complets avec lesquels vous pouvez créer des diaporamas et des dessins professionnels.

Cette section traite des éléments suivants :

- Utilisation des vues d'un diaporama
- Ouverture d'un diaporama
- Enregistrement d'un diaporama
- Utilisation du plan de diapositive
- Ajout et suppression d'une diapositive
- Utilisation du trieur de diapositives
- Création d'un diaporama transférable
- Création et enregistrement d'un dessin

## Utilisation des vues d'un diaporama

Vous pouvez créer, éditer et trier un diaporama dans trois vues différentes.

Utilisez l'éditeur de diapositive pour ajouter, afficher et modifier le texte, les objets et les graphes d'une diapositive. Cet éditeur permet également de définir les propriétés des diapositives du diaporama.

Utilisez le plan de diapositive pour créer votre diaporama sous forme de plan. Choisissez un modèle, puis entrez le texte de chaque diapositive. Pour plus d'informations sur le plan de diapositive, reportez-vous à la rubrique « Utilisation du plan de diapositive ».

Le trieur de diapositives affiche une vue miniature de chaque diapositive de votre diaporama. Il est également possible de sélectionner les propriétés de la diapositive et d'afficher les informations détaillées relatives aux paramètres de chaque diapositive du diaporama courant. Pour plus d'informations sur le trieur de diapositives, reportez-vous à la rubrique « Utilisation du trieur de diapositives ».

Vous pouvez également passer d'une vue de diaporama à une autre.

#### Passage d'une vue de diaporama à une autre

Cliquez sur Affichage, puis sur l'une des options suivantes :

- **Éditeur de diapositive**
- **Plan de diapositive**
- **Trieur de diapositives**

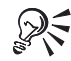

Pour changer de vue, cliquez sur l'onglet **Éditeur de diapositive**, **Plan de diapositive** ou **Trieur de diapositives** situé du côté droit de la fenêtre du diaporama.

## Ouverture d'un diaporama

Un projet de diaporama est un diaporama prédéfini comprenant déjà un modèle et un plan. Il ne vous reste donc qu'à entrer vos données. Vous pouvez créer votre propre diaporama ou utiliser un projet de diaporama prédéfini. Vous pouvez également ouvrir un diaporama existant.

#### Ouverture d'un nouveau diaporama

- **1** Cliquez sur **Fichier Nouveau**.
- **2** Sélectionnez une **catégorie** de diaporama dans la zone de liste **Catégorie**.
- **3** Cliquez sur une maquette de diaporama dans la palette.

#### Ouverture d'un nouveau diaporama à partir d'un projet prédéfini

- **1** Cliquez sur **Fichier Nouveau document à partir du projet**.
- **2** Cliquez sur l'onglet **Nouveau document**.
- **3** Dans la zone de liste, sélectionnez **Corel Presentations 10**.
- **4** Sélectionnez **Diaporama Corel Presentations** dans la zone de liste.
- **5** Cliquez sur **Créer**.
- **6** Dans la boîte de dialogue **Galerie des maquettes de démarrage**, sélectionnez un diaporama dans la zone de liste **Catégorie**.
- **7** Cliquez sur une maquette de diaporama dans la palette.

## Enregistrement d'un diaporama

Vous pouvez créer un nouveau diaporama ou enregistrer un diaporama existant dans un nouveau dossier ou sous un nouveau nom. Vous pouvez enregistrer les diapositives sous forme de graphiques afin de les utiliser dans d'autres diaporamas, documents et applications. Vous pouvez également les enregistrer sous la forme de graphiques WordPerfect ou dans un autre format de fichier graphique. Pour plus d'informations sur les formats de fichier graphique disponibles, reportez-vous à la rubrique « Exportation de formats graphiques » de l'Aide en ligne.

#### Enregistrement d'un nouveau diaporama

- **1** Cliquez sur **Fichier Enregistrer**.
- **2** Sélectionnez le lecteur et le dossier dans lesquels vous souhaitez enregistrer le fichier.
- **3** Entrez un nom de fichier dans la zone **Nom de fichier**.
- **4** Cliquez sur **Enregistrer**.

## Utilisation du plan de diapositive

Utilisez le plan de diapositive pour créer votre diaporama sous forme de plan. Un plan est une liste numérotée qui comprend l'intégralité du texte figurant sur chacune des diapositives d'un diaporama. Un plan est créé en sélectionnant un modèle de diapositive puis en entrant le texte de chaque diapositive. Vous pouvez saisir le texte des titres et des sous-titres des diapositives, des diapositives de texte, des diapositives de listes pointées et des diapositives combinées.

L'illustration suivante indique comment utiliser le plan de diapositive pour afficher et créer 1) un plan de diapositive et 2) une diapositive.

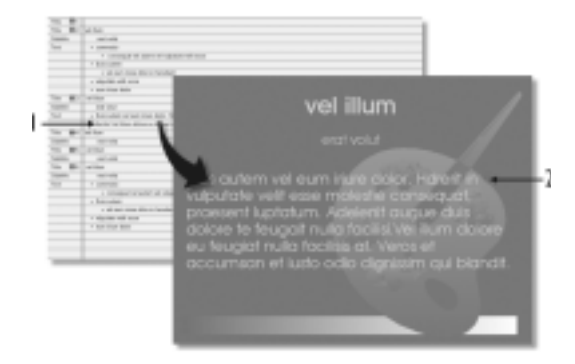

#### Création d'un plan de diaporama

- **1** Cliquez sur **Affichage Plan de diapositive**.
- **2** Entrez un titre dans le diaporama, puis appuyez sur **ENTRÉE**.
- **3** Entrez un sous-titre dans le diaporama, puis appuyez sur **ENTRÉE**.
- **4** Entrez du texte dans le diaporama.
- **5** Cliquez sur **Insertion Nouvelle diapositive**.
- **6** Dans la boîte de dialogue **Nouvelle diapositive**, cliquez sur un modèle de diapositive dans la palette **Modèle**.

## Ajout et suppression d'une diapositive

Vous pouvez créer un diaporama en ajoutant une ou plusieurs diapositives à la fois. Vous pouvez également supprimer une diapositive existante. Lorsque vous effacez une diapositive, vous supprimez tous les objets qu'elle contient.

#### Ajout d'une diapositive

- **1** Cliquez sur **Insertion Nouvelle diapositive**.
- **2** Cliquez sur un modèle de diapositive dans la palette **Modèle**.
- **3** Entrez une valeur dans la zone **Nombre à ajouter**.

#### Suppression d'une diapositive

- **1** Cliquez sur l'onglet de diapositive en bas de la fenêtre de diaporama.
- **2** Cliquez sur **Édition Supprimer une diapositive**.

## Utilisation du trieur de diapositives

Le trieur de diapositives affiche une vue miniature de chaque diapositive de votre diaporama. Vous pouvez trier les diapositives d'un diaporama en les faisant glisser. Lorsque la diapositive est à sa place, Corel Presentations trie et renumérote toutes les diapositives.

L'illustration suivante indique comment réorganiser l'enchaînement de vos diapositives à l'aide du trieur.

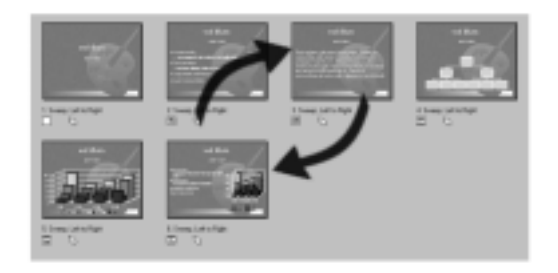

Un diaporama est constitué de diapositives qui s'affichent consécutivement en utilisant des transitions entre les diapositives. Ces transitions déterminent la présentation de chaque nouvelle diapositive, donnant l'impression à l'auditoire d'une animation fluide. La transition par défaut affiche les diapositives et leurs objets graphiques simultanément, mais vous pouvez les afficher séparément. Il est possible d'appliquer un effet de transition différent à chaque diapositive ou série de diapositives ou d'appliquer le même effet de transition à l'ensemble du diaporama.

L'illustration suivante indique comment 1) une transition est appliquée à une diapositive, 2) la transition des lignes de balayage est appliquée à une diapositive et 3) la transition déclenche la diapositive suivante.

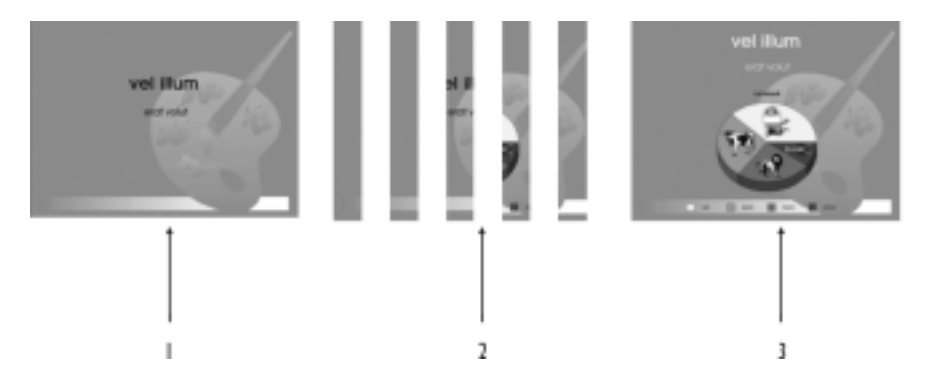

Il est également possible d'annuler les transitions appliquées aux diapositives.

#### Tri de diapositives

- **1** Cliquez sur **Affichage Trieur de diapositives**.
- **2** Faites glisser la diapositive vers un nouvel emplacement.

Trier une série de diapositives Maintenez la touche **MAJ** enfoncée, cliquez sur les première et dernière diapositives, puis faites-les glisser vers un nouvel emplacement.

#### Application d'une transition à une diapositive

- **1** Cliquez sur **Affichage Trieur de diapositives**.
- **2** Cliquez sur une diapositive.
- **3** Cliquez sur **Format Propriétés de la diapositive Transition**.
- **4** Sélectionnez un effet de transition dans la zone de liste **Effets**.
- **5** Sélectionnez une direction de transition dans la zone de liste **Direction**.
- **6** Dans la section **Vitesse**, sélectionnez l'une des options suivantes :
	- **Élevée**
	- **Moyenne**
	- **Faible**

Pour appliquer une transition de diapositives au diaporama entier, cochez la case **Appliquer à toutes les diapositives du diaporama**.

Vous pouvez également

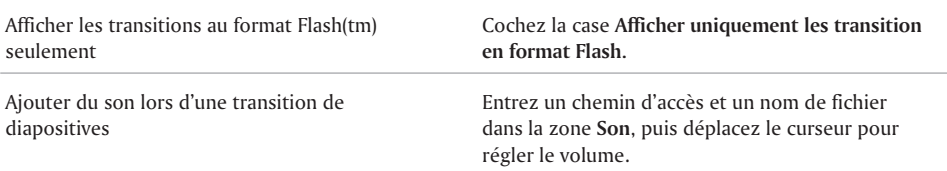

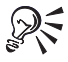

Vous pouvez également appliquer un transition sélectionnant la transition de diapositives dans la barre de propriétés.

Pour définir la direction de la transition, ouvrez la fenLtre **Direction** dans la barre de propriétés et cliquez sur une direction.

#### Annulation d'une transition de diapositives

- **1** Cliquez sur une diapositive.
- **2** Cliquez sur **Format Propriétés de la diapositive Transition**.
- **3** Cliquez sur l'onglet Transitions.
- **4** Sélectionnez **Immédiatement** dans la zone de liste **Effets**.

## Création d'un diaporama transférable

Vous pouvez créer une version auto-exécutable d'un diaporama qui peut être exécutée sur n'importe quel ordinateur avec le système d'exploitation Windows, avec ou sans Corel Presentations. Les fichiers du diaporama et les fichiers de l'application Corel Presentations nécessaires pour exécuter le diaporama à partir d'une disquette sont copiés sur la disquette.

#### Création d'un diaporama transférable

- **1** Cliquez sur **Fichier Diaporama portatif**.
- **2** Cliquez sur **Créer**.

## Création et enregistrement d'un dessin

Les dessins Corel Presentations comprennent des graphes de données, des images bitmap, des images clipart et des objets dessinés. Ces outils vous permettent de créer des dessins, des affiches et des bannières. Les dessins, contrairement aux diaporamas de Corel Presentations, ne peuvent contenir ni transitions, ni animations, ni fichiers son, ni fichiers film.

Les dessins Corel Presentations peuvent être enregistrés sous différents formats (WordPerfect Graphics, Bitmap Windows, JPG, GIF, etc.), ce qui permet d'utiliser les dessins créés dans d'autres applications (documents WordPerfect ou pages Web). De plus, vous pouvez modifier l'emplacement ou le nom d'un dessin existant.

#### Création d'un dessin

- **1** Cliquez sur **Fichier Nouveau document à partir du projet**.
- **2** Cliquez sur l'onglet **Nouveau document**.
- **3** Dans la zone de liste, sélectionnez **Corel Presentations 10**.
- **4** Dans la zone de liste, sélectionnez **Dessin Corel Presentations**.
- **5** Cliquez sur **Créer**.

#### Enregistrement d'un nouveau dessin

- **1** Cliquez sur **Fichier Enregistrer**.
- **2** Sélectionnez le lecteur et le dossier dans lesquels vous souhaitez enregistrer le fichier.
- **3** Entrez un nom de fichier dans la zone **Nom de fichier**.
- **4** Dans la zone de liste **Type de fichier**, sélectionnez un format graphique.
- **5** Cliquez sur **Enregistrer**.

#### Et maintenant...

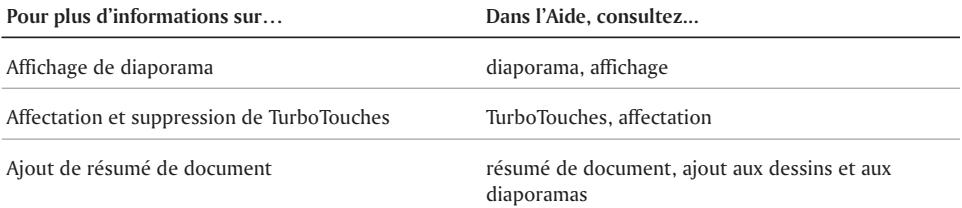

## Réglage des règles, des grilles et des Réglage des règles,<br>des grilles et des<br>lignes directrices

Vous pouvez utiliser plusieurs aides visuelles, telles que des règles, des lignes de grille, des lignes directrices et des curseurs en forme de croix, afin de positionner des objets avec précision sur une diapositive ou un dessin.

Cette section traite des éléments suivants :

- Réglage des règles
- Réglage des lignes de grille
- Réglage des lignes directrices

## Réglage des règles

Vous pouvez afficher ou masquer les règles apparaissant sur les axes horizontal et vertical d'un diaporama ou d'un dessin. Ces règles horizontales et verticales permettent de déplacer et d'aligner des objets avec précision, ainsi que de régler les retraits et les tabulations d'un texte.

#### Affichage ou masquage de la règle

- Cliquez sur **Affichage Règle**.
- Une coche en regard de la commande de menu **Règle** indique que la règle est affichée.

## Réglage des lignes de grille

La grille de Corel Presentations est constituée d'une série de lignes horizontales et verticales vous permettant d'aligner des objets. Il est toutefois possible de masquer ces lignes.

#### Affichage ou masquage des lignes de grille

Cliquez sur **Affichage Grille/lignes directrices/attraction Afficher la grille**.

Une coche en regard de la commande de menu **Afficher la grille** indique que la grille est affichée.

## Réglage des lignes directrices

L'affichage des lignes directrices vous permet d'aligner des objets dans un diaporama ou un dessin. Il est toutefois possible de masquer ces lignes. Pour créer des lignes directrices, faites-les glisser à partir de la règle horizontale ou verticale.

#### Affichage ou masquage des lignes directrices

Cliquez sur **Affichage Grille/lignes directrices/attraction Afficher les lignes directrices**.

Une coche en regard de la commande de menu **Afficher les lignes directrices** indique que les lignes directrices sont affichées.

#### CRÉATION d'UNE liGNE diRECTRICE

- **1** Cliquez sur **Affichage Règle**.
- **2** Faites glisser le pointeur de la règle horizontale ou verticale vers un endroit précis dans la diapositive ou le dessin.

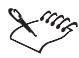

Pour créer une ligne directrice, la règle doit être affichée.

## Et maintenant...

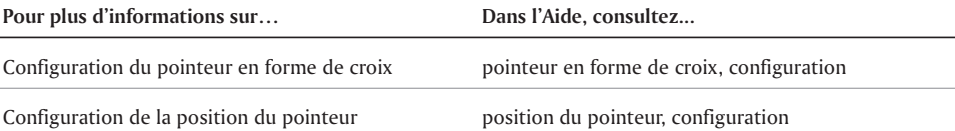

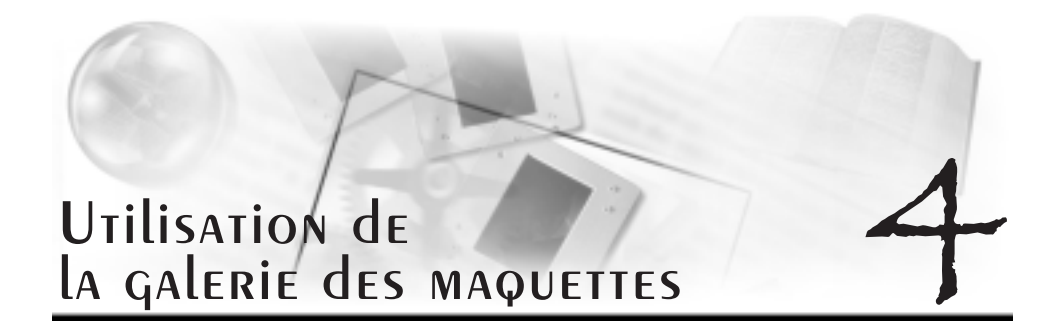

Une maquette est constituée d'un ensemble de modèles et d'arrière-plans. Un modèle est une diapositive comprenant des marqueurs prédéfinis pour des éléments tels que les titres, les sous-titres, les listes pointées, le texte, les graphes de données et les organigrammes. Chaque modèle a un format de page et une combinaison de couleurs en accord avec les autres modèles et les autres arrière-plans de la même maquette. Un arrière-plan peut comporter une bordure, un arrière-plan en dégradé, des images connexes, etc. La galerie des maquettes de Corel Presentations 10 contient plusieurs maquettes.

Cette section traite des éléments suivants :

- Application des maquettes à une diapositive
- Application d'arrière-plans et de modèles à une diapositive
- Création d'un modèle et d'un arrière-plan de diaporama

## Application des maquettes à une diapositive

La galerie de maquettes de Corel Presentations est constituée de plusieurs maquettes. Chaque maquette est un ensemble d'arrière-plans et de modèles de diapositive comprenant des éléments prédéfinis (titres, listes pointées et graphes). L'utilisation d'un modèle permet de se concentrer sur le fond plutôt que sur la forme.

L'illustration suivante est un exemple de la galerie des maquettes.

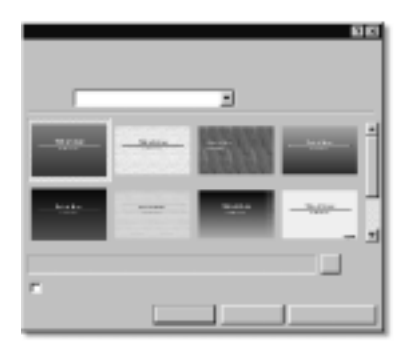

La galerie des maquettes comporte plusieurs catégories. Il est possible de choisir une maquette de Corel Presentations dans la galerie des maquettes ou d'en importer une à partir d'une autre source.

#### Utilisation d'une maquette dans la galerie des maquettes

- **1** Cliquez sur **Format Galerie des maquettes**.
- **2** Sélectionnez une catégorie de diaporama dans la zone de liste **Catégorie**.
- 3 Cliquez sur une maquette dans la palette **Sélectionner le style**.

## Application d'arrière-plans et de modèles à une diapositive

Pour ajouter une nouvelle diapositive à votre diaporama, utilisez des modèles et des arrière-plans prédéfinis dans la galerie de modèles et d'arrière-plans. Pour présenter votre diaporama en noir et en blanc ou en niveaux de gris, sélectionnez l'un des diaporamas de la catégorie Impression dans la liste des catégories de la galerie des maquettes.

#### Application d'un arrière-plan à une diapositive

- **1** Cliquez sur **Format Galerie d'arrière-plans**.
- **2** Cliquez sur l'onglet **Apparence**.
- **3** Dans la section **Arrière-plan**, sélectionnez une catégorie d'arrière-plan dans la zone de liste **Catégorie**.
- **4** Sélectionnez un arrière-plan dans la palette **Arrière-plan**.

Pour appliquer un arrière-plan à toutes les diapositives du diaporama, cochez la case Appliquer l'arrière-plan sélectionné à toutes les diapositives du diaporama.

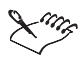

Vous pouvez ajouter jusqu'à 30 arrière-plans différents dans un diaporama.

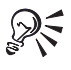

Pour appliquer un arrière-plan ne figurant pas dans la zone de liste **Catégorie**, cliquez sur le bouton **Parcourir**, puis sélectionnez le lecteur et le dossier dans lesquels l'arrière-plan est enregistré. Vous pouvez, par exemple, utiliser une image clipart comme arrière-plan.

#### Application d'un modèle à une diapositive

- **1** Cliquez sur **Format Galerie des modèles**.
- **2** Cliquez sur l'onglet **Apparence**.
- **3** Cliquez sur un modèle dans la palette **Modèle**.

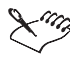

 $\gg$  Vous pouvez ajouter jusqu'à 30 modèles différents dans un diaporama.

## Création d'un modèle et d'un arrière-plan de diaporama

Vous pouvez créer de nouveaux modèles ou arrière-plans de diaporama au lieu d'utiliser des formats prédéfinis. La couche de modèle d'une diapositive comprend des titres, des sous-titres, des listes pointées, des graphes de données et des organigrammes.

#### Création d'un modèle de diaporama

- **1** Cliquez sur **Édition Couche de modèle**.
- **2** Cliquez sur **Insertion Nouveau modèle**.
- **3** Entrez un nom de modèle dans la zone **Nom**.
- **4** Cliquez sur **OK**.
- **5** Insérez des objets dans le modèle.

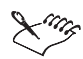

Pour insérer un objet texte dans un modèle de diaporama, tel qu'un encadré texte ou une ligne de texte, vous devez y ajouter un marqueur de texte.

#### Création d'un arrière-plan de diaporama

- **1** Cliquez sur **Édition Couche d'arrière-plan**.
- **2** Cliquez sur **Insertion Nouvel arrière-plan**.
- **3** Entrez un nom d'arrière-plan dans la zone **Nom**.
- **4** Cliquez sur **OK**.
- **5** Insérez des objets dans l'arrière-plan.

## Et maintenant...

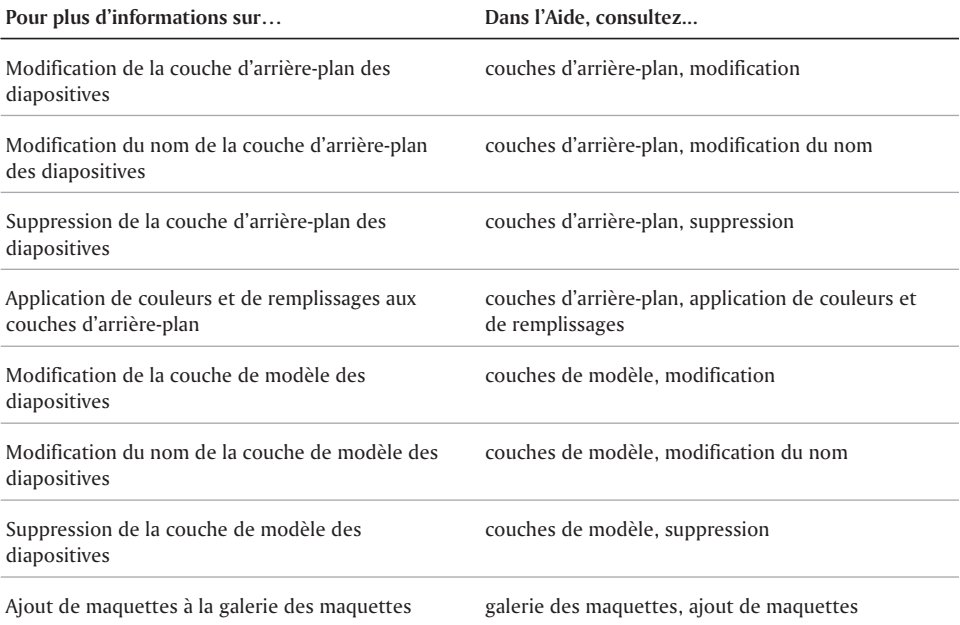

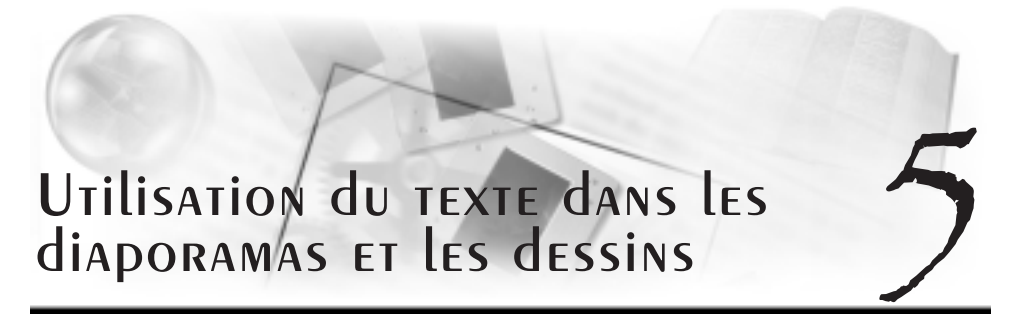

Il est possible de personnaliser l'aspect des diapositives à l'aide de nombreux objets texte.

Cette section traite des éléments suivants :

- Création d'objets texte
- Réglage des attributs de texte
- Formatage du texte dans les objets texte

## CRÉATION d'Objets TEXTE

Il est possible de créer des objets texte en insérant des encadrés texte, des lignes de texte et des objets TextArt. La longueur des encadrés texte et la largeur des lignes de texte augmentent lors de la saisie. Pour plus d'informations sur les objets TextArt, reportez-vous à la rubrique « Utilisation des images TextArt » de l'Aide en ligne.

#### Insertion d'un encadré texte

- **1** Cliquez sur **Insertion Encadré texte**.
- **2** Faites glisser la souris pour définir l'encadré texte.
- **3** Entrez le texte dans l'encadré texte.

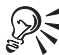

Il est également possible de définir l'encadré texte en cliquant dans la fenêtre du diaporama ou du dessin.

#### Insertion d'une ligne de texte

- **1** Cliquez sur **Insertion Ligne de texte**.
- **2** Cliquez sur la fenêtre du diaporama ou du dessin.
- **3** Entrez le texte.

#### Insertion d'un objet TextArt

- **1** Cliquez sur **Insertion Graphiques TextArt**.
- **2** Cliquez sur l'onglet **Général**.
- **3** Sélectionnez une forme dans la palette **Formes**.
- **4** Sélectionnez une police dans la zone de liste **Police**.
- **5** Sélectionnez un style de police dans la zone de liste **Style**.
- **6** Ouvrez la fenêtre **Justification**, puis sélectionnez une justification.
- **7** Sélectionnez un niveau de lissage dans la zone de liste **Lissage**.
- **8** Entrez le texte dans la fenêtre **Entrez votre texte ici.**
- **9** Cliquez sur **Insérer un symbole**.

## Réglage des attributs de texte

Vous pouvez personnaliser le texte d'un diaporama ou d'un dessin en réglant les attributs de texte. Vous pouvez également modifier la police à l'aide d'un grand nombre de types, de tailles et de couleurs de police. Par exemple, vous pouvez utiliser la police Arial, la taille 12 points et la couleur rouge. Il est également possible d'y appliquer un style tel que gras, italique ou souligné.

Vous pouvez appliquer un contour au texte et vous pouvez inverser les couleurs de premier plan et d'arrière-plan. Il est possible de créer un texte en exposant, qui apparaît au-dessus de la ligne de base, ou un texte en indice, qui apparaît sous cette ligne. Il est également possible de convertir le texte en exposant ou en indice en texte normal.

#### Modification de la police

- **1** Cliquez deux fois sur un objet texte.
- **2** Sélectionnez le texte.
- **3** Cliquez sur **Format Police**.
- **4** Cliquez sur l'onglet **Police**.
- **5** Sélectionnez une police dans la liste **Police**.

Vous pouvez également

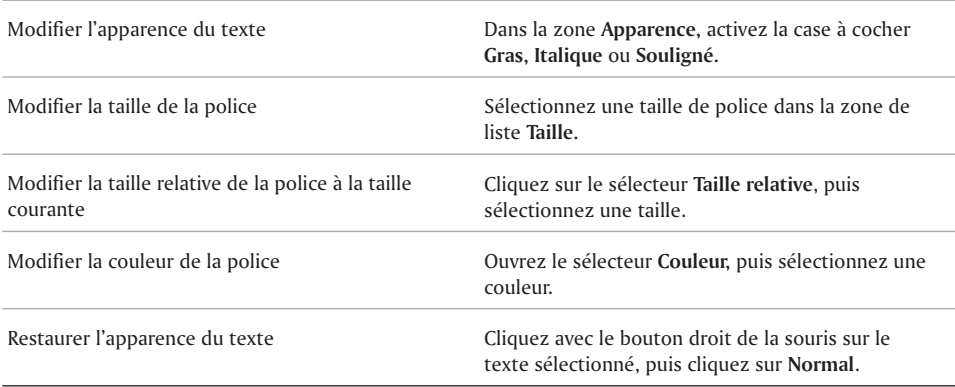

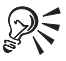

Il est possible d'afficher une liste des attributs disponibles pour chaque police en cliquant sur le signe plus (+) situé à la gauche de la police.

#### Contour de texte

- **1** Cliquez deux fois sur un objet texte.
- **2** Sélectionnez le texte.
- **3** Cliquez sur **Format Police**.
- **4** Cliquez sur l'onglet **Plan**.
- **5** Ouvrez le sélecteur **Couleur**, puis sélectionnez une couleur.
- **6** Ouvrez le sélecteur **Style**, puis sélectionnez un style de ligne.
- **7** Ouvrez le sélecteur **Largeur**, puis sélectionnez une largeur de ligne.

Pour spécifier la largeur de la ligne, entrez une valeur dans la zone située sous le sélecteur **Largeur**.

## Formatage du texte dans les objets texte

Il est possible de déplacer et de supprimer des blocs de texte ou des caractères. La justification du texte permet d'aligner sur la gauche ou sur la droite le texte d'un encadré texte, ou de le centrer. Vous pouvez également mettre en retrait des lignes ou des paragraphes et supprimer ces mises en retrait.

Il est possible de définir l'espacement entre les lignes de texte ainsi que la position du texte. Utilisez la fonction de crénage manuel pour augmenter ou réduire l'espacement entre les caractères.

#### Déplacement de TEXTE

- **1** Cliquez deux fois sur un objet texte.
- **2** Sélectionnez le texte.
- **3** Faites glisser le texte sélectionné vers un nouvel emplacement dans l'objet texte sélectionné.

#### Suppression de texte

- **1** Cliquez deux fois sur un objet texte.
- **2** Sélectionnez le texte.
- **3** Cliquez sur **Édition Supprimer**.

#### Justification de texte

- **1** Cliquez sur un encadré texte.
- **2** Cliquez sur **Format Justification**, puis cliquez sur l'une des options suivantes :
	- **Gauche** permet d'aligner le texte sur la gauche.
	- **Droite** permet d'aligner le texte sur la droite.
	- **Centrée** permet de centrer le texte.

#### Mise en retrait du texte

- **1** Cliquez deux fois sur un encadré texte.
- **2** Cliquez sur le début de la ligne de texte.
- **3** Cliquez sur **Format Paragraphe**, puis cliquez sur l'une des options suivantes :
	- **Retrait** permet de décaler d'une tabulation la marge gauche du paragraphe.
	- **Retrait négatif de première ligne** permet de décaler tout le paragraphe d'une tabulation, à l'exception de la première ligne.
	- **Retrait double** permet d'appliquer le même retrait aux deux côtés du paragraphe.

#### Sélection de l'interligne

**1** Cliquez sur un encadré texte.

- **2** Cliquez sur **Format Ligne Interligne**.
- **3** Entrez un nombre dans la zone **Interligne**.

## Et maintenant...

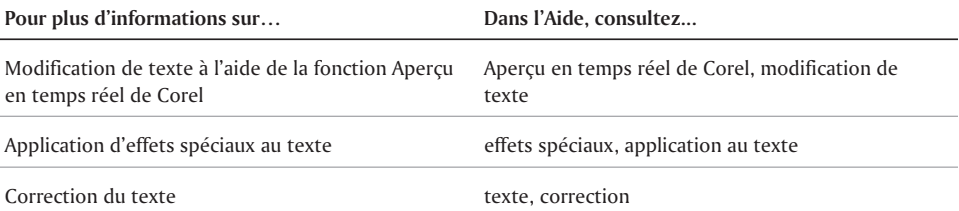

 $=$ 

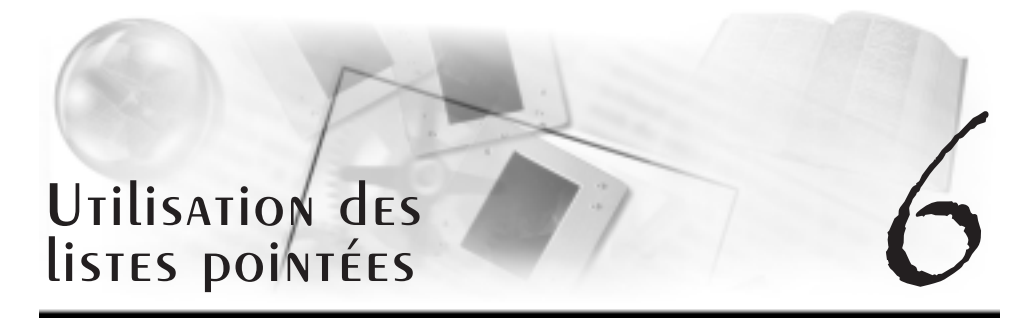

Corel Presentations permet de créer des listes pointées afin de présenter séquentiellement des idées dans des dessins et des diaporamas.

Cette section traite des éléments suivants :

- Création d'une liste pointée
- Modification des attributs de texte d'une liste pointée
- Formatage d'une liste pointée
- Modification de l'interligne dans une liste pointée
- Animation d'une liste pointée

## Création d'une liste pointée

Gardez en mémoire les points suivants lors de la création d'une liste pointée :

- exprimez une seule idée par ligne ;
- évitez d'utiliser plus de six éléments dans une liste ;
- utilisez un substantif et un verbe d'action en début de phrase.

Vous pouvez créer des listes pointées dans des diaporamas et des dessins ainsi que des niveaux dans ces listes. Vous pouvez également déplacer un élément de la liste pointée d'un niveau vers le haut.

#### Création d'une liste pointée

- **1** Cliquez sur **Insertion Liste pointée**.
- **2** Cliquez sur la fenêtre du diaporama ou du dessin.
- **3** Entrez le texte sur la ligne pointée.
- **4** Appuyez sur **ENTRÉE**.

Pour ajouter un nouveau niveau à la liste, appuyez sur **TAB**.

**5** Cliquez à côté de la liste pointée pour revenir à votre diaporama ou à votre dessin.

#### Ajout d'un niveau à un élément existant de la liste pointée

**1** Cliquez deux fois sur une liste pointée.

- Cliquez sur le début d'un élément de la liste.
- Appuyez sur **TAB**.

#### Déplacement d'un élément existant de la liste d'un niveau vers le haut

- Cliquez deux fois sur une liste pointée.
- Cliquez sur le début d'un élément de la liste.
- Appuyez sur **MAJ** + **Tab**.

## Modification des attributs de texte d'une liste pointée

Vous pouvez personnaliser l'apparence du texte et des puces d'une liste pointée, y compris la taille et la couleur des caractères, les attributs de texte ainsi que le style de remplissage et le contour des caractères.

#### Modification de l'apparence du texte à un niveau de liste pointée

- Cliquez sur une liste pointée.
- Cliquez sur **Format Propriétés de la liste pointée**.
- Cliquez sur l'onglet **Police**.
- Sélectionnez un niveau dans la zone de liste.
- Sélectionnez une police dans la zone de liste **Police**.
- Entrez une valeur dans la zone **Taille**.
- Dans la section **Apparence**, cochez l'une des cases suivantes :
	- **Gras**
	- **Souligné**
	- **Italique**
- Dans la section **Couleur**, ouvrez le sélecteur **Premier plan**, puis sélectionnez une couleur.
- Ouvrez le sélecteur **Arrière-plan**, puis sélectionnez une couleur.

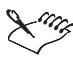

La couleur de l'arrière-plan est uniquement visible lorsqu'un style de remplissage de police autre que le style implicite est sélectionné. Pour plus d'informations sur la modification du style de remplissage, reportez-vous à la rubrique « Modification du style de remplissage à un niveau de liste pointée ».

#### Modification du contour de police à un niveau de liste pointée

- Cliquez sur une liste pointée.
- Cliquez sur **Format Propriétés de la liste pointée**.
- Cliquez sur l'onglet **Police**.
- Sélectionnez un niveau dans la zone de liste.
- Dans la section **Apparence**, cliquez sur **Propriétés de police**.
- Dans la boîte de dialogue **Propriétés de police**, cliquez sur l'onglet **Contour**.
- Ouvrez le sélecteur **Couleur**, puis sélectionnez une couleur.
- Ouvrez le sélecteur **Style**, puis sélectionnez un style de ligne.
- Ouvrez le sélecteur **Largeur**, puis sélectionnez une largeur de ligne.

## Formatage d'une liste pointée

Vous pouvez modifier la justification d'un niveau de liste pointée ainsi que la forme ou le symbole utilisé pour les puces. Vous pouvez également modifier le type et la grandeur des puces pour tous les niveaux de la liste.

#### Modification de la justification d'un niveau de liste pointée

- **1** Cliquez deux fois sur une liste pointée.
- **2** Cliquez sur **Format Propriétés de la liste pointée**.
- **3** Cliquez sur l'onglet **Puces**.
- **4** Sélectionnez un niveau dans la zone de liste.
- **5** Sélectionnez une position dans la zone de liste **Justification**.

#### Modification de la forme d'une puce

- **1** Cliquez sur une liste pointée.
- 2 Cliquez sur **Format Propriétés de la liste pointée**.
- 3 Cliquez sur l'onglet **Puces**.
- **4** Sélectionnez un niveau dans la zone de liste.
- **5** Sélectionnez une forme de puce dans la zone de liste **Forme des puces**.

## Modification de l'interligne dans une liste pointée

Vous pouvez modifier l'espacement entre les lignes de texte dans une liste pointée. Il est possible de définir l'espacement entre les lignes de texte d'un même niveau, entre les puces de premier niveau ou entre les puces d'un niveau inférieur. Vous pouvez également restaurer l'interligne par défaut.

#### Modification de l'interligne dans une liste pointée

- **1** Cliquez sur une liste pointée.
- **2** Cliquez sur **Format Propriétés de la liste pointée**.
- **3** Cliquez sur l'onglet **Interligne**.
- **4** Entrez une valeur dans l'une des zones suivantes :
	- **Interligne** permet de définir l'interligne du texte d'un même niveau.
	- **Principal** permet de définir l'interligne entre les puces de niveau principal.
	- **Subordonné** permet de définir l'interligne entre les puces de niveau subordonné.

## Animation d'une liste pointée

Pour attirer l'attention de l'auditoire sur des points importants, il est possible d'ajouter une animation à une diapositive. Vous pouvez, par exemple, déplacer des éléments de la liste sur toute la largeur de l'écran ou les animer sur place.

Les propriétés d'une liste pointée insérée dans une diapositive non formatée sont différentes de celles d'une liste pointée sur une diapositive de liste pointée. Une liste pointée créée dans une diapositive non formatée agit comme un objet. Par conséquent, seule la liste en entier peut être animée. Il est impossible d'animer les éléments individuels de la liste. Pour plus d'informations sur l'animation d'objets, reportez-vous à la rubrique « Animation des objets ».

Corel Presentations permet d'animer chaque élément d'une liste pointée sur une diapositive de liste pointée. De nombreuses options d'animation sont disponibles : type d'animation, effet, direction, vitesse, etc. Il est possible, par exemple, de faire rebondir les éléments de la liste, de les faire voler, de leur faire suivre une courbe ou de les faire apparaître l'un après l'autre. Vous pouvez également afficher uniquement les transitions en format Flash lors de la publication d'un diaporama en format Flash. Pour plus d'informations sur Flash, reportez-vous à la rubrique « Publication des diapositives et des dessins comme documents HTML ». Vous pouvez également ajouter du son à votre animation pointée.

#### Animation d'une liste pointée sur une diapositive de liste pointée

- **1** Cliquez sur **Insertion Nouvelle diapositive**.
- **2** Cliquez sur Liste pointée dans la palette **Modèle**, puis cliquez sur **OK**.
- **3** Créez une liste pointée, puis cliquez sur **Format Propriétés de la liste pointée**.
- **4** Cliquez sur l'onglet **Animation pointée**.
- **5** Dans la section **Type d'animation**, sélectionnez l'une des options suivantes :
	- **Objet animé sur place**
	- **Objet animé sur toute la largeur de l'écran**

Pour la publication d'un diaporama en format Flash, cochez la case **Afficher uniquement les transitions en format Flash**.

- **6** Sélectionnez une animation dans la zone de liste **Effets**.
- **7** Sélectionnez une direction dans la zone de liste **Direction**.
- **8** Dans la section **Vitesse**, sélectionnez l'une des options suivantes :
	- **Élevée**
	- **Moyenne**
	- **Faible**
- **9** Activez l'une des cases à cocher suivantes :
	- **Afficher une à la fois** permet d'afficher un à un les éléments de niveau principal et de niveau subordonné au cours du diaporama.
	- **Mettre en surbrillance la puce courante** permet de mettre en valeur un élément à la fois et en grisé tous les autres éléments de la diapositive.
	- **Afficher en ordre inverse** permet de commencer l'effet de cascade par le dernier élément de la liste et de progresser jusqu'au premier élément.

#### Ajout de son à une animation pointée

- **1** Cliquez sur une liste pointée.
- **2** Cliquez sur **Format Propriétés de la liste pointée**.
- **3** Cliquez sur l'onglet **Animation pointée**.
- **4** Dans la section **Son**, cliquez sur **Parcourir**.
- **5** Dans la boîte de dialogue **Ouvrir le fichier**, sélectionnez le lecteur et le dossier dans lesquels se trouve le fichier son.
- **6** Entrez un nom de fichier dans la zone **Nom de fichier**.
- **7** Cliquez sur **Ouvrir**.
- **8** Dans la page **Animation pointée,** déplacez le curseur pour régler le volume.

## Et maintenant...

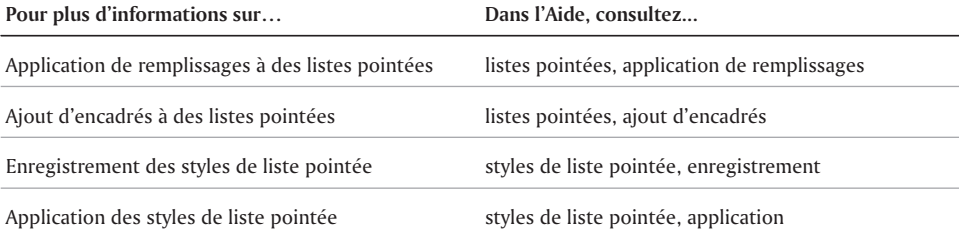

 $\equiv$ 

# Utilisation des titres UTILISATION DES TITRES

Dans Corel Presentations, lors de l'insertion de diapositives avec des modèles dans un diaporama, des marqueurs sont prédéfinis pour les titres et les sous-titres de la diapositive. Pour plus d'informations sur les modèles de diaporama, reportez-vous à la rubrique « Application d'arrière-plans et de modèles à une diapositive ».

Cette section traite des éléments suivants :

- Formatage des titres et des sous-titres
- Modification de l'interligne d'un titre ou d'un sous-titre

## Formatage des titres et des sous-titres

Vous pouvez modifier l'apparence d'un titre ou d'un sous-titre en modifiant des attributs tels la police, la taille de la police ou la couleur. Vous pouvez également modifier le remplissage de la police ainsi que le contour d'un titre ou d'un sous-titre.

#### Formatage d'un titre ou d'un sous-titre

- **1** Cliquez sur un titre ou un sous-titre.
- **2** Cliquez sur **Format**, puis sur l'une des options suivantes :
	- **Propriétés du titre**
	- **Propriétés du sous-titre**
- **3** Cliquez sur l'onglet **Police**.
- **4** Sélectionnez une police dans la zone de liste **Police**.
- **5** Entrez une valeur dans la zone **Taille**.
- **6** Dans la section **Apparence**, cochez l'une des cases suivantes :
	- **Gras**
	- **Souligné**
	- **Italique**
- **7** Dans la section **Couleur**, ouvrez le sélecteur **Premier plan**, puis sélectionnez une couleur.
- **8** Ouvrez le sélecteur **Arrière-plan**, puis sélectionnez une couleur.

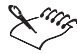

La couleur de l'arrière-plan est uniquement visible lorsqu'un style de remplissage de police autre que le style implicite est sélectionné. Pour plus d'informations sur la modification du style de remplissage, reportez-vous à la rubrique « Modification du remplissage de la police d'un titre ou d'un sous-titre ».

#### Modification du contour de police d'un titre ou d'un sous-titre

- **1** Cliquez sur un titre ou un sous-titre.
- **2** Cliquez sur **Format**, puis sur l'une des options suivantes :
	- **Propriétés du titre**
	- **Propriétés du sous-titre**
- **3** Cliquez sur l'onglet **Police**.
- **4** Dans la section **Apparence**, cliquez sur **Propriétés de police**.
- **5** Dans la boîte de dialogue **Propriétés de police**, cliquez sur l'onglet **Contour**.
- **6** Ouvrez le sélecteur **Couleur**, puis sélectionnez une couleur.
- **7** Ouvrez le sélecteur **Style**, puis sélectionnez un style de ligne.
- **8** Ouvrez le sélecteur **Largeur**, puis sélectionnez une largeur de ligne.

## Modification de l'interligne d'un titre ou d'un sous-titre

Il est possible de définir l'espacement entre les lignes de texte d'un titre ou d'un sous-titre.

#### Modification de l'interligne dans un titre ou un sous-titre

- **1** Cliquez sur un titre ou un sous-titre.
- **2** Cliquez sur **Format**, puis sur l'une des options suivantes :
	- **Propriétés du titre**
	- **Propriétés du sous-titre**
- **3** Cliquez sur l'onglet **Interligne**.
- **4** Entrez une valeur dans la zone **Interlignage**.

#### Et maintenant...

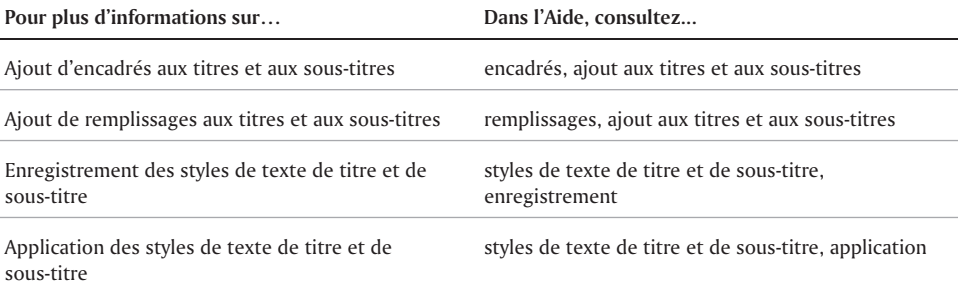

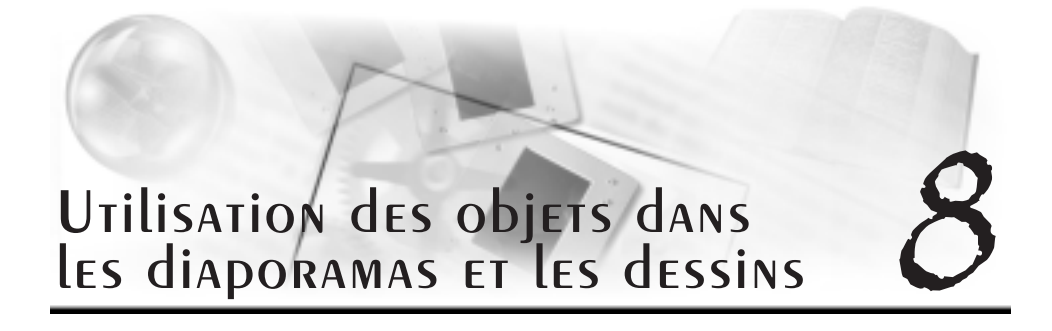

Tous les éléments que vous ajoutez aux diapositives, y compris le texte, les images clipart, les formes, les graphes et les images bitmap sont traités comme des objets dans Corel Presentations 10.

Cette section traite des éléments suivants :

- Sélection d'objets
- Redimensionnement d'objets
- Retournement, rotation et inclinaison d'objets
- Application de couleurs et de contours à des objets
- Application d'effets à des objets
- Animation des objets

## Sélection d'objets

Pour disposer, modifier ou déplacer un objet, vous devez d'abord le sélectionner. Vous pouvez sélectionner un seul objet ou plusieurs objets à la fois. Il est également possible d'optimiser Corel Presentations afin que tout objet dessiné soit sélectionné automatiquement. Vous pouvez sélectionner les objets composés de plusieurs groupes d'objets plus petits, tels que des images clipart, et les afficher dans la Visionneuse d'objets sélectionnés.

#### Sélection d'un objet

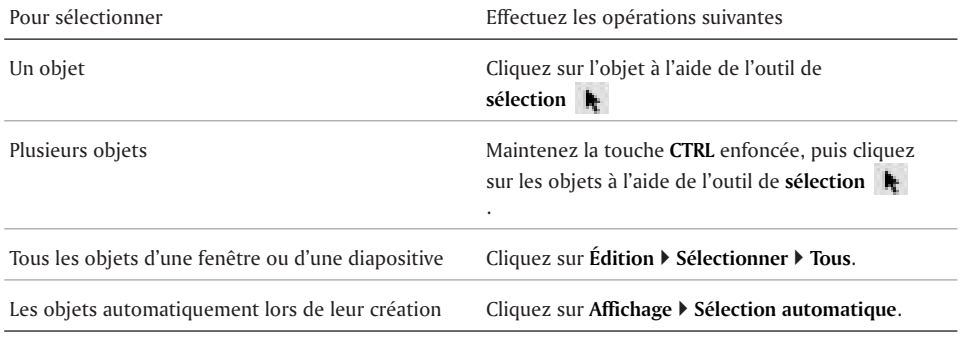

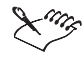

Une coche en regard de la commande de menu **Sélection automatique** indique qu'elle est activée.

## Redimensionnement d'objets

Vous pouvez modifier la taille des objets dans les diapositives ou les dessins en les redimensionnant et en les étirant. Il est possible de redimensionner un objet tout en conservant ses proportions originales. L'étirement de l'objet permet de l'agrandir horizontalement ou verticalement.

#### Redimensionnement d'un objet proportionnellement

- **1** Cliquez sur un objet.
- **2** Faites glisser une poignée d'angle pour obtenir la taille souhaitée.

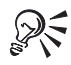

Pour redimensionner un objet proportionnellement, faites glisser une poignée tout en maintenant la touche **ALT** enfoncée pour obtenir la taille souhaitée.

#### Étirement d'un objet

- **1** Cliquez sur un objet.
- **2** Faites glisser une poignée d'angle pour obtenir l'effet souhaité.

## Retournement, rotation et inclinaison d'objets

Il est possible de retourner, de faire pivoter et d'incliner un objet dans la fenêtre de dessin. Le retournement fait basculer un objet de gauche à droite ou de haut en bas. Par exemple, vous pouvez copier un objet et le disposer à l'inverse de l'objet d'origine, ce qui crée une image miroir. La rotation repositionne l'objet et l'inclinaison déforme les dimensions horizontales ou verticales de l'objet.

#### Retournement d'un objet

- **1** Cliquez sur un objet.
- **2** Cliquez sur **Édition ▶ Disposition ▶ Retourner**, puis cliquez sur l'une des options suivantes :
	- **Gauche/droite** permet de retourner l'objet sélectionné par rapport à l'axe vertical.
	- **Haut/bas** permet de retourner l'objet sélectionné par rapport à l'axe horizontal.

#### ROTATION d'UN Objet

- **1** Cliquez sur un objet.
- **2** Cliquez sur **Édition Disposition Rotation**.
- **3** Faites glisser une poignée d'angle pour faire pivoter l'objet.

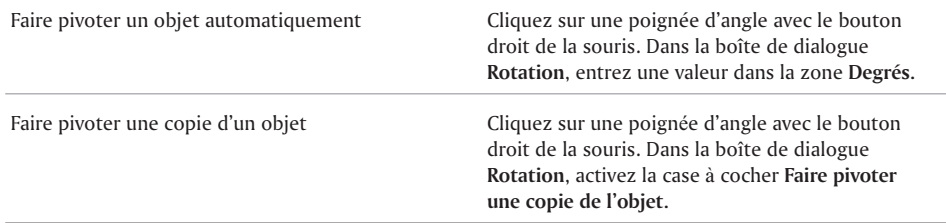

#### Inclinaison d'un objet

- **1** Cliquez sur un objet.
- **2** Cliquez sur **Édition Disposition Rotation**.
- **3** Faites glisser une poignée latérale pour faire pivoter l'objet.

## Application de couleurs et de contours à des objets

Il est possible d'appliquer des couleurs à des objets. Il est également possible d'appliquer des contours personnalisés à des objets à l'aide de sélections de couleurs, de profondeur et d'angle.

#### Application d'une couleur personnalisée à un objet

- **1** Cliquez sur un objet.
- **2** Cliquez sur l'un des boutons suivants de la palette d'outils :
	- **Couleur de remplissage de premier plan**
	- **Couleur de remplissage d'arrière-plan**
- **3** Cliquez sur **Suite**.
- **4** Dans la boîte de dialogue **Sélection de couleurs**, sélectionnez un modèle de couleur dans la zone de liste **Modèle de couleur**.
- **5** Cliquez sur une couleur dans la roue chromatique.
- **6** Cliquez sur une couleur dans le témoin couleur.

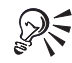

Vous pouvez également choisir une couleur en entrant des valeurs dans les zones **Rouge**, **Vert** et **Bleu** de la zone **Valeurs des couleurs**.

#### Application d'un contour à un objet

- **1** Cliquez sur un objet.
- **2** Cliquez sur **Format Propriétés de l'objet Contour**.
- **3** Dans la zone **Style de contour**, ouvrez le sélecteur **Couleur**, puis cliquez sur une couleur.
- **4** Ouvrez le sélecteur **Style**, puis sélectionnez un style de ligne.
- **5** Ouvrez le sélecteur **Largeur**, puis sélectionnez une largeur de ligne. Pour spécifier la largeur de la ligne, entrez une valeur dans la zone en regard de la fenêtre **Largeur**.
- **6** Ouvrez la fenêtre **Articulations**, puis sélectionnez un angle.

## Application d'effets à des objets

L'application d'effets à des objets modifie l'aspect des diapositives d'un diaporama ou des dessins. Vous pouvez choisir parmi plusieurs effets, y compris les filigranes, l'inversion de couleurs et le contour des objets.

#### Application d'un effet à un objet

- **1** Cliquez sur un objet.
- **2** Cliquez sur **Outils**  $\triangleright$  **Outils Image**  $\triangleright$ , puis cliquez sur l'une des options suivantes :
	- **Filigrane** permet d'éclaircir les couleurs d'un objet sélectionné pour qu'il apparaisse en filigrane.
	- **Niveaux de gris** permet de modifier les attributs de couleur d'un objet sélectionné et de l'afficher en niveaux de gris.
	- **Inversion de couleurs** permet d'inverser les couleurs de l'objet sélectionné.
	- **Silhouette** permet d'afficher l'objet sélectionné en noir.
	- **Contour** permet d'afficher le cadre et les lignes de l'objet sélectionné.
	- **Album de coloriages** permet d'afficher l'objet sélectionné comme un album de coloriages.
	- **Contour général** permet d'afficher le contour général de l'objet sélectionné.
	- **Transparent** permet d'afficher l'objet sélectionné sans style de remplissage et de voir les objets qui sont situés derrière lui.

## Animation des objets

Il est possible d'appliquer des effets d'animation à un objet ou à plusieurs objets. Par exemple, choisissez la direction et la vitesse de l'effet d'animation pour animer un objet sur place ou en le déplaçant à l'intérieur de la diapositive. Pour animer plusieurs objets, il est nécessaire d'en définir l'ordre d'affichage. Il est possible d'ajouter du son à des animations d'objets.

#### Animation d'un objet

- **1** Cliquez sur un objet.
- **2** Cliquez sur **Format Propriétés de l'objet Animation des objets**.
- **3** Dans la section **Type d'animation**, sélectionnez l'une des options suivantes :
	- **Objet animé sur place** permet d'animer l'objet sur place dans la diapositive.
	- **Objet animé sur toute la largeur de l'écran** permet d'animer un objet en le déplaçant à l'intérieur de la diapositive.

Pour afficher l'animation en format Flash(tm), activez la case à cocher **Afficher uniquement les transitions en format Flash**.

- **4** Sélectionnez une animation dans la zone de liste **Effets**.
- **5** Sélectionnez une direction dans la zone de liste **Direction**.
- **6** Dans la section **Vitesse**, sélectionnez l'une des options suivantes :
	- **Élevée**
	- **Moyenne**
	- **Faible**

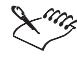

Activez la case à cocher **Afficher uniquement les transitions en format Flash** si vous prévoyez publier le diaporama au format Flash sur Internet. Pour plus d'informations sur l'utilisation du format Flash, reportez-vous à la rubrique « Publication des diapositives et des dessins comme documents HTML ».

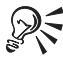

Pour animer plusieurs objets, maintenez la touche **MAJ** enfoncée, puis cliquez sur les objets.

#### Ajout de son à l'animation d'objets

- **1** Cliquez sur un objet.
- **2** Cliquez sur **Format Propriétés de l'objet Animation des objets**.
- **3** Dans la section **Son**, cliquez sur **Parcourir**.
- **4** Dans la boîte de dialogue **Ouvrir le fichier**, sélectionnez le lecteur et le dossier dans lesquels se trouve le fichier son.
- **5** Entrez un nom de fichier dans la zone **Nom de fichier**.
- **6** Cliquez sur **Ouvrir**.
- **7** Dans la page **Animation des objets,** déplacez le curseur pour régler le volume.

## Et maintenant...

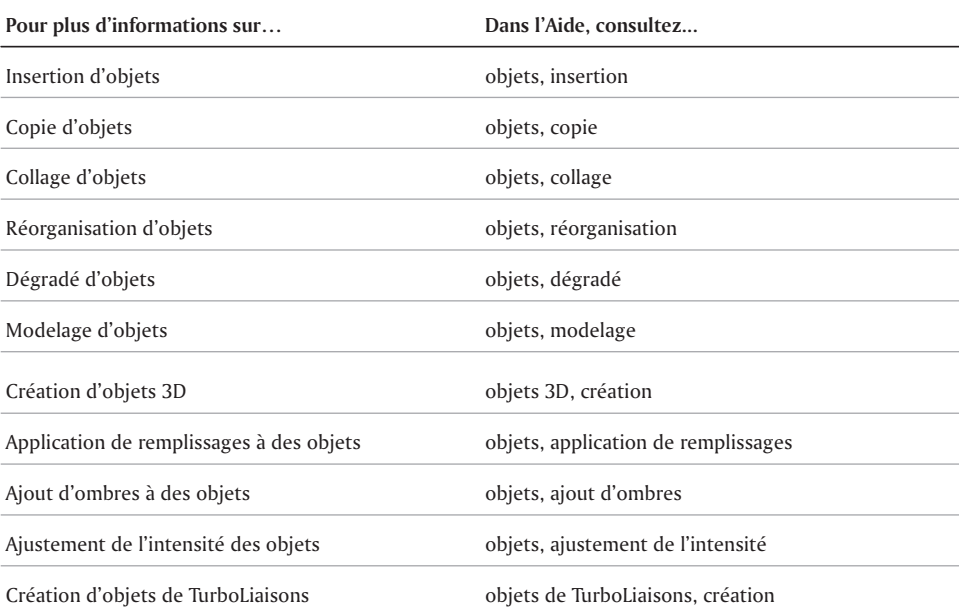
# Exécution du diaporama

Corel Presentations 10 propose différentes options pour l'exécution des diaporamas.

Cette section traite des éléments suivants :

Exécution d'un diaporama et d'un diaporama transférable

# Exécution d'un diaporama et d'un diaporama transférable

Les diaporamas peuvent être exécutés de différentes façons dans Corel Presentations. Vous pouvez exécuter un diaporama en contrôlant manuellement l'affichage de chaque diapositive. Un diaporama peut également être exécuté automatiquement. Toutes les diapositives s'affichent alors successivement. Vous pouvez définir le délai entre l'affichage des diapositives.

Utilisez la commande Exécution rapide pour avoir un aperçu, entre autres, de l'apparence, des transitions et du son des diapositives, sans avoir à exécuter l'intégralité du diaporama.

Un diaporama transférable peut être lu sur tout ordinateur, avec ou sans Corel Presentations, qui exécute le système d'exploitation Windows. Pour plus d'informations sur la création de diaporamas transférables, reportez-vous à la rubrique « Création de diaporamas transférables » .

#### Exécution manuelle d'un diaporama

- **1** Cliquez sur **Affichage Exécuter le diaporama**.
- **2** Sélectionnez une diapositive dans la zone de liste **Diapositive de départ**.

Pour exécuter le diaporama en continu, cochez la case **Répéter le diaporama jusqu'à ce que l'utilisateur appuie sur Échap**.

- **3** Cliquez sur **Exécuter**.
- **4** Cliquez sur la fenêtre du diaporama pour passer à la diapositive ou à l'animation suivante.

Pour revenir à la diapositive ou à l'animation précédente, cliquez dans la fenêtre de diaporama avec le bouton droit de la souris, puis cliquez sur **Diapositive précédente**.

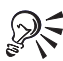

Vous pouvez également passer à la diapositive ou à l'animation suivante en appuyant sur la barre d'espacement.

Vous pouvez également revenir à la diapositive ou à l'animation précédente en appuyant sur la touche **PGHT**.

#### Exécution automatique d'un diaporama

- **1** Cliquez sur **Format Propriétés de la diapositive Séquence d'affichage**.
- **2** Dans la zone **Afficher la diapositive suivante**, activez l'option **Après un délai de**.
- **3** Entrez une valeur dans la zone **Secondes**.
- **4** Cochez la case Appliquer à toutes les diapositives du diaporama.

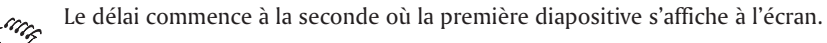

Les délais s'appliquent également aux images animées. Si vous définissez, par exemple, un délai de deux secondes entre deux diapositives, l'objet animé s'affiche automatiquement deux secondes après l'affichage de la diapositive. L'objet animé suivant s'affiche deux secondes plus tard et ainsi de suite. Deux secondes après l'affichage du dernier objet animé, l'exécution du diaporama passe à la diapositive suivante.

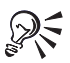

Vous pouvez également appliquer un délai variable entre chaque diapositive du diaporama en sélectionnant les diapositives individuellement.

#### Exécution d'un diaporama via Exécution rapide

- **1** Cliquez sur l'onglet en bas de la fenêtre de diaporama.
- **2** Cliquez sur l'onglet **Exécution rapide** situé sur le côté de la fenêtre du diaporama.
- **3** Appuyez sur **Échap** pour interrompre l'exécution du diaporama.

Lorsque l'Exécution rapide est terminée, la fenêtre de diaporama s'affiche.

#### Exécution d'un diaporama transférable

- **1** Insérez dans le lecteur de l'ordinateur la disquette qui contient le diaporama.
- **2** Cliquez sur le bouton **Démarrer** de la barre des tâches Windows, puis sur **Exécuter**.
- **3** Dans la zone **Ouvrir**, entrez le chemin d'accès et le nom du diaporama transférable.

# Et maintenant...

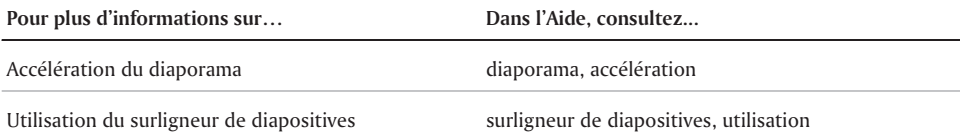

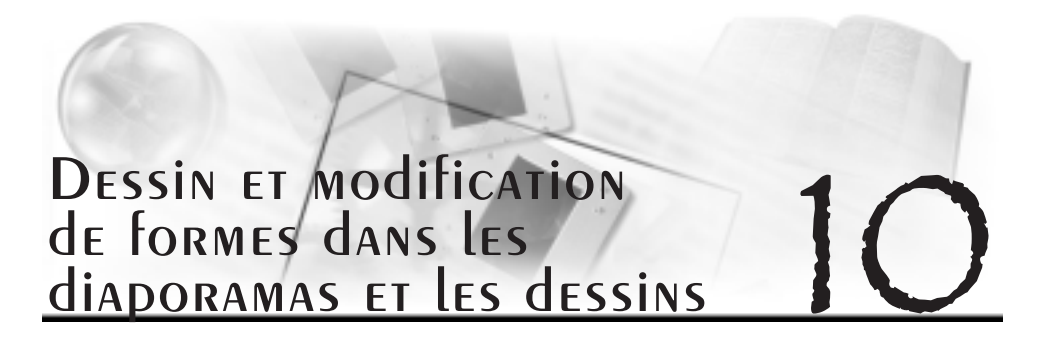

Corel Presentations vous permet d'améliorer les diapositives et les dessins à l'aide de sept catégories de formes préétablies : lignes, formes de base, flèches, organigrammes, étoiles, légendes et formes actives.

Cette section traite des éléments suivants :

- Dessin de formes
- Modification de formes

# Dessin de formes

À l'aide des formes linéaires, vous pouvez aussi bien dessiner une ligne simple qu'une polyligne. Vous pouvez dessiner des lignes, des polylignes, des courbes, des courbes fermées et des courbes de Bézier.

Vous pouvez également dessiner des formes de base (rectangles, losanges. etc.), des flèches, des formes d'organigramme (lignes de liaison, processus, etc.), des étoiles, des formes de légende et des formes actives (bouton de volume, bouton de transition, etc.). Ces formes peuvent également être dessinées à partir de leurs centres. Certaines formes sont dotées de propriétés plus complexes que vous pouvez modifier pour améliorer votre diaporama. Les formes actives, par exemple, peuvent être associées à des actions spécifiques qui seront déclenchées lors de l'exécution du diaporama. Pour plus d'informations sur l'application d'actions à des objets, reportez-vous à la rubrique « Création d'objets TurboLiaison ».

#### Dessin d'une ligne

- **1** Cliquez sur **Insertion Forme Formes linéaires**, puis sur la forme linéaire que vous souhaitez dessiner.
- **2** Faites glisser la souris pour dessiner une forme linéaire.

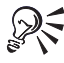

Pour dessiner une forme linéaire horizontale, verticale ou diagonale précise, maintenez la touche **MAJ** enfoncée en glissant la souris.

Vous pouvez également utiliser la méthode de dessin de lignes pour dessiner des formes à main levée.

#### Dessin d'une polyligne

- **1** Cliquez sur **Insertion Forme Formes linéaires**, puis sur la polyligne que vous souhaitez dessiner.
- **2** Faites glisser la souris pour dessiner la polyligne.
- **3** Cliquez deux fois sur le bouton de la souris pour terminer la forme.

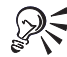

Pour transformer un arc d'ellipse polyligne en un cercle, cliquez sur la forme et déplacez l'un des points de modification à l'intérieur de l'arc.

#### Dessin d'une courbe

- **1** Cliquez sur **Insertion Forme Formes linéaires Courbe**.
- **2** Cliquez une fois sur la fenêtre du dessin ou du diaporama.
- **3** Glissez la souris pour débuter la courbe.
- **4** Cliquez pour créer la première section de la courbe.
- **5** Glissez la souris pour créer la section suivante de la courbe.
- **6** Cliquez deux fois sur le bouton de la souris pour terminer la courbe.

#### Dessin d'une forme

- **1** Cliquez sur **Insertion**  $\triangleright$  Forme, puis sur l'un des types de formes suivants :
	- **Formes de base**
	- **Formes de flèche**
	- **Formes d'organigramme**
	- **Formes d'étoile**
	- **Formes de légende**
	- **Formes actives**

Pour dessiner une forme à partir de son centre, maintenez la touche **ALT** enfoncée et cliquez à l'endroit prévu pour le centre de la forme.

**2** Faites glisser la souris en diagonal pour dessiner une forme.

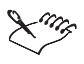

Pour plus d'informations sur la création des formes actives, reportez-vous à la rubrique « Création d'objets TurboLiaison ».

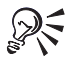

Pour dessiner une forme de dimensions horizontale et verticale égales, maintenez les touches **ALT** + **MAJ** enfoncées pendant la création de la forme.

# Modification de formes

Vous pouvez modifier les formes linéaires ajoutées à vos diapositives et à vos dessins. Cliquez sur la souris pour placer des points nodaux que vous pouvez faire glisser pour ajouter des lignes et des courbes précises à des formes. Vous pouvez également redimensionner une forme à l'aide des glyphes, ou bien modifier la forme, l'angle ou la direction d'une ligne ou d'une polyligne à l'aide des points de modification. Les points de modification s'appliquent seulement aux lignes

et aux polylignes ; cependant, il est possible d'accéder aux points de modification d'autres formes si ces dernières sont converties en polygones. Le polygone peut être modifié par la suite.

Cette illustration présente les différentes façons de modifier une forme en faisant glisser : 1) un glyphe, 2) une poignée d'angle ou 3) une poignée latérale.

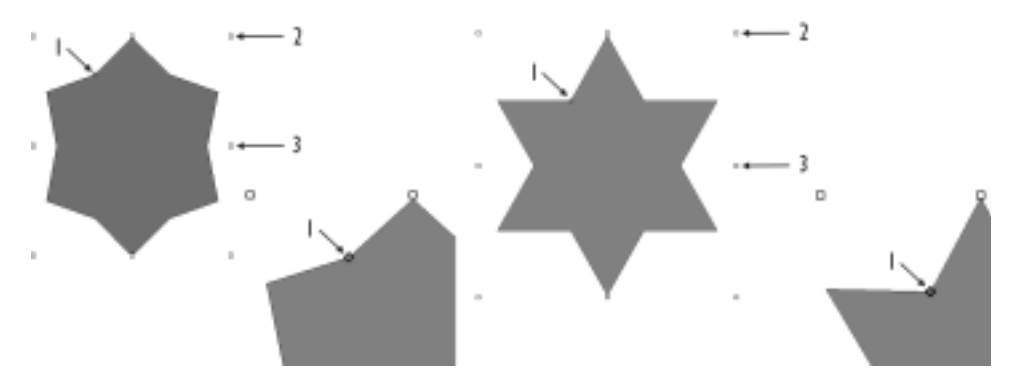

#### Dimensionnement d'une forme à l'aide d'un glyphe

- **1** Cliquez sur une forme.
- **2** Faites glisser un glyphe jusqu'à la taille souhaitée.

#### Modification de la forme d'une ligne ou d'une polyligne

- **1** Cliquez sur une ligne ou une polyligne.
- **2** Cliquez sur **Édition Modifier les points**.
- **3** Faites glisser les points de modification jusqu'à ce que la forme ait atteint la taille souhaitée.

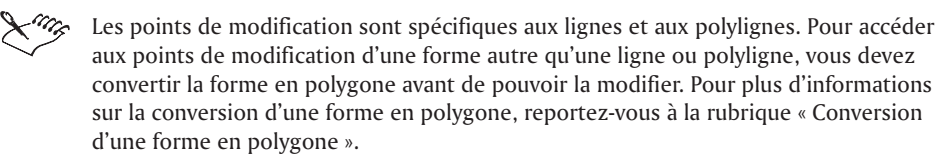

#### Et maintenant...

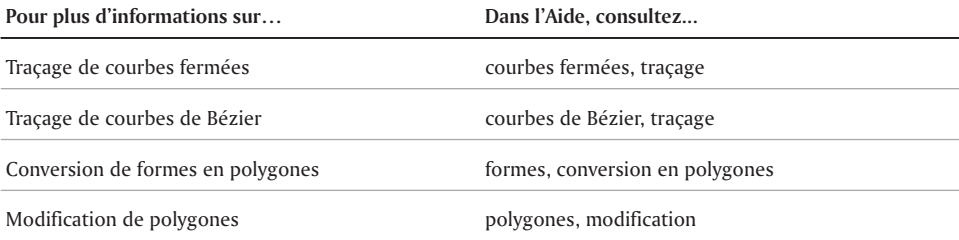

# Utilisation des images bitmap

Corel Presentations permet d'ajouter des images bitmap à des diaporamas et à des dessins.

Cette section traite des éléments suivants :

- Création et enregistrement d'une image bitmap
- Modification d'une image bitmap
- Création d'illustrations originales
- Application d'effets spéciaux

### Création et enregistrement d'une image bitmap

L'Éditeur de bitmap permet de créer de nouvelles images bitmap originales. Il permet également d'enregistrer une nouvelle image bitmap ou d'enregistrer une image bitmap existante dans un autre format d'image bitmap.

#### Création d'une image bitmap

- **1** Cliquez sur **Insertion Graphiques Bitmap**.
- **2** Faites glisser le pointeur pour définir le cadre de l'image bitmap.
- **3** Utilisez les outils d'image bitmap dans l'Éditeur de bitmap pour créer une image bitmap.
- **4** Cliquez sur **Fichier Fermer l'éditeur de bitmap**.

#### Enregistrement d'une image bitmap

- **1** Cliquez sur l'image bitmap.
- **2** Cliquez sur **Fichier Enregistrer**.
- **3** Cochez la case **Éléments sélectionnés**.
- **4** Cliquez sur **OK**.
- **5** Dans la boîte de dialogue **Enregistrer sous**, sélectionnez le lecteur et le dossier dans lesquels vous souhaitez enregistrer l'image bitmap.
- **6** Entrez un nom de fichier dans la zone **Nom de fichier**.
- **7** Cliquez sur **Enregistrer**.

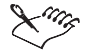

L'extension **.Wpg** (graphique WordPerfect ) est l'extension par défaut des images au format bitmap.

# Modification d'une image bitmap

Corel Presentations vous permet d'apporter des modifications précises à l'image bitmap. Vous pouvez améliorer des petits détails, apporter des modifications majeures et augmenter l'intensité de l'image bitmap. Vous pouvez également limiter les modifications à une partie de l'image.

Vous pouvez également modifier la dimension du cadre pour couper des blancs inutiles autour de l'image bitmap.

La figure suivante illustre que 1) le déplacement de la poignée d'angle permet de redimensionner le cadre de l'image bitmap, 2) le déplacement de la poignée latérale permet de redimensionner le cadre de l'image bitmap et 3) la modification de la taille du cadre de l'image bitmap n'entraîne pas la modification de l'image même.

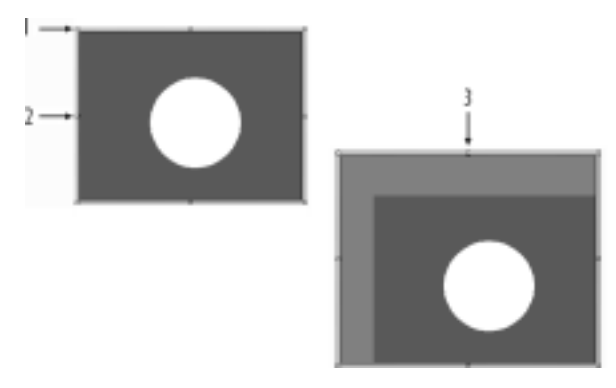

Le zoom vous permet d'afficher précisément l'image bitmap à la taille nécessaire à l'exécution des opérations d'édition. Vous pouvez ensuite utiliser le zoom arrière pour afficher l'image en entier et voir les modifications apportées.

La figure suivante illustre que les options d'affichage disponibles sont 1) Pleine page, 2) Taille réelle et 3) Zoom.

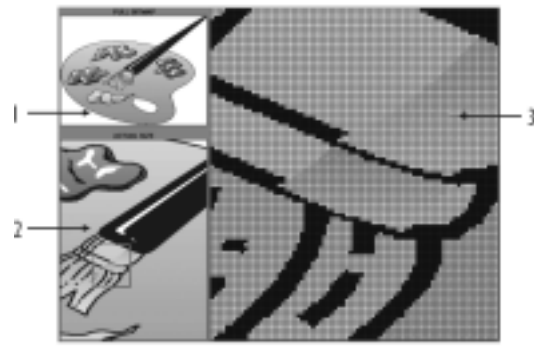

#### Sélection d'une zone d'une image bitmap

- **1** Cliquez deux fois sur l'image bitmap.
- **2** Cliquez sur **Édition Sélectionner une zone**.
- **3** Faites glisser le pointeur pour sélectionner une zone de l'image.

#### Adaptation de la taille du cadre à l'image bitmap

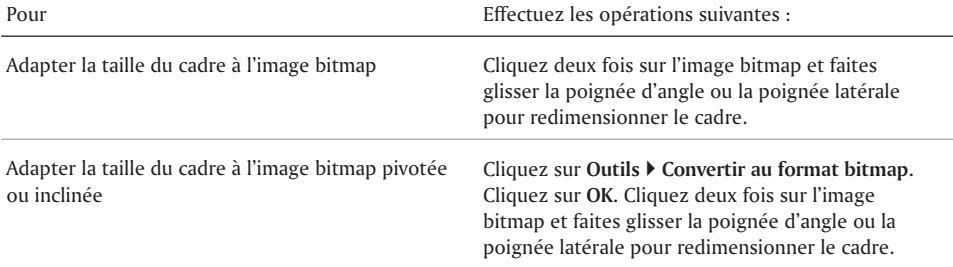

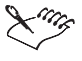

Lorsque vous augmentez la taille du cadre de l'image bitmap, vous n'agrandissez pas l'image bitmap. Cependant, toute partie de l'image hors du cadre redimensionné est effacée lorsque vous ramenez l'image bitmap dans la fenêtre de dessin une fois l'Éditeur de bitmap fermé.

#### Agrandissement d'une image bitmap

- **1** Cliquez deux fois sur l'image bitmap.
- **2** Cliquez sur **Affichage Zoom**.

Si l'option **Zoom** est cochée, l'image bitmap est agrandie.

# Création d'illustrations originales

Vous pouvez créer des illustrations originales pour des diapositives ou des dessins. Vous pouvez également améliorer des images bitmap d'une source externe et les insérer dans un diaporama ou un dessin.

Vous pouvez utiliser la bombe pour vaporiser la couleur de remplissage dans une zone de l'image bitmap. Vous pouvez également utiliser la bombe pour vaporiser la couleur de remplissage dans une image bitmap au complet. Il est aussi possible de copier une couleur unique dans une image bitmap et d'effectuer un remplacement sélectif d'une couleur dans une image bitmap. Vous pouvez sélectionner ou désactiver une couleur transparente pour une image bitmap.

#### Peinture à la bombe d'une image bitmap

- **1** Cliquez deux fois sur l'image bitmap.
- **2** Cliquez sur **Insertion Bombe**.
- **3** Cliquez sur **Format Pinceau**.
- **4** Dans la boîte de dialogue **Attributs de l'outil**, sélectionnez une forme de la zone de liste **Forme de pinceau**.
- **5** Entrez une valeur dans les zones suivantes :
	- **Épaisseur**
	- **Densité de bombe**
- **6** Cliquez sur **OK**.
- **7** Ouvrez le sélecteur **Couleur de remplissage de premier plan**  $\mathbb{Q}$ , puis cliquez sur une couleur dans la palette.
- **8** Ouvrez le sélecteur **Couleur de remplissage d'arrière-plan**  $\mathbb{Q}_1$ , puis cliquez sur une couleur dans la palette.

#### Peinture d'une zone précise de l'image bitmap

- **1** Cliquez deux fois sur l'image bitmap.
- **2** Cliquez sur **Insertion Pinceau**.
- **3** Cliquez sur **Format Pinceau**.
- **4** Dans la boîte de dialogue **Attributs de l'outil**, sélectionnez une forme de la zone de liste **Forme de pinceau**.
- **5** Entrez une valeur dans la zone **Épaisseur**.
- **6** Cliquez sur **OK**.
- **7** Ouvrez le sélecteur **Motif de remplissage a**, puis cliquez sur un motif dans la palette.
- **8** Ouvrez les sélecteurs suivants dans la palette d'outils, puis sélectionnez une couleur.
	- **Couleur de remplissage de premier plan**
	- **Couleur de remplissage d'arrière-plan**
- **9** Cliquez sur l'image bitmap.

#### Peinture de l'image bitmap au complet

- **1** Cliquez deux fois sur l'image bitmap.
- **2** Cliquez sur **Insertion Rouleau**.
- **3** Ouvrez le sélecteur **Motif de remplissage r**, puis cliquez sur un motif dans la palette.
- **4** Ouvrez le sélecteur **Couleur de remplissage de premier plan** , puis cliquez sur une couleur dans la palette.
- **5** Ouvrez le sélecteur **Couleur de remplissage d'arrière-plan**  $\ddot{P}$ , puis cliquez sur une couleur dans la palette.
- **6** Cliquez sur l'image bitmap.

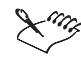

L'outil **Rouleau** remplace uniquement des zones colorées de l'image bitmap. Une zone colorée est un groupe de pixels liés de même couleur.

#### Copie d'une couleur unique dans une image bitmap

- **1** Cliquez deux fois sur l'image bitmap.
- **2** Cliquez sur **Insertion Pipette**.
- **3** Cliquez sur une couleur de l'image bitmap.

La couleur choisie s'affiche dans la zone **Couleur de remplissage de premier plan**  $\rightarrow$  de la palette d'outils.

- **4** Utilisez l'un des outils suivants pour copier une couleur dans une image bitmap :
	- **Pinceau**
	- **Bombe**
	- **Rouleau**

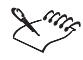

Certaines couleurs sont un mélange de différents pixels de couleur. La couleur de la pipette dépend du pixel sur lequel vous vous trouviez lorsque vous avez cliqué sur l'image bitmap.

#### Remplacement sélectif des couleurs d'une image bitmap

- **1** Cliquez deux fois sur l'image bitmap.
- **2** Cliquez sur **Insertion Remplacement sélectif**.
- **3** Cliquez sur **Format Pinceau**.
- **4** Dans la boîte de dialogue **Attributs de l'outil**, sélectionnez une forme de la zone de liste **Forme de pinceau**.
- **5** Entrez une valeur dans la zone **Épaisseur**, puis cliquez sur **OK**.
- **6** Cliquez sur **Insertion Pipette**.
- **7** Cliquez sur une couleur de l'image bitmap.

La couleur choisie s'affiche dans la zone **Couleur de remplissage de premier plan de la palette d'outils .**

- 8 Ouvrez le sélecteur **Couleur de remplissage d'arrière-plan**  $\ddot{\bullet}$ , puis cliquez sur une couleur dans la palette.
- **9** Cliquez sur la zone de l'image bitmap dont vous souhaitez remplacer la couleur.

#### Sélection d'une couleur transparente pour une image bitmap

- **1** Cliquez deux fois sur l'image bitmap.
- **2** Cliquez sur **Format Définir une couleur transparente**.
- **3** Sélectionnez une couleur dans la palette.

# Utilisation d'effets spéciaux

Corel Presentations permet d'ajouter des effets spéciaux à une image bitmap.

Vous pouvez appliquer les effets spéciaux suivants à tout ou à une partie d'une image bitmap : Flou, Luminosité, Contraste, Estampage, Égalisation, Mosaïque, Pluie, Saturation, Netteté, Lissage, Régularité, Stéréogramme, Contours et Vent.

#### Application d'un effet spécial à une image bitmap

- **1** Cliquez deux fois sur l'image bitmap.
- **2** Cliquez sur **Édition Sélectionner une zone**.
- **3** Faites glisser le pointeur pour sélectionner une zone de l'image.
- **4** Cliquez sur **Outils Effets spéciaux**.
- **5** Sélectionnez l'une des options suivantes :
	- **Toute l'image** permet d'appliquer un effet spécial à l'ensemble d'une image.
	- **Zone intérieure** permet d'appliquer l'effet à l'intérieur de la zone sélectionnée.
	- **Zone extérieure** permet d'appliquer l'effet à l'extérieur de la zone sélectionnée.
- **6** Sélectionnez un effet spécial dans la liste **Effets**.

Pour avoir un aperçu de l'effet, cliquez sur **Appliquer** et visualisez l'effet dans la fenêtre **Après**.

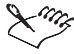

Si vous augmentez l'effet Mosaïque de plus de dix pour cent, l'image bitmap disparaîtra.

# Et maintenant...

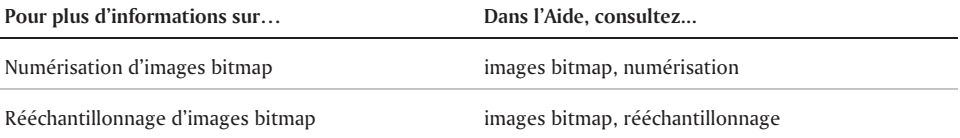

 $=$ 

 $\equiv$ 

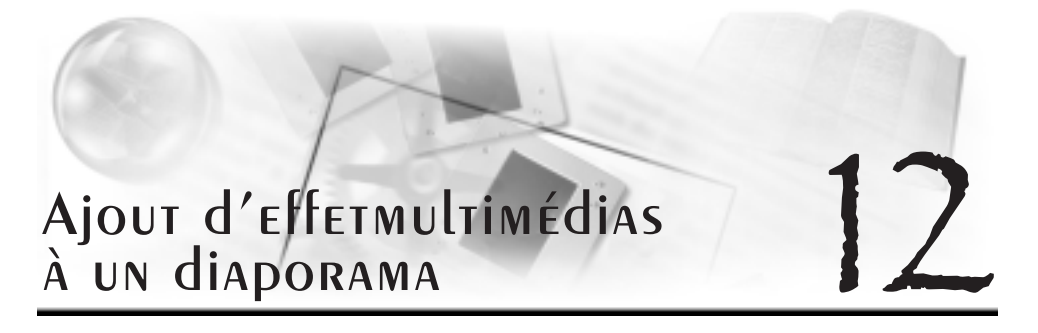

Corel Presentations 10 vous permet d'ajouter des sons et des films à un diaporama.

Cette section traitera des éléments suivants :

- Utilisation de sons dans les diaporamas
- Utilisation de films dans les diaporamas

# Utilisation de sons dans les diaporamas

Une fois le matériel son correctement installé et configuré sur votre ordinateur, vous pouvez ajouter des fichiers son Wave (**.Wav**) et Midi (**.Mid**) aux diapositives. Vous pouvez ajouter l'intégralité d'une piste CD ou seulement une partie d'une piste en précisant les points de début et de fin. Vous pouvez également modifier les propriétés du son, comme le volume.

L'illustration ci-après indique comment ajouter des fichiers son à un diaporama.

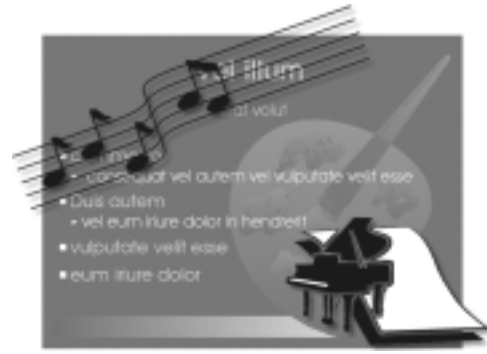

#### Ajout d'un fichier son Wave ou MIDI à une diapositive

- **1** Cliquez sur **Insertion**  $\triangleright$  Son.
- **2** Cliquez sur **Parcourir** en regard de l'une des zones suivantes :
	- **Wave**
	- **MIDI**
- **3** Sélectionnez le lecteur et le dossier dans lesquels le fichier son est enregistré.
- **4** Entrez un nom de fichier dans la zone **Nom du fichier**.
- **5** Cliquez sur **Ouvrir**.

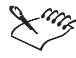

Vous ne pouvez exécuter qu'un seul fichier **.Mid** et un seul fichier **.Wav** à la fois. Il n'est pas permis d'exécuter deux fichiers son du même type simultanément.

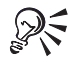

Pour obtenir des résultats optimaux lors de la lecture des fichiers son MIDI fournis avec Corel Presentations, vérifiez que votre système est correctement configuré pour recevoir une carte son.

#### Ajout de l'intégralité d'une piste CD à une diapositive

- **1** Cliquez sur **Insertion** ▶ Son.
- **2** Cliquez sur **Parcourir** en regard de la zone **CD**.
- **3** Dans la boîte de dialogue **CD audio**, entrez une description de la piste dans la zone **Description**.
- **4** Entrez le numéro de la piste CD désirée dans la zone **Piste**.

#### Ajout d'une partie d'une piste CD à une diapositive

- **1** Cliquez sur **Insertion**  $\triangleright$  Son.
- **2** Cliquez sur **Parcourir** en regard de la zone **CD**.
- **3** Dans la boîte de dialogue **CD audio**, entrez une description dans la zone **Description**.
- **4** Entrez le numéro de la piste CD désirée dans la zone **Piste**.
- **5** Désactivez la case à cocher **Du début**.
- **6** Dans la section **Début**, entrez une valeur dans l'une des zones suivantes :
	- **Minutes**
	- **•** Secondes
	- **Images**
- **7** Désactivez la case à cocher **À la fin**.
- **8** Dans la section **Fin**, entrez une valeur dans l'une des zones suivantes :
	- **Minutes**
	- **•** Secondes
	- **Images**

# Utilisation de films dans les diaporamas

Vous pouvez ajouter à un diaporama des films de différents formats, notamment : **.Gif** (Animated GIF), **.Mpeg** (Moving Pictures Experts Group), **.Avi (**Audio Video Interleaved), **.Mov** et **.Qt** (QuickTime). Une fois le film ajouté au diaporama, vous pouvez modifier le fichier film. Vous pouvez également paramétrer les options du film pour qu'il s'exécute automatiquement, ou supprimer un fichier film d'un diaporama.

L'illustration ci-après indique comment ajouter des fichiers film à un diaporama.

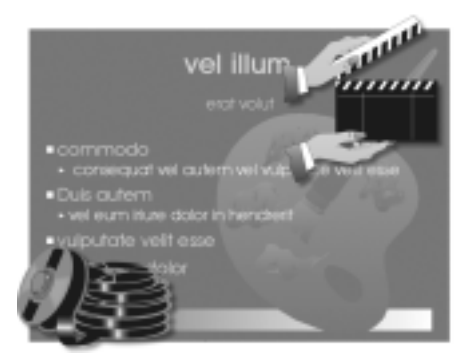

#### Ajout d'un fichier film à un diaporama

- **1** Cliquez sur **Insertion Film**.
- **2** Sélectionnez le lecteur et le dossier dans lesquels se trouve le fichier.

Pour enregistrer le film dans le diaporama, cochez la case **Enregistrer le film à l'intérieur du document de diaporama**.

- **3** Dans la zone de liste **Type de fichier**, sélectionnez un type de fichier.
- **4** Entrez un nom de fichier dans la zone **Nom du fichier**.
- **5** Cliquez sur **Insertion**.

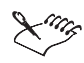

Pour insérer des fichiers film **.Mov** et **.Mpeg** dans un diaporama Corel Presentations, vous devez installer le pilote MCI requis.

L'insertion d'un fichier film dans un diaporama augmente la taille du fichier diaporama de façon significative.

# Et maintenant...

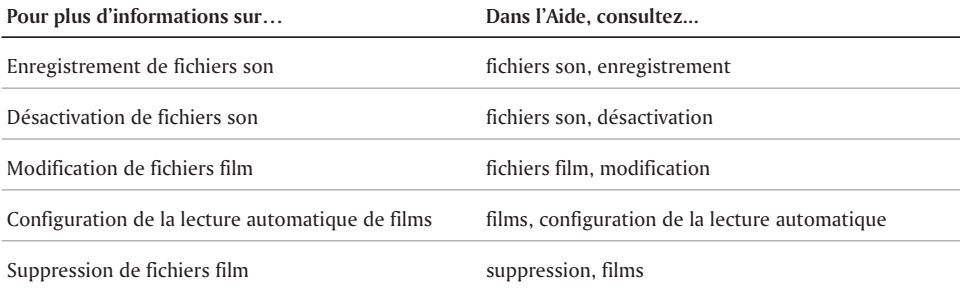

# **UTILISATION** de graphes de données 13

Vous pouvez utiliser Corel Presentations pour créer et mettre à jour divers types de graphes de données.

Cette section traite des éléments suivants :

- Création de graphes de données
- Redimensionnement et déplacement de graphes de données
- Ajout de légendes aux graphes de données
- Ajout de titres aux graphes de données
- Création de libellés pour les graphes de données

# Création de graphes de données

Vous pouvez créer différents types de graphes de données dans Corel Presentations à l'aide d'un ensemble de modèles de graphe prédéfinis et de modèles de couleurs. Vous pouvez également créer un graphe de données sous forme tridimensionnelle. La création d'une série de données pour un graphe vous permet de représenter visuellement une ligne de données provenant de la feuille de données et vous permet d'ajouter des données supplémentaires à un graphe à l'aide d'un axe secondaire Y. Vous pouvez également créer un graphe sectoriel à plusieurs secteurs.

#### Création d'un graphe de données

- **1** Cliquez sur **Insertion Graphe de données**.
- **2** Faites glisser le pointeur pour définir une zone de graphe.
- **3** Dans la liste **Type de graphe**, sélectionnez un type de graphe. Pour commencer par une feuille de données vierge, désactivez la case à cocher **Utiliser des données exemple**.
- **4** Sélectionnez un style de graphe.
- **5** Cliquez sur **OK**.
- **6** Entrez des données dans la feuille de données.
- **7** Cliquez en dehors du graphe pour fermer la feuille de données.

#### Création d'une série de données

- **1** Cliquez deux fois sur un graphe.
- **2** Cliquez sur **Graphe Séries**.
- **3** Cliquez sur les **boutons fléchés** pour sélectionner une série.
- **4** Cliquez sur l'onglet **Type/Axe**.
- **5** Dans la section **Type**, sélectionnez l'une des options suivantes :
	- **Aires**
	- **Histogramme**, sélectionnez une forme dans la liste **Forme des barres**.
	- **Lignes**
	- **Lignes et marqueur**
	- **Marqueur**, cliquez sur une forme de marqueur dans la section **Forme des marqueurs** et entrez une valeur dans la zone **Tailles des marqueurs**.
- **7** Dans la section **Axe**, sélectionnez l'une des options suivantes :
	- **Axe primaire (Y1)**
	- **Axe secondaire (Y2)**

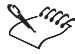

Il est conseillé de ne pas utiliser plus de huit séries lors de la création d'un histogramme.

# Redimensionnement et déplacement de graphes de données

Vous pouvez redimensionner un graphe de données proportionnellement et l'agrandir ou le réduire. Vous pouvez également déplacer un graphe de données vers un nouvel emplacement de la fenêtre de dessin.

#### Redimensionnement d'un graphe de données

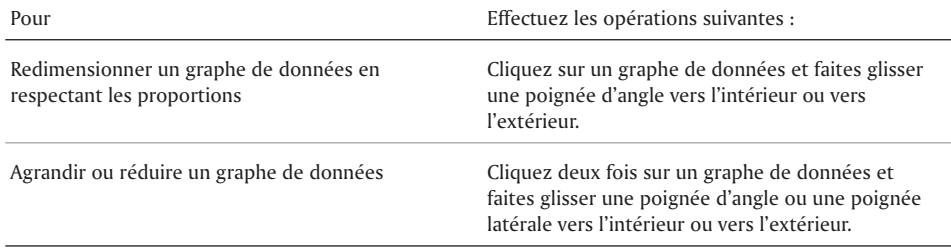

#### Déplacement d'un graphe de données

- **1** Cliquez sur un graphe de données.
- **2** Faites glisser le graphe de données vers un nouvel emplacement de la fenêtre de dessin.

# Ajout de légendes aux graphes de données

Pour identifier en détail un graphe de données, vous pouvez ajouter une légende qui s'affiche et se place à l'intérieur du graphe.

#### Ajout d'une légende à un graphe de données

- **1** Cliquez deux fois sur un graphe.
- **2** Cliquez sur **Graphe Légende**.
- **3** Cliquez sur l'onglet **Type/Position**.
- **5** Dans la section **Type de légende**, cliquez sur l'un des boutons suivants :
	- **Horizontal**
	- **Vertical**
- **6** Dans la section **Position**, activez une option de position de légende.

Vous pouvez également :

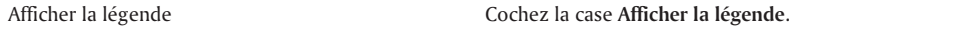

# Ajout de titres aux graphes de données

Vous pouvez ajouter un titre et un sous-titre à un graphe de données. Vous pouvez également y ajouter un titre de légende.

#### Ajout d'un titre à un graphe de données

- **1** Cliquez deux fois sur un graphe de données.
- **2** Cliquez sur **Graphe Titre**.
- **3** Cliquez sur l'onglet **Options de titre**.
- **4** Cochez la case **Afficher le titre du graphe** et entrez un titre de graphe.
- **5** Sélectionnez une option dans la section **Position**.

#### Ajout d'un sous-titre à un graphe de données

- **1** Cliquez deux fois sur un graphe de données.
- **2** Cliquez sur **Graphe Sous-titre**.
- **3** Cliquez sur l'onglet **Options de sous-titre**.
- **4** Cochez la case **Afficher le sous-titre du graphe** et entrez un sous-titre de graphe.
- **5** Sélectionnez une option dans la section **Position**.

# Création de libellés pour les graphes de données

L'ajout de libellés aux graphes de données et aux graphes sectoriels vous permet d'identifier les données.

#### Définition des libellés d'un graphe de données

- **1** Cliquez deux fois sur un graphe.
- **2** Cliquez sur **Graphe Libellés de données**.
- **3** Cochez la case **Afficher les libellés de données**.
- **4** Cliquez sur l'onglet **Position**.
- **5** Cliquez sur l'un des boutons suivants :
	- **À l'intérieur**
	- **À l'extérieur**

# Et maintenant...

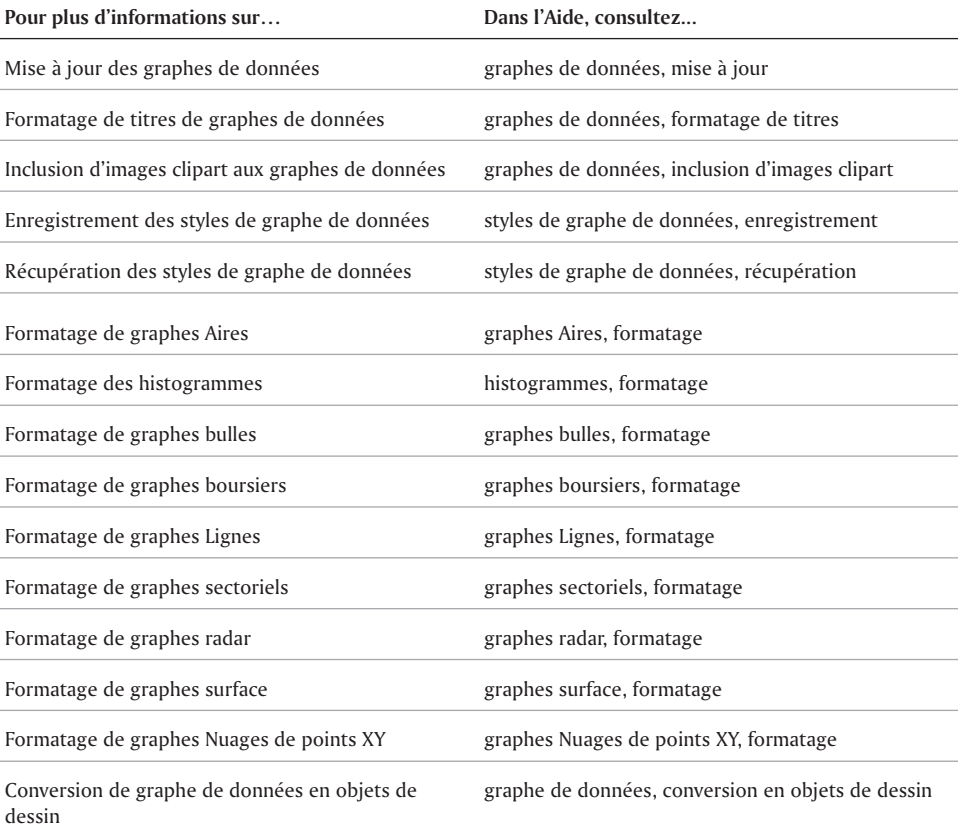

 $\sim$   $\sim$ 

# Utilisation des feuilles de données

La feuille de données est un tableur permettant d'entrer, de modifier ou de formater des données affichées dans le graphe de données.

Cette section traite des éléments suivants :

- Manipulation des feuilles de données
- Ajout et copie des données
- Utilisation des cellules des feuilles de données
- Utilisation des rangs et des colonnes
- Utilisation de formules et de remplissage de numéros

# Manipulation des feuilles de données

Une fois les données entrées dans votre feuille de données, vous pouvez masquer cette feuille. Vous pouvez également déplacer une feuille de données à un nouvel emplacement sur l'écran et ajuster la taille d'une feuille de données. Les informations relatives aux feuilles de données peuvent être affichées dans un graphe ou dans un tableau.

#### Masquage d'une feuille de données

- **1** Cliquez deux fois sur un graphe de données.
- **2** Cliquez sur **Affichage Feuille de données**.

L'absence de coche en regard de la commande **Feuille de données** indique que la feuille de données est masquée.

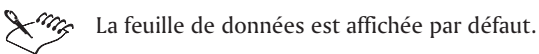

#### Déplacement d'une feuille de données

Faites glisser la feuille de données vers un nouvel emplacement de la fenêtre de dessin.

#### Redimensionnement d'une feuille de données

**1** Placez le pointeur sur un côté ou sur un angle de la feuille de données.

**2** Faites ensuite glisser ce pointeur pour dimensionner la feuille de données.

En le faisant glisser vers l'intérieur, vous réduisez la taille de la feuille de données; en le faisant glisser vers l'extérieur, vous augmentez la taille de la feuille de données.

# Ajout et copie des données

Saisir et modifier des données dans la feuille de données Corel Presentations 10 revient à saisir des données dans un tableur tel que Quattro Pro. La feuille de données contient des cellules dans lesquelles vous entrez des données. Ces cellules sont affichées sous forme de série de rangs et de colonnes dans une feuille de données.

L'illustration suivante représente une feuille de données.

Vous pouvez aussi importer dans votre graphe de données des données d'une feuille de calcul provenant de fichiers créés dans d'autres applications. Si vous liez les données importées à votre graphe, les modifications apportées aux données du graphe d'un tableur tel que Quattro Pro sont automatiquement mises à jour dans les données du graphe Corel Presentations dès que vous ouvrez ce graphe. Vous pouvez également exporter les données de la feuille de données.

#### Entrée ou modification de données

- **1** Sélectionnez une cellule de la feuille de données
- **2** Cliquez sur **Édition Modifier la cellule**.
- **3** Entrez vos données dans la zone appropriée.

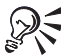

Vous pouvez aussi entrer ou modifier des données en tapant directement dans la cellule.

# Importation de données de feuille de calcul

- **1** Sélectionnez une feuille de données.
- **2** Cliquez sur **Données Importer**.
- **3** Dans la zone de liste **Type de données**, sélectionnez **Feuille de calcul**.
- **4** Activez l'une des cases à cocher suivantes :
	- **Transposer les données** permet de faire passer les données des colonnes aux rangs et des rangs aux colonnes.
	- **Effacer les données existantes** permet de supprimer toutes les données existant déjà dans la feuille de données.
	- **Lier à la feuille de calcul** permet de lier les données importées au graphe de données, qui résulte en une mise à jour automatique des données lorsqu'une feuille de calcul est modifiée.
	- **Importer dans la cellule courante** permet d'importer les données dans la cellule sélectionnée.
- **5** Dans la zone **Fichier**, entrez le chemin d'accès et le nom du fichier importé.
- **6** Entrez une valeur dans la zone **Plage** pour importer une plage de données.

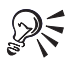

Vous pouvez aussi importer une plage prédéterminée de données en sélectionnant la plage à partir de la zone de liste **Plages de cellules**.

#### Exportation de données de feuille de données

- **1** Sélectionnez une feuille de données.
- **2** Cliquez sur **Données Exporter**.
- **3** Sélectionnez le lecteur et le dossier dans lesquels vous souhaitez exporter les données.
- **4** Dans la zone de liste **Type de fichier**, sélectionnez un format et un séparateur de fichier.
- **5** Entrez un nom de fichier dans la zone **Nom de fichier**.
- **6** Cliquez sur **Exporter**.

# Utilisation des cellules d'une feuille de données

La feuille de données Corel Presentations comporte une série de cellules dans laquelle vous entrez ou modifiez les données du graphe. Vous pouvez sélectionner toutes les cellules d'une feuille de données. En surlignant chaque zone avec une couleur du surligneur de plage, vous pouvez faire la distinction entre les données de la feuille de données et la zone de légende et de libellés de la feuille de données. Pour plus d'informations sur la zone de légende et de libellés, reportez-vous à la rubrique « Utilisation de graphes de données ».

Lorsque vous modifiez un graphe, vous pouvez placer le curseur sur n'importe quelle cellule de la feuille de données en spécifiant la colonne et le rang de la cellule de votre choix. Par exemple, tapez C4 pour indiquer la cellule qui se trouve à l'intersection du 4ème rang et de la colonne C.

#### Sélection de toutes les cellules

- **1** Sélectionnez une feuille de données.
- **2** Cliquez sur **Édition Tout sélectionner**.

#### Affichage des plages en surbrillance

- **1** Sélectionnez une feuille de données.
- **2** Cliquez sur **Affichage Plages en surbrillance**.
- **3** Cochez la case **Afficher les plages en surbrillance**.
- **4** Ouvrez le sélecteur **Légende**, puis sélectionnez une couleur.
- **5** Ouvrez le sélecteur **Libellés**, puis sélectionnez une couleur.
- **6** Ouvrez le sélecteur **Données**, puis sélectionnez une couleur.

#### Déplacement vers une cellule

- **1** Sélectionnez une feuille de données.
- **2** Cliquez sur **Édition Atteindre la cellule**.
- **3** Dans la zone **Cellule**, entrez une lettre de colonne et un numéro de rang.

# Utilisation des rangs et des colonnes

Vous pouvez insérer ou supprimer des colonnes et des rangs de votre feuille de données. Lorsque vous insérez un rang, il est placé au-dessus de la cellule sélectionnée. Lorsque vous insérez une colonne, elle est placée à la gauche de la cellule sélectionnée.

#### Ajout d'un rang ou d'une colonne

- **1** Cliquez sur une cellule de la feuille de données.
- **2** Cliquez sur **Édition Insérer**.
- **3** Sélectionnez l'une des options suivantes :
	- **Rang**
	- **Colonne**
- **4** Entrez un nombre dans la zone **Nombre à insérer**.

#### Suppression d'un rang ou d'une colonne

- **1** Cliquez sur une cellule de la feuille de données.
- **2** Cliquez sur **Édition Supprimer**.
- **3** Sélectionnez l'une des options suivantes :
	- **Rang**
	- **Colonne**
- **4** Entrez un nombre dans la zone **Nombre à supprimer**.

# Utilisation de formules et de remplissages de numéros

Cette fonction vous permet d'appliquer des formules lors de l'utilisation d'une feuille de données. Vous pouvez exécuter plusieurs des fonctions d'un tableur tel que Corel Quattro Pro. Pour obtenir une liste des formules disponibles, reportez-vous à la rubrique « Référence : Utilisation des feuilles de données. » Les résultats sont reportés dans votre graphe de données. Par exemple, vous pouvez utiliser des fonctions pour calculer des totaux cumulés et des moyennes et projeter des valeurs de données. Lors de la création des graphes de données dans Corel Presentations, vous pouvez ajuster vos données à une courbe et prévoir les lignes ou courbes de tendance et les types de régression. Cela permet d'effectuer des prévisions portant sur la croissance de la population, le potentiel de vente ou les coûts.

Les cellules dans une feuille de données peuvent être remplies automatiquement. Chaque rang de la feuille de données correspond à une des trois séries. La série de date commence par la date de début et est multipliée par le numéro d'étape. Par exemple, si le numéro de l'étape est 3 et que l'étape est une semaine, l'intervalle est de 3 semaines. La série linéaire commence par la première valeur et ajoute le numéro d'étape pour créer chaque nouveau numéro de la série. Par exemple, si le numéro de l'étape est 3, la différence entre les cellules de remplissage est de 3. La série de croissance commence par la valeur de début et est multipliée par le numéro d'étape pour créer chaque nouveau numéro de la série. Par exemple, si le numéro d'étape est 3, l'intervalle est un multiple de 3 : 1, 3, 9, 27.

#### Ajout d'une formule à des rangs

- **1** Cliquez sur une cellule qui contient des données.
- **2** Cliquez sur **Données Formules**.
- **3** Dans la section **Utiliser les données dans même**, cochez la case **Rang**.
- **4** Sélectionnez une formule dans la zone de liste **Utiliser la fonction**.

Si vous choisissez **Moyenne mobile** dans la zone de liste **Utiliser la fonction**, entrez un nombre dans la zone **Nombre avant, après**.

- **5** Dans la section **Calculer**, entrez une lettre de colonne dans la zone **Colonnes**.
- **6** Dans la section **Placer les résultats dans**, entrez une lettre de colonne dans la zone **Colonne**.

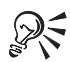

Si vous utilisez un nuage de points, utilisez 0 comme rang de résultats pour indiquer le rang variable.

Vous pouvez également ajouter une formule aux colonnes en cochant la case **Colonne**.

#### Remplissage automatique des cellules avec des numéros

- **1** Sélectionnez deux cellules d'une feuille de données ou plus.
- **2** Cliquez sur **Données Remplissage**.
- **3** Dans la section **Sens**, cochez l'une des cases suivantes :
	- **Rangs**
	- **Colonnes**
- **4** Dans la section **Type**, cochez l'une des cases suivantes :
	- **Linéaire**
	- **Suite géométrique**
	- **Date** et sélectionnez un intervalle de date ou d'heure dans la zone de liste correspondante
- **5** Dans la section **Valeurs**, entrez une valeur ou une date pour la série dans la zone **Début**.
- **6** Dans la zone **Étape**, entrez une valeur pour indiquer le taux d'accroissement de la série.

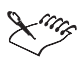

Lorsque vous entrez une date en indiquant seulement les deux derniers chiffres de l'année (jj/mm/aa) dans la feuille de données, les valeurs 00 à 50 correspondent aux années 2000 à 2050 et les valeurs 51 à 99, aux années 1951 à 1999. Par exemple, la valeur 26 pour l'année correspond à l'année 2026 et la valeur 61, à l'année 1961.

Les dates entrées dans la feuille de données sont stockées comme des numéros. Par exemple, si vous entrez 1/1/1900, le chiffre 1 représente la date dans la feuille de données.

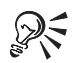

Vous pouvez spécifier des valeurs négatives pour créer une série décroissante.

# Et maintenant...

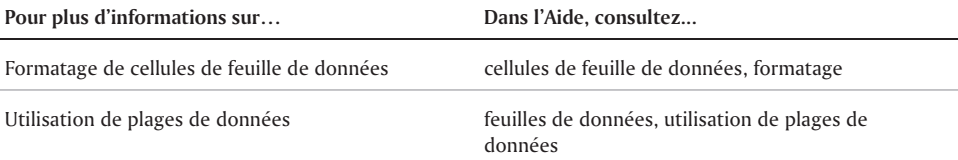

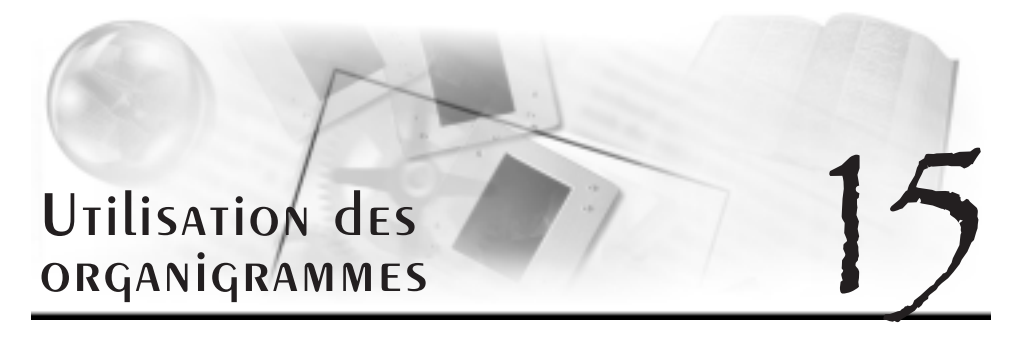

Les organigrammes présentent une structure d'organisation ou les relations entre les personnes et entre les postes. Les organigrammes permettent également de créer des arbres généalogiques, de décrire la chaîne de commandes, de schématiser un processus ou d'illustrer un flux de travail.

Cette section traite des éléments suivants :

- Création et enregistrement d'un organigramme
- Ajout et modification de texte dans un organigramme
- Ajout et remplacement de postes dans un organigramme
- Affichage d'un organigramme
- Modification de l'orientation et des structures des branches d'un organigramme

#### Création et enregistrement des organigrammes

L'illustration suivante présente un encadré et une branche d'un organigramme.

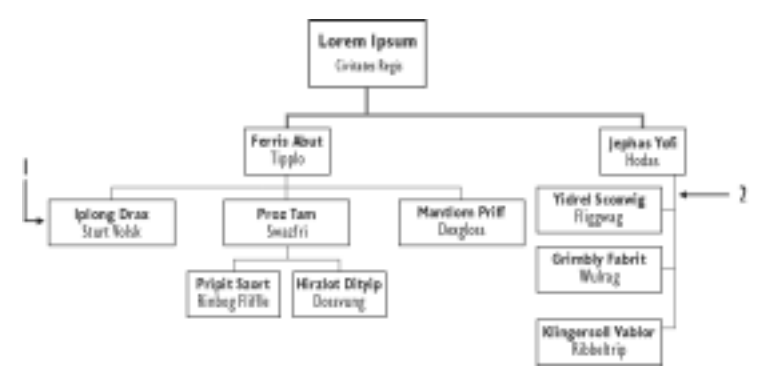

Avant de commencer la création de votre organigramme, veuillez lire ces suggestions de présentation de vos informations :

- évitez d'afficher trop d'informations dans un organigramme ; divisez plutôt un organigramme complexe en plusieurs organigrammes ;
- commencez chaque encadré de la même manière, avec un intitulé de poste ou un nom de personne.

Vous pouvez sélectionner différents formats prédéfinis d'organigramme lorsque vous créez un organigramme. Le format détermine la structure et l'orientation d'un organigramme. Vous pouvez enregistrer le style d'un organigramme afin d'utiliser les mêmes options et attributs d'encadré, puces et autres propriétés de graphe pour d'autres organigrammes.

#### Création d'un organigramme

- **1** Cliquez sur **Insertion Organigramme**.
- **2** Faites glisser le pointeur en diagonal pour définir une zone de graphe.
- **3** Cliquez sur un format de graphe.

#### Enregistrement d'un style d'organigramme

- **1** Cliquez deux fois sur un organigramme.
- **2** Cliquez sur **Graphe Enregistrer le style**.
- **3** Sélectionnez le lecteur et le dossier dans lesquels vous souhaitez enregistrer le style.
- **4** Entrez un nom de fichier dans la zone **Nom de fichier**.
- **5** Cliquez sur **Enregistrer**.

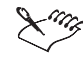

 $\chi$ <sup>n</sup><sub>s</sub>. Un fichier de style de graphe porte l'extension (.Chs).

# Ajout et modification de texte dans un organigramme

Vous pouvez insérer du texte dans chaque encadré d'un organigramme en précisant un nom, un titre et d'autres informations. Vous pouvez également modifier le texte. Si vous ne voulez plus inclure le texte dans un encadré, vous pouvez le supprimer.

#### Ajout de texte à un organigramme

- **1** Cliquez deux fois sur un organigramme.
- **2** Cliquez deux fois sur l'un des champs suivants d'un encadré :
	- **Nom**
	- **Titre**
- **3** Entrez le nom du fichier dans le champ.

#### Modification du texte d'un organigramme

- **1** Cliquez deux fois sur un organigramme.
- **2** Cliquez sur un encadré.
- **2** Cliquez sur **Édition Modifier le texte**.
- **3** Modifiez le texte.

# Ajout et remplacement de postes dans un organigramme

Dans les organigrammes, les postes de directeurs sont représentés par les encadrés du niveau supérieur, les postes de subordonnés et d'employés, par les encadrés du niveau suivant et les postes de collaborateurs, par les encadrés du niveau inférieur. Il est possible d'ajouter des postes d'employés et de subordonnés à un organigramme et des postes de collaborateurs à un graphe. Vous pouvez également ajouter et remplacer des directeurs dans un organigramme. Lorsque

vous remplacez un directeur par un subordonné, le contenu de l'encadré subordonné remplace toutes les informations de l'encadré directeur.

#### Insertion d'un poste d'employé ou de subordonné dans un organigramme

- **1** Cliquez deux fois sur un organigramme.
- **2** Cliquez sur un encadré.
- **3** Cliquez sur **Insérer**, puis sur l'un des éléments de menu suivants :
	- **Employés**
	- **Subordonné(s)**
- **4** Entrez un nombre dans la zone **Nombre à insérer**.

#### Insertion d'un poste de collaborateur dans un organigramme

- **1** Cliquez deux fois sur un organigramme.
- **2** Cliquez sur un encadré.
- **3** Cliquez sur **Insertion Collaborateurs**.
- **4** Entrez un nombre dans la zone **Nombre de collaborateurs à insérer**.
- **5** Sélectionnez l'une des options suivantes :
	- **Gauche** permet d'ajouter des collaborateurs à gauche de l'encadré sélectionné.
	- **Droite** permet d'ajouter des collaborateurs à droite de l'encadré sélectionné.

#### Insertion d'un poste de directeur dans un organigramme

- **1** Cliquez deux fois sur un organigramme.
- **2** Cliquez sur un encadré.
- **3** Cliquez sur **Insertion Directeur**.

#### Remplacement d'un directeur par un subordonné

- **1** Cliquez deux fois sur un organigramme.
- **2** Cliquez sur un encadré de poste de directeur.
- **3** Cliquez sur **Édition Remplacer le directeur**.

# Affichage d'un organigramme

Vous pouvez afficher une branche de l'organigramme ou l'organigramme en entier. Vous pouvez également afficher et masquer des encadrés de subordonnés dans un organigramme. Le masquage d'encadrés de subordonnés peut s'avérer utile lorsque l'organigramme est complexe.

#### Affichage d'un organigramme

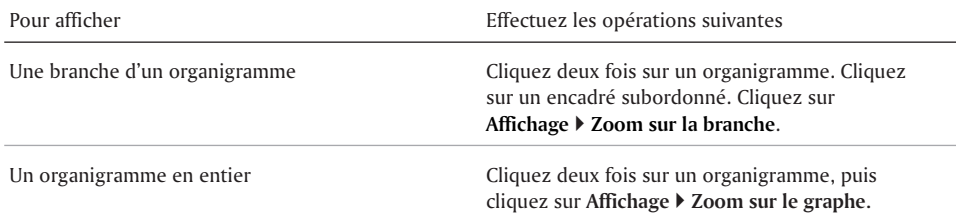

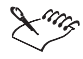

Dans les organigrammes, les postes de directeurs sont représentés par les encadrés du niveau supérieur, les postes de subordonnés et d'employés, par les encadrés du niveau suivant et les postes de collaborateurs, par les encadrés du niveau inférieur.

#### Affichage et masquage d'encadrés de subordonnés

- **1** Cliquez deux fois sur un organigramme.
- **2** Cliquez sur un encadré subordonné.
- **3** Cliquez sur **Affichage**, puis sur l'une des options suivantes :
	- **Développer les subordonnés** permet d'afficher les postes de subordonné.
	- **Réduire les subordonnés** permet de masquer les postes de subordonné.

# Modification de l'orientation et des structures des branches d'un organigramme

Vous pouvez modifier l'apparence générale d'un organigramme en modifiant la structure des branches. Par exemple, vous pouvez modifier la structure des branches pour décaler les encadrés. Vous pouvez changer la disposition des encadrés en modifiant l'orientation des branches. Par exemple, l'orientation de haut en bas fait apparaître un seul encadré en haut de l'organigramme, tandis que l'orientation de bas en haut en fait apparaître plusieurs.

L'illustration suivante présente 1) une structure mixte 2) une structure simple 3) une structure décalée 4) une structure Gauche/Haut 5) une structure Droite/Bas.

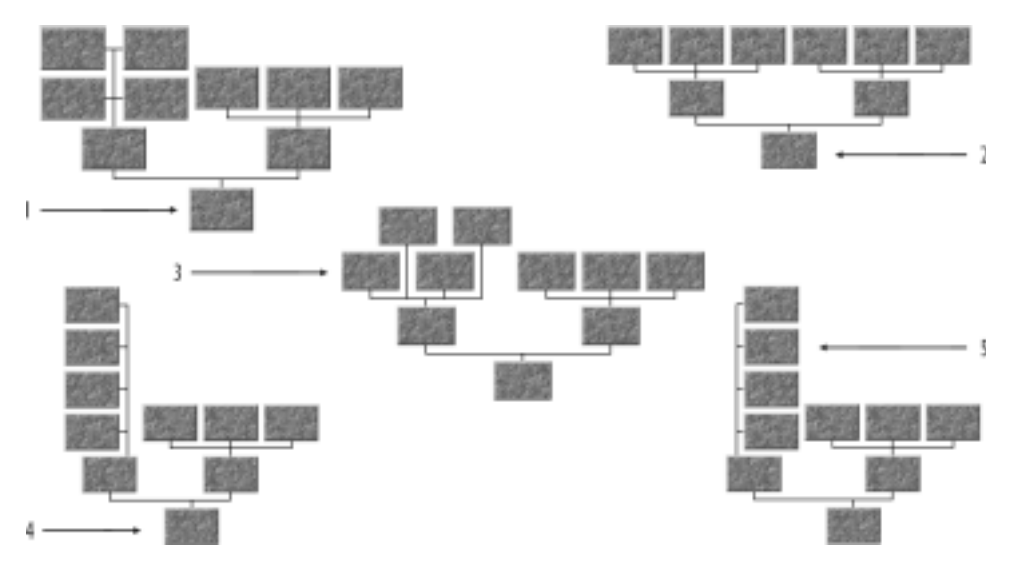

L'illustration suivante présente 1) une orientation De haut en bas 2) une orientation De gauche à droite 3) une orientation De droite à gauche 4) une orientation De bas en haut

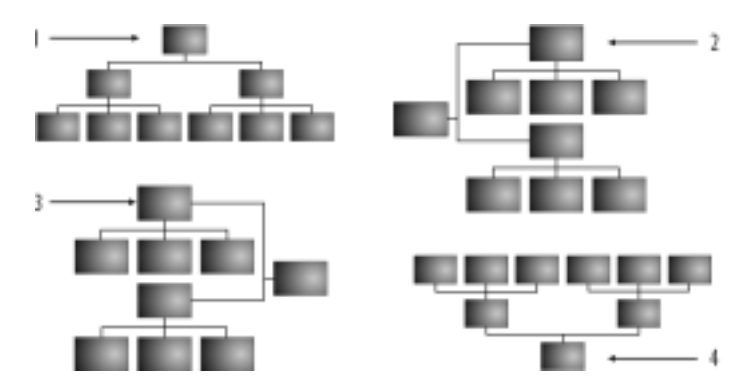

Modification d'une structure de branche d'un organigramme

- **1** Cliquez deux fois sur un organigramme.
- **2** Cliquez sur un encadré directeur ou subordonné.
- **3** Cliquez sur **Format Structure de branche**.
- **4** Cliquez sur l'onglet **Structure**.
- **5** Cliquez sur l'un des boutons suivants :
	- **Simple**
	- **Décalé**
	- **Gauche/Haut**
	- **Droite/Bas**
	- **Mixte** et entrez une valeur dans la zone **Colonnes**.
- **6** Cliquez sur **Fermer**.

#### Modification de l'orientation d'un organigramme

- **1** Cliquez sur un encadré directeur ou subordonné.
- **2** Cliquez sur **Format Orientation**.
- **3** Cliquez sur l'onglet **Orientation**.
- **4** Cliquez sur l'un des boutons suivants :
	- **De haut en bas**
	- **De gauche à droite**
	- **De droite à gauche**
	- **De bas en haut**
- **5** Cliquez sur **Fermer**.

# Et maintenant...

**Pour plus d'informations sur… Dans l'Aide, consultez...**

Utilisation de champs d'encadré d'organigramme organigramme, utilisation de champs d'encadré

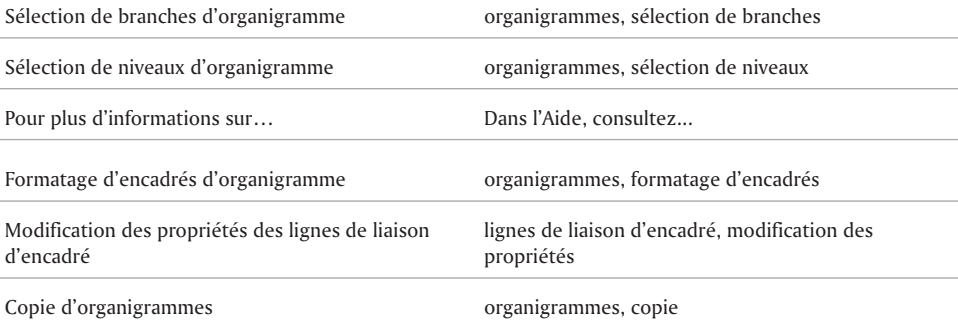

 $\sim$ 

# **IMPRESSION** dans Corel Presentations

Corel Presentations 10 offre de puissantes fonctions d'impression professionnelle et commerciale.

Cette section traite des éléments suivants :

Impression d'un diaporama et d'un dessin

# Impression d'un diaporama et d'un dessin

Avant d'imprimer un diaporama ou un dessin, vous pouvez afficher le travail tel qu'il sera imprimé. Il est possible d'imprimer un diaporama ou un dessin complet, une plage de diapositives ou de pages, une diapositive ou une page spécifique ou des objets sélectionnés dans une diapositive ou une page. Il est également possible d'imprimer des documents pour l'auditoire, des notes du conférencier et des notes de l'auditoire. L'impression dans un fichier plutôt qu'à une imprimante permet d'imprimer le fichier en format d'impression à partir d'un ordinateur même si Corel Presentations n'y est pas installé.

L'illustration suivante indique 1) comment utiliser les notes du conférencier comme fiches mémento et 2) comment utiliser les notes de l'auditoire pour créer des copies imprimées.

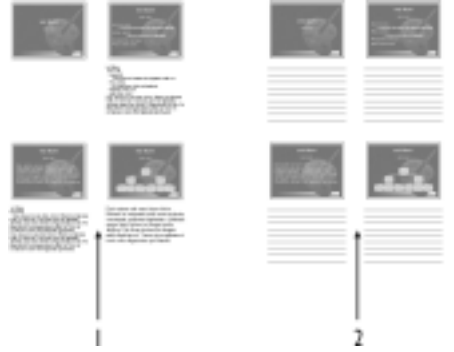

#### Aperçu avant impression

- **1** Cliquez sur **Fichier Imprimer**.
- **2** Cliquez sur **Aperçu**.

Dans le cas d'un diaporama, cliquez sur la fenêtre d'aperçu pour afficher les diapositives les unes après les autres.

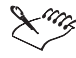

La fenêtre d'aperçu se ferme automatiquement lorsque vous cliquez sur le dessin ou sur la dernière diapositive du diaporama.

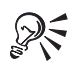

Il est également possible de fermer la fenêtre d'aperçu en appuyant sur la touche **Échap**.

Vous pouvez également visualiser un aperçu avant impression en cliquant sur le bouton **Bref aperçu M** dans la boîte de dialogue **Imprimer**.

#### Impression d'une diapositive ou d'un dessin

- **1** Cliquez sur **Fichier Imprimer**.
- **2** Cliquez sur l'onglet **Principal**.
- **3** Dans la zone **Destination**, sélectionnez une imprimante dans la zone de liste **Nom**.
- **4** Entrez une valeur dans la zone **Nombre de copies**.
- **5** Cliquez sur **Imprimer**.

#### Vous pouvez également

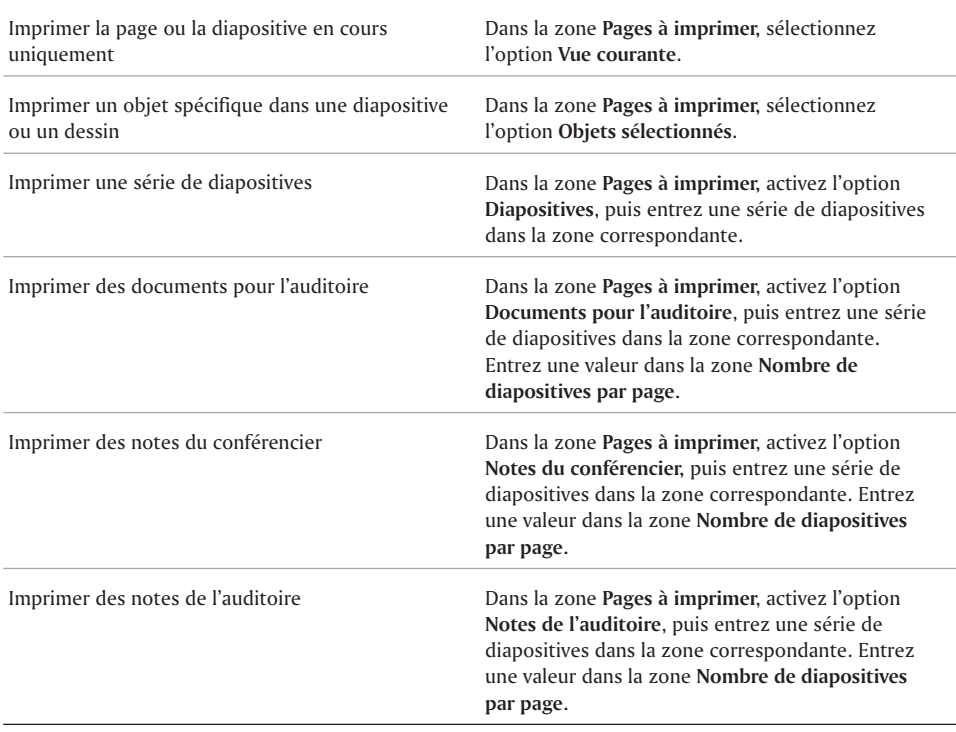

Imprimer dans un fichier Dans la zone **Destination,** activez la case à cocher **Imprimer dans un fichier**. Cliquez sur Imprimer. Dans la boîte de dialogue **Imprimer dans un fichier**, sélectionnez le lecteur et le dossier dans lesquels vous voulez imprimer le fichier. Entrez un nom de fichier dans la zone **Nom de fichier.** Cliquez sur **Enregistrer**

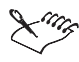

Lors de l'impression des notes du conférencier, la taille de la police varie pour s'adapter à la quantité de texte à imprimer. Par exemple, plus vous entrez de texte dans la zone Notes du conférencier, plus la police sera petite lors de l'impression de ces notes. Si la zone Notes du conférencier comporte trop de texte, tout le texte ne sera pas imprimé.

# Et maintenant...

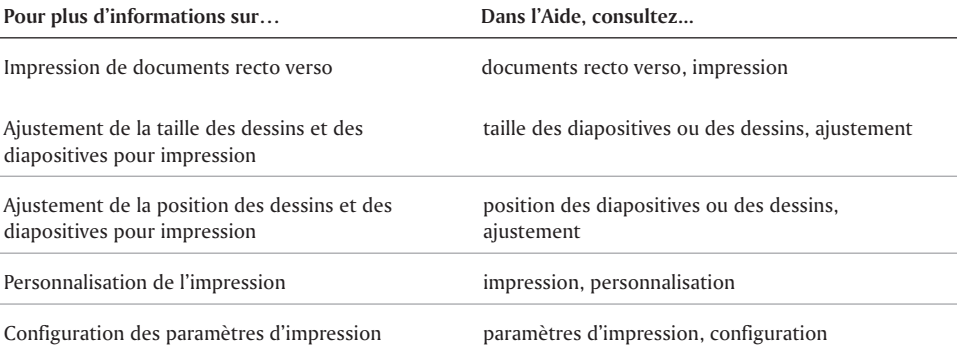
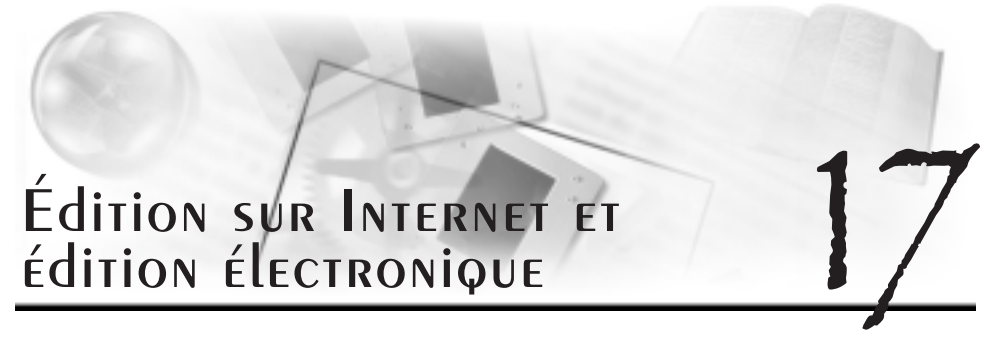

Vous pouvez utiliser Corel Presentations 10 pour publier des diapositives et des dessins sur le Web.

Cette section traitera des éléments suivants :

- Publication de diapositives comme documents HTML
- Publication de documents au format PDF (Portable Document Format)
- Envoi de diaporamas vers d'autres applications

#### Publication de diapositives comme documents HTML

Vous pouvez publier des diaporamas Corel Presentations comme des documents HTML afin de les publier sur le Web, à l'aide de l'Éditeur Internet de Corel. Vous devez choisir le format graphique à appliquer en convertissant le diaporama au format .GIF, .JPEG ou PNG (Portable Network Format). Vous pouvez également utiliser le module externe Show It! ou le format Flash(tm) (fichiers **.Swf**) pour publier un diaporama complet au format HTML avec des animations, des transitions, du son et un support vidéo. Lorsque le module externe Show It! est utilisé, chaque diapositive est convertie en fichier **.Pqi**, lequel stocke le support requis.

#### Publication d'un diaporama comme document HTML

**1** Cliquez sur **Fichier Éditeur Internet**.

L'assistant **Éditeur Internet** est démarré.

- **2** Cliquez sur **Suivant**.
- **3** Cliquez sur **Modèle**.
- **4** Cochez l'une des cases suivantes :
	- **Créer un nouveau modèle**
	- **Utiliser un modèle existant**, puis sélectionnez un modèle dans la liste
- **5** Choisissez les options de formatage correspondant à votre diaporama en suivant les instructions de l'assistant **Éditeur Internet**.
- **6** Cliquez sur **Terminer**.

Si vous voulez sauvegarder le modèle de diaporama pour l'utiliser ultérieurement, tapez un nom de fichier dans la boîte de dialogue **Enregistrer le format** et cliquez sur **Enregistrer**.

Vous pouvez également :

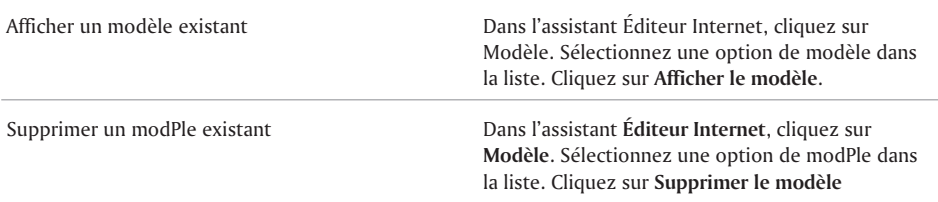

#### Publication de documents au format PDF (PORTAble Document Format)

Lorsque vous publiez un diaporama au format PDF, vous conservez la typographie, les images, les graphiques, les couleurs et la mise en page de la publication d'origine. Le format PDF permet également de spécifier le formatage du texte, le modèle de couleurs et les options de compression. Les fichiers PDF prennent en charge n'importe quelle plate-forme et peuvent être modifiés par des utilisateurs de PC, d'UNIX et de Macintosh à l'aide du logiciel Adobe Acrobat Writer et être visualisés, partagés et imprimés à l'aide du logiciel Adobe Acrobat Reader. Le logiciel Adobe Acrobat Reader est inclus dans Corel Presentations et peut être installé à partir du CD-ROM WordPerfect Office 2002.

#### Publication d'un diaporama au format PDF

- **1** Cliquez sur **Fichier Publier au format PDF**.
- **2** Cliquez sur l'onglet **Général**.
- **3** Entrez un chemin d'accès et un nom de fichier dans la zone **Nom de fichier**.
- **4** Dans la section **Plage d'exportation,** sélectionnez l'une des options suivantes :
	- **Document complet**
	- **Vue courante**
	- **Sélection**
	- **Diapositives** et entrez un nombre dans la zone correspondante
	- **Notes du conférencier** et entrez un nombre dans la zone correspondante
	- **Notes de l'auditoire** et entrez un nombre dans la zone correspondante
	- **Documents pour l'auditoire** et entrez un nombre dans la zone correspondante
- **5** Sélectionnez une application PDF compatible dans la zone de liste **Compatibilité**.
- **6** Entrez le nom d'auteur dans la zone **Auteur**.
- **7** Entrez les mots-clés dans la zone **Mots-clés**.
- **8** Sélectionnez un style PDF dans la zone de liste **Style PDF**.

#### Envoi de diaporamas vers d'autres applications

Vous pouvez envoyer un diaporama en utilisant la messagerie électronique. Vous pouvez également envoyer vos diaporamas et les notes du conférencier vers l'application WordPerfect installée en sélectionnant au préalable la mise en page et la position des notes du conférencier.

#### Envoi d'un diaporama par courrier électronique

- **1** Cliquez sur **Fichier Envoyer vers Envoyer**.
- **2** Cochez l'une des cases suivantes :
	- **La diapositive courante**
	- **Diaporama entier**
- **3** Cliquez sur **OK**.
- **4** Sélectionnez un profil en utilisant votre client de messagerie ou définissez les options de courrier électronique en fonction de votre système de messagerie.
- **5** Envoyez le courrier électronique.

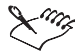

Pour envoyer un diaporama, le programme de messagerie électronique doit être installé correctement sur votre ordinateur.

#### Envoi d'un diaporama vers WordPerfect

- **1** Cliquez sur **Fichier Envoyer vers WordPerfect**.
- **2** Dans la zone **Mise en page**, activez l'une des options suivantes :
	- **Une diapositive par page**
	- **Plusieurs diapositives par page**
	- **Plan**
- **3** Dans la zone **Options de page**, cochez l'une des cases suivantes :
	- **Informations d'en-tête** et entrez le texte dans la zone correspondante
	- **Numérotation des pages**
- **4** Dans la section **Options de notes**, sélectionnez l'une des options suivantes :
	- **Inclure les notes du conférencier du diaporama**
	- **Laisser un espace pour mes notes**
	- **Imprimer des lignes pour les notes de l'auditoire**
- **5** Cliquez sur **Terminer**.

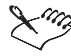

Pour envoyer un diaporama, WordPerfect doit être installé sur votre ordinateur.

#### Et maintenant...

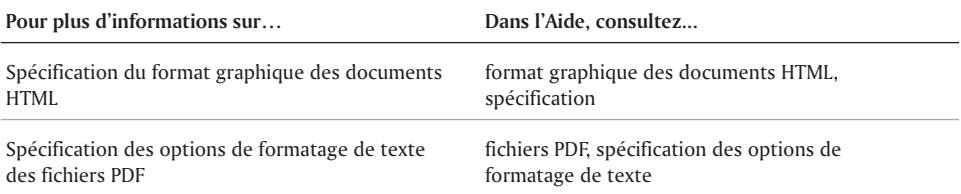

### Et maintenant...

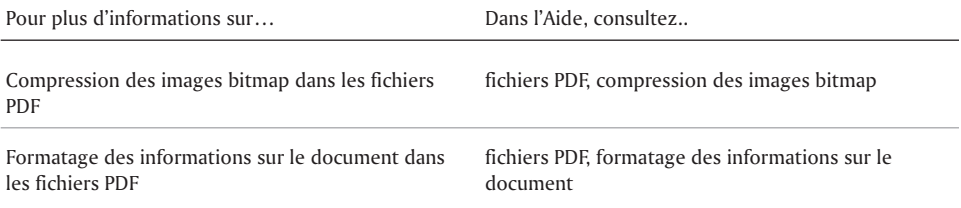

## Index: Corel Presentations 10

## A

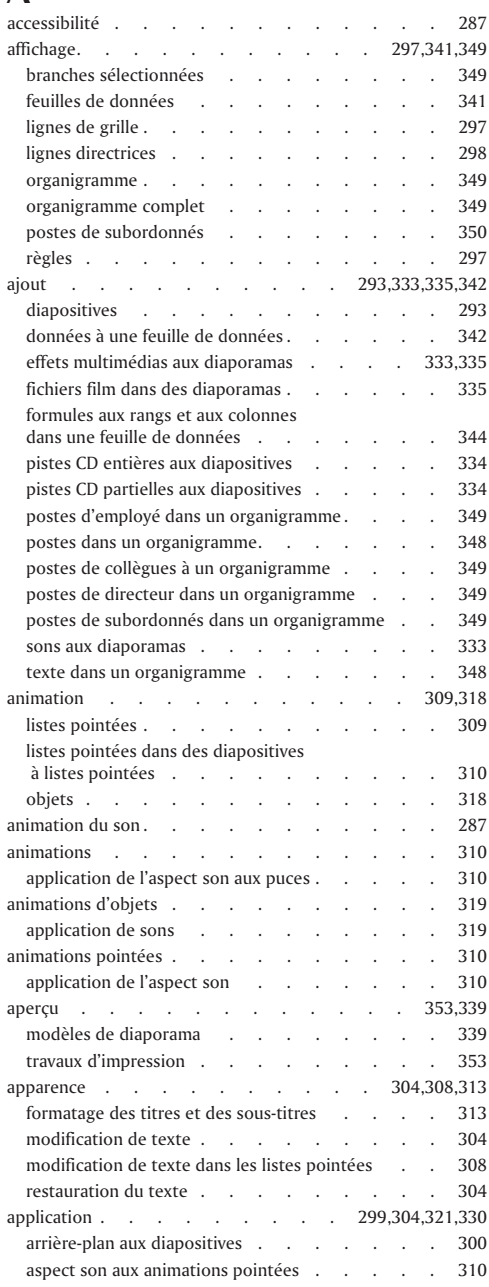

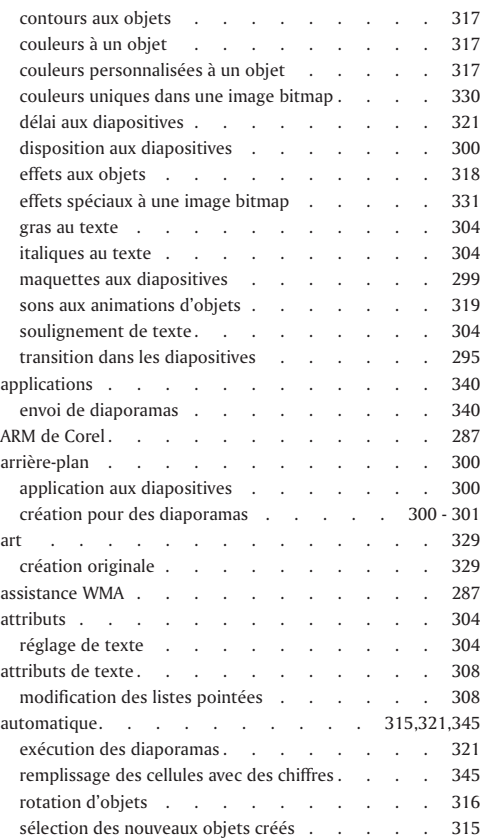

### B

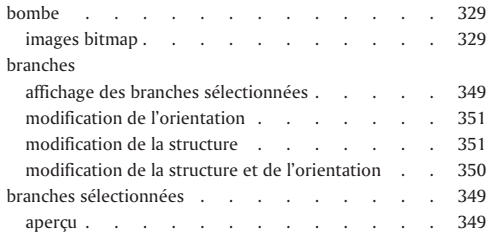

## C

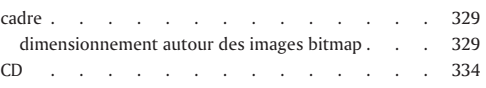

۰

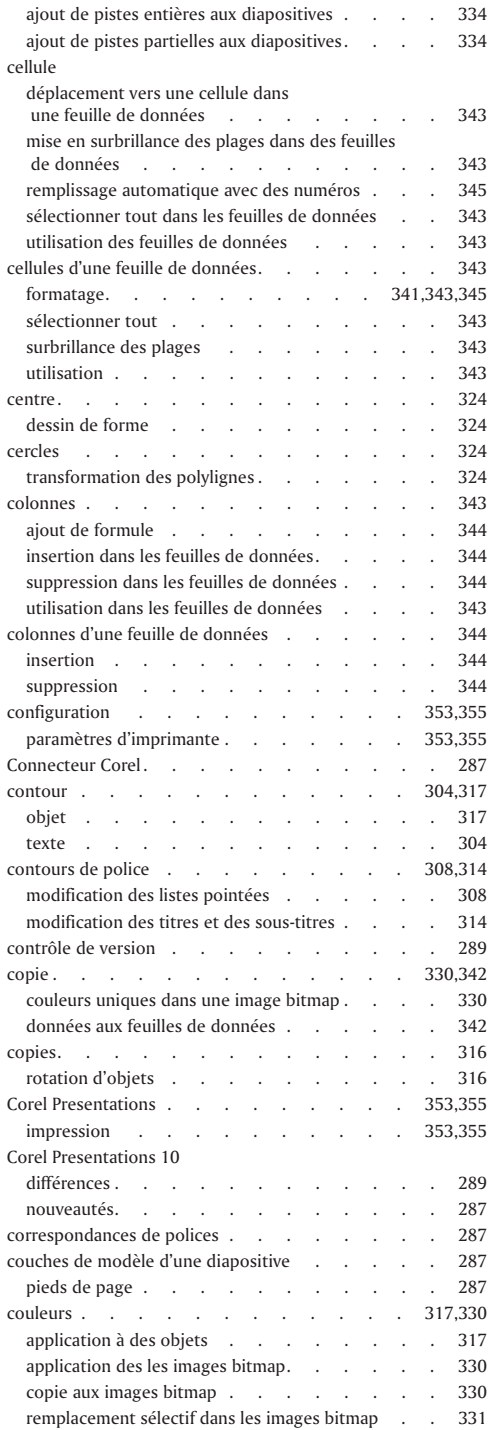

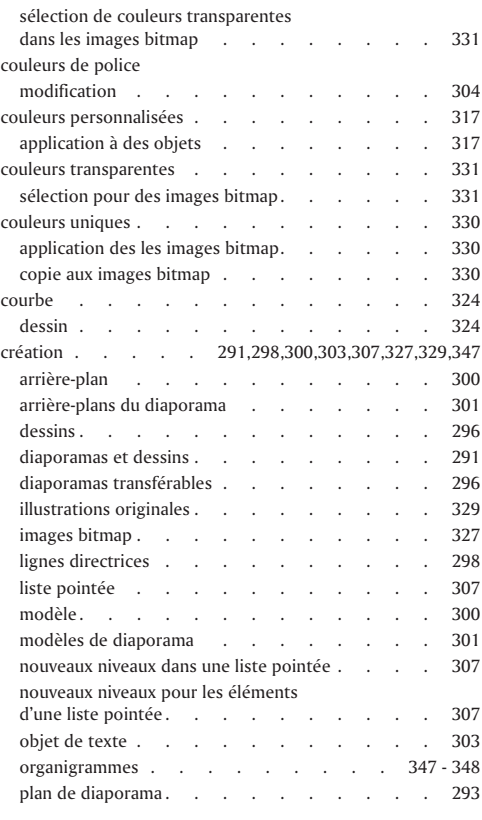

## D

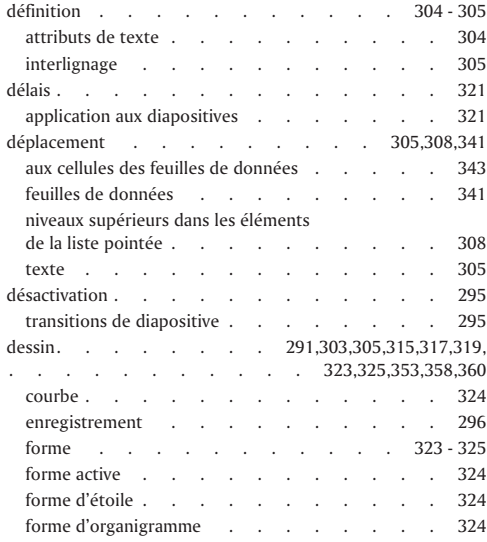

 $=$ 

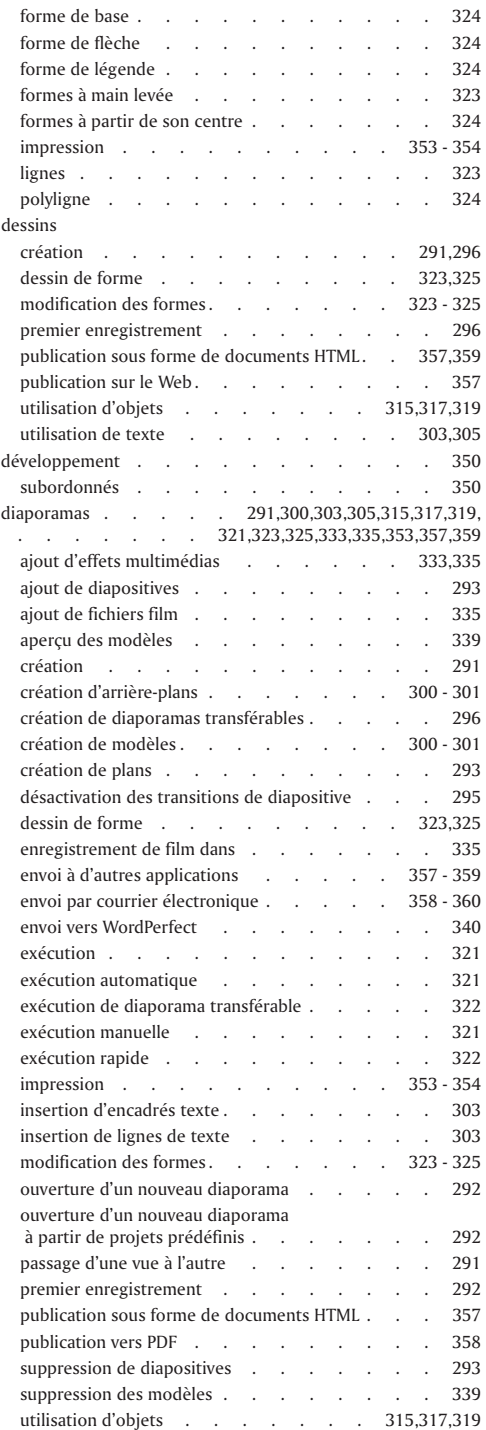

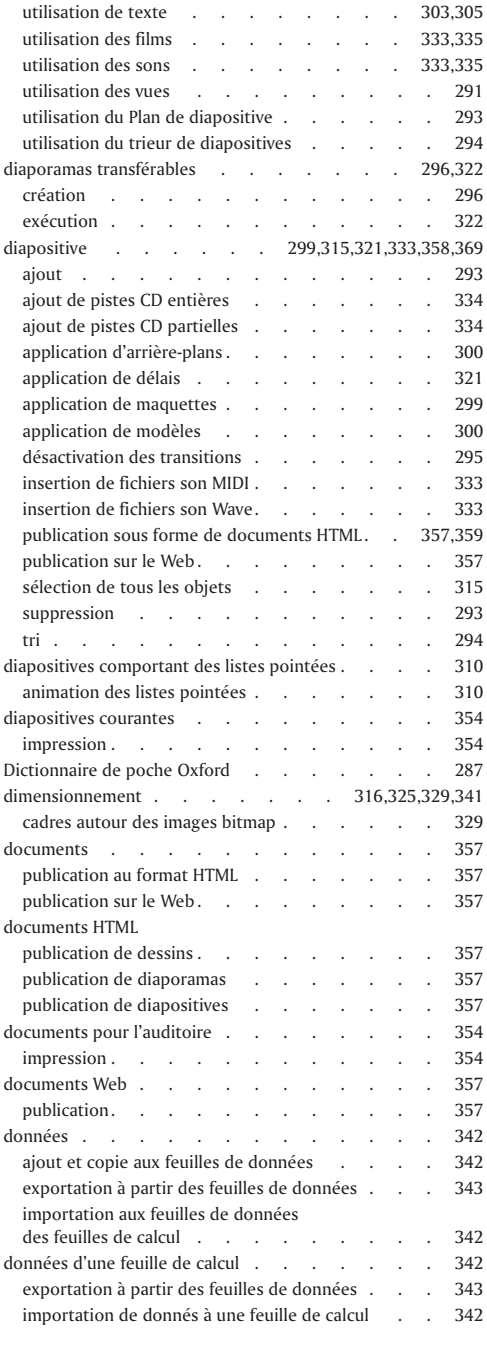

 $=$ 

## E

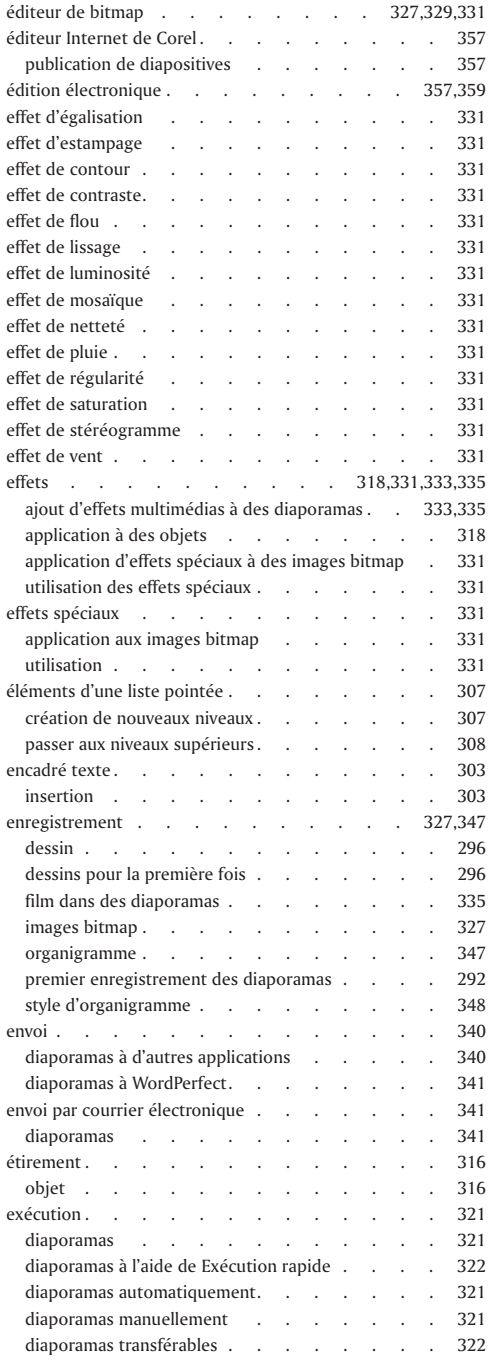

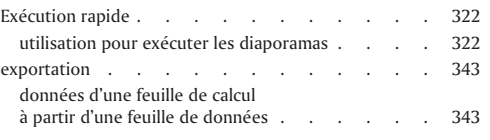

## F

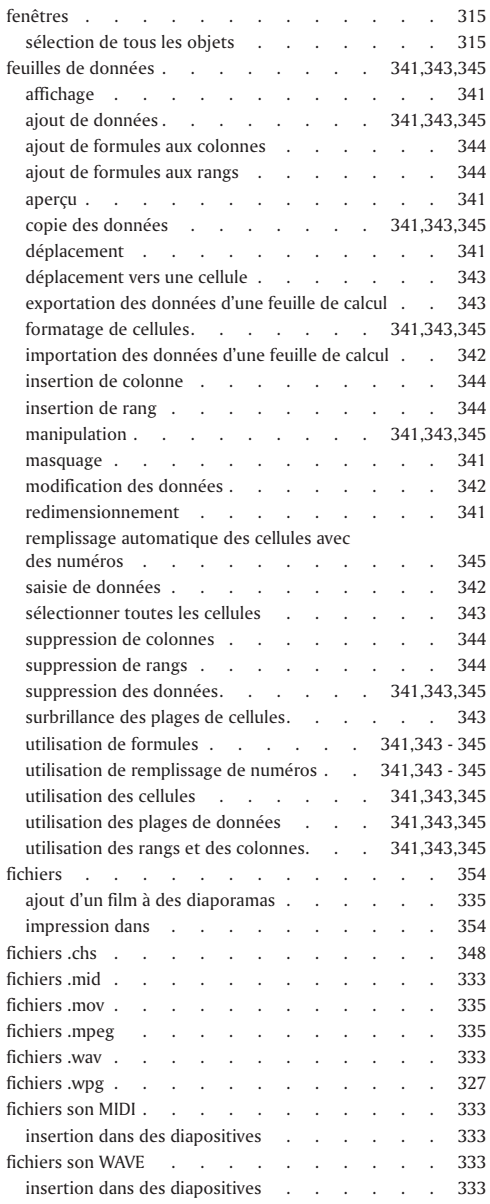

 $=$ 

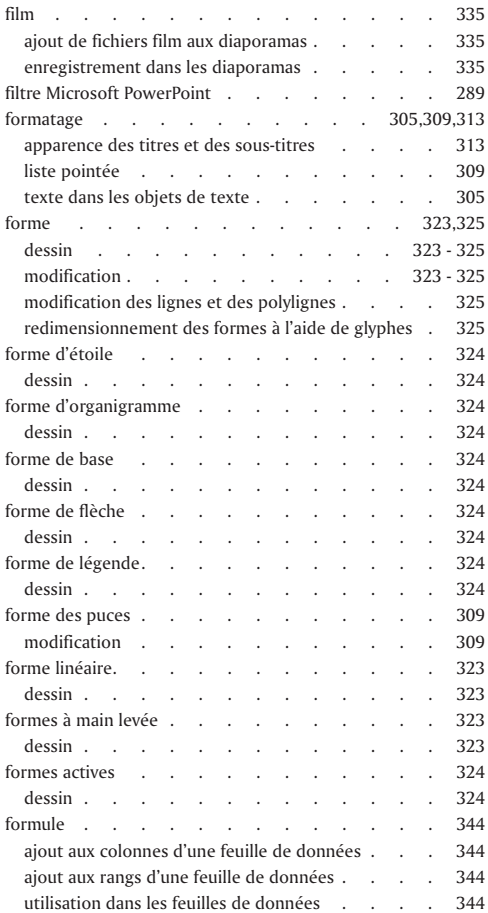

## G

 $\equiv$ 

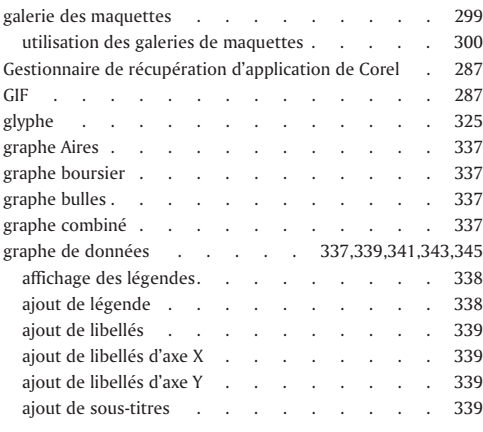

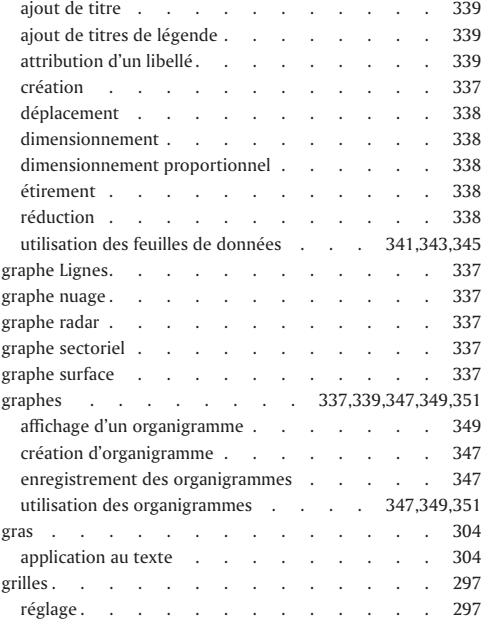

## H

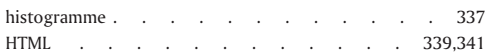

### I

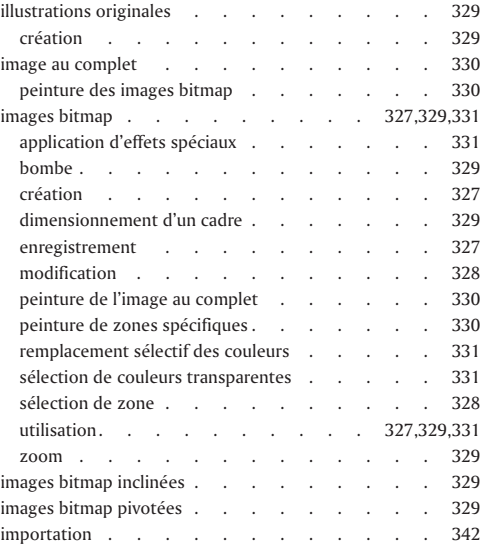

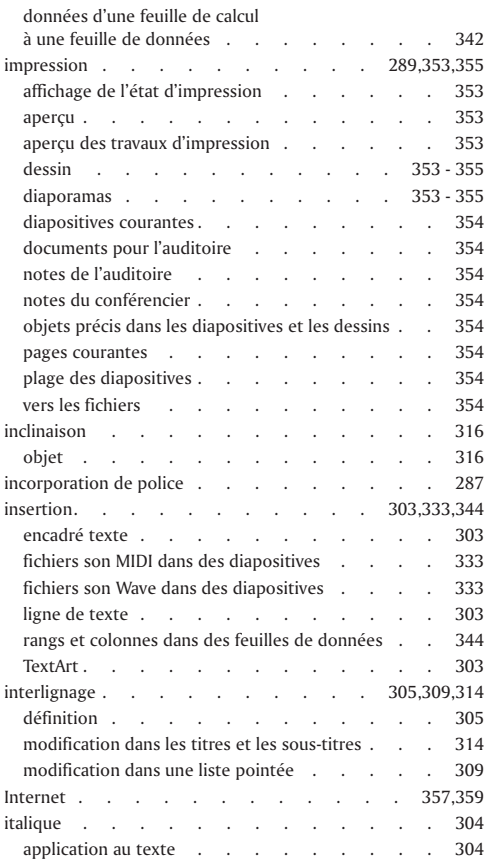

## J

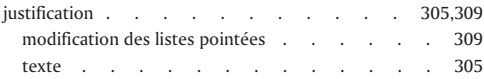

## L

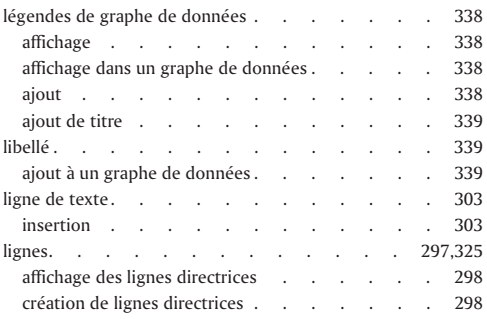

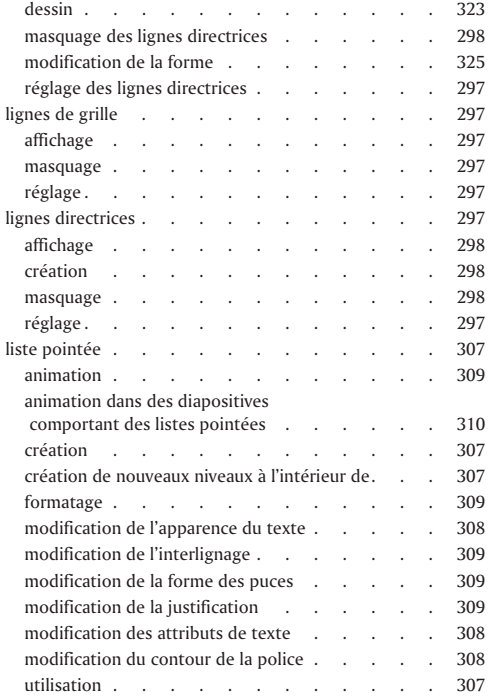

## M

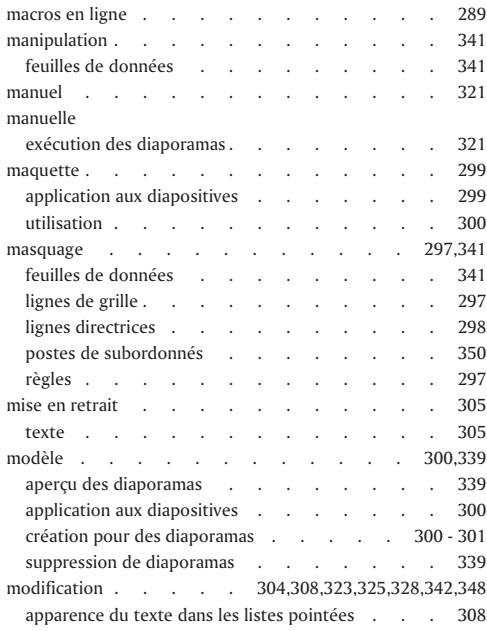

÷

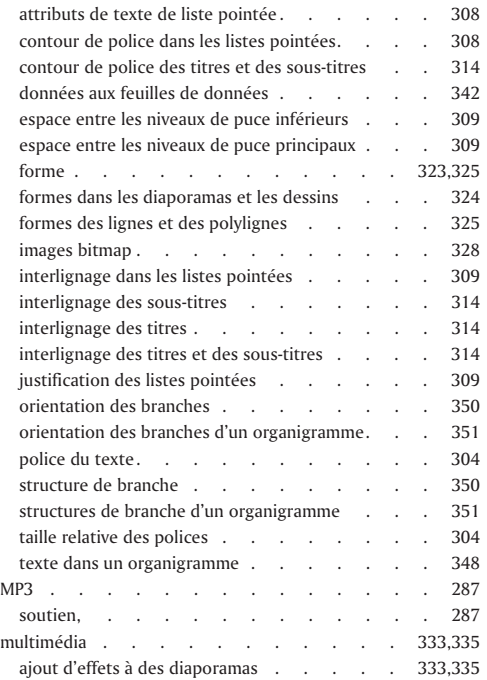

## N

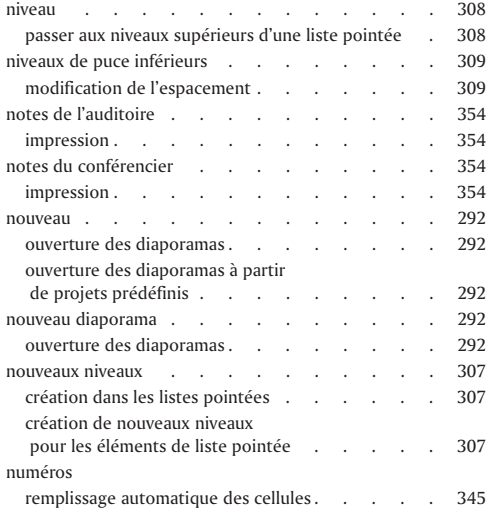

## O

÷

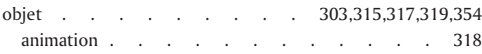

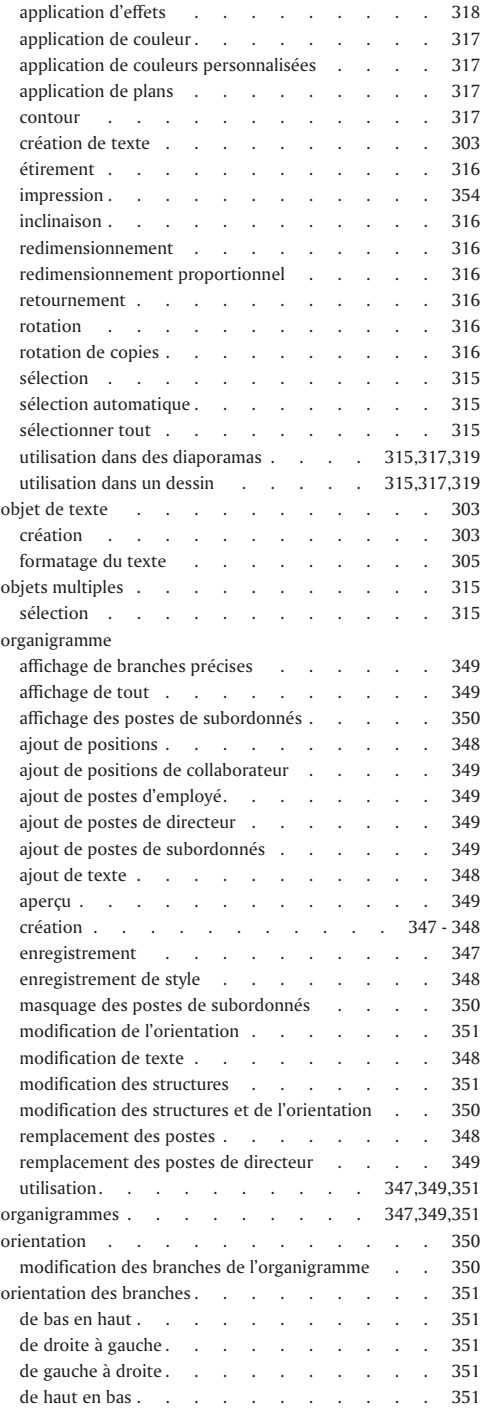

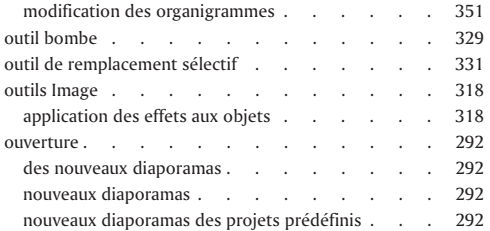

## P

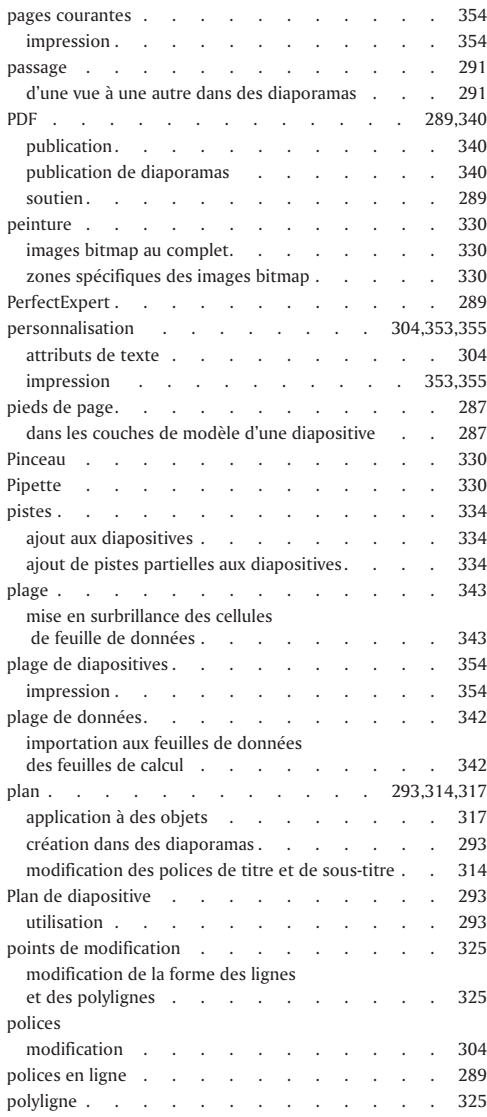

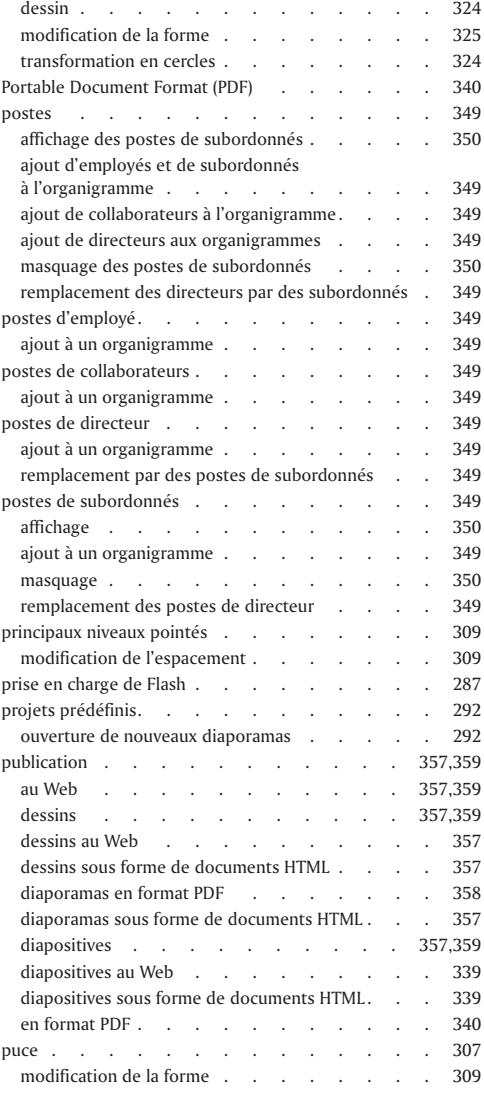

## R

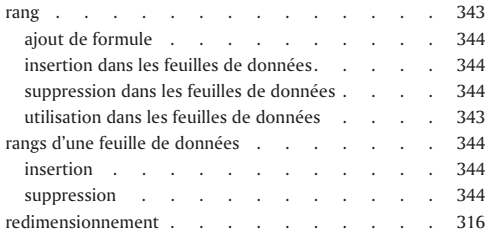

 $=$ 

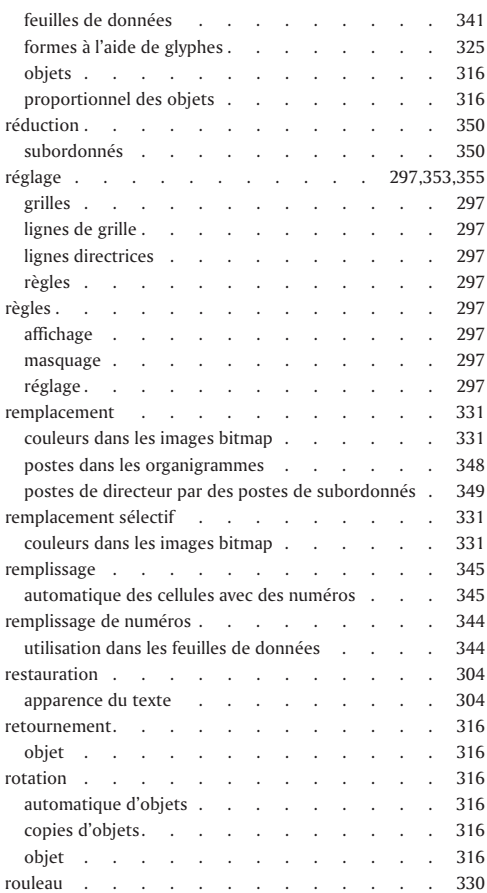

## S

 $\equiv$ 

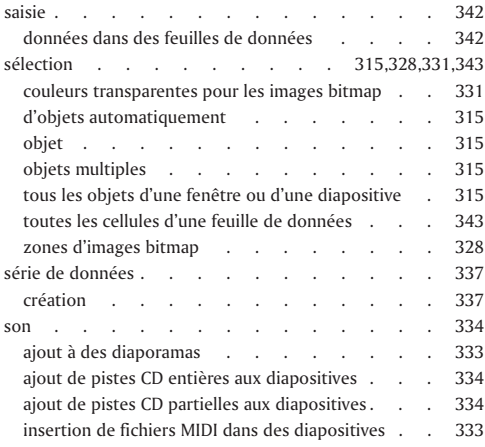

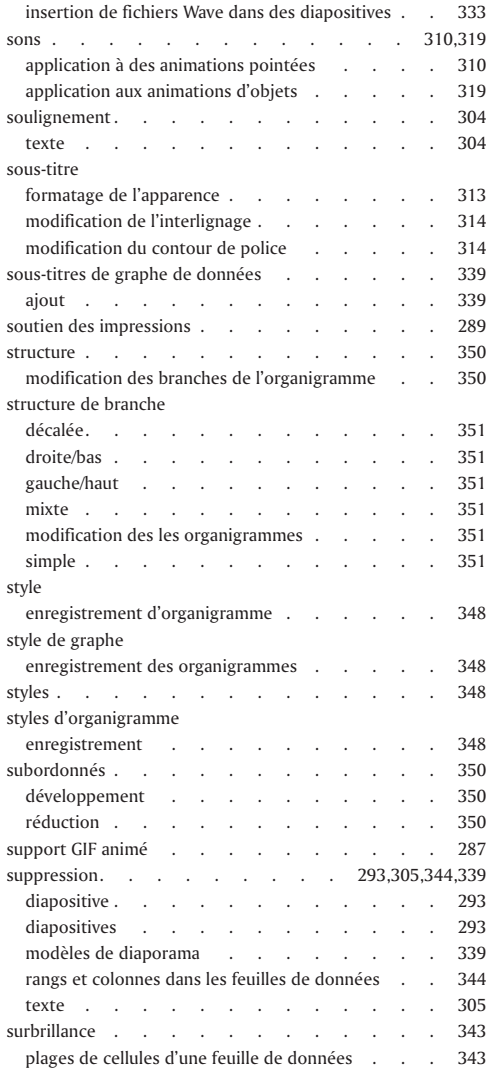

## T

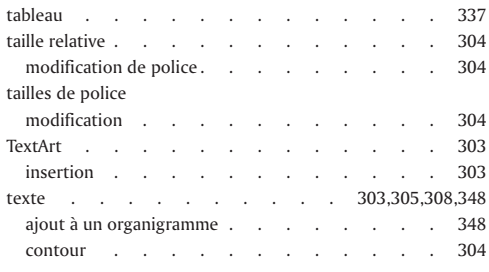

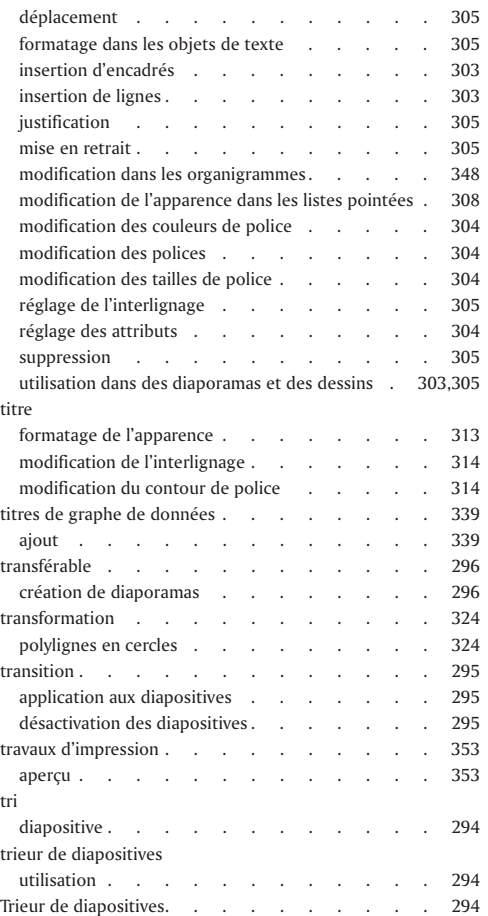

## $\cup$

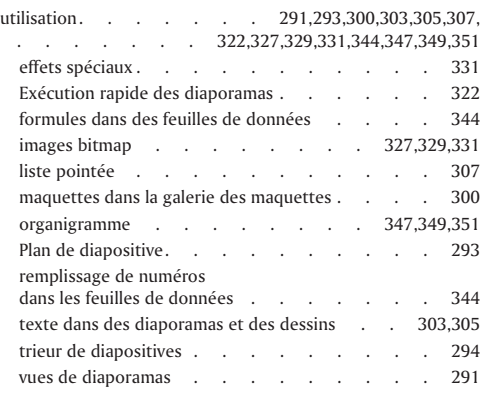

## V

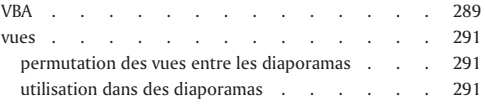

## W

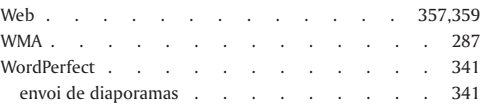

## Z

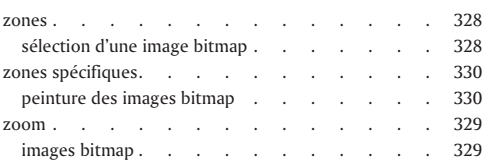

 $=$ 

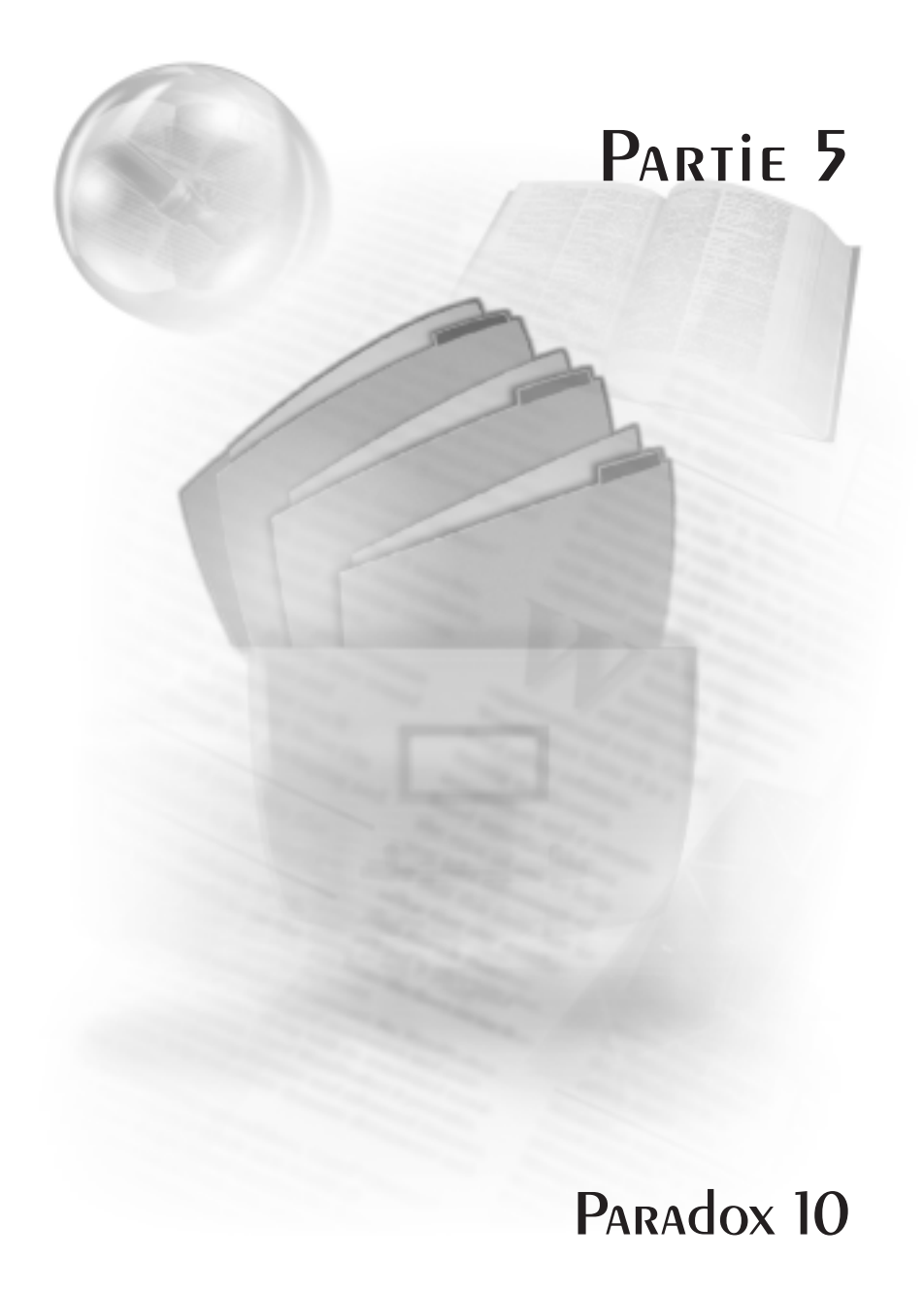

## Tables des Matières

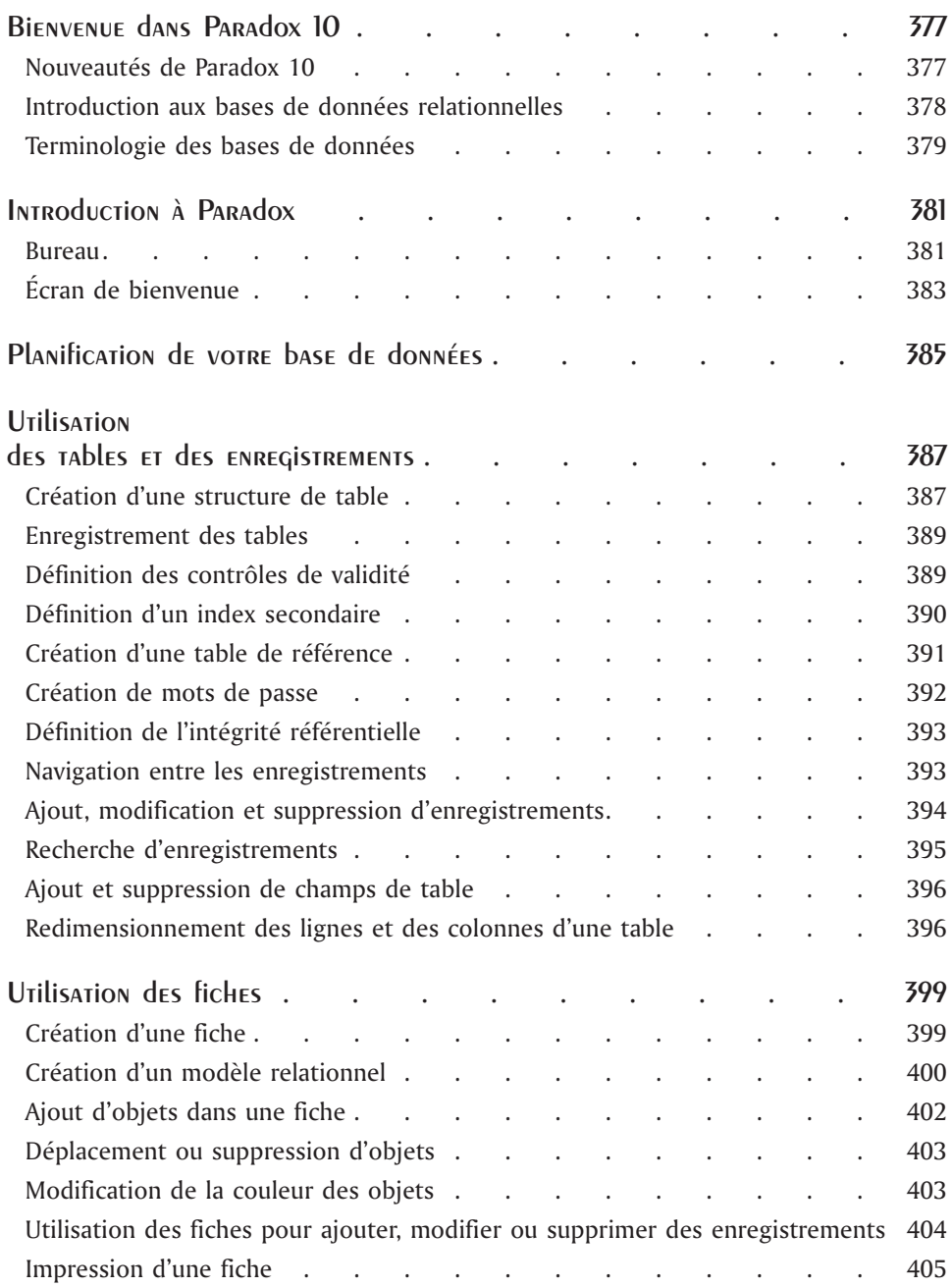

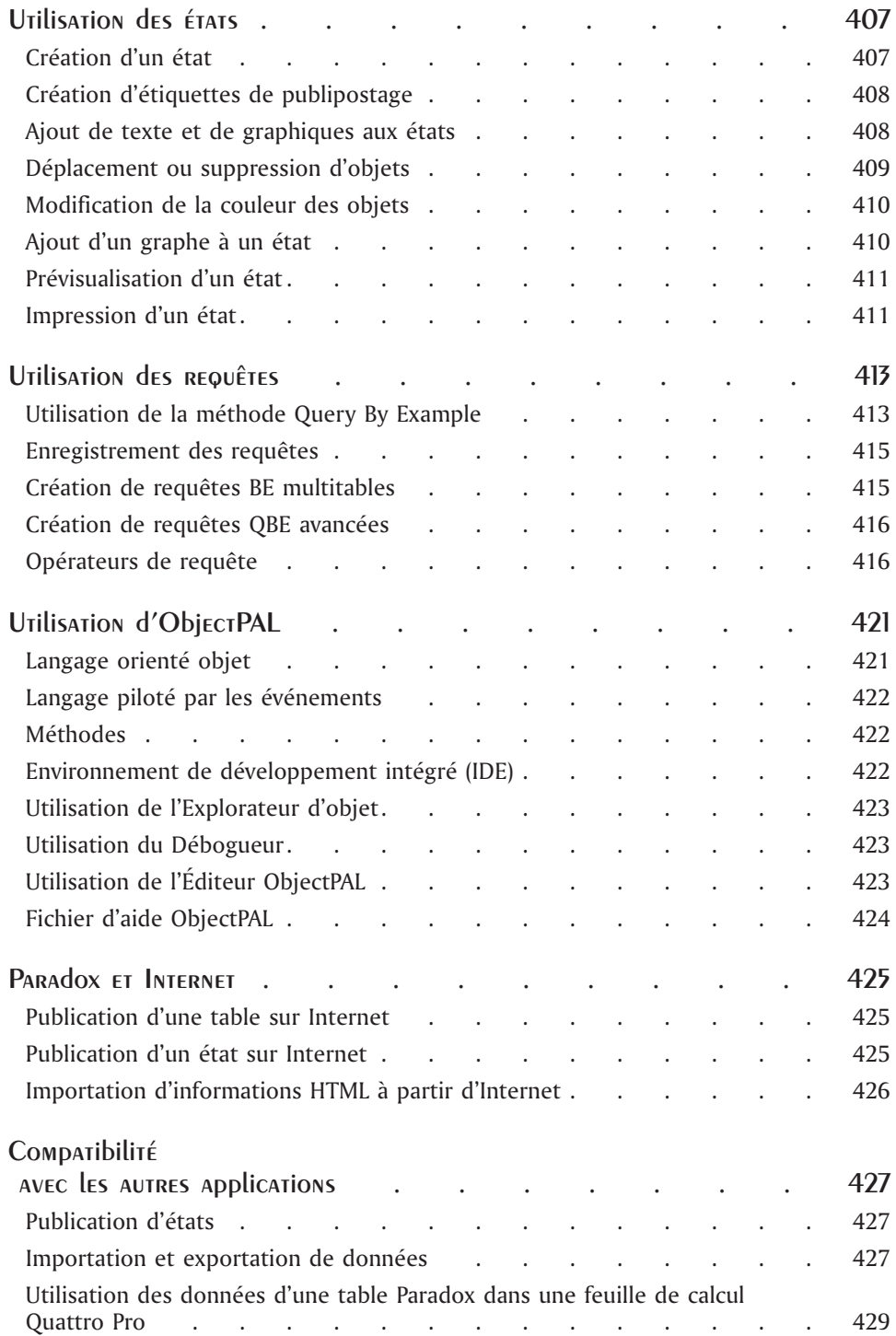

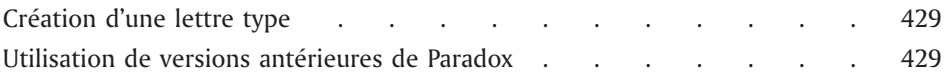

## Bienvenue dans Paradox 10

[paradox]Paradox;introductionParadox est un programme de base de données relationnelle puissant et facile à utiliser qui vous permet d'organiser, de rechercher et de récupérer des données en créant des tables et des enregistrements. Vous pouvez également créer des fiches, des graphes, des requêtes et des états élaborés pour afficher les informations. Paradox peut être exécuté en mode autonome, sur un seul ordinateur, ou en mode multi-utilisateur sur un réseau.

Paradox contient des experts qui vous guident lors de la création de tables, de fiches, d'états, de graphes, de listes de publipostage et de requêtes. Vous pouvez, si vous le préférez, créer vous-même ces objets.

Paradox comprend aussi les fonctions ObjectPAL, un langage de développement basé sur l'objet et déclenché par l'événement que vous pouvez utiliser pour créer des applications de base de données personnalisées.

Paradox comprend des outils qui vous permettent de convertir facilement des tables et des états en documents HTML afin de les inclure dans une page Web.

Les fichiers Paradox sont compatibles avec un grand nombre d'applications.

#### Nouveautés de Paradox 10

Paradox 10 offr e une stabilité de produit accrue ainsi qu'un grand nombre de nouvelles fonctions optimisées.

#### **Impression améliorée**

Les améliorations apportées au moteur d'impression permettent de reproduire avec précision l'affichage à l'écran. La fonction Aperçu avant impression a été ajoutée pour les états.

#### **Publication HTML améliorée**

Pour assurer un rendu précis des états en format HTML, Paradox 10 utilise des fonctions HTML évoluées et des feuilles de style en cascade.

#### **Prise en charge des scanners et des appareils photo numériques**

Paradox 10 fournit permet maintenant de pr endre en charge les scanners et les appareils photo numériques à l'aide de TWAIN. Les images peuvent désormais être obtenues des dispositifs TWAIN et être présentées directement sous forme de champs graphiques ou d'objets dans une fiche. Le nouveau langage ObjectPAL permet l'automatisation de ce processus.

#### **Filtres de graphiques et de texte**

Paradox 10 peut importer un plus grand nombr e de formats de fichier, tels que Corel PHOTO-PAINT (.cpt), Image bitmap Windows (.bmp), Joint Photographic Experts Groups (.jpg), CompuServe GIF (.gif), Métafichier Windows (.wmf). Les méthodes ObjectPAL permettent également l'exportation de graphiques en formats variés.

Les états peuvent être publiés de façon interactive et, grâce à ObjectPAL, en plusieurs formats de fichier, dont WordPerfect versions 6 et ultérieur es, Microsoft W ord 95, 97 et 2000, HTML, format RTF (format texte riche) et format texte normal.

#### **Méthode d'attribution des touches de raccourci**

Permet de créer des touches de raccourci facilement sans avoir recours à ObjectPAL.

#### **Listes de chaînes**

L'ajout de listes de chaînes permet de stocker les chaînes traduisibles de tous les Objets UI et ObjectPAL dans un fichier texte externe qui est chargé lorsque la fiche ou l'état correspondant est exécuté. L'application créée peut donc être traduite facilement et rapidement.

#### **Accessibilité**

Corel s'engage à répondre aux besoins spéciaux des personnes handicapées. Nous encourageons le développement de logiciels accessibles qui permettent aux personnes handicapées d'avoir une meilleure qualité de vie, de travailler et d'acquérir une plus grande indépendance. Paradox est maintenant accessible aux personnes à besoins spéciaux. Les rubriques d'aide fournissent des informations sur la façon de personnaliser l'application en fonction des besoins de chacun. Pour savoir comment adapter Paradox aux besoins spéciaux des personnes handicapées, reportez-vous à la rubrique « Utilisation des fonctions d 'accessibilité » de l 'Aide en ligne.

#### Introduction aux bases de données relationnelles

Dans une base de données, les données sont stockées dans des champs. Chacun des champs renferme un élément de données. Tous les champs relatifs à un sujet constituent un enregistrement et tous les enregistrements sont stockés dans une table. Dans une base de données relationnelle, les données sont réparties dans des tables individuelles liées ensemble.

Par exemple, dans le cas des données d'une bibliothèque personnelle, le titre du livre, l'auteur, l'éditeur et la date d'impression constituent des champs individuels. Tous les champs relatifs à un livre forment un enregistrement et tous les enregistrements sont stockés dans une table. Toutes les données relatives à un livre ne constituent qu'un seul enregistrement même si elles sont réparties dans plusieurs tables.

La répartition des différents types de données dans des tables distinctes réduit au minimum la répétition des données. Par exemple, si votre bibliothèque comprend plusieurs livres d'un même auteur, la répétition des informations sur l'auteur (nom, date de naissance, etc) dans chaque enregistrement augmente inutilement l'espace disque utilisé. Il est préférable de stocker les informations relatives aux auteurs et aux livres dans deux tables distinctes. Ces deux tables sont liées par un champ commun afin de permettre le renvoi aux informations sur l'auteur lorsque vous affichez les informations sur un livre donné.

La figure ci-dessous illustre une structure de base de données :

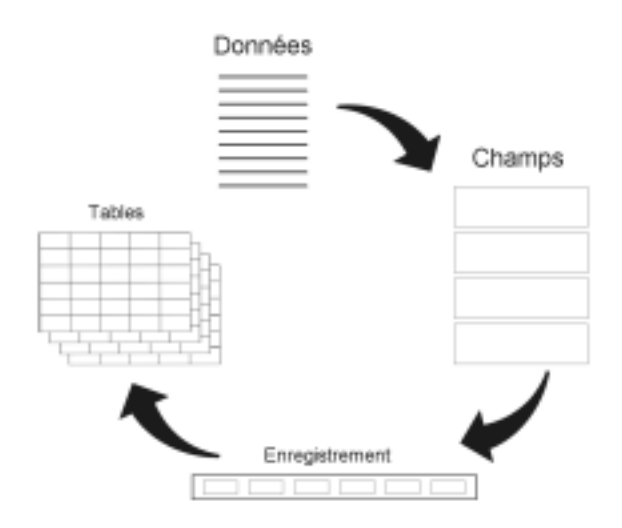

#### Terminologie des bases de données

Les termes ci-après vous permettent de mieux comprendre les concepts d'une base de données et les fonctions de Paradox.

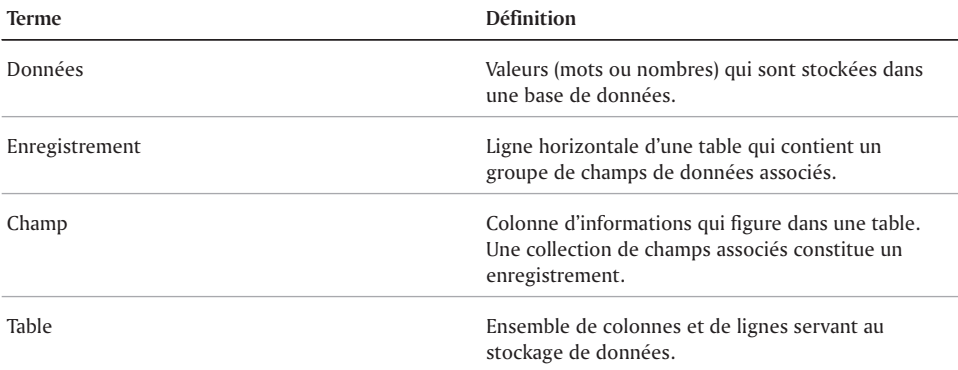

#### Et maintenant...

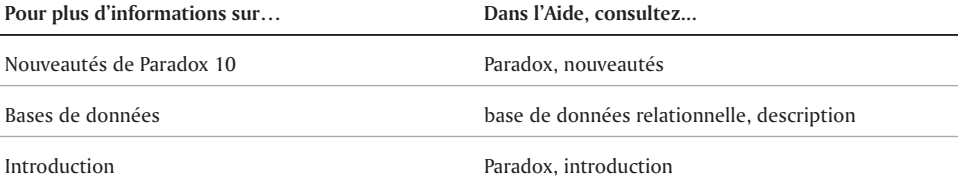

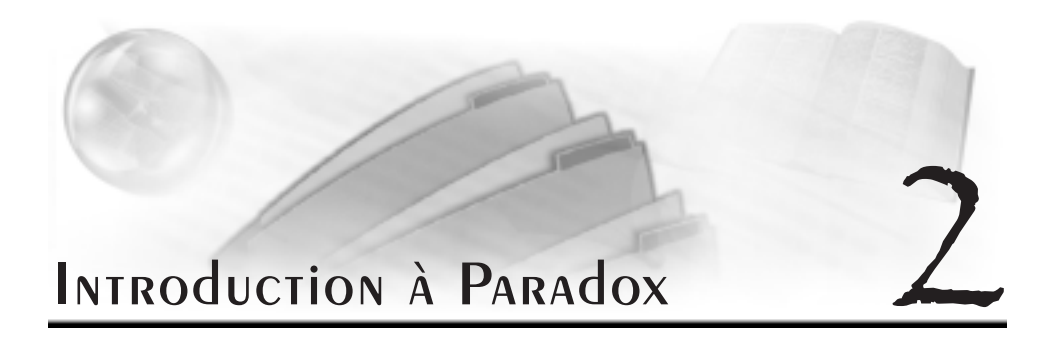

Ce chapitre vous explique les fenêtres principales de l'application Paradox et indique les diverses fonctions qui permettent de créer et de mettre à jour une base de données.

#### Bureau

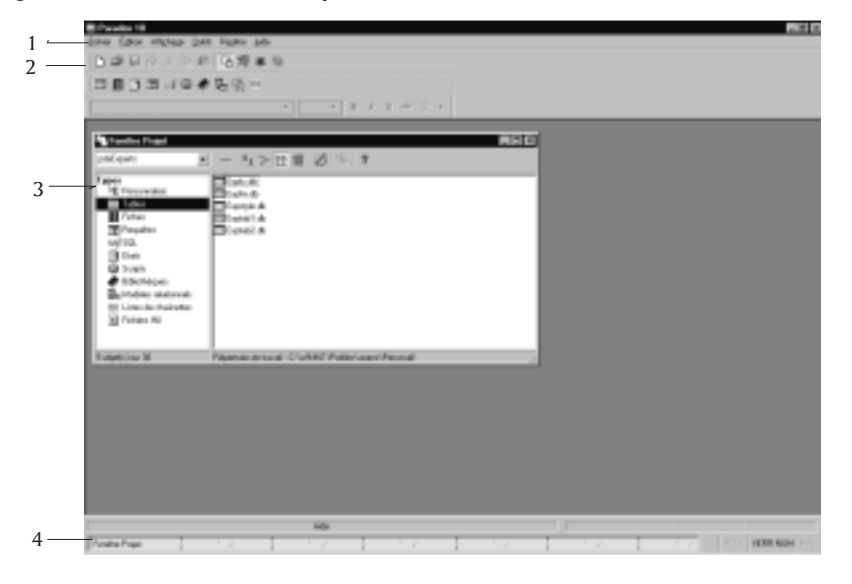

La figure ci-dessous illustre les composantes du bureau Paradox :

**1** - barre de menus apparaît en dessous de la barre de titres et affiche les menus Paradox. Le fait de cliquer sur le nom d'un menu a pour effet d'afficher une liste de commandes.

**2** - barre d'outils apparaît en dessous de la barre de menus et affiche les principaux outils de Paradox.

**3** - Fenêtre Projet s'ouvre automatiquement lorsque vous démarrez Paradox. La Fenêtre Projet affiche le contenu (tables, fiches, états, etc.) du répertoire de travail en cours.

**4** - barre d'état s'affiche au bas du bureau de travail et fournit des informations sur l'exécution des tâches.

#### **Utilisation de la Fenêtre Projet**

Paradox traite chaque base de données comme un projet et classe les fichiers d'un projet dans des dossiers. La Fenêtre Projet est un gestionnaire de fichiers qui vous permet de parcourir les fichiers et de définir le chemin d'accès aux fichiers comme répertoire de travail en cours.

La Fenêtre Projet se divise en deux volets. Le volet gauche indique les objets Paradox alors que le volet droit affiche les noms des fichiers correspondant au type d'objet sélectionné. Chaque objet est représenté par une icône et identifié par une extension de fichier.

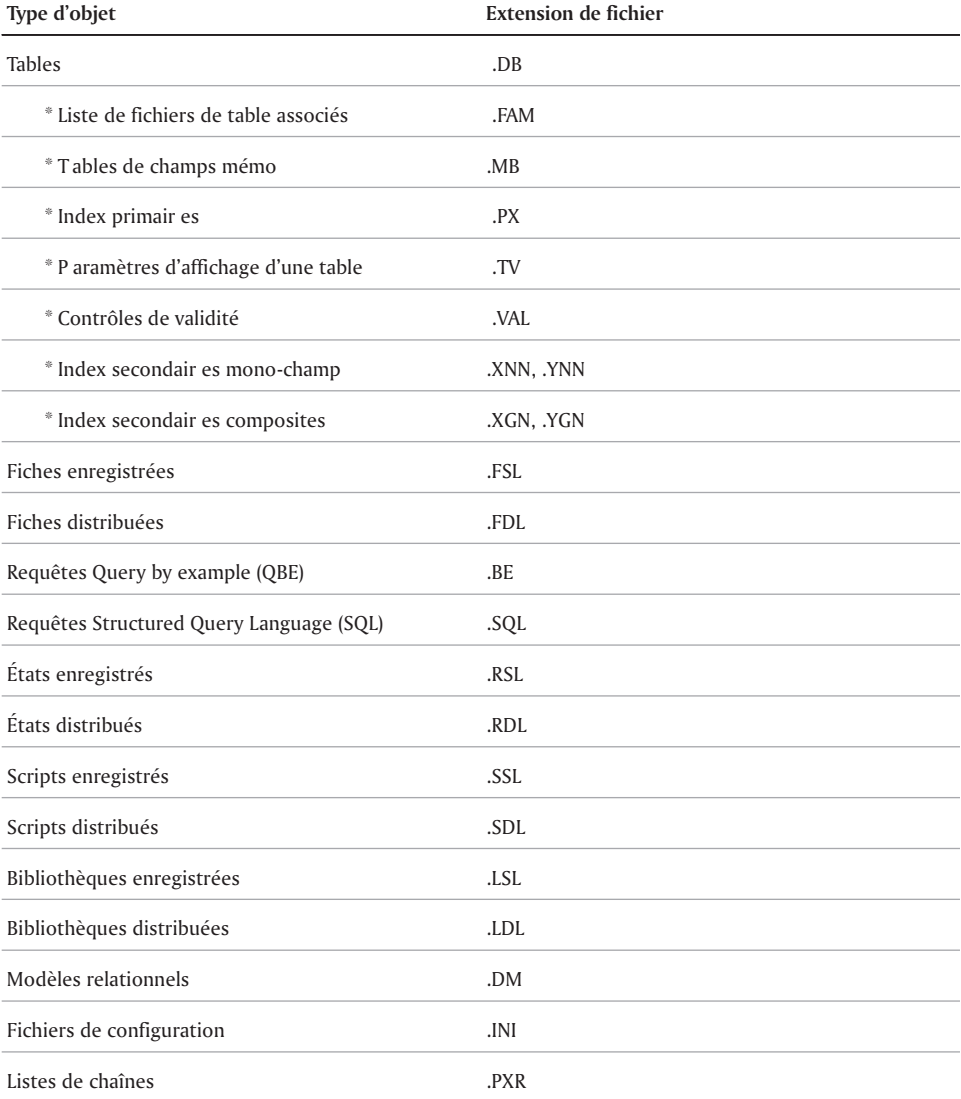

\* Les fichiers corr espondant aux tables (extensions .FAM, .MB, .PX, .TV, .VAL, .XNN, .YNN, .XGN et .YGN) sont générés par Paradox et ne doivent pas être ouverts ou modifiés directement.

### Écran de bienvenue

L'écran de bienvenue s'affiche lorsque vous ouvrez l'application Paradox. Cet écran comprend six options :

- Nouvelle base de données vous permet de visualiser une base de données complète dans le Concepteur de base de données visuel.
- Ouvrir une base de données vous permet de sélectionner une base de données existante.
- $\bullet$  Modèles de bases de données ouvre l'Expert de base de données Paradox à partir duquel vous pouvez sélectionner un modèle pour créer une base de données personnelle, commerciale ou professionnelle.
- Experts Paradox vous permet de sélectionner un expert qui fournit des instructions détaillées pour exécuter rapidement des tâches courantes comme la création de tables, d'états ou d'étiquettes de publipostage.
- Didacticiel vous permet d'accéder au didacticiel en ligne Paradox.

#### Et maintenant...

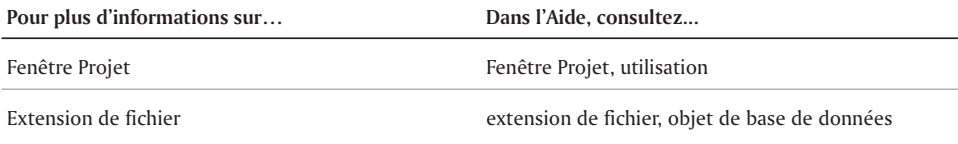

# Planification de votre base Planification de votre base

Une bonne planification est indispensable à la création d'une base de données efficace et souple et au maintien de l'intégrité des données. En suivant quelques étapes simples, vous gagnerez du temps et éviterez les problèmes qu'entraîne une base de données mal conçue.

Lorsque vous planifiez une base de données, vous devez indiquer toutes les informations que vous voulez extraire. À partir de cette liste, vous devez définir et organiser les données à stocker et à mettre à jour. Une fois la planification terminée, vous pouvez créer votre base de données à l'aide des outils de Paradox.

#### **Identification des informations**

Dressez une liste de toutes les informations à extraire de la base de données. Voulez-vous générer des rapports mensuels, des étiquettes de publipostages ou des factures ? Quelles informations voulez-vous afficher ? Indiquez de façon très précise toutes les informations que vous voulez afficher dans chaque liste, document ou état. Créez un modèle des documents que vous voulez produire. Déterminez également la source des informations ainsi que la façon dont elles seront entrées dans la base de données. En identifiant les informations à extraire, vous serez en mesure de choisir celles qui doivent être stockées.

#### **Définition des champs**

Organisez les informations en types de données individuelles. Chaque donnée devient un champ dans une table. Vous devez attribuer un nom à chaque champ et préciser sa taille et le type de données qu'il doit inclure. Utilisez un nom de champ précis et significatif. Précisez le type de données en sélectionnant l'option appropriée dans la liste présentée par Paradox (alphanumérique, numérique, monétaire ou date). Pour préciser la taille du champ, déterminez le nombre de caractères requis pour stocker ce type de données dans le champ.

#### **Regroupement de champs en tables**

Recherchez les modèles de champs répétés. Groupez les champs associés en ensembles, soit un ensemble pour chaque sujet. Par exemple, un ensemble de champs relatifs aux auteurs peut comprendre le prénom, le nom, la date de naissance, la nationalité et le numéro de chaque auteur. Chaque ensemble de champs similaires devient une table.

#### **Sélection des champs clés**

Le fait d'identifier des champs clés au début de la planification permet de créer plus rapidement des tables individuelles. Il peut également s'agir des champs que vous utiliserez pour extraire des informations de la base de données. Sélectionnez des identificateurs uniques comme champs clés.

#### **Liaison des tables**

Déterminez quels champs seront utilisés pour lier les tables. Par exemple, dans le cas d'une base de données répertoriant des livres, le numéro international normalisé des livres (ISBN) peut servir de clé unique pour la table de livres. La table d'auteurs peut également comprendre une clé unique, comme le numéro d'auteur, mais doit inclure un champ de liaison aux informations de la table de livres. En n'ajoutant qu'un seul champ, soit l'ID d'auteur dans la table de livres, il est facile de créer une liaison entre les deux tables.

L'image ci-dessous illustre la façon de répartir les informations dans différentes tables.

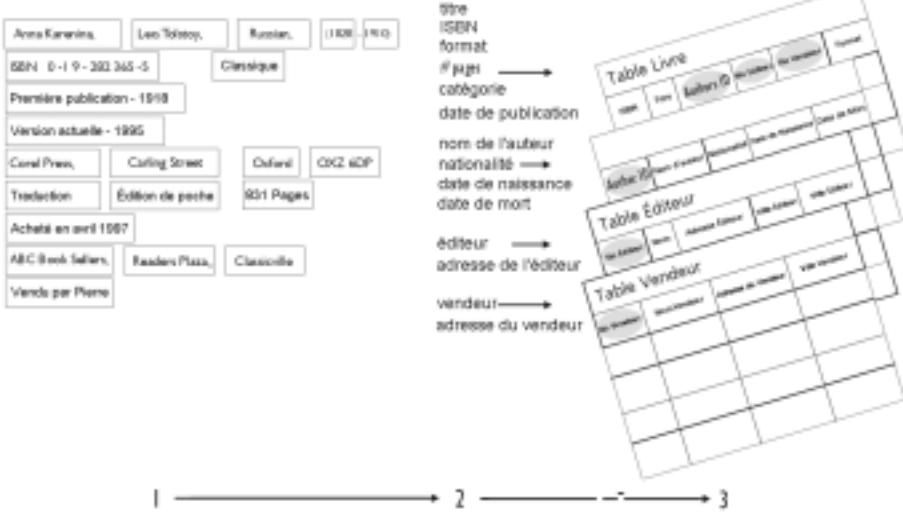

- **1** données sur les livr es divisées en champs
- **2** champs gr oupés en ensembles
- **3** ensembles formant des tables, liées par des champs clés (ombrés)

#### **Établissement des relations**

Après avoir déterminé comment les données seront regroupées, vous devez préciser la façon dont les tables fonctionneront ensemble pour partager les informations afin de garantir l'intégrité référentielle lors de la création de la base de données. L'une des tables est utilisée comme table parent alors que les autres sont désignées comme tables enfant (détail). Reportez-vous à la section intitulée « Définition de l 'intégrité référentielle » à la page 392 pour obtenir une description des relations parent-enfant disponibles dans Paradox.

#### Et maintenant...

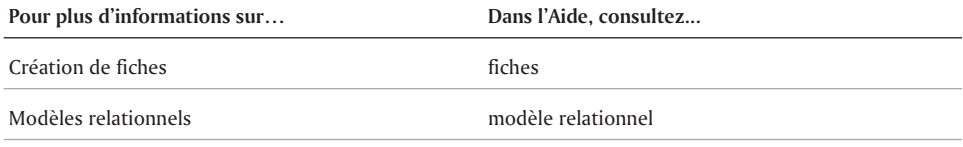

## **Utilisation** des tables et des enregistrements 4

Les informations des bases de données sont stockées dans des tables. Une table de base de données possède trois aspects.

- Structure de la table l'organisation des champs, les types de données et les dimensions. Une conception attentive des champs de la table permet d'établir une structure facilitant le stockage des données de façon ordonnée.
- Propriétés spéciales de la table les règles régissant les données à entrer ainsi que leur mode d'entrée. Cet aspect de la création de la table permet de s'assurer que les données entrées dans la table sont exactes, complètes et conformes au format prescrit.
- Enregistrements de la table les groupes de valeurs ou de données composant la table.

#### Création d'une structure de table

Les éléments de base de la structure d'une table sont le nom, le type et la taille des champs. Vous devez planifier la structure de votre table avec soin dès le début pour éviter de rencontrer des problèmes lors de l'entrée des données.

Vous pouvez créer une nouvelle table en définissant chaque champ selon vos besoins ou vous pouvez créer une table à l'aide d'un modèle prédéfini dans l'Expert de table. Peu importe la méthode, il est possible de restructurer la table après l'avoir créée.

Précisez la taille des champs en fonction du nombre de caractères de l'entrée la plus longue prévue pour chaque champ. Il est plus simple de sélectionner des champs de grande taille mais ces derniers nécessitent davantage d'espace disque (qu'ils soient remplis ou non). Paradox affecte automatiquement une taille à certains types de champs (numérique, monétaire, entier court et entier long).

Sélectionnez le type de champ en fonction du type de données à stocker. Le tableau suivant indique les divers types de champs disponibles dans Paradox.

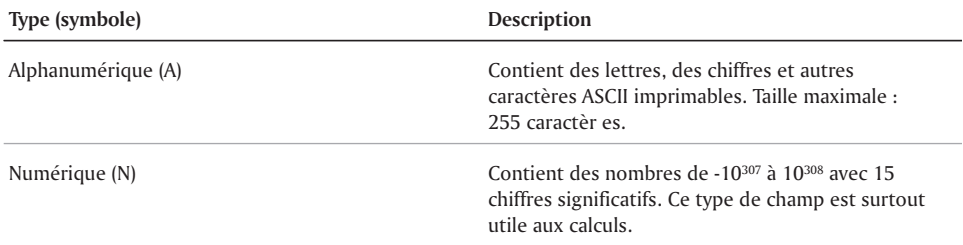

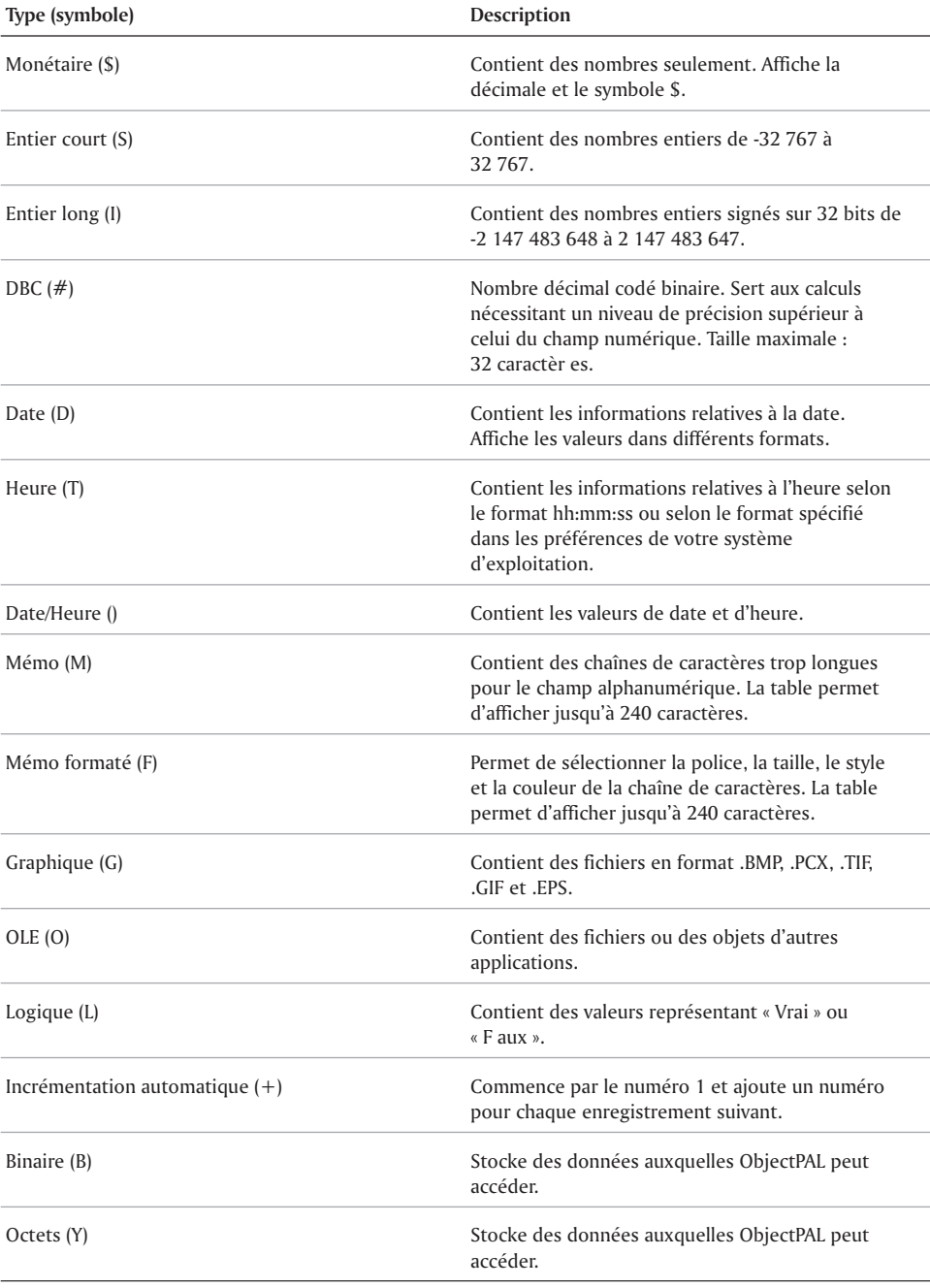

#### Pour créer une structure de table

- **1** Cliquez sur **Fichier Nouveau Table**.
- **2** Cliquez sur **Vide**.
- **3** Sélectionnez un type de table dans la zone de liste **Sélectionner un type**.
- **4** Cliquez sur **OK**.
- **5** Cliquez sur la première ligne de la colonne **Nom de champ** et entrez un nom pour le premier champ.
- **6** Appuyez sur **TAB** et sélectionnez un type de champ.

Paradox peut affecter automatiquement une taille de champ selon le type de champ que vous sélectionnez. Vous pouvez parfois changer la taille.

- **7** Cliquez sur l'espace entre le numéro d'enregistrement et le nom du champ que vous souhaitez définir en tant que champ clé primaire.
- **8** Cliquez sur **Créer**.

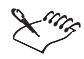

Il faut appliquer certaines conventions lors de la création des noms de champs d'une table. Ces noms doivent être uniques à la table, doivent comporter moins de 26 caractères et ne peuvent comprendre aucun espace ni caractère spécial, tel que  $\omega, \#$ ,  $\{\},$   $\|$ ,  $\|$ ,  $\|$ ,  $\frac{1}{2}$ ,  $\frac{1}{2}$ ,  $\frac{1}{2}$ ,  $\omega$  ou  $*$ .

#### Pour créer une structure de table à l'aide de l'Expert de table

- **1** Cliquez sur **Fichier Nouveau Table**.
- **2** Cliquez sur **Expert de table**.
- **3** Effectuez les étapes proposées par l'Expert.

#### Enregistrement des tables

Une fois la structure et les propriétés de la table définies, vous devez enregistrer la table et lui donner un nom.

#### Pour enregistrer une table

- **1** Cliquez sur **Créer**.
- **2** Sélectionnez le lecteur et le dossier dans lesquels vous voulez enregistrer la table.
- **3** Entrez le nom de la table dans la zone de texte **Nom de fichier**.
- **4** Cliquez sur **Enregistrer**.

#### Définition des contrôles de validité

Les contrôles de validité permettent de vous assurer que les valeurs entrées dans les tables de votre base de données respectent certains critères. Vous pouvez définir des valeurs numériques minimale et maximale pour vous assurer que les données entrées sont comprises dans une certaine plage. Vous pouvez définir une valeur par défaut qui s'affiche automatiquement dans un champ, permettant ainsi d'économiser du temps lors de la saisie de données lorsque la même valeur sert à la majorité des enregistrements. Vous pouvez identifier un modèle d'image pour vous assurer que les données saisies correspondent au même format. Vous pouvez également indiquer si une valeur doit absolument être entrée dans un champ avant la fin de l'enregistrement.

#### Pour définir la valeur minimale d'un champ

- **1** Appuyez sur **TAB** pour placer le curseur dans la colonne **Min**.
- **2** Entrez la valeur à définir comme valeur minimale.

#### Pour définir la valeur maximale d'un champ

- **1** Appuyez sur **TAB** pour placer le curseur dans la colonne **Max**.
- **2** Entrez la valeur à définir comme valeur maximale.

#### Pour définir la valeur par défaut d'un champ

- **1 Appuyez sur TAB** pour placer le curseur dans le champ par défaut.
- **2 Entrez la valeur à définir comme valeur par défaut.**

#### Pour définir un modèle d'image

- **1** Cliquez sur la colonne **Modèle** du champ auquel vous souhaitez affecter un modèle d'image.
- **2** Sélectionnez l'une des options prédéfinies ou sélectionnez **Assistant modèle** dans la liste. Si vous sélectionnez une option prédéfinie, votre modèle d'image est déjà défini.
- **3** Cliquez sur **Ajouter**.
- **4** Entrez un nom de modèle dans la liste **Modèles**.
- **5** Cliquez sur **Syntaxe code** pour afficher les codes de modèles.
- **6** Entrez un code dans la zone **Code du modèle**. Voici un exemple de code : ####.
- **7** Entrez une valeur exemple dans la zone **Valeur exemple**. Voici une valeur exemple : 1234.
- **8** Entrez une description du modèle dans la zone **Description**.

#### Pour définir un champ obligatoire

Dans la boîte de dialogue **Création de table** , cochez la case **Obligatoire** du champ approprié.

#### Définition d'un index secondaire

Les index secondaires vous permettent de trier les enregistrements de votre table et de récupérer des données. Lorsque vous créez l'index secondaire d'un champ, les enregistrements de la table sont triés sous ce champ plutôt que sous le champ clé (valeur par défaut).

#### Pour définir un index secondaire

- **1** Cliquez sur **Format Restructuration de la table**.
- **2** Cliquez sur l'onglet **Index secondaire**.
- **3** Cliquez sur **Ajouter**.
- **4** Entrez le nom de l'index dans la liste **Noms d'index**. Il s'agit généralement du nom du champ dans lequel l'index est défini.
- **5** Sélectionnez un champ dans la liste **Champs**.
- **6** Cliquez sur la flèche droite.
- **7** Dans la zone **Options de l'index**, sélectionnez une ou plusieurs des options suivantes :
	- **Unique** indique que la valeur entrée ne doit exister qu'une seule fois. Si Paradox détecte une valeur dupliquée, un message d'avertissement s'affiche et l'index n'est pas créé.
	- **Maintenu** demande à Paradox de mettre l'index à jour chaque fois que la table change. Cette option permet notamment d'accélérer les requêtes et de prendre en charge les tables liées.
	- **Différence MAJ/min** détermine si les majuscules sont prises en compte lors du tri des enregistrements.
- **8** Cliquez sur **Enregistrer**.

#### Création d'une table de référence

Les tables de référence permettent d'accéder rapidement aux valeurs acceptées dans un champ donné. Elles permettent également de contrôler l'exactitude des données entrées dans votre base de données.

#### Pour créer une table de référence

- **1** Cliquez sur **Format Restructuration de la table**.
- **2** Cliquez sur l'onglet **Table de référence**.
- **3** Dans la liste **Champs (Table courante)**, sélectionnez le champ auquel vous souhaitez affecter la référence.
- **4** Dans la zone **Références définies**, cliquez sur la flèche droite pour placer le nom du champ dans la colonne **Champ**.
- **5** Dans la zone de liste **Tables de référence**, sélectionnez la table que vous souhaitez utiliser comme référence.
- **6** Cliquez sur la flèche gauche pour placer le nom de la table dans la colonne **Table de référence**.
- **7** Dans la zone **Type de référence**, sélectionnez une des options suivantes :
	- **Champs courants** seul le champ courant tire sa valeur de la table de référence, même si la table courante et la table de référence ont d'autres champs communs.
	- **Champs applicables** tous les champs de la table courante qui ont un champ correspondant dans la table de référence tirent leurs valeurs de la table de référence.
- **8** Dans la zone **Droits de référence**, sélectionnez une des options suivantes :
	- **Remplissage** cette option n'autorise pas l'utilisateur à visualiser la table de référence lors de la modification d'une table et lui signale toute valeur incorrecte. Elle est utile lorsque vous voulez protéger les valeurs de la table de référence. Un utilisateur habilité connaîtra la valeur correcte.
	- **Remplissage et affichage** cette option autorise l'utilisateur à afficher et à sélectionner les valeurs de la table de référence lors de la modification d'une table.
- **9** Cliquez sur **Enregistrer**.

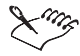

Lorsque vous créez une table de référence, les champs doivent comporter les mêmes attributs (nom, type et taille) que les champs de la table dans laquelle les valeurs seront copiées.

#### Création de mots de passe

Les mots de passe vous permettent de contrôler l'accès à vos données. Vous pouvez affecter un mot de passe principal à votre table et des mots de passe secondaires permettant différents niveaux d'accès à la table et aux champs. Toutefois, avant de pouvoir affecter un mot de passe secondaire, vous devez avoir créé un mot de passe principal.

#### Pour attribuer un mot de passe principal

- **1** Cliquez sur **Format Restructuration de la table**.
- **2** Cliquez sur l'onglet **Mots de passe**.
- **3** Cliquez sur **Définir**.
- **4** Entrez un mot de passe dans la zone **Mot de passe**.
- **5** Entrez le mot de passe de nouveau dans la zone **Vérifier le mot de passe.**

#### Pour attribuer un mot de passe secondaire

- **1** Cliquez sur **Format Restructuration de la table**.
- **2** Cliquez sur l'onglet **Mots de passe**.
- **3** Cliquez sur **Ajouter**.
- **4** Entrez un nom dans la zone **Mots de passe secondaires**.
- **5** Dans la zone **Droits d'accès aux tables**, cocher la case correspondant au niveau d'accès approprié.
- **6** Cochez une ou plusieurs des cases suivantes :
	- $\bullet$  Tous<sup> $\frac{3}{4}$ </sup>
	- **Insérer & effacer** permet l'ajout, la modification et la suppression d'enregistrements. La table ne peut être ni supprimée ni restructurée.
	- **Saisie de données** il est possible d'ajouter ou de modifier des enregistrements mais non d'en supprimer. La table ne peut être ni supprimée ni restructurée.
	- **Mise à jour** seuls les champs qui ne sont pas des champs clés peuvent être modifiés.
	- **Lecture seule** l'utilisateur est uniquement autorisé à afficher les données.
- **7** Cliquez sur la cellule Accès, à droite du nom du champ, et sélectionnez un des niveaux d'accès au champ dans la zone de liste :
	- **Complet** il n'existe aucune restriction.
	- **Lecture seule** l'utilisateur est uniquement autorisé à afficher les données.
	- **Aucun** l'utilisateur n'est pas autorisé à accéder à ce champ et Paradox n'affiche pas les valeurs que contient ce champ.
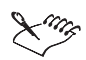

Dans le cas des tables liées, vous devez ajouter le mot de passe à la table enfant avant de l'attribuer à la table parent.

Veillez à respecter les majuscules et les minuscules.

# Définition de l'intégrité référentielle

L'intégrité référentielle est un élément essentiel lors de la création de relations multiples entre les tables. L'intégrité référentielle garantit la validité des valeurs d'une table. Elle requiert qu'un champ ou un groupe de champs d'une table (la table enfant) détermine les valeurs valides en se référant à la clé d'une autre table (la table parent).

#### Pour définir une intégrité référentielle

- **1** Ouvrez une table enfant.
- **2** Cliquez sur **Format Restructuration de la table**.
- **3** Cliquez sur l'onglet **Intégrité référentielle**.
- **4** Cliquez sur **Ajouter**.
- **5** Entrez un nom dans la liste **Noms des liens**.
- **6** Sélectionnez la table parent dans la zone de liste **Table parent**.
- **7** Sélectionnez la clé parent dans la liste **Clé parent**.

Si la table parent comporte une clé composite, ajoutez des champs correspondant à tous les champs clés de la table parent.

- **8** Cliquez sur la flèche gauche.
- **9** Activez l'une des options suivantes dans la zone **Règle de mise à jour** :
	- **Cascade** toutes les modifications apportées à la valeur dans le champ clé de la table parent se répercutent automatiquement dans le champ lié de la table enfant.
	- **Interdite** impossible de modifier une valeur dans le champ clé de la table parent s'il s'agit d'enregistrements correspondant à la valeur dans la table enfant.
	- **Intégrité référentielle stricte** permet de s'assurer que les versions antérieures de Paradox ne peuvent accéder à une table pour laquelle vous avez défini une relation d'intégrité référentielle. Pour que vous puissiez modifier les tables figurant dans une relation d'intégrité référentielle, Paradox doit au préalable les avoir verrouillées.

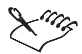

Lorsque vous définissez une intégrité référentielle, Paradox contrôle la validité d'une valeur avant de l'accepter dans la table d'intégrité référentielle.

# Navigation entre les enregistrements

Paradox vous offre plusieurs façon de naviguer entre les enregistrements pour afficher, entrer et modifier des données.

Les boutons de la barre d'outils suivants permettent également de naviguer parmi les enregistrements.

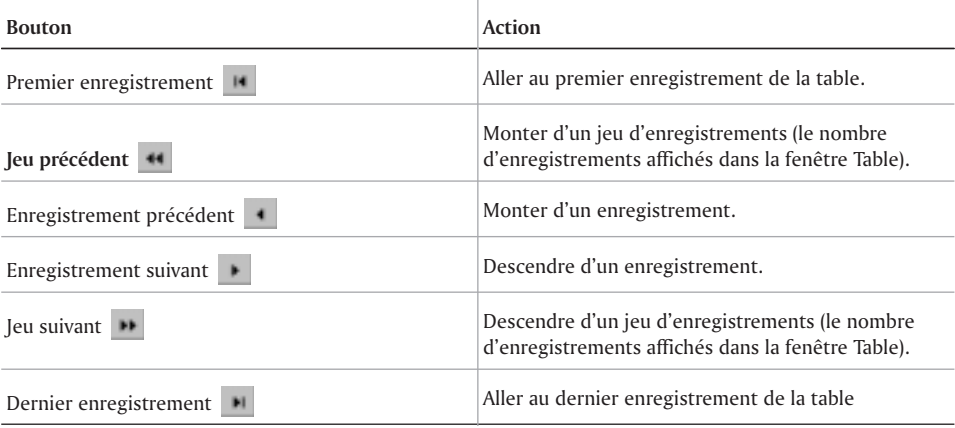

# Ajout, modification et suppression d'enregistrements

Vous pouvez ajouter des enregistrements entiers à vos tables ou en supprimer, ou encore modifier des enregistrement existants. Des restrictions peuvent s'appliquer à la modification de certains champs (comme les champs clés) parce que celle-ci peut avoir une incidence sur les données d'une table liée (reportez-vous à la section intitulée « Définition de l 'intégrité référentielle » à la page 392).

#### Pour ajouter des enregistrements à une table

- **1** Cliquez sur **Fichier Ouvrir Table**.
- **2** Sélectionnez le lecteur et le dossier dans lesquels se trouve la table.
- **3** Cliquez deux fois sur une table.
- **4** Cliquez sur **Affichage Modification des données**.
- **5** Cliquez sur **Enregistrement Insertion**.
- **6** Saisissez les données d'enregistrement.

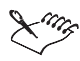

Lorsque vous ajouter un enregistrement, ce dernier est trié automatiquement dans la table en fonction du champ clé.

#### Pour modifier un enregistrement

- **1** Cliquez sur **Fichier Ouvrir Table**.
- **2** Sélectionnez le lecteur et le dossier dans lesquels se trouve la table.
- **3** Cliquez deux fois sur une table.
- **4** Cliquez sur **Affichage Modification des données**.
- **5** Cliquez sur le champ à modifier.
- **6** Entrez les nouvelles données dans le champ.

#### Pour supprimer un enregistrement d'une table

- Cliquez sur **Fichier Ouvrir Table**.
- Sélectionnez le lecteur et le dossier dans lesquels se trouve la table.
- Cliquez deux fois sur une table.
- Cliquez sur **Affichage Modification des données**.
- Cliquez sur le marqueur d'enregistrement à gauche de l'enregistrement à supprimer.
- Cliquez sur **Enregistrement Suppression**.

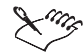

Il est impossible de récupérer un enregistrement supprimé.

# Recherche d'enregistrements

Paradox vous propose plusieurs méthodes de recherche de champs, d'enregistrements et de valeurs dans les grandes tables. Vous pouvez également rechercher et remplacer des valeurs de champ.

#### Pour rechercher un champ

- Cliquez sur **Fichier Ouvrir Table**.
- Sélectionnez le lecteur et le dossier dans lesquels se trouve la table.
- Cliquez deux fois sur une table.
- Cliquez sur **Enregistrement Rechercher Champ**.
- Dans la liste **Champs**, sélectionnez le nom du champ à rechercher.

#### Pour rechercher un enregistrement

- Cliquez sur **Fichier Ouvrir Table**.
- Sélectionnez le lecteur et le dossier dans lesquels se trouve la table.
- Cliquez deux fois sur une table.
- Cliquez sur **Enregistrement Rechercher Numéro d'enregistrement**.
- Entrez le numéro d'enregistrement dans la zone **Recherche d'un numéro d'enregistrement**.

#### Pour rechercher une valeur

- Cliquez sur **Fichier Ouvrir Table**.
- Sélectionnez le lecteur et le dossier dans lesquels se trouve la table.
- Cliquez deux fois sur une table.
- Cliquez sur **Enregistrement Rechercher Valeur**.
- Dans la zone **Liste des champs**, sélectionnez le champ dans lequel effectuer la recherche.
- Dans la zone **Valeur**, entrez la valeur à rechercher.

#### Pour remplacer une valeur de champ

- **1** Cliquez sur **Fichier Ouvrir Table**.
- **2** Sélectionnez le lecteur et le dossier dans lesquels se trouve la table.
- **3** Cliquez deux fois sur une table.
- **4** Cliquez sur **Affichage Modification des données**.
- **5** Cliquez sur **Enregistrement Rechercher Remplacer**.
- **6** Dans la zone **Liste des champs**, sélectionnez le champ à rechercher.
- **7** Dans la zone **Valeur**, entrez la valeur à rechercher.
- **8** Entrez la nouvelle valeur dans la zone **Remplacer par**.

# Ajout et suppression de champs de table

Vous pouvez ajouter des champs à vos tables, ou en supprimer, après les avoir créés.

#### Pour ajouter un champ

- **1** Cliquez sur **Outils Utilitaires Restructurer**.
- **2** Sélectionnez le lecteur et le dossier dans lesquels se trouve la table.
- **3** Cliquez deux fois sur une table.
- **4** Cliquez sur la première ligne vierge de la colonne **Nom de champ**.
- **5** Entrez un nom pour le premier champ.
- **6** Appuyez sur **TAB** et sélectionnez un type de champ.

Paradox peut affecter automatiquement une taille de champ selon le type de champ que vous sélectionnez.

#### Pour supprimer un champ

- **1** Cliquez sur **Outils Utilitaires Restructurer**.
- **2** Sélectionnez le lecteur et le dossier dans lesquels se trouve la table.
- **3** Cliquez deux fois sur une table.
- **4** Cliquez sur le numéro du champ à supprimer.
- **5** Appuyez sur **CTRL + Suppr**.

# Redimensionnement des lignes et des colonnes d'une table

Vous pouvez modifier la hauteur des lignes et la largeur des colonnes de vos tables. Si vos tables comportent de nombreux champs, vous pouvez diminuer la largeur des colonnes afin qu'ils puissent tous être affichés dans la fenêtre de la table. Si les noms de vos champs sont longs ou que vos champs contiennent de longues chaînes de données, vous pouvez élargir les colonnes afin que ces renseignements soient affichés au complet.

La figure ci-dessous illustre les différentes sections d'une table :

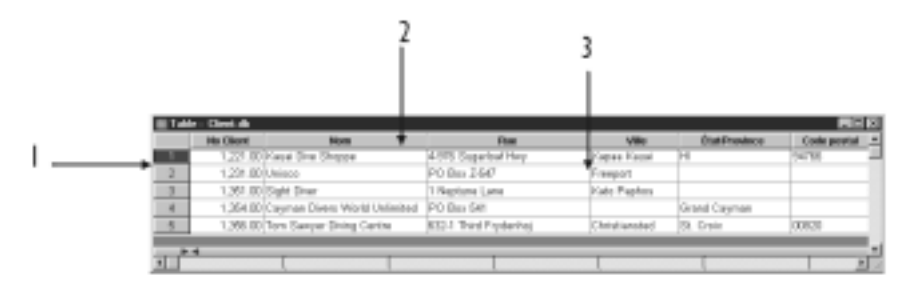

- **1** ligne de grille horizontale
- **2** titre de champ
- **3** ligne de grille verticale

#### Pour modifier la taille des lignes d'une table

- **1** Cliquez sur **Fichier Ouvrir Table**.
- **2** Sélectionnez le lecteur et le dossier dans lesquels se trouve la table.
- **3** Cliquez deux fois sur une table.
- **4** Positionnez le curseur sur une ligne de grille horizontale.
- **5** Lorsque le curseur se transforme en flèche double, faites-le glisser pour modifier la taille de la ligne.

#### Pour modifier la taille des colonnes d'une table

- **1** Cliquez sur **Fichier Ouvrir Table**.
- **2** Sélectionnez le lecteur et le dossier dans lesquels se trouve la table.
- **3** Cliquez deux fois sur une table.
- **4** Positionnez le curseur sur une ligne de grille verticale.
- **5** Lorsque le curseur se transforme en flèche double, faites-le glisser pour modifier la taille de la colonne.

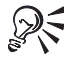

Vous pouvez également modifier les polices, les couleurs et le style de grille de votre table. Reportez-vous à la rubrique « Utilisation des champs et des pr opriétés d'une table » de l 'Aide en ligne.

# Et maintenant...

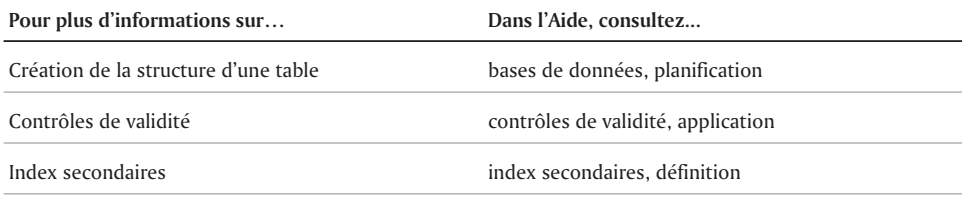

# Et maintenant...

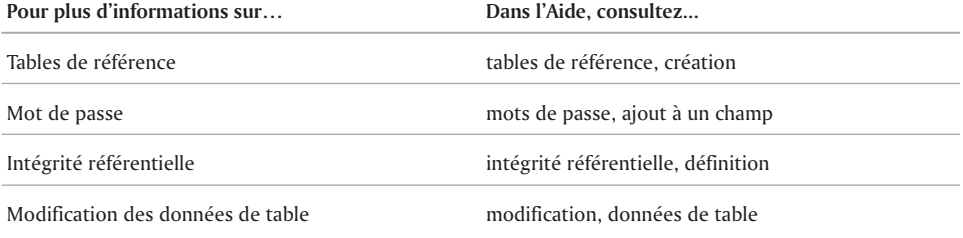

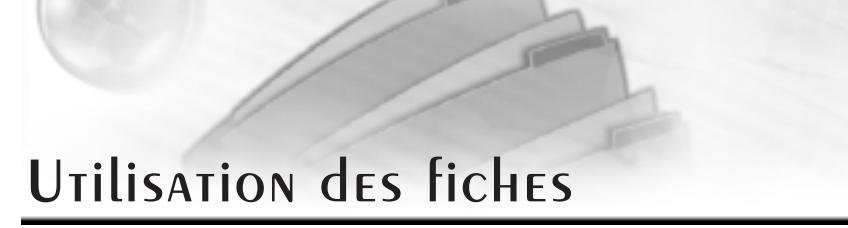

Les fiches sont des objets de base de données qui constituent un moyen efficace d'afficher, d'ajouter et de modifier des enregistrements dans vos tables. Une fiche ressemble à une boîte de dialogue d'application. Elle comprend des champs qui contiennent des données stockées dans des tables, ainsi que des boutons qui vous permettent de naviguer entre les enregistrements. Les fiches permettent d'afficher un enregistrement à la fois ou des groupes d'enregistrements. Elles permettent également d'afficher et de modifier les données dans deux ou plusieurs tables liées.

Pour que votre fiche affiche les données de plusieurs tables, vous devez d'abord créer un modèle relationnel, qui est une représentation graphique de vos tables et des relations qui existent entre elles.

Les fiches offrent trois différents affichages ou modes que vous pouvez utiliser.

- Conception de la fiche offre tous les outils dont vous avez besoin pour créer une fiche.
- Affichage des données vous permet de voir les données.
- Modification des données vous permet d'afficher et de modifier les données.

# Création d'une fiche

Une fois que vous avez déterminé les informations à inclure dans la fiche et les tables dont elles doivent être extraites, vous pouvez choisir parmi trois méthodes pour créer la fiche.

- Fiche immédiate constitue la façon la plus rapide de créer une fiche à partir d'une seule table. Cette méthode permet d'afficher tous les champs pour un enregistrement d'une table.
- Modèle relationnel sert de référence pour la création d'une fiche à partir de deux ou plusieurs tables liées. Vous devez créer le modèle relationnel d'abord. Consultez la section intitulée « Création d 'un modèle relationnel » à la page 400.
- Expert de fiche vous guide dans la création d'une fiche à partir d'une ou plusieurs tables. Pour pouvoir utiliser plus de deux tables, vous devez d'abord créer un modèle relationnel. Consultez la section intitulée « Création d 'un modèle relationnel » à la page 400.

La figure ci-dessous est un exemple d'une fiche immédiate :

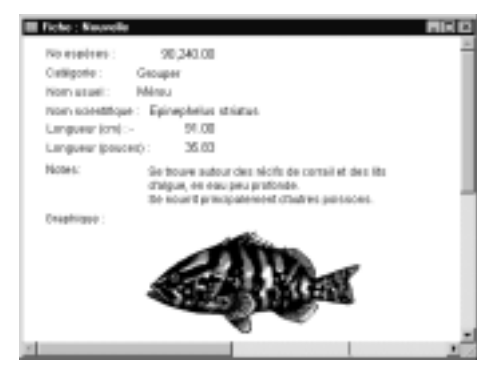

#### Pour créer une fiche immédiate

- **1** Cliquez sur **Fichier Ouvrir Table**.
- **2** Sélectionnez le lecteur et le dossier dans lesquels se trouve la table.
- **3** Cliquez deux fois sur une table.
- **4** Cliquez sur **Outils Conception immédiate Fiche immédiate**.

#### Pour créer une fiche à l'aide d'un modèle relationnel

- **1** Cliquez sur **Fichier Nouveau Fiche**.
- **2** Cliquez sur **Modèle relationnel**.
- **3** Sélectionnez **Modèles relationnels** dans la zone de liste située au bas de la boîte de dialogue **Modèle relationnel**.
- **4** Cliquez deux fois sur un modèle relationnel.
- **5** Cliquez sur **OK**.
- **6** Sélectionnez les options **Disposition des champs** et **Style**.
- **7** Cliquez sur **OK**.
- **8** Cliquez sur **Affichage Affichage des données**.

#### Pour créer une fiche à l'aide de l'Expert de fiche

- **1** Cliquez sur **Outils Experts**.
- **2** Cliquez sur **Fiche**.
- **3** Cliquez sur **Exécuter l'expert**.
- **4** Effectuez les étapes proposées par l'Expert.

# Création d'un modèle relationnel

Un modèle relationnel est la représentation graphique de deux ou plusieurs tables et de la nature des relations qui existent entre elles. Pour créer une fiche ou un état qui accède aux données de plusieurs tables, vous devez d'abord lier les tables. Ce lien peut être supprimé lorsqu'il devient inutile.

Pour lier deux tables, vous devez trouver un champ commun entre ces tables, qui deviendra votre champ de liaison. Paradox reconnaît trois relations possibles entre les champs de liaison.

- Relation un-à-un un champ unique dans une table est lié à un champ unique dans une autre table. Il existe une relation directe entre les tables. Il n'y a qu'un seul enregistrement dans chacune des tables pour la valeur unique.
- Relation un-à-plusieurs une valeur unique dans le champ lié d'une table parent est liée à un champ non unique dans une table enfant. Par exemple, un seul client peut avoir passé plusieurs commandes de produits.
- Relation plusieurs-à-un une table parent contenant plusieurs enregistrements non uniques est liée à une table enfant qui ne contient que des valeurs uniques. Par exemple, vous pouvez lier une table contenant des informations sur les clients avec une table contenant des numéros de téléphones et des indicatifs. Il y a un grand nombre de clients par indicatif, mais chaque nom de client est unique.

#### Pour créer un modèle relationnel

- **1** Cliquez sur **Fichier Nouveau Modèle relationnel**.
- **2** Dans la zone de listes située au bas de la boîte de dialogue **Ajout d'un objet**, sélectionnez un des objets suivants :
	- **Tables** vous permet de rechercher des tables
	- **Requêtes** vous permet de rechercher des requêtes
	- **SQL** vous permet de rechercher des SQL
- **3** Cliquez sur **Parcourir** ...
- **4** Sélectionnez le lecteur et le dossier dans lesquels se trouve l'objet.
- **5** Cliquez sur **OK**.
- **6** Maintenez la touche **CTRL**enfoncée, puis sélectionnez plusieurs objets dans la liste.
- **7** Cliquez sur **Ajouter**.
- **8** Cliquez sur **Fermer**.

#### Pour créer un lien

- **1** Dans la table parent, cliquez sur le champ à partir duquel vous voulez créer un lien.
- **2** Faites glisser le champ sélectionné jusqu'au champ que vous voulez lier dans la table enfant. La liaison apparaît si l'intégrité référentielle existe entre les tables. À défaut d'intégrité référentielle, la boîte de dialogue **Propriétés du lien** s'affiche.
- **3** Dans la boîte de dialogue **Propriétés du lien**, sélectionnez la table parent dans la zone de liste **Tables parent**.
- **4** Sélectionnez un champ parent dans la liste **Champs parent**.
- **5** Cliquez sur la flèche droite.
- **6** Sélectionnez la table enfant de la zone de liste **Tables enfant**.
- **7** Sélectionnez un champ enfant dans la liste**Index enfant**.
- **8** Cliquez sur la flèche gauche pour l'ajouter à la liste **Champs enfant**.

#### Pour supprimer un lien

- **1** Cliquez sur le lien.
- **2** Cliquez sur **Édition Liens**.
- **3** Sélectionnez le lien dans la zone **Liens**.
- **4** Cliquez sur **Délier**.

# Ajout d'objets dans une fiche

L'ajout d'objets de conception vous permet d'améliorer l'aspect et la fonctionnalité de vos fiches. Vous pouvez ajouter des zones, des ellipses ou des lignes pour diviser physiquement des groupes de boutons ou de champs en plusieurs zones qui sont libellées en ajoutant des objets texte. Pour afficher les données dans un champ de table qui n'est pas inclus dans votre fiche, vous pouvez ajouter un objet champ. Pour faciliter la navigation et la modification des champs de la table, vous pouvez ajouter des objets bouton. L'ajout d'objets texte, champ et bouton est facilité par l'exécution d'un Expert lors de l'ajout d'un objet à la fiche.

#### Pour ajouter une zone, une ellipse ou une ligne

- **1** Cliquez sur **Fichier Ouvrir Fiche**.
- **2** Sélectionnez le lecteur et le dossier dans lesquels se trouve la fiche.
- **3** Cliquez deux fois sur une fiche.
- **4** Cliquez sur **Affichage Concevoir la fiche**.
- **5** Cliquez sur l'un des outils suivants :
	- Zone
	- **•** Ellipse  $\bigcirc$
	- **Ligne**
- **6** Cliquez et faites glisser l'outil sur la fiche jusqu'à l'endroit où vous voulez tracer l'objet.

#### Pour Ajouter un objet texte

- **1** Cliquez sur **Fichier Ouvrir Fiche**.
- **2** Sélectionnez le lecteur et le dossier dans lesquels se trouve la fiche.
- **3** Cliquez deux fois sur une fiche.
- **4** Cliquez sur **Affichage Concevoir la fiche.**
- **5** Cliquez sur l'outil **Texte** .
- **6** Cliquez sur l'endroit de la fiche où vous voulez insérer le texte.
- **7** Effectuez les étapes proposées par l'Expert.

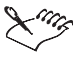

Si l'Expert de texte n'est pas exécuté automatiquement, cliquez sur **Outils Paramètres Préférences**. Cliquez sur l'onglet **Expert** et cochez la case **Exécuter les Experts lors de la création d'objets dans les documents**.

#### Pour ajouter un objet champ

- **1** Cliquez sur **Fichier Ouvrir Fiche**.
- **2** Sélectionnez le lecteur et le dossier dans lesquels se trouve la fiche.
- **3** Cliquez deux fois sur une fiche.
- **4** Cliquez sur **Affichage Concevoir la fiche**.
- **5** Cliquez sur l'outil **Champ** 1.
- **6** Effectuez les étapes proposées par l'Expert.

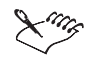

Si l'Expert de champ n'est pas exécuté automatiquement, cliquez sur **Outils Paramètres Préférences**. Cliquez sur l'onglet **Expert** et cochez la case **Exécuter les Experts lors de la création d'objets dans les documents**.

#### Pour Ajouter un objet bouton

- **1** Cliquez sur **Fichier Ouvrir Fiche**.
- **2** Sélectionnez le lecteur et le dossier dans lesquels se trouve la fiche.
- **3** Cliquez deux fois sur une fiche.
- **4** Cliquez sur **Affichage Concevoir la fiche**.
- **5** Cliquez sur l'outil **Bouton** .
- **6** Effectuez les étapes proposées par l'Expert.

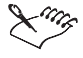

Si l'Expert de bouton n'est pas exécuté automatiquement, cliquez sur **Outils Paramètres Préférences**. Cliquez sur l'onglet **Expert** et cochez la case **Exécuter les Experts lors de la création d'objets dans les documents**.

# Déplacement ou suppression d'objets

Chaque élément champ, bouton et texte sur la fiche est traité comme un objet distinct. Il est possible de déplacer et de supprimer ces objets.

#### Pour déplacer un objet sur une fiche

- **1** Cliquez sur **Fichier Ouvrir Fiche**.
- **2** Sélectionnez le lecteur et le dossier dans lesquels se trouve la fiche.
- **3** Cliquez deux fois sur une fiche.
- **4** Cliquez sur **Affichage Concevoir la fiche**.
- **5** Cliquez sur un objet pour le sélectionner.

Vous devrez peut-être cliquer plusieurs fois sur l'objet. Des poignées de sélection apparaissent tout autour de l'objet lorsqu'il est sélectionné.

**6** Faites glisser l'objet vers un nouvel emplacement sur la fiche.

#### Pour supprimer un objet sur une fiche

- **1** Cliquez sur **Fichier Ouvrir Fiche**.
- **2** Sélectionnez le lecteur et le dossier dans lesquels se trouve la fiche.
- **3** Cliquez deux fois sur une fiche.
- **4** Cliquez sur **Affichage Concevoir la fiche**.
- **5** Cliquez sur un objet pour le sélectionner.

Vous devrez peut-être cliquer plusieurs fois sur l'objet. Des poignées de sélection apparaissent tout autour de l'objet lorsqu'il est sélectionné.

**6** Appuyez sur **Suppr**.

# Modification de la couleur des objets

Les couleurs servent à ajouter un intérêt visuel sur votre fiche ou à attirer l'attention sur un objet précis.

#### Pour modifier la couleur d'un objet

- Cliquez sur **Fichier Ouvrir Fiche**.
- Sélectionnez le lecteur et le dossier dans lesquels se trouve la fiche.
- Cliquez deux fois sur une fiche.
- Cliquez sur **Affichage Concevoir la fiche**.
- Cliquez sur un objet pour le sélectionner.

Vous devrez peut-être cliquer plusieurs fois sur l'objet. Des poignées de sélection apparaissent tout autour de l'objet lorsqu'il est sélectionné.

- Cliquez sur l'objet avec le bouton droit de la souris, puis cliquez sur **Propriétés**.
- Cliquez sur l'onglet **Général**.
- Cliquez sur une couleur dans la palette.

La propriété Couleur n'est disponible que pour certains types d'objets de conception.

# Utilisation des fiches pour ajouter, modifier ou supprimer des enregistrements

Les fiches constituent un outil utile pour accéder aux données qui se trouvent dans les tables puisqu'elles présentent les données dans un format facile à comprendre. Les fiches peuvent être utilisées pour ajouter, modifier ou supprimer des enregistrements.

#### Pour ajouter un enregistrement à l'aide d'une fiche

- Cliquez sur **Fichier Ouvrir Fiche**.
- Sélectionnez le lecteur et le dossier dans lesquels se trouve la fiche.
- Cliquez deux fois sur une fiche.
- Cliquez sur **Affichage Modification des données**.
- Cliquez sur **Enregistrement Insertion**.
- Entrez les données dans les champs.

Appuyez sur **TAB** pour passer d'un enregistrement à l'autre.

#### Pour modifier un enregistrement existant à l'aide d'une fiche

- Cliquez sur **Fichier Ouvrir Fiche**.
- Sélectionnez le lecteur et le dossier dans lesquels se trouve la fiche.
- Cliquez deux fois sur une fiche.
- Cliquez sur **Affichage Modification des données**.
- Cliquez sur le champ à modifier.
- Entrez les nouvelles données dans le champ.

#### Pour supprimer un enregistrement à l'aide d'une fiche

- **1** Cliquez sur **Fichier Ouvrir Fiche**.
- **2** Sélectionnez le lecteur et le dossier dans lesquels se trouve la fiche.
- **3** Cliquez deux fois sur une fiche.
- **4** Cliquez sur **Affichage Modification des données**.
- **5** Cliquez sur l'enregistrement à supprimer.
- **6** Cliquez sur **Enregistrement Suppression**.

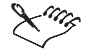

Il est impossible de récupérer un enregistrement supprimé.

# Impression d'une fiche

Bien que principalement destinées à un usage à l'écran, les fiches peuvent être imprimées. Lorsque vous imprimez une fiche, seul l'enregistrement en cours s'imprime, à moins que la fiche ne soit ouverte en tant qu'état. Dans ce cas, une série de fenêtres de fiche s'impriment, chacune contenant un enregistrement distinct.

#### Pour imprimer la conception d'une fiche

- **1** Cliquez sur **Fichier Ouvrir Fiche**.
- **2** Sélectionnez le lecteur et le dossier dans lesquels se trouve la fiche.
- **3** Cliquez deux fois sur une fiche.
- **4** Cliquez sur **Affichage Concevoir la fiche**.
- **5** Cliquez sur **Fichier Imprimer**.

Si la page de la fiche est plus grande que le papier, Paradox tronque la conception de la fiche.

**6** Cliquez sur **Imprimer**.

#### Pour imprimer une fiche en tant qu'état

- **1** Cliquez sur **Fichier Ouvrir Fiche**.
- **2** Cochez la case **Ouvrir en tant qu'état**.
- **3** Cliquez deux fois sur une fiche.
- **4** Cliquez sur **Fichier Imprimer**.
- **5** Cliquez sur **Imprimer**.

#### Et maintenant...

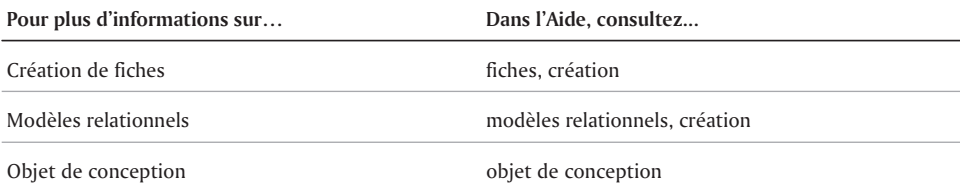

# Utilisation des états

Un état est un document qui vous permet de présenter vos données. Les états servent à créer des étiquettes de publipostage, des états financiers et des factures. Ils constituent le meilleur moyen de préparer vos données pour l'impression. Les états Paradox peuvent afficher les données d'une ou de plusieurs tables, à l'aide de modèles divers.

Les états offrent deux différents modes ou affichages que vous pouvez utiliser.

- Conception d'état sert à créer l'état et à y apporter des changements après son enregistrement et l'attribution de son nom. Cet affichage ne présente aucune information sur les enregistrements.
- Exécution d'état vous permet d'afficher et d'imprimer les enregistrements.

La figure ci-dessous est un exemple d'état :

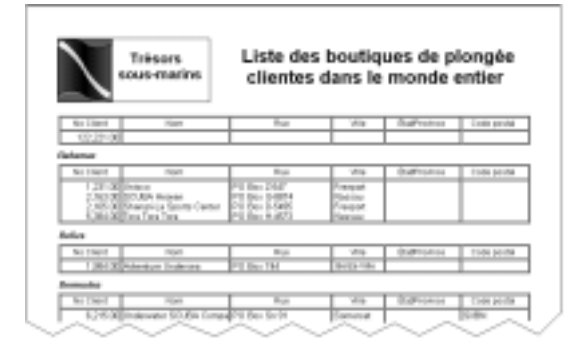

# Création d'un état

Paradox offre trois méthodes pour créer des états.

- État immédiat constitue la façon la plus rapide de créer un état à partir d'une seule table. Cette méthode permet d'afficher tous les enregistrements d'une table.
- Modèle relationnel sert de référence pour la création d'un état à partir deux ou plusieurs tables liées. Vous devez créer le modèle relationnel d'abord. Consultez la section intitulée « Création d 'un modèle relationnel » à la page 400.
- Expert d'état vous guide dans la création d'un état à partir d'une ou plusieurs tables. Pour pouvoir utiliser plus de deux tables, vous devez d'abord créer un modèle relationnel. Consultez la section intitulée « Création d 'un modèle relationnel » à la page 400.

#### Pour créer un état immédiat

- **1** Cliquez sur **Fichier Ouvrir Table**.
- **2** Sélectionnez le lecteur et le dossier dans lesquels se trouve la table.
- **3** Cliquez deux fois sur une table.
- **4** Cliquez sur **Outils Conception immédiate État immédiat**.

#### Pour créer un état à l'aide d'un modèle relationnel

- **1** Cliquez sur **Fichier Nouveau État**.
- **2** Cliquez sur **Modèle relationnel**.
- **3** Sélectionnez **Modèles relationnels** dans la zone de liste située au bas de la boîte de dialogue **Modèle relationnel**.
- **4** Cliquez deux fois sur un modèle relationnel.
- **5** Cliquez sur **OK**.
- **6** Activez l'option **Multi-enregistrement**.
- **7** Cliquez sur **OK**.
- **8** Cliquez sur **Affichage Exécuter l'état**.

#### Pour créer un état à l'aide de l'expert d'état

- **1** Cliquez sur **Outils Experts**.
- **2** Cliquez sur **État**.
- **3** Cliquez sur **Exécuter l'expert**.
- **4** Effectuez les étapes proposées par l'Expert.

# CRÉATION d'ÉTIQUETTES de publipostage

Paradox vous aide à créer des étiquettes de publipostage à partir des champs nom et adresse dans vos tables. L'Expert d'étiquettes crée un état spécial qui divise les enregistrements de table relatifs aux adresses en groupes individuels. L'Expert crée cet état de façon à le faire correspondre aux différents types d'étiquettes standard, ce qui vous permet d'imprimer directement les étiquettes de publipostage.

#### POUR LANCER L'EXPERT d'ÉTIQUETTES

- **1** Cliquez sur **Outils Experts**.
- **2** Cliquez sur **Étiquette de publipostage**.
- **3** Cliquez sur **Exécuter l'expert**.
- **4** Effectuez les étapes proposées par l'Expert.

# Ajout de texte et de graphiques aux états

L'ajout de texte et de graphiques vous permet d'améliorer l'aspect de votre état. Ajoutez des objets texte pour identifier différentes zones de l'état. Ajoutez des objets graphiques qui existent déjà (par exemple, le logo de votre entreprise) pour donner à votre état un aspect professionnel.

#### Pour Ajouter un objet texte

- Cliquez sur **Fichier Ouvrir État**.
- Sélectionnez le lecteur et le dossier dans lesquels se trouve l'état.
- Cliquez deux fois sur un état.
- Cliquez sur **Affichage Concevoir l'état**.
- Cliquez sur l'outil **Texte** .
- Cliquez sur l'endroit de l'état où vous voulez insérer le texte.
- Effectuez les étapes proposées par l'Expert.

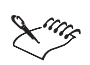

Si l'Expert de texte n'est pas exécuté automatiquement, cliquez sur **Outils Paramètres Préférences**. Cliquez sur l'onglet **Expert** et cochez la case **Exécuter les Experts lors de la création d'objets dans les documents**.

#### Pour ajouter un objet graphique

- Cliquez sur **Fichier Ouvrir État**.
- Sélectionnez le lecteur et le dossier dans lesquels se trouve l'état.
- Cliquez deux fois sur un état.
- Cliquez sur **Affichage Concevoir l'état**.
- Cliquez sur l'outil **Graphique** .
- Cliquez sur l'endroit dans l'état où vous voulez ajouter le graphique et agrandissez le cadre. La taille du cadre doit être sensiblement la même que celle du graphique.
- Cliquez sur **Édition Coller depuis**.
- Sélectionnez le lecteur et le dossier dans lesquels se trouve le graphique.
- Cliquez deux fois sur un fichier graphique.

# Déplacement ou suppression d'objets

Chaque élément figurant sur l'état est traité comme un objet distinct. Il est possible de déplacer et de supprimer ces objets.

#### Pour déplacer un objet sur un état

- Cliquez sur **Fichier Ouvrir État**.
- Sélectionnez le lecteur et le dossier dans lesquels se trouve l'état.
- Cliquez deux fois sur un état.
- Cliquez sur **Affichage Concevoir l'état**.
- Cliquez sur l'objet.
- Faites glisser l'objet vers un nouvel emplacement sur l'état.

#### Pour supprimer un objet sur un état

- **1** Cliquez sur **Fichier Ouvrir État**.
- **2** Sélectionnez le lecteur et le dossier dans lesquels se trouve l'état.
- **3** Cliquez deux fois sur un état.
- **4** Cliquez sur **Affichage Concevoir l'état**.
- **5** Cliquez sur l'objet.
- **6** Appuyez sur **Suppr**.

# Modification de la couleur des objets

Les couleurs ajoutent un intérêt visuel à un état et peuvent être utilisées pour mettre en évidence certaines informations.

#### Pour modifier la couleur d'un objet

- **1** Cliquez sur **Fichier Ouvrir État**.
- **2** Sélectionnez le lecteur et le dossier dans lesquels se trouve l'état.
- **3** Cliquez deux fois sur un état.
- **4** Cliquez sur **Affichage Concevoir l'état**.
- **5** Cliquez sur un objet pour le sélectionner.
- **6** Cliquez sur l'objet avec le bouton droit de la souris, puis cliquez sur **Propriétés**.
- **7** Cliquez sur l'onglet **Général**.
- **8** Cliquez sur une couleur dans la palette.

# Ajout d'un graphe à un état

Un graphe est une représentation graphique des données. L'Expert de graphe vous permet d'ajouter à votre état un graphe basé sur les données d'une table existante ou d'une table produite par une requête. Lorsque l'Expert de graphe a terminé l'ajout d'un graphe à votre état, vous pouvez le redimensionner ou le déplacer au besoin.

#### Pour ajouter un graphe à un état

- **1** Cliquez sur **Fichier Ouvrir État**.
- **2** Sélectionnez le lecteur et le dossier dans lesquels se trouve l'état.
- **3** Cliquez deux fois sur un état.
- **4** Cliquez sur **Affichage Concevoir l'état**.
- **5** Cliquez sur l'outil Graphe  $\|$ .
- **6** Cliquez sur l'emplacement dans l'état où vous voulez insérer le graphe.
- **7** Effectuez les étapes proposées par l'Expert.

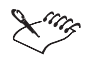

Si l'Expert de graphe n'est pas exécuté automatiquement, cliquez sur **Outils Paramètres Préférences**. Cliquez sur l'onglet **Expert** et cochez la case **Exécuter les Experts lors de la création d'objets dans les documents**.

#### Pour redimensionner un graphe

- **1** Cliquez sur le graphe.
- **2** Faites glisser une poignée de sélection pour redimensionner le graphe.

#### Pour déplacer un graphe

- **1** Cliquez sur le graphe.
- **2** Faites glisser le graphe vers un nouvel emplacement sur l'état.

# Prévisualisation d'un état

Lorsque vous travaillez sur votre état dans la fenêtre Concevoir l'état, vous pouvez changer l'affichage à tout moment pour avoir un aperçu du document avec les informations.

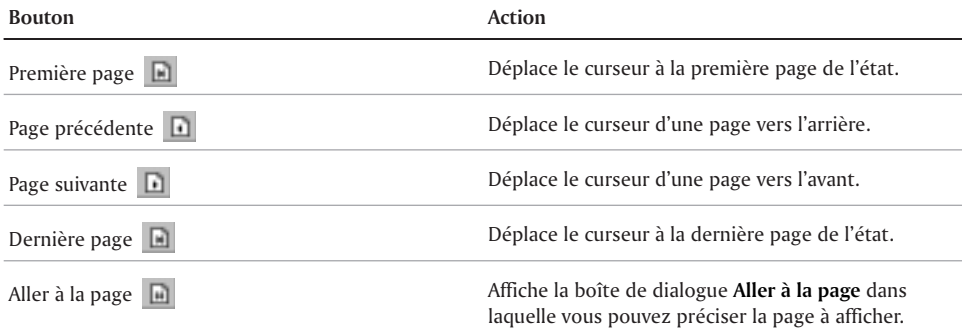

#### Pour prévisualiser un état

Cliquez sur **Affichage Exécuter l'état**.

# Impression d'un état

Un état peut être visualisé à l'écran ou il peut être imprimé. Vous pouvez sélectionner un certain nombre d'options d'impression qui détermineront l'apparence qu'aura le document final.

#### Pour imprimer un état

- **1** Cliquez sur **Fichier Ouvrir État**.
- **2** Cliquez deux fois sur un état.
- **3** Cliquez sur **Fichier Imprimer**.
- **4** Dans la zone **Pages à imprimer**, sélectionnez une des options suivantes :
	- **Fichier intégral** permet d'imprimer le fichier au complet
	- **Pages** permet d'imprimer des pages précises du fichier
- **5** Entrez une plage.
- **6** Dans la zone **Copies**, entrez le nombre de copies à imprimer dans la zone de texte **Nombre de copies**.
- **7** Cliquez sur l'onglet **Avancées**.
- **8** Dans la zone **Gestion débordements**, sélectionnez une des options suivantes pour l'impression des données trop importantes pour tenir sur la page imprimée :
- **Créer des pages de débordement horizontal si nécessaire** imprime les données d'état sur plusieurs pages si les données dépassent les dimensions de la page
- **Tronquer à la largeur de la page** tronque toutes données d'état qui dépassent les dimensions de la page

#### Pour imprimer avec l'orientation papier Paysage

- **1** Cliquez sur **Fichier Ouvrir État**.
- **2** Sélectionnez le lecteur et le dossier dans lesquels se trouve l'état.
- **3** Cliquez deux fois sur un état.
- **4** Cliquez sur **Fichier Imprimer.**
- **5** Cliquez sur **Propriétés**.
- **6** Dans la zone **Orientation**, activez l'option **Paysage**.
- **7** Cliquez sur **OK**.

# Et maintenant...

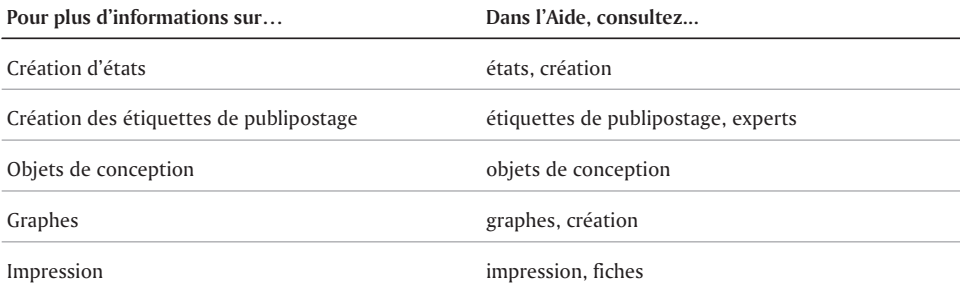

# Utilisation des REQUÊTES

Paradox vous permet d'utiliser les requêtes pour récupérer les données des tables. Vous pouvez contrôler la quantité d'informations à récupérer en définissant des champs et des enregistrements qui correspondent aux critères précisés. Par exemple, vous pouvez créer une requête simple pour trouver tous les clients qui ont effectué des achats de plus de 1 000 francs au cours des trois derniers mois.

Les données extraites par la requête sont présentées dans une table temporaire. Les données affichées dans cette table sont une copie des données de la table d'origine. Vous pouvez préciser l'ordre d'affichage des enregistrements. Par défaut, cette table est stockée dans le répertoire de travail Privé, situé dans le dossier Paradox sur votre disque dur. Elle est automatiquement remplacée à la prochaine requête, à moins qu'un autre nom lui soit attribué et qu'elle soit enregistrée dans un autre répertoire.

Vous pouvez également utiliser une requête pour effectuer des calculs simples et pour modifier, insérer ou supprimer certaines valeurs dans les enregistrements. Vous pouvez exécuter une requête dans une seule table ou dans plusieurs tables liées.

Paradox offre trois méthodes de création de requête.

- Query By Example (BE) vous permet de créer une requête basée sur une ou plusieurs tables en fournissant un exemple des informations à récupérer.
- Expert de requête vous guide dans la création de requêtes de base.
- Créateur de requête visuel (VQB) vous permet d'utiliser une interface graphique pour sélectionner les tables, les champs et toute autre option nécessaire à la création d'une requête en langage SQL (Structured Query Language). Pour plus d'informations sur le Créateur de requête visuel et le langage SQL, reportez-vous à la rubrique « Création de requêtes SQL » de l 'Aide en ligne.

# Utilisation de la méthode OUERY By Example

La méthode Query By Example permet de créer une requête monotable. Les requêtes servent à récupérer des valeurs précises de votre table. Vous pouvez aussi utiliser l'Expert de requête pour créer une requête.

Dans la fenêtre de requête, une case à cocher située sous chaque nom de champ sert à l'inclure dansla table des réponses. Vous pouvez déterminer l'affichage du champ en sélectionnant une des cinq options offertes.

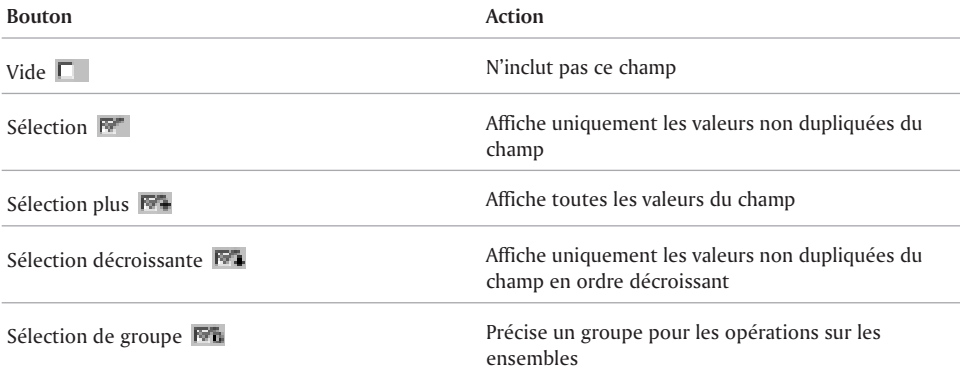

#### POUR CRÉER UNE REQUÊTE MONOTAble

- **1** Cliquez sur **Fichier Nouveau Requête**.
- **2** Sélectionnez le lecteur et le dossier dans lesquels se trouve la table.
- **3** Cliquez deux fois sur une table.
- **4** Cochez les cases correspondant aux champs à inclure dans la table des réponses.
- **5** Cliquez sur **Requête Exécuter la requête**.

#### Pour récupérer des enregistrements contenant des valeurs précises

- **1** Cliquez sur **Fichier Nouveau Requête**.
- **2** Sélectionnez le lecteur et le dossier dans lesquels se trouve la table.
- **3** Cliquez deux fois sur une table.
- **4** Cochez les cases correspondant aux champs à inclure dans la table des réponses.
- **5** Entrez la valeur à récupérer dans le champ approprié.

La casse et l'espacement de la valeur entrée dans la fenêtre de requête doivent être identiques à ceux de la valeur à récupérer.

**6** Cliquez sur **Requête Exécuter la requête**.

La figure ci-dessous illustre des valeurs précises récupérées d'une base de données.

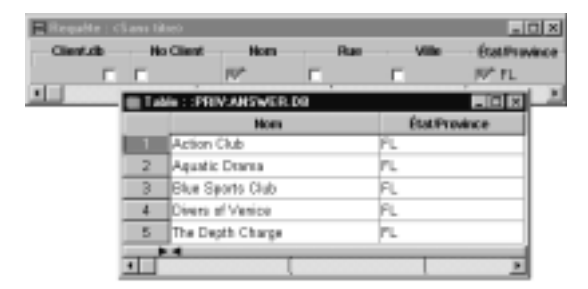

#### Pour créer une requête à l'aide de l'Expert de requête

- **1** Cliquez sur **Outils Experts**.
- **2** Cliquez sur **Requête**.
- **3** Cliquez sur **Exécuter l'expert**.

**4** Effectuez les étapes proposées par l'Expert.

# Enregistrement des requêtes

Paradox vous permet d'enregistrer les requêtes pour les réutiliser. Il est particulièrement utile d'enregistrer une requête dans le cas de requêtes complexes. L'exécution d'une requête enregistrée permet d'assurer que les mêmes critères de sélection sont utilisés chaque fois que vous récupérez des données dans vos tables.

#### Pour enregistrer une requête

- **1** Cliquez sur **Fichier Enregistrer**.
- **2** Sélectionnez le lecteur et le dossier dans lesquels vous voulez enregistrer le fichier.
- **3** Entrez le nom de la requête dans la zone de texte **Nom de fichier**.

# Création de requêtes BE multitables

Paradox vous permet de récupérer des données de deux ou plusieurs tables par la création de requêtes multitables. De ce point de vue, une requête multitable est semblable à une fiche ou un état multitable. Si vous avez déjà créé un modèle relationnel dans l'intention de créer une fiche ou un état, vous pouvez baser votre requête multitable sur le même modèle relationnel. Pour plus d'informations sur la création des modèles relationnels, reportez-vous à la section intitulée « Création d 'un modèle relationnel » à la page 400.

L'image ci-dessous illustre des tables liées par un champ commun.

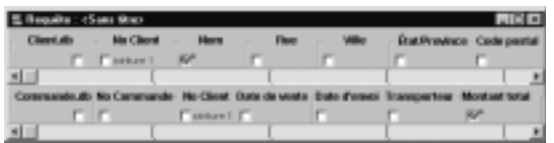

#### POUR CRÉER UNE REQUÊTE MULTITABLE

- **1** Cliquez sur **Fichier Nouveau Requête**.
- **2** Sélectionnez le lecteur et le dossier dans lesquels se trouve la table.
- **3** Maintenez la touche **CTRL** enfoncée, puis sélectionnez les tables qui doivent faire l'objet de la requête.
- **4** Cliquez sur **Ouvrir**.
- **5** Cliquez sur **Requête Joindre une table**.
- **6** Cliquez sur le champ commun dans chaque table.
- **7** Cochez les cases correspondant aux champs à inclure dans la table des réponses.
- **8** Cliquez sur **Requête Exécuter la requête**.

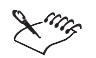

Pour plus d'informations sur les champs de requête, reportez-vous à la section intitulée « Utilisation de la méthode Quer y By Example » à la page 413.

#### Pour créer une requête multitable basée sur un modèle relationnel

- **1** Cliquez sur **Fichier Nouveau Requête**.
- **2** Dans la zone de liste **Type**, sélectionnez **Modèles relationnels**.
- **3** Cliquez deux fois sur un modèle relationnel.
- **4** Cochez les cases correspondant aux champs à inclure dans la table des réponses.
- **5** Cliquez sur **Requête Exécuter la requête**.

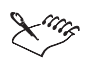

Pour plus d'informations sur les champs de requête, reportez-vous à la section intitulée « Utilisation de la méthode Quer y By Example » à la page 413.

# Création de requêtes QBE avancées

Vous pouvez utiliser des opérateurs spéciaux dans vos requêtes pour effectuer des calculs sur les champs. Pour obtenir une description complète des opérateurs de requête Paradox, reportez-vous à la section intitulée « Opérateurs de r equête » à la page 416.

Pour obtenir une description complète des fonctions avancées, reportez-vous à la rubrique intitulée « R equêtes dans les bases de données » de l 'Aide en ligne.

L'image ci-dessous illustre une requête qui calcule la valeur d'un inventaire de pièces.

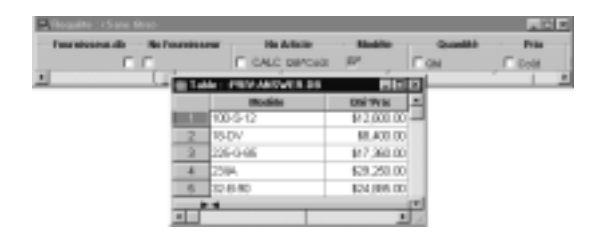

#### Pour effectuer un calcul sur un champ à l'aide d'une requête

- **1** Cliquez sur **Fichier Nouveau Requête**.
- **2** Sélectionnez le lecteur et le dossier dans lesquels se trouve le fichier.
- **3** Cliquez deux fois sur une table.
- **4** Cochez les cases correspondant aux champs à inclure dans la table des réponses.
- **5** Appuyez sur **F5**.
- **6** Entrez des éléments d'exemple dans les champs à utiliser pour les calculs. Vous devez appuyer sur **F5** avant d'entrer chaque élément d'exemple.
- **7** Entrez la formule à utiliser dans un champ inutilisé. Vous devez appuyer sur **F5** avant d'entrer chaque élément d'exemple dans la formule.
- **8** Cliquez sur **Requête Exécuter la requête**.

# Opérateurs de requête

Vous pouvez créer des requêtes complexes en utilisant des opérateurs de requête. Il existe sept catégories d'opérateurs qui peuvent être utilisés pour récupérer des enregistrements

correspondants, afficher une plage de données, effectuer des calculs, effectuer des recherches avec très peu d'information à l'aide de caractères génériques, modifier des données et comparer des ensembles d'enregistrements.

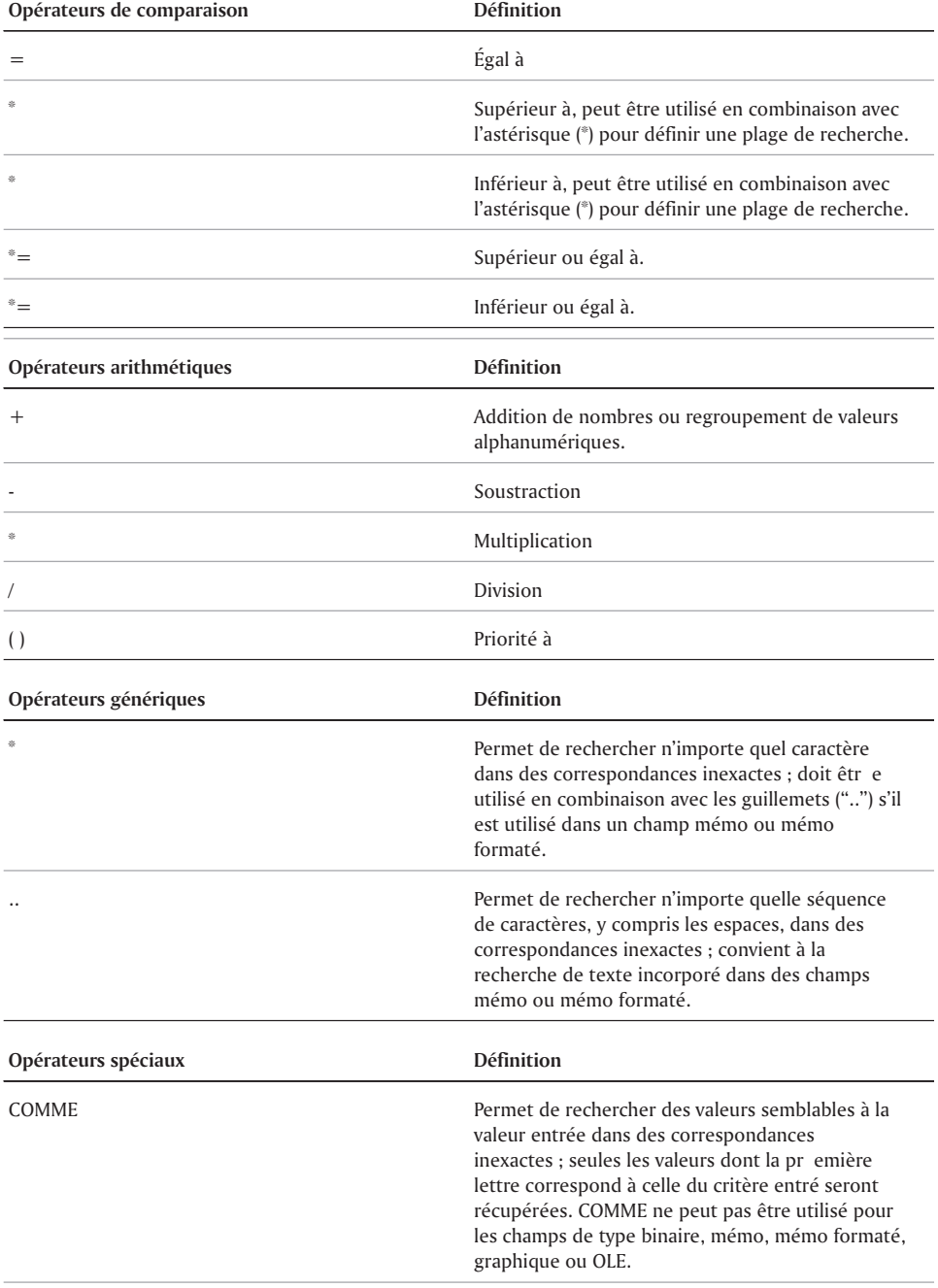

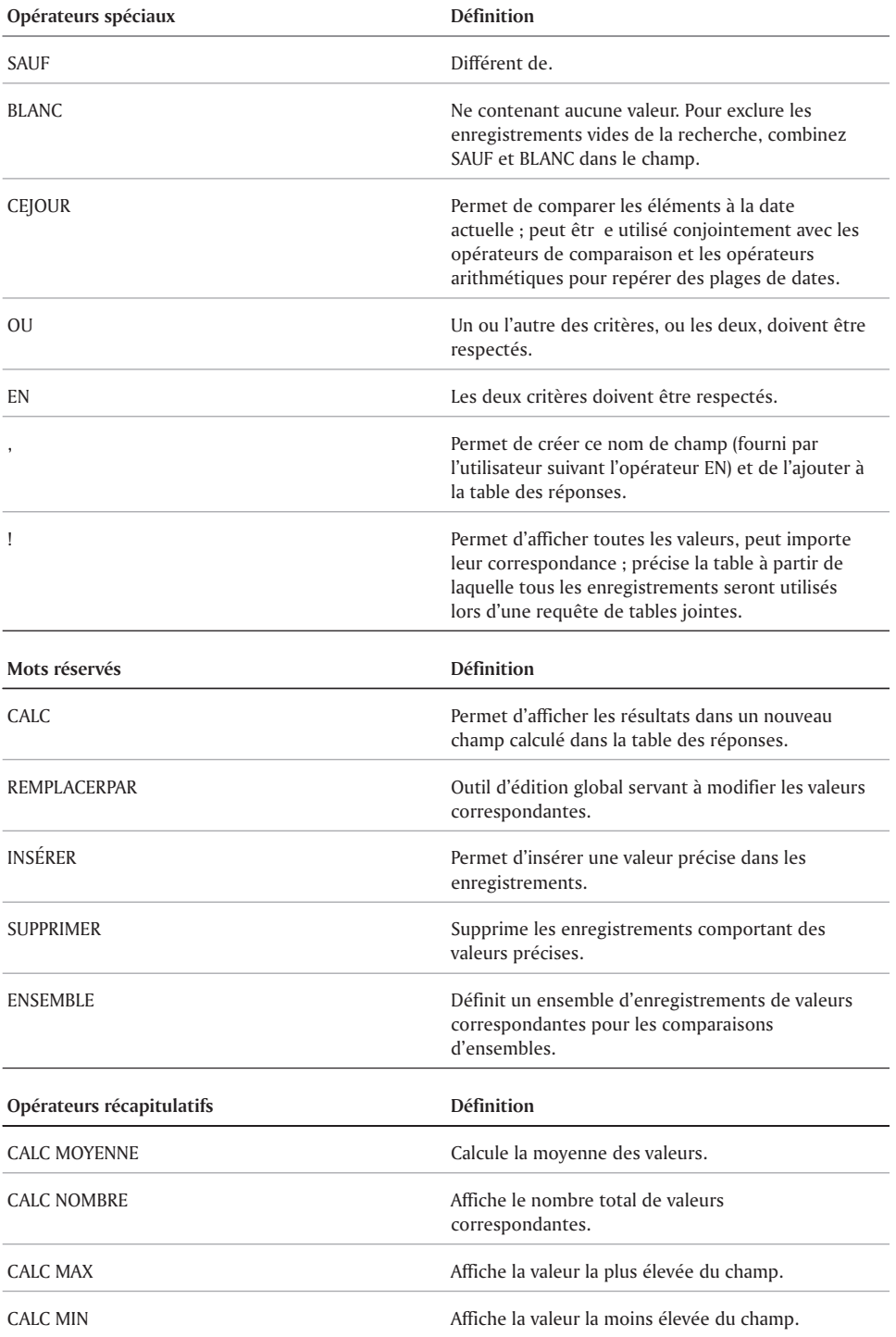

 $=$ 

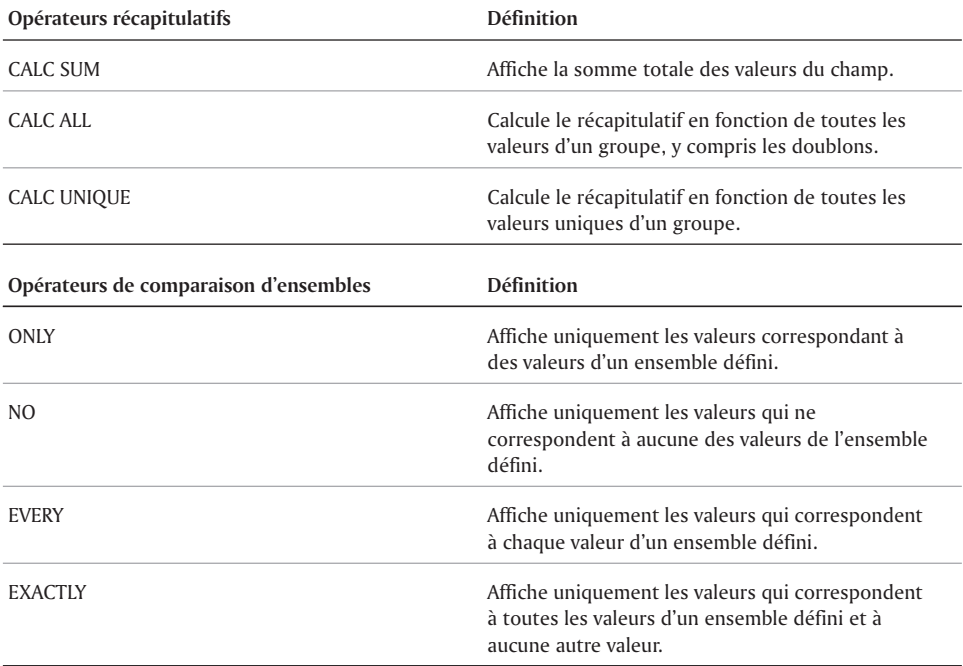

# Et maintenant...

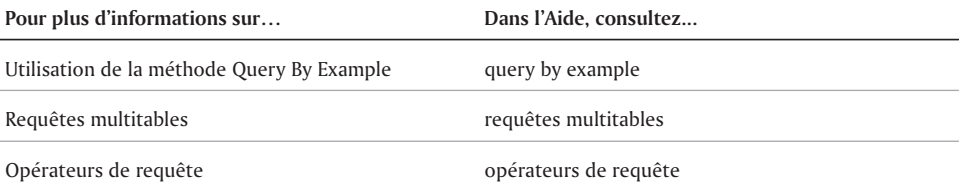

 $\equiv$ 

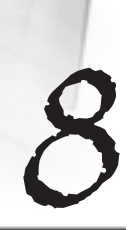

# UTIlisation d'ObjectPAL

ObjectPAL (Object Paradox Application Language) est un langage de programmation visuel, piloté par événement et orienté objet. ObjectPAL permet de personnaliser les applications et de les munir de boutons, menus, boîtes de dialogues, invites, avertissements et Aide en ligne. ObjectPAL permet également d'étendre les fonctions normales de Paradox ou de créer des applications autres que bases de données.

ObjectPAL et Paradox sont solidement intégrés ; plus vous en savez sur Paradox, plus vous pouvez en profiter dans la programmation ObjectPAL. En considérant qu'ObjectPAL est un outil permettant d'augmenter la puissance de Paradox, vous découvrirez des moyens d'utiliser ce langage pour effectuer des tâches, qui seraient ennuyeuses, difficiles, longues ou même impossibles à réaliser.

ObjectPAL prend en charge des variables et des structures de contrôle, telles que IF, FOR, WHILE, LOOP et une grande partie des types de données utilisés par d'autres langages de programmation. Vous pouvez utiliser les méthodes et procédures fournies par ObjectPAL ou créer vos propres méthodes et procédures personnalisées.

# LANGAGE ORIENTÉ Objet

ObjectPAL fonctionne avec des objets. Vous créez et utilisez des objets tels que des champs, des lignes, des ellipses, des boutons poussoirs et des cadres de table lorsque vous concevez des fiches et des états. Demanière générale, un objet peut être défini comme étant un élément constitué de données et de code. Dans ObjectPAL, les objets possèdent des propriétés (couleur, position et largeur de ligne) et des méthodes (code définissant le comportement de l'objet) les propriétés correspondent aux données alors que les méthodes représentent le code.

Paradox reconnaît deux types d'objets : les objets de conception et les objets données. Les objets données, tels que les boutons, les zones de liste et tous les autres Objets UI sont utilisés dans des fiches. Les fichiers, les types de données et les structures de programmation sont des objets données.

#### **Propriétés des objets**

Lorsque vous créez un objet, ce sont ses propriétés qui définissent son apparence et son comportement. La taille, la position, la couleur et le cadre d'une zone constituent les propriétés de cette zone. ObjectPAL vous permet de créer ou de modifier toutes les propriétés utilisées dans Paradox.

#### **Contexte des objets**

Le contexte d'un objet donné est défini par les objets qui le contiennent. Cette fonction d'ObjectPAL offre aux programmeurs expérimentés une grande souplesse et de nombreuses possibilités. En tant que programmeur peu familiarisé au langage ObjectPAL, il suffit de vous rappeler que la fiche contient tous les autres objets. En plaçant des objets dans une fiche, vous leur donnez un contexte.

# Langage piloté par les événements

Une interface pilotée par les événements est une interface qui répond uniquement à des actions précises de l'utilisateur ou du système, comme le clic de la souris, le déplacement du pointeur sur un objet ou l'enfoncement d'une touche. Toutes les actions effectuées dans Paradox génèrent un événement.

Paradox interprète certaines actions ou conditions survenant dans les fiches comme des événements. Lorsque Paradox détecte un événement, il exécute la méthode associée à cet événement. Il existe divers types d'événements correspondant à différents types d'objets. Par exemple, l'événement **pushButton** est reconnu par un objet **pushButton**, mais non par un objet graphique. Toutefois, certains événements sont reconnus par tous les objets, dont les événements de minuterie et de point d'insertion, d'ouverture et de fermeture.

# Méthodes

Une méthode est un code qui définit la façon dont un objet réagit à un événement. Le langage ObjectPAL est composé de méthodes et de procédures (code spécial non lié à un objet précis). Les méthodes ObjectPAL se divisent en trois catégories : les méthodes événementielles intégrées incluses dans chaque objet Paradox, les méthodes de la bibliothèque d'exécution d'ObjectPAL et les méthodes personnalisées que vous créez.

Les objets ObjectPAL sont groupés par type. Les objets de même type ont les mêmes propriétés et méthodes. Par exemple, tous les fichiers texte et toutes les tables possèdent des propriétés communes, mais les propriétés des tables et des fichiers textes sont différentes. Les tables et les fichiers texte sont des objets de types différents un ensemble de méthodes s'applique aux fichiers texte et un autre ensemble s'applique aux tables.

# Environnement de développement intégré (IDE)

Lorsque vous utilisez ObjectPAL, vous travaillez dans un environnement de développement intégré qui est constitué de l'Explorateur d'objet, de l'Éditeur et du Débogueur.

Vous accédez à l'Éditeur via l'Explorateur d'objet. L'Explorateur d'objet vous permet d'afficher l'arborescence des objets de la fiche courante et fournit une interface permettant aux développeurs d'accéder aux propriétés.

Dans la fenêtre de l'Éditeur ObjectPAL, vous pouvez écrire, modifier, compiler et déboguer le code ObjectPAL qui est rattaché aux méthodes d'une fiche, d'une bibliothèque ou d'un script.

Le Débogueur ObjectPAL vous permet de tester et de suivre l'exécution des commandes de vos méthodes de manière interactive.

# Utilisation de l'Explorateur d'objet

Paradox permet d'écrire du code de façon interactive à l'aide de l'Explorateur d'objet. L'Explorateur d'objet comporte deux volets : le volet gauche affiche une arborescence des objets de la fiche ainsi que les relations qui existent entre eux ; le volet dr oit contient quatre pages à onglets qui renferment une liste d'attributs pour l'apparence, les propriétés, les types de méthodes et d'événements.

Pour que la méthode s'exécute correctement, il est primordial de savoir où placer le code. L'emplacement des objets sur la fiche détermine la façon dont le code est traité. ObjectPAL fait appel à la hiérarchie d'imbrication, ce qui signifie que le code est traité dans un ordre particulier selon le niveau d'imbrication de l'objet. Dans une fiche, par exemple, le niveau d'imbrication le plus élevé est la fiche, puis la page et enfin l'objet (zone, champ ou bouton figurant dans la fiche). Ces niveaux sont affichés dans le volet Arborescence objet.

# Utilisation du Débogueur

L'environnement de débogage comprend les fenêtres Débogueur, Points de suivi, Points d'arrêt, Trace et Pile d'appels. Vous pouvez, par exemple, préciser que le Débogueur doit s'ouvrir automatiquement lorsque vous activez le mode conception ou lorsque vous exécutez une fiche.

Le Débogueur vous permet de définir des points d'arrêt de façon à pouvoir exécuter des instructions jusqu'à un certain point, puis interrompre l'exécution et voir ce qui s'est passé ; de surveiller des variables pour vous assurer que les valeurs sont manipulées de la façon souhaitée ; d 'exécuter une méthode ligne par ligne (procédure pas à pas) ou d'omettre les méthodes et les procédures ne nécessitant aucun débogage ; de répertorier et d 'afficher les méthodes et les procédures dans la pile d'appels, c'est-à-dire celles que vous avez appelées depuis le début de l'exécution de votre fiche.

# Utilisation de l'Éditeur ObjectPAL

L'Éditeur ObjectPAL vous permet d'ajouter du code ou de modifier du code existant. Vous pouvez également utiliser les commandes copier, couper et coller pour insérer dans la fenêtre Éditeur les exemples de code disponibles dans le fichier d'aide d'ObjectPAL.

La fenêtre de l'Éditeur contient deux zones de liste sous la barre de titre. La zone de liste située à la gauche vous permet de vous déplacer entre les objets du document. La zone de liste située à la droite affiche tous les événements ou les méthodes pouvant être appliqués à l'objet sélectionné.

#### Pour afficher un code ObjectPAL

- **1** Cliquez sur **Affichage Concevoir la fiche**.
- **2** Sélectionnez un objet sur une fiche.
- **3** Cliquez sur **Outils Explorateur d'objet**.
- **4** Cliquez sur l'onglet **Événements** ou **Méthodes**. Tous les événements ou méthodes se rapportant à l'objet sont affichés.
- **5** Cliquez deux fois sur une méthode ou un événement.

Tous les événements ou méthodes auxquels un code est associé sont signalés par un point bleu.

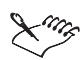

À partir de la fenêtre de l'Éditeur, sélectionnez un type ou une méthode et appuyez sur **F1** pour obtenir de l'aide sur ce type ou cette méthode. Si une seule rubrique d'aide est disponible pour l'élément sélectionné, appuyez sur **F1** pour y accéder directement. Si l'aide contient plusieurs rubriques pour le terme sélectionné, une liste des rubriques apparaît. Sélectionnez une rubrique et cliquez sur **Affichage**.

# Fichier d'aide ObjectPAL

L'Aide en ligne de Paradox contient un fichier séparé consacré à ObjectPAL intitulé Référence ObjectPAL. Ce fichier présente les concepts de base du langage ObjectPAL et vous permet de vous familiariser avec le langage. Il comprend également une section de référence complète contenant les descriptions des éléments, des méthodes et des procédures ainsi que des exemples de code. Il est possible de copier et de coller les exemples de code directement dans l'Éditeur ObjectPAL.

Le didacticiel ObjectPAL, offert aux programmeurs peu expérimentés, explique les concepts fondamentaux du langage, précise dans quelles circonstances l'utiliser et permet de se familiariser avec le processus d'écriture de code ObjectPAL.

#### Pour accéder au fichier d'aide ObjectPAL

Cliquez sur **Aide Référence ObjectPAL**.

#### Pour accéder au didacticiel ObjectPAL

• Cliquez sur Aide  $\triangleright$  Didacticiel ObjectPAL.

# Et maintenant...

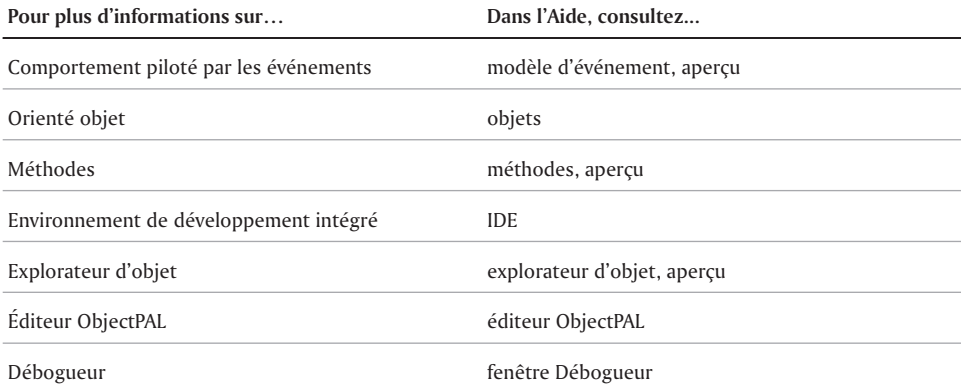

# PARAdOX ET INTERNET

Paradox fournit des outils qui permettent de convertir des tables et des états en documents HTML afin de les afficher dans une page Web. L'Expert de table HTML et l'Expert d'état HTML vous permettent de publier des documents statiques ou dynamiques. La publication d'un document statique crée un instantané d'une table ou d'un état et publie ces informations dans une page Web. Cette page Web n'affiche pas les modifications apportées aux données tant que vous ne publiez pas une autre table ou un autre état mis à jour.

Dans le cas de la publication dynamique, Paradox charge un modèle de table ou d'état dans la page Web et stocke toutes les informations se rapportant à la table ou à l'état dans la base Web Server. Chaque fois qu'un utilisateur accède à votre page Web contenant un document généré dynamiquement par Corel Web Server, Corel Web Server Control envoie une requête à la base Web Server. Cette requête provoque une série de procédures qui extraient les données de la table ou de l'état courant et les affichent dans la page Web. Les fonctions de publication dynamique peuvent être utilisées avec n'importe quel navigateur Web.

En plus de publier des données, vous pouvez également importer des documents HTML. L'Expert d'importation HTML permet d'importer des tables ou des listes provenant de pages Web dans des tables Paradox.

# Publication d'une table sur Internet

L'Expert de table HTML permet de publier des tables sous forme de document HTML statique ou dynamique. L'Expert vous permet de sélectionner les champs que vous désirez inclure, la couleur du texte et la couleur d'arrière-plan.

#### Pour publier une table au format HTML

- **1** Cliquez sur **Fichier Ouvrir Table**.
- **2** Sélectionnez le lecteur et le dossier dans lesquels se trouve la table.
- **3** Cliquez deux fois sur une table.
- **4** Cliquez sur **Fichier Publier au format HTML**.
- **5** Effectuez les étapes proposées par l'Expert.

# Publication d'un état sur Internet

L'Expert d'état HTML vous permet de publier des états sous forme de document HTML statique ou dynamique. L'Expert vous permet de préciser un titre, la couleur du texte, la couleur d'arrière-plan et la façon dont les données sont présentées.

#### Pour publier un état au format HTML

- **1** Cliquez sur **Fichier Ouvrir État**.
- **2** Sélectionnez le lecteur et le dossier dans lesquels se trouve la table.
- **3** Cliquez deux fois sur un état.
- **4** Cliquez sur **Fichier Publier au format HTML**.
- **5** Effectuez les étapes proposées par l'Expert.

# Importation d'informations HTML à partir d'Internet

L'Expert d'importation HTML permet d'importer des tables ou des listes extraites de fichiers HTML dans une table Paradox courante ou une nouvelle table. Lors de la création d'une nouvelle table, vous pouvez définir le nom, le type et la taille de chaque champ directement à partir de l'Expert.

#### Pour importer un fichier HTML

- **1** Cliquez sur **Fichier Importer**.
- **2** Cliquez sur **Expert HTML**.
- **3** Effectuez les étapes proposées par l'Expert.

# Et maintenant...

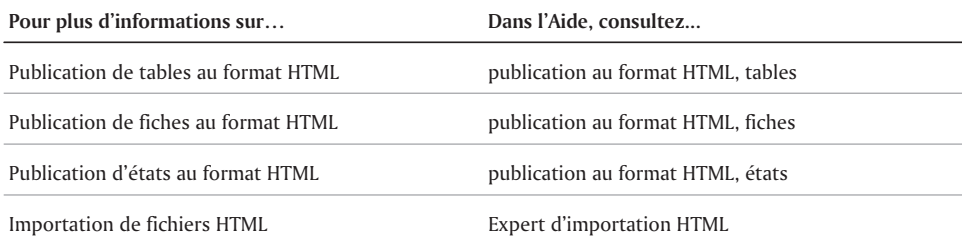

Les fichiers Paradox peuvent être utilisés dans plusieurs autres applications, sans qu'il soit nécessaire de formater ou de modifier considérablement les données. Vous pouvez publier les états aux formats texte, HTML et de traitement de texte, importer des données de Microsoft Excel ou d'autres applications dans des tables Paradox, exporter les données de Paradox vers d'autres applications, copier des données d'une table Paradox et les coller dans une feuille de calcul Quattro Pro et insérer les données d'une table Paradox dans un document texte. Vous pouvez également ouvrir des fichiers créés dans des versions antérieures de Paradox.

avec les autres applications

# Publication d'états

Compatibilité

Paradox vous permet de publier vos états aux formats texte (.TXT), HTML (.HTM), WordPerfect (.WPD), Rich Text Format (.RTF), Microsoft Word 97 (.DOC) et document AmiPro.

# Pour publier un état

- 1 Cliquez sur **Fichier Ouvrir État**.
- 2 Sélectionnez le lecteur et le dossier dans lesquels se trouve l'état.
- 3 Cliquez deux fois sur un état.
- 4 Cliquez sur **Fichier Publier au format**, puis sélectionnez l'un des formats suivants :
	- **Texte**
	- **HTML**
	- **WPD**
	- **RTF**
	- **DOC**
	- **Document AmiPro**
- 5 Sélectionnez le lecteur et le dossier dans lesquels vous voulez enregistrer le fichier.
- 6 Entrez le nom du fichier dans la zone **Nom de fichier**.

# Importation et exportation de données

Paradox vous permet d'importer dans vos tables des données provenant d'une autre application. Vous pouvez importer des données provenant d'un fichier texte, d'un fichier HTML, d'une autre application de base de données ou d'un tableur comme Quattro Pro, Lotus 1-2-3 ou Microsoft Excel. Trois méthodes sont offertes : la commande Importer , l'Expert de texte et l'Expert d'importation HTML. Pour plus d'informations sur l'Expert d'importation HTML, reportez-vous à la section intitulée « Importation d 'informations HTML à partir d'Internet » à la page 426.

La fonction Exportation vous permet de déplacer des données de vos tables Paradox à un fichier texte, un document WordPerfect, une table dBase ou une table créée dans une version antérieure de Paradox. Vous pouvez également exporter des données vers un tableur comme Quattro Pro, Lotus 1-2-3 ou Microsoft Excel.

Dans le cas des fichiers texte, Paradox peut importer et exporter du texte délimité ou de longueur fixe. Dans un fichier de texte délimité, les données sont placées entre guillemets, les champs sont séparés par des virgules et chaque enregistrement se termine par un retour chariot. En définissant les données de cette façon, Paradox est en mesure de « lir e » et de sépar er les informations importées en champs distincts dans la table. Un fichier de texte de longueur fixe utilise habituellement des tabulations pour séparer les données, ce qui donne à chaque champ une longueur et une position de départ précises.

#### Pour importer des données

- **1** Cliquez sur **Fichier Importer**.
- **2** Cliquez sur **Importer**.
- **3** Dans la zone de liste **Du type**, sélectionnez l'extension du fichier à importer.
- **4** Cliquez sur le bouton Parcourir **...** en regard de la zone de liste **De**.
- **5** Cliquez deux fois sur le fichier qui contient les données à importer.
- **6** Pour importer des données dans une table existante, cliquez sur l'onglet **Vers la table** et activez l'une des options suivantes :
	- **Écraser une table existante** pour remplacer les données de la table existante par les données à importer
	- **Ajouter à une table existante** pour importer les données sans modifier les enregistrements existants
- **7** Cliquez sur **Importer**.

#### Pour importer des données à l'aide de l'Expert de texte

- **1** Cliquez sur **Fichier Importer**.
- **2** Cliquez sur **Expert de texte**.
- **3** Effectuez les étapes proposées par l'Expert.

#### Pour exporter des données

- **1** Cliquez sur **Fichier Exporter**.
- **2** Dans la zone de liste **Du type**, sélectionnez l'extension du fichier à partir duquel vous voulez exporter les données.
- **3** Cliquez sur le bouton **Parcourir en regard de la zone de liste De.**
- **4** Cliquez deux fois sur la table à partir de laquelle vous voulez exporter les données.
- **5** Pour exporter des données dans une table existante, cliquez sur l'onglet **Vers la table** et activez l'une des options suivantes :
	- **Ecraser une table existante** pour remplacer les données de la table existante par les données à importer
	- **Ajouter à une table existante** pour importer les données sans modifier les enregistrements existants
- **6** Cliquez sur **Exporter**.
#### Utilisation des données d'une table Paradox dans une feuille de calcul Quattro Pro

Vous pouvez copier des champs individuels ou des sections de tables Paradox et les coller directement dans une feuille de calcul Quattro Pro. Il est également possible d'établir un lien entre une cellule d'une feuille de calcul Quattro Pro et un champ d'une table Paradox. Lorsqu'un lien est créé entre Paradox et Quattro Pro, le champ lié de la feuille de calcul est mis à jour chaque fois que les données de la table source sont mises à jour. Lorsque vous copiez un ou plusieurs champs d'une table Paradox et que vous les collez dans une feuille de calcul Quattro Pro, le nom du champ est copié en même temps que les données qu'il contient.

#### Pour copier les données d'une table Paradox dans une feuille de calcul Quattro Pro

1 Dans une table Paradox, cliquez sur le champ à copier.

Pour sélectionner un bloc de champs, cliquez et faites glisser le curseur sur les champs à copier.

- 2 Cliquez sur **Édition**  $\triangleright$  Copier.
- 3 Dans Quattro Pro, cliquez sur la cellule dans laquelle vous voulez copier les données Paradox.
- 4 Cliquez sur **Édition**  $\triangleright$  Coller.

#### Pour lier un champ d'une table Paradox à une feuille de calcul Quattro Pro

- 1 Dans une table Paradox, cliquez sur le champ que vous désirez lier.
- 2 Cliquez sur **Édition Copier**.
- 3 Dans Quattro Pro, cliquez sur la cellule à lier aux données Paradox.
- 4 Cliquez sur **Édition Collage spécial**.
- 5 Activez l'option **Coller avec liaison**.

#### Création d'une lettre type

Vous pouvez utiliser l'Expert de fusion pour fusionner les données d'une table et les incorporer dans un document texte, comme une lettre. Il n'est pas nécessaire que le document soit créé avant l'exécution de l'Expert de fusion. Vous pouvez enregistrer les paramètres de fusion afin de les réutiliser ultérieurement. Les données Paradox peuvent être fusionnées avec des documents créés dans les applications suivantes : WordPerfect, Paradox (états) et Microsoft Word.

#### Pour créer une lettre type

- 1 Cliquez sur **Outils Experts**.
- 2 Cliquez sur **Fusion**.
- 3 Cliquez sur **Exécuter l'expert**.
- 4 Effectuez les étapes proposées par l'Expert.

#### Utilisation de versions antérieures de Paradox

Les fichiers créés dans des versions antérieures de Paradox peuvent être utilisés dans Paradox 10. Les tables créées dans n'importe quelle version de Paradox peuvent s'ouvrir directement dans une version plus récente. Toutefois, certains fichiers comme les fiches, les états et les scripts doivent être convertis en format Paradox 10 avant de pouvoir être utilisés.

#### Pour convertir les fichiers en format Paradox 10

- **1** Ouvrez le fichier dans Paradox 10.
- **2** Cliquez sur le bouton **Exécuter dans la barre de propriétés.**

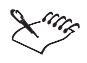

Vous ne pouvez convertir que des objets non distribués. Si la fiche, l'état ou le script  $\gg$ est en format distribué (extension .FDL, .RDL ou .SDL), exécutez l'objet source (extension .FSL, .RSL ou .SSL) dans Paradox 10, puis distribuez l'objet converti.

#### Et maintenant...

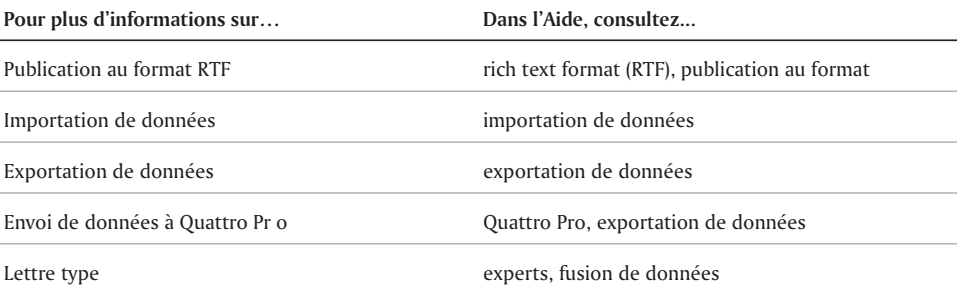

## Index

## A

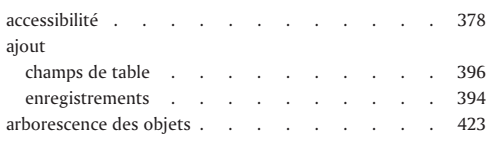

## B

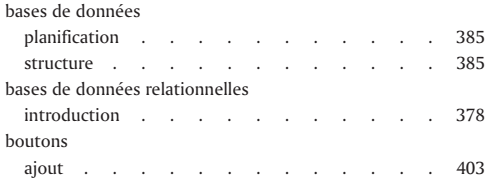

## C

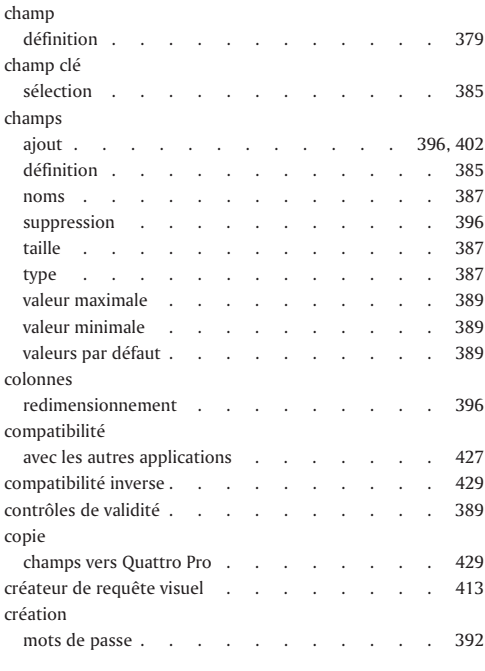

### D

÷

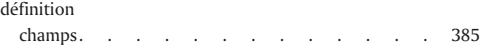

#### données

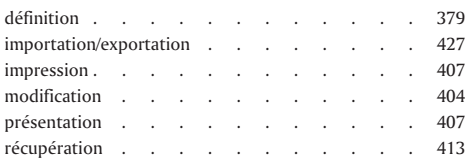

## $E_{\text{fer}}$

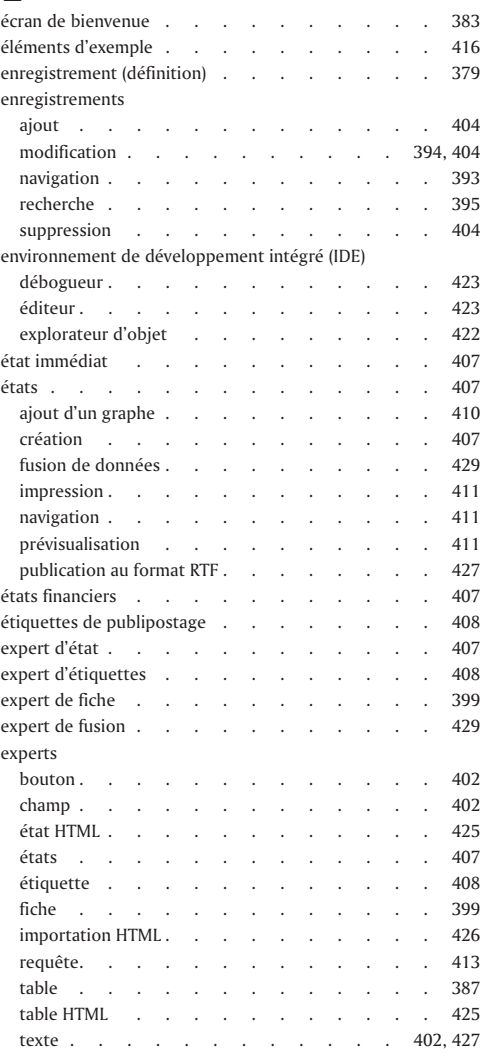

۳

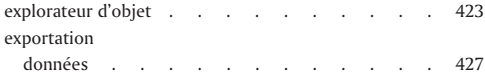

## F

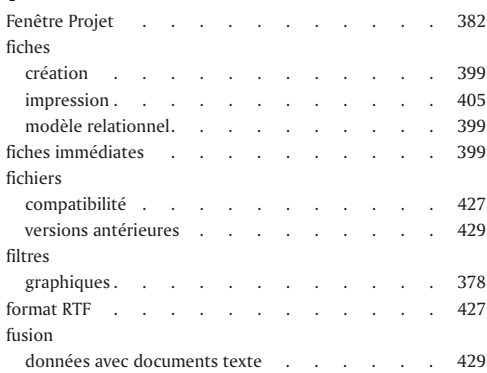

## G

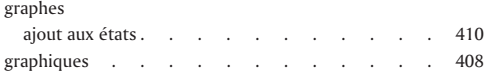

## H

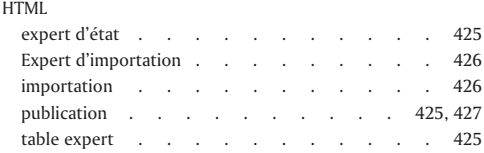

## I

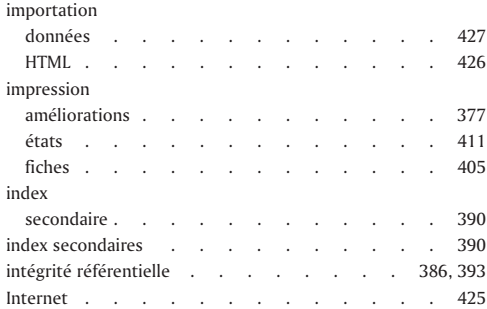

## L

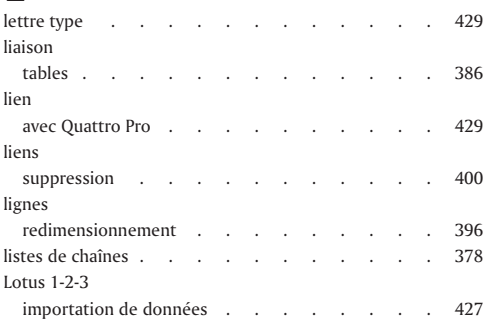

## M

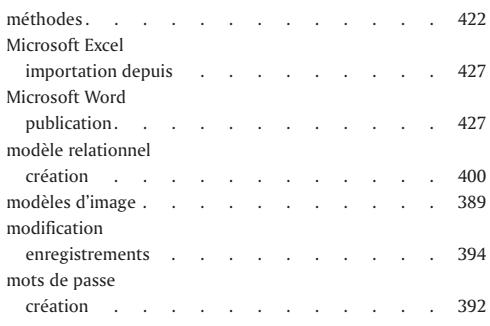

## N

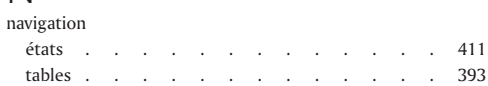

## O

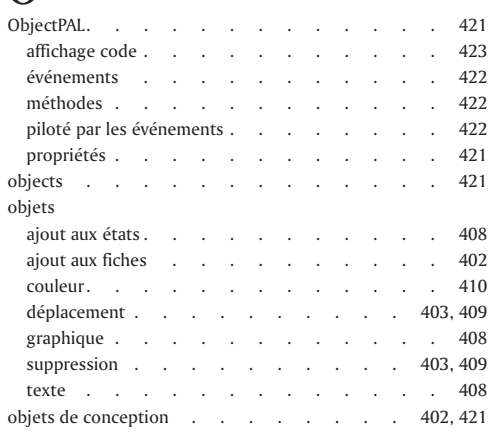

 $=$ 

 $\equiv$ 

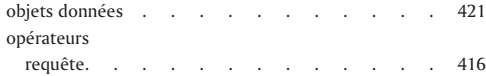

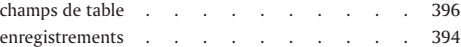

### P

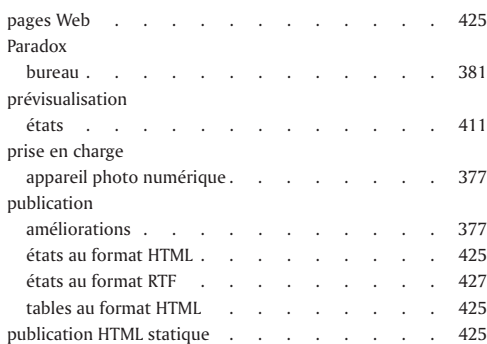

## $\overline{Q}$

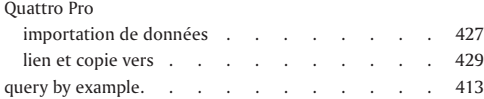

## R

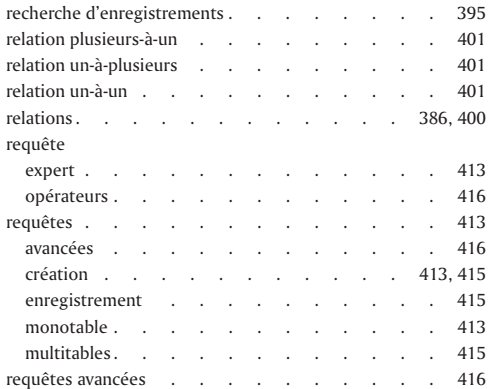

## S

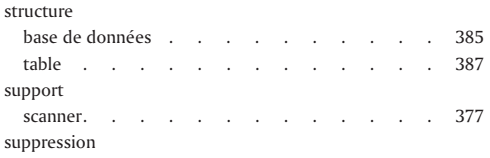

## T

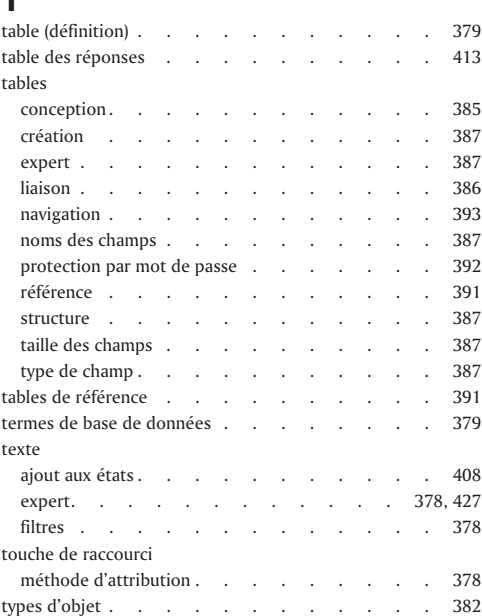

### V

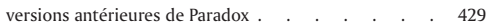

## W

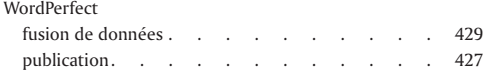

## Z

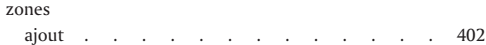

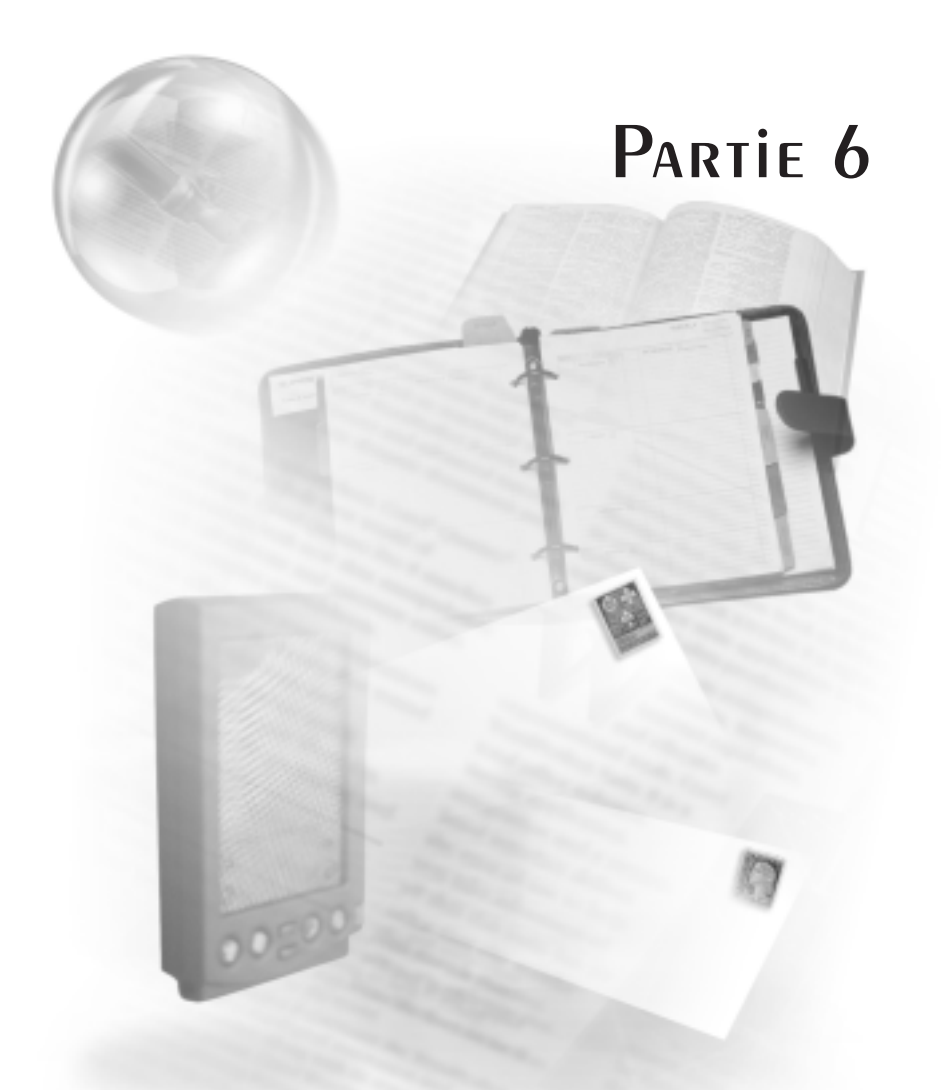

CorelCENTRAL 10

## **Tables des matières : CorelCENTRAL 10**

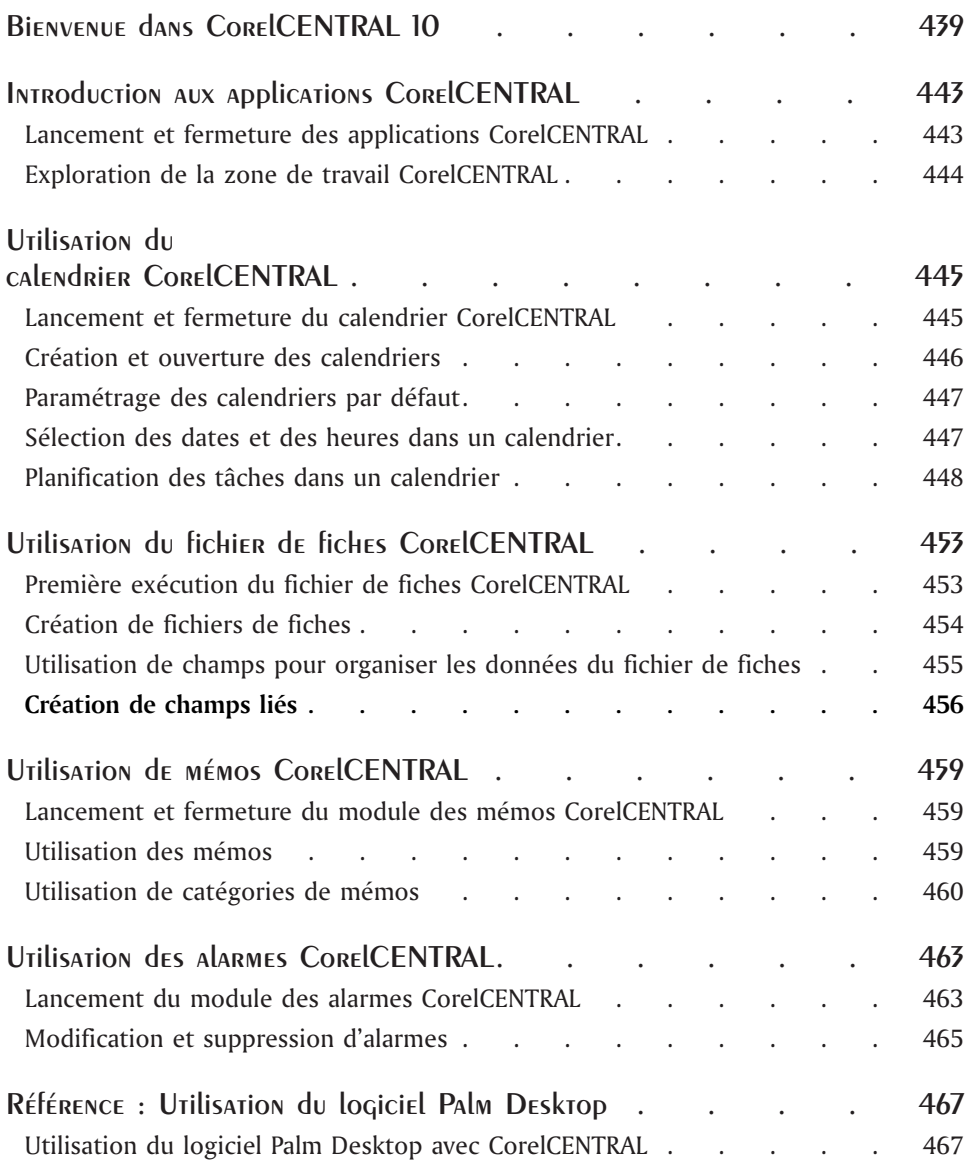

-

۰

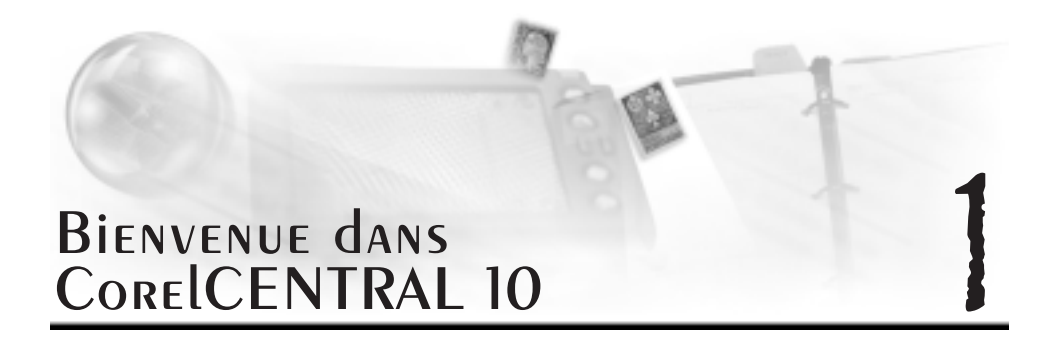

CorelCENTRAL est une suite d'applications qui vous aide à gérer votre emploi du temps, ainsi que vos tâches, vos rendez-vous et votre courrier électronique, et qui facilite la communication dans un milieu d'entreprise. CorelCENTRAL vous permet de planifier votre emploi du temps quotidien, d'écrire des messages de rappel, d'organiser des informations de référence, d'envoyer et de recevoir des messages électroniques et de gérer les coordonnées de vos contacts professionnels. Les applications de CorelCENTRAL sont l'agenda quotidien, le calendrier, le carnet d'adresses, la messagerie, le fichier de fiches, les mémos et les alarmes CorelCENTRAL. CorelCENTRAL inclut également l'utilitaire Gestionnaire CorelCENTRAL.

#### **Agenda quotidien CorelCENTRAL**

L'agenda quotidien CorelCENTRAL vous permet d'afficher les tâches et les événements prévus pour la journée. Il est intégré dans le calendrier CorelCENTRAL par défaut. Les tâches et les événements que vous planifiez dans l'agenda quotidien CorelCENTRAL apparaissent donc également dans le calendrier CorelCENTRAL par défaut.

#### **Calendrier CorelCENTRAL**

Le calendrier CorelCENTRAL vous permet de planifier vos activités pour les jours, les semaines, les mois ou les années à venir. La fonction de logiciel de groupe du calendrier CorelCENTRAL facilite également la communication dans un milieu d'entreprise. Vous pouvez paramétrer des alarmes pour les événements que vous planifiez dans le calendrier CorelCENTRAL. Il est également possible de personnaliser une alarme d'événement à l'aide d'un son provenant d'une source multimédia **.wav**. Lorsqu'un logiciel de groupe est utilisé et que vous paramétrez une alarme d'événement, celle-ci se déclenche sur tous les ordinateurs que vous utilisez dans le réseau.

L'agenda quotidien CorelCENTRAL est intégré dans le calendrier CorelCENTRAL par défaut. Les tâches et les événements que vous planifiez dans le calendrier CorelCENTRAL par défaut

apparaissent donc également dans l'agenda quotidien CorelCENTRAL.

#### **Fichier de fiches CorelCENTRAL**

Le fichier de fiches CorelCENTRAL est une base de données souple qui vous permet de stocker et d'organiser des informations personnelles, des listes, des documents de référence et plusieurs autres types de données. Vous pouvez personnaliser les fichiers de fiches afin d'enregistrer uniquement les informations dont vous avez besoin. Vous pouvez créer autant de fiches que vous le souhaitez avec des champs propres B chaque fiche et aux données qu'elle contient.

#### **Mémos CorelCENTRAL**

Le module des mémos CorelCENTRAL vous permet d'écrire et de stocker des notes afin de ne pas oublier des rendez-vous, des événements importants et toute autre information que vous voulez enregistrer et organiser. Par exemple, vous pouvez écrire un mémo pour vous rappeler d'effectuer une tâche.

#### **Alarmes CorelCENTRAL**

Les alarmes CorelCENTRAL vous permettent d'utiliser votre ordinateur comme un réveil pour vous rappeler des événements importants inscrits dans le calendrier CorelCENTRAL et dans l'agenda quotidien CorelCENTRAL. Vous pouvez également utiliser les alarmes CorelCENTRAL indépendamment de CorelCENTRAL pour créer des alarmes se déclenchant B une heure et une date données.

#### **Carnet d'adresses CorelCENTRAL**

Le Carnet d'adresses CorelCENTRAL est un outil puissant qui permet de personnaliser et d'échanger les informations concernant vos contacts. Vous avez la possibilité de personnaliser l'information trouvée dans le carnet d'adresses CorelCENTRAL ou de rechercher de l'information spécifique. Il est également possible de partager les carnets d'adresses avec d'autres utilisateurs d'un réseau et de préciser le type d'accès accordé aux utilisateurs (lecture ou écriture). Ces fonctions empêchent la duplication des adresses et centralise les répertoires de contacts.

#### **Gestionnaire CorelCENTRAL**

Le Gestionnaire CorelCENTRAL est un utilitaire qui permet B l'administrateur de créer une base de données partagée et de créer et modifier les utilisateurs, les ressources et les groupes dans un milieu d'entreprise. L'administrateur peut également attribuer les droits, le nom d'utilisateur et le mot de passe appropriés B chaque utilisateur. Quelle que soit la taille de votre entreprise, vous pouvez utiliser une base de données d'entreprise partagée pour planifier des tâches et des événements reliés au travail avec d'autres utilisateurs du calendrier CorelCENTRAL et pour créer et gérer des carnets d'adresses partagés avec d'autres utilisateurs du carnet d'adresses CorelCENTRAL.

Cette section traitera des éléments suivants :

Corel Corporation

#### Nouveautés de CorelCENTRAL 10

CorelCENTRAL 10 est dotée de plusieurs nouvelles fonctions qui vous aident à gérer votre emploi du temps, ainsi que vos tâches, vos rendez-vous et votre courrier électronique, et facilitent la communication dans un milieu d'entreprise.

#### Messagerie CorelCENTRAL

La Messagerie CorelCENTRAL est un client de messagerie sécurisé qui permet de gérer plusieurs comptes IMAP et POP3 dans un seul profil. La Messagerie CorelCENTRAL est compatible S/MIME et prend en charge les techniques de cryptage et d'authentification pour vous permettre de valider l'authenticité des messages que vous recevez et d'assurer l'intégrité des messages que vous envoyez. Vous pouvez définir des options de confidentialité générales par défaut dans votre profil d'utilisateur ainsi que des paramètres de confidentialité individuelles pour les entrées du carnet d'adresses CorelCENTRAL.

Vous pouvez personnaliser vos messages en leur appliquant un modèle de papeterie et créer des modèles pour les types de messages que vous utilisez fréquemment, comme les rapports hebdomadaires. Il est possible d'utiliser des outils d'aide à la rédaction pour corriger les messages et d'attribuer un niveau de priorité aux messages. Vous pouvez également enregistrer vos messages électroniques en format HTML pour les publier sur le Web ou sur un réseau intranet. L'outil **Quick view Plus** vous permet de visualiser des pièces jointes dans plus de 255 formats de fichier sans avoir à ouvrir une application distincte.

#### Logiciel de groupe

La fonction de logiciel de groupe du calendrier CorelCENTRAL facilite la communication et la collaboration dans un milieu d'entreprise en vous permettant d'effectuer la gestion du personnel, des projets et des ressources. Vous pouvez planifier des événements avec d'autres utilisateurs et d'autres groupes. Vous pouvez ajouter un événement au calendrier d'un autre utilisateur et l'aviser de l'événement par courrier électronique. Vous pouvez également attribuer une tâche ou une sous-tâche à un utilisateur ou à un groupe, ajouter une échéance, insérer une tâche dans la liste des tâches et surveiller l'état d'avancement de la tâche. Il est possible de rechercher et de réserver des ressources, telles qu'une salle de conférence ou un projecteur.

La fonction de logiciel de groupe du carnet d'adresses CorelCENTRAL vous permet d'attribuer des droits d'accès individuels et communs aux carnets d'adresses partagés.

#### Gestionnaire CorelCENTRAL

Dans un milieu d'entreprise, l'administrateur peut utiliser le Gestionnaire CorelCENTRAL pour créer une base de données d'entreprise partagée et pour créer et modifier les utilisateurs, les ressources et les groupes. L'administrateur peut également attribuer les droits, le nom d'utilisateur et le mot de passe appropriés à chaque utilisateur. Quelle que soit la taille de votre entreprise, vous pouvez utiliser une base de données d'entreprise partagée pour planifier des tâches et des événements reliés au travail avec d'autres utilisateurs du calendrier CorelCENTRAL et pour créer et gérer des carnets d'adresses partagés avec d'autres utilisateurs du carnet d'adresses CorelCENTRAL.

#### Compatibilité pratiquement transparente

Corel s'engage à offrir des applications qui proposent une compatibilité de haut niveau avec les autres applications. Par conséquent, CorelCENTRAL prend en charge un grand nombre de normes ouvertes, dont :

- **ICAP** application d'agenda et de calendrier de groupe.
- **POP3** prise en charge de la gestion de plusieurs comptes de courrier électronique sur Internet.
- **IMAP4** protocole de messagerie électronique et de stockage qui prend en charge plusieurs comptes de courrier électronique.
- **SMTP** prise en charge des échanges de courrier électronique sur Internet.
- **LDAP** prise en charge d'accès à de nombreux répertoires d'adresses.
- **HTML** prise en charge des courriers électroniques formatés, des textes simples aux pages Web compliquées.
- **S/MIME** prise en charge de l'envoi et de la réception de messages électroniques signés et cryptés.
- **MAPI** norme généralisée pour les applications d'échange de données.

 **vCard** et **vCalendar** — format d'échange d'informations personnelles et d'informations relatives à la gestion d'agenda et de calendrier.

Vous pouvez importer dans des fichiers CorelCENTRAL 10 des données de calendrier, de carnet d'adresses et de messagerie CorelCENTRAL à partir de Microsoft Outlook, de Outlook Express et des versions installées de CorelCENTRAL. Il est également possible d'exporter les données de CorelCENTRAL 10 au format Microsoft Outlook et Outlook Express ou au format texte en vue de leur utilisation dans d'autres logiciels.

#### Appels effectués à partir d'un ordinateur

Le carnet d'adresses CorelCENTRAL comprend la suite d'utilitaires Net2Phone Pro version 10.4 qui vous permet d'effectuer un appel à un ordinateur, à un télécopieur ou à un téléphone à partir de votre ordinateur. Vous pouvez également envoyer des messages vocaux. Net2Phone offre les fonctions suivantes :

- **PC2Phone** permet d'effectuer des appels à un téléphone n'importe où dans le monde à partir de votre ordinateur.
- **PC2PC** permet d'effectuer des appels interordinateurs.
- **PC2Fax** permet d'envoyer des télécopies à partir de votre ordinateur vers des télécopieurs pratiquement n'importe où dans le monde.
- **PC2VoiceEmail** permet d'envoyer des messages vocaux.

## Introduction aux **Applications CorelCENTRAL**

CorelCENTRAL est une suite d'applications qui vous permet de planifier votre emploi du temps quotidien, d'écrire des messages de rappel, d'organiser des informations de référence, d'envoyer et de recevoir des messages électroniques et de gérer les coordonnées de vos contacts personnels et professionnels. Pour utiliser les applications CorelCENTRAL, vous devez connaître certains concepts.

Cette section traitera des éléments suivants :

- Lancement et fermeture des applications CorelCENTRAL
- Exploration de la zone de travail CorelCENTRAL

#### Lancement et fermeture des applications CorelCENTRAL

Vous pouvez démarrer les applications CorelCENTRAL de plusieurs façons. Vous pouvez lancer CorelCENTRAL à partir du menu **Démarrer** de la barre des tâches Windows. Lors du démarrage d'une application CorelCENTRAL, l'agenda quotidien CorelCENTRAL est chargé par défaut.  $\hat{A}$ partir du jeu d'icônes de l'agenda quotidien CorelCENTRAL, vous pouvez lancer le carnet d'adresses CorelCENTRAL, le calendrier CorelCENTRAL, le fichier de fiches CorelCENTRAL, la messagerie CorelCENTRAL et les mémos CorelCENTRAL.

Vous pouvez également démarrer CorelCENTRAL à partir du DAD (Desktop application director), puis lancer une application CorelCentral à partir du jeu d'icônes de l'agenda quotidien CorelCENTRAL. Vous pouvez démarrer une application CorelCENTRAL à partir d'une autre application CorelCENTRAL.

Vous pouvez lancer le Gestionnaire CorelCENTRAL et le Gestionnaire de profils CorelCENTRAL à partir du menu **Démarrer** de la barre des tâches Windows.

Vous pouvez également fermer CorelCENTRAL à partir de n'importe quelle application CorelCENTRAL.

#### Lancement d'une application CorelCENTRAL à partir du menu Démarrer de Windows

- **1** Cliquez sur le bouton **Démarrer** dans la barre des tâches Windows.
- **2** Cliquez sur **Programmes WordPerfect Office 2002 Applications CorelCENTRAL 10**, puis choisissez l'une des options suivantes :
	- **Carnet d'adresses CorelCENTRAL**
	- **Alarmes CorelCENTRAL**
	- **Calendrier CorelCENTRAL**
	- **Fichier de fiches CorelCENTRAL**
- **Agenda quotidien CorelCENTRAL**
- **Messagerie CorelCENTRAL**
- **Mémos CorelCENTRAL**

#### Lancement d'une application CorelCENTRAL à partir de l'agenda quotidien CorelCENTRAL

- Cliquez sur l'un des boutons suivants dans le jeu d'icônes de l'agenda quotidien CorelCENTRAL.
	- **• in** pour lancer le carnet d'adresses CorelCENTRAL
	- **• Product** lancer le calendrier CorelCENTRAL
	- **Deut** pour lancer le fichier de fiches CorelCENTRAL
	- pour lancer la messagerie CorelCENTRAL
	- pour lancer le module des mémos CorelCENTRAL

Vous pouvez également

lancer une application CorelCENTRAL à partir d'une autre application CorelCENTRAL

Cliquez sur **Outils**, puis choisissez une application.

#### Fermeture des applications CorelCENTRAL

• Cliquez sur Fichier  $\triangleright$  Quitter.

#### Exploration de la zone de travail CorelCENTRAL

Les zones de travail des applications CorelCENTRAL comprennent tous les éléments visibles à l'écran lorsque vous démarrez ces applications. La plupart des applications CorelCENTRAL comprennent une barre de titre, une barre de menus, une barre d'état et une barre d'outils. L'agenda quotidien CorelCENTRAL comprend également un jeu d'icônes. Vous pouvez afficher ou masquer la barre d'outils et la barre d'état.

#### Affichage ou masquage de la barre d'outils

● Cliquez sur Affichage ▶ Barre d'outils.

Une coche en regard de **Barre d'outils** indique que la commande est activée.

#### Affichage ou masquage de la barre d'état

 Cliquez sur **Affichage Barre d'état**. Une coche en regard de **Barre d'état** indique que la commande est activée.

#### Et maintenant...

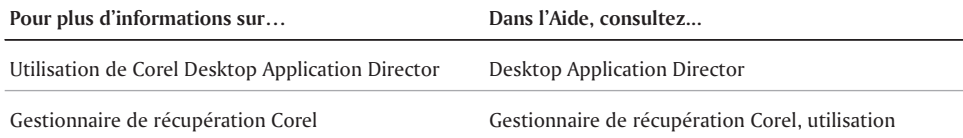

## Utilisation du calendrier CorelCENTRAL 3

Le calendrier CorelCENTRAL vous permet de planifier vos activités pour les jours, les semaines, les mois ou les années à venir. La fonction de logiciel de groupe du calendrier CorelCENTRAL facilite également la communication dans un milieu d'entreprise. L'agenda quotidien CorelCENTRAL est intégré dans le calendrier CorelCENTRAL par défaut. Les tâches et les événements que vous planifiez dans le calendrier CorelCENTRAL par défaut apparaissent donc également dans l'agenda quotidien CorelCENTRAL.

Cette section traite des éléments suivants :

- Lancement et fermeture du calendrier CorelCENTRAL
- Création et ouverture des calendriers
- Paramétrage des calendriers par défaut
- Sélection des dates et des heures dans un calendrier
- Planification des tâches dans un calendrier
- Planification des événements dans un calendrier

#### Lancement et fermeture du calendrier CorelCENTRAL

Vous pouvez lancer le calendrier CorelCENTRAL de plusieurs façons. Vous pouvez lancer le calendrier CorelCENTRAL à partir du menu **Démarrer** et du DAD (Desktop Application Director), situés dans la barre des tâches Windows. Vous pouvez également lancer le calendrier CorelCENTRAL à partir du jeu d'icônes de l'agenda quotidien CorelCENTRAL.

Lorsque vous lancez le calendrier CorelCENTRAL pour la première fois, le système vous explique le processus de création d'un nouveau calendrier personnel ou d'ouverture d'un calendrier partagé.

#### Lancement du calendrier CorelCENTRAL

- **1** Cliquez sur le bouton **Démarrer** dans la barre des tâches Windows.
- **2** Cliquez sur **Programmes WordPerfect Office 2002 Applications CorelCENTRAL 10 Calendrier CorelCENTRAL.**

#### Fermeture du calendrier CorelCENTRAL

● Dans la fenêtre d'application du calendrier CorelCENTRAL, cliquez sur Fichier ▶ Quitter.

#### Création et ouverture des calendriers

Lorsque vous lancez le calendrier CorelCENTRAL pour la première fois, le système vous explique le processus de création d'un nouveau calendrier personnel ou d'ouverture d'un calendrier partagé.

Dans un milieu d'entreprise, l'administrateur peut utiliser le gestionnaire CorelCENTRAL pour créer une base de données de calendrier d'entreprise partagé et pour créer et modifier les utilisateurs, les ressources et les groupes pour chaque calendrier. L'administrateur peut également attribuer les droits, le nom d'utilisateur et le mot de passe appropriés à chaque utilisateur. Quelle que soit la taille de votre entreprise, vous pouvez utiliser une base de données de calendrier d'entreprise partagé pour planifier des tâches et des événements reliés au travail avec d'autres utilisateurs.

Lors des lancements subséquents, le calendrier par défaut est affiché dans la fenêtre d'application. Dans un milieu d'entreprise, le calendrier par défaut est le calendrier du logiciel de groupe créé par l'administrateur de réseau. Dans le cas d'une utilisation personnelle, le premier calendrier créé lors du premier lancement de CorelCENTRAL est le calendrier par défaut.

#### Création d'un calendrier lors du premier lancement du calendrier CorelCENTRAL

- **1** Cliquez sur le bouton **Démarrer** dans la barre des tâches Windows.
- **2** Cliquez sur **Programmes WordPerfect Office 2002 Applications CorelCENTRAL 10 Calendrier CorelCENTRAL**.
- **3** Dans la boîte de dialogue **Calendrier CorelCENTRAL**, activez l'option **Créer un calendrier personnalisé**.
- **4** Suivez les instructions apparaissant à l'écran.

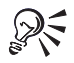

Chaque calendrier est affiché dans la fenêtre d'application du calendrier CorelCENTRAL avec son propre onglet et est doté de sa propre base de données.

#### Création d'un calendrier à partir de la fenêtre d'application du calendrier CorelCENTRAL

- **1** Cliquez sur **Fichier Nouveau**.
- **2** Dans la zone **Nom du calendrier**, entrez un nom.
- **3** Dans la zone **Emplacement**, cliquez sur le bouton **Parcourir** , puis sélectionnez le lecteur et le dossier dans lesquels vous voulez enregistrer la base de données de calendrier.
- **4** Dans la zone **Nom de la base de données**, entrez un nom.
- **5** Cliquez sur **Terminer**.

#### Ouverture d'un calendrier

- **1** Cliquez sur **Fichier Ouvrir**.
- **2** Dans la zone **Type de calendrier**, activez l'une des options suivantes :
	- **Privé** permet d'ouvrir un calendrier dans une base de données Paradox locale.
	- **Partagé** permet d'ouvrir un calendrier d'entreprise à partir d'une base de données Paradox distante ou d'un serveur SQL distant.
- **3** Sélectionnez un format de base de données dans la zone de liste **Format de stockage de base de données**.
- **4** Suivez les instructions apparaissant à l'écran.

Vous pouvez également

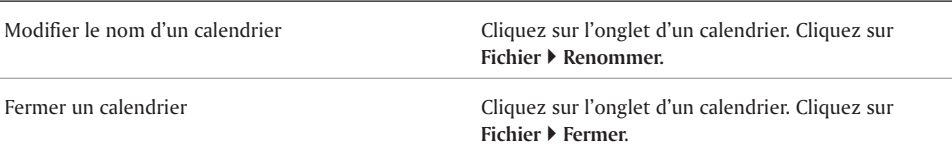

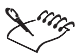

Il est impossible de supprimer le calendrier d'entreprise créé par l'administrateur de réseau.

Vous pouvez renommer l'onglet du calendrier par défaut, comme tout calendrier : cependant, il demeure toujours le calendrier par défaut, utilisé tant par le calendrier CorelCENTRAL que par l'agenda CorelCENTRAL. Lorsque vous modifiez le nom de l'onglet, le nom de la base de données dans laquelle se trouve le calendrier reste le même.

#### Paramétrage des calendriers par défaut

Vous pouvez paramétrer un calendrier par défaut.

#### Paramétrage d'un calendrier par défaut

- **1** Cliquez sur l'onglet d'un calendrier.
- **2** Cliquez sur **Fichier Définir le calendrier par défaut**.

Une coche en regard de la commande **Définir le calendrier par défaut** indique que le calendrier par défaut est affiché.

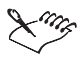

Pour fermer le calendrier par défaut, sélectionnez un autre calendrier comme calendrier par défaut, puis fermez le calendrier par défaut d'origine.

### Sélection des dates et des heures dans un calendrier

Vous pouvez sélectionner une date dans le calendrier CorelCENTRAL de plusieurs façons. Vous pouvez sélectionner une date spécifique dans un calendrier. Il est également possible de sélectionner une heure dans un calendrier.

Par défaut, le calendrier CorelCENTRAL affiche la date et l'heure du jour en fonction des paramètres du système d'exploitation Microsoft. Le calendrier CorelCENTRAL change les dates à minuit.

#### Sélection d'une date spécifique dans un calendrier

- **1** Cliquez sur l'onglet d'un calendrier .
- **2** Cliquez sur **Calendrier Afficher une date spécifique**.
- **3** Dans la boîte de dialogue **Afficher une date particulière**, activez l'option **Sélectionner une date**.
- **4** Cliquez sur le bouton **Mini-calendrier**, puis cliquez sur une date.

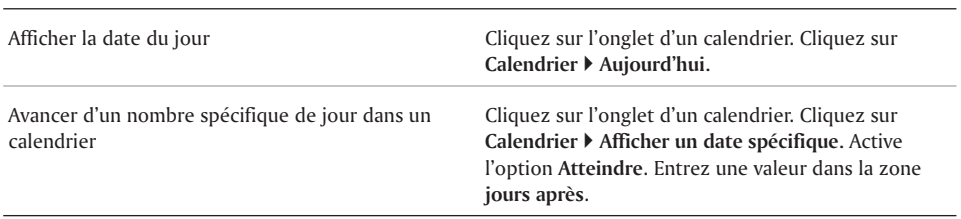

#### Vous pouvez également

#### Sélection d'une heure dans un calendrier

- **1** Cliquez sur l'onglet d'un calendrier.
- **2** Dans la zone **Événements**, cliquez sur l'une des flèches suivantes :
	- $\bullet$   $\blacksquare$   $\blacksquare$  pour faire défiler les créneaux horaires vers le haut
	- pour faire défiler les créneaux horaires vers le bas
- **3** Sélectionnez un créneau horaire.

#### Planification des tâches dans un calendrier

La planification des tâches se fait de plusieurs façons. Vous pouvez planifier une seule tâche dans un calendrier. Vous pouvez également planifier une tâche quotidienne. Vous pouvez planifier des tâches hebdomadaires ou des tâches pour des dates spécifiques du mois. Vous pouvez également planifier une tâche pour un jour et une semaine spécifiques de l'année.

Il est aussi possible de supprimer une tâche.

#### Planification d'une seule tâche dans un calendrier

- **1** Cliquez sur **Calendrier Nouvelle tâche**.
- **2** Entrez le nom de la tâche dans la zone **Objet**.
- **3** Cliquez sur le bouton **Mini-calendrier** dans la zone **Date**, puis cliquez sur une date.
- **4** Cliquez sur le bouton **Mini-calendrier** dans la zone **Échéance**, puis cliquez sur une échéance. Vous pouvez entrer des commentaires relatifs à la tâche dans la zone **Notes**.

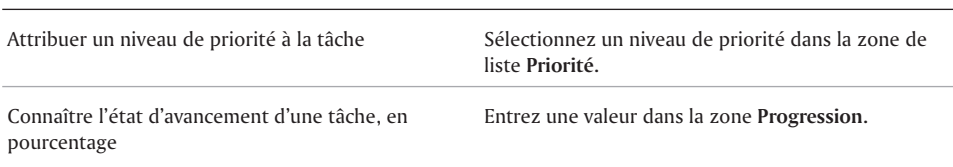

Vous pouvez également

#### Planification d'une tâche hebdomadaire dans un calendrier

- **1** Cliquez sur **Calendrier Nouvelle tâche**.
- **2** Entrez un objet dans la zone **Objet**.
- **3** Cliquez sur **Répéter**.
- **4** Dans la boîte de dialogue **Répéter la tâche**, cliquez sur l'onglet **Semaines**.
- **5** Entrez une valeur dans la zone **Répétition de l'événement tous les**.
- **6** Cliquez sur le bouton **Mini-calendrier** dans la zone **De**, puis cliquez sur une date.
- **7** Cliquez sur le bouton **Mini-calendrier** dans la zone **À**, puis cliquez sur une date.
- **8** Dans la zone **Jour(s)**, activez les cases à cocher appropriées.

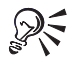

Vous pouvez également planifier une tâche pour des semaines spécifiques du mois. Cliquez sur l'onglet **Semaines du mois**, puis activez les cases à cocher appropriées dans la zone **Période**.

#### Planification d'une tâche pour un jour et une semaine spécifiques de l'année

- **1** Cliquez sur **Calendrier Nouvelle tâche**.
- **2** Entrez un objet dans la zone **Objet**.
- **3** Cliquez sur **Répéter**.
- **4** Dans la boîte de dialogue **Répéter la tâche**, cliquez sur l'onglet **Semaines de l'année**.
- **5** Cliquez sur le bouton **Mini-calendrier** dans la zone **De**, puis cliquez sur une date.
- **6** Cliquez sur le bouton **Mini-calendrier** dans la zone **À**, puis cliquez sur une date.
- **7** Sélectionnez un mois dans la zone de liste **Mois**.
- **8** Sélectionnez une semaine dans la zone de liste **Semaine**.

Pour planifier une tâche pour des jours spécifiques, activez les cases à cocher appropriées dans la zone **Jour(s)**.

#### Planification des événements dans un calendrier

La planification des événements dans un calendrier se fait de plusieurs façons. Vous pouvez planifier une occurrence d'un événement ou un événement pour des jours spécifiques. Vous pouvez également planifier un événement hebdomadaire. Par exemple, vous pouvez planifier une réunion ou un rendez-vous hebdomadaire pour qu'il soit affiché dans un calendrier le jour spécifié.

Vous pouvez également planifier un événement pour un jour et une semaine spécifiques dans un calendrier.

Il est aussi possible de supprimer un événement.

#### Planification d'un événement dans un calendrier

- **1** Cliquez sur **Calendrier Nouvel événement**.
- **2** Cliquez sur l'onglet **Événements**.
- **3** Entrez un objet dans la zone **Objet**.
- **4** Cliquez sur le bouton **Mini-calendrier** dans la zone **Date**, puis cliquez sur une date.
- **5** Sélectionnez une heure dans la zone de liste **Début**.
- **6** Sélectionnez une durée dans la zone de liste **Durée**.

Vous pouvez entrer des commentaires relatifs à l'événement dans la zone **Notes**.

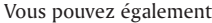

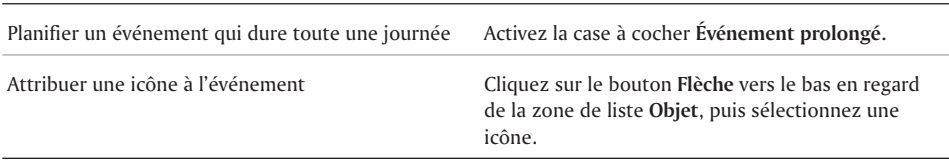

#### Planification d'un événement hebdomadaire dans un calendrier

- **1** Cliquez sur **Calendrier Nouvel événement**.
- **2** Cliquez sur l'onglet **Événements**.
- **3** Entrez un objet dans la zone **Objet**.
- **4** Cliquez sur le bouton **Mini-calendrier** dans la zone **Date**, puis cliquez sur une date.
- **5** Sélectionnez une heure dans la zone de liste **Début**.
- **6** Sélectionnez une durée dans la zone de liste **Durée**.
- **7** Cliquez sur **Répéter**.
- **8** Dans la boîte de dialogue **Répéter l'événement**, cliquez sur l'onglet **Semaines**.
- **9** Entrez une valeur dans la zone **Répétition de l'événement tous les**.

Pour planifier un événement pour des jours spécifiques, activez les cases à cocher appropriées dans la zone **Jour(s)**.

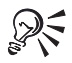

Pour spécifier un emplacement différent de celui stocké dans la base de données de calendrier d'entreprise partagé, entrez un emplacement dans la zone **Salle**. Pour plus d'informations sur la planification des salles et des ressources, reportez-vous à la rubrique « Attribution de groupes, de personnes et de ressources aux tâches et aux événements ».

Vous pouvez également attribuer une tâche avec un événement. Pour plus d'informations, reportez-vous à la rubrique « Attribution d'une tâche avec un événement ».

#### Planification d'un événement pour un jour et une semaine spécifiques dans un calendrier

- **1** Cliquez sur **Calendrier Nouvel événement**.
- **2** Cliquez sur l'onglet **Événements**.
- **3** Entrez un objet dans la zone **Objet**.
- **4** Cliquez sur **Répéter**.
- **5** Dans la boîte de dialogue **Répéter l'événement**, cliquez sur l'onglet **Semaines de l'année**.
- **6** Cliquez sur le bouton **Mini-calendrier** dans la zone **De**, puis cliquez sur une date.
- **7** Cliquez sur le bouton **Mini-calendrier** dans la zone **À**, puis cliquez sur une date.
- **8** Sélectionnez un mois dans la zone de liste **Mois**.
- **9** Sélectionnez une semaine dans la zone de liste **Semaine**.

Pour planifier un événement pour des jours spécifiques, activez les cases à cocher appropriées dans la zone **Jour(s)**.

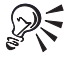

Pour spécifier un emplacement différent de celui stocké dans la base de données de calendrier d'entreprise partagé, entrez un emplacement dans la zone **Salle**. Pour plus d'informations sur la planification des salles et des ressources, reportez-vous à la rubrique « Attribution de groupes, de personnes et de ressources aux tâches et aux événements ».

Vous pouvez également attribuer une tâche avec un événement. Pour plus d'informations, reportez-vous à la rubrique « Attribution d'une tâche avec un événement ».

#### Attribution d'une tâche avec un événement

- **1** Cliquez sur l'événement avec le bouton droit de la souris, puis cliquez sur **Modifier un événement**.
- **2** Cliquez sur l'onglet **Tâches**.
- **3** Entrez le nom de la tâche dans la zone **Objet**.
- **4** Cliquez sur le bouton **Mini-calendrier** dans la zone **Date**, puis cliquez sur une date.
- **5** Cliquez sur le bouton **Mini-calendrier** dans la zone **Échéance**, puis cliquez sur une échéance. Vous pouvez entrer des commentaires relatifs à la tâche dans la zone **Notes**.

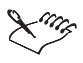

Vous pouvez également attribuer une tâche lors de la planification d'un événement. Pour plus d'informations sur la planification d'un événement, reportez-vous à la rubrique « Planification d'un événement dans un calendrier ».

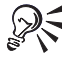

Un événement auquel une tâche est attribuée est affiché dans la liste Événements avec un signe Plus. Cliquez sur le signe Plus pour afficher les détails sur la tâche.

#### Et maintenant...

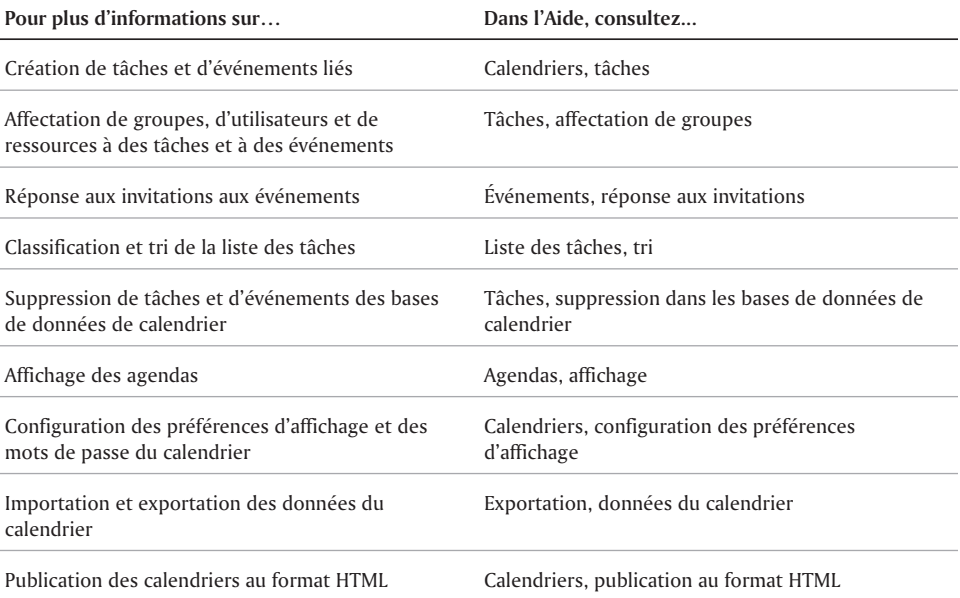

<u> Andreas Andreas Andreas Andreas Andreas Andreas Andreas Andreas Andreas Andreas Andreas Andreas Andreas Andreas</u>

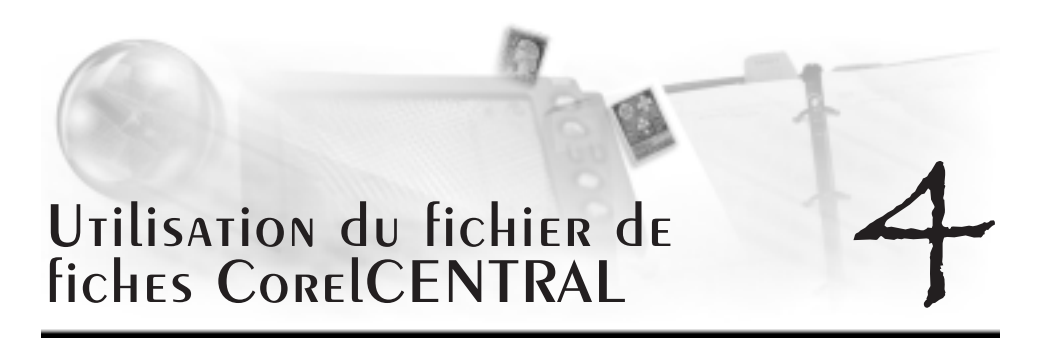

Le fichier de fiches CorelCENTRAL est une application de base de données souple qui vous permet de stocker et d'organiser des informations personnelles, des listes, des documents de référence et plusieurs autres types de données. Vous pouvez personnaliser les fichiers de fiches afin d'enregistrer uniquement les informations dont vous avez besoin.

Cette section traite des éléments suivants :

- Première exécution du fichier de fiches CorelCENTRAL
- Création de fichiers de fiches
- Utilisation de champs pour organiser les données du fichier de fiches
- Création de champs liés

#### PREMIÈRE EXÉCUTION du fichier de fiches CorelCENTRAL

Lors de la première exécution du fichier de fiches CorelCENTRAL, un fichier de fiches vide est présenté dans la fenêtre d'application. Le fichier de fiches CorelCENTRAL comprend huit modèles de fichiers de fiches en lecture seule qui contiennent deux fiches avec des champs et des groupes présélectionnés.

Le fichier de fiches CorelCENTRAL comprend les modèles suivants :

- **baseball stats.ccf**
- **food.ccf**
- **literature.ccf**
- **music.ccf**
- **office.ccf**
- **personal.ccf**
- **travel.ccf**
- **vin.ccf**

Pour utiliser un modèle de fichier de fiches pour stocker des informations, vous devez l'enregistrer sous un autre nom dans votre profil.

#### Lancement du fichier de fiches CorelCENTRAL

- **1** Cliquez sur le bouton **Démarrer** dans la barre des tâches Windows.
- **2** Cliquez sur **Programmes WordPerfect Office 2002 Applications CorelCENTRAL 10 Fichier de fiches CorelCENTRAL.**

#### Ouverture d'un modèle de fichier de fiches

- **1** Cliquez sur **Fichier Ouvrir**.
- **2** Recherchez le dossier **X:\Programs files\Corel\WordPerfect Office 2002\Modèle**, où « X » représente le lecteur sur lequel CorelCENTRAL est installé.
- **3** Cliquez deux fois sur un modèle de fichier de fiches.

#### Enregistrement d'un modèle de fichier de fiches dans votre profil

- **1** Cliquez sur l'onglet du modèle de fichier de fiches.
- **2** Cliquez sur **Fichier Enregistrer sous**.
- **3** Recherchez un des dossiers suivants :
	- pour Windows 98, **X:\Mes documents\CCWin10\Fichier de fiches** ou, si vous avez un profil utilisateur personnalisé, **X:\Win98\Profils\Profil\Mes documents\CCWin10\Fichier de fiches**, où « X » correspond au lecteur sur lequel CorelCENTRAL est installé ;
	- pour Windows 2000, **X:\Documents and Settings\Profil\Mes documents\CCWin10\Fichier de fiches**, où « X » correspond au lecteur sur lequel CorelCENTRAL est installé ;
	- pour Windows NT, **X:\NT4\Profils\Profil\Personnel\CCWin10\Fichier de fiches**, où « X » correspond au lecteur sur lequel CorelCENTRAL est installé ;
	- pour Windows Terminal Server et Citrix, **X:\WTSRV\Profils\Profil\Personnel\CCWin10\Fichier de fiches**, où « X » correspond au lecteur sur lequel CorelCENTRAL est installé.
- **4** Entrez un nom de fichier dans la zone **Nom de fichier**.

#### Création de fichiers de fiches

Les fichiers de fiches sont utilisés pour stocker et organiser des fiches individuelles. Vous pouvez créer autant de fichiers de fiches que vous le souhaitez. Vous pouvez renommer un fichier de fiches. Vous pouvez fermer un fichier de fiches afin qu'il ne n'affiche pas la prochaine fois que vous démarrez le fichier de fiches CorelCENTRAL. Vous pouvez également déplacer ou supprimer un fichier de fiches.

#### Création d'un fichier de fiches

- **1** Cliquez sur **Fichier Nouveau**.
- **2** Entrez un nom dans la zone **Nom à afficher**.
- **3** Dans la zone **Nom du fichier de fiches**, cliquez sur **Parcourir**  $\boxed{ }$  et sélectionnez un lecteur et un dossier dans lesquels enregistrer le fichier de fiches.

#### Fermeture d'un fichier de fiches

- **1** Cliquez sur l'onglet d'un fichier de fiches.
- **2** Cliquez sur **Fichier Fermer**.
- **3** Sélectionnez un fichier de fiches dans la liste **Fichiers de fiches disponibles**.

#### Déplacement d'un fichier de fiches

- **1** Cliquez sur **Affichage Réorganiser les fichiers de fiches**.
- **2** Sélectionnez un fichier de fiches dans la liste.
- **3** Cliquez sur l'un des boutons suivants :
	- **Monter** permet de déplacer le fichier de fiches d'une place vers le haut dans la liste.

**Descendre** — permet de déplacer le fichier de fiches d'une place vers le bas dans la liste.

#### Suppression d'un fichier de fiches

- **1** Cliquez sur l'onglet d'un fichier de fiches.
- **2** Cliquez sur **Fichier Supprimer**.
- **3** Sélectionnez un fichier de fiches dans la liste **Fichiers de fiches disponibles**.

#### Utilisation de champs pour organiser les données du fichier de fiches

Les champs correspondent à des catégories d'informations dans les fichiers de fiches. Vous pouvez créer des champs propres au type de fichier de fiches utilisé. Par exemple, si vous créez un fichier de fiches sur vos clients, vous pouvez créer des champs pour les catégories d'informations suivantes : nom du client, société, numéro de téléphone, volume moyen des commandes, etc.

#### **Champs généraux et particuliers**

Il est possible de créer des champs généraux ou particuliers. Les champs généraux figurent sur chaque fiche d'un fichier de fiches. Lorsque les propriétés d'un champ général sont modifiées, les modifications sont apportées à chacune des fiches qui contient ce champ. Les champs particuliers s'affichent sur les fiches sélectionnées et contiennent des informations propres à certaines fiches uniquement.

#### **Champs de commentaire**

Vous pouvez créer des champs de commentaire pour stocker des détails sur un autre champ. Par exemple, si vous possédez deux copies d'un même ouvrage dans un fichier de fiches pour les livres de votre bibliothèque, vous pouvez utiliser un champ de commentaire pour distinguer l'exemplaire 1 de l'exemplaire 2.

L'illustration ci-après affiche un champ de commentaire dans la fenêtre d'application du fichier de fiches CorelCENTRAL.

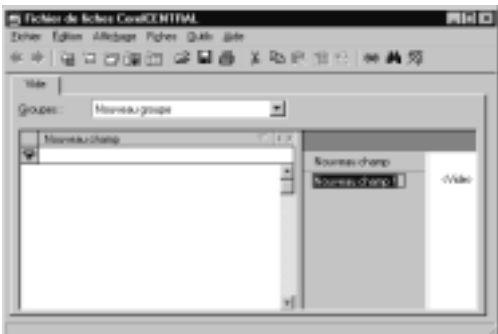

#### Création d'un champ général

- **1** Cliquez sur l'onglet d'un fichier de fiches.
- **2** Cliquez sur **Fiches Nouveau champ général**.
- **3** Entrez un nom de champ.

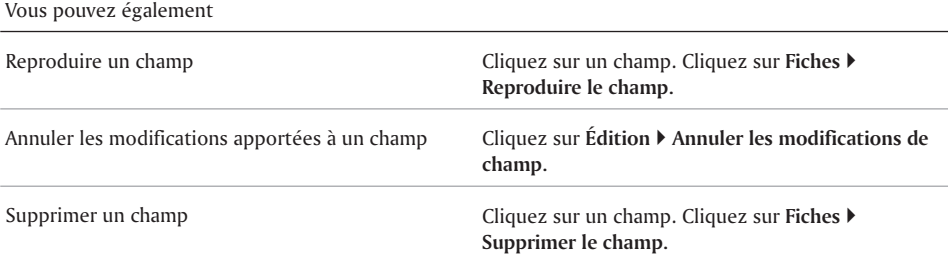

#### Création d'un champ particulier

- **1** Cliquez sur l'onglet d'un fichier de fiches.
- **2** Cliquez sur une fiche.
- **3** Cliquez sur **Fiches Nouveau champ particulier**.
- **4** Entrez un nom de champ.

#### Vous pouvez également

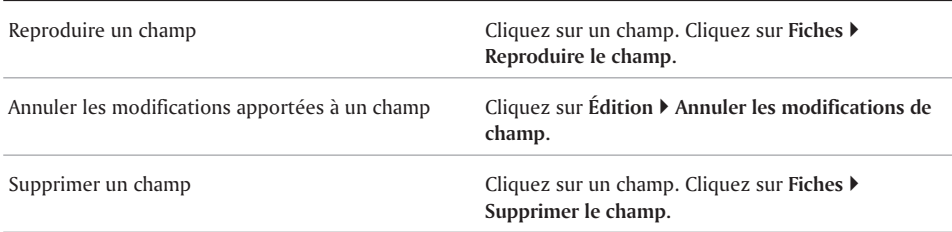

#### Création d'un champ de commentaire

- **1** Cliquez sur l'onglet d'un fichier de fiches.
- **2** Cliquez sur un champ.
- **3** Cliquez sur **Fiches Nouveau champ Commentaire**.
- **4** Entrez un nom de champ.
- **5** Entrez du texte dans le contenu initial du champ

#### Vous pouvez également

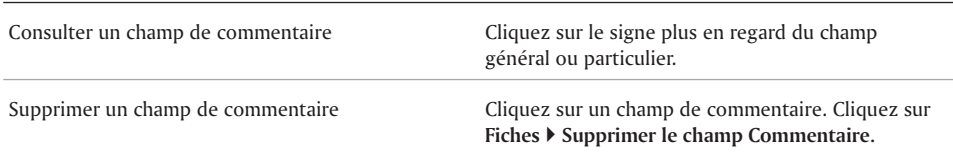

#### **Création de champs liés**

Vous pouvez créer des champs liés, qui utilisent l'hypertexte pour renvoyer à des fichiers de fiches, des mémos, des fichiers, des applications, des dossiers, des sites Web ou encore des adresses de courrier électronique. Lorsque vous créez un champ lié, un champ de commentaire est créé pour indiquer l'emplacement du fichier de fiches, du mémo, du fichier, du dossier, du site Web ou de l'adresse de courrier électronique. Pour plus d'informations sur les champs de commentaire, reportez-vous à la rubrique « Création d'un champ de commentaire ».

Le tableau suivant répertorie et décrit les liaisons que vous pouvez créer :

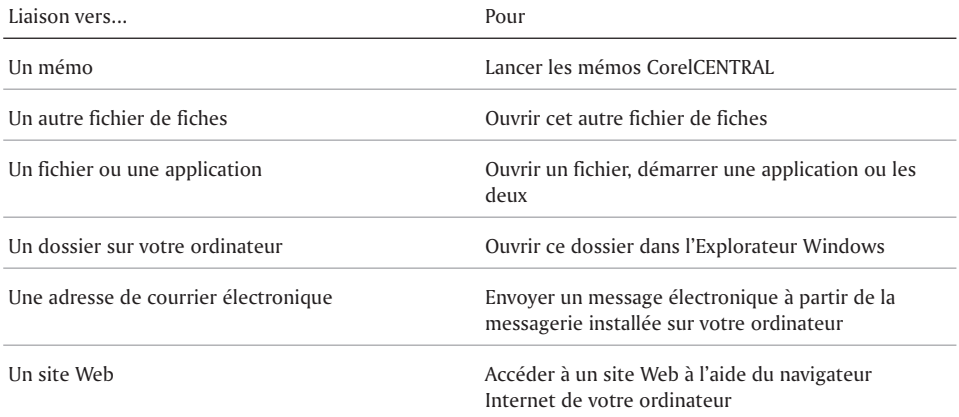

#### Création d'une liaison d'un champ vers un fichier de fiches

- **1** Cliquez sur un champ.
- **2** Cliquez sur **Outils Lier à Fichier de fiches**.
- **3** Cliquez sur l'onglet d'un fichier de fiches.
- **4** Sélectionnez un groupe dans la zone de liste **Groupes**.
- **5** Cliquez sur une fiche.

#### Création d'une liaison d'un champ vers un mémo

- **1** Cliquez sur un champ.
- **2** Cliquez sur **Outils Lier à Mémos**.
- **3** Dans la boîte de dialogue **Lier aux mémos**, cliquez deux fois sur un mémo.

#### Création d'une liaison d'un champ vers un fichier

- **1** Cliquez sur un champ.
- **2** Cliquez sur **Outils Lier à Fichier/application**.
- **3** Entrez le texte de votre choix dans la zone **Description du lien**.
- **4** Dans la zone **Nom du fichier**, cliquez sur **Parcourir P**, puis sélectionnez le lecteur et le dossier dans lesquels se trouve le fichier.

#### Création d'une liaison d'un champ vers un site Web

- **1** Cliquez sur un champ.
- **2** Cliquez sur **Outils Lier à Site Web**.
- **3** Entrez une adresse de site Web dans la zone **Adresse (URL)**.

#### Création d'une liaison d'un champ vers une adresse de courrier électronique

- **1** Cliquez sur un champ.
- **2** Cliquez sur **Outils Lier à Adresse de courrier électronique**.
- **3** Dans le champ **Entrez une adresse électronique**, entrez une adresse de courrier électronique.

#### Et maintenant...

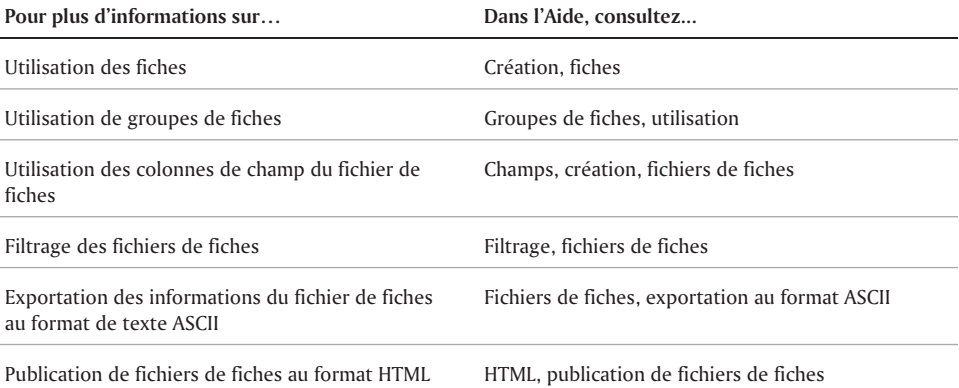

-

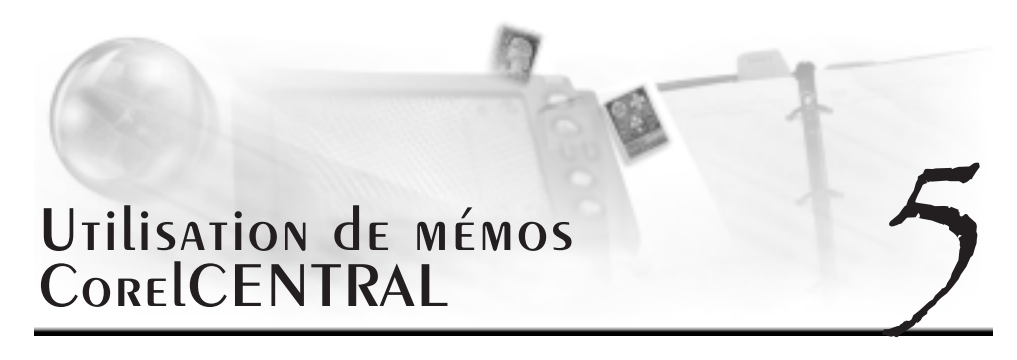

Le module des mémos CorelCENTRAL vous permet d'écrire et de stocker des notes afin de ne pas oublier des rendez-vous, des événements importants et toute autre information que vous voulez enregistrer et organiser. Par exemple, vous pouvez écrire un mémo pour vous rappeler d'effectuer une tâche.

Cette section traite des éléments suivants :

- Lancement et fermeture du module des mémos CorelCENTRAL
- Utilisation des mémos
- Catégorisation des mémos

#### Lancement et fermeture du module des mémos CorelCENTRAL

Vous pouvez lancer le module des mémos CorelCENTRAL depuis la barre des tâches Windows. Vous pouvez également quitter les mémos CorelCENTRAL.

#### Lancement du module des mémos CorelCENTRAL

- **1** Cliquez sur le bouton **Démarrer** dans la barre des tâches Windows.
- **2** Cliquez sur **Programmes WordPerfect Office 2002 Applications CorelCENTRAL Mémos CorelCENTRAL**.

#### Fermeture du module des mémos CorelCENTRAL

• Cliquez sur Fichier  $\triangleright$  Quitter.

#### Utilisation des mémos

Vous pouvez créer autant de mémos que vous le souhaitez. Vous pouvez renommer un mémo. Vous pouvez visualiser le contenu d'un mémo et trouver un mémo en effectuant une recherche de texte. Vous pouvez également copier ou déplacer du texte d'un mémo à un autre.

#### Création d'un mémo

- **1** Cliquez sur **Fichier Nouveau**.
- **2** Entrez un nom pour le mémo en dessous de l'icône du mémo, puis appuyez sur **Entrée**.
- **3** Entrez le texte dans la zone **Entrez le texte du mémo**.

#### Attribution d'un nouveau nom à un mémo

- **1** Sélectionnez un mémo.
- **2** Cliquez sur **Fichier Renommer**.
- **3** Entrez un nouveau nom pour le mémo en dessous de l'icône du mémo, puis appuyez sur **ENTRÉE**.

#### Affichage du contenu d'un mémo

Sélectionnez un mémo.

Le contenu d'un mémo est affiché dans la zone **Entrez le texte du mémo**.

#### Recherche d'un mémo à l'aide d'une recherche de texte

- **1** Cliquez sur **Édition Rechercher**.
- **2** Entrez le texte de votre choix dans la zone **Rechercher**.
- **3** Cliquez sur **Rechercher**.

#### Copie ou déplacement de texte dans un mémo

- **1** Sélectionnez le mémo à partir duquel vous voulez copier ou déplacer du texte.
- **2** Sélectionnez le texte à partir de la zone **Entrez le texte du mémo**.
- **3** Cliquez sur **Modifier**, puis choisissez l'une des options suivantes :
	- **Couper** permet de supprimer le texte sélectionné du mémo.
	- **Copier** permet de copier le texte sélectionné dans un autre mémo.
- **4** Sélectionnez le mémo dans lequel vous voulez copier ou déplacer le texte.
- **5** Cliquez dans la zone **Entrez le texte du mémo**.
- **6** Cliquez sur **Édition Coller**.

#### Utilisation de catégories de mémos

Le module des mémos CorelCENTRAL vous permet de créer des catégories pour classer les mémos. Lorsque vous lancez le module des mémos CorelCENTRAL, l'application affiche la catégorie « Tous les mémos ». Cette catégorie contient tous les mémos de toutes les catégories. La catégorie « Non classé » contient tous les mémos qui n'ont été classés dans aucune catégorie. Vous pouvez déplacer les mémos de ces catégories à d'autres catégories que vous avez créées.

#### CRÉATION d'UNE CATÉGORIE de MÉMOS

- **1** Cliquez sur **Catégorie Ajouter**.
- **2** Entrez un nom dans la zone **Nom de la nouvelle catégorie**.

#### Déplacement d'un mémo à une autre catégorie

- **1** Sélectionnez un mémo.
- **2** Cliquez sur **Catégorie Accéder à la catégorie**.
- **3** Choisissez une catégorie dans la zone de liste **Sélectionnez la nouvelle catégorie**.

### Et maintenant...

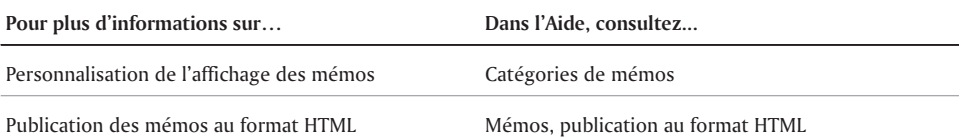

the control of the control of the con-

 $\equiv$ 

# Utilisation des alarmes UTILISATION DES ALARMES

Les alarmes CorelCENTRAL vous permettent d'utiliser votre ordinateur comme un réveil pour vous rappeler des événements importants inscrits dans le calendrier CorelCENTRAL et dans l'agenda quotidien CorelCENTRAL. Vous pouvez également utiliser les alarmes CorelCENTRAL indépendamment de CorelCENTRAL pour créer des alarmes se déclenchant à une heure et une date données.

Pour que vous puissiez entendre les alarmes, une carte son doit être installée sur votre ordinateur. Si vous ne disposez pas d'une carte son, vous verrez un message de rappel de l'événement à l'écran au lieu d'entendre l'alarme.

Cette section traitera des éléments suivants :

- Lancement du module des alarmes CorelCENTRAL
- Paramétrage des alarmes
- Modification et suppression d'alarmes

#### Lancement du module des alarmes CorelCENTRAL

Vous pouvez lancer le module des alarmes CorelCENTRAL à partir du menu **Démarrer** de la barre des tâches Windows. L'icône Alarmes CorelCENTRAL apparaît alors dans le DAD (Desktop Application Director), également situé dans la barre des tâches Windows. La présence de cette icône dans le DAD indique que le module des alarmes CorelCENTRAL est en cours d'exécution.

#### Lancement des alarmes CorelCENTRAL à partir du menu Démarrer de Windows

- **1** Cliquez sur le bouton **Démarrer** dans la barre des tâches Windows.
- **2** Cliquez sur **Programmes WordPerfect Office 2002 Applications CorelCENTRAL 10 Alarmes CorelCENTRAL**.

#### Lancement du module des alarmes CorelCENTRAL à partir du DAD (Desktop **Application Director)**

Cliquez sur l'icône **Alarmes CorelCENTRAL** dans le DAD.

#### **Paramétrage des alarmes**

Les alarmes rapides se déclenchent après une période déterminée, par exemple au bout d'une minute ou de deux jours. Les alarmes avancées se déclenchent à une date et à une heure précises et il est possible de les personnaliser à l'aide de sons provenant d'un fichier **.wav**.

Le module des alarmes CorelCENTRAL utilise les propriétés de date et d'heure de votre ordinateur et il reconnaît les jours, les heures et les minutes dans les formats suivants :

- 366 heures
- 15 jours 6 heures
- $15 j 6 h$
- 12 heures 1 minute
- 3 jours 3 heures 1 minute

Vous pouvez paramétrer une alarme rapide. Vous pouvez également paramétrer une alarme avancée et lui attribuer un son personnalisé. Si vous ne personnalisez pas le son d'une alarme avancée, le module des alarmes CorelCENTRAL utilise le son système par défaut.

#### **PARAMÉTRAGE D'UNE ALARME RAPIDE**

- **1** Dans la barre d'outils du DAD, cliquez sur l'icône **Alarmes CorelCENTRAL** avec le bouton droit de la souris, puis cliquez sur **Régler l'alarme**.
- **2** Dans la boîte de dialogue de **Alarme rapide**, entrez un objet dans la zone **Objet**.
- **3** Sélectionnez une période dans la zone de liste **Alarme après**.

#### **PARAMÉTRAGE D'UNE ALARME AVANCÉE**

- **1** Dans la barre d'outils du DAD, cliquez sur l'icône **Alarmes CorelCENTRAL** avec le bouton droit de la souris, puis cliquez sur **Régler l'alarme**.
- **2** Cliquez sur **Options avancées**.
- **3** Dans la boîte de dialogue **Alarmes rapides**, entrez un objet dans la zone **Objet**.
- **4** Dans la zone Date de l'alarme, cliquez sur le bouton Mini-calendrier **in** et choisissez une **date.**
- **5** Sélectionnez une heure dans la zone de liste **Heure de l'alarme**.

Pour préciser un intervalle de mise en veille, choisissez la durée dans la zone de liste **Intervalle de mise en veille**.

#### **Attribution d'un son personnalisé B une alarme avancée**

- **1** Dans la barre d'outils du DAD, cliquez sur l'icône **Alarmes CorelCENTRAL** avec le bouton droit de la souris, puis cliquez sur **Modifier l'alarme rapide**.
- **2** Dans la boîte de dialogue **Régler l'alarme**, choisissez une alarme dans la zone de liste **L'alarme expire à**.
- **3** Cliquez sur **Modifier**.
- **4** Dans la zone **Son de l'alarme**, cliquez sur le bouton **Parcourir**  $\boxed{2}$ .
- **5** Choisissez le lecteur et le dossier dans lesquels se trouve le fichier **.wav**.
### Modification et suppression d'alarmes

Vous pouvez modifier et supprimer des alarmes. Vous pouvez également convertir une alarme rapide en alarme avancée.

### **Modification d'une alarme**

- **1** Dans la barre d'outils du DAD, cliquez sur l'icône **Alarmes CorelCENTRAL** avec le bouton droit de la souris, puis cliquez sur **Modifier l'alarme rapide**.
- **2** Choisissez une alarme et cliquez sur **Modifier**.
- **3** Dans la boîte de dialogue **Régler l'alarme**, modifiez les propriétés de l'alarme.

Pour préciser un intervalle de mise en veille, choisissez la durée dans la zone de liste **Intervalle de mise en veille**.

### **Suppression d'une alarme**

- **1** Dans la barre d'outils du DAD, cliquez sur l'icône **Alarmes CorelCENTRAL** avec le bouton droit de la souris, puis cliquez sur **Modifier l'alarme rapide**.
- **2** Choisissez une alarme et cliquez sur **Supprimer**.

#### **Conversion d'une alarme rapide en alarme avancée**

- **1** Dans la barre d'outils du DAD, cliquez sur l'icône **Alarmes CorelCENTRAL** avec le bouton droit de la souris, puis cliquez sur **Modifier l'alarme rapide**.
- **2** Choisissez une alarme et cliquez sur **Modifier**.
- **3** Dans la boîte de dialogue **Régler l'alarme**, modifiez les propriétés de l'alarme.

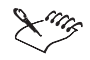

Lorsque vous changez le type d'une alarme, l'heure de déclenchement de l'alarme reste inchangée. Par exemple, si l'heure système est 16h30 et que vous convertissez en alarme avancée une alarme rapide devant se déclencher dans cinq minutes, l'alarme avancée sera réglée pour sonner à 16h35.

# Référence : Utilisation du Référence : Utilisation du<br>logiciel Palm Desktop

### Utilisation du logiciel Palm Desktop avec CorelCENTRAL

Vous devez installer le logiciel Palm Desktop avant CorelCENTRAL pour pouvoir effectuer une HotSync entre Palm et CorelCENTRAL. Les conduites Palm sont installées par défaut en même temps que CorelCENTRAL, mais le logiciel Palm Desktop doit être déjà installé pour que les conduites soient activées.

Il existe des conduites Palm CorelCENTRAL pour les HotSync de Palm avec le calendrier, l'agenda quotidien, le carnet d'adresses et les mémos CorelCENTRAL. Il n'est pas possible d'effectuer une HotSync de Palm avec la Messagerie CorelCENTRAL. Vous devez activer les conduites Palm CorelCENTRAL nécessaires pour permettre une HotSync de Palm avec les applications CorelCENTRAL. Si vous désactivez les conduites, l'opération HotSync est effectuée entre Palm et ses applications.

Lorsqu'il y a une HotSync entre Palm et CorelCENTRAL, les informations stockées dans Palm sont ajoutées aux champs appropriés de l'application CorelCENTRAL correspondante et les informations stockées dans CorelCENTRAL sont ajoutées aux champs correspondants dans Palm. De nombreuses autres options HotSync personnalisées sont offertes. Pour plus d'informations, reportez-vous au manuel du fabricant.

CorelCENTRAL ne prend pas en charge les possibilités d'archivage de Palm. Lorsqu'un enregistrement est supprimé dans Palm, il l'est aussi dans CorelCENTRAL sans aucun archivage lorsque vous effectuez une HotSync.

Palm ne prend en charge que les alarmes associées à des événements. Palm n'effectue pas de HotSync pour les tâches associées aux événements planifiés dans l'agenda quotidien et le calendrier CorelCENTRAL.

CorelCENTRAL n'effectue pas de HotSync pour les notes dont la taille dépasse 4 Ko.

Le tableau suivant répertorie les applications CorelCENTRAL et Palm correspondantes.

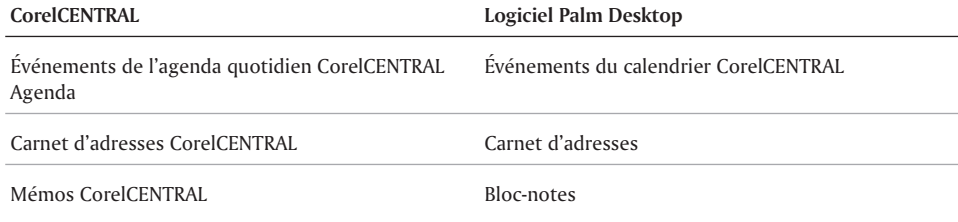

Pour plus d'informations sur l'installation du logiciel Palm Desktop, reportez-vous au manuel du fabricant.

#### **Utilisation de Palm avec le carnet d'adresses CorelCENTRAL**

Vous ne pouvez effectuer une HotSync qu'entre le carnet d'adresses CorelCENTRAL par défaut et Palm. Pour effectuer une HotSync d'un carnet d'adresses, vous devez d'abord définir ce dernier comme carnet d'adresses par défaut.

Palm ne reconnaît pas les entrées de type groupe, ressource ou société du carnet d'adresses CorelCENTRAL. De plus, seul le segment de l'adresse du destinataire dans une entrée du carnet d'adresses CorelCENTRAL est transféré au Palm lors d'une opération HotSync.

Palm ne stocke que cinq numéros de téléphone par entrée d'adresse. Par conséquent, seulement cinq numéros du carnet d'adresses CorelCENTRAL peuvent être transférés lors d'une HotSync. Lorsque aucun numéro n'apparaît dans le champ Numéro de télécopie personnel, le numéro figurant dans le champ Numéro de télécopie travail est transféré dans Palm lors de l'opération HotSync.

Le tableau suivant répertorie les champs du carnet d'adresses CorelCENTRAL et les champs correspondants dans Palm.

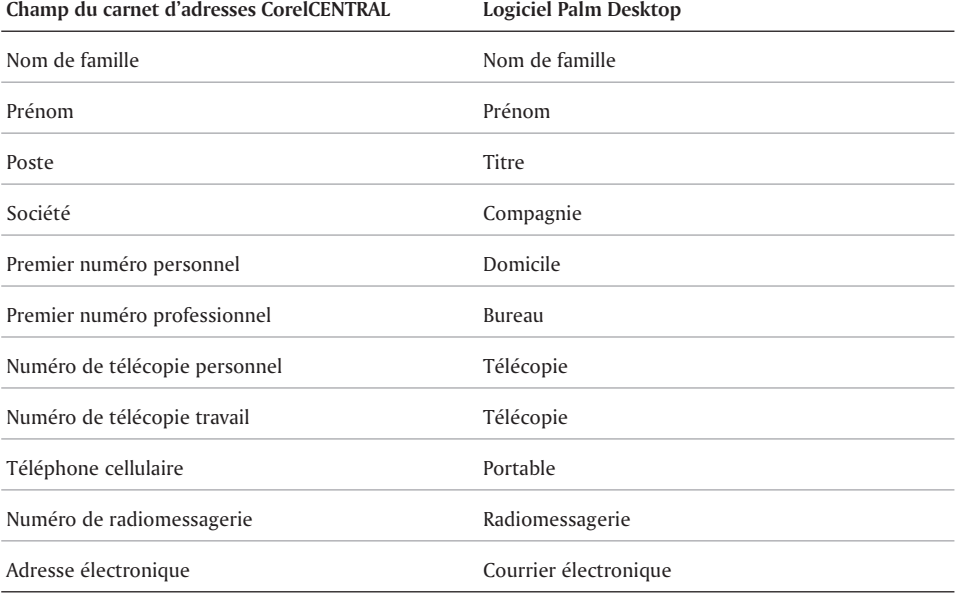

#### **Utilisation du logiciel Palm Desktop avec Citrix**

Pour utiliser le logiciel Palm Desktop à partir de Windows Terminal Server exécutant le logiciel de serveur d'applications Citrix MetaFrame, installez d'abord le logiciel Palm Desktop sur le

Windows Terminal Server, puis mappez un port COM au serveur à partir de l'environnement du serveur d'applications Citrix du système client.

### Activation de conduites Palm CorelCENTRAL

- **1** Cliquez sur **Outils Conduites Palm**.
- **2** Dans la boîte de dialogue **Activer et désactiver les conduites Pilot**, activez l'une des options suivantes :
	- **Carnet d'adresses** effectue une HotSync du carnet d'adresses Palm avec le carnet d'adresses CorelCENTRAL.
	- **Carnet de dates** effectue une HotSync du carnet de dates Palm avec les événements du calendrier et de l'agenda quotidien CorelCENTRAL.
	- **Tâches à faire** effectue une HotSync de la liste de tâches de Palm avec les tâches du calendrier et de l'agenda quotidien CorelCENTRAL.
	- **Mémos** effectue une HotSync du mémo Palm avec les mémos CorelCENTRAL.
- **3** Fermez et redémarrez le **Gestionnaire HotSync**.

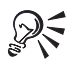

Il est possible de désactiver les conduites Palm CorelCENTRAL. Cliquez sur **Outils Conduites Palm** et désactivez les cases à cocher.

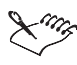

Palm ne prend en charge que les tâches terminées ou incomplètes. Si une tâche n'est pas entièrement terminée dans CorelCENTRAL, elle est considérée comme étant incomplète dans Palm.

Lors d'une opération HotSync, les éléments de la **liste de tâches** Palm deviennent des tâches CorelCENTRAL, tandis que les sous-tâches et les tâches CorelCENTRAL deviennent des éléments de la **liste de tâches** non subordonnés aux autres tâches. Palm n'effectue pas de HotSync pour les tâches associées aux événements planifiés dans l'agenda quotidien et le calendrier CorelCENTRAL.

#### Réalisation d'une HotSync de Palm avec CorelCENTRAL

- **1** Placez Palm dans sa station d'accueil.
- **2** Cliquez sur le bouton **Démarrer** dans la barre des tâches Windows.
- **3** Cliquez sur **Palm desktop Gestionnaire HotSync**.
- **4** Cliquez sur le bouton **HotSync** de Palm.

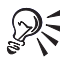

Pour effectuer une HotSync de Palm avec CorelCENTRAL, vous devez d'abord activer les conduites Palm CorelCENTRAL nécessaires. Pour plus d'informations, reportez-vous à la rubrique « Activation de conduites Palm CorelCENTRAL ».

#### Réalisation d'une HotSync de Palm avec un carnet d'adresses

- Placez Palm dans sa station d'accueil.
- Cliquez avec le bouton droit de la souris sur un carnet d'adresses, puis cliquez sur **Définir par défaut**.
- Cliquez sur **Outils Conduites Palm**.
- Dans la boîte de dialogue **Activer et désactiver les conduites Pilot**, activez l'option **Carnet d'adresses**.
- Fermez et redémarrez le **Gestionnaire HotSync**.
- Cliquez sur le bouton **HotSync** dans la station d'accueil Palm.

#### Mappage d'un port COM sur Windows Terminal Server depuis Citrix

- Dans l'environnement du serveur **Citrix**, ouvrez une fenêtre DOS.
- À l'invite DOS, tapez **net use com**x**: \\client\com**z**:**, où « x » représente le numéro de port COM du serveur et « z » représente le numéro de port COM du système client.
- Appuyez sur **ENTRÉE**.
- Tapez **net use** à l'invite DOS.
- Appuyez sur **ENTRÉE**.

Une liste de tous les ports COM mappés sur le système client s'affichent.

# Index

### !

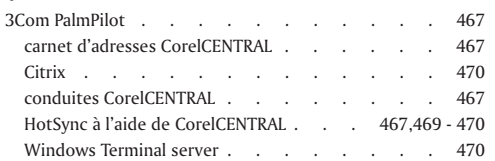

# A

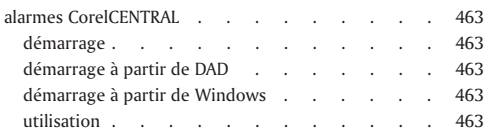

### B

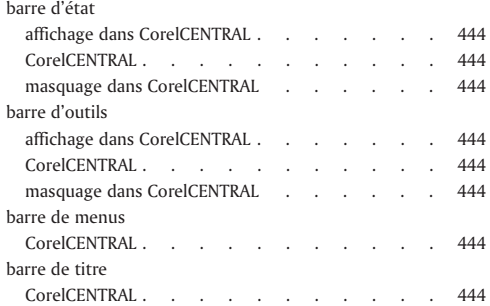

# C

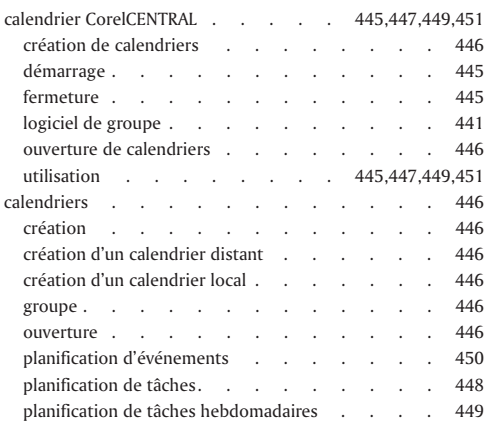

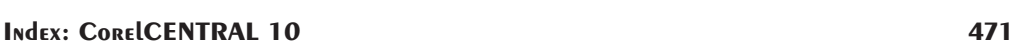

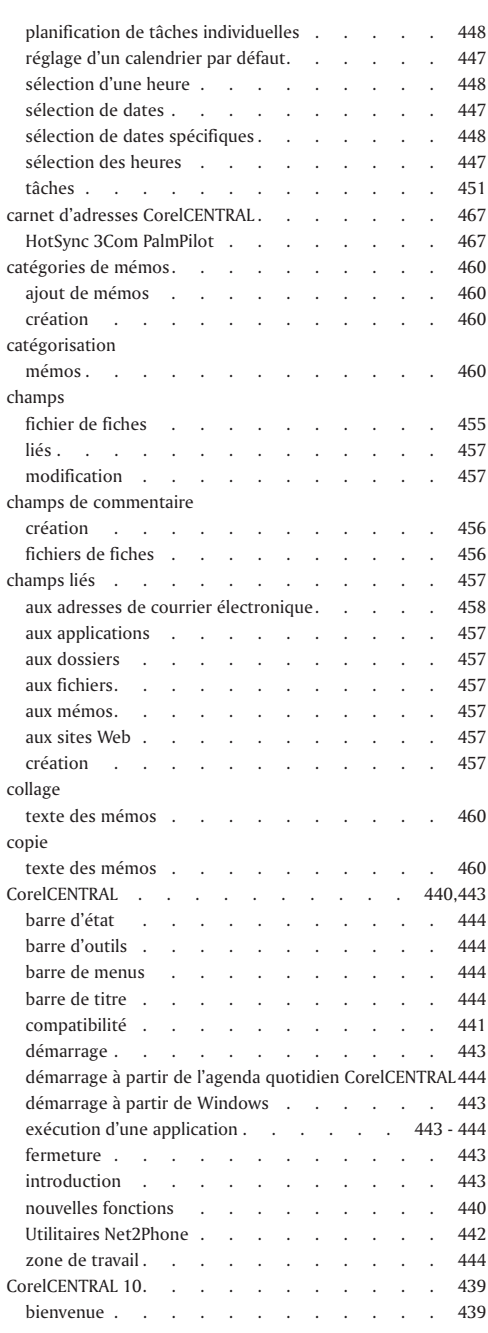

#### coupe

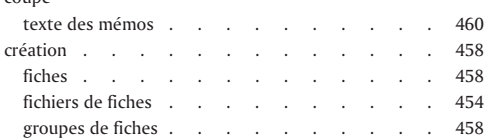

## D

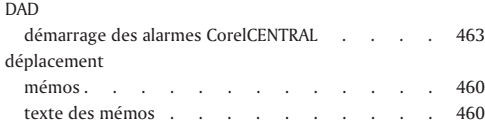

# E

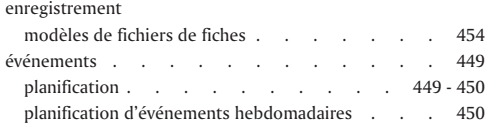

# F

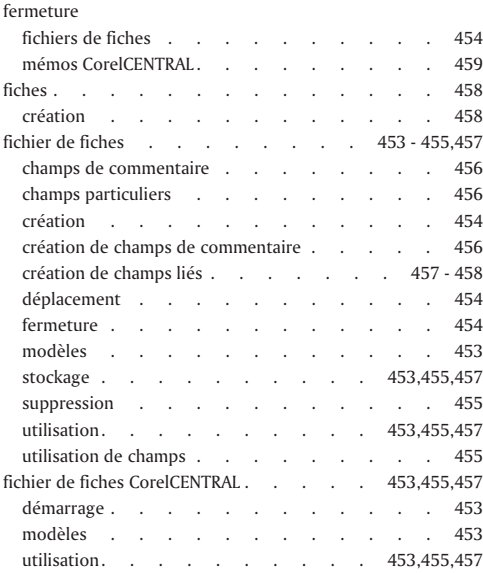

# G

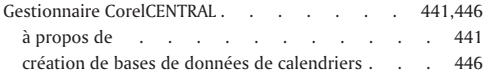

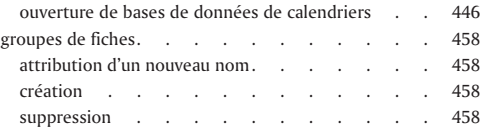

# L

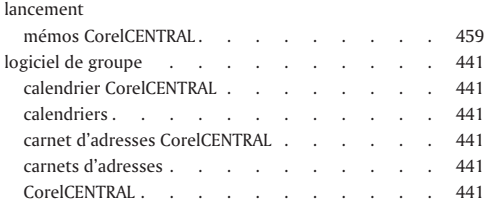

### M

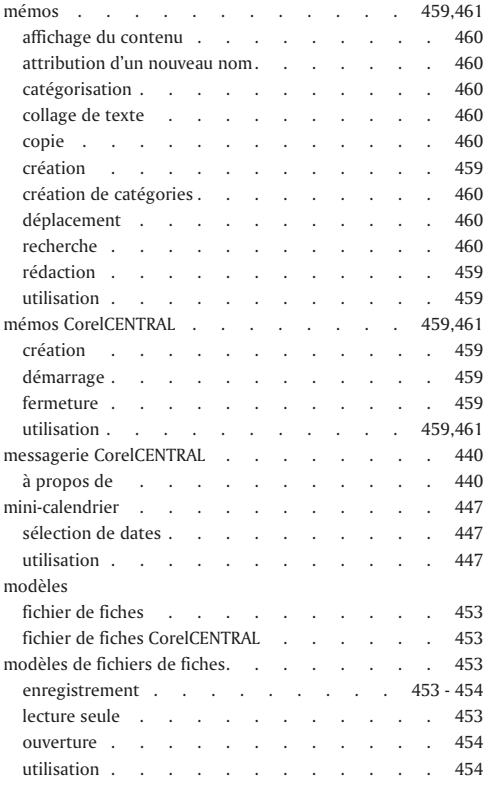

### N

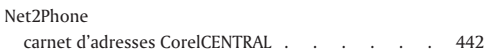

÷,

 $\equiv$ 

# O

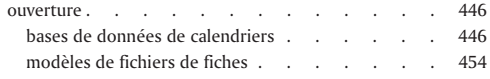

### P

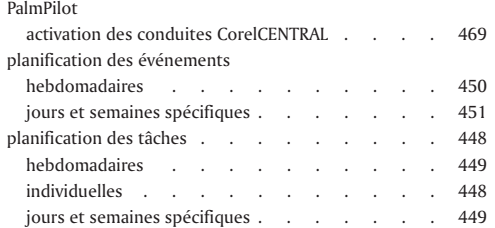

# S

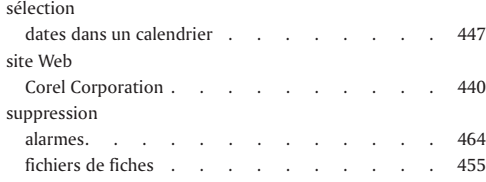

### T

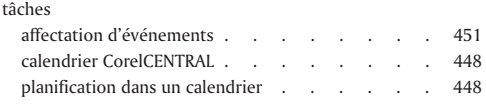

### V

Ξ

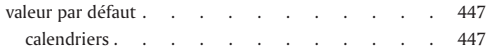

=